# ネットワークスキャナ **fi-6000NS** オペレーターガイド

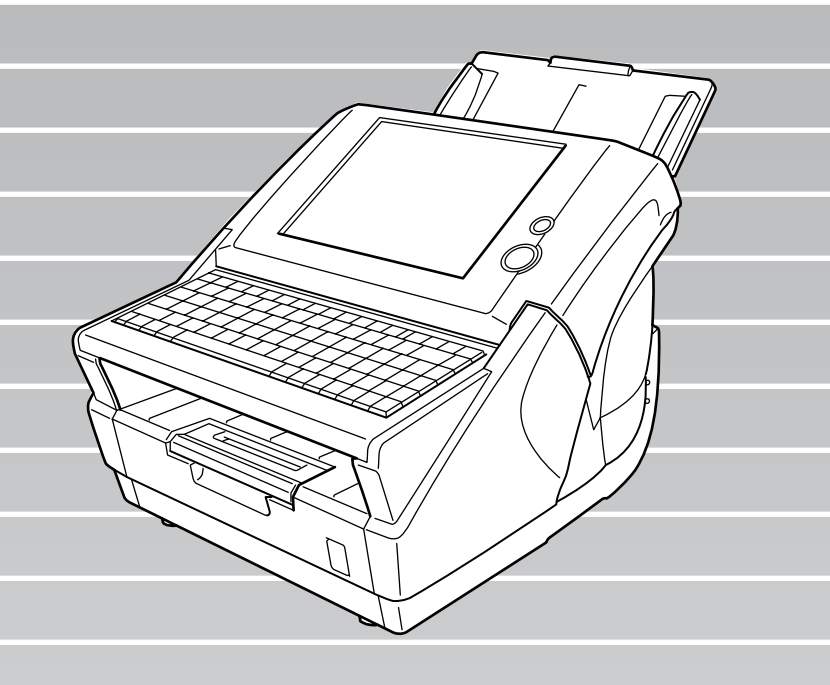

# 目次

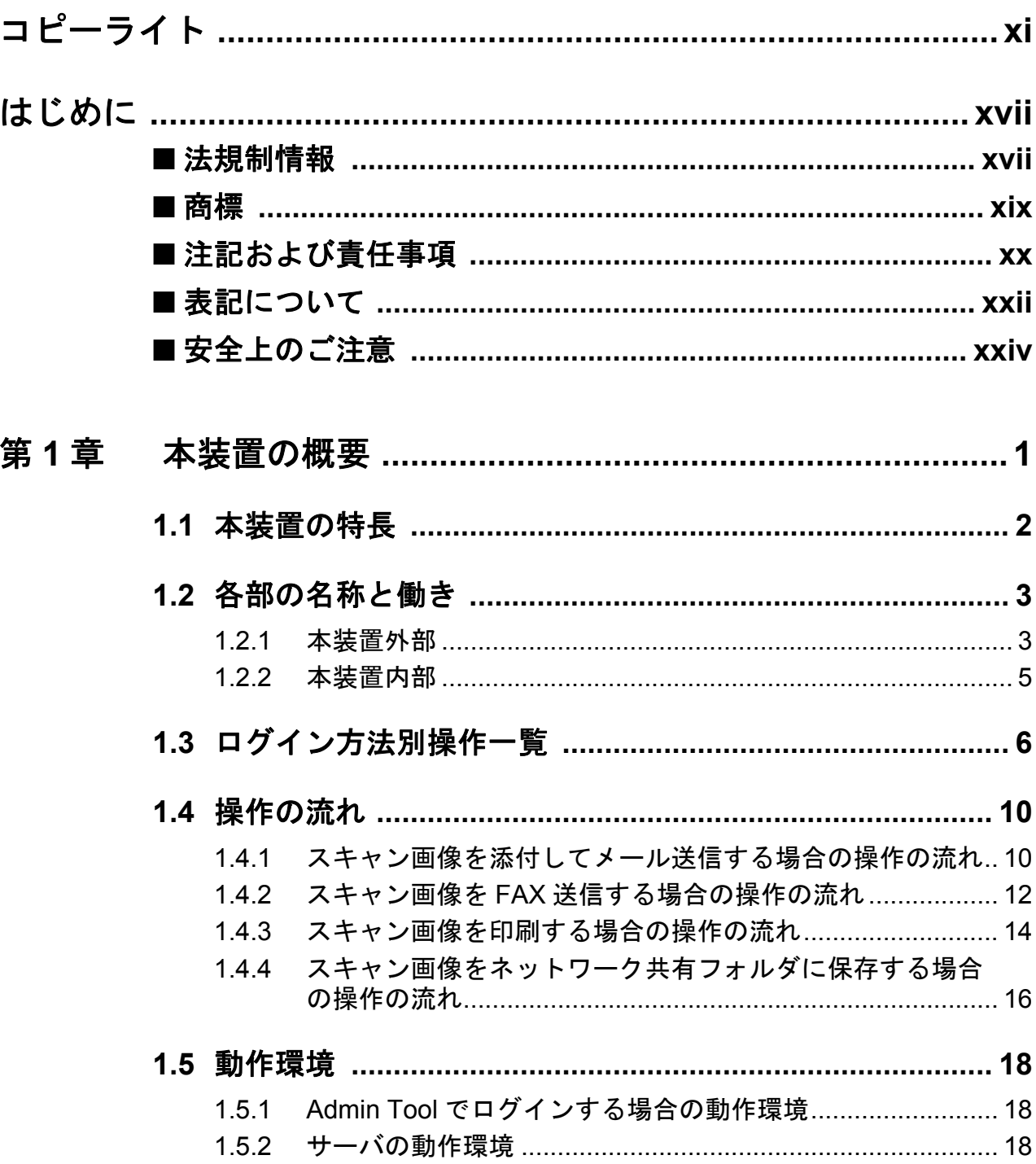

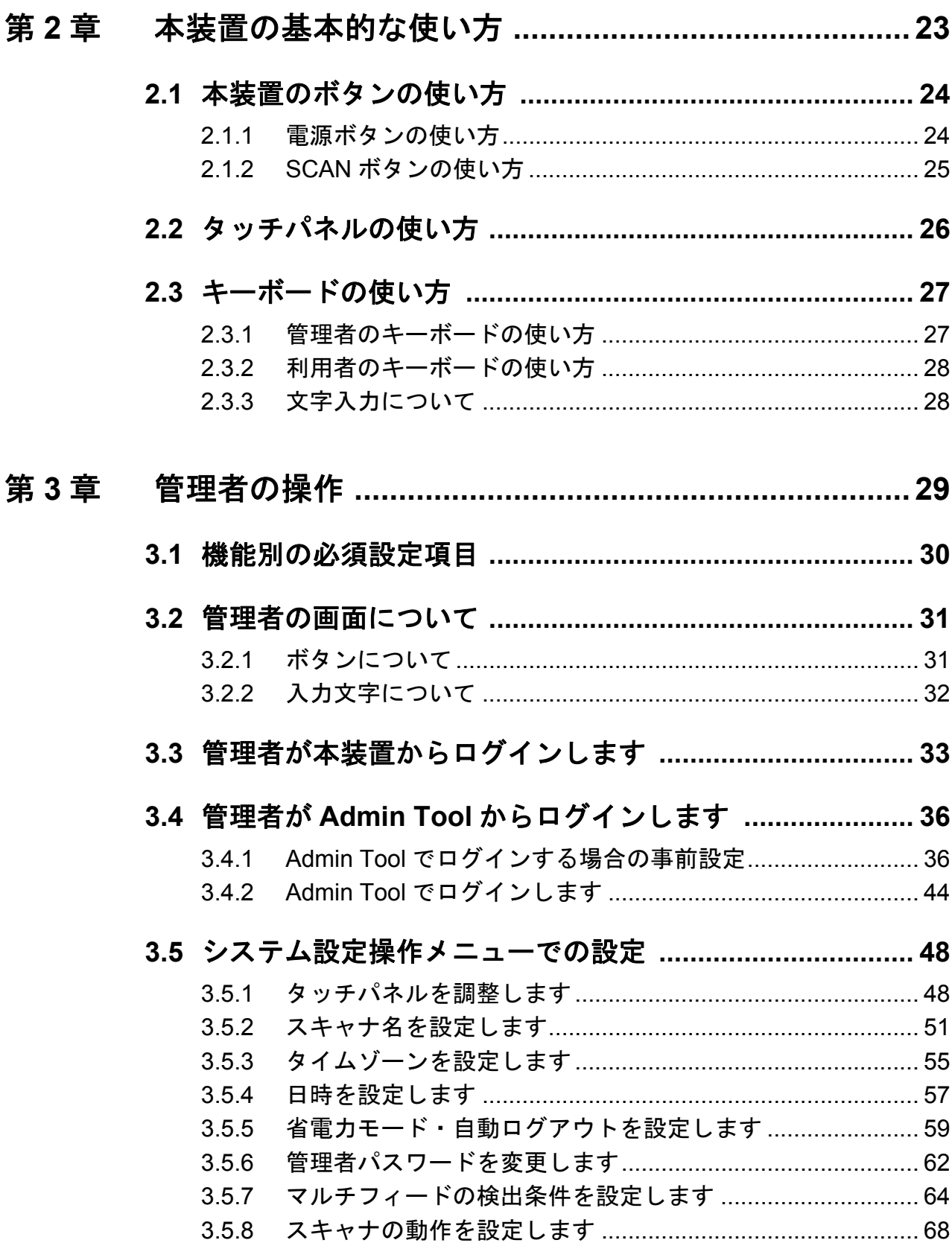

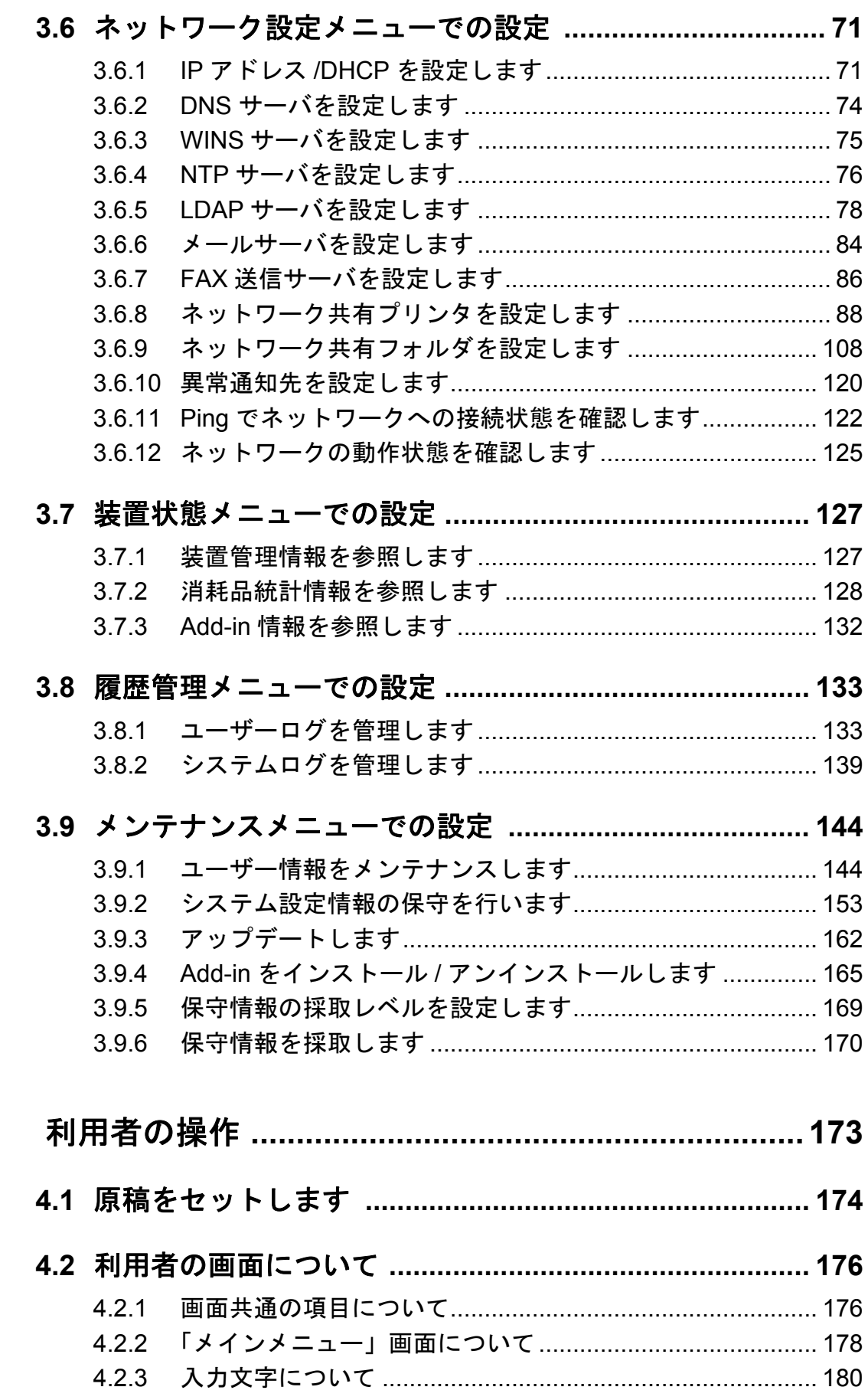

第4章

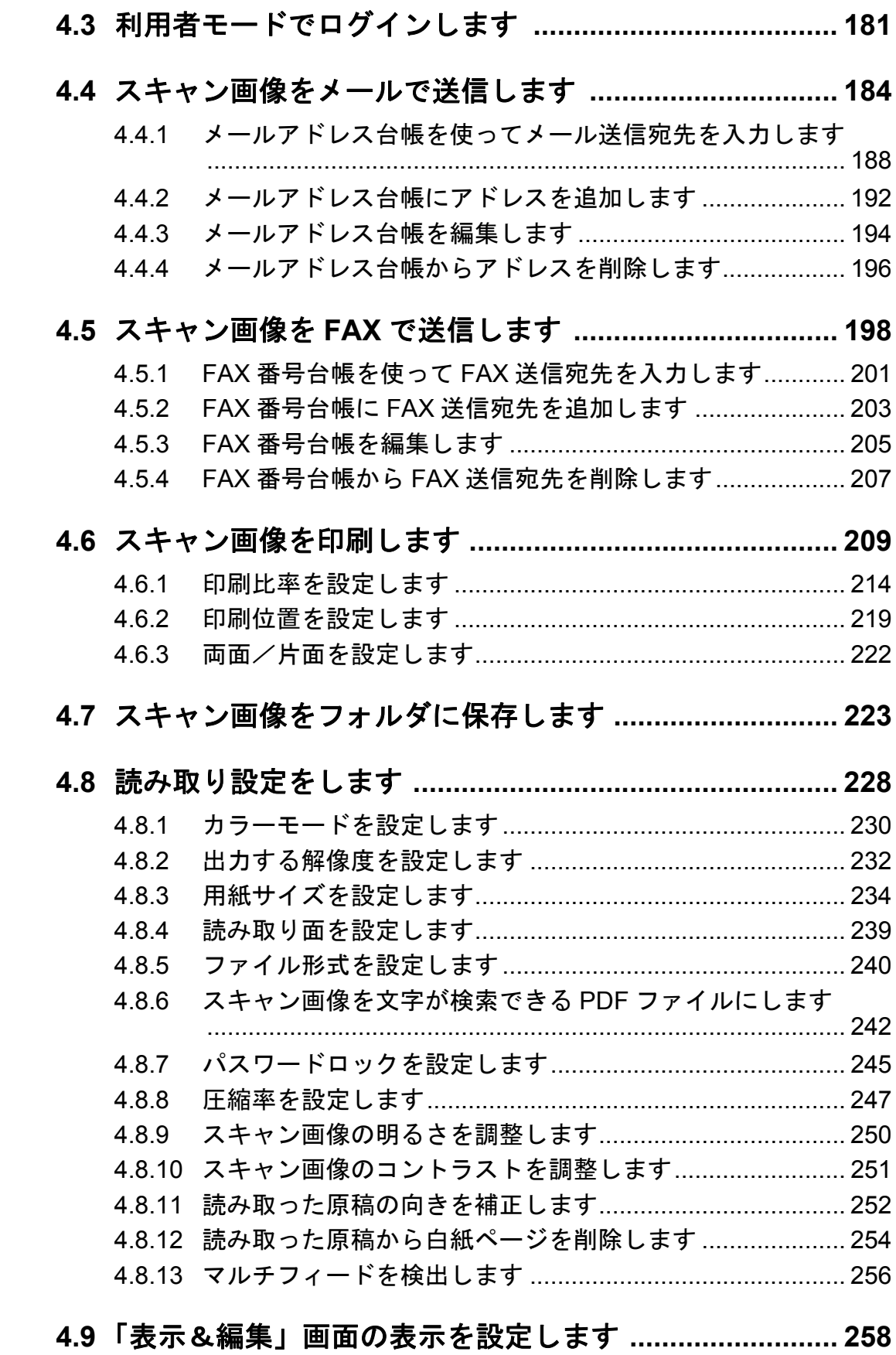

# vi

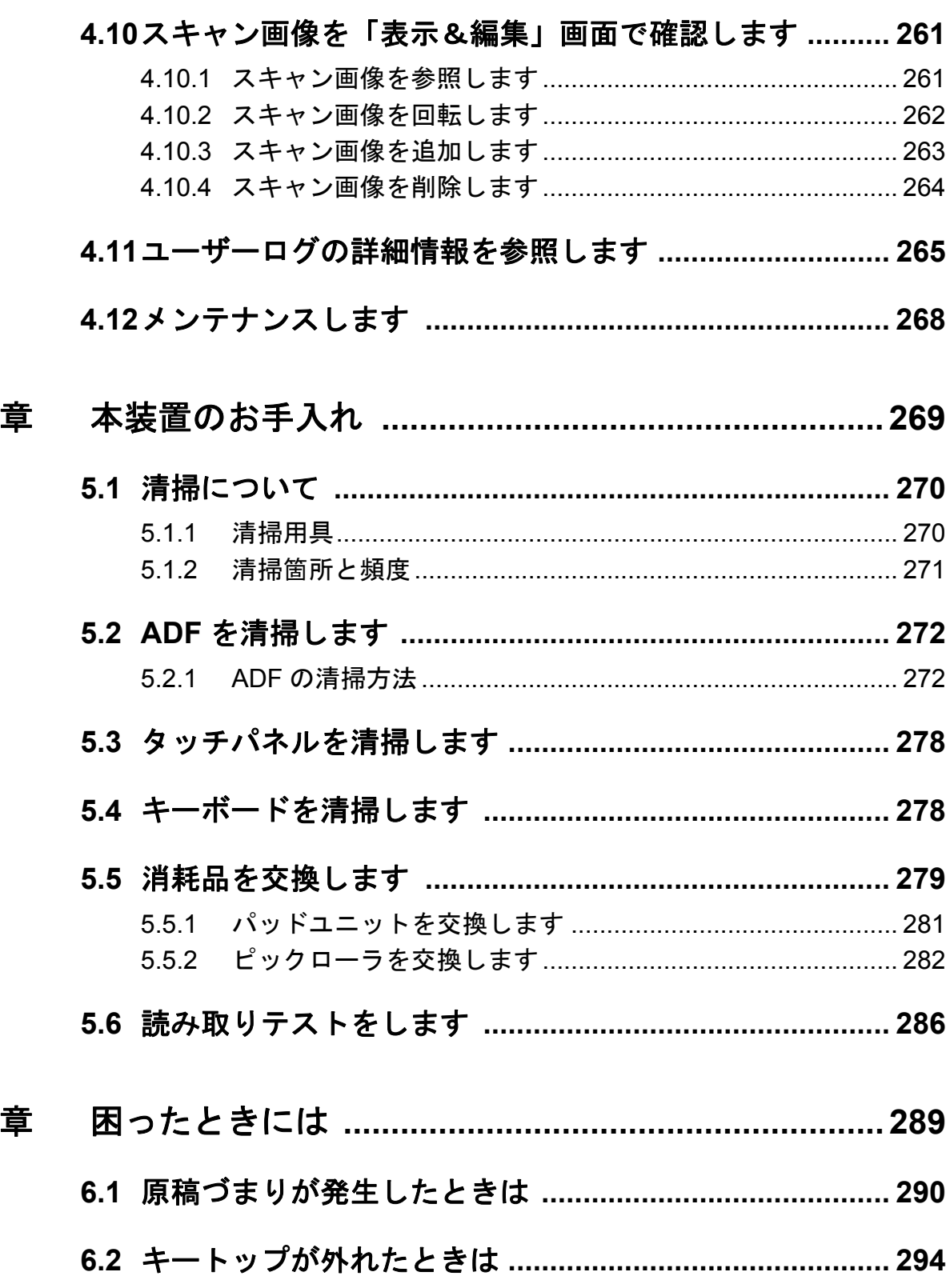

第5

第6

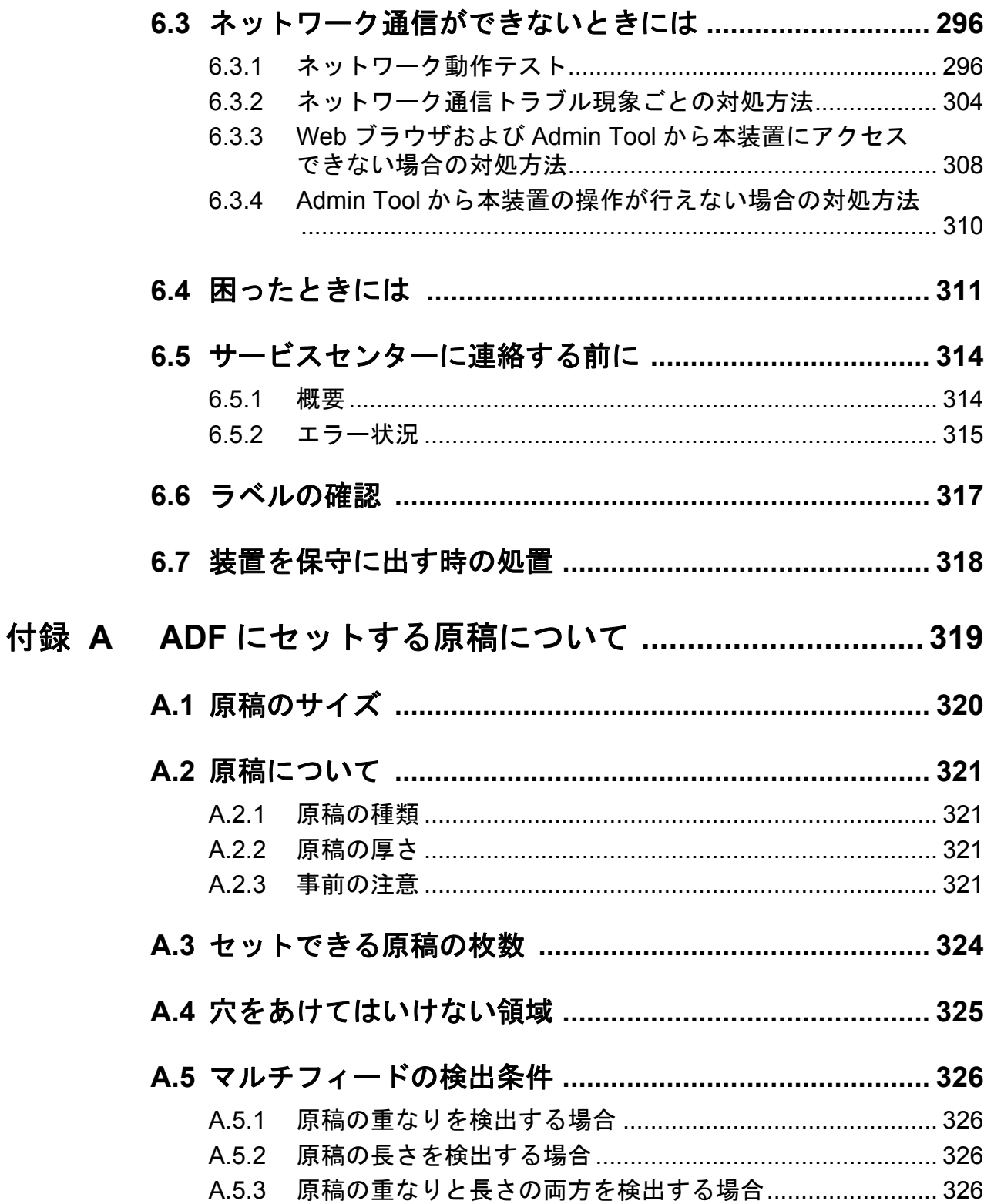

 $\begin{array}{c} \hline \end{array}$ 

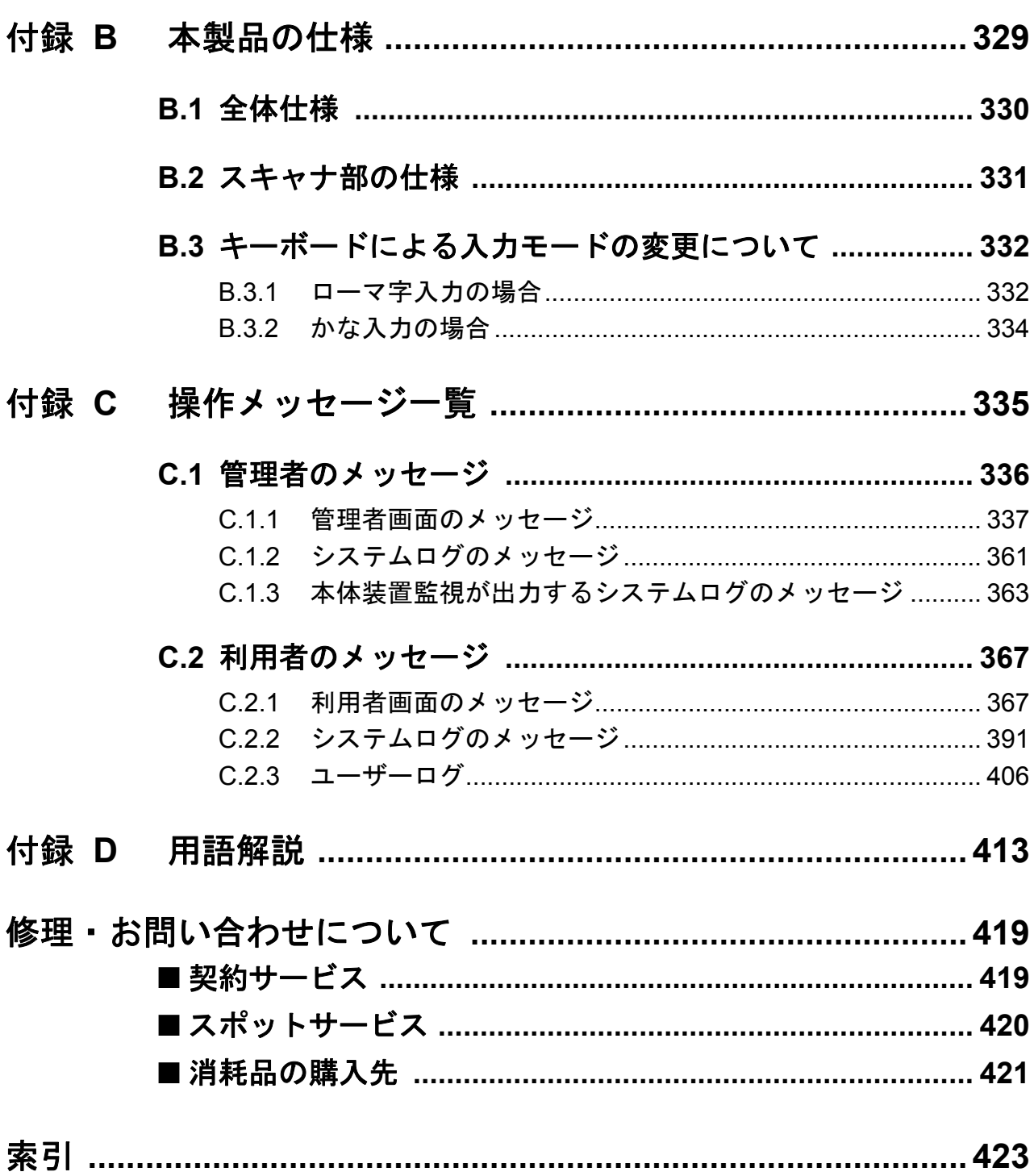

#### x $\overline{\phantom{a}}$

# <span id="page-10-0"></span>コピーライト

## **NetAdvantage 2005**

Copyright© 2002-2006 Infragistics, Inc.

## **LEADTOOLS for .NET**

Copyright© 2005 LEAD Technologies, Inc.

## **WinPcap3.1**

Copyright© 1999 - 2005 NetGroup, Politecnico di Torino (Italy). Copyright© 2005 - 2006 CACE Technologies, Davis (California). All rights reserved.

Redistribution and use in source and binary forms, with or without modification, are permitted provided that the following conditions are met:

- 1) Redistributions of source code must retain the above copyright notice, this list of conditions and the following disclaimer.
- 2) Redistributions in binary form must reproduce the above copyright notice, this list of conditions and the following disclaimer in the documentation and/or other materials provided with the distribution.
- 3) Neither the name of the Politecnico di Torino, CACE Technologies nor the names of its contributors may be used to endorse or promote products derived from this software without specific prior written permission.

THIS SOFTWARE IS PROVIDED BY THE COPYRIGHT HOLDERS AND CONTRIBUTORS "AS IS" AND ANY EXPRESS OR IMPLIED WARRANTIES, INCLUDING, BUT NOT LIMITED TO, THE IMPLIED WARRANTIES OF MERCHANTABILITY AND FITNESS FOR A PARTICULAR PURPOSE ARE DISCLAIMED. IN NO EVENT SHALL THE COPYRIGHT OWNER OR CONTRIBUTORS BE LIABLE FOR ANY DIRECT, INDIRECT, INCIDENTAL, SPECIAL, EXEMPLARY, OR CONSEQUENTIAL DAMAGES (INCLUDING, BUT NOT LIMITED TO, PROCUREMENT OF SUBSTITUTE GOODS OR SERVICES; LOSS OF USE, DATA, OR PROFITS; OR BUSINESS INTERRUPTION) HOWEVER CAUSED AND ON ANY THEORY OF LIABILITY, WHETHER IN CONTRACT, STRICT LIABILITY, OR TORT (INCLUDING NEGLIGENCE OR OTHERWISE) ARISING IN ANY WAY OUT OF THE USE OF THIS SOFTWARE, EVEN IF ADVISED OF THE POSSIBILITY OF SUCH DAMAGE.

This product includes software developed by the University of California, Lawrence Berkeley Laboratory and its contributors.

This product includes software developed by the Kungliga Tekniska Hogskolan and its contributors. This product includes software developed by Yen Yen Lim and North Dakota State University.

Portions Copyright© 1990, 1991, 1992, 1993, 1994, 1995, 1996, 1997 The Regents of the University of California. All rights reserved.

Redistribution and use in source and binary forms, with or without

modification, are permitted provided that the following conditions are met:

- 1) Redistributions of source code must retain the above copyright notice, this list of conditions and the following disclaimer.
- 2) Redistributions in binary form must reproduce the above copyright notice, this list of conditions and the following disclaimer in the documentation and/or other materials provided with the distribution.
- 3) All advertising materials mentioning features or use of this software must display the following acknowledgement: "This product includes software developed by the University of California, Berkeley and its contributors."
- 4) Neither the name of the University nor the names of its contributors may be used to endorse or promote products derived from this software without specific prior written permission.

THIS SOFTWARE IS PROVIDED BY THE INSTITUTE AND CONTRIBUTORS "AS IS" AND ANY EXPRESS OR IMPLIED WARRANTIES, INCLUDING, BUT NOT LIMITED TO, THE IMPLIED WARRANTIES OF MERCHANTABILITY AND FITNESS FOR A PARTICULAR PURPOSE ARE DISCLAIMED. IN NO EVENT SHALL THE REGENTS OR CONTRIBUTORS BE LIABLE FOR ANY DIRECT, INDIRECT, INCIDENTAL, SPECIAL, EXEMPLARY, OR CONSEQUENTIAL DAMAGES (INCLUDING, BUT NOT LIMITED TO, PROCUREMENT OF SUBSTITUTE GOODS OR SERVICES; LOSS OF USE, DATA, OR PROFITS; OR BUSINESS INTERRUPTION) HOWEVER CAUSED AND ON ANY THEORY OF LIABILITY, WHETHER IN CONTRACT, STRICT LIABILITY, OR TORT (INCLUDING NEGLIGENCE OR OTHERWISE) ARISING IN ANY WAY OUT OF THE USE OF THIS SOFTWARE, EVEN IF ADVISED OF THE POSSIBILITY OF SUCH DAMAGE.

Portions Copyright© 1983 Regents of the University of California. All rights reserved.

Redistribution and use in source and binary forms are permitted provided that the above copyright notice and this paragraph are duplicated in all such forms and that any documentation, advertising materials, and other materials related to such distribution and use acknowledge that the software was developed by the University of California, Berkeley. The name of the University may not be used to endorse or promote products derived from this software without specific prior written permission.

THIS SOFTWARE IS PROVIDED "AS IS" AND WITHOUT ANY EXPRESS OR IMPLIED WARRANTIES, INCLUDING, WITHOUT LIMITATION, THE IMPLIED WARRANTIES OF MERCHANTIBILITY AND FITNESS FOR A PARTICULAR PURPOSE.

Portions Copyright© 1995, 1996, 1997 Kungliga Tekniska Hogskolan (Royal Institute of Technology, Stockholm, Sweden). All rights reserved.

Redistribution and use in source and binary forms, with or without modification, are permitted provided that the following conditions are met:

- 1) Redistributions of source code must retain the above copyright notice, this list of conditions and the following disclaimer.
- 2) Redistributions in binary form must reproduce the above copyright notice, this list of conditions and the following disclaimer in the documentation and/or other materials provided with the distribution.
- 3) All advertising materials mentioning features or use of this software must display the following acknowledgement: "This product includes software developed by the Kungliga Tekniska Hogskolan and its contributors."
- 4) Neither the name of the University nor the names of its contributors may be used to endorse or promote products derived from this software without specific prior written permission.

THIS SOFTWARE IS PROVIDED BY THE INSTITUTE AND CONTRIBUTORS "AS IS" AND ANY EXPRESS OR IMPLIED WARRANTIES, INCLUDING, BUT NOT LIMITED TO, THE IMPLIED WARRANTIES OF MERCHANTABILITY AND FITNESS FOR A PARTICULAR PURPOSE ARE DISCLAIMED. IN NO EVENT SHALL THE INSTITUTE OR CONTRIBUTORS BE LIABLE FOR ANY DIRECT, INDIRECT, INCIDENTAL, SPECIAL, EXEMPLARY, OR CONSEQUENTIAL DAMAGES (INCLUDING, BUT NOT LIMITED TO, PROCUREMENT OF SUBSTITUTE GOODS OR SERVICES; LOSS OF USE, DATA, OR PROFITS; OR BUSINESS INTERRUPTION) HOWEVER CAUSED AND ON ANY THEORY OF LIABILITY, WHETHER IN CONTRACT, STRICT LIABILITY, OR TORT (INCLUDING NEGLIGENCE OR OTHERWISE) ARISING IN ANY WAY OUT OF THE USE OF THIS SOFTWARE, EVEN IF ADVISED OF THE POSSIBILITY OF SUCH DAMAGE.

Portions Copyright© 1997 Yen Yen Lim and North Dakota State University. All rights reserved.

Redistribution and use in source and binary forms, with or without modification, are permitted provided that the following conditions are met:

- 1) Redistributions of source code must retain the above copyright notice, this list of conditions and the following disclaimer.
- 2) Redistributions in binary form must reproduce the above copyright notice, this list of conditions and the following disclaimer in the documentation and/or other materials provided with the distribution.
- 3) All advertising materials mentioning features or use of this software must display the following acknowledgement: "This product includes software developed by Yen Yen Lim and North Dakota State University"
- 4) The name of the author may not be used to endorse or promote products derived from this software without specific prior written permission.

THIS SOFTWARE IS PROVIDED BY THE AUTHOR "AS IS" AND ANY EXPRESS OR IMPLIED WARRANTIES, INCLUDING, BUT NOT LIMITED TO, THE IMPLIED WARRANTIES OF MERCHANTABILITY AND FITNESS FOR A PARTICULAR PURPOSE ARE DISCLAIMED. IN NO EVENT SHALL THE AUTHOR BE LIABLE FOR ANY DIRECT, INDIRECT,

INCIDENTAL, SPECIAL, EXEMPLARY, OR CONSEQUENTIAL DAMAGES (INCLUDING, BUT NOT LIMITED TO, PROCUREMENT OF SUBSTITUTE GOODS OR SERVICES; LOSS OF USE, DATA, OR PROFITS; OR BUSINESS INTERRUPTION) HOWEVER CAUSED AND ON ANY THEORY OF LIABILITY, WHETHER IN CONTRACT, STRICT LIABILITY, OR TORT (INCLUDING NEGLIGENCE OR OTHERWISE) ARISING IN ANY WAY OUT OF THE USE OF THIS SOFTWARE, EVEN IF ADVISED OF THE POSSIBILITY OF SUCH DAMAGE. Portions Copyright© 1993 by Digital Equipment Corporation.

Permission to use, copy, modify, and distribute this software for any purpose with or without fee is hereby granted, provided that the above copyright notice and this permission notice appear in all copies, and that the name of Digital Equipment Corporation not be used in advertising or publicity pertaining to distribution of the document or software without specific, written prior permission.

THE SOFTWARE IS PROVIDED "AS IS" AND DIGITAL EQUIPMENT CORP. DISCLAIMS ALL WARRANTIES WITH REGARD TO THIS SOFTWARE, INCLUDING ALL IMPLIED WARRANTIES OF MERCHANTABILITY AND FITNESS. IN NO EVENT SHALL DIGITAL EQUIPMENT CORPORATION BE LIABLE FOR ANY SPECIAL, DIRECT, INDIRECT, OR CONSEQUENTIAL DAMAGES OR ANY DAMAGES WHATSOEVER RESULTING FROM LOSS OF USE, DATA OR PROFITS, WHETHER IN AN ACTION OF CONTRACT, NEGLIGENCE OR OTHER TORTIOUS ACTION, ARISING OUT OF OR IN CONNECTION WITH THE USE OR PERFORMANCE OF THIS SOFTWARE.

Portions Copyright© 1995, 1996, 1997, 1998, and 1999 WIDE Project. All rights reserved.

Redistribution and use in source and binary forms, with or without modification, are permitted provided that the following conditions are met:

- 1) Redistributions of source code must retain the above copyright notice, this list of conditions and the following disclaimer.
- 2) Redistributions in binary form must reproduce the above copyright notice, this list of conditions and the following disclaimer in the documentation and/or other materials provided with the distribution.
- 3) Neither the name of the project nor the names of its contributors may be used to endorse or promote products derived from this software without specific prior written permission.

THIS SOFTWARE IS PROVIDED BY THE PROJECT AND CONTRIBUTORS "AS IS" AND ANY EXPRESS OR IMPLIED WARRANTIES, INCLUDING, BUT NOT LIMITED TO, THE IMPLIED WARRANTIES OF MERCHANTABILITY AND FITNESS FOR A PARTICULAR PURPOSE ARE DISCLAIMED. IN NO EVENT SHALL THE PROJECT OR CONTRIBUTORS BE LIABLE FOR ANY DIRECT, INDIRECT, INCIDENTAL, SPECIAL, EXEMPLARY, OR CONSEQUENTIAL DAMAGES (INCLUDING, BUT NOT LIMITED TO, PROCUREMENT OF SUBSTITUTE GOODS OR SERVICES; LOSS OF USE, DATA, OR PROFITS; OR BUSINESS INTERRUPTION) HOWEVER CAUSED AND ON ANY THEORY OF LIABILITY, WHETHER IN CONTRACT, STRICT LIABILITY, OR TORT (INCLUDING NEGLIGENCE OR OTHERWISE) ARISING IN ANY WAY OUT OF THE USE OF THIS SOFTWARE, EVEN IF ADVISED OF THE POSSIBILITY OF SUCH DAMAGE.

Portions Copyright© 1996 Juniper Networks, Inc. All rights reserved.

Redistribution and use in source and binary forms, with or without modification, are permitted provided that: (1) source code distributions retain the above copyright notice and this paragraph in its entirety, (2) distributions including binary code include the above copyright notice and this paragraph in its entirety in the documentation or other materials provided with the distribution. The name of Juniper Networks may not be used to endorse or promote products derived from this software without specific prior written permission.

THIS SOFTWARE IS PROVIDED "AS IS" AND WITHOUT ANY EXPRESS OR IMPLIED WARRANTIES, INCLUDING, WITHOUT LIMITATION, THE IMPLIED WARRANTIES OF MERCHANTABILITY AND FITNESS FOR A PARTICULAR PURPOSE.

Portions Copyright© 2001 Daniel Hartmeier All rights reserved.

Redistribution and use in source and binary forms, with or without modification, are permitted provided that the following conditions are met:

- Redistributions of source code must retain the above copyright notice, this list of conditions and the following disclaimer.
- Redistributions in binary form must reproduce the above copyright notice, this list of conditions and the following disclaimer in the documentation and/or other materials provided with the distribution.

THIS SOFTWARE IS PROVIDED BY THE COPYRIGHT HOLDERS AND CONTRIBUTOR "AS IS" AND ANY EXPRESS OR IMPLIED WARRANTIES, INCLUDING, BUT NOT LIMITED TO, THE IMPLIED WARRANTIES OF MERCHANTABILITY AND FITNESS FOR A PARTICULAR PURPOSE ARE DISCLAIMED. IN NO EVENT SHALL THE COPYRIGHT HOLDERS OR CONTRIBUTORS BE LIABLE FOR ANY DIRECT, INDIRECT, INCIDENTAL, SPECIAL, EXEMPLARY, OR CONSEQUENTIAL DAMAGES (INCLUDING, BUT NOT LIMITED TO, PROCUREMENT OF SUBSTITUTE GOODS OR SERVICES; LOSS OF USE, DATA, OR PROFITS; OR BUSINESS INTERRUPTION) HOWEVER CAUSED AND ON ANY THEORY OF LIABILITY, WHETHER IN CONTRACT, STRICT LIABILITY, OR TORT (INCLUDING NEGLIGENCE OR OTHERWISE) ARISING IN ANY WAY OUT OF THE USE OF THIS SOFTWARE, EVEN IF ADVISED OF THE POSSIBILITY OF SUCH DAMAGE.

Portions Copyright 1989 by Carnegie Mellon.

Permission to use, copy, modify, and distribute this program for any purpose and without fee is hereby granted, provided that this copyright and permission notice appear on all copies and supporting documentation, the name of Carnegie Mellon not be used in advertising or publicity pertaining to distribution of the program without specific prior permission, and notice be given in supporting documentation that copying and distribution is by permission of Carnegie Mellon and Stanford University. Carnegie Mellon makes no representations about the suitability of this software for any purpose. It is provided "as is" without express or implied warranty.

### **WinDump3.9.5**

Copyright© 1999 - 2005 NetGroup, Politecnico di Torino (Italy). Copyright© 2005 - 2006 CACE Technologies, Davis (California). All rights reserved.

Redistribution and use in source and binary forms, with or without modification, are permitted provided that the following conditions are met:

- 1) Redistributions of source code must retain the above copyright notice, this list of conditions and the following disclaimer.
- 2) Redistributions in binary form must reproduce the above copyright notice, this list of conditions and the following disclaimer in the documentation and/or other materials provided with the distribution.
- 3) Neither the name of the Politecnico di Torino, CACE Technologies nor the names of its contributors may be used to endorse or promote products derived from this software without specific prior written permission.

THIS SOFTWARE IS PROVIDED BY THE COPYRIGHT HOLDERS AND CONTRIBUTORS "AS IS" AND ANY EXPRESS OR IMPLIED WARRANTIES, INCLUDING, BUT NOT LIMITED TO, THE IMPLIED WARRANTIES OF MERCHANTABILITY AND FITNESS FOR A PARTICULAR PURPOSE ARE DISCLAIMED. IN NO EVENT SHALL THE COPYRIGHT OWNER OR CONTRIBUTORS BE LIABLE FOR ANY DIRECT, INDIRECT, INCIDENTAL, SPECIAL, EXEMPLARY, OR CONSEQUENTIAL DAMAGES (INCLUDING, BUT NOT LIMITED TO, PROCUREMENT OF SUBSTITUTE GOODS OR SERVICES; LOSS OF USE, DATA, OR PROFITS; OR BUSINESS INTERRUPTION) HOWEVER CAUSED AND ON ANY THEORY OF LIABILITY, WHETHER IN CONTRACT, STRICT LIABILITY, OR TORT (INCLUDING NEGLIGENCE OR OTHERWISE) ARISING IN ANY WAY OUT OF THE USE OF THIS SOFTWARE, EVEN IF ADVISED OF THE POSSIBILITY OF SUCH DAMAGE.

This product includes software developed by the University of California, Lawrence Berkeley Laboratory and its contributors.

# <span id="page-16-0"></span>はじめに

このたびは、ネットワークスキャナ fi-6000NS をお買い上げいただき、まことにありがとうござ います。

本装置は、ネットワークでつながるオフィスのワークグループで使用し、オフィス業務に最適な 機能を優しい操作性で実現したネットワーク接続型イメージスキャナ端末です。

# <span id="page-16-1"></span>■法規制情報

### 電波障害自主規制について

この装置は、情報処理装置等電波障害自主規制協議会(VCCI)基準にもとづくクラス B 情報技術装置です。この装置は、家庭環境での使用を目的としていますが、この装置がラ ジオやテレビジョン受信機に近接して使用されると、受信障害を引き起こすことがありま す。取扱説明書に従い正しく取り扱ってください。

## 高調波ガイドラインについて

本製品は JIS C 61000-3-2 適合品です。

JIS C 61000-3-2 適合品とは、日本工業規格「電磁両立性-第 3-2 部:限度値-高調波電流発 生限度値(1 相当たりの入力電流が 20A 以下の機器)」に基づき、商用電力系統の高調波環 境目標レベルに適合して設計・製造した製品です。

# グリーン製品について

本製品は、当社の厳しい環境評価基準(リサイクル、省エ ネ化、環境にやさしい素材の採用など)をクリアした地球 にやさしい「グリーン製品」として提供しています。詳細 は富士通ホームページ「環境のコーナー」をご参照くださ い。

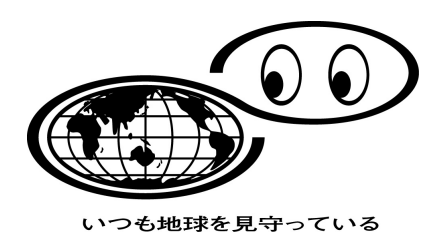

**http://jp.fujitsu.com/about/csr/eco/**

#### ハイセイフティ用途での使用について

本製品は、一般事務用、パーソナル用、家庭用、通常の産業用等の一般的用途を想定して 設計・製造されているものであり、原子力施設における核反応制御、航空機自動飛行制御、 航空交通管制、大量輸送システムにおける運行制御、生命維持のための医療用機器、兵器 システムにおけるミサイル発射制御など、極めて高度な安全性が要求され、仮に当該安全 性が確保されない場合、直接生命·身体に対する重大な危険性を伴う用途(以下「ハイセ イフティ用途」という)に使用されるよう設計・製造されたものではありません。お客様 は、当該ハイセイフティ用途に要する安全性を確保する措置を施すことなく、本製品を使 用しないでください。お客様がハイセイフティ用途に本製品を使用したことにより発生す る損害につきましては、お客様または第三者からのいかなる請求または損害賠償に対して も当社は一切その責任を負いません。

#### 事業系の使用済み製品の引き取りとリサイクルについてのお願い

- •この製品の所有権が事業主の場合には、使用後に廃却される製品は産業廃棄物扱いとな り、廃棄する際にはマニフェスト伝票(廃棄物管理表)の発行が必要となります。
- ●製品所有者が当社に廃棄を依頼される場合には、当社と連携している物流会社(産業廃棄 物収集運搬許可業者)にて引取りを行いますので、その際には、「PFU ライフビジネス株 式会社 首都圏リサイクルセンター」(電話 0467-70-7290)への問い合わせをお願いしま す。
- •当社では、リサイクルシステムを構築し、リサイクルセンターで使用済製品の解体、分別 処理により、部品の再使用や材料へのリサイクルをおこなっています。

### 水銀使用について

本製品のランプには水銀が使用されています。危険防止のために下記の事項を厳守してく ださい。

- •口に入れないでください。 本製品の水銀が体内に入ると危険です。
- •気体や粉末、液体にしないでください。 本製品を焼いたり、砕いたり、科学的処理をした液体を吸引、誤飲すると危険です。
- •廃棄する場合は、関係国内法及び貴社廃棄物処理規定に従ってください。 本製品を廃棄する場合は、一般産業廃棄物や家庭用廃棄物とは別にしてください。

#### 複製について

紙幣、貨幣、政府発行の有価証券およびパスポート、公共団体や民間団体発行の免許証許 可証、公文書、私文書などの複製は違法であり、処罰の対象となります。

#### 紙幣等の偽造防止について

紙幣、有価証券などをスキャナを使用してプリンタに不正に印刷すると、その印刷物の使 用如何にかかわらず下記の法律に違反し、罰せられます。刑法 第 148 条、第 149 条、第 162 条、通貨及証券模造取締法 第 1 条、第 2 条 等

# 著作権について

書籍、絵画、版画、地図、図面および写真などの著作物は、個人的にまたは家庭内のその 他、これらに準ずる限られた範囲内で使用する用途以外は、権利者の許可なしに複製する ことはできません。

# <span id="page-18-0"></span>■商標

#### 商標および登録商標について

Microsoft および Windows は、米国 Microsoft Corporation の米国およびその他の国における 登録商標です。

Adobe、Adobe ロゴ、Acrobat、および Acrobat ロゴは、Adobe Systems Incorporated(アドビ システムズ社)の商標です。

その他、本マニュアル中の商品名や製品名は、各社の登録商標または商標です。

## 商標の表記について

本書では、次の用語について省略して記述しています。

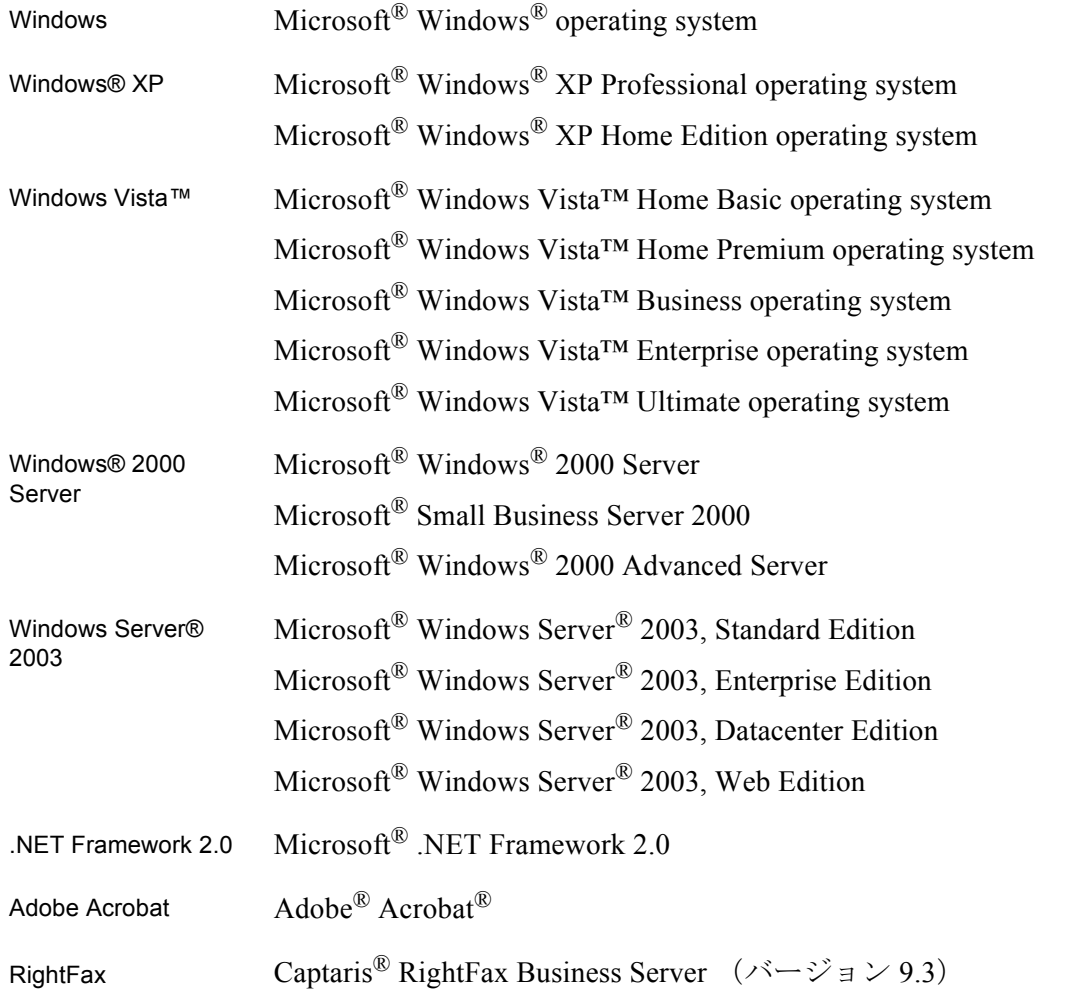

# 製造・販売元

株式会社 PFU 〒 212-8563 神奈川県川崎市幸区堀川町 580 番地(ソリッドスクエア東館) TEL: 044-540-4538

All Rights Reserved, Copyright© PFU LIMITED 2007

# <span id="page-19-0"></span>■注記および責任事項

### 使用上のご注意

本製品として提供されるマニュアル、装置本体、およびその添付ソフトウェアは、お客様 側の責任において使用していただきます。

本製品のご使用によって発生する損害やデータの損失については、当社では一切責任を負 いかねます。

また、本製品の障害の保証範囲は、いかなる場合も本製品の代金としてお客様が支払った 金額を超えることはありません。あらかじめご了承ください。

本製品にて提供される添付ソフトウェア、および本製品用として当社から提供されるアッ プデート用添付ソフトウェアについては、本製品に組み込んで使用する以外の使用方法、 および改変や分解について一切許可していません。

## 液晶ディスプレイの特性について

•本製品の液晶ディスプレイ内の蛍光管には水銀が含まれています。

•以下の状態は故障ではありません。あらかじめご了承ください。

- 本製品で使用している TFT カラー液晶ディスプレイは、高精度な技術を駆使して 作られていますが、画面上に常時点灯または点灯しないドットが存在する場合が あります。
- 液晶パネルはその特性上、液晶変化で明るさや色合いに多少れらが発生すること があります。

## バッテリの交換について

本製品では、BIOS 情報などの保持のため、バッテリ(CMOS RAM のバッテリ)を搭載し ています。

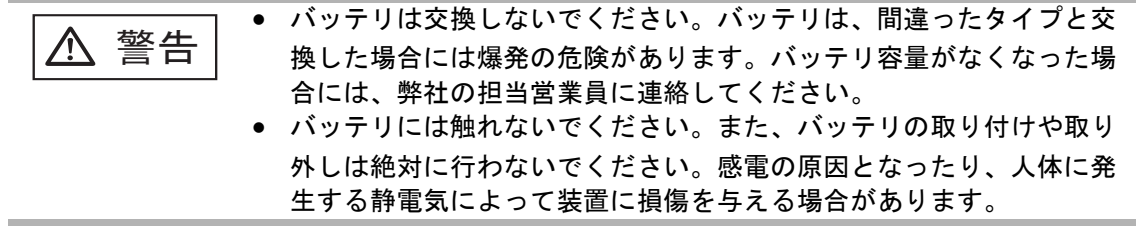

## 本製品の海外への持ち出しについて

本製品(ソフトウェアを含む)は、日本国内専用ですので、日本国内でご使用ください。 海外における使用に関しては、当社は一切その責任を負いません。

#### メンテナンスについて

当製品の修理はお客様自身でおこなわないでください。 製品をお求めになった販売店、あるいは PFU イメージング サービス&サポートセンターに 連絡してください。

#### 免責事項

#### 読み取り画像の原稿再現性について

本製品によって原稿を読み取ってつくられる読み取り画像データがお客様の必要とする精 度 • 品質を満たしていること、たとえば寸法精度、情報量、忠実度、色調等における原稿イ メージの再現性をご確認ください。

また、読み取った原稿を破棄する際は、必ず、読み取り画像データを点検し、欠落のない ことを確認した上でお客様の責任において行ってください。

- 1. 原稿の状態(シワ、折れ、穴あきなど)をご確認ください。
- 2. 装置内部の清掃をこまめに行ってください。
- 3. 消耗品は定期的にお取り替えください。
	- 原稿の状態によっては、読み取った画像にかすれ、ゆがみ、汚れ、欠けなどが発生し て、読み取り画像データの一部あるいは全部が欠落する場合があります。
	- 装置内部が汚れた状態で読み取りを行うと、読み取った画像にかすれ、ゆがみ、汚れ、 欠けなどが発生して、読み取り画像データの一部あるいは全部が欠落する場合があり ます。
	- 読み取り設定(カラーモード、解像度、読み取り面、自動原稿向き補正、白紙ページ 削除など)が不適切な場合は、以下のような不具合が発生することがあります。
		- 解像度不足で文字が不鮮明となる
		- カラー原稿の読み取り画像が白黒となる
		- 両面原稿の片面しか読み取られない
		- 画像の一部が欠けたり、サイズが縮小される
		- 白紙ページが削除されない、または必要ページまで削除される
	- 原稿の状態(シワ、折れ、穴あきなど)あるいは消耗品の状態により複数枚の原稿を 同時に送り(マルチフィード)、読み取りデータにページ抜けが発生する場合がありま す。
	- 原稿の紙質が指定外の場合、あるいは指定内の紙質であっても原稿の状態(シワ、折 れ、穴あきなど)や装置内の紙送り機構 • 消耗品の状態により原稿づまりを発生するこ とがあります。この場合原稿データの一部あるいは全部が欠落する場合があります。 (原稿づまりにより原稿を損傷することがあります。原稿づまりを防止するために読み 取る原稿と同質 • 同サイズの紙を用いた事前の搬送試験をお勧めします。)

# <span id="page-21-0"></span>■表記について

## 安全にお使いいただくために

本マニュアルには、お買い上げいただいた製品を安全に正しく使用するための重要な事柄 が記載されています。本製品をお使いになる前に、本マニュアルを熟読してください。特 に、本マニュアルに記載されている[『安全上のご注意](#page-23-0)』は、必ずお読みいただき、内容を よく理解されたうえで本製品をお使いいただくようにお願いします。

また、本マニュアルは、本製品の使用中にいつでもご覧になれるように、大切に保管して ください。

## 本マニュアルで使用している警告表示について

本マニュアルでは、製品を安全に、かつ正しくお使いいただき、お客様や他の人々に加え られるおそれのある危害や存在を未然に防止するために、次のような表示をしています。

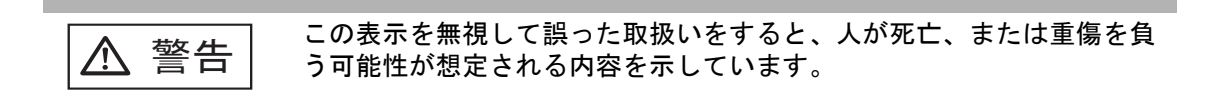

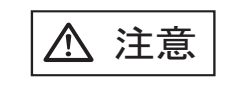

─────────── この表示を無視して誤った取り扱いをすると、人が損害を負う可能性が<br>?<mark>主 意</mark> │ 想定される内容、および物的損害のみが想定される内容を示していま す。

# 本マニュアルで使用している記号について

本マニュアルでは、警告表示とは別に、説明中に以下の記号を使用しています。

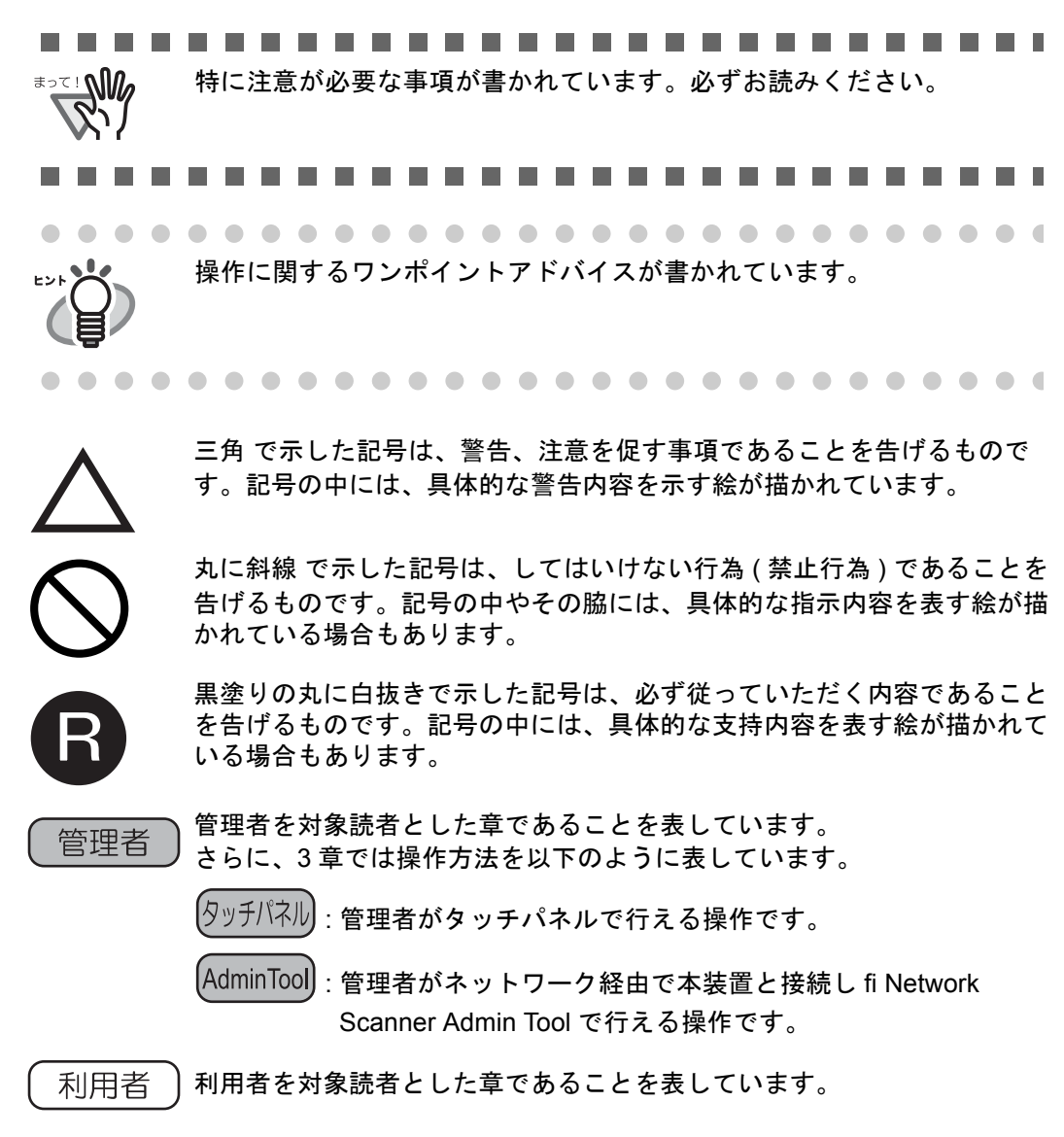

## 警告ラベルについて

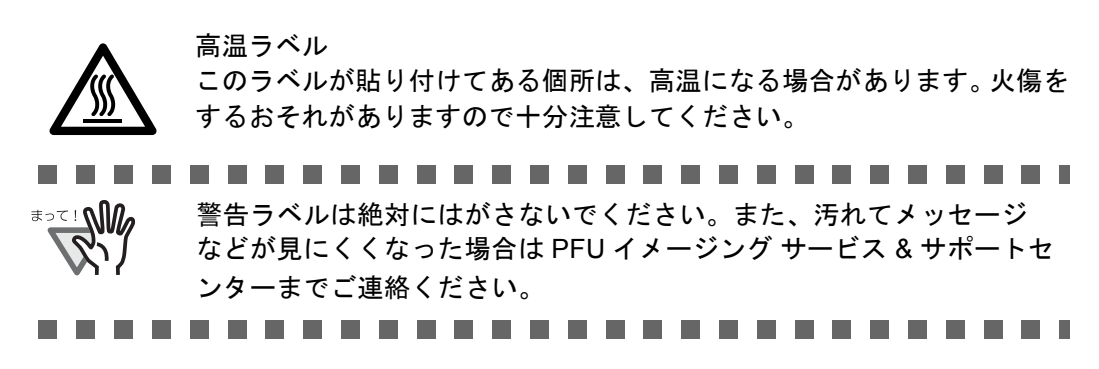

## 本書に記載されている画面について

画面は、改善のため予告なく変更することがあります。 表示された画面が、本書に記載されている画面と異なる場合は、対象ソフトウェアの取扱 説明書を参考にして、実際の画面に従って操作してください。 なお、本書に記載している画面は、Windows® XP のものです。

# <span id="page-23-0"></span>■安全上のご注意

ヘ 警告

#### 電源ケーブルを傷つけない

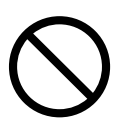

電源ケーブルを傷つけると、火災や感電の原因になることがあります。 重いものを載せたり、引っ張ったり、無理に曲げたり、ねじったり、加熱したりして 電源ケーブルを傷つけたり、加工したりしないでください。 また、電源ケーブルや電源プラグが痛んだり、コンセントの差し込み口がゆるい場合 は、使用しないでください。

#### 指定された電源ケーブルや接続ケーブルを使用する

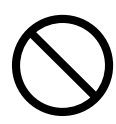

指定された電源ケーブルや接続ケーブル以外は使用しないでください。感電や故障の 原因となることがあります。

製品に添付された電源ケーブルを他の製品に使用しないでください。感電や故障の原 因となることがあります。

#### 表示された電源電圧以外の電圧で使用しない。たこ足配線しない

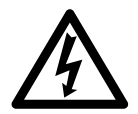

表示された電源電圧以外の電圧で使用しないでください。火災や感電の原因となるこ とがあります。 また、たこ足配線をしないでください。

#### 濡れた手で電源ケーブルを触らない

濡れた手で電源プラグを抜き差ししますと、感電の原因となることがあります。

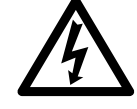

## 電源プラグのほこりは、よく拭き取る

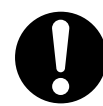

電源プラグの金属部、および金属部の取り付け面にホコリが付着している場合は、乾 いた布でよく拭いてください。火災や感電の原因となることがあります。

#### 油煙、湯気、湿気、ほこりの多い場所には設置しない

油煙、湯気、湿気、ほこりの多い場所に設置すると、火災や感電の原因となることが あります。

### 異臭がしたら使用しない

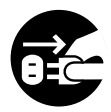

万一、機器から発熱や煙、異臭や音がするなどの異常が発生した場合は、ただちに機 器本体の電源ボタンを押して電源を切り、その後、必ず電源プラグをコンセントから 抜いてください。煙が消えるのを確認して、販売店 または PFU イメージング サービ ス&サポートセンターに連絡してください。お客様自身による修理は危険ですから絶 対におやめください。

#### 機器を破損したら電源を切る

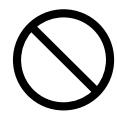

機器を落としたり、カバーなどを破損した場合は、機器本体の電源ボタンを押して電 源を切り、電源プラグをコンセントから抜いてください。その後、販売店または PFU イメージング サービス & サポートセンターに連絡してください。

#### 内部に水や異物を入れない

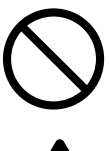

開口部(通風口など)から内部に金属類や燃えやすいものなどの異物を差し込んだ り、落とし込んだりしないでください。

コーヒーなどの液体やクリップなどの金属片が装置内部に入らないように気をつけて ください。

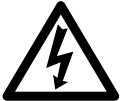

本体に水をかけたり、濡らしたりしないでください。 異物(水、金属片、液体など)が機器の内部に入った場合は、ただちに機器本体の電 源ボタンを押して電源を切り、電源プラグをコンセントから抜いてください。その 後、販売店または PFU イメージング サービス & サポートセンターに連絡してくださ い。特にお子様のいるご家庭ではご注意ください。

#### むやみに内部を開かない

装置を分解したり、改造したりしないでください。内部に高電圧部分があります。

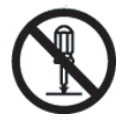

∧注意

#### 装置を不安定なところに置かない

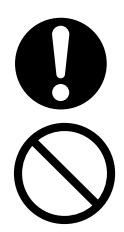

スキャナのどの部分も机から突き出さないように置いてください。また、装置は底部 の水平な部分を保持してください。 装置を不安定な場所に置かないでください。振動の少ない、装置が傾かないような平 らな場所に置いてください。

## 電源プラグを確実に差し込む

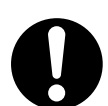

電源プラグはコンセントの奥まで確実に差し込んでください。

#### 通気口をふさがない

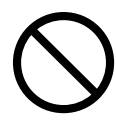

通気口をふさぎますと、装置の内部が高温になるため、火災や故障の原因となること があります。通気口をふさがないでください。

#### 装置の上に重いものを載せない、上に乗らない

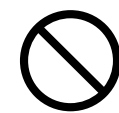

装置の上に重いものを置いたり、装置の上で作業したりしないでください。けがの原 因となることがあります。

#### 寒い部屋から急に暖かい部屋に移動させた場合は、すぐに使用しない

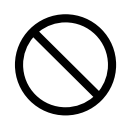

寒い部屋から急に暖かい部屋に移動させると、機器が結露する場合があります。その まま使用すると、原稿読み取り不良となる場合があります。暖かい部屋に 1 ~ 2 時間 放置して、内部が乾いてから、使用してください。

## 装置を移動するときは、電源プラグをコンセントから抜く

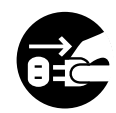

ケーブルを接続したまま装置を移動させますと、ケーブルが傷つき、火災や感電、け がの原因となることがあります。装置を移動する場合は、必ず電源プラグをコンセン トから抜いてください。また、接続ケーブルなども外してください。作業は足元に十 分注意しておこなってください。

#### 静電気を避ける

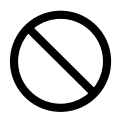

強い磁界やノイズ発生源から離して設置してください。また、静電気を避けてくださ い。静電気を発生させますと、誤動作の原因になります。床材や設置する机には静電 気を発生させない材質のものを選んでください。

## エアスプレーを使用しない

清掃などの目的でエアスプレーを使用しないでください。スプレーから噴射される強 い空気によって、埃などが装置内部に侵入し、故障や装置異常の原因となる場合があ ります。

# 歯車やローラなどに衣服やネクタイ、髪を巻き込まれないようにする

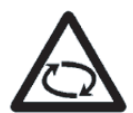

歯車やローラなどの可動部に衣服の袖やネクタイ、髪を巻き込まれないようにしてく ださい。けがの原因となることがあります。

# 長時間使用しないときは、電源プラグをコンセントから抜く

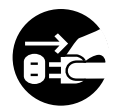

長時間機器を使用しないときは、安全のため、必ず電源プラグをコンセントから抜い てください。

#### 直射日光の当たる場所に置かない

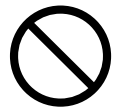

直射日光の当たる所や暖房機の近くには置かないでください。装置内部の温度が上が り、火災や故障の原因となることがあります。また、通気性、換気性の良い場所で使 用してください。

xxviii |

#### <span id="page-28-0"></span>本装置の概要 管理者 利用者

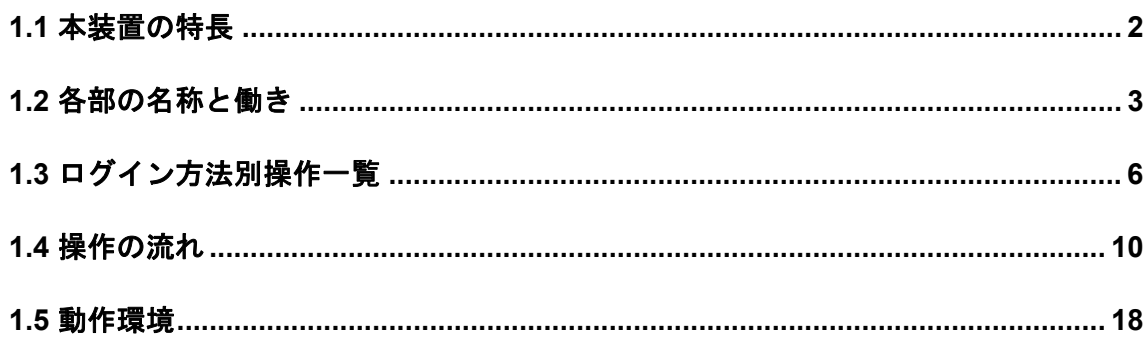

# <span id="page-29-0"></span>**1.1** 本装置の特長

本装置は、読み取ったスキャン画像を、簡単に活用できるネットワークスキャナです。

- スキャン画像を添付してメール送信できます。
- スキャン画像を FAX 送信できます。
- スキャン画像を印刷できます。
- スキャン画像をネットワーク共有フォルダに保存できます。

また、以下のセキュリティ機能を備えています。

- 利用者認証機能により、利用者を限定できます。
- スキャン画像をパスワード付き PDF として出力できます。

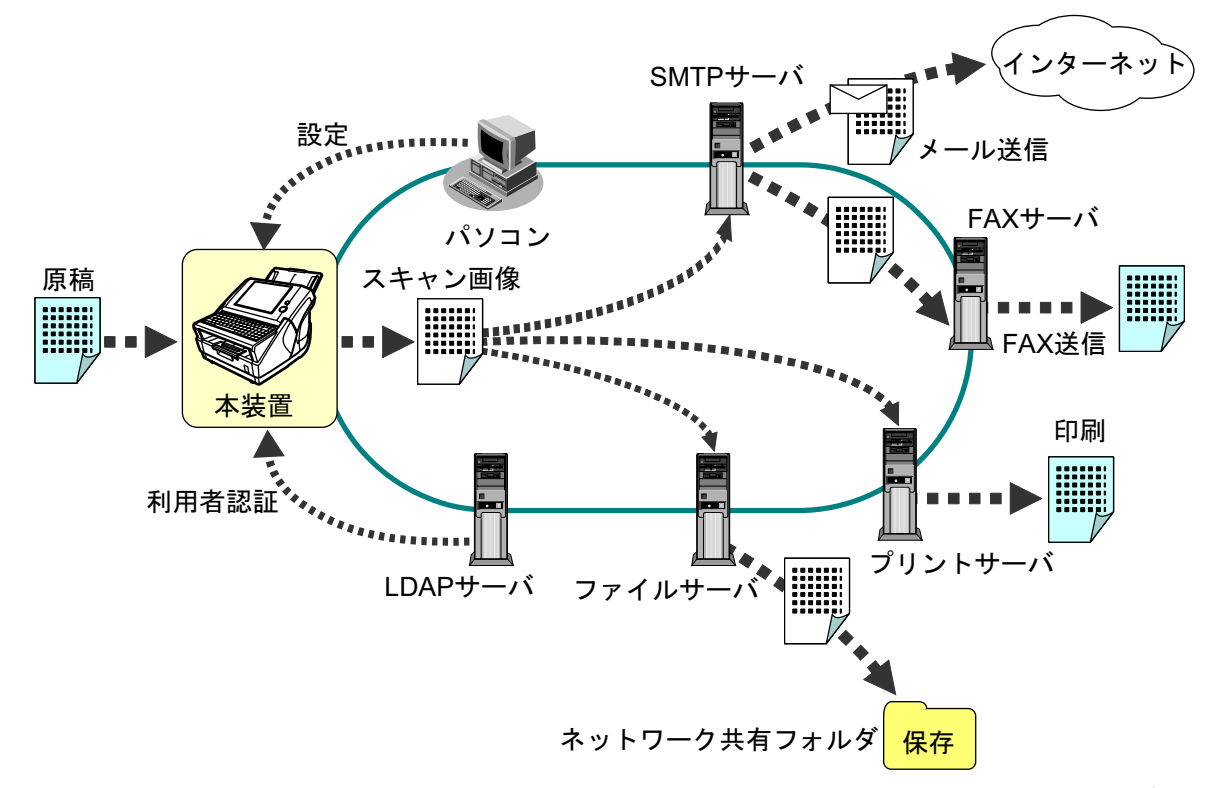

複数の利用者が、本装置を共有利用する場合が想定されることから、スキャンしたデー タの保護は特に重要です。本装置は、スキャンデータの保護に対して、以下のセキュリ ティ対策を実施しています。

• 暗号化

本装置でスキャンしたデータは、メール送信 /FAX 送信 / 印刷 / フォルダ保存処理 中には、一時的に本装置に格納されます。ただし、必ず暗号化して格納されてお り、万一、ディスクの内容が解析されたとしても、解読はできません。

- スキャンデータの削除 本装置でスキャンしたデータは、メール送信 /FAX 送信 / 印刷 / フォルダ保存処理 が完了した後に削除されます。本装置には保存されません。万一、メール送信 / FAX 送信 / 印刷 / フォルダ保存処理中に、何らかの異常でスキャンしたデータが 滞留してしまった場合でも、本装置の次回起動時に自動的に削除されます。
- 完全消去 本装置上のユーザ情報を削除する場合、暗号化で使用していた暗号鍵を変更して います。これにより、万一、ディスクの空き領域が解析されたとしても、解読は できません。

2

# <span id="page-30-0"></span>**1.2** 各部の名称と働き

# <span id="page-30-1"></span>**1.2.1** 本装置外部

• 本装置前面

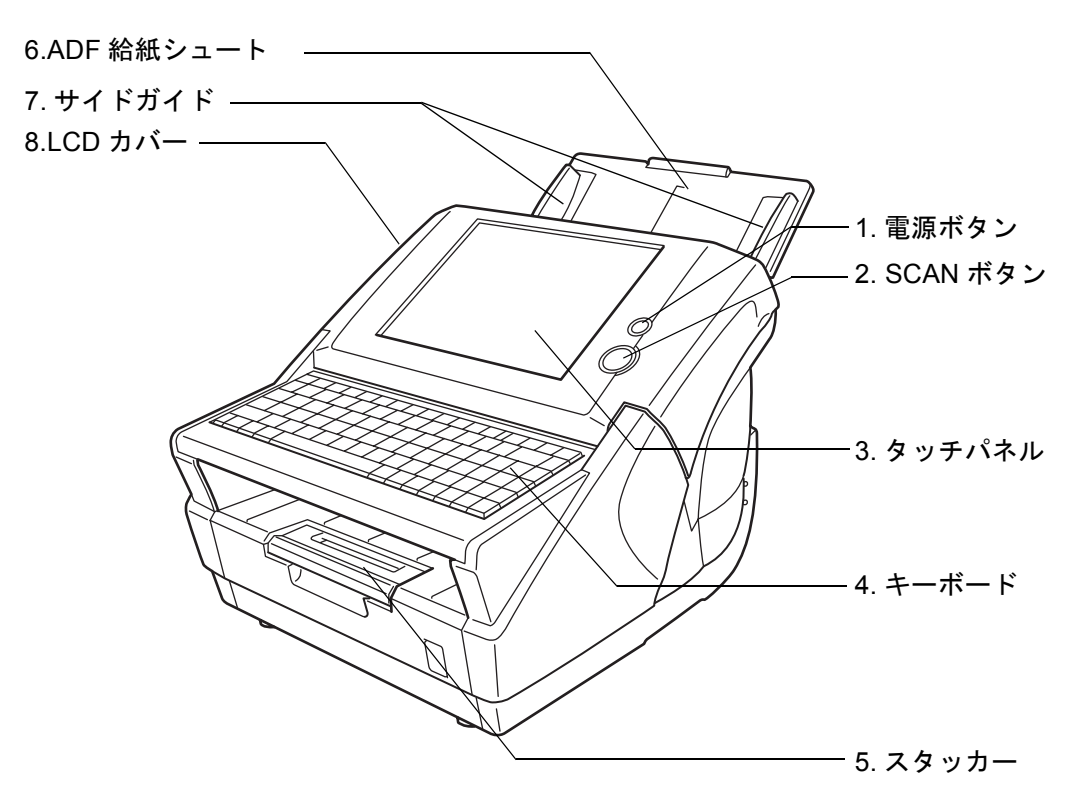

• 本装置背面

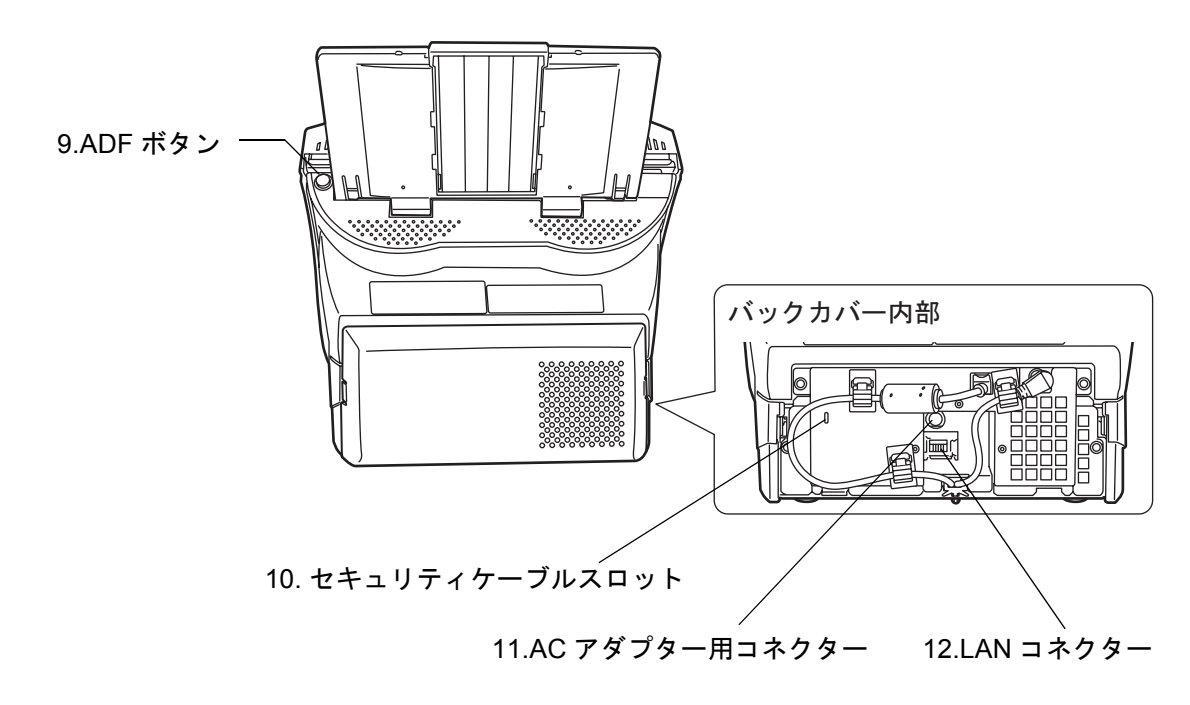

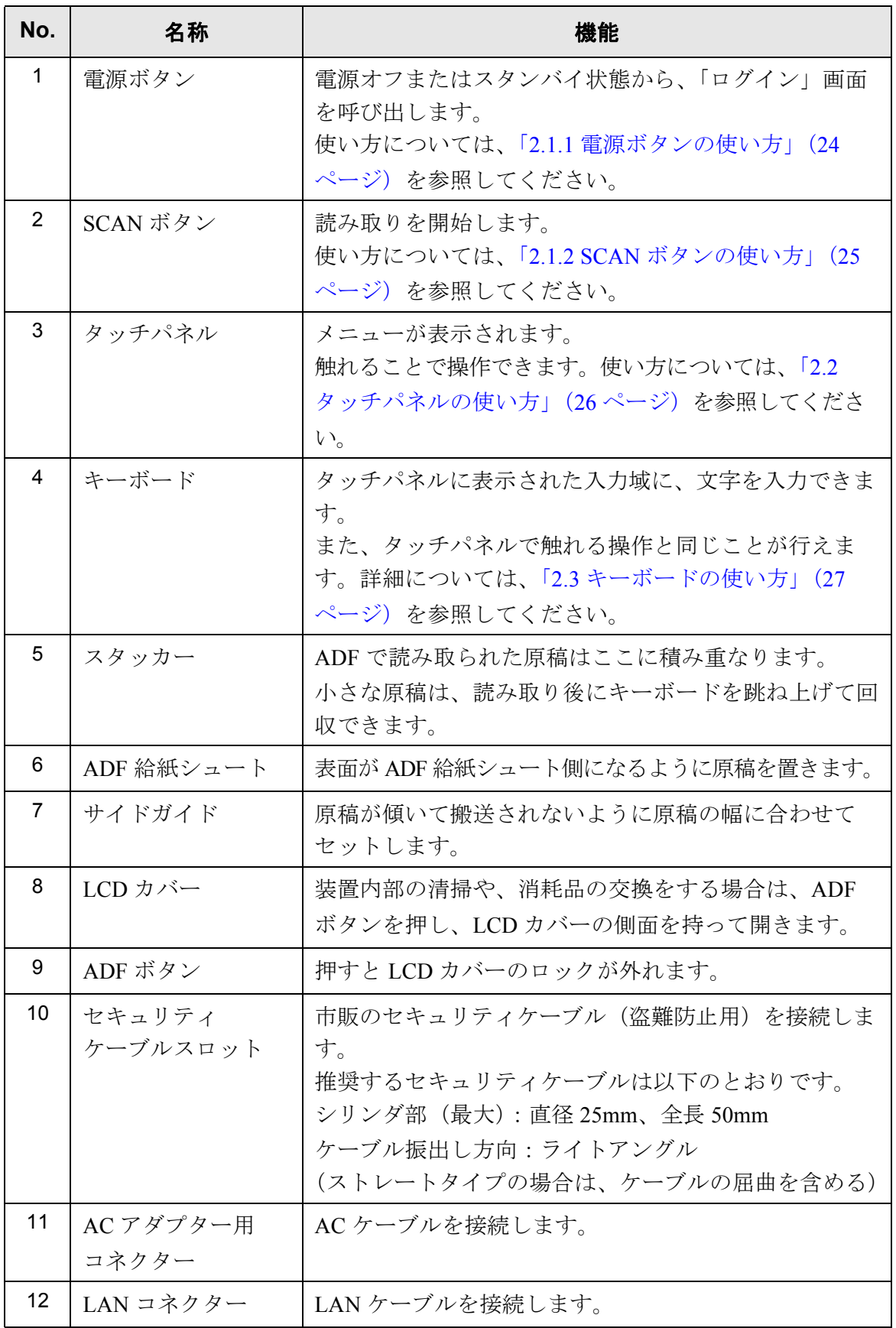

 $\overline{\phantom{a}}$ 

# <span id="page-32-0"></span>**1.2.2** 本装置内部

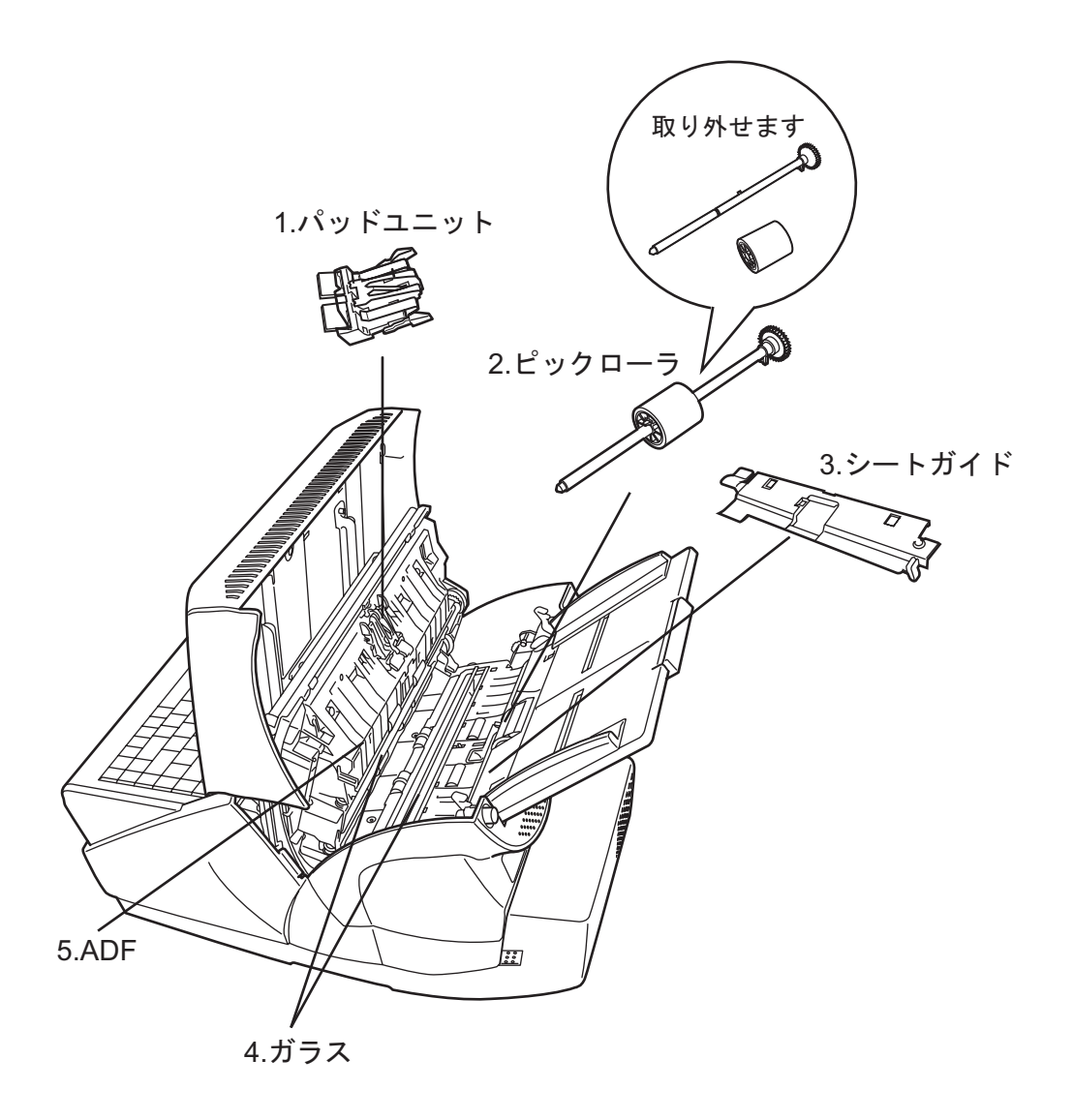

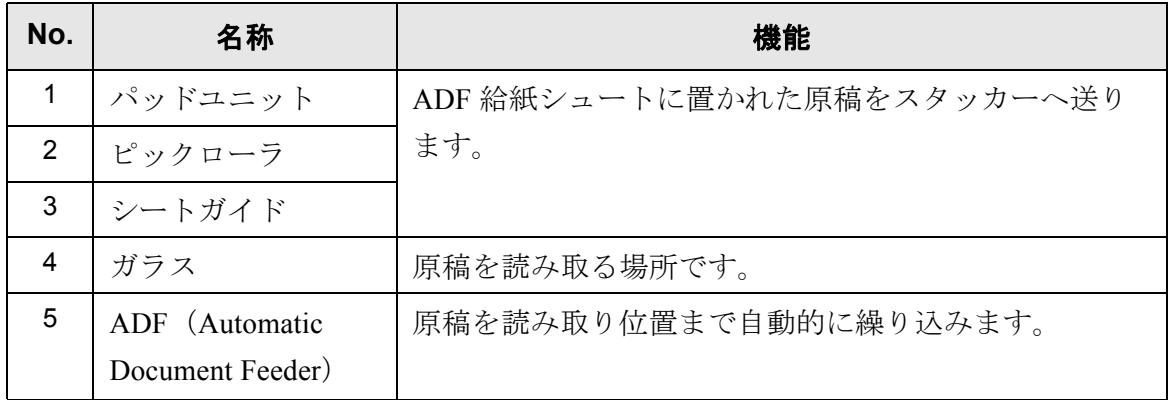

# <span id="page-33-0"></span>**1.3** ログイン方法別操作一覧

ログイン方法により利用できる機能が下表のように異なります。

• 管理者

本装置の環境設定や管理を行います。

操作方法には、本装置のタッチパネルから行う方法と、パソコンにインストール した fi Network Scanner Admin Tool (以降、Admin Tool と記載) からネットワーク 経由で行う方法があります。

• 利用者

本装置を利用して読み取ったスキャン画像を送信、印刷、および保存します。

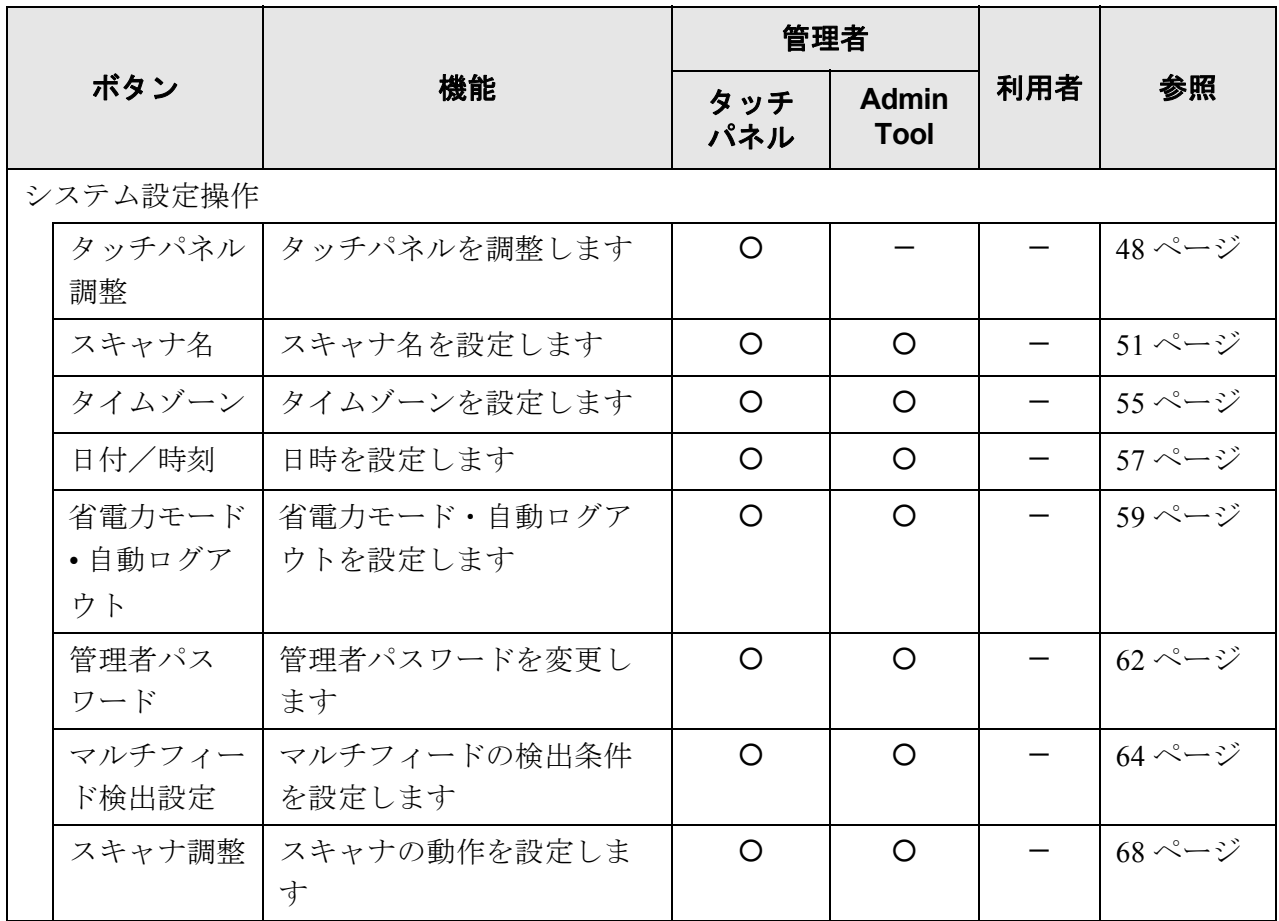

 $\overline{\phantom{a}}$ 

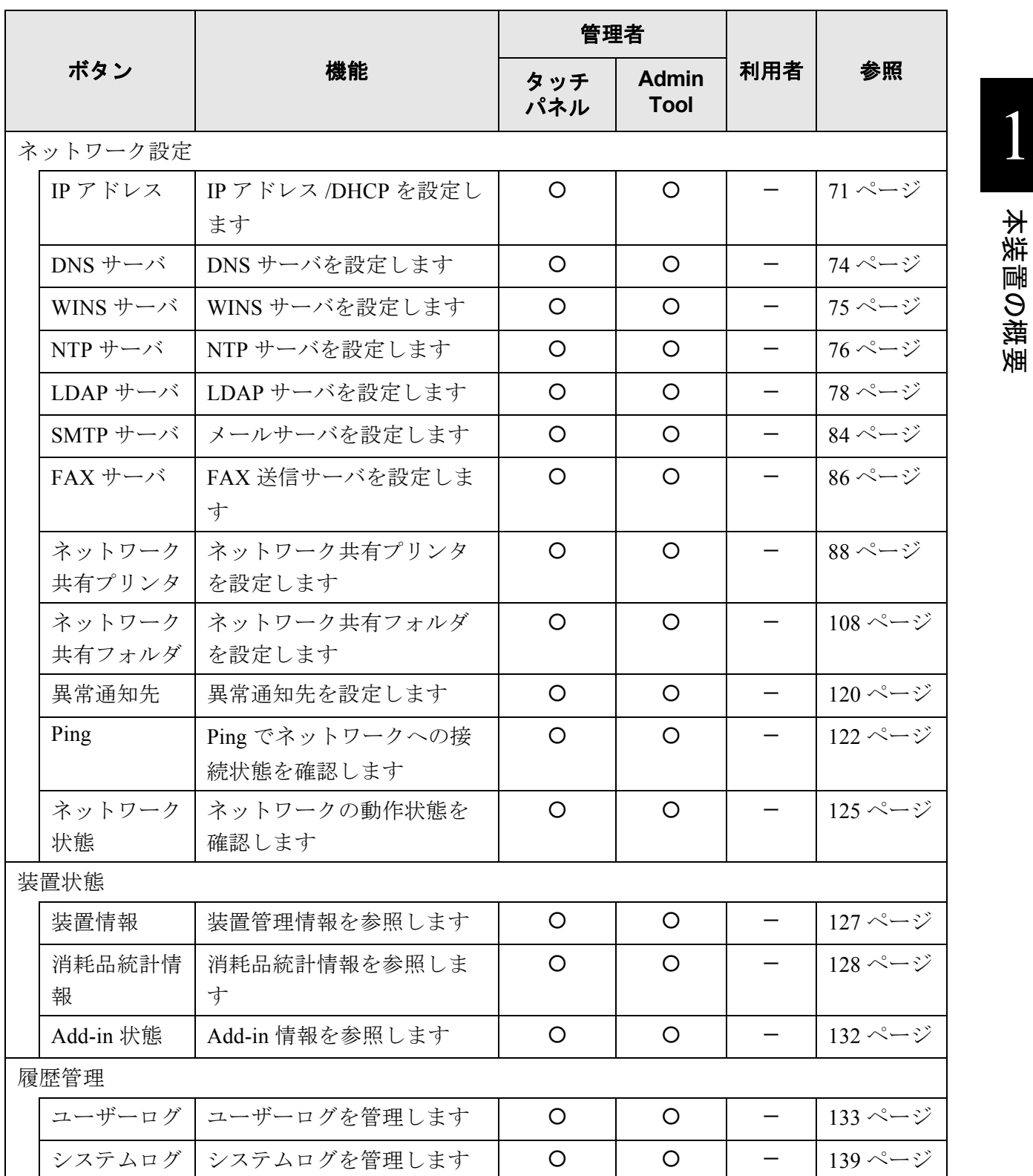

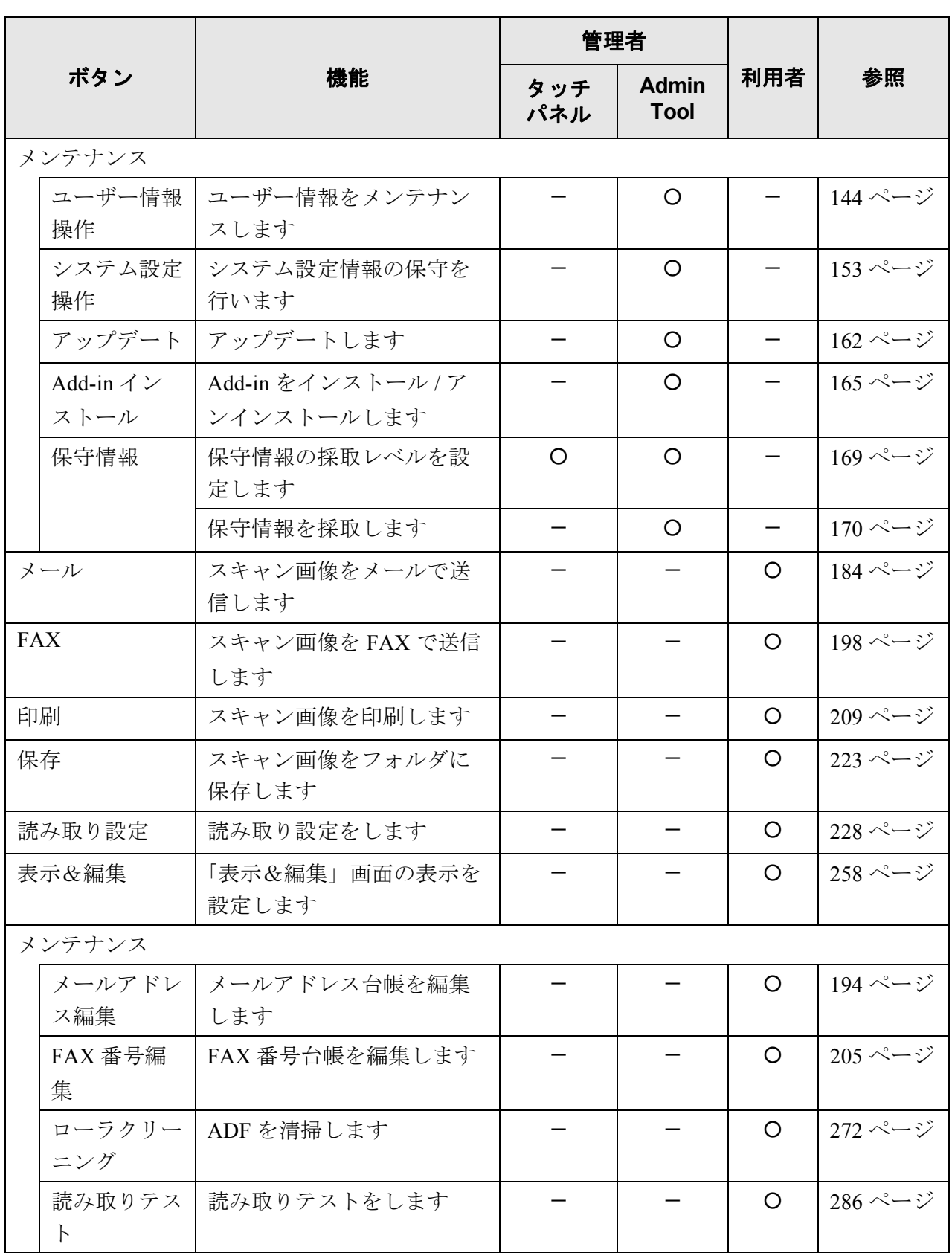
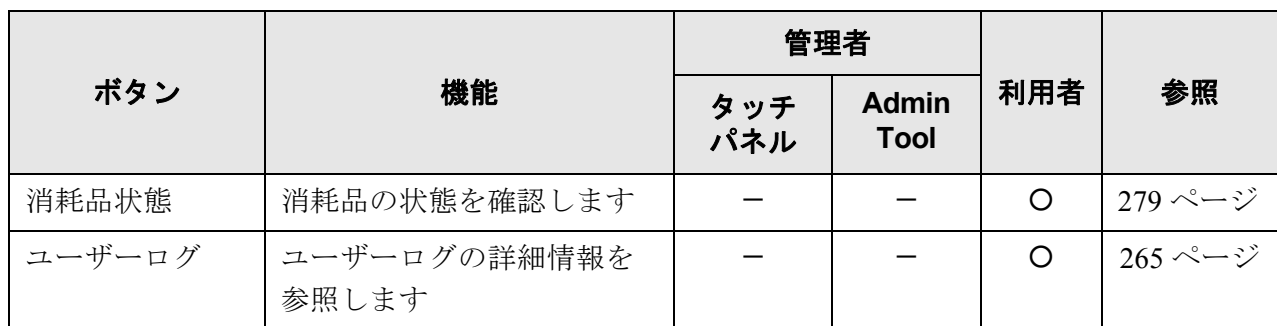

○:操作できます。 -:操作できません。

# **1.4** 操作の流れ

各機能を利用する場合に利用者が行う操作の流れを説明します。

### **1.4.1** スキャン画像を添付してメール送信する場合の操作の流れ

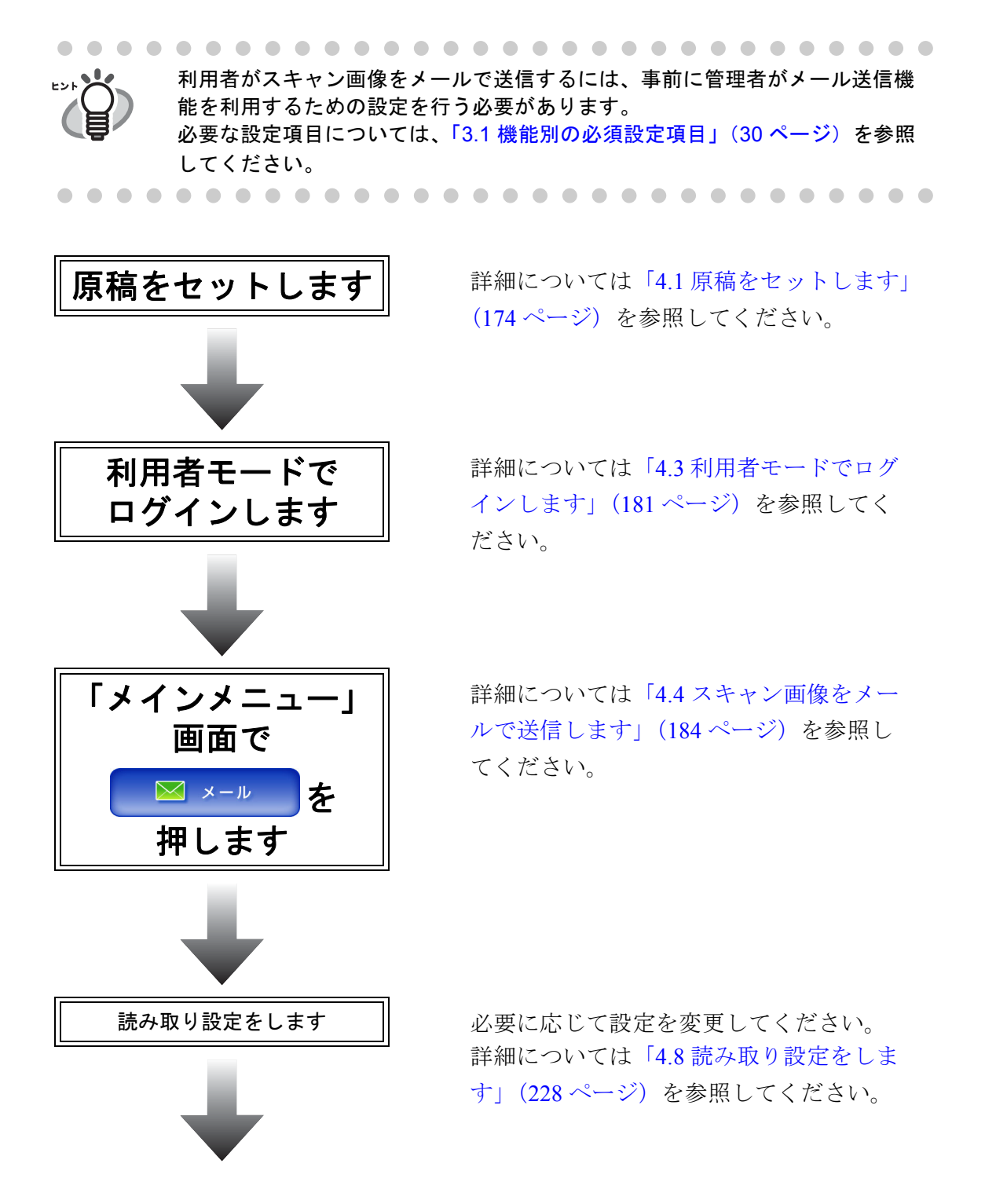

本装置の概要

本装置の概要

 $\mathbf 1$ 

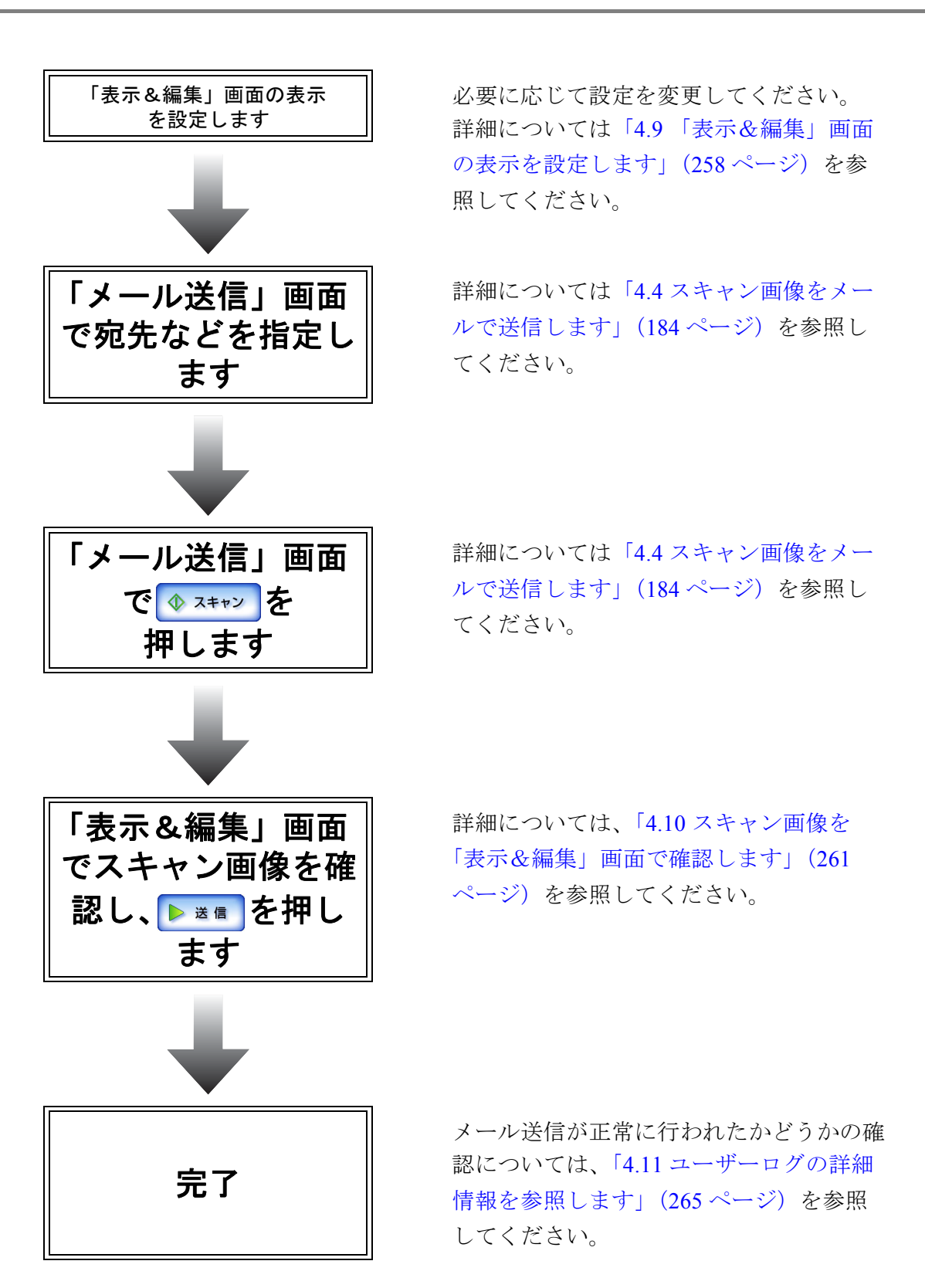

## **1.4.2** スキャン画像を **FAX** 送信する場合の操作の流れ

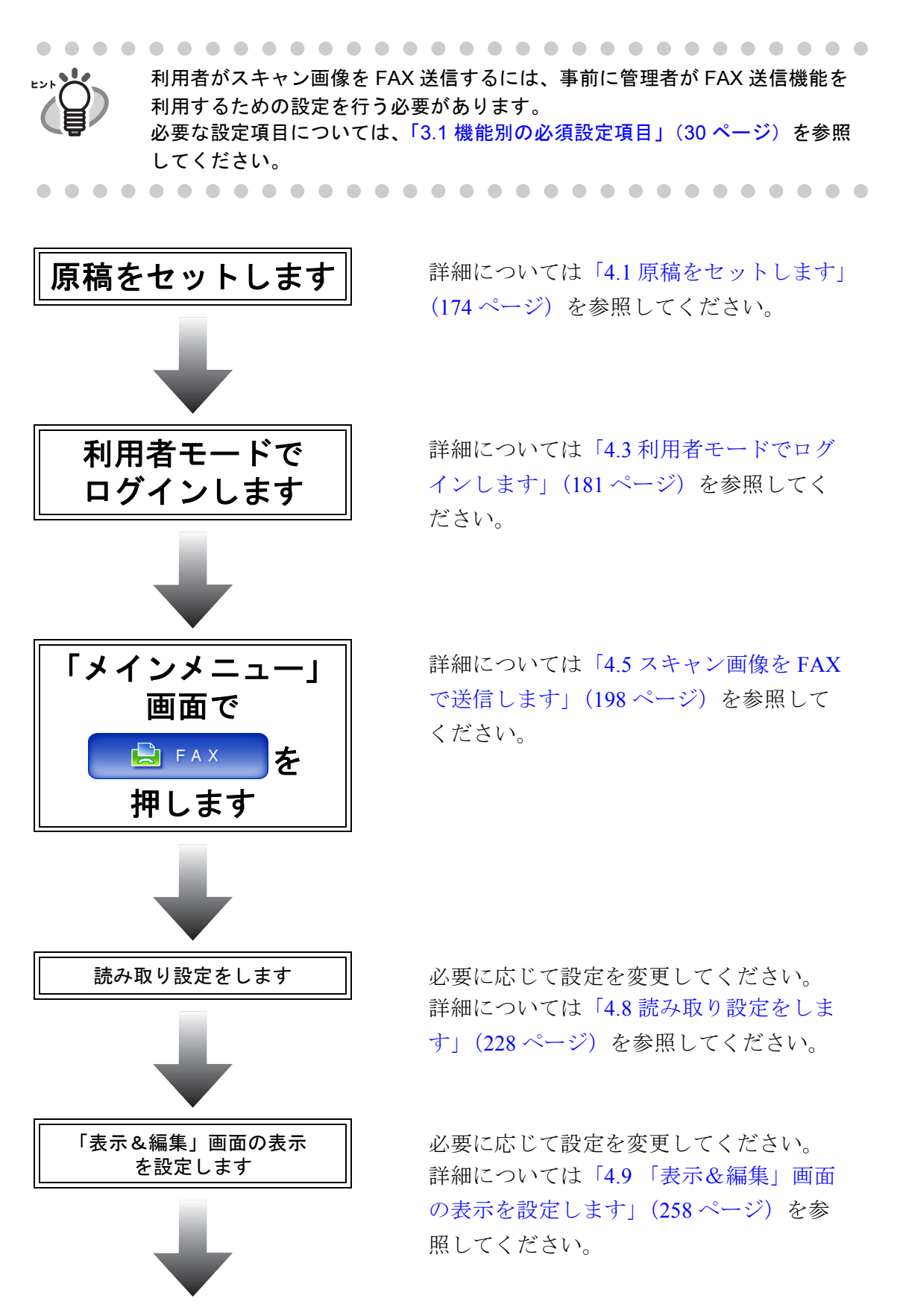

本装置の概要

本装置の概要

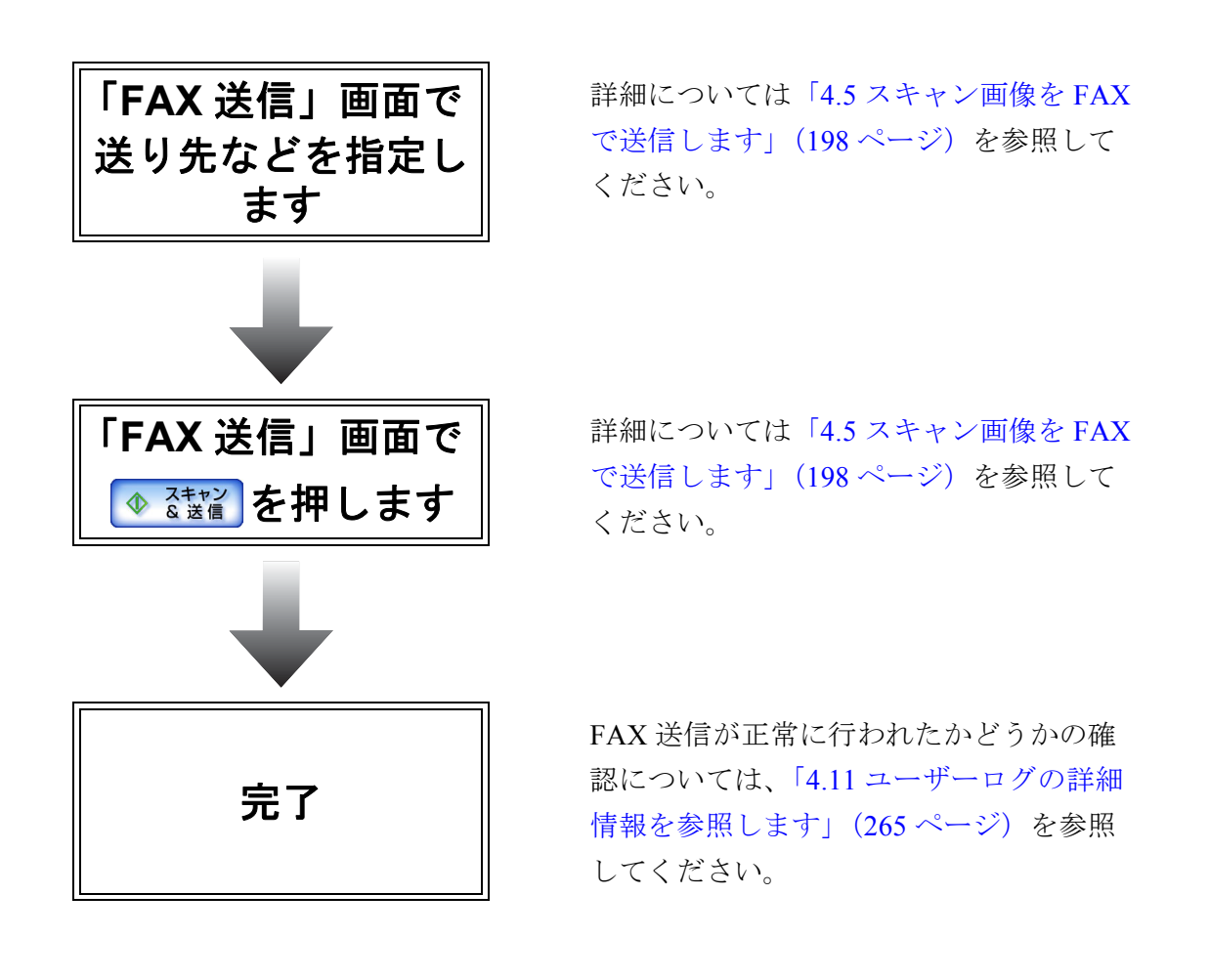

### **1.4.3** スキャン画像を印刷する場合の操作の流れ

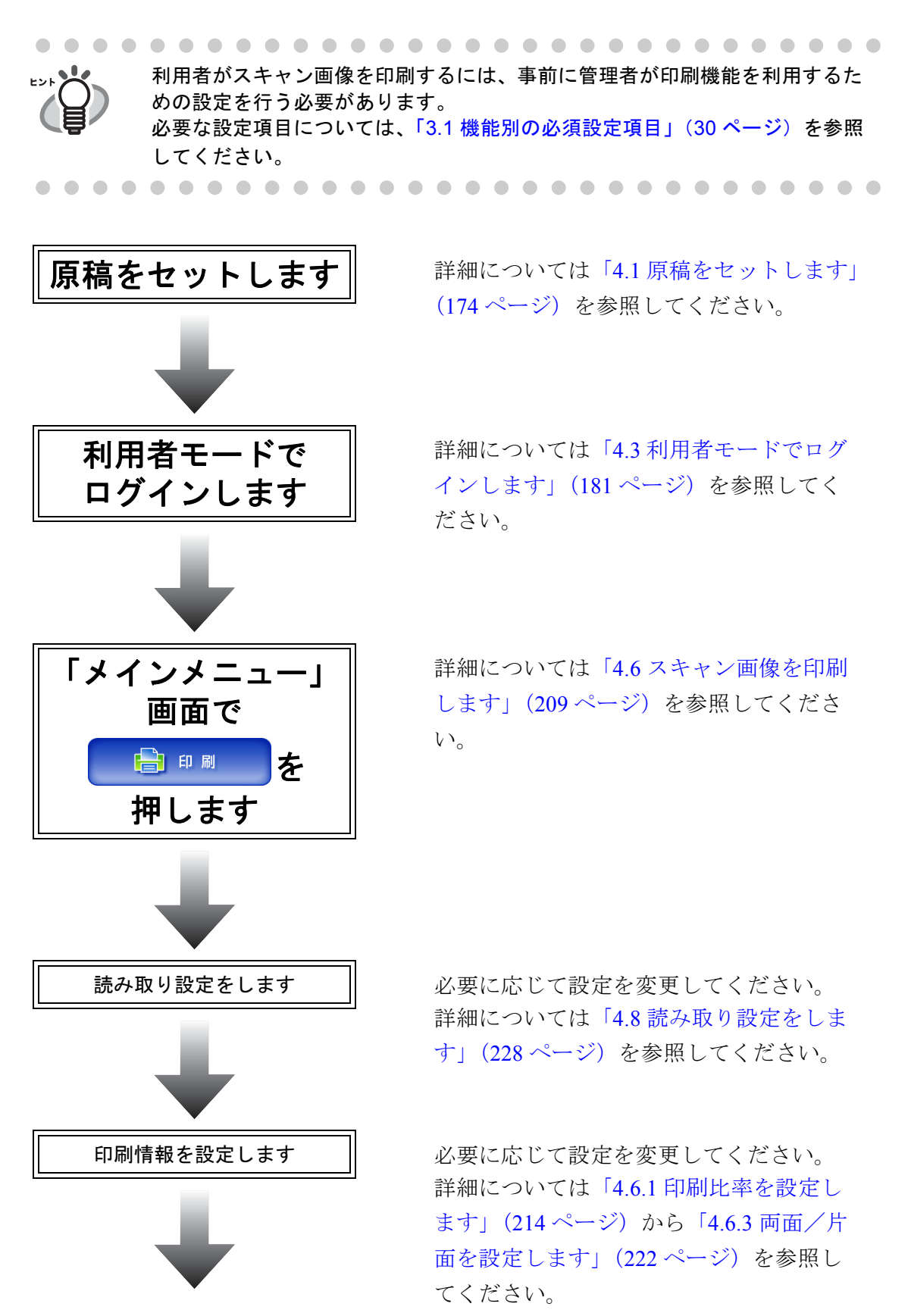

本装置の概要

本装置の概要

 $\mathbf 1$ 

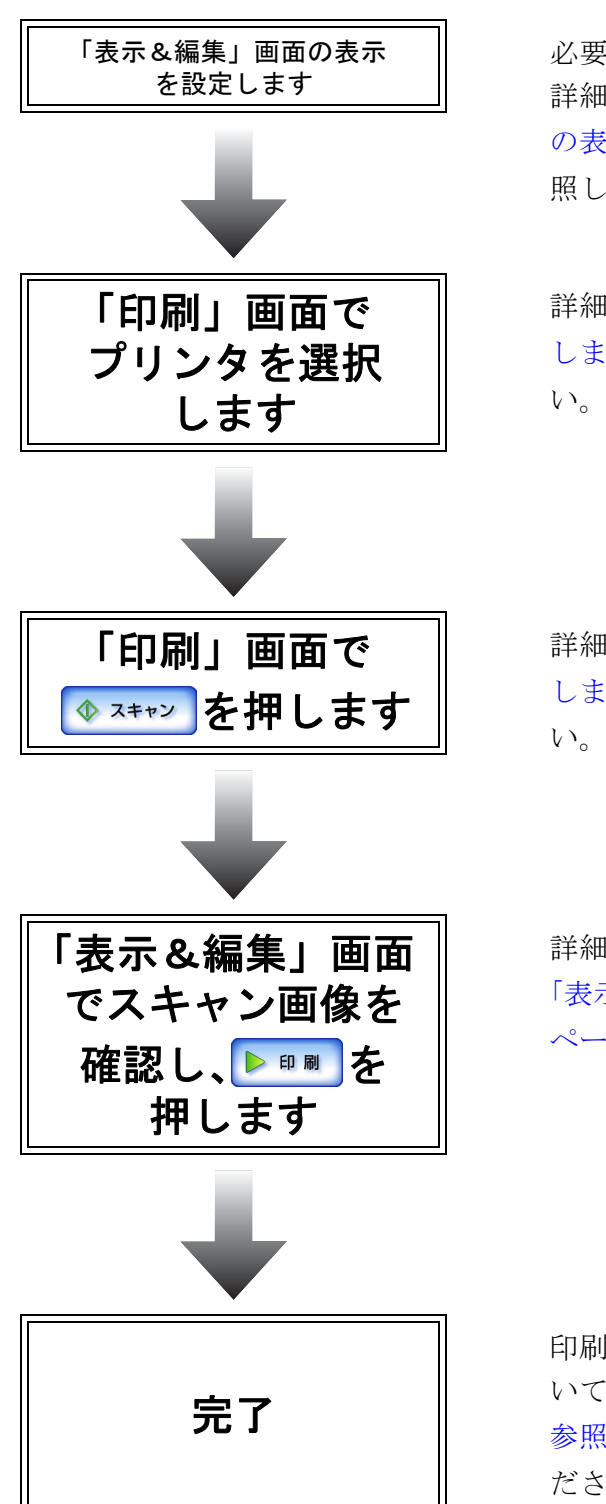

必要に応じて設定を変更してください。 詳細については「4.9 [「表示&編集」画面](#page-285-0) [の表示を設定します」\(](#page-285-0)258 ページ)を参 照してください。

詳細については「4.6 [スキャン画像を印刷](#page-236-0) [します」\(](#page-236-0)209 ページ)を参照してくださ

詳細については「4.6 [スキャン画像を印刷](#page-236-0) [します」\(](#page-236-0)209 ページ)を参照してくださ

詳細については、「4.10 [スキャン画像を](#page-288-0) [「表示&編集」画面で確認します」\(](#page-288-0)261 [ページ\)](#page-288-0)を参照してください。

印刷が正常に行われたかどうかの確認につ いては、「4.11 [ユーザーログの詳細情報を](#page-292-0) [参照します」\(](#page-292-0)265 ページ)を参照してく ださい。

## **1.4.4** スキャン画像をネットワーク共有フォルダに保存する場合の操作の流れ

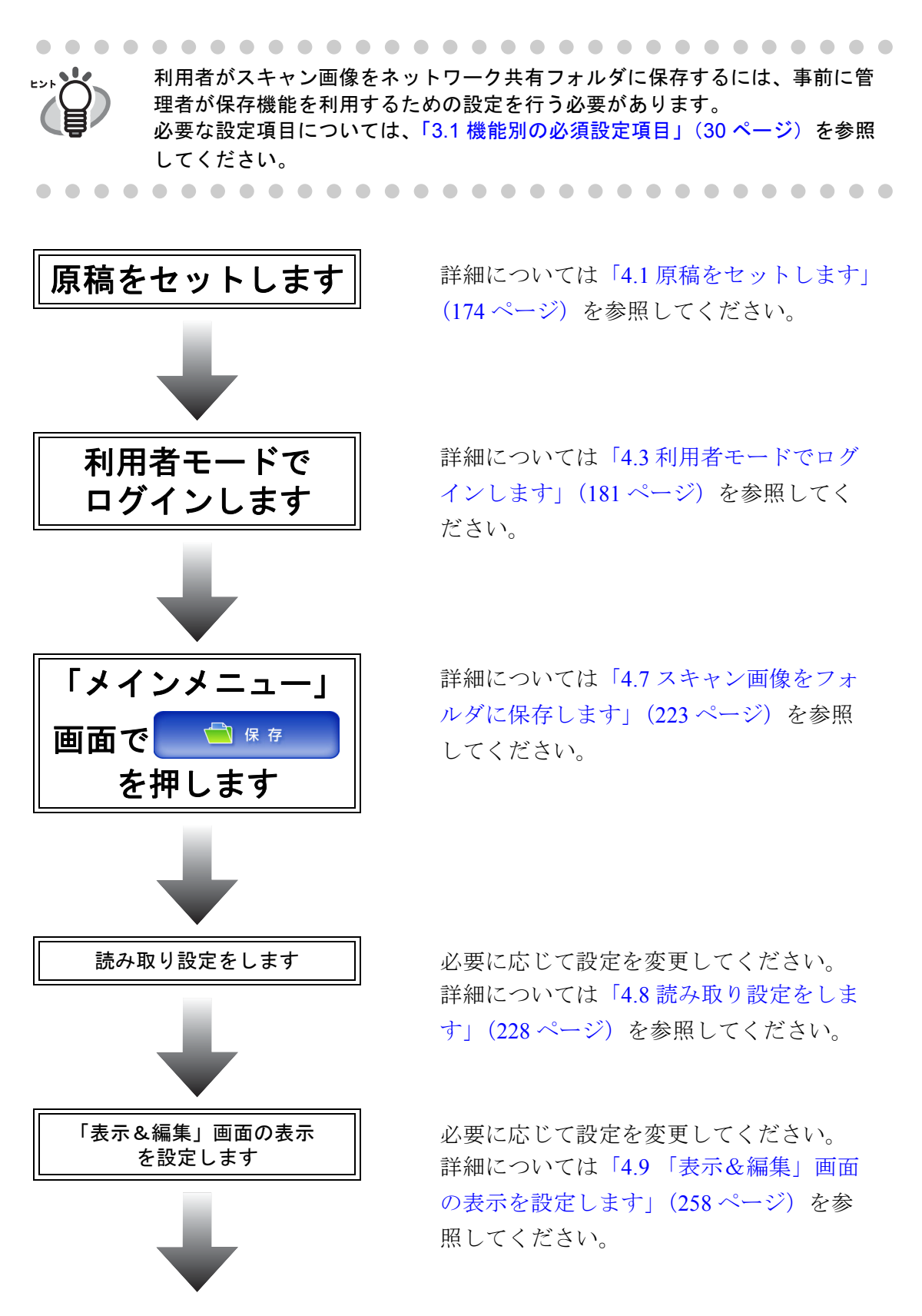

本装置の概要

本装置の概要

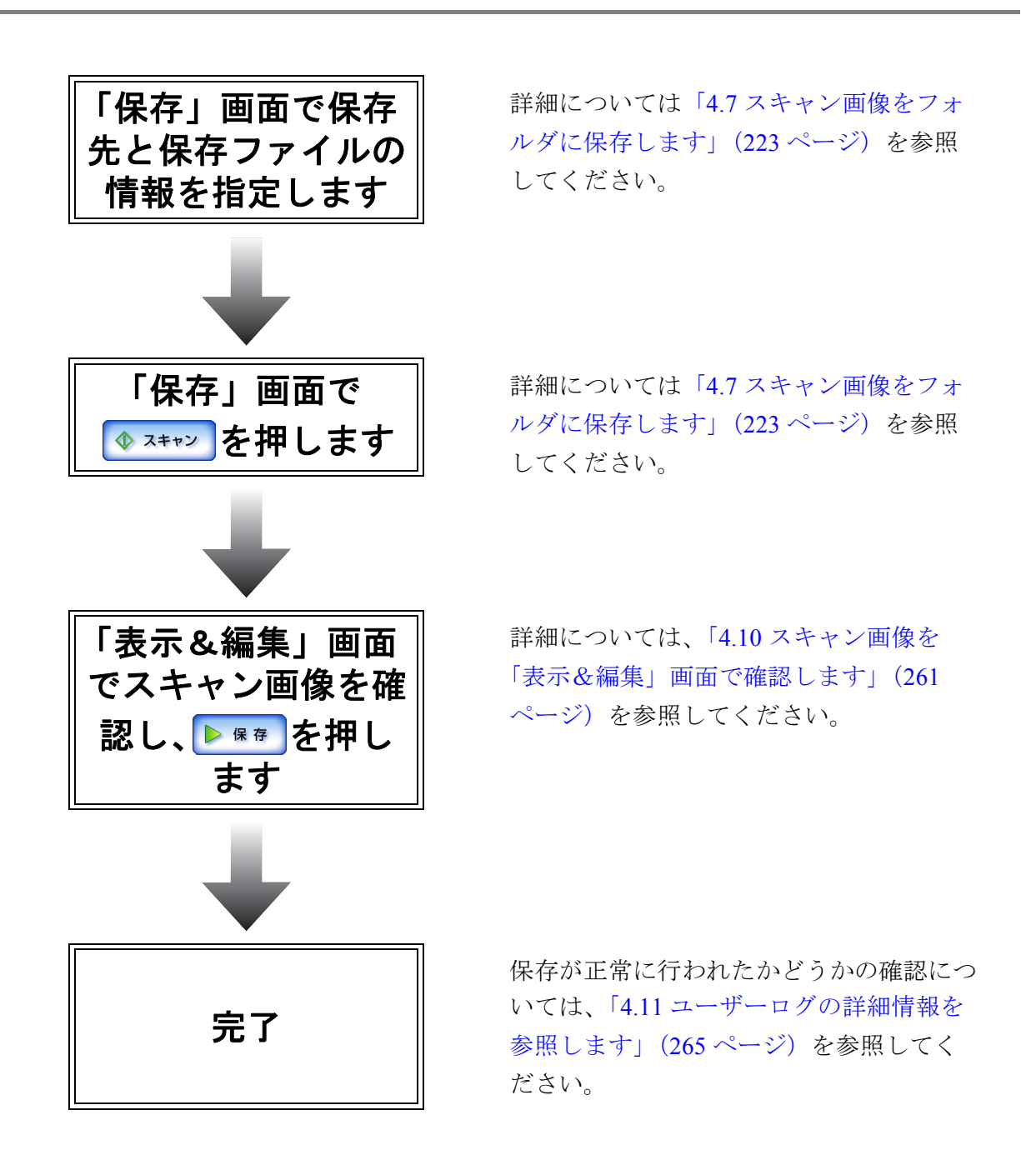

# **1.5** 動作環境

## <span id="page-45-0"></span>**1.5.1 Admin Tool** でログインする場合の動作環境

本製品の管理を Admin Tool で行う場合の動作環境は、以下のとおりです。

# ■ ソフトウェア

● Windows® XP SP2 (日本語版)以降で Microsoft® .NET Framework 2.0 がインス トールされている (\*1)

または Windows Vista™ (日本語版)

- Microsoft® Internet Explorer 6 SP2 以降 (\*2)
	- \*1: .NET Framework 2.0 がインストールされていない場合は、Admin Tool をイ ンストールする際に、Microsoft の Web サイトへアクセスします。 「Microsoft .NET Framework 2.0 再頒布パッケージ」をダウンロードし、イ ンストールしてください。 .NET Framework 2.0 をインストールする場合、本製品以外に 280M バイト 前後のハードディスク空き容量が必要になります。
	- \*2: 最新のセキュリティ更新プログラムを適用してください。適用してない場 合、マニュアルなどのダウンロードができない場合があります。なお、 Windows® XP の場合は、Microsoft® Internet Explorer にセキュリティ更新 プログラム「KB933566」の適用が必要です。

### ■ ハードウェア

- サポートするソフトウェアが動作し、以下の要件を満たすクライアントパソコン 32M バイト以上の空きメモリ容量 64M バイト以上の空きディスク容量
- XGA 以上のモニタ
- LAN ケーブル

### **1.5.2** サーバの動作環境

サーバの動作環境は、以下のとおりです。

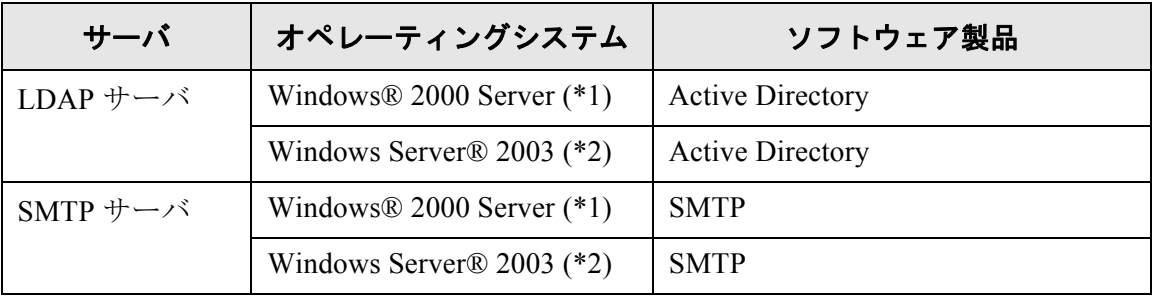

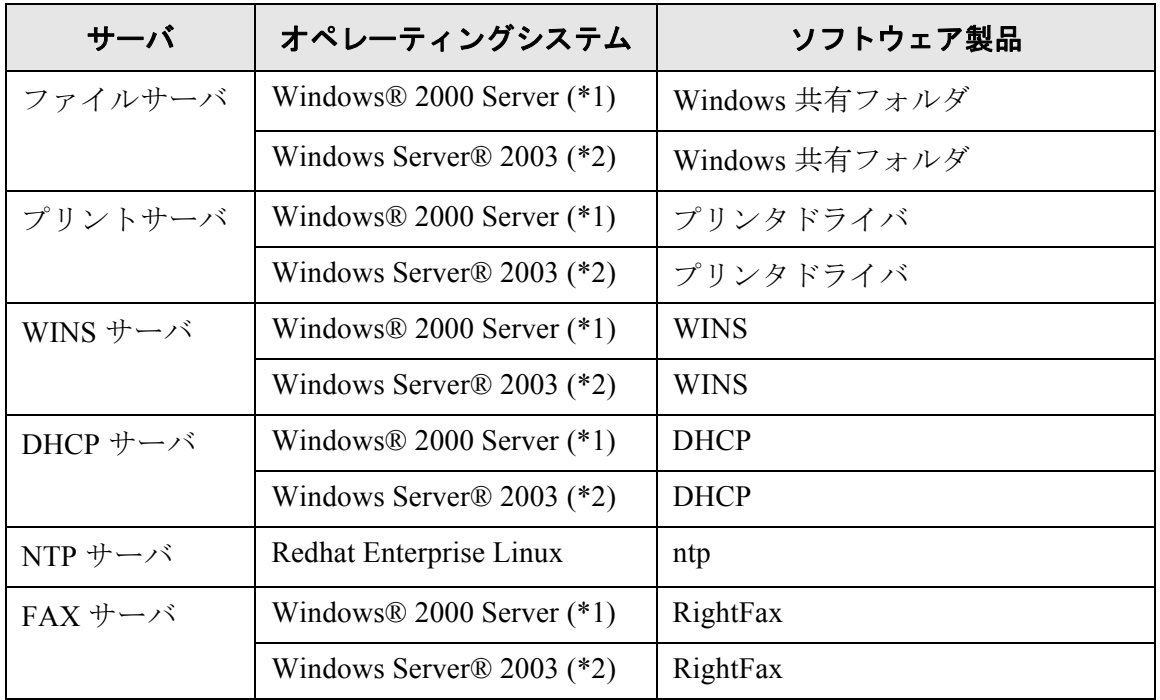

- (\*1): Microsoft® Windows® 2000 Server Microsoft® Windows® 2000 Advanced Server Microsoft® Windows® 2000 Datacenter Server
- (\*2): Microsoft® Windows Server® 2003, Standard Edition Microsoft® Windows Server® 2003, Enterprise Edition Microsoft® Windows Server® 2003, Datacenter Edition

# ■ **LDAP** サーバ

LDAP(Lightweight Directory Access Protocol)とは、TCP/IP ネットワークで、ディレクト リデータベースにアクセスするためのプロトコルです。ネットワークを利用するユー ザーのメールアドレスや環境に関する情報を管理することができます。 この LDAP サーバを使用して、以下が行えます。

- ログイン時のユーザー認証
- メール送信時のメールアドレス台帳を使った宛先検索および入力

### ■ **SMTP** サーバ

SMTP (Simple Mail Transfer Protocol)とは、メールを送信するためのプロトコルです。 この SMTP サーバを使用して、以下が行えます。

- スキャン画像のメール送信
- スキャン画像の FAX 送信

#### ■ ファイルサーバ

ファイルサーバとは、サーバ上のディスクをネットワーク上の他のコンピュータと共有 し、外部から利用できるようにするサーバです。 このファイルサーバを使用して、スキャン画像をネットワークフォルダに保存できます。

#### ■ プリントサーバ

プリントサーバとは、印刷するためのプリンタが設定されているサーバです。 このプリントサーバを使用して、スキャン画像を印刷できます。

------------------------------

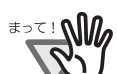

Windows® XP に対応したプリンタドライバを登録しておく必要があります。

. . . . . . . . --------

ヒッソ

プリンタは、プリントサーバに接続されているネットワークプリンタを使用し てください。

#### ■ **WINS** サーバ

WINS サーバとは、WINS クライアントからの名前登録要求を処理して、その名前と IP ア ドレスをサーバデータベースに登録するサーバです。クライアントから出された NetBIOS 名クエリに応答して、照会された名前がサーバデータベースに一覧表示されている場合 はその名前の IP アドレスを返します。

また、DNS による名前解決が失敗した際に、WINS サーバに問合せを転送することもで きます。

#### ■ **DHCP** サーバ

DHCP サーバとは、fi-6000NS をはじめクライアントコンピュータの IP アドレスを自動的 に割り当てるサーバです。

#### ■ **NTP** サーバ

NTP サーバとは、クライアントがネットワークを介して時刻を問い合わせるときに利用 するサーバです。

## ■ **FAX** サーバ

FAX サーバとは、FAX を送信するためのサーバです。 本製品がサポートする FAX サーバは、以下のとおりです。

● Captaris® RightFax Business Server (バージョン 9.3 日本語版)のメール連携 この FAX サーバを使用して、スキャン画像を FAX 送信できます。

# 本装置の基本的な使い方 〔

利用者

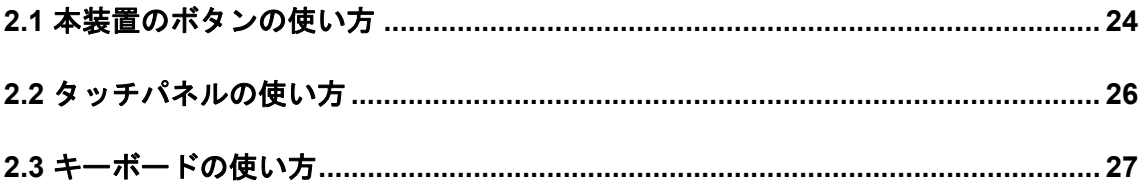

# <span id="page-51-0"></span>**2.1** 本装置のボタンの使い方

#### **2.1.1** 電源ボタンの使い方

電源切断状態の場合、またはスタンバイ状態の場合、電源ボタンを押すと本装置が起動 して「ログイン」画面が表示されます。

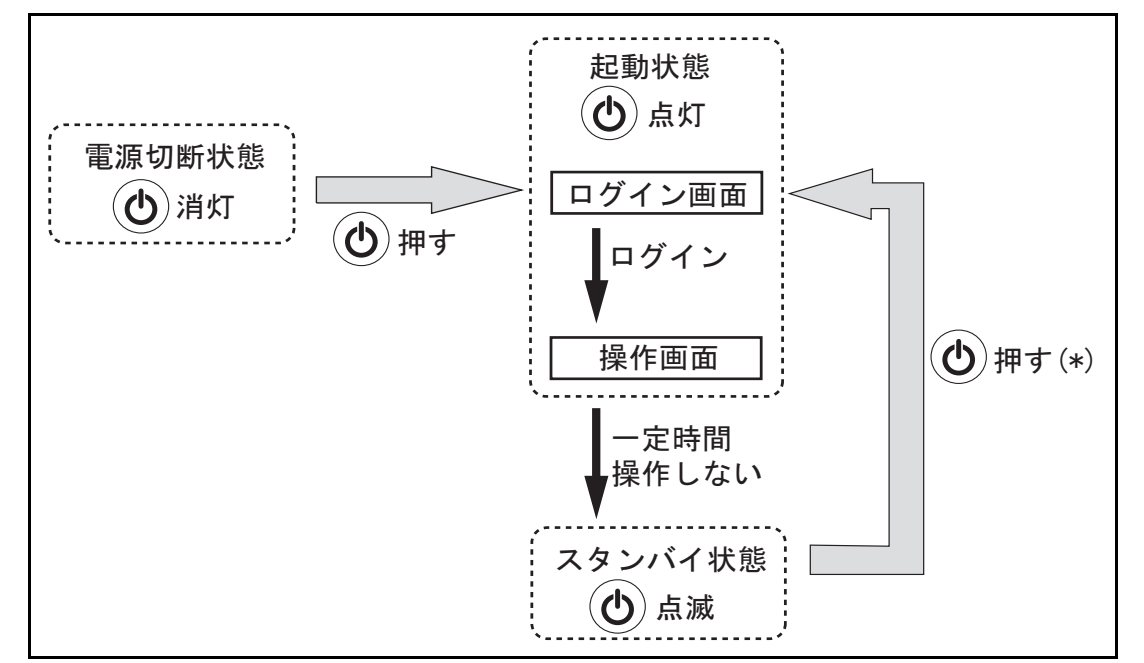

- \* 電源ボタンを押すほかに、以下を行うことでもスタンバイ状態から「ログイン」画面が 表示されます。
	- 用紙を ADF 給紙シュートにセットする。
	- LCD カバーを閉める。
	- キーボードのキーを押す。

省電力モードへの移行時間は変更できます。詳細については、「3.5.5 [省電力モード・自動](#page-86-0) [ログアウトを設定します」\(](#page-86-0)59ページ)を参照してください。

. . . . . . . . . . . . .

起動状態、またはスタンバイ状態で、電源ボタンを 4 秒以上押さないでくださ WAISCE い。電源切断状態になります。その場合、本装置内に保存されている情報が利 用できなくなる可能性があります。 万一、電源ボタンを 4 秒以上押して電源切断状態になった場合は、必ず AC ケーブルを抜き、一度電源を切断してください。 電源を切断した後、すぐに電源を入れる場合は、10 秒以上時間をあけてくだ さい。正常に電源を切断するには、「ログイン」画面で [ 電源切断 ] ボタンを押 してください。

## **2.1.2 SCAN** ボタンの使い方

SCAN ボタンは、タッチパネル上に ■ がついたボタンが表示されたときに押すと、読 み取りが開始されます。

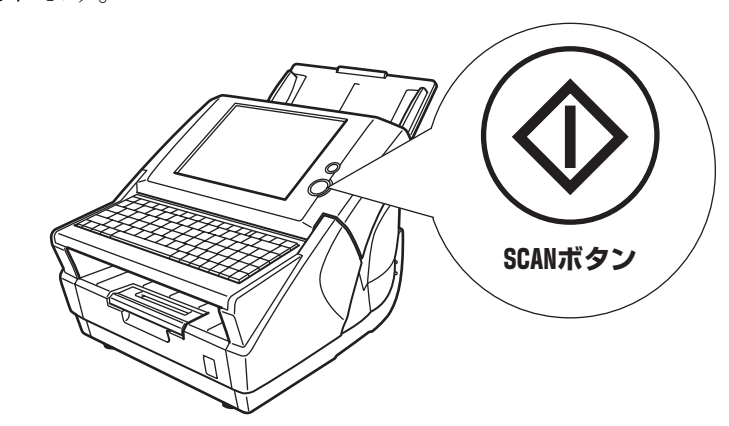

- なお、 がついたボタンは以下のとおりです。
	- [スキャン]ボタン
	- [スキャン&送信]ボタン
	- [スキャン&印刷]ボタン
	- [スキャン&保存]ボタン
	- [ 追加読み取り] ボタン

# <span id="page-53-0"></span>**2.2** タッチパネルの使い方

選択するボタンに軽く触れて操作してください。 画面の操作方法は「3.2 [管理者の画面について」\(](#page-58-0)31ページ)および「4.2 [利用者の画面に](#page-203-0) [ついて」\(](#page-203-0)176 ページ)を参照してください。

#### 

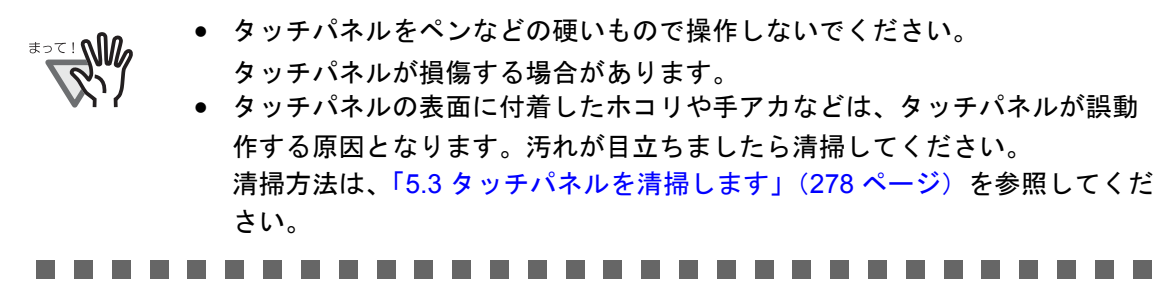

 $\overline{\phantom{a}}$ 

# <span id="page-54-0"></span>**2.3** キーボードの使い方

ボタンの選択や文字の入力などがキーボードだけでも行えます。 各ログインモードごとに、キーボードの使い方を以下に示します。

## **2.3.1** 管理者のキーボードの使い方

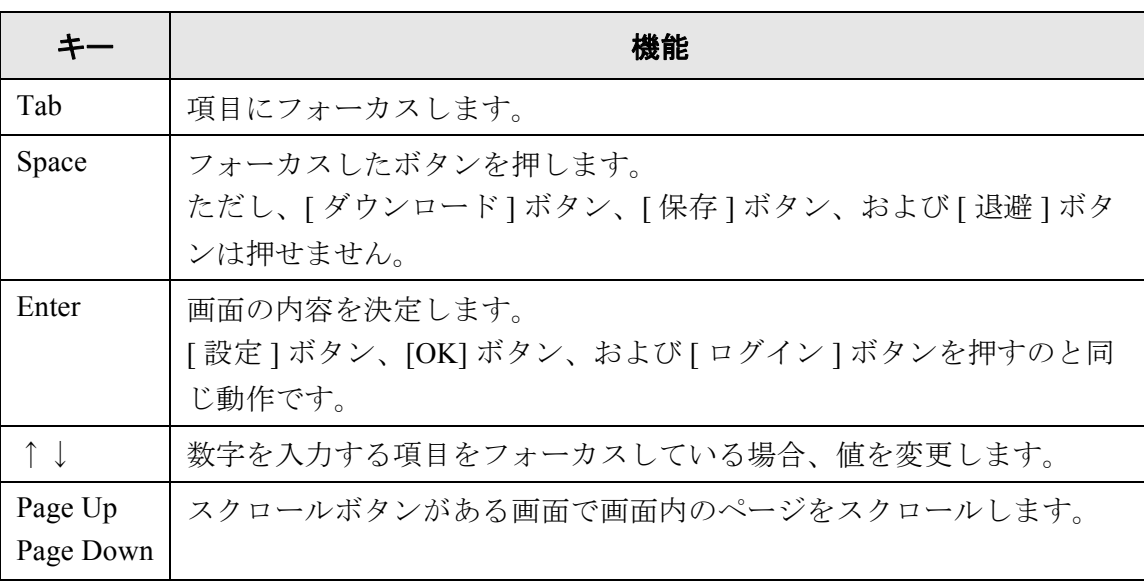

#### 

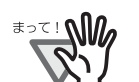

- 本装置からログインしたときは、グローバルメニューとメニューはキーボー ドで選択することはできません。タッチパネルでグローバルメニューおよび メニューのボタンを押してください。
- 本体パネルの管理者画面で、文字入力域に日本語入力ができなくなった場合 は、再度ログインし直してください。

..............................

## **2.3.2** 利用者のキーボードの使い方

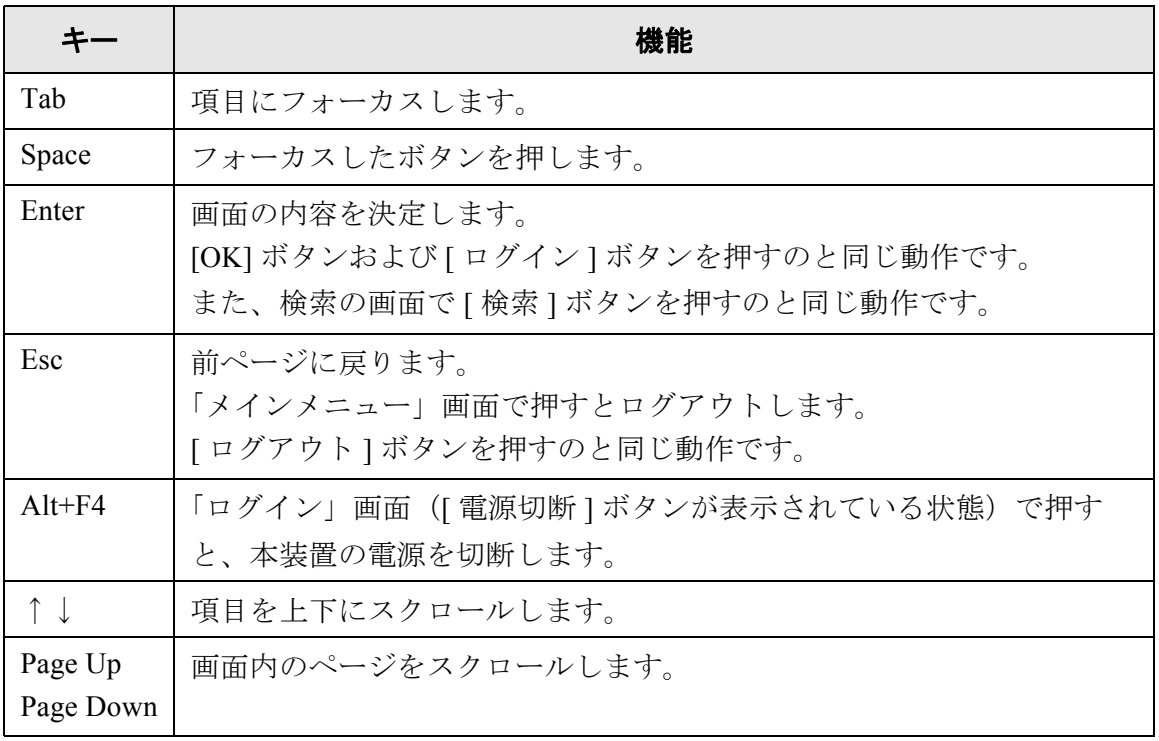

## **2.3.3** 文字入力について

本装置のキーボード入力は 106 キーボード相当です。 キーを押すことで入力モードの状態を変更することができます。詳細については、「[B.3](#page-359-0) [キーボードによる入力モードの変更について」\(](#page-359-0)332 ページ)を参照してください。

.............................. 本装置は、文字変換用に人名、地名の辞書を搭載しており、スムーズな漢字変 換が行えます。

---------------------------

 $\overline{\phantom{a}}$ 

#### 管理者の操作 管理者

管理者が行う本装置の環境設定や管理について説明しています。 本章の操作中にメッセージが出る場合があります。メッセージが出た場合の対処につい ては、「C.1.2 [システムログのメッセージ」\(](#page-388-0)361 ページ)を参照してください。

本章でのマークについて

[タッチパネルで行える操作です。

: Admin Tool を使ってネットワーク経由で行える操作です。

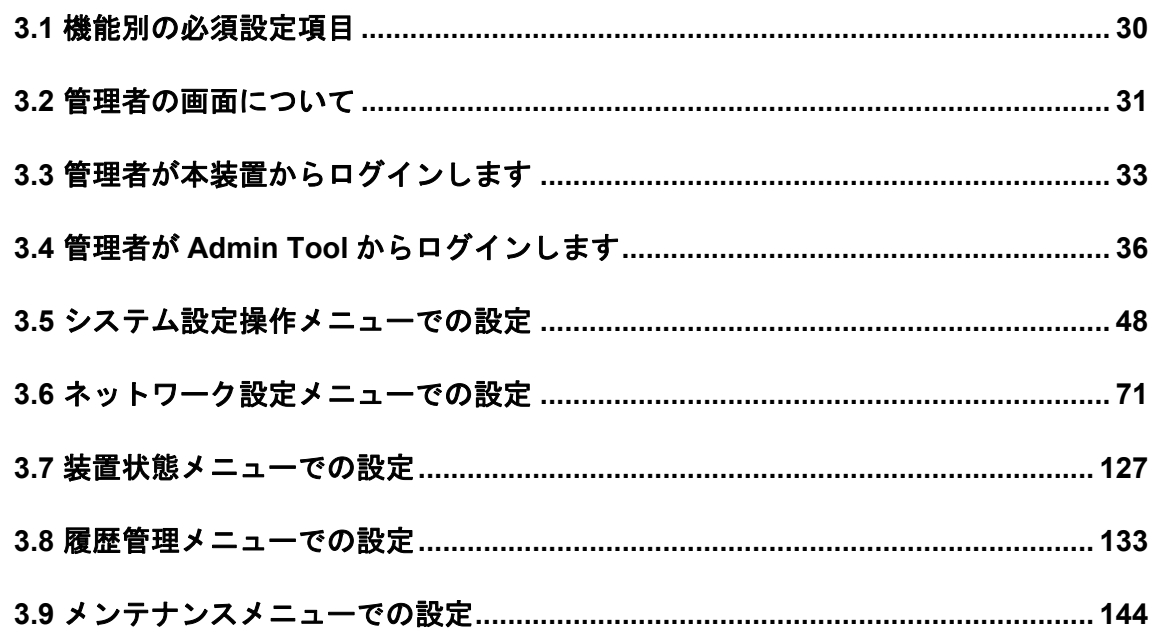

# <span id="page-57-1"></span><span id="page-57-0"></span>**3.1** 機能別の必須設定項目

利用する機能によって必要な環境設定が異なります。

グローバルメニューの [ 装置状態 ]、[ 履歴管理 ]、[ メンテナンス ] は必須設定ではあり ません。

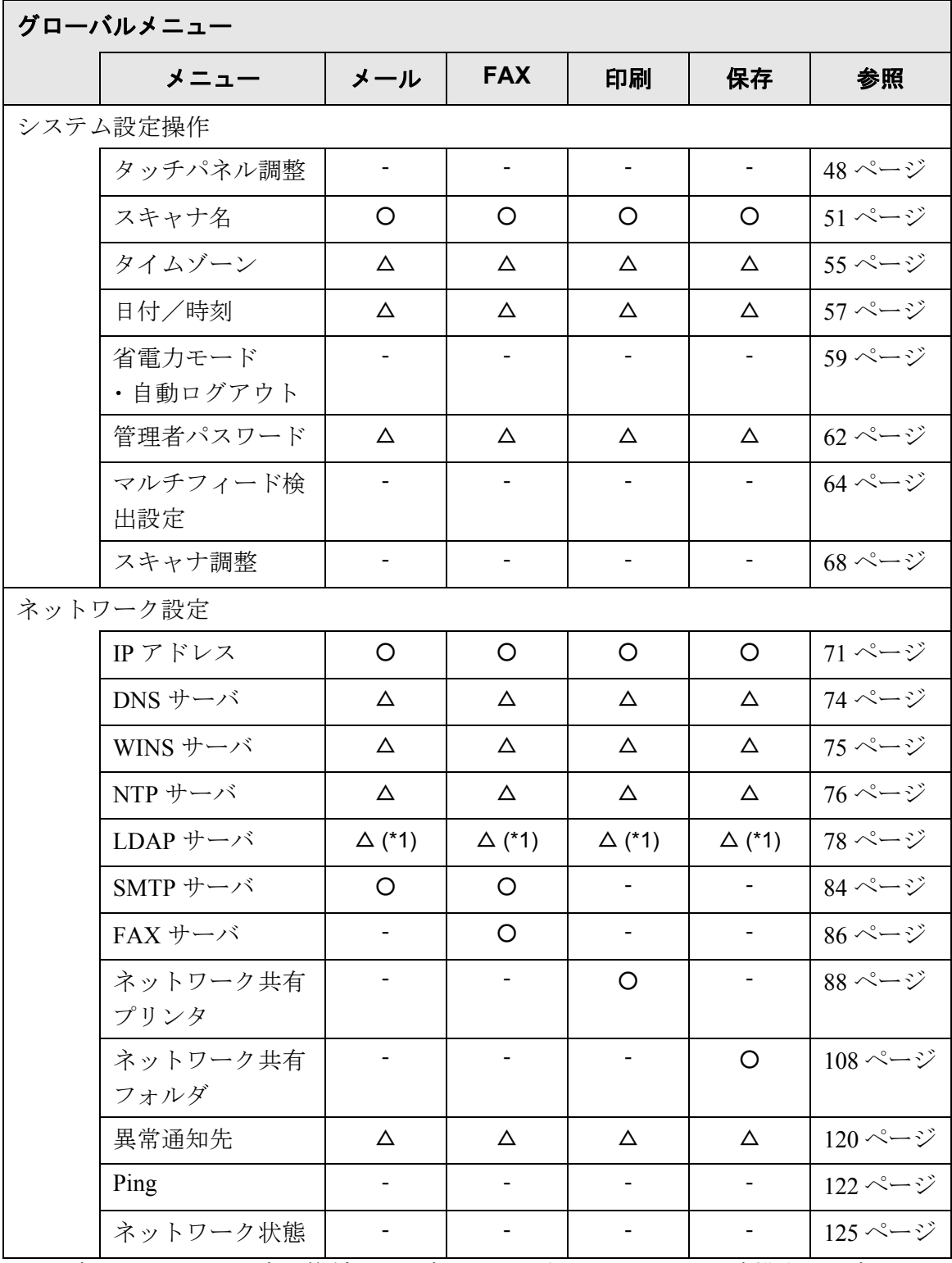

○ : 設定が必要 △ : 設定を推奨 -: 設定必須ではない (\*1):LDAP 連携する場合に必要

 $\overline{\phantom{a}}$ 

# <span id="page-58-1"></span><span id="page-58-0"></span>**3.2** 管理者の画面について

### **3.2.1** ボタンについて

管理者の画面では、グローバルメニューを選択すると、メニューにボタンが表示されま す。

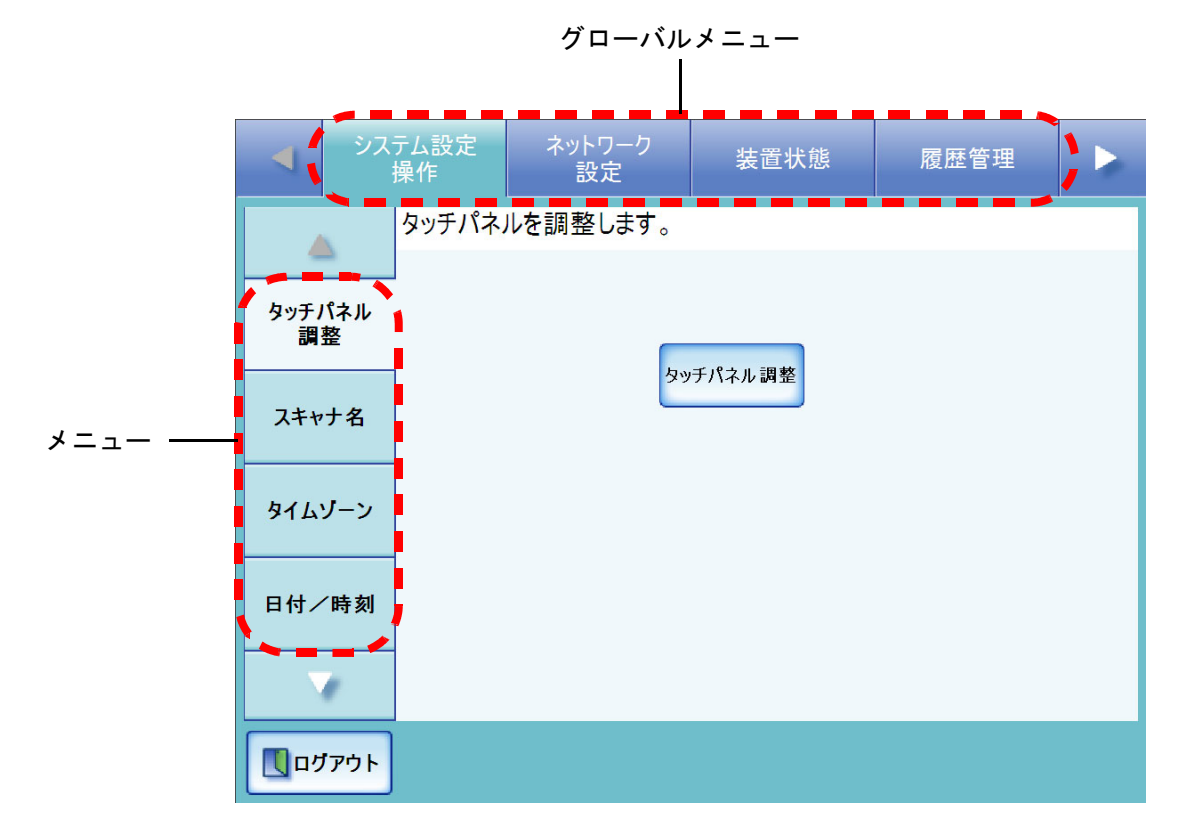

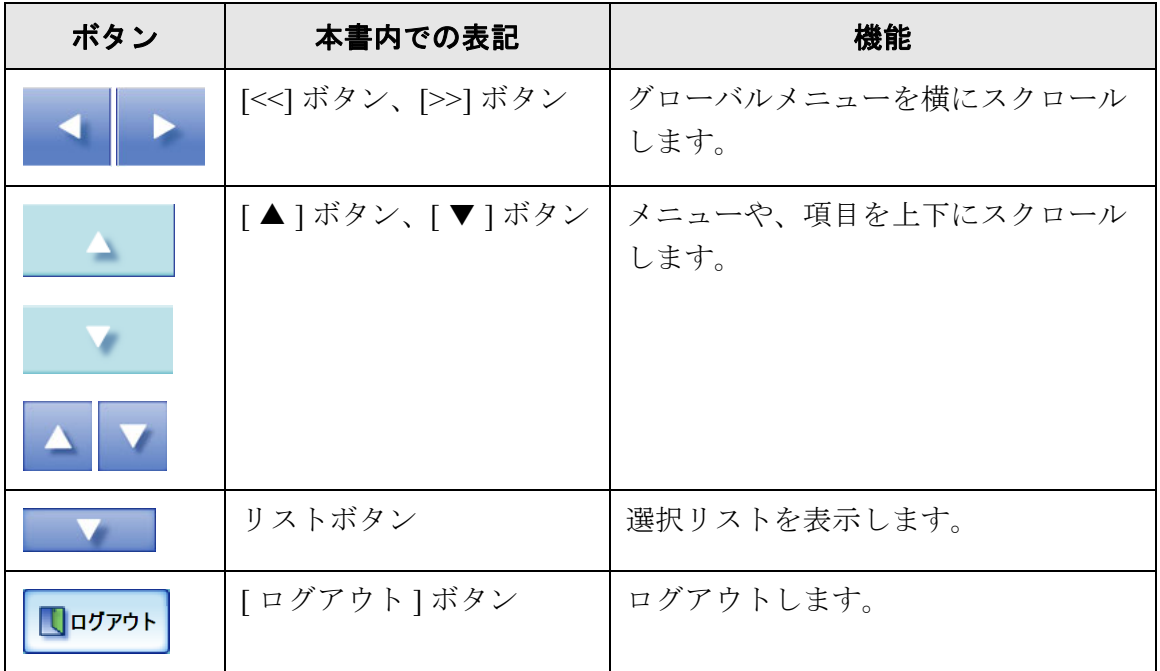

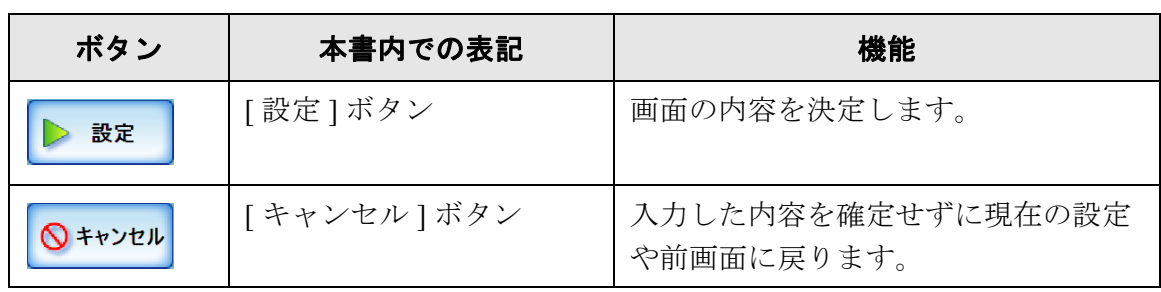

# **3.2.2** 入力文字について

パスワードの入力項目以外は、英大文字と英小文字の区別を行いません。 英大文字と英小文字の区別を行う項目は、以下のとおりです。

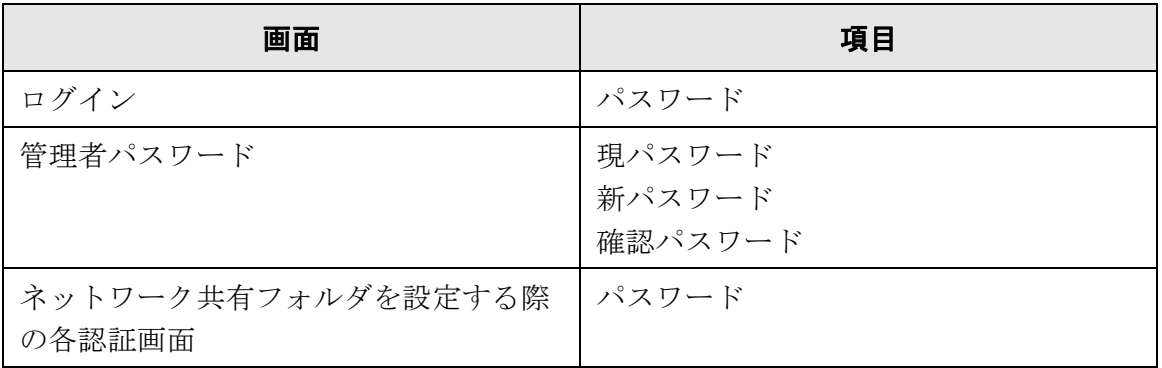

# <span id="page-60-0"></span>3.3 管理者が本装置からログインします タッチバネル

#### ----------------------------

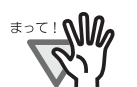

- 画面が正常に表示されない場合は、しばらく時間をおいてから、再度操作を 行ってください。それでも発生する場合は、ご購入の販売店または PFU イ メージング サービス&サポートセンターに連絡してください。
- バッファードジョブがエントリされている状態で、IP アドレスなどの設定を 変更した場合、バッファードジョブの処理が正常に行われない場合がありま す。その場合は、バッファードジョブの処理が終了するまで待って、そのあ と設定を行ってください。
- [キャンセル]ボタンを短時間に何度も押すと、「通信エラーが発生しました。」 というメッセージが表示される場合があります。この場合、しばらく待って から再度実行してください。

. . . . . . . . . . . . . .

• 管理者の、ユーザー名とパスワードの初期値は以下のとおりです。

- ユーザー名:admin パスワード:password
- 同時に複数人がログインすることはできません。ログインできるのは常に1 人です。
- タイムアウト時間は20分(固定)です。以下の操作でタイムアウト時間をさ らに 20 分延長します。
	- グローバルメニューおよびメニューの操作

- [OK] ボタンを押す操作
- 1. 電源ボタンを押します。

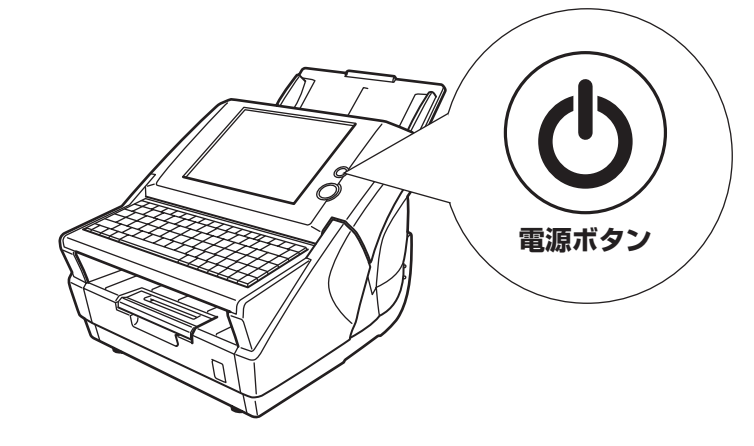

⇒「ログイン」画面が表示されます。

#### 2. 「ユーザー名」および「パスワード」を入力します。

ユーザー名には、admin を入力します。 パスワードの文字数は 7 文字以上 127 文字以内です。 パスワードには、半角の英大文字、英小文字、数字、および記号が入力できます。 なお、英大文字と英小文字は区別されます。

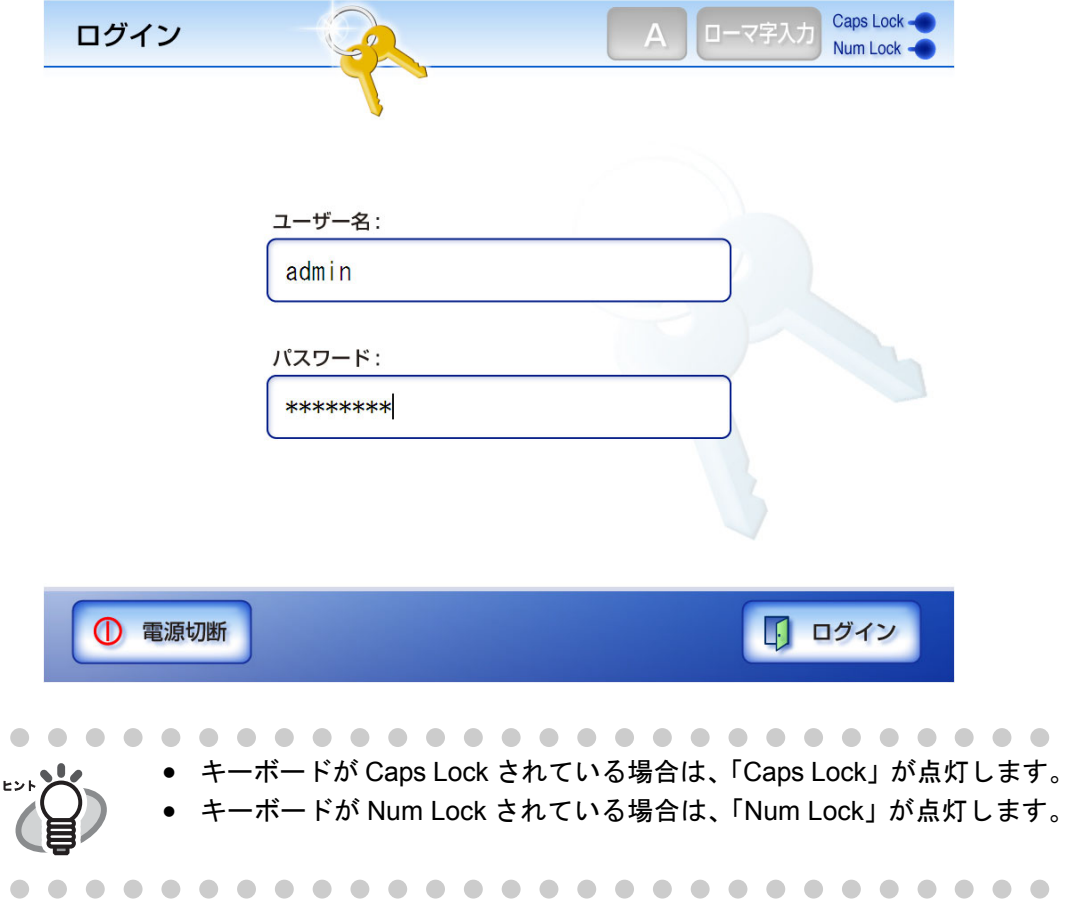

 $\overline{\phantom{a}}$ 

#### 3. [ ログイン ] ボタンを押します。

⇒認証されると、環境設定の画面が表示されます。

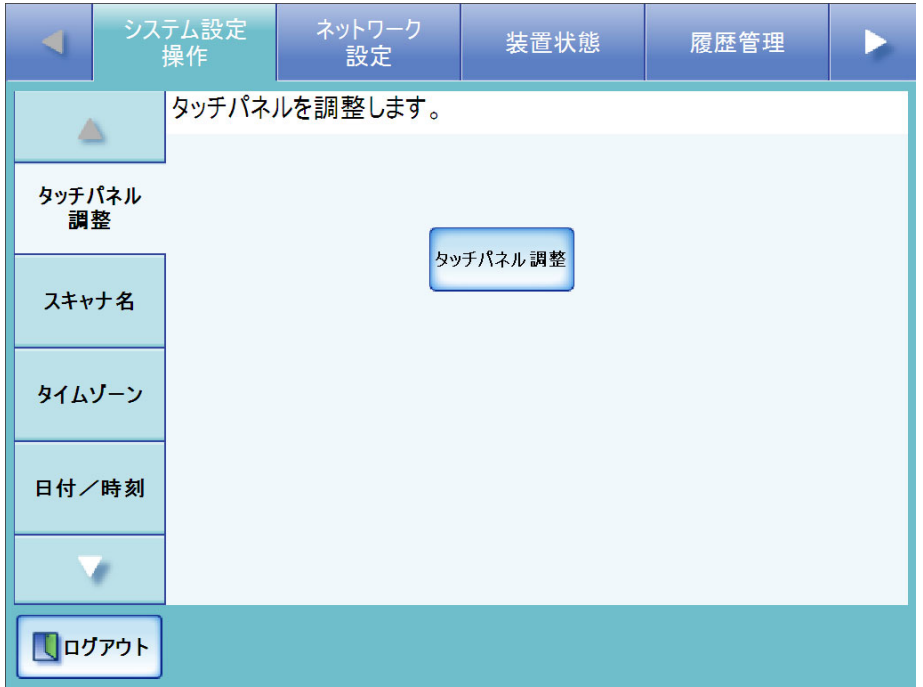

# <span id="page-63-0"></span>**3.4** 管理者が **Admin Tool** からログインします

Admin Tool を使うと、管理者はパソコンからネットワーク経由で本装置の設定が行えま す。

本装置の管理をパソコンで行う場合の動作環境については、「[1.5.1 Admin Tool](#page-45-0) [でログインする場合の動作環境」\(](#page-45-0)18 ページ)を参照してください。 

### **3.4.1 Admin Tool** でログインする場合の事前設定

Admin Tool でログインして設定を行うには、事前に以下の設定が必要です。 • 「3.5.2 [スキャナ名を設定します」\(](#page-78-0)51 ページ) ● 「3.5.6 [管理者パスワードを変更します」\(](#page-89-0)62ページ) • 「3.6.1 IP アドレス /DHCP [を設定します」\(](#page-98-1)71 ページ) ● 「3.6.2 DNS [サーバを設定します」\(](#page-101-0)74 ページ) • 「3.6.3 WINS [サーバを設定します」\(](#page-102-0)75 ページ)

Web ブラウザでキャッシュを確認してください。

- 1. Web ブラウザの [ ツール ] メニューから [ インターネットオプション ] を選択します。 ⇒ [ インターネットオプション ] ダイアログボックスが表示されます。
- 2. 「全般」タブで「インターネット一時ファイル」の [ 設定 ] ボタンを押します。 ⇒「設定」ダイアログボックスが表示されます。

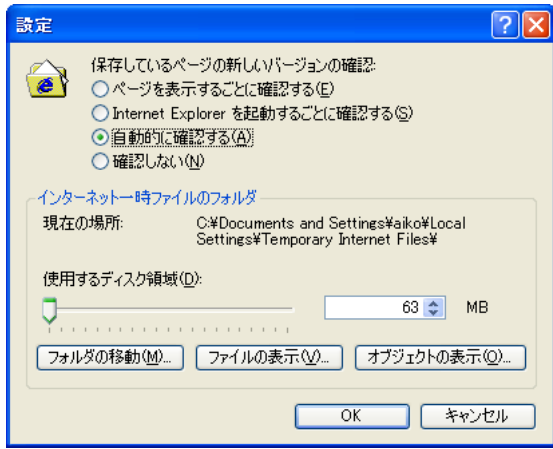

3. 「保存しているページの新しいバージョンの確認」で「自動的に確認する」を選択し ます。

- 4. 「インターネット一時ファイルのフォルダ」で「使用するディスク領域」を 63MB 以 上にします。
- 5. [OK] ボタンを押します。

#### ............................

- Web ブラウザの設定手順は、Web ブラウザのバージョンによって異なること <sup>₹∍て</sup>! *M* があります。
	- プロキシサーバを使用しない設定にしてください。

.................

. . . . . . . . . . . . . . . . . . . . . . .  $\sim$ . . . . Web ブラウザの提供元から障害修正ソフトウェア、Service Pack などが配信 されている場合には、適応してからお使いください。

. . . . . . . . . . . . . .

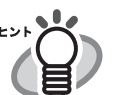

 $\Box$ 

 $\bullet$   $\bullet$ 

## ■ **Admin Tool** をインストールします

ネットワーク経由で本装置の設定を行うには、Admin Tool をパソコンにインストールし ます。

**THE R** .......................

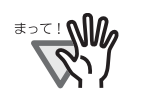

Admin Tool がすでにインストールされている場合は、再度インストールす る必要はありません。「3.4.2 Admin Tool [でログインします」\(](#page-71-0)44 ページ) から操作してください。

-------------------------

#### <span id="page-65-0"></span>1. Web ブラウザから、本装置のスキャナ名を URL に指定して接続します。

スキャナ名が「SCAN001」の場合は、 http://SCAN001/ になります。URL には、スキャナ名の代わりに IP アドレスを指定できます。IP ア ドレスが、XXX.XXX.XXX.XXX の場合は、 http://XXX.XXX.XXX.XXX/ になります。 ⇒ ログイン画面が表示されます。

#### 2. 「ユーザー名」と「パスワード」を入力します。

ユーザー名には、admin を入力します。 パスワードの文字数は 7 文字以上 127 文字以内です。 パスワードには、半角の英大文字、英小文字、数字、および記号が入力できます。 なお、英大文字と英小文字は区別されます。

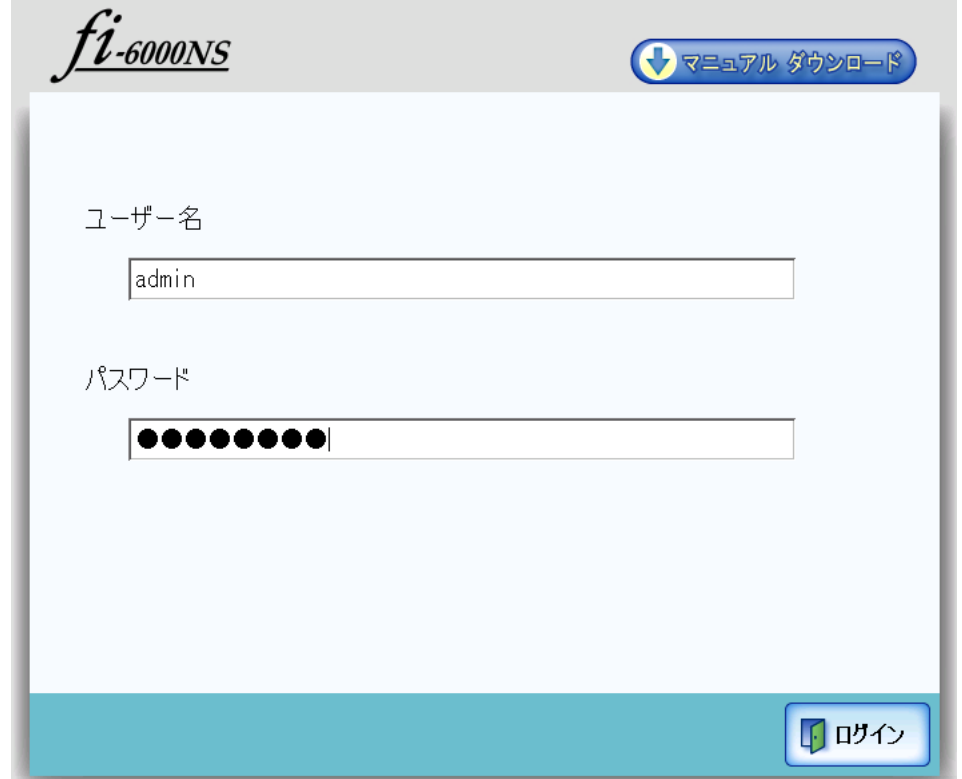

3. [ログイン ] ボタンを押します。

⇒ ダウンロード画面が表示されます。

4. [ ダウンロード ] ボタンを押します。

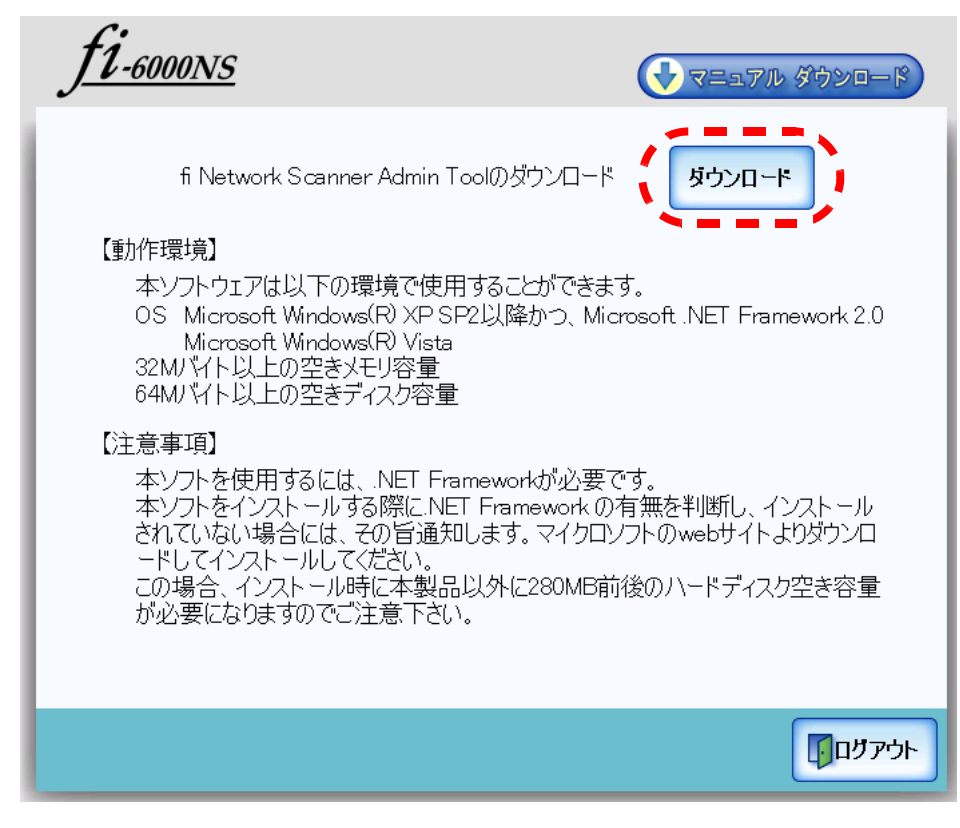

⇒ ファイルのダウンロード画面が表示されます。

5. [ 実行 ] ボタンを押します。

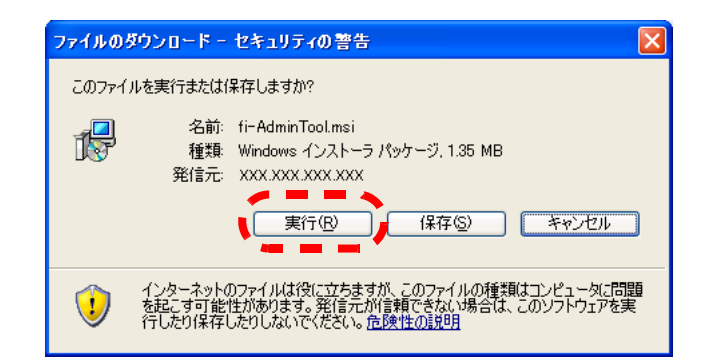

⇒ Admin Tool のインストール画面が表示されます。

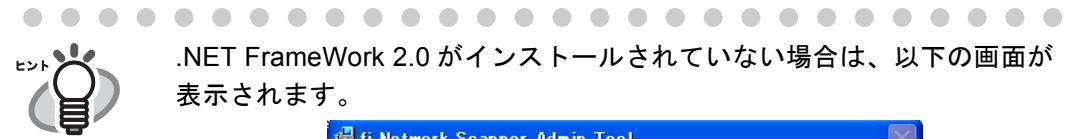

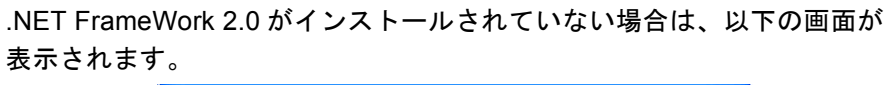

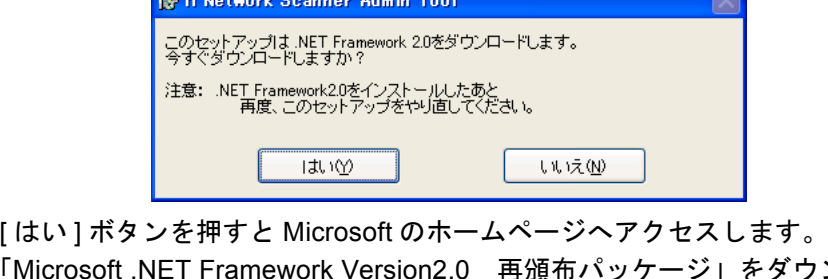

「Microsoft .NET Framework Version2.0 再頒布パッケージ」をダウン ロードし、インストールしてください。 インストール後、再[度手順](#page-65-0) 1 から行ってください。

6. [ 次へ ] ボタンを押します。

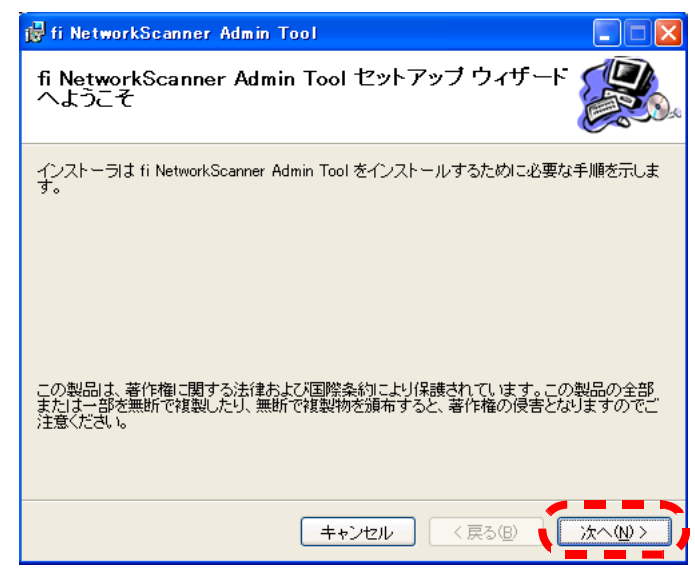

⇒「インストールフォルダの選択」画面が表示されます。

#### 7. Admin Tool をインストールするフォルダを指定します。

[ 参照 ] ボタンを押すとフォルダを選択することができます。 指定したフォルダの空き領域が知りたい場合は [ ディスク領域 ] ボタンを押してく ださい。

#### .............................

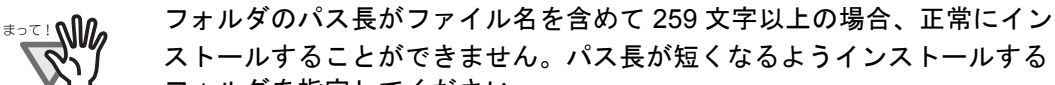

フォルダを指定してください。

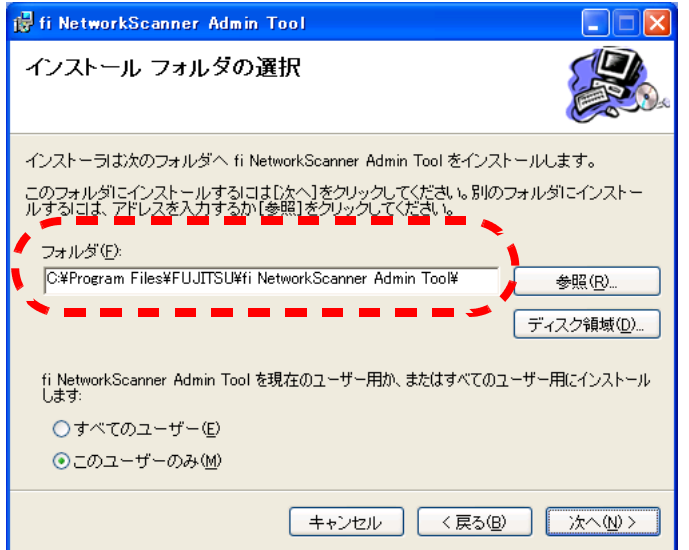

8. インストールユーザーを選択して、[ 次へ ] ボタンを押します。

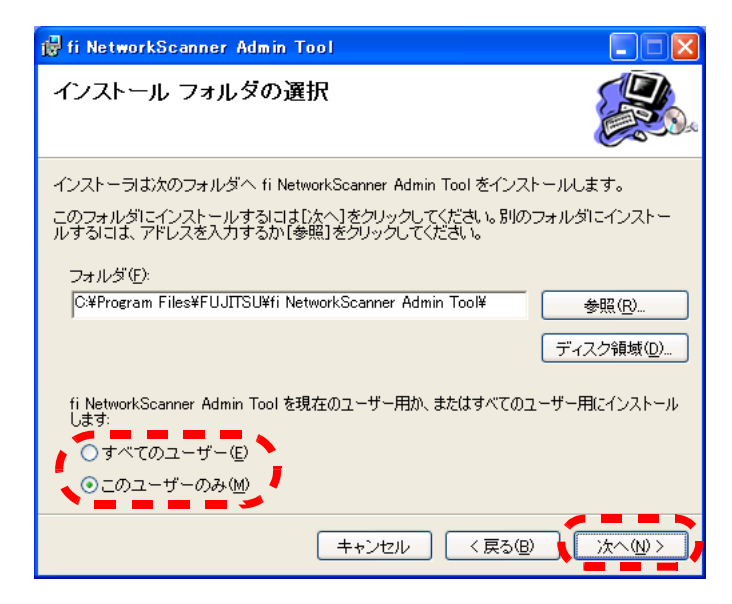

- ⇒以降は、画面の指示に従ってウィザードを進めてください。「インストールが完 了しました。」と表示されればインストール終了です。[ 閉じる ] ボタンを押し てください。
- ⇒ インストール完了後、Web ブラウザ上で fi-6000NS からログアウトし、Web ブラ ウザを閉じてください。
- ⇒インストールが完了すると、[スタート]メニューの[すべてのプログラム]-[fiscanner] - [fi Network Scanner Admin Tool] で Admin Tool が起動できます。

## ■ **Admin Tool** をアンインストールします

Admin Tool のアンインストールは、インストールしたパソコンの「コントロールパネ ル」から「プログラムの追加/削除」で行います。

#### . . . . . . . . . .

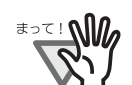

アンインストール時、Admin Tool が起動されていた場合、以下の画面が表示さ れます。

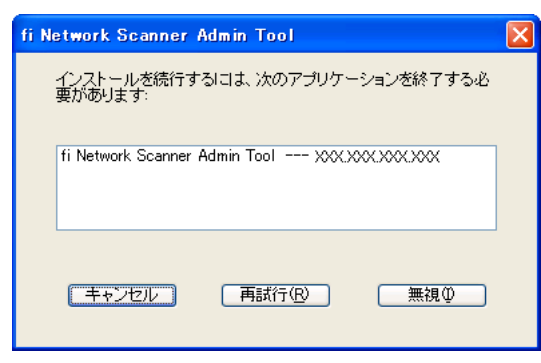

[無視] ボタンを押した場合、アンインストール処理は完了しますが、起動され ている Admin Tool の動作は一切保証できません。

-------------------------

### <span id="page-71-0"></span>**3.4.2 Admin Tool** でログインします

Admin Tool でログインする方法について説明します。

#### ..............................

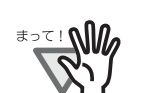

- 画面が正常に表示されない場合は、しばらく時間をおいてから、再度操作を 行ってください。それでも発生する場合は、ご購入の販売店または PFU イ メージング サービス&サポートセンターに連絡してください。
- バッファードジョブがエントリされている状態で、IP アドレスなどの設定を 変更した場合、バッファードジョブの処理が正常に行われない場合がありま す。その場合は、バッファードジョブの処理が終了するまで待って、そのあ と設定を行ってください。
- [キャンセル]ボタンを短時間に何度も押すと、「通信エラーが発生しました。」 というメッセージが表示される場合があります。この場合、しばらく待って から再度実行してください。

..............................

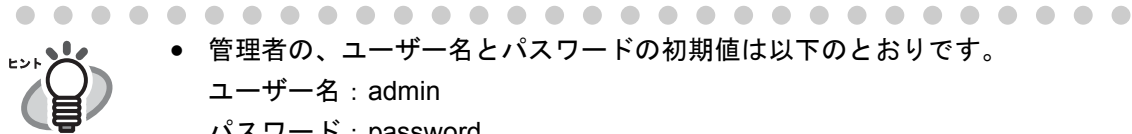

- 管理者の、ユーザー名とパスワードの初期値は以下のとおりです。
- ユーザー名:admin
- パスワード:password
- 同時に複数人がログインすることはできません。ログインできるのは常に1人 です。
- タイムアウト時間は 20分(固定)です。以下の操作でタイムアウト時間をさ らに 20 分延長します。
	- グローバルメニュー、サブメニューの操作
	- 「設定1ボタンを押す操作
1. [スタート] メニューの [すべてのプログラム ] - [fi-scanner] - [fi Network Scanner Admin Tool] を選択します。

⇒ Admin Tool が起動されます。

2. 「接続先」を指定します。

本装置の IP アドレス、FQDN 名、またはスキャナ名を指定します。

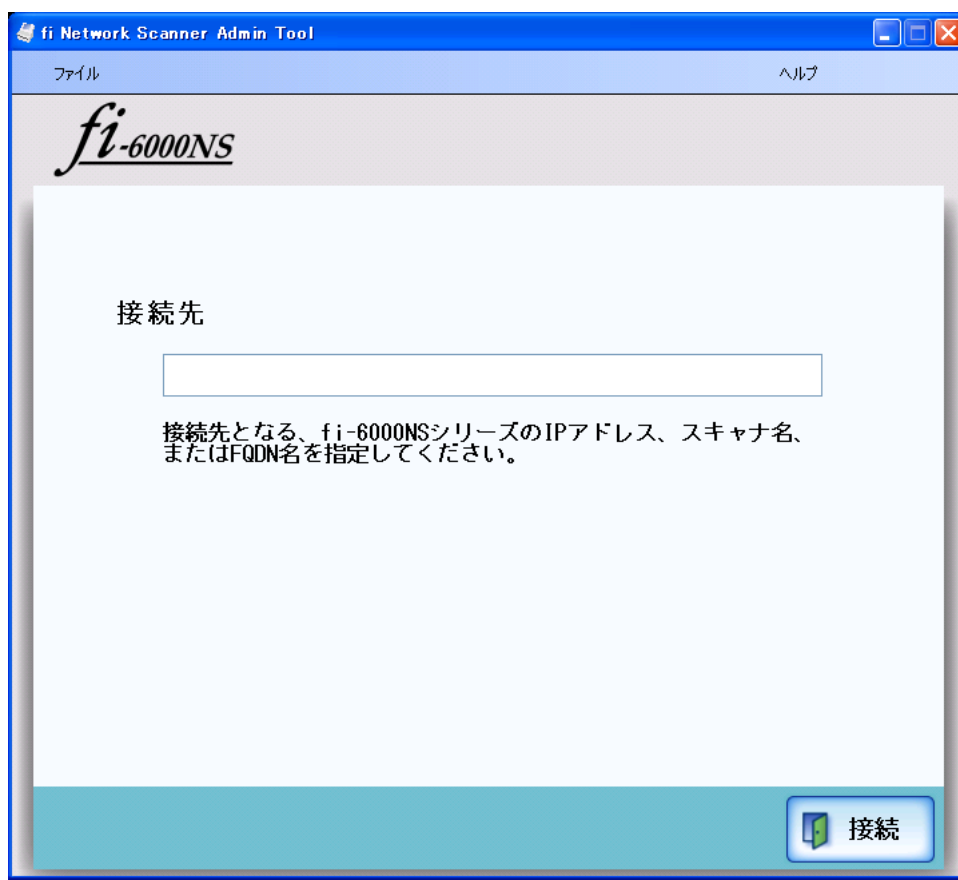

3. [ 接続 ] ボタンを押します。 ⇒ ログイン画面が表示されます。 法

## 4. 「ユーザー名」および「パスワード」を入力します。

ユーザー名には、admin を入力します。 パスワードの文字数は 7 文字以上 127 文字以内です。 パスワードには、半角の英大文字、英小文字、数字、および記号が入力できます。 なお、英大文字と英小文字は区別されます。

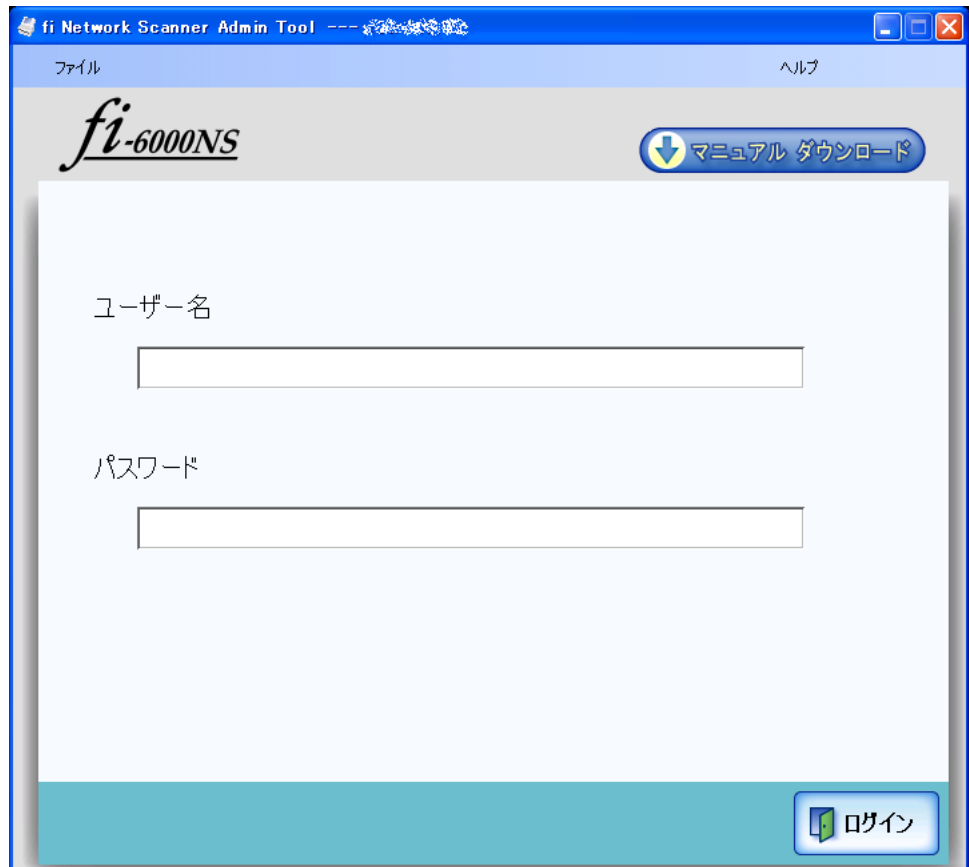

## 5. [ ログイン ] ボタンを押します。

⇒認証されると、環境設定の画面が表示されます。

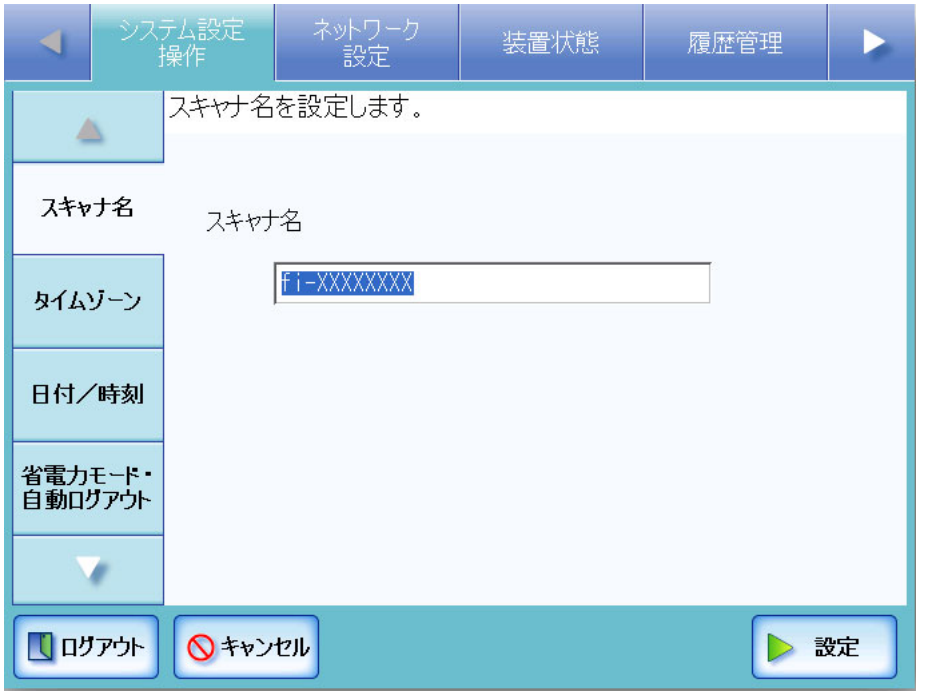

# **3.5** システム設定操作メニューでの設定

# **3.5.1** タッチパネルを調整します

タッチパネルの押す位置がずれている場合は、タッチパネルを調整します。

- 1. [ システム設定操作 ] ボタンを押します。
- 2. [ タッチパネル調整 ] ボタンを押します。 ⇒「タッチパネル調整」画面が表示されます。
- 3. [ タッチパネル調整 ] ボタンを押します。

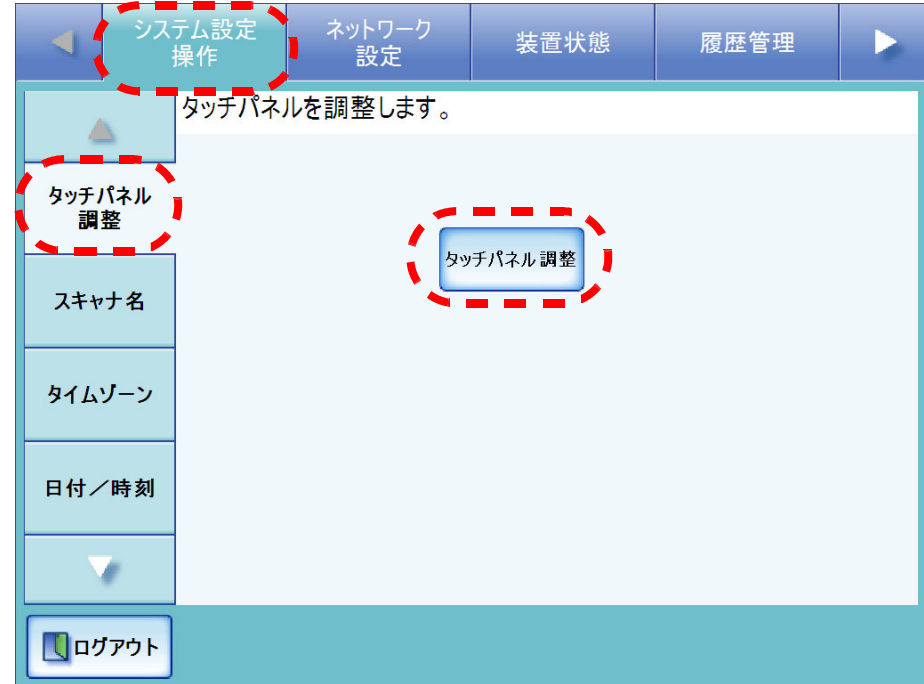

⇒補正画面に赤十字(補正点)が表示されます。

<span id="page-76-0"></span>4. 赤十字(補正点)を指先などで押します。

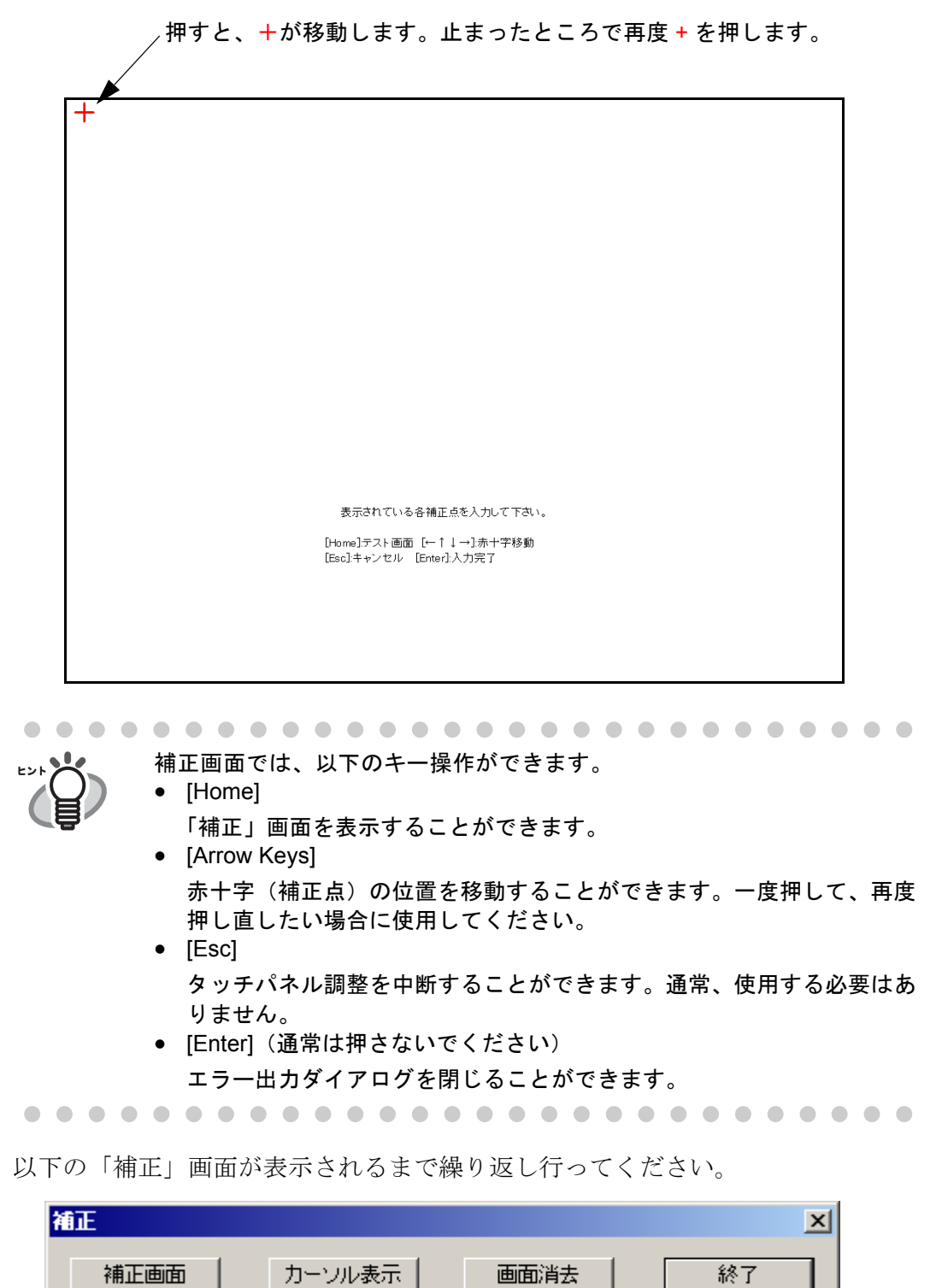

5. [手順](#page-76-0) 4 で補正したあと、確認のため画面上を指の先などでなぞります。

⇒書いたとおりに線が表示されます。

線を書き直す場合は、「補正」画面で [ 画面消去 ] ボタンを押して、線を消して ください。

書いたとおりの線が表示されない場合は、「補正」画面で [ 補正画面 ] ボタンを 押し[、手順](#page-76-0) 4 からもう一度操作してください。

線を書く際にカーソルの位置を確認したい場合は、「補正」画面で [カー ソル表示 ] ボタンを押してください。マウスを表示/非表示させることが できます。

### 6. 「補正」画面で [ 終了 ] ボタンを押します。

⇒ タッチパネルの調整が完了します。

............................

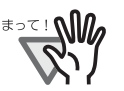

赤十字(補正点)を正確に押していない場合、またはすべての補正点を 押す前に [Enter] キーを押した場合は、以下のメッセージが表示されま す。

補正点が不正です。再入力してください。 エラーメッセージが表示された場合は[、手順](#page-76-0) 4 からやり直してください。

## 3.5.2 スキャナ名を設定します タッチパネル AdminTool

ネットワークの中で本装置を識別するためにスキャナ名を設定します。

. . . . .............. -----同一ネットワーク内で名前が重複しないように設定してください。 WA ISON 重複した場合、ネットワーク接続時にエラーが表示されます。対処方法につい ては、「C.1.1 [管理者画面のメッセージ」\(](#page-364-0)337 ページ)を参照してください。-----------------------. . .

- 1. [システム設定操作 ] ボタンを押します。
- 2. [ スキャナ名 ] ボタンを押します。

⇒「スキャナ名」画面が表示されます。

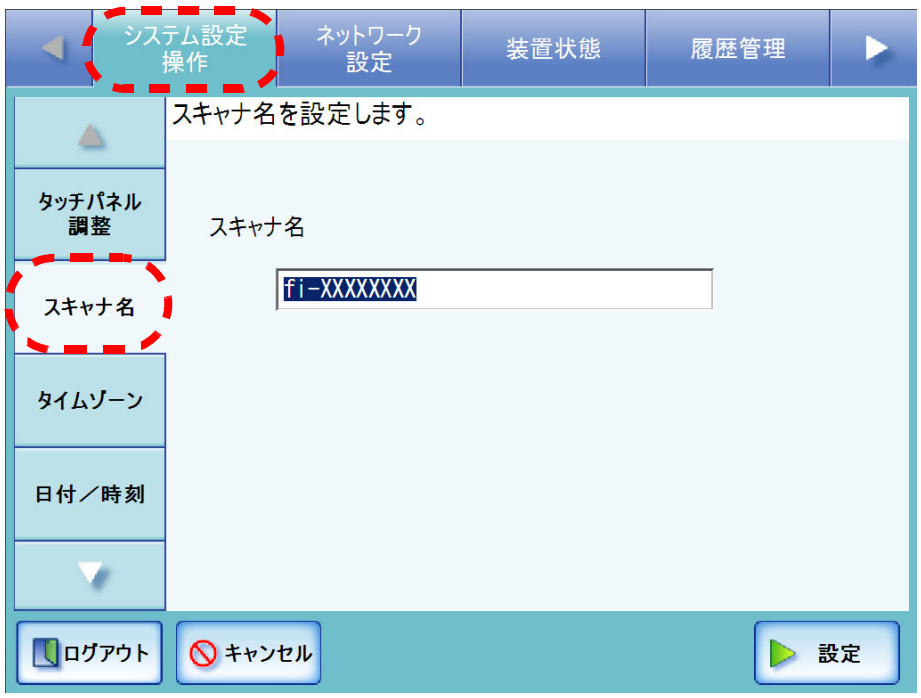

3. 「スキャナ名」を入力します。

スキャナ名は半角 15 文字まで設定できます。 使用可能な文字は、英大文字、英小文字、数字、ハイフンです。 なお、スキャナ名の先頭にハイフンを使用することはできません。

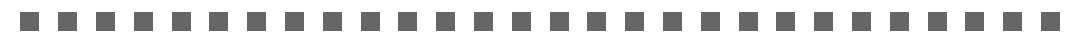

同一ネットワーク内で名前が重複しないように設定してください。**OM**  $\mathbb{R}^n$ 

#### . . . . . . . . . ------------------

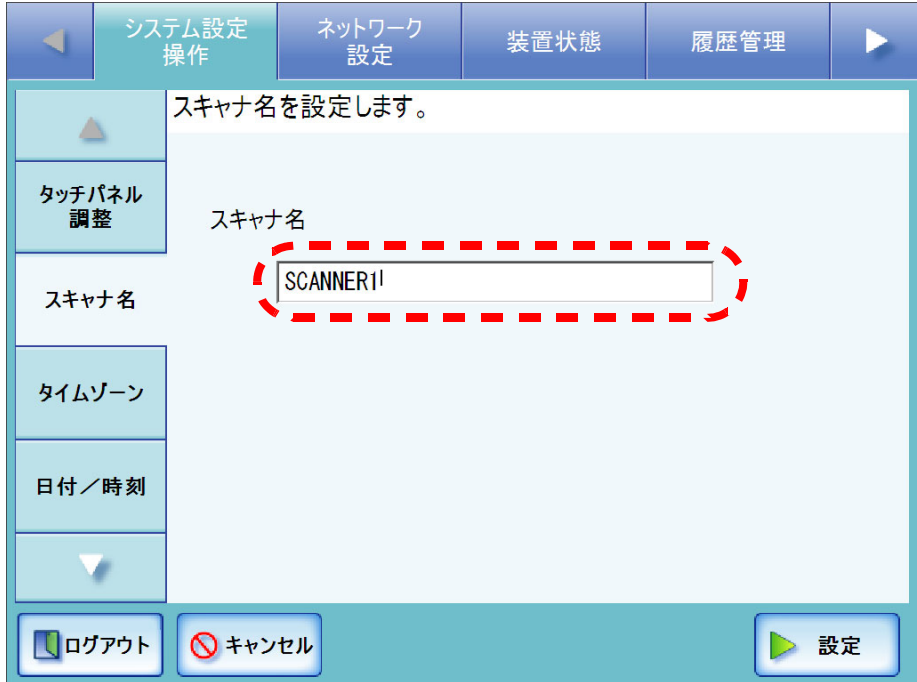

- 4. [ 設定 ] ボタンを押します。 ⇒ 再起動の確認画面が表示されます。
- 5. [ すぐに ] ボタンを押します。

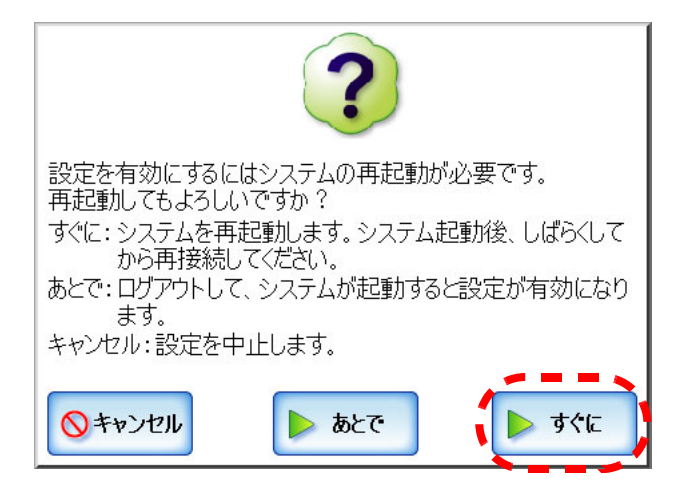

⇒本装置が再起動されます。

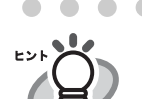

再起動の確認画面で [ あとで ] ボタンを押すと、現在のスキャナ名および次回 再起動時に変更になるスキャナ名が表示されます。 [ あとで ] ボタンを押した後にスキャナ名の変更をキャンセルしたい場合は、 [ 設定 ] ボタンを押してください。「現在のスキャナ名」のスキャナ名に戻ります。 [ 設定 ] ボタンを押さずに、装置を再起動すると、「再起動後のスキャナ名」に

変更されます。

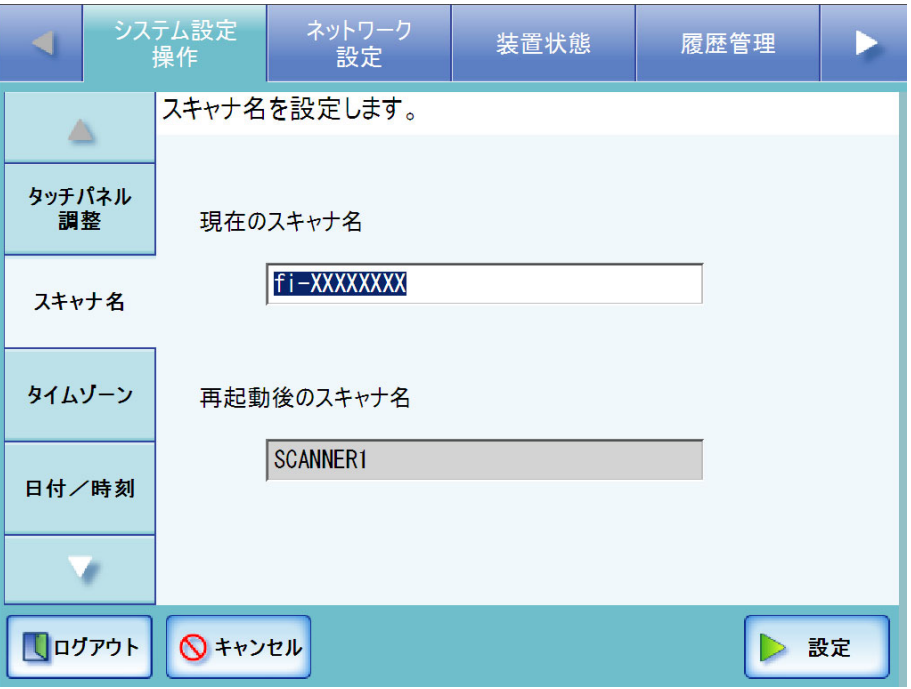

[ あとで ] ボタンを押した後、装置を再起動する場合は、以下の手順で行ってく ださい。

1. [ ログアウト ] ボタンを押します。

再起動の確認画面が表示されます。

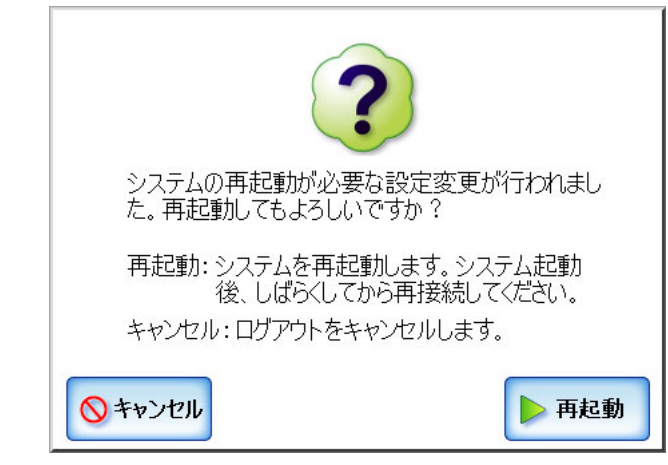

2. [ 再起動 ] ボタンを押します。

本装置が再起動され、「ログイン」画面が表示されます。

• ネットワークの状態によっては、スキャナ名が重複する可能性があります。 ヒッソ スキャナ名が重複した場合、正しく通信できません。その場合は以下の対処 を行ってください。 1. LAN ケーブルを抜いて、本装置の電源を切断します。 2. LAN ケーブルを抜いたままの状態で電源ボタンを押して本装置を起動し、 スキャナ名が重複しないよう設定します。 3. 本装置を再起動します。 4. LAN ケーブルを接続します。 • Admin Tool からスキャナ名を変更した場合、接続が切れます。設定を継続し て行うには、装置起動後、時間をおいてから Admin Tool で再接続してくださ い。

## 3.5.3 タイムゾーンを設定します<sup>(タッチパネル)</sup>(AdminTool)

- 1. [ システム設定操作 ] ボタンを押します。
- 2. [ タイムゾーン ] ボタンを押します。 ⇒「タイムゾーン」画面が表示されます。

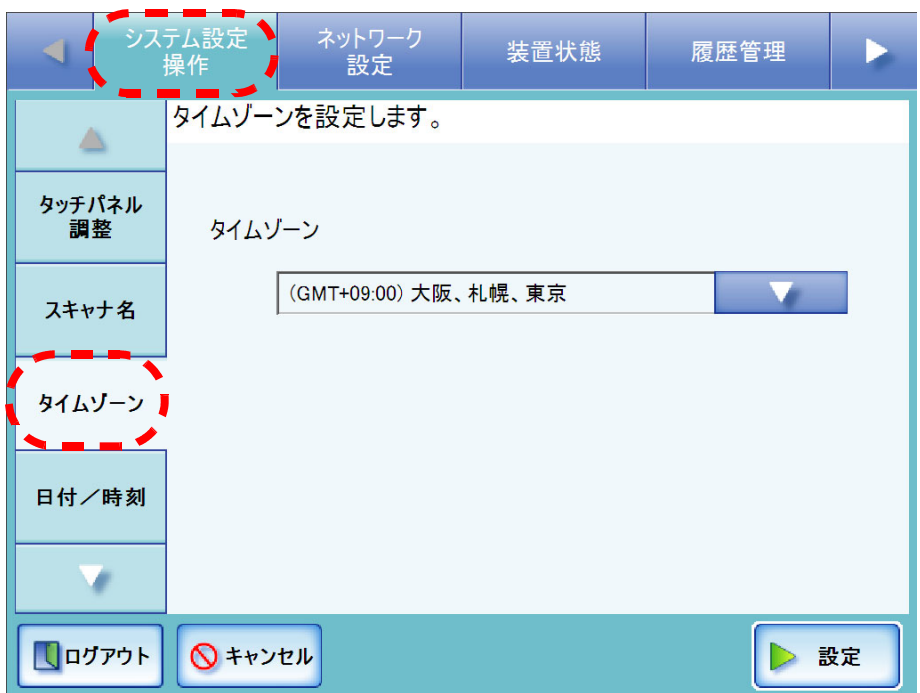

- 3. 「タイムゾーン」のリストボタンを押します。 初期値は、[(GMT+09:00) 大阪、札幌、東京 ] です。 ⇒ タイムゾーン一覧画面が表示されます。
- 4. タイムゾーンを選択します。

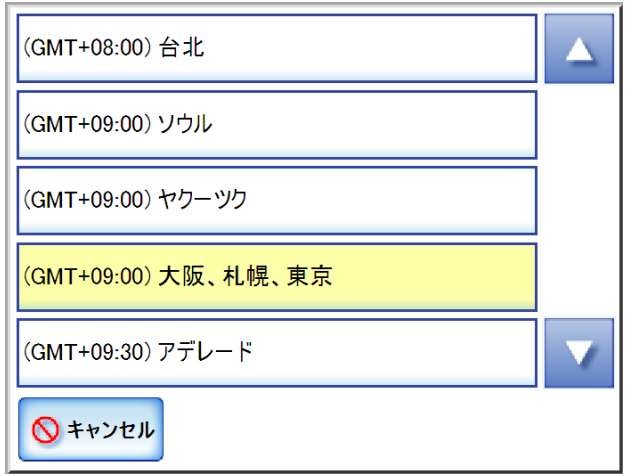

5. 「サマータイム」の適用の有無を選択します。

サマータイムを適用できないタイムゾーンを選択している場合は、表示されませ  $\lambda$ 

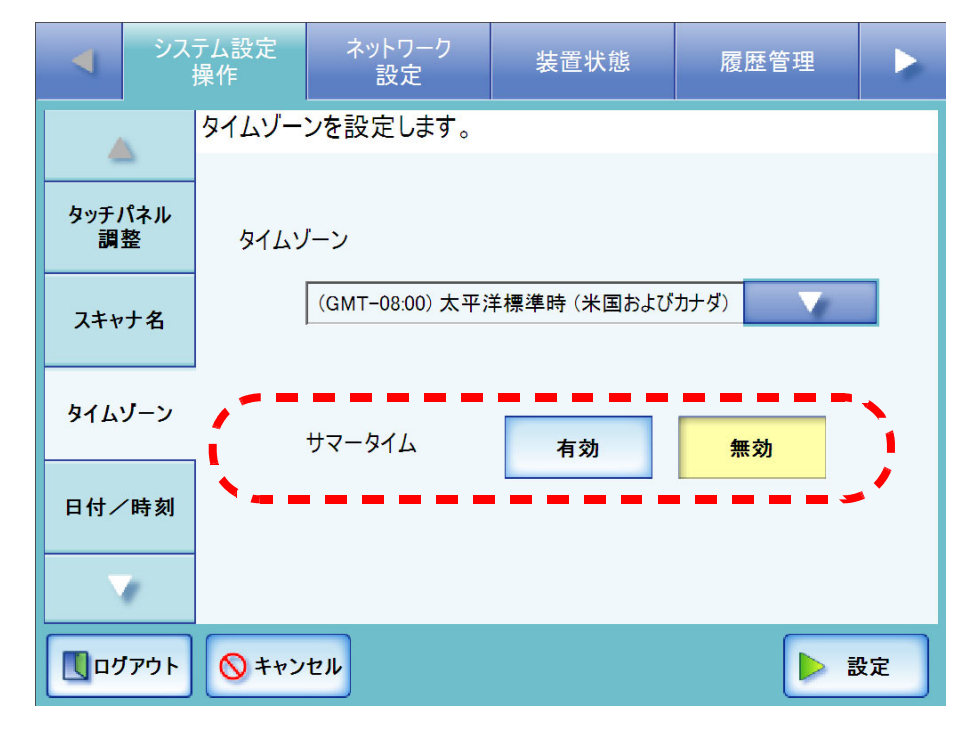

6. [ 設定 ] ボタンを押します。 ⇒ タイムゾーンが設定されます。

# 3.5.4 日時を設定します タッチパネル AdminTool

- 1. [ システム設定操作 ] ボタンを押します。
- 2. [ 日付/時刻 ] ボタンを押します。
	- ⇒「日付/時刻」画面が表示され、「日付時刻」に現在の日時に近い値が表示され ます。

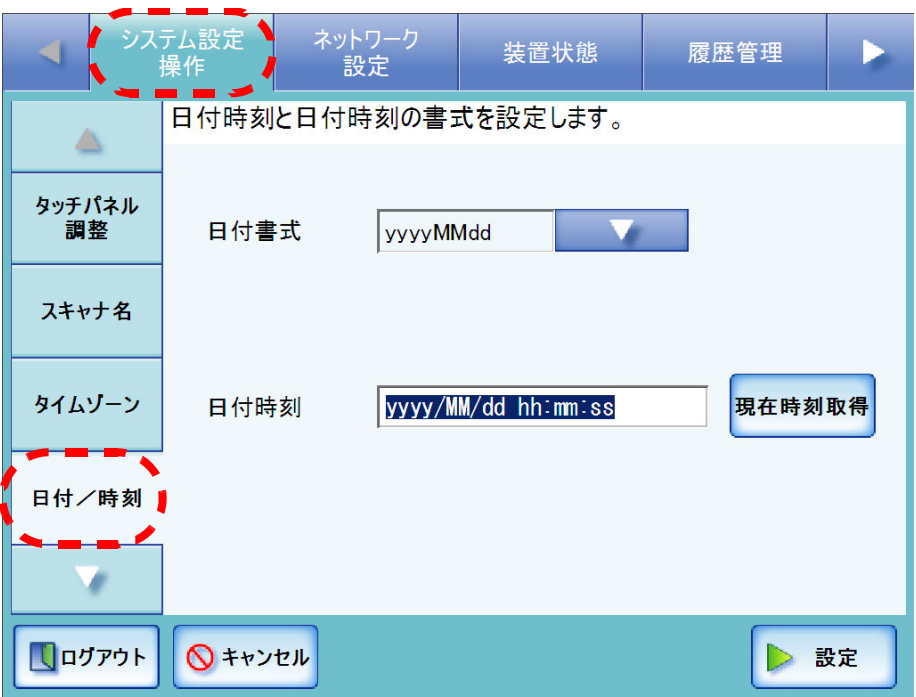

3. 「日付書式」のリストボタンを押します。 ⇒日付の書式が表示されます。

### 4. 日付書式を選択します。

書式は、スキャン時のファイル作成名、および各画面の日付時刻表示に適用され ます。

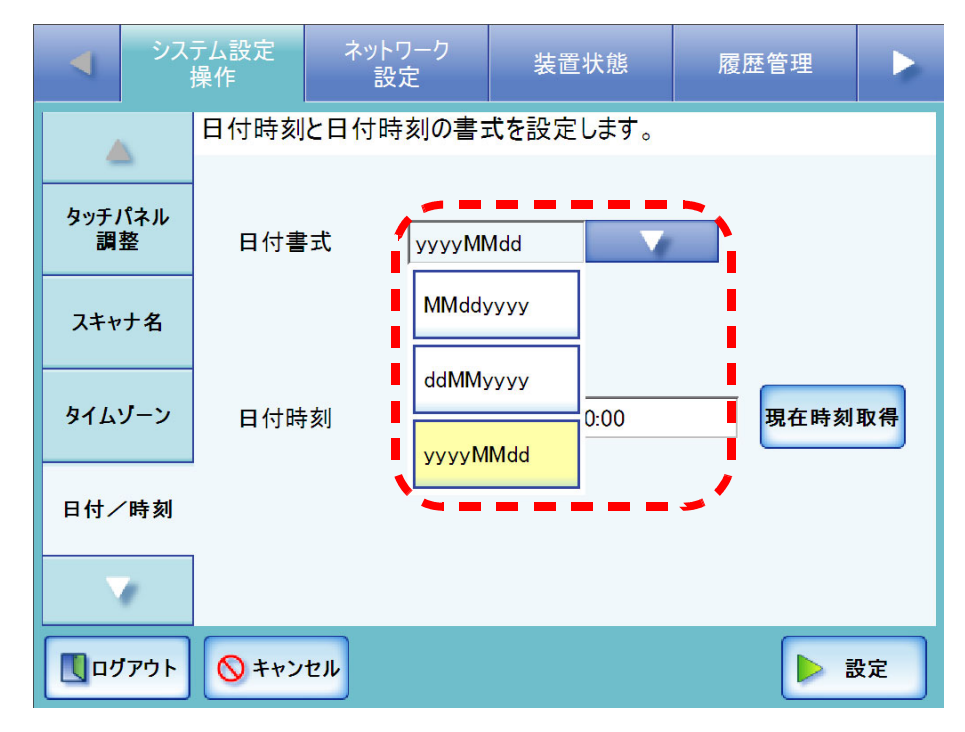

### 5. 現在の日時を「日付時刻」に数字で入力します。

表示されている日時はメニューの [ 日付/時刻 ] ボタンを押したときの日時です。 入力できる範囲は、2001 年 1 月 1 日 00:00:00 ~ 2037 年 12 月 31 日 23:59:59 です。 1 月など 1 桁の日付時刻を設定する場合は、「01」のように全桁を入力してくださ い。

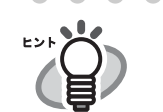

 $\begin{array}{c} \hline \end{array}$ 

[ 現在時刻取得 ] ボタンを押すと、本装置に内蔵されているシステムの日 付 / 時刻が表示されます。

6. [ 設定 ] ボタンを押します。

⇒日時が設定されます。

時刻変更により、20 分以上時刻を進めると、セッションタイムアウトの Еž ためログアウトします。

58

## 3.5.5 省電力モード · 自動ログアウトを設定します タッチパネル (AdminTool)

自動ログアウトと省電力モードへの移行時間を設定します。 自動ログアウトとは、利用者モードでログインした後の画面で一定時間操作がなかった 場合に自動的にログアウトして「ログイン」画面へ移行する機能です。

以下の動作中は自動ログアウトされません。 • 読み取り処理中 • メール送信中 • FAX 送信中 ● ネットワーク共有プリンタへ送信中 • フォルダ保存中

なお、日本語入力の変換中に、未確定文字列が入力域からはみ出している場合 にも、自動ログアウトされないことがあります。

省電力モードとは、一定時間操作が行われなかった場合、省電力状態へ自動的に移行す る機能です。省電力モードへ移行するとタッチパネルは消灯します。 電源ボタンを押すと、「ログイン」画面が表示されます。

- 1. 「システム設定操作1ボタンを押します。
- 2. [省電力モード・自動ログアウト]ボタンが表示されない場合(本体からログインし ている場合)は、[ ▼ ] ボタンを押します。 ⇒ メニューがスクロールして、[ 省電力モード・自動ログアウト ] ボタンが表示さ れます。

3

3. [省電力モード・自動ログアウト]ボタンを押します。

⇒「省電力モード・自動ログアウト」画面が表示されます。

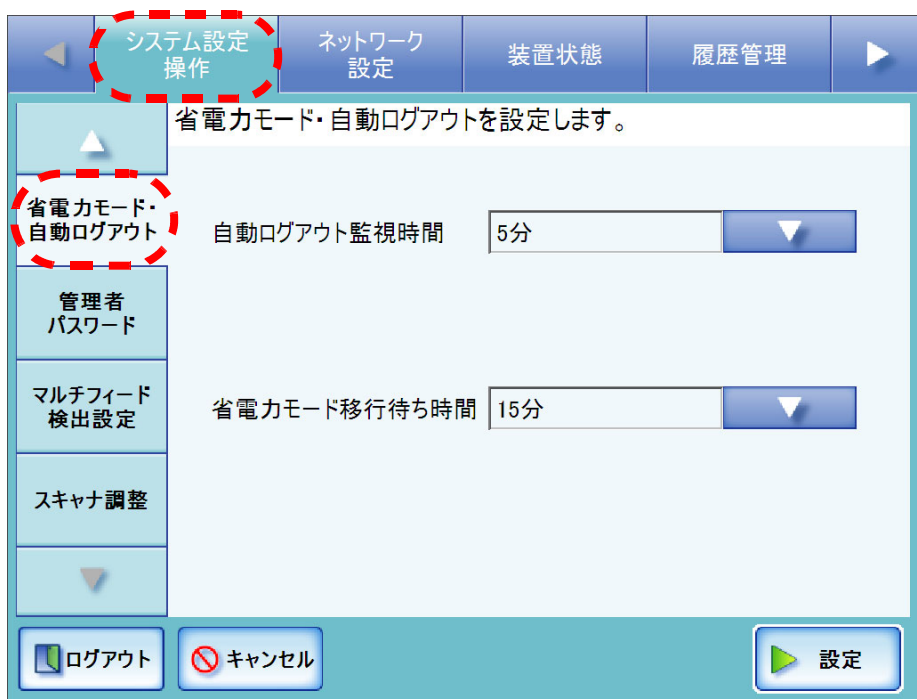

- 4. 「自動ログアウト監視時間」のリストボタンを押します。 ⇒自動ログアウトへ移行するまでの待ち時間一覧が表示されます。
- 5. 自動ログアウトの監視時間を選択します。

初期値は[5分] です。

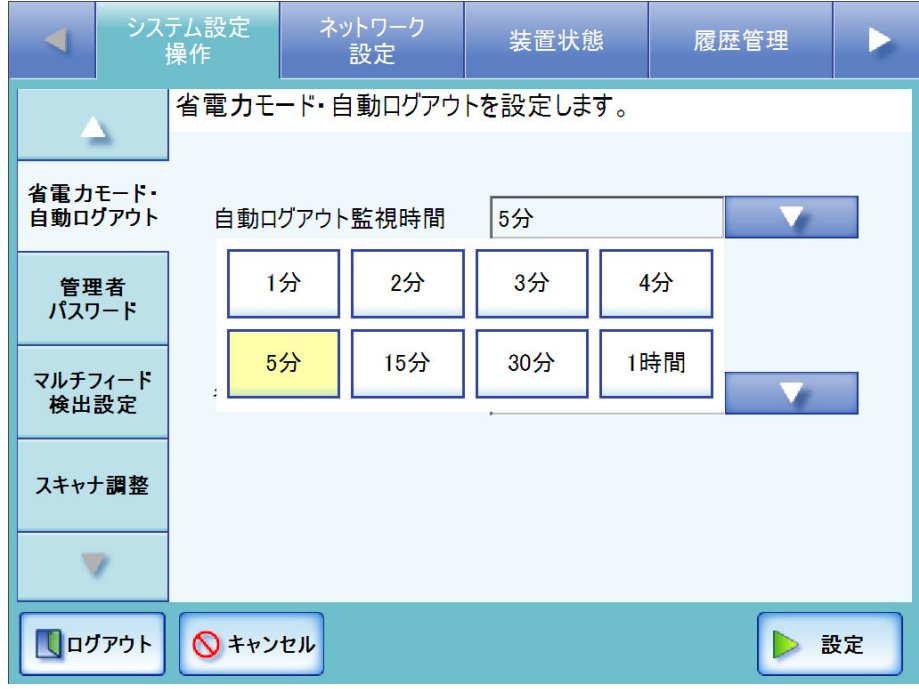

- 6. 「省電力モード移行待ち時間」のリストボタンを押します。 ⇒ 省電力モードへ移行するまでの待ち時間一覧が表示されます。
- 7. 省電力モードへの移行時間を選択します。 初期値は [15 分] です。
	- ----------------------------

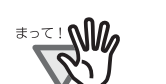

「省電力モード移行待ち時間」は、「自動ログアウト監視時間」より長い 時間に設定してください。

-----------------------. .

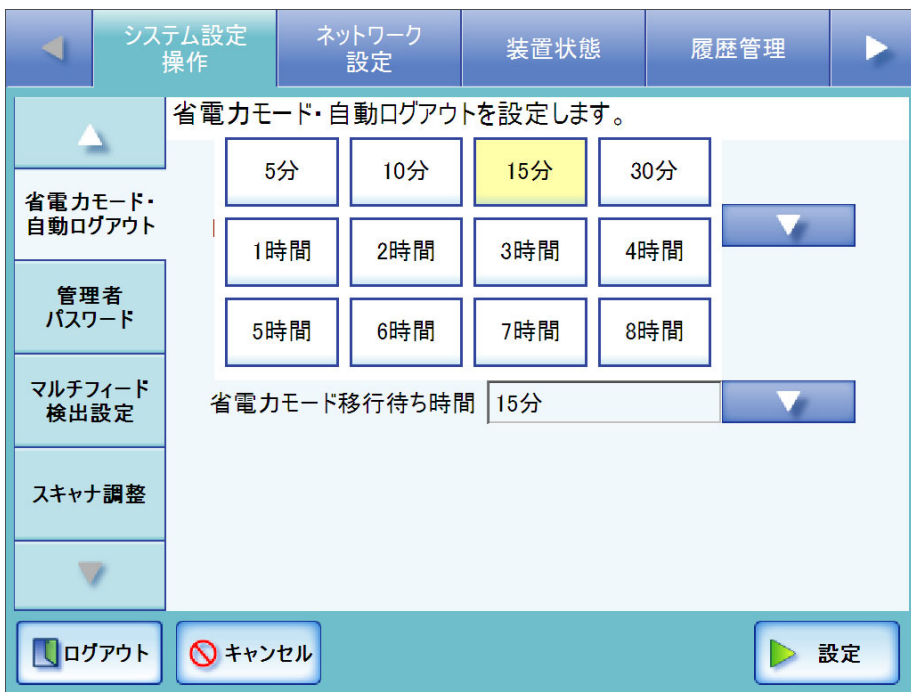

8. [ 設定 ] ボタンを押します。 ⇒ 省電力モードと自動ログアウトへの移行時間が設定されます。

# 3.5.6 管理者パスワードを変更します タッチパネル (AdminTool)

..............................

パスワードを紛失すると、ログインできなくなります。 WALLES パスワードの管理はしっかり行ってください。 万一、パスワードを紛失した場合は、ご購入の販売店または PFU イメージン グ サービス&サポートセンターに連絡してください。

-------------------------------

- 1. [ システム設定操作 ] ボタンを押します。
- 2. [ ▼ ] ボタンを押します。 ⇒ メニューがスクロールして、[ 管理者パスワード ] ボタンが表示されます。
- 3. [ 管理者パスワード ] ボタンを押します。

⇒「管理者パスワード」画面が表示されます。

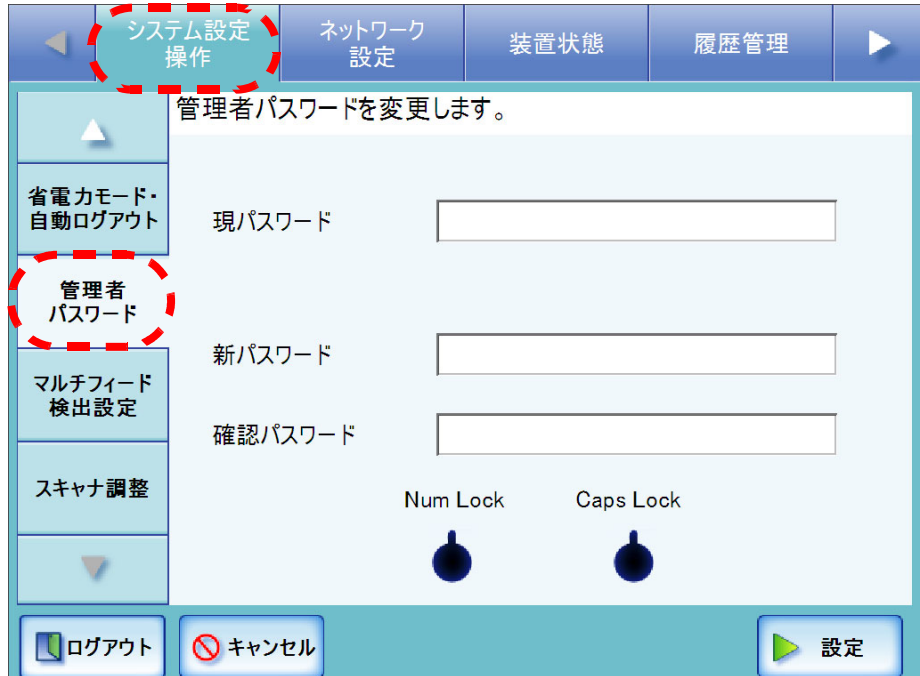

4. 「現パスワード」、「新パスワード」、および「確認パスワード」を入力します。 パスワードは 7 文字以上 127 文字以内の範囲で入力します。半角の大文字、小文 字、数字、および記号が入力できます。

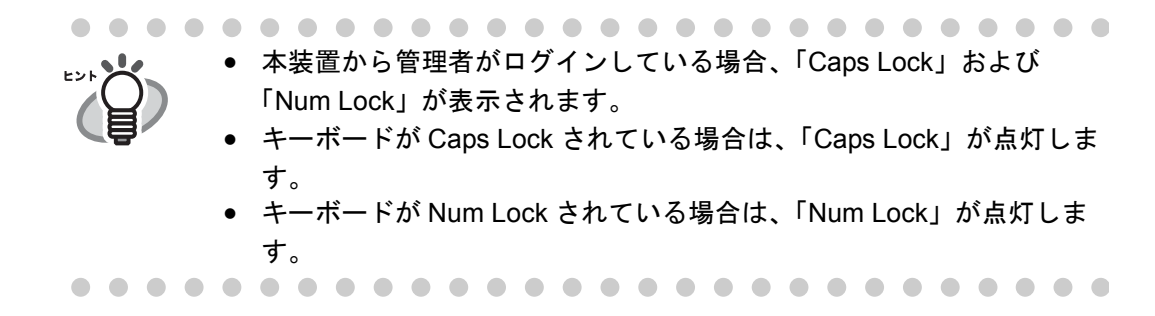

5. [ 設定 ] ボタンを押します。 ⇒管理者パスワードが変更されます。

## 3.5.7 マルチフィードの検出条件を設定します<sup>(タッチパネル)</sup>(AdminTool)

通常のマルチフィード検出は、原稿中央部(幅 35mm)について常に原稿の重なりを監 視しますが、原稿上に写真や切り抜きなどが貼られていると、その部分を原稿の重なり だと検出する場合があります。

このような原稿を読み取る場合の、原稿チェック領域を指定します。検出範囲を絞るこ とにより、誤検出を防ぐことができます。

マルチフィードの検出を正しく行うための原稿の条件については、「A.5 [マルチフィード](#page-353-0) [の検出条件」\(](#page-353-0)326 ページ)を参照してください。

- 1. [ システム設定操作 ] ボタンを押します。
- 2. [ ▼ ] ボタンを押します。

⇒ メニューがスクロールして、[ マルチフィード検出設定 ] ボタンが表示されます。

3. [ マルチフィード検出設定 ] ボタンを押します。

⇒「マルチフィード検出設定」画面が表示されます。

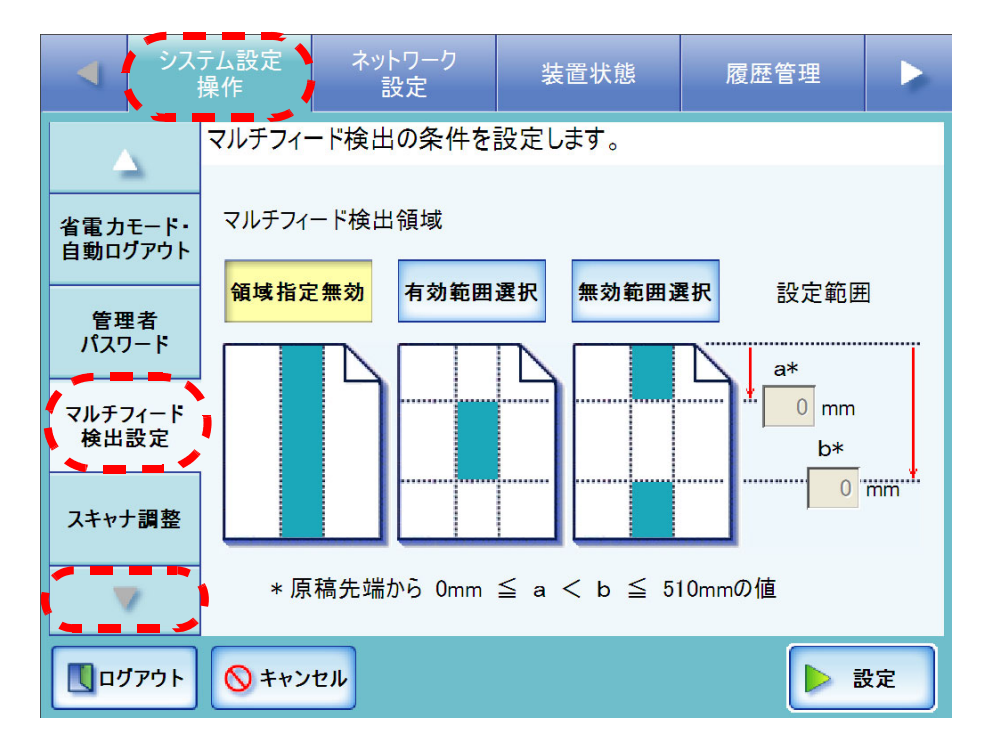

管理者の操作

管理者の操作

3

### <span id="page-92-0"></span>4. マルチフィードの検出域を指定します。

原稿の長さ方向に対して、指定した部分についてのみマルチフィード検出を行い ます。

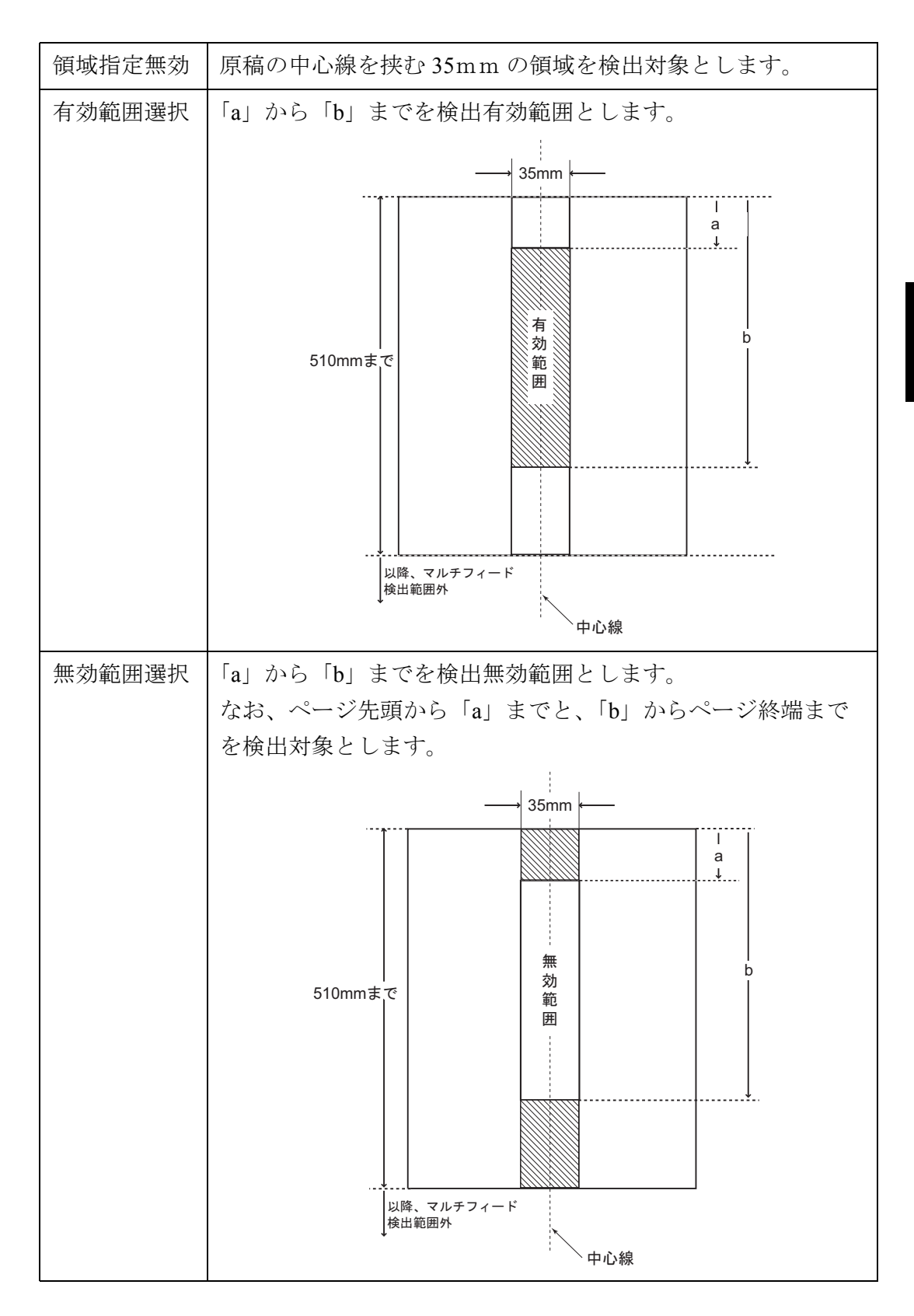

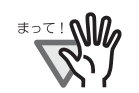

原稿の上下 25mm はマルチフィード検出できない場合があります。

#### 6 6 6 ----------------------ш

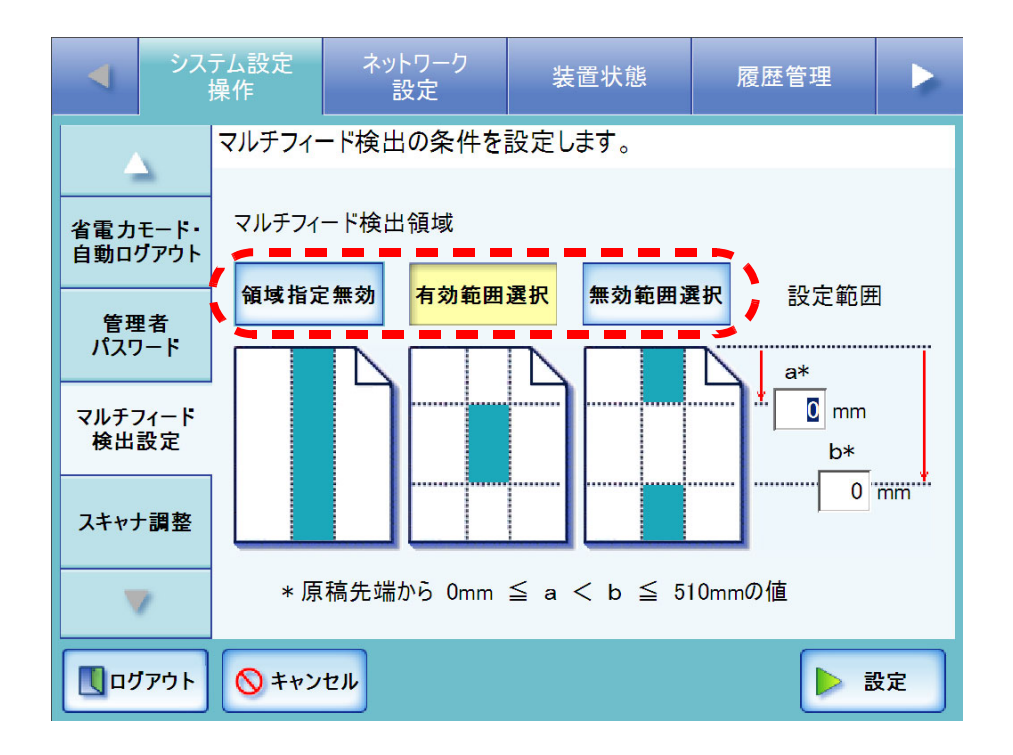

## 5. [手順](#page-92-0) 4 で [ 有効範囲選択 ] または [ 無効範囲選択 ] を選択した場合は、「a」と「b」を 指定します。

「a」の設定可能範囲は 0 ~ 508mm の偶数値です。奇数値を入力した場合は、切 り上げて偶数値になります。

「b」の設定可能範囲は 0 ~ 510mm の偶数値です。奇数値を入力した場合は、切 り上げて偶数値になります。

#### . . . .

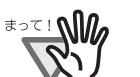

• 「b」には「a」より大きい値を指定してください。

. . . . . . . . . . . . . .

- 「b」は最大 510mm までです。用紙サイズで長尺帳票指定を設定して 510mm 以上の長い原稿をスキャンした場合、510mm 以降はマルチ フィード検出できません。
- [ 有効範囲選択 ] 選択時に、「a」より原稿が短い場合はマルチフィード 検出できません。また、[ 無効範囲選択 ] 選択時に、「b」より原稿が短 い場合は、「b」より下の部分はマルチフィード検出できません。
- 用紙サイズを超えた位置に「a」と「b」を設定した場合、マルチ フィード検出できません。

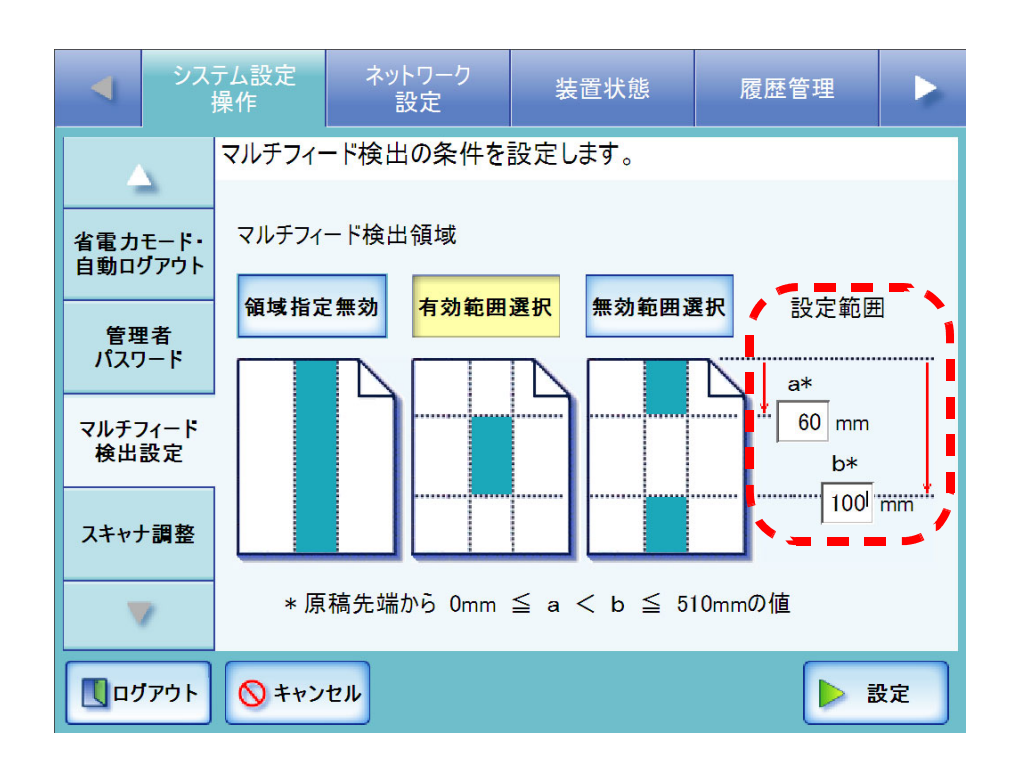

### 6. [ 設定 ] ボタンを押します。

⇒ マルチフィード検出条件が設定されます。

## 3.5.8 スキャナの動作を設定します タッチパネル AdminTool

通常、設定変更する必要はありません。

- 1. [ システム設定操作 ] ボタンを押します。
- 2. [▼] ボタンを押します。

⇒ メニューがスクロールして、[ スキャナ調整 ] ボタンが表示されます。

### 3. [ スキャナ調整 ] ボタンを押します。

⇒「スキャナ調整」画面が表示されます。

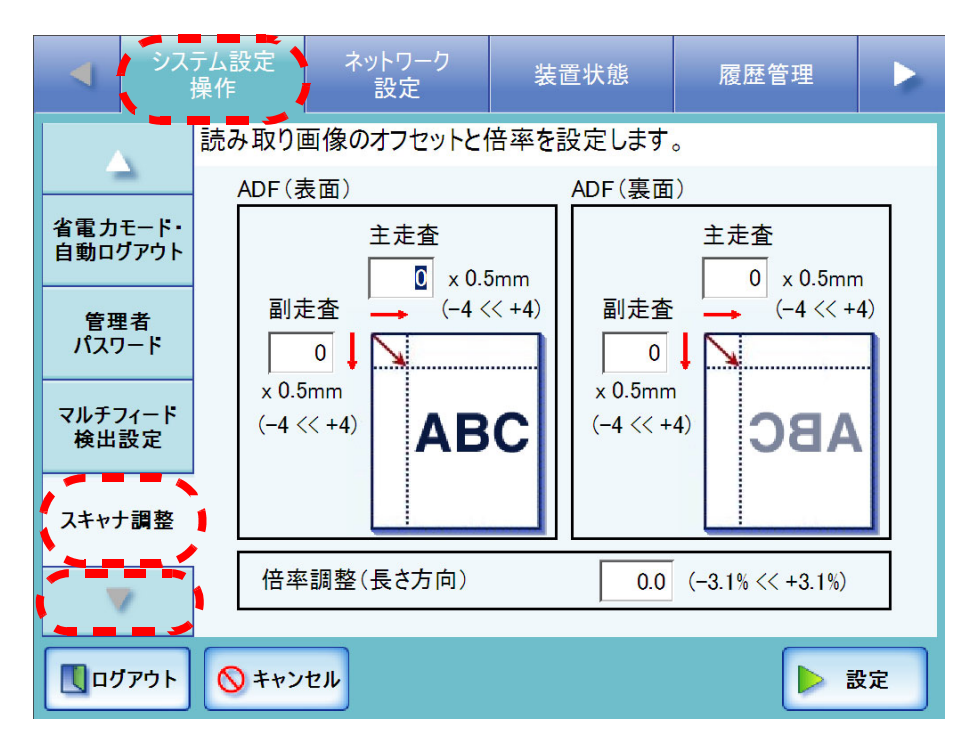

## ■ 読み取り画像のオフセットを設定します

読み取り結果の画像位置が原稿と比べて偏っている場合に、補正することができます。

1. 「スキャナ調整」画面で「ADF(表面)」および「ADF(裏面)」の「主走査」と「副 走査」の値を入力します。

「主走査」には主走査のオフセットの長さを指定します。指定できる範囲は -4 ~ 4 までです。

「副走査」には副走査のオフセットの長さを指定します。指定できる範囲は -4 ~ 4 までです。

単位はそれぞれ 0.5mm です。

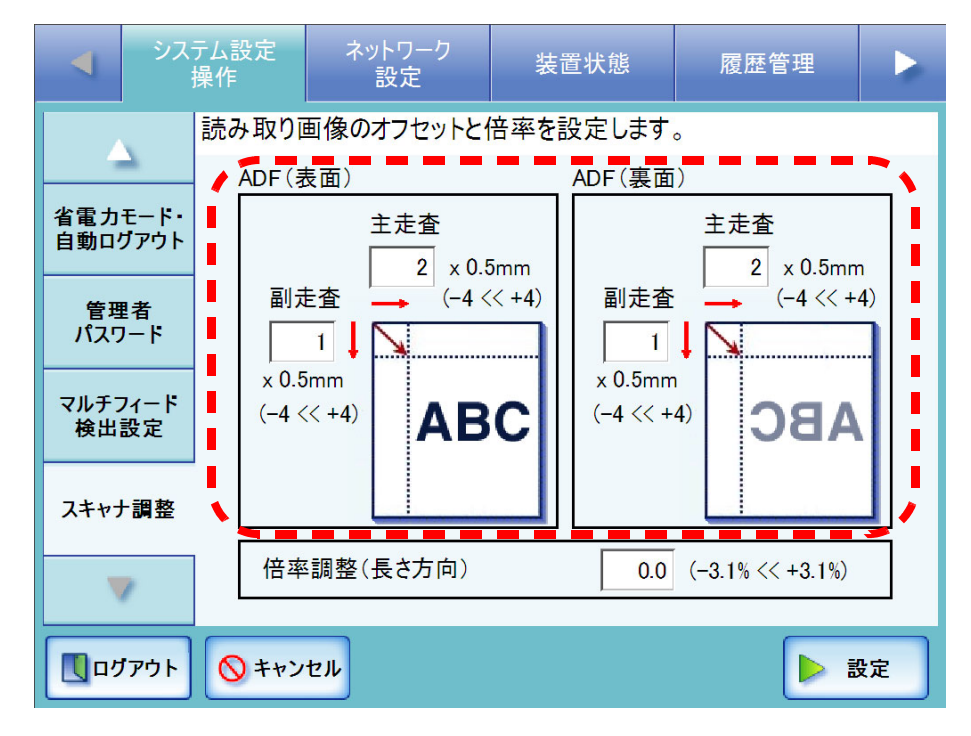

2. [ 設定 ] ボタンを押します。 ⇒ オフセットが設定されます。

## ■ 読み取り画像の倍率を設定します

読み取り結果の画像サイズが読み取り指定サイズと比較し、伸びたり縮んだりしている 場合に、補正することができます。

1. 「スキャナ調整」画面で「倍率調整(長さ方向)」を入力します。

副走査方向の倍率補正値を変更します。出荷時の設定値を基準に、ADF 読み取り 時の原稿搬送方向に対して、拡大または縮小します。 指定可能範囲は -3.1%~ 3.1%です。

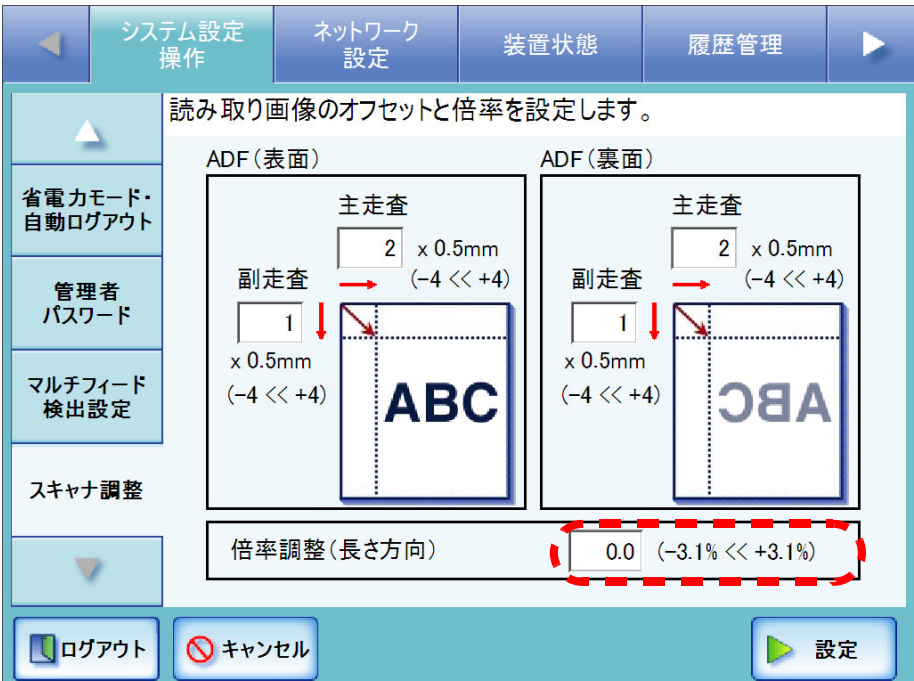

2. [ 設定 ] ボタンを押します。

⇒ 倍率補正値が設定されます。

# **3.6** ネットワーク設定メニューでの設定

## **3.6.1 IP** アドレス **/DHCP** を設定します

ネットワークに接続するために本装置の IP アドレスを指定します。

................... **The Co** 

**WASSET** 同一ネットワーク内で IP アドレスが重複しないように設定してください。重 複した場合、ネットワーク接続時にエラーが表示されます。対処方法について  $\overline{N}$ は、「C.1.1 [管理者画面のメッセージ」\(](#page-364-0)337 ページ)を参照してください。

- .....................
- 1. [ ネットワーク設定 ] ボタンを押します。
- 2. [IP アドレス ] ボタンを押します。 ⇒「IP アドレス」画面が表示されます。

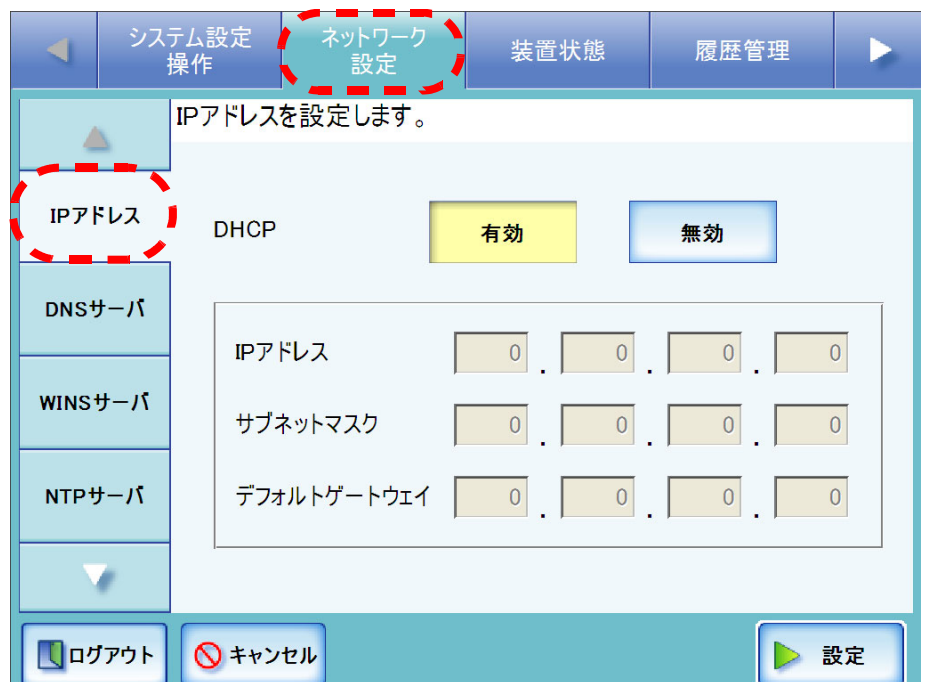

3. DHCP 使用の有無を選択します。

DHCP を使用する場合は、[ 有効 ] ボタンを押します。初期値は [ 有効 ] です。 静的に IP アドレスを設定する場合は、[ 無効 ] ボタンを押して、以下を数字で入力 します。

- IP アドレス
- サブネットマスク
- デフォルトゲートウェイ

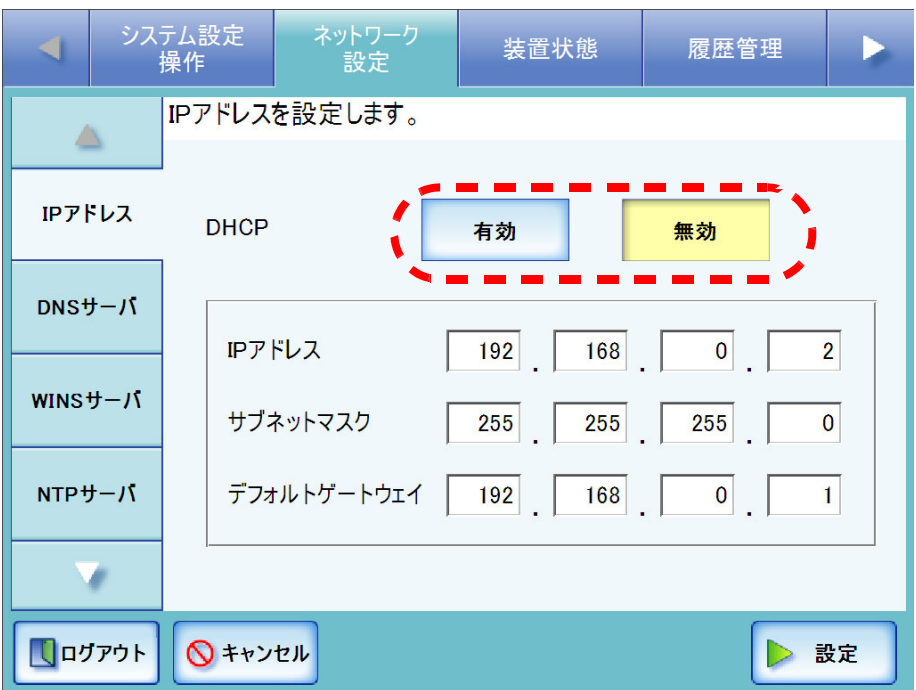

4. [ 設定 ] ボタンを押します。

⇒ 入力内容が設定されます。

• IP アドレスが重複した場合、正しく通信できません。その場合は以下の 対処を行ってください。

- 1. LAN ケーブルを抜いて、本装置の電源を切断します。
- 2. LAN ケーブルを抜いたままの状態で電源ボタンを押して本装置を起 動し、IP アドレスが重複しないよう設定します。
- 3. LAN ケーブルを接続します。
- DHCP を使用する場合、反映される設定は以下のとおりです。
	- IP アドレス
	- サブネットマスク
	- デフォルトゲートウェイ
	- DNS サーバ
	- WINS サーバ

また、本装置で DNS サーバ、WINS サーバを設定した場合は、本装置 で設定した値が優先されます。

• Admin Tool から IP アドレスを変更する場合、接続が切れます。設定を継 続して行うには、Admin Tool で再接続してください。IP アドレスで再 接続する場合は、新たに設定した IP アドレスで接続してください。

# 3.6.2 DNS サーバを設定します <sup>(タッチパネル)</sup> (AdminTool)

優先 DNS および代替 DNS を指定します。

- 1. [ ネットワーク設定 ] ボタンを押します。
- 2. [DNS サーバ ] ボタンを押します。

⇒「DNS サーバ」画面が表示されます。

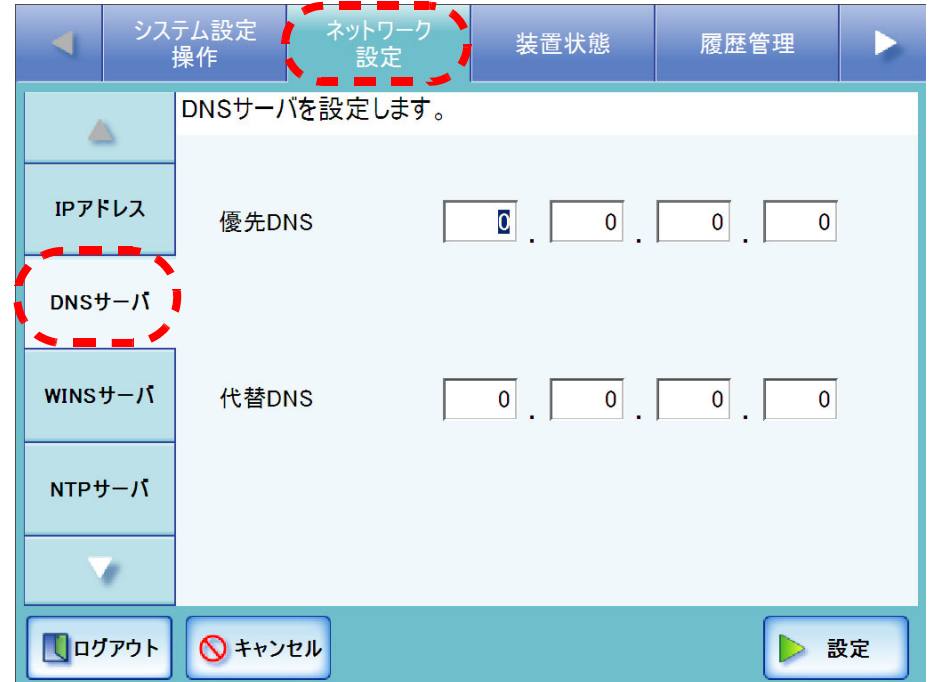

- 3. 以下を数字で入力します。
	- 優先 DNS
	- 代替 DNS

アドレスに、「0.0.0.0」が入力された場合は、何も指定されていない状態となりま す。

DNS サーバの指定が不要な場合は「0.0.0.0」を入力してください。

4. [ 設定 ] ボタンを押します。

⇒ 入力内容が設定されます。

# 3.6.3 WINS サーバを設定します<sup>(タッチパネル)</sup>(AdminTool)

優先 WINS および代替 WINS を指定します。

- 1. [ ネットワーク設定 ] ボタンを押します。
- 2. [WINS サーバ]ボタンを押します。

⇒「WINS サーバ」画面が表示されます。

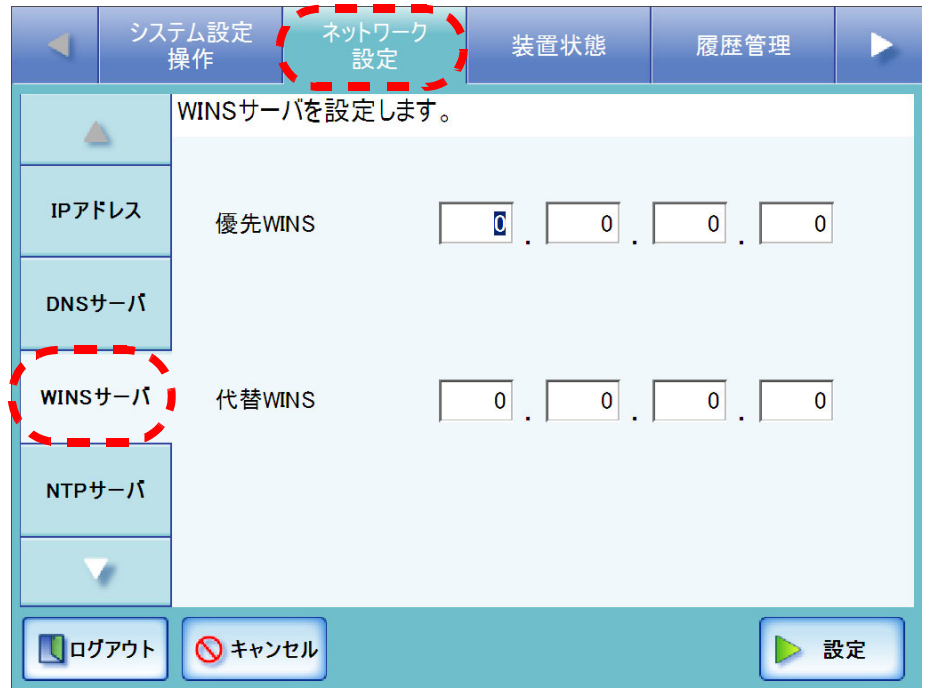

- 3. 以下を数字で入力します。
	- 優先 WINS
	- 代替 WINS

アドレスに、「0.0.0.0」が入力された場合は、何も指定されていない状態となりま す。

WINS サーバの指定が不要な場合は「0.0.0.0」を入力してください。

4. [ 設定 ] ボタンを押します。

⇒ 入力内容が設定されます。

# 3.6.4 NTP サーバを設定します <sup>(タッチパネル)</sup> (AdminTool)

- 1. [ ネットワーク設定 ] ボタンを押します。
- 2. [NTP サーバ ] ボタンを押します。

⇒「NTP サーバ」画面が表示されます。

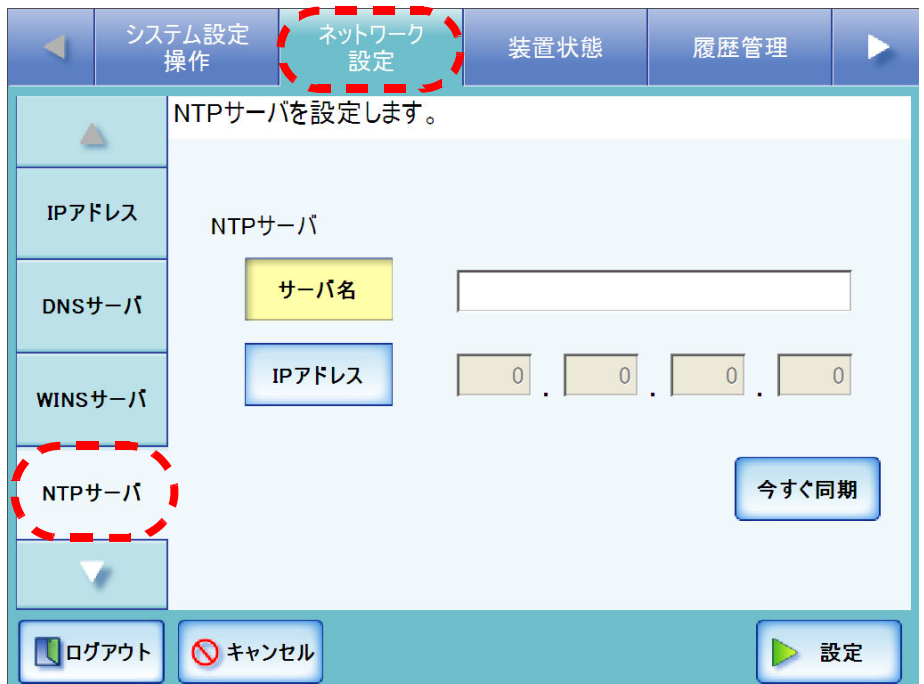

3. NTP サーバをサーバ名で設定するか、IP アドレスで設定するかを選択します。 [ サーバ名 ] ボタンと [IP アドレス ] ボタンは同時に有効にできません。

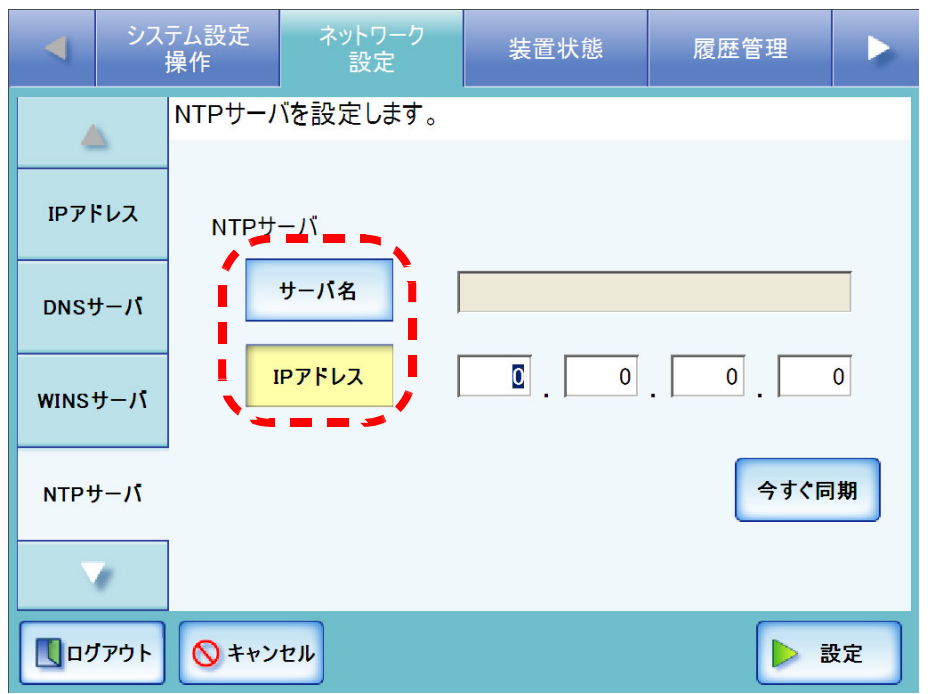

### 4. 手順 3 で選択した方法で、NTP サーバを指定します。

- [サーバ名]ボタンを押した場合 FQDN (Fully Qualified Domain Name) またはホスト名でサーバ名を入力します。 最大文字数は半角 255 文字です。NTP サーバの指定が不要な場合は、何も入力し ないでください。
- [IP アドレス ] ボタンを押した場合 数字で IP アドレスを入力します。 NTP サーバの指定が不要な場合は、「0.0.0.0」を入力してください。
- <span id="page-104-0"></span>5. [ 今すぐ同期 ] ボタンを押します。
	- ⇒指定した NTP サーバと時刻同期を行い、結果が表示されます。 正常に時刻同期が行われることを確認してください。 エラーメッセージが表示された場合は、「C.1.1 [管理者画面のメッセージ」\(](#page-364-0)337 [ページ\)](#page-364-0)を参照してください。
- 6. 時刻同期のメッセージ画面で [OK] ボタンを押します。
- 7. [ 設定 ] ボタンを押します。

⇒NTP サーバが設定されます。

• 本装置は指定された NTP サーバと 6 時間ごとに時刻同期を行います。

- [手順](#page-104-0)5を行わずに「設定1ボタンだけを押した場合は、すぐには時刻同期さ れません。設定されてから 6 時間後に時刻同期を行います。
	- 時刻同期により、20分以上時刻が進むと、セッションタイムアウトのた めログアウトします。

## 3.6.5 LDAP サーバを設定します<sup>[タッチパネル] (AdminTool]</sup>

LDAP サーバを設定すると、ユーザーごとの認証が行えます。

- 1. [ ネットワーク設定 ] ボタンを押します。
- 2. [ ▼ ] ボタンを押します。 ⇒ メニューがスクロールして、[LDAP サーバ ] ボタンが表示されます。
- 3. [LDAP サーバ ] ボタンを押します。

⇒「LDAP サーバ」画面が表示されます

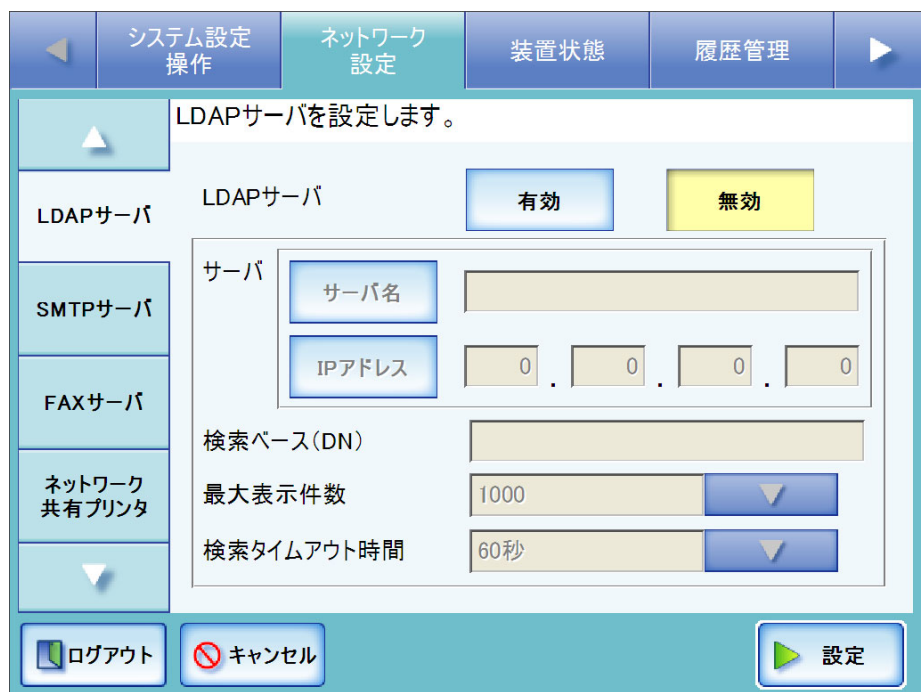

4. [ 有効 ] ボタンを押します。

[ 無効 ] ボタンを押すと LDAP サーバを使用しない設定になります。以降の入力は できません。[ 設定 ] ボタンを押して、設定を確定してください。

5. LDAP サーバをサーバ名で設定するか、IP アドレスで設定するかを選択します。 [ サーバ名 ] ボタンと [IP アドレス ] ボタンは同時に有効にできません。

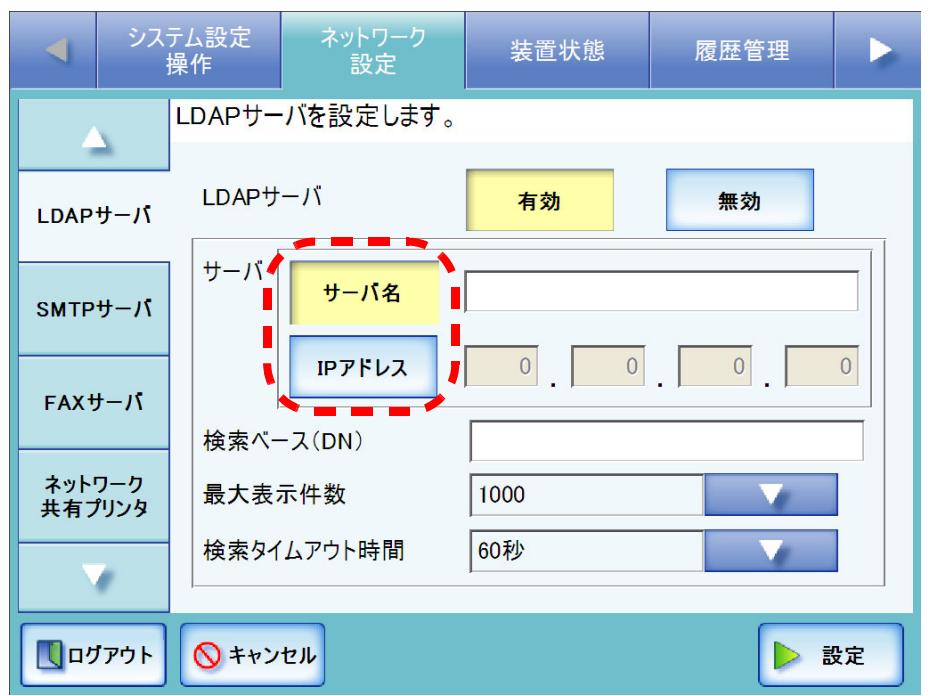

- 6. 手順 5 で選択した方法で、LDAP サーバを指定します。
	- [ サーバ名 ] ボタンを押した場合 FQDN またはホスト名でサーバ名を入力します。最大文字数は半角 255 文字で す。
	- [IP アドレス ] ボタンを押した場合 数字で IP アドレスを入力します。

### 7. 「検索ベース(DN)」に LDAP 検索時の基点になる文字列を入力します。

ここで入力した文字列の配下にある LDAP のエントリが検索対象になります。 最大文字数は 255 文字です。半角および全角文字が入力できます。

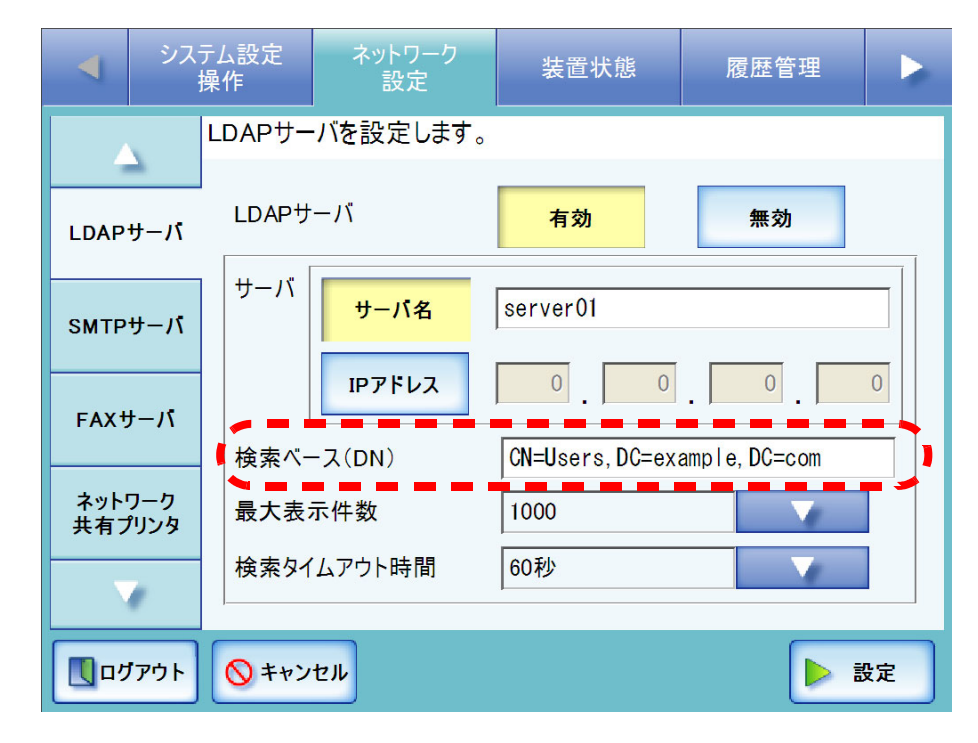

以下に入力例(ドメイン名が *example.com* の場合)を示します。斜体は可変文字列 です。

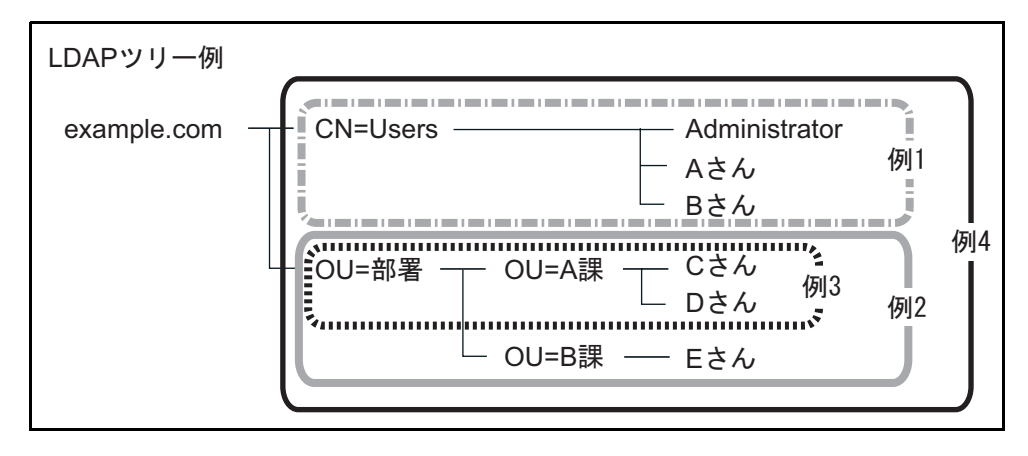
## 例 1 (Administrator、A さん、B さん)を検索対象にする場合 CN=*Users*,DC=*example*,DC=*com*

なお、LDAP サーバの Active Directory 構成は以下のようになります。

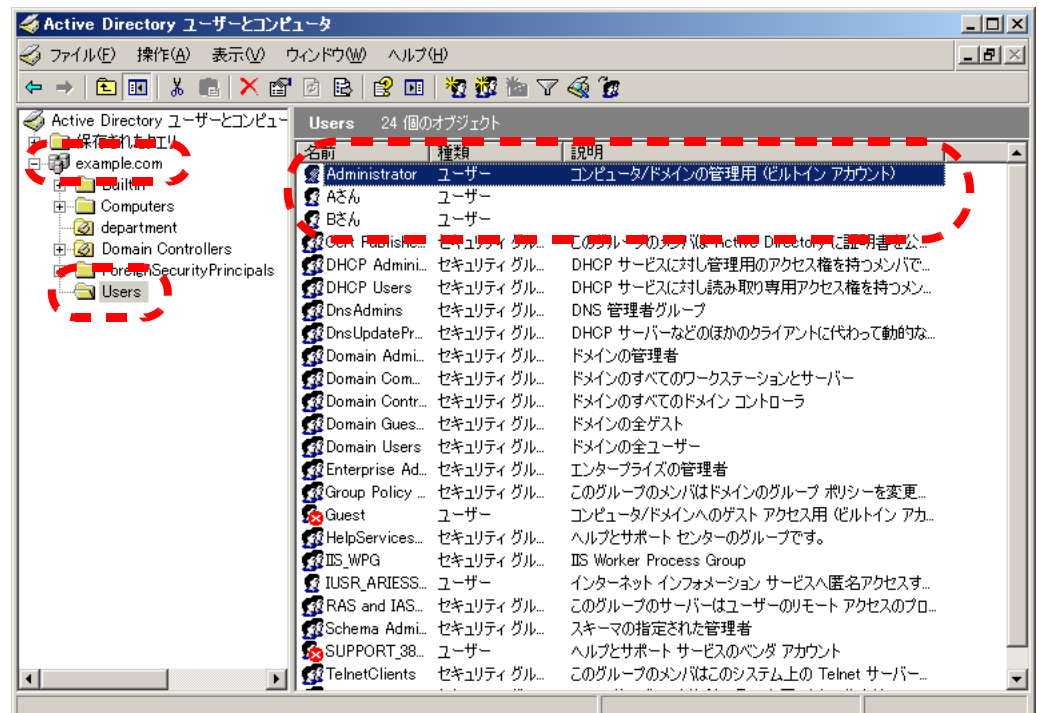

例 2 (C さん、D さん、E さん)を検索対象にする場合

OU= 部署 ,DC=*example*,DC=*com*

なお、LDAP サーバの Active Directory 構成は以下のようになります。

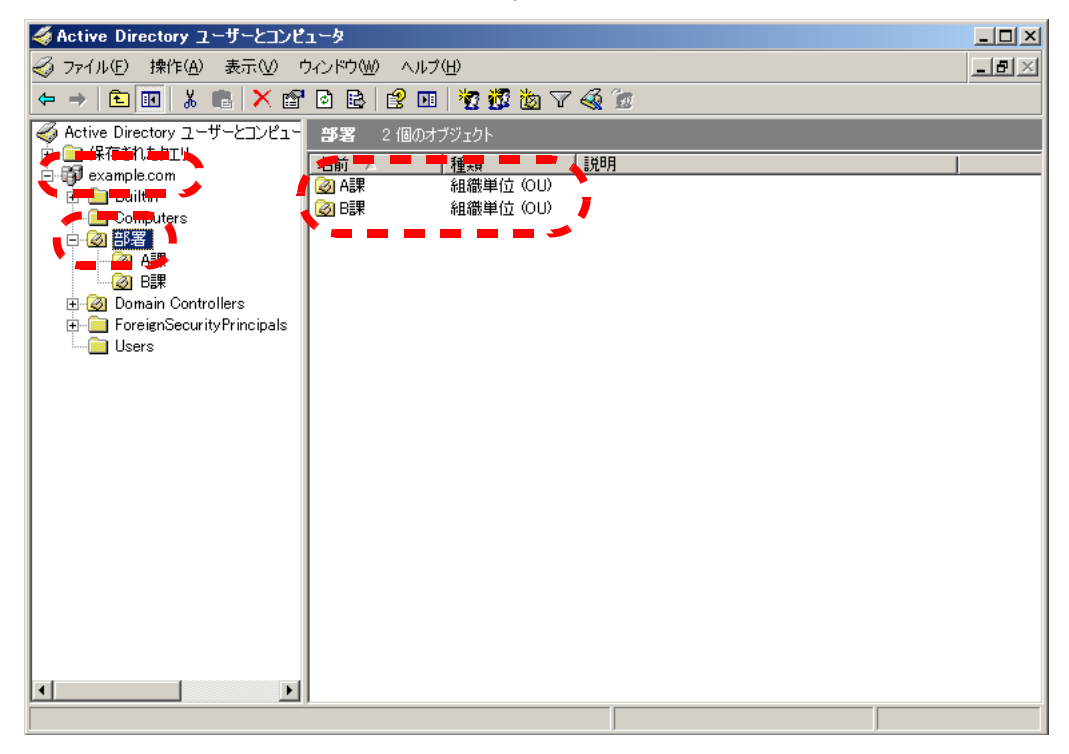

### 例 3 (C さん、D さん)を検索対象にする場合

OU=*A* 課 ,OU= 部署 ,DC=*example*,DC=*com*

なお、LDAP サーバの Active Directory 構成は以下のようになります。

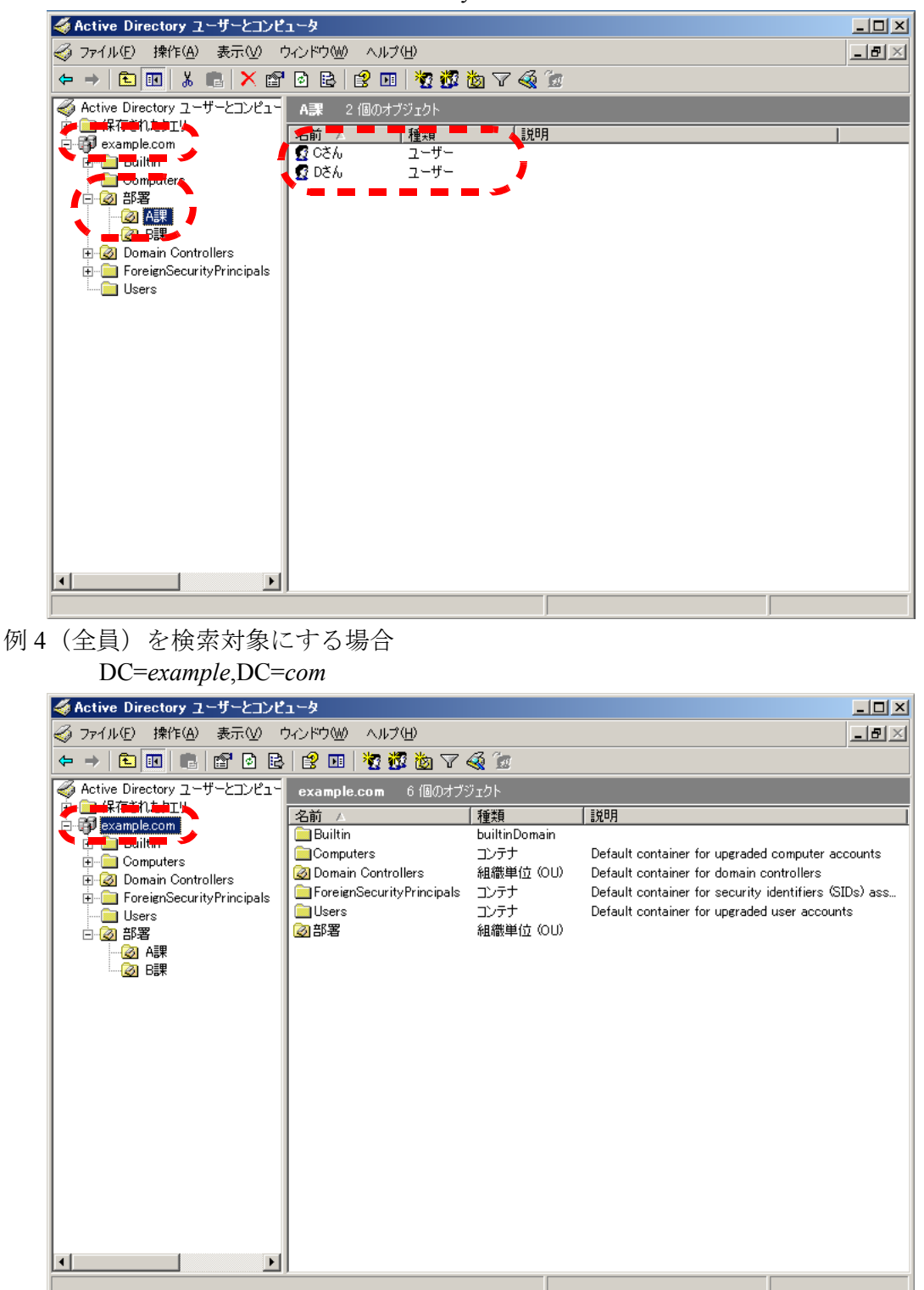

8. 「最大表示件数」のリストボタンを押します。 ⇒ 最大表示件数の選択画面が表示されます。

#### 9. LDAP 検索時の最大表示件数を選択します。

初期値は、[1000] です。

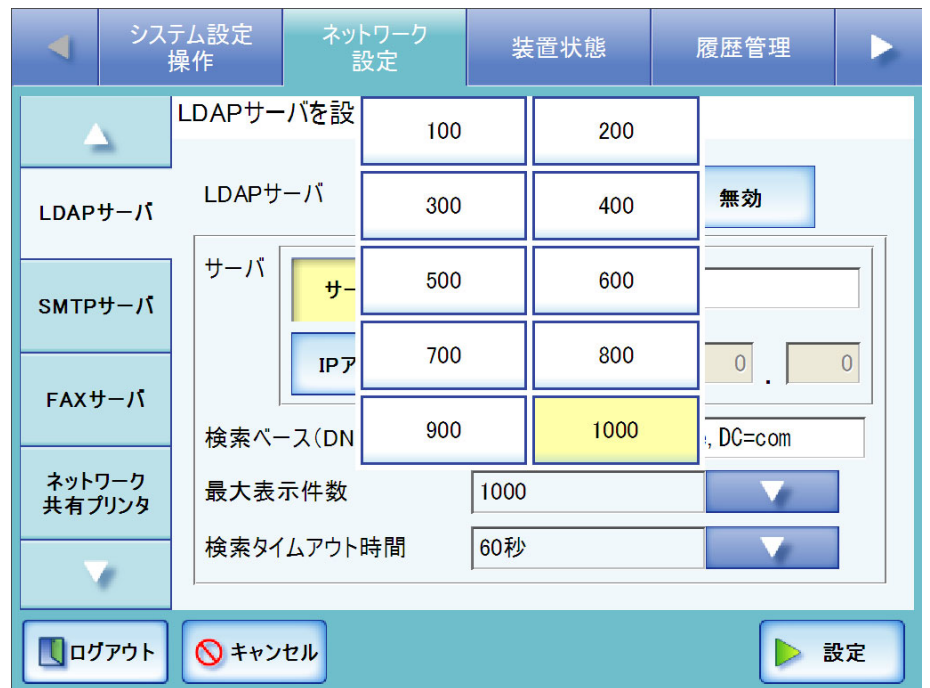

⇒「最大表示件数」に選択した値が表示されます。

- 10.「検索タイムアウト時間」のリストボタンを押します。 ⇒LDAP検索時のタイムアウト時間を選択する画面が表示されます。
- 11. LDAP 検索時のタイムアウト時間を選択します。

初期値は、[60 秒 ] です。

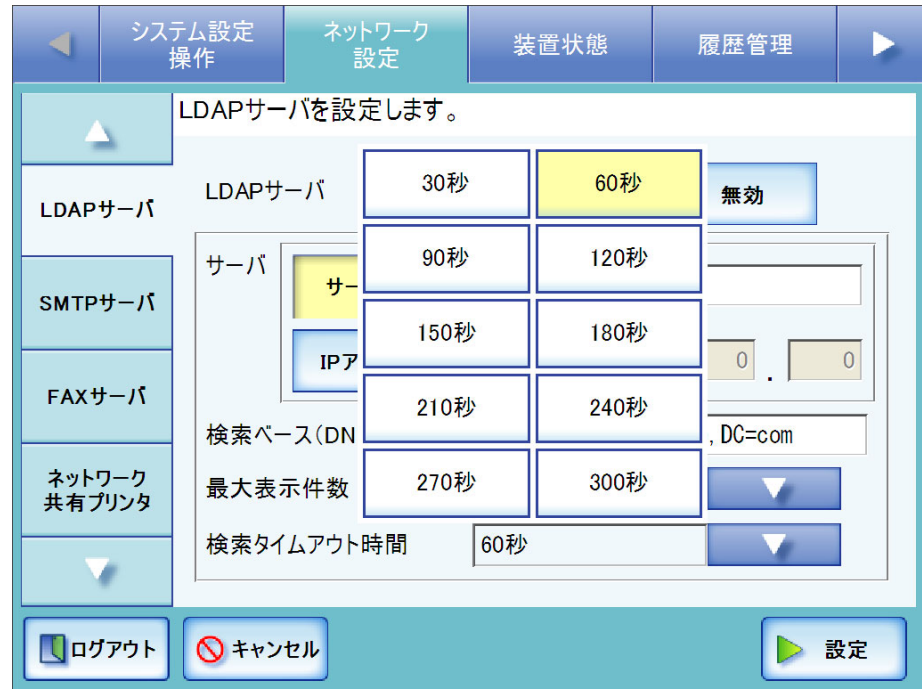

⇒「検索タイムアウト時間」に選択した値が表示されます。

12. [ 設定 ] ボタンを押します。

⇒ LDAP サーバが設定されます。

# 3.6.6 メールサーバを設定します<sup>[タッチパネル]</sup> (AdminTool)

- 1. [ ネットワーク設定 ] ボタンを押します。
- 2. [▼] ボタンを押します。 ⇒ メニューがスクロールして、[SMTP サーバ ] ボタンが表示されます。
- 3. [SMTP サーバ ] ボタンを押します。 ⇒「SMTP サーバ」画面が表示されます。

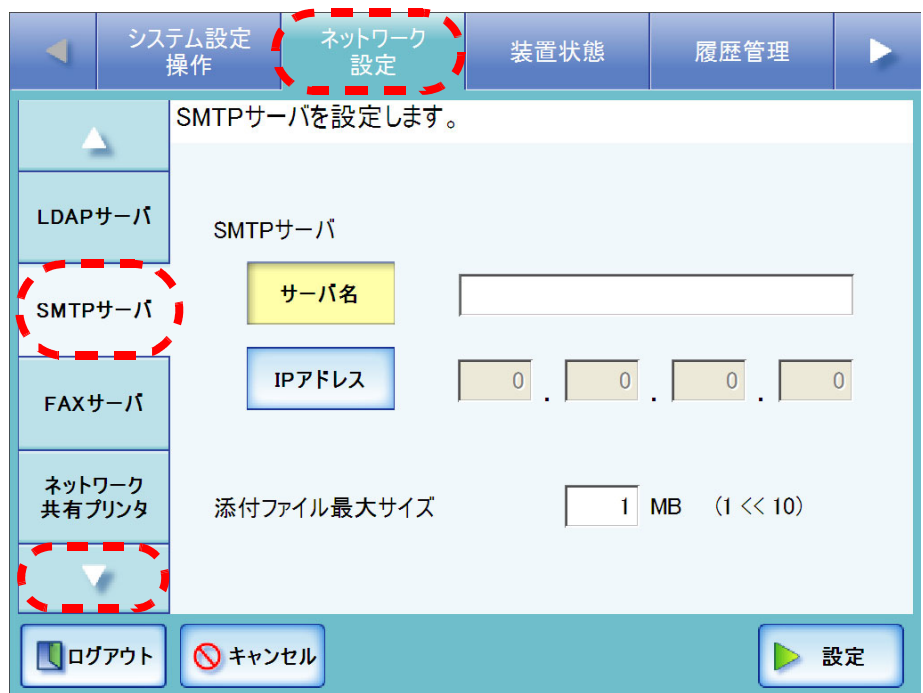

 $\overline{\phantom{a}}$ 

4. SMTP サーバをサーバ名で設定するか、IP アドレスで設定するかを選択します。 [ サーバ名 ] ボタンと [IP アドレス ] ボタンは同時に有効にできません。

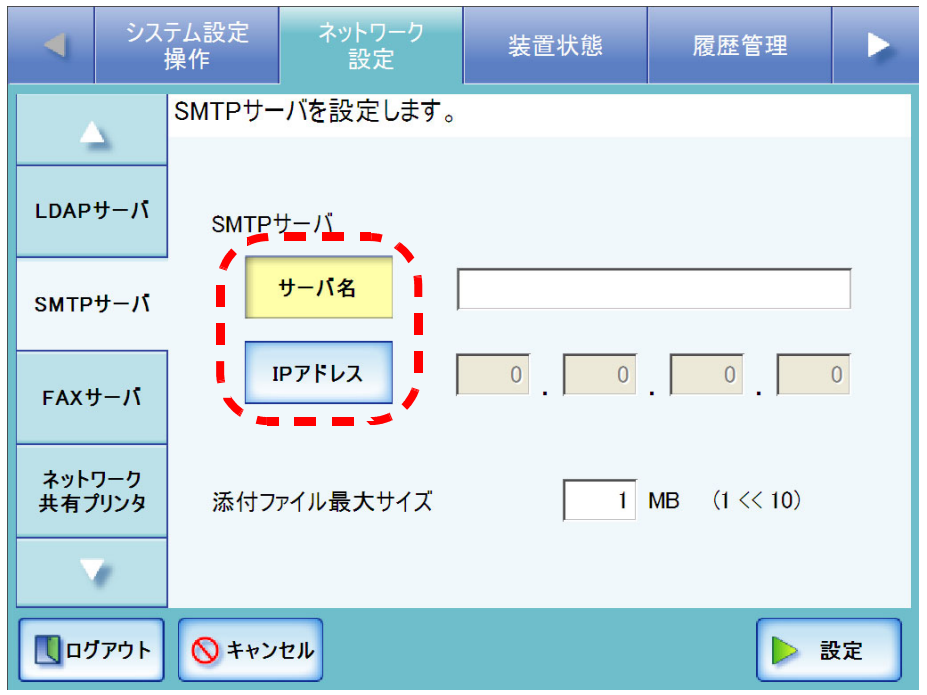

- 5. 手順 4 で選択した方法で、SMTP サーバを指定します。
	- [サーバ名]ボタンを押した場合 FQDN またはホスト名でサーバ名を入力します。最大文字数は半角 255 文字で す。SMTP サーバの指定が不要な場合は、何も入力しないでください。
	- [IP アドレス ] ボタンを押した場合 数字で IP アドレスを入力します。 SMTP サーバの指定が不要な場合は、「0.0.0.0」を入力してください。
- 6. 「添付ファイル最大サイズ」にメール添付するファイルの最大サイズを、1 ~ 10 まで の数字で入力します。 初期値は 1MB です。
- 7. [ 設定 ] ボタンを押します。 ⇒ SMTP サーバが設定されます。

# 3.6.7 FAX 送信サーバを設定します タッチパネル AdminTool

- 1. [ ネットワーク設定 ] ボタンを押します。
- 2. [ ▼ ] ボタンを押します。 ⇒ メニューがスクロールして、[FAX サーバ ] ボタンが表示されます。
- 3. [FAX サーバ] ボタンを押します。

⇒「FAX サーバ」画面が表示されます。

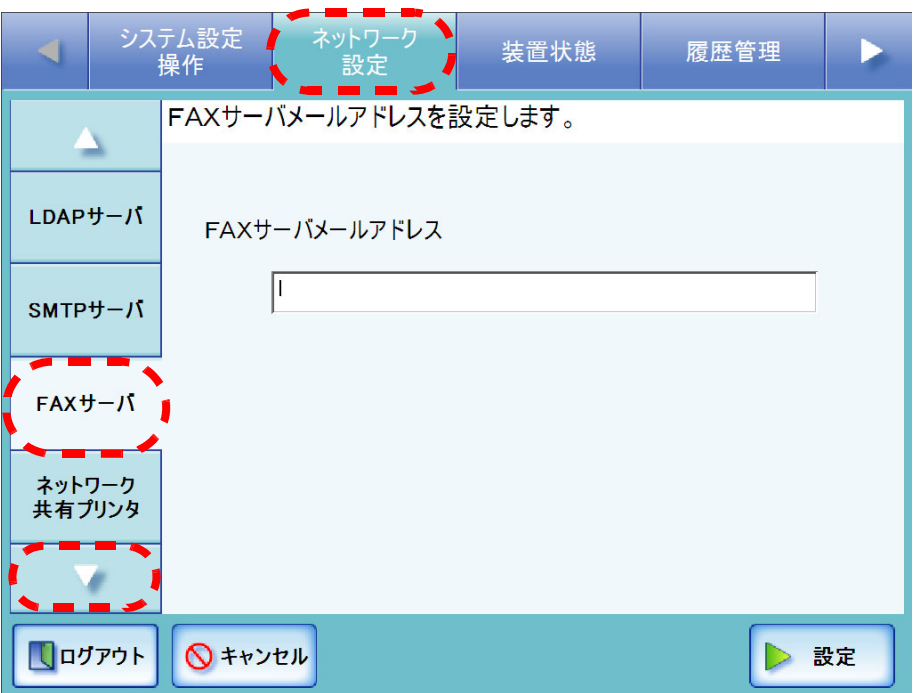

 $\overline{\phantom{a}}$ 

4. 「FAX サーバメールアドレス」に FAX サーバ (RightFax) が監視しているメールア ドレスを入力します。

FAX サーバの指定が不要な場合は、何も入力しないでください。 最大文字数は半角 255 文字です。設定できるメールアドレスの書式は以下のとお りです。

- *XXXXXXX*@*IP* アドレス
- *XXXXXXX*@ ホスト名
- *XXXXXXX*@ ドメイン名

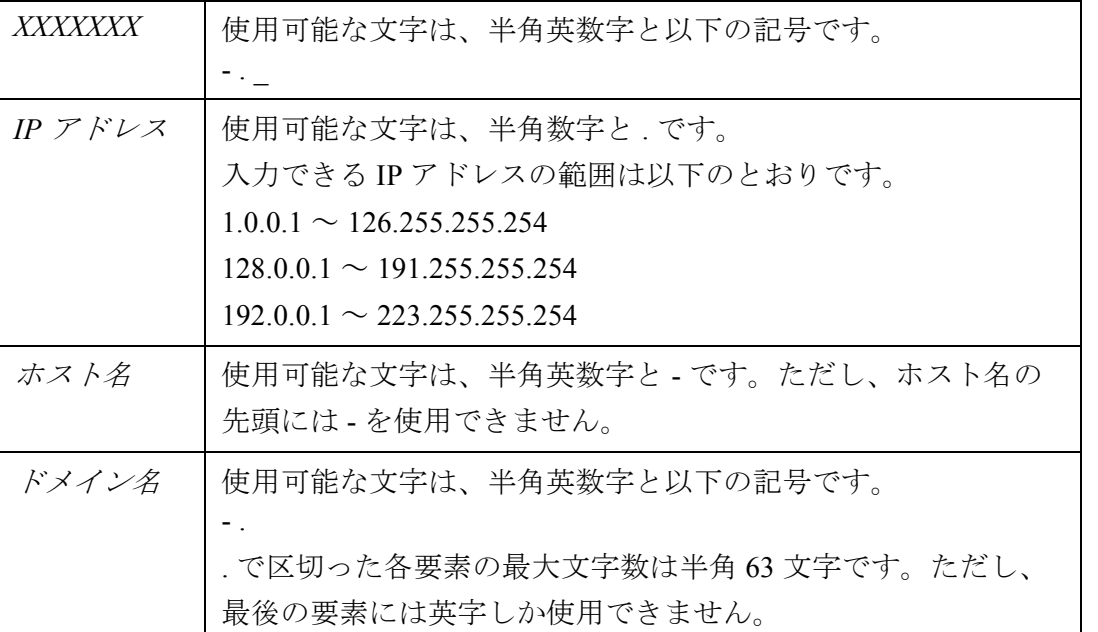

5. [ 設定 ] ボタンを押します。

⇒FAX サーバが設定されます。

## 3.6.8 ネットワーク共有プリンタを設定します <sup>(タッチパネル)</sup> (AdminTool)

プリントサーバに接続されたネットワークプリンタをネットワーク共有プリンタとして 設定します。

- . . . --------------------------
	- プリンタの設定方法、ネットワーク共有プリンタの追加方法や留意事項が書 かれているプリンタの説明書を事前によくお読みください。
	- プリントサーバ上のスプールフォルダが存在するドライブに空き容量がない 場合、印刷が止まってしまいます。プリントサーバのスプールフォルダが存 在するドライブには事前に空き容量を十分確保してください。 ● 仮想プリンタは設定しないでください。

## ■ プリンタドライバを確認します

≢∍๔๚

プリントサーバには、Windows® XP に対応したドライバがインストールされている必要 があります。

プリントサーバに、Windows® XP に対応したドライバがインストールされているかどう かは、以下の手順で確認できます。

1. プリントサーバの [ スタート ] メニューから [ コントロールパネル ] - [ プリンタと FAX] を選択します。

⇒「プリンタと FAX」画面が表示されます。

- 2. プリンタを右クリックし、「プロパティ」を選択します。 ⇒ プリンタのプロパティが表示されます。
- 3. 「共有」タブの [ 追加ドライバ ] ボタンを押します。 ⇒「追加ドライバ」画面が表示されます。

4. プロセッサが「x86」(または intel)で、「Windows XP」を含むバージョンが「はい」 (インストール済み)になっているか確認します。

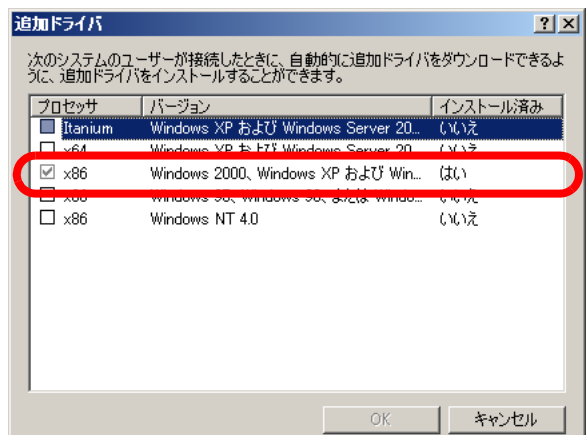

「はい」の場合はインストールされているのでネットワーク共有プリンタとして使 用できます。[ キャンセル ] ボタンを押してください。

「いいえ」になっている場合は、「Windows XP」を含むバージョンを選択して [OK] ボタンを押します。

⇒ Windows® XP に対応したドライバがインストールされます。

# ■ プリンタのプロパティを設定します

プリンタの設定は、以下の手順で行います。

1. プリントサーバの [ スタート ] メニューから [ コントロールパネル ] ー [ プリンタと FAX] を選択します。

⇒「プリンタと FAX」画面が表示されます。

- 2. プリンタを右クリックし、「プロパティ」を選択します。 ⇒ プリンタのプロパティが表示されます。
- 3. 「詳細設定」タブの [ 標準の設定 ] ボタンを押します。

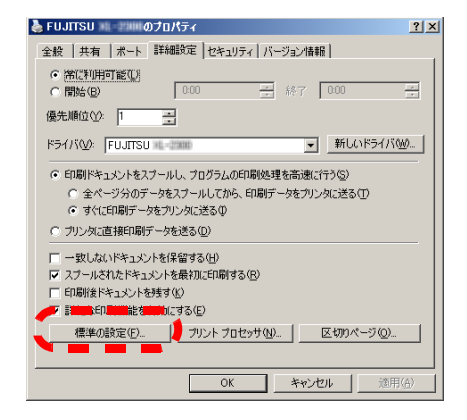

⇒ プリンタの標準の設定画面が表示されます。

4. 設定内容を変更し、[OK] ボタンを押します。

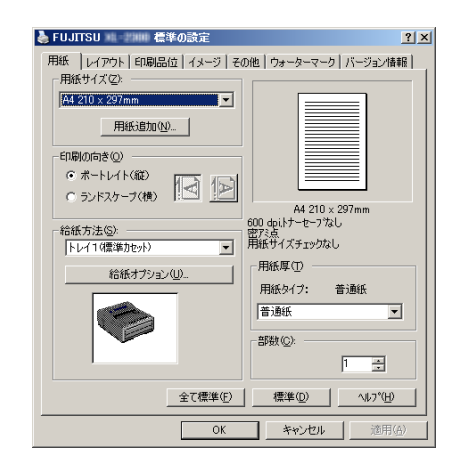

⇒ プリンタのプロパティが設定されます。

 $\overline{\phantom{a}}$ 

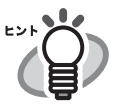

プロパティ設定ごとに、プリントサーバにプリンタを追加することをお勧めし ます。たとえば、使うプリンタが 1 台であっても、プリントサーバでプリンタ の追加を行い、「カラー印刷用」、「白黒印刷用」など、用途によってプロパ ティを設定します。

ここでは、「カラー印刷用」のプリンタを追加する手順を例に説明します。

- 1. プリントサーバの [ スタート ] メニューから [ コントロールパネル ] [ プ リンタと FAX] を選択します。 ⇒「プリンタと FAX」画面が表示されます。
- 2. 「プリンタの追加」をダブルクリックします。
- ⇒「プリンタの追加ウィザード」画面が表示されます。
- 3. 「既存のドライバを使う」が表示されるまで、画面の指示に従ってウィザー ドを進めます。
- 4. 「現在のドライバを使う(推奨)」を選択して、[次へ]ボタンを押します。

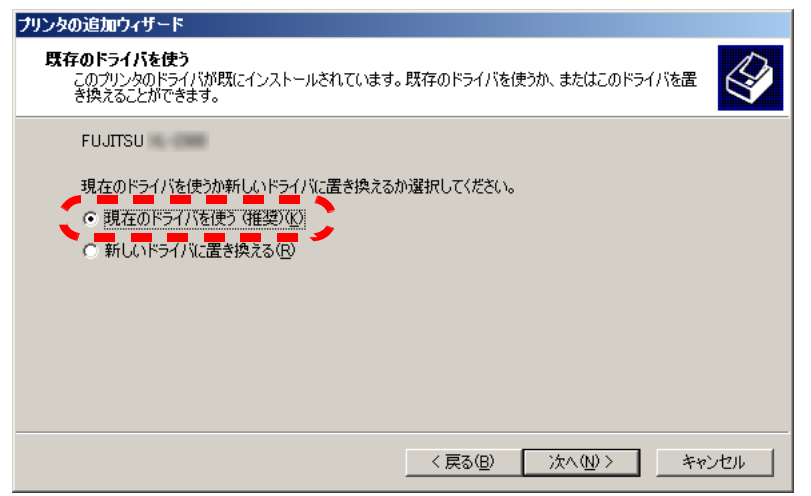

- 5. 「プリンタ共有」が表示されるまで、画面の指示に従ってウィザードを進 めます。
- 6. 共有名を指定します。 ここでは、「カラー印刷用」のプリンタのため、「FUJITSUX2.(カラー)」 と指定します。

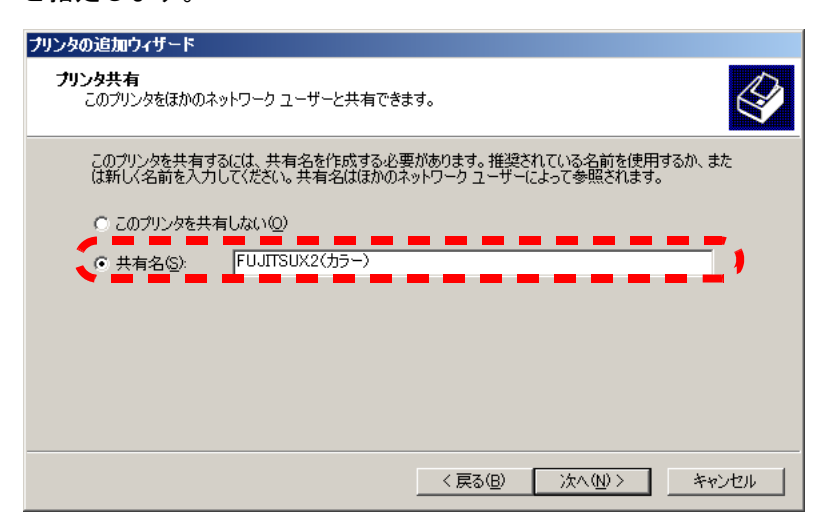

共有名は本装置で表示されるため、以下のようにプリンタ名とプロパティ の設定内容がわかる名前を付けることをお勧めします。

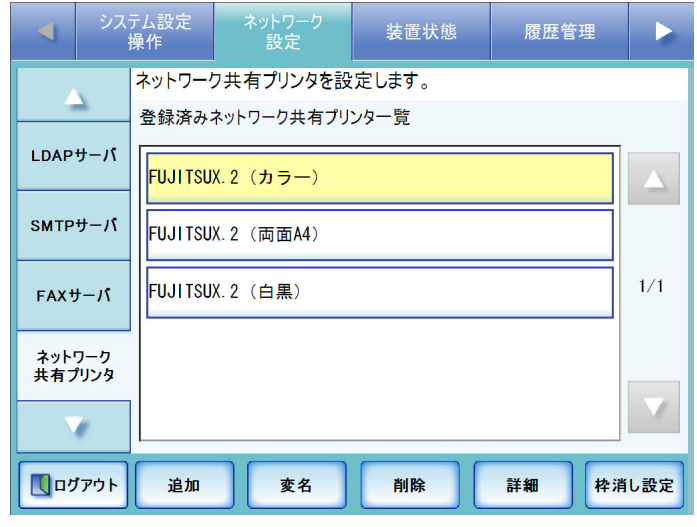

- ⇒以降は、画面に従ってウィザードを進めてください。「プリンタの追 加ウィザードの完了」と表示されればプリンタの追加終了です。[ 完 了 ] ボタンを押してください。
- ⇒ プリンタの追加が完了すると、「プリンタと FAX」画面にプリンタが 追加されます。
- 7. 追加したプリンタを右クリックし、「プロパティ」を選択します。 ⇒ プリンタのプロパティが表示されます。
- 8. 「詳細設定」タブの [ 標準の設定 ] ボタンを押します。 ⇒ プリンタの標準の設定画面が表示されます。
- 9. 「その他」タブの「カラー」を選択して、[OK] ボタンを押します。

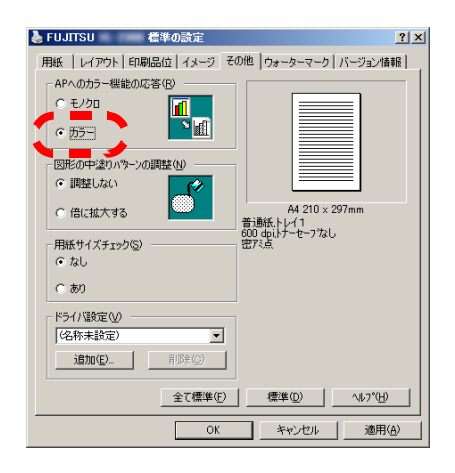

⇒「カラー」に設定されます。

その後、プリントサーバで設定した「カラープリンタ印刷用」のプリンタを本 装置に追加すると、利用者がカラー印刷したい場合に、カラーの設定が行われ ているプリンタを指定することができます。

本装置にプリンタを追加する方法については[、「ネットワーク共有プリンタを](#page-120-0) [登録します」\(](#page-120-0)93 ページ)を参照してください。

管理者の操作

管理者の操作

3

## <span id="page-120-0"></span>■ ネットワーク共有プリンタを登録します

ネットワーク共有プリンタの最大登録数は、100 件です。

. . . . . . . . . . . . . . . . .

異なるプリントサーバに接続されている同じプリンタ機種をネットワーク共有 <u>ง</u>พี プリンタとして複数登録する場合は、プリントサーバ上のプリンタドライバの ソフトウェアを同一レベルに合わせておく必要があります。 プリンタドライバのソフトウェアを同一レベルに合わせておかないと、正しく 印刷ができないなどの問題が発生する可能性があります。

```
..........................
```
- 1. [ ネットワーク設定 ] ボタンを押します。
- 2. [▼ ] ボタンを押します。

⇒ メニューがスクロールして、「ネットワーク共有プリンタ]ボタンが表示されま す。

3. 「ネットワーク共有プリンタ1ボタンを押します。

⇒「ネットワーク共有プリンタ」画面が表示されます。

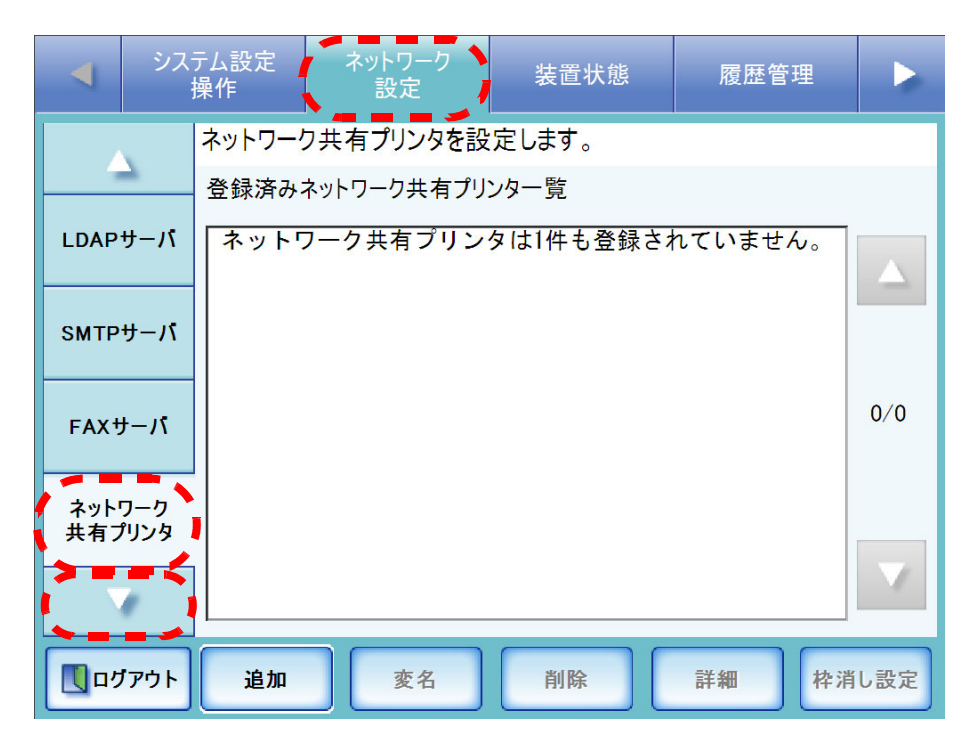

4. [ 追加 ] ボタンを押します。

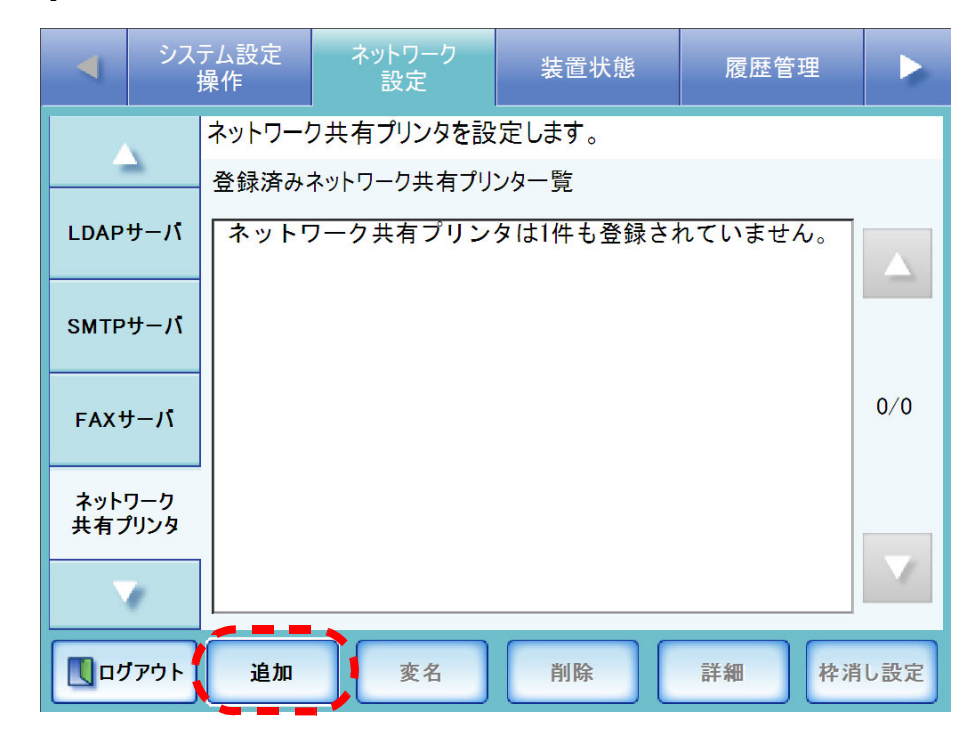

⇒ネットワーク共有プリンタの選択画面が表示されます。

 $\overline{\phantom{a}}$ 

5. ドメイン■■ を選択します。

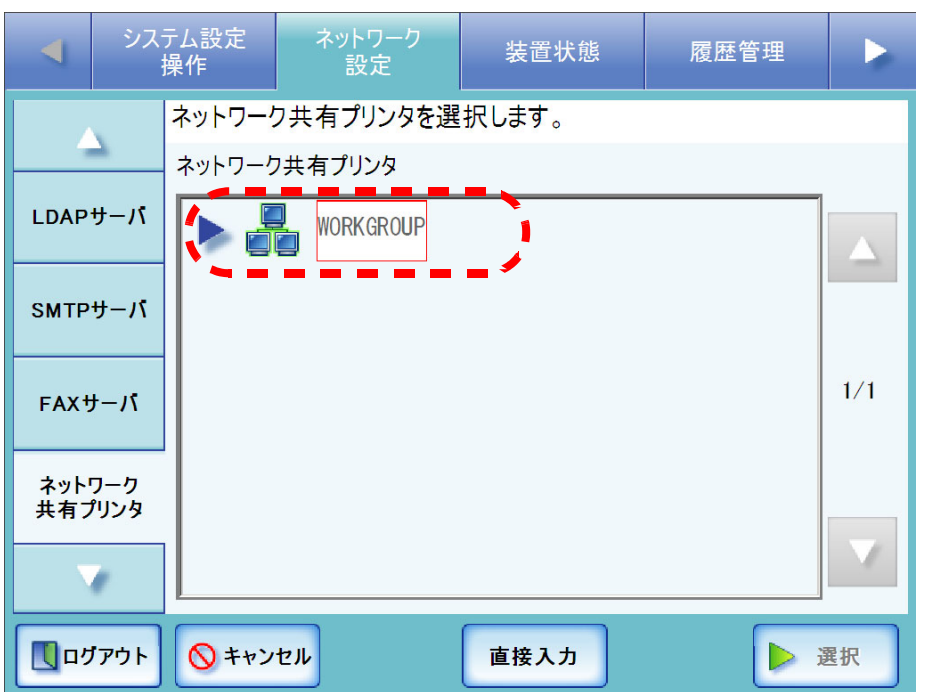

⇒ ログインが必要な場合は、認証画面が表示されます。

必要ない場合は、ネットワークツリーが展開され、ドメインの下にコンピュー タ名が表示されます。

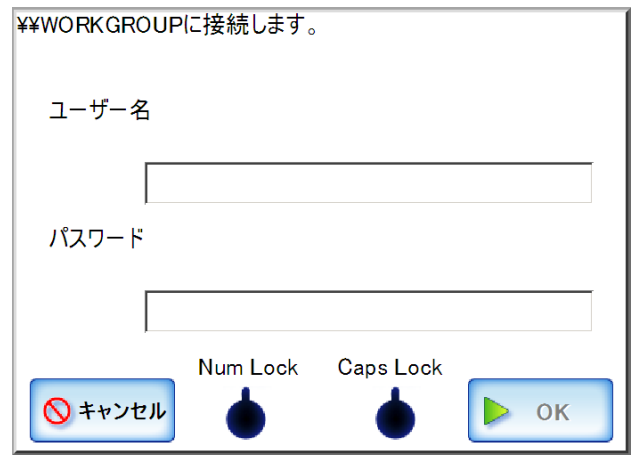

- 1. ユーザー名を入力します。 最大文字数は 256 文字です。
- 2. パスワードを入力します。 最大文字数は半角 256 文字です。
- 3. [OK] ボタンを押します。
	- ⇒認証されると、ネットワーク共有プリンタ選択画面のネットワークツリーが 展開され、選択したドメインの下にコンピュータ名が表示されます。

6. コンピュータ ■ を選択します。

⇒ ログインが必要な場合は、認証画面が表示されます。 ログインが必要ない場合は、ネットワークツリーが展開され、コンピュータの 下にネットワーク共有プリンタ名が表示されます。

- 1. ユーザー名を入力します。 最大文字数は 256 文字です。
- 2. パスワードを入力します。 最大文字数は半角 256 文字です。
- 3. [OK] ボタンを押します。 ⇒認証されると、ネットワーク共有プリンタ選択画面のネットワークツリーが 展開され、選択したコンピュータの下にネットワーク共有プリンタ名が表示 されます。
- 7. ネットワーク共有プリンタ –– を選択します。

すでに登録されているネットワーク共有プリンタは追加できません。

- システム設定 ネットワーク 装置状態 履歴管理 操作 設定 ネットワーク共有プリンタを選択します。 ネットワーク共有プリンタ LDAPサーバ **WORKGROUP WORK** SMTPサーバ **FUJITSUX**  $1/1$  $FAXY - J$ ネットワーク<br>共有プリンタ V. **Q キャンセル** 【ログアウト 直接入力
- 8. [ 選択 ] ボタンを押します。

⇒「ネットワーク共有プリンタ」画面に戻り、登録済みネットワーク共有プリンタ 一覧に追加されます。

--------------------------

- 登録済みネットワーク共有プリンタは、プリントサーバ上で共有名/プ <u>≭∍⊤⊥ விி</u> リンタ名は変更しないでください。
	- 共有名、プリンタ名を変更する場合は、一度登録済みネットワーク共有 プリンタを削除した後に、共有名/プリンタ名を変更してください。

```
---------------------------
```
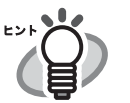

- ネットワーク共有プリンタ名は、ネットワークツリーで選択したネット ワーク共有プリンタ名になります。名称を変更する場合は[、「ネット](#page-126-0) [ワーク共有プリンタ名を変更します」\(](#page-126-0)99 ページ)を参照してくださ い。
- 本装置から管理者がログインしている場合、認証画面で「Caps Lock」 および「Num Lock」が表示されます。 キーボードが Caps Lock されている場合は、「Caps Lock」が点灯します。 キーボードが Num Lock されている場合は、「Num Lock」が点灯します。
- ネットワーク共有プリンタの選択画面で [ 直接入力 ] ボタンを押すと、 「ネットワーク共有プリンタ名」および「ネットワーク共有プリンタパ ス名」を直接入力で指定できます。 最大文字数は 255 文字です。/ と ¥ を含むネットワーク共有プリンタ名、 以下の文字を含むネットワーク共有プリンタのパス名は設定できませ

ん。  $\leq$   $\sim$  !  $\omega \# \$   $\wedge$   $\&$   $\wedge$  () = + [ ] { } \in () ; : ' ", < > / ?

また、ネットワーク共有プリンタのパス名は、「¥¥ ドメイン名 ¥ コン ピュータ名 ¥ プリンタ名」の形式で指定してください。

「ドメイン名」にはネットワーク共有プリンタが所属する NetBIOS ドメ イン名またはワークグループ名を指定してください。

「コンピュータ名」には FQDN、ホスト名、IP アドレスのいずれかの形 式で指定してください。

「コンピュータ名」に FQDN または IP アドレスを指定する場合、プリン トサーバのプライマリ DNS サフィックスの設定が必要です。

すでにプライマリ DNS サフィックスがプリントサーバに設定されてい る場合は、以下の設定は不要です。

- プライマリ DNS サフィックスの設定方法は、以下のとおりです。
- 1. プリントサーバのコンピュータの [ スタート ] メニューの [ コント ロールパネル ] - [ システム ] を選択します。 ⇒「システムのプロパティ」画面が表示されます。
- 2. 「コンピュータ名」タブの [ 変更 ] ボタンを押します。 Windows® 2000 Server の場合は、「ネットワーク ID」タブの [ プロ パティ ] ボタンを押します。 ⇒「コンピュータ名の変更」画面が表示されます。
- 3. [ 詳細 ] ボタンを押します。 ⇒「DNS サフィックスと NetBIOS コンピュータ名」画面が表示され ます。
- 4. 「このコンピュータのプライマリ DNS サフィックス」に、このコン ピュータの完全修飾ドメイン名(FQDN)の作成時に付加する DNS サフィックスを設定します。 (例)example.com
- 5. これらの変更を適用後に、このコンピュータを再起動します。

「ネットワーク共有プリンタ名」を省略して [ 追加 ] ボタンを押した場合 は、共有名がネットワーク共有プリンタ名になります。

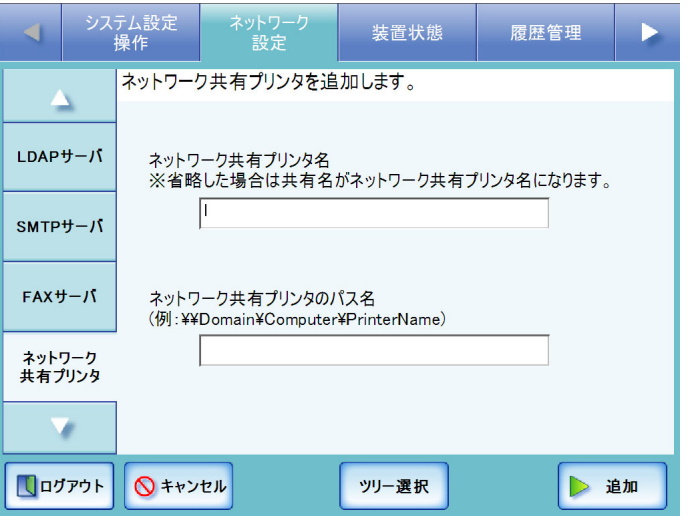

なお、[ ツリー選択 ] ボタンを押すと、ネットワークツリーでの選択画 面に戻ります。

## <span id="page-126-0"></span>■ ネットワーク共有プリンタ名を変更します

- 1. [ ネットワーク設定 ] ボタンを押します。
- 2. [ ▼ ] ボタンを押します。 ⇒ メニューがスクロールして、[ ネットワーク共有プリンタ ] ボタンが表示されま す。
- 3. [ ネットワーク共有プリンタ ] ボタンを押します。

⇒「ネットワーク共有プリンタ」画面が表示されます。

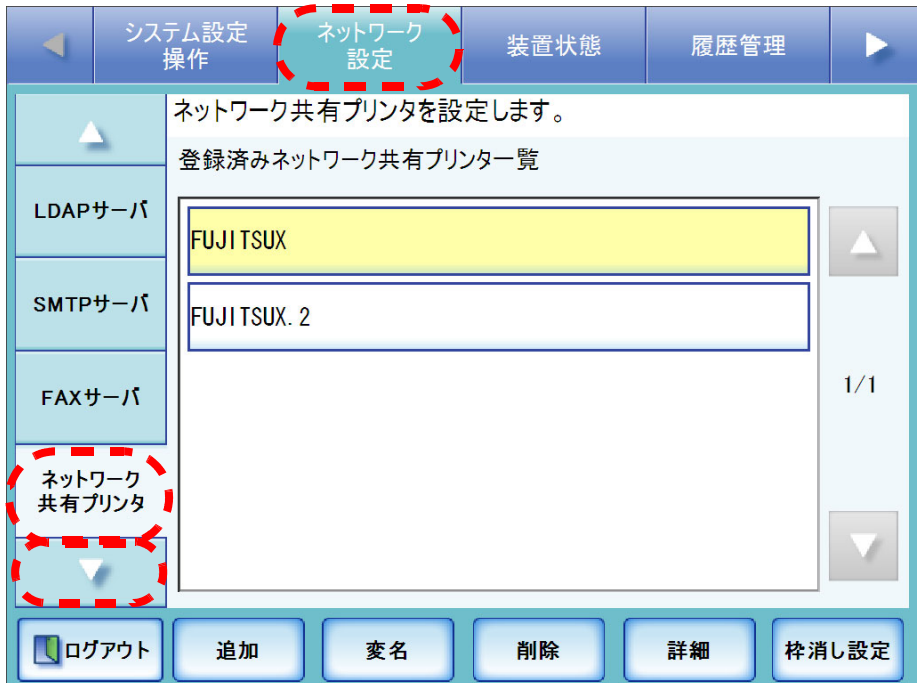

4. 名前を変更するネットワーク共有プリンタを選択します。

5. [ 変名 ] ボタンを押します。

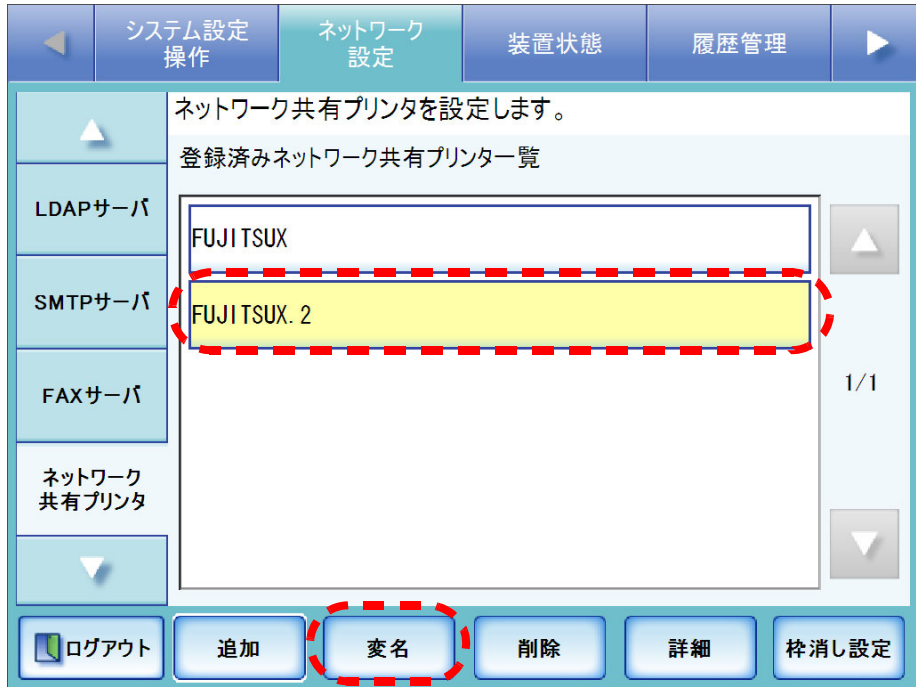

⇒ ネットワーク共有プリンタ名の変更画面が表示されます。

#### 6. ネットワーク共有プリンタ名を入力します。

最大文字数は 80 文字です。半角および全角が使用できますが、¥ を含むネット ワーク共有プリンタ名、半角空白のみのネットワーク共有プリンタ名は設定でき ません。

また、語尾の半角空白は省略されます。

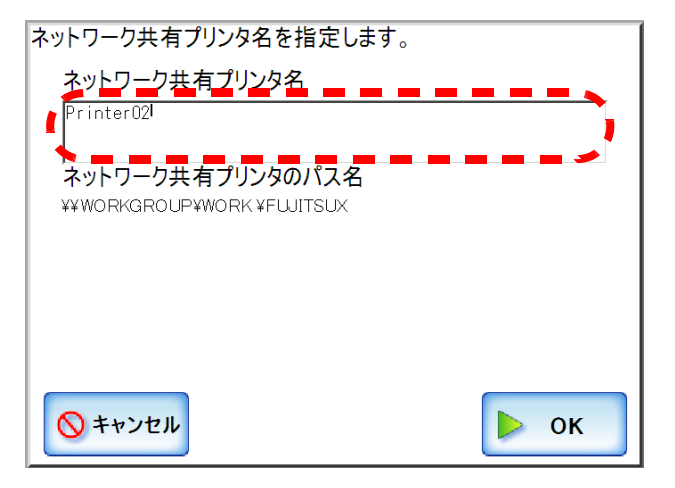

# 7. [OK] ボタンを押します。

⇒ ネットワーク共有プリンタ名が変更されます。

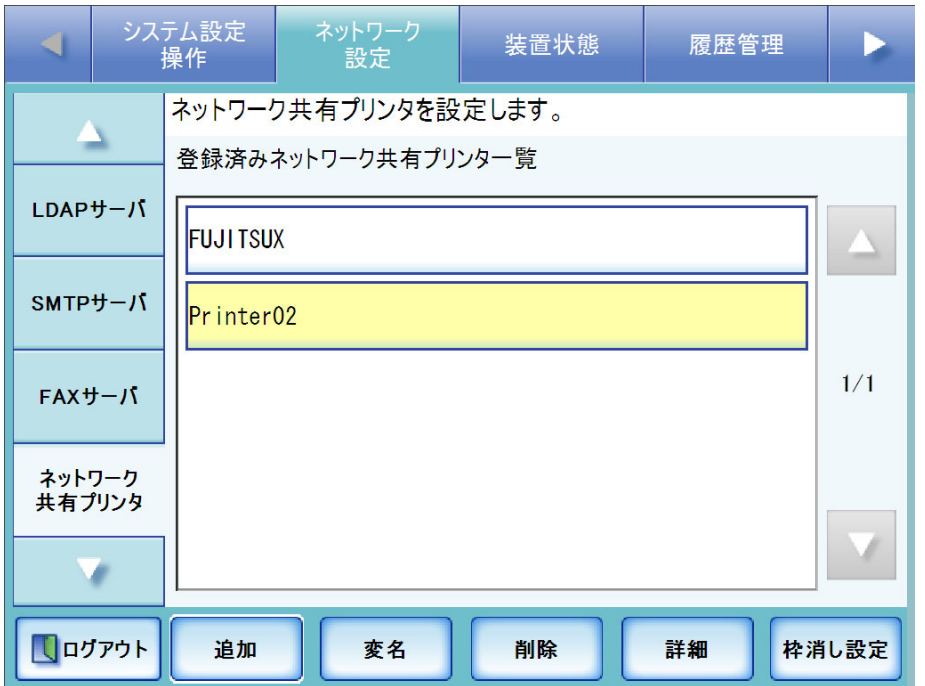

# ■ ネットワーク共有プリンタを削除します

- 1. [ ネットワーク設定 ] ボタンを押します。
- 2. [ ▼ ] ボタンを押します。 ⇒ メニューがスクロールして、[ ネットワーク共有プリンタ ] ボタンが表示されま す。
- 3. [ ネットワーク共有プリンタ ] ボタンを押します。

⇒「ネットワーク共有プリンタ」画面が表示されます。

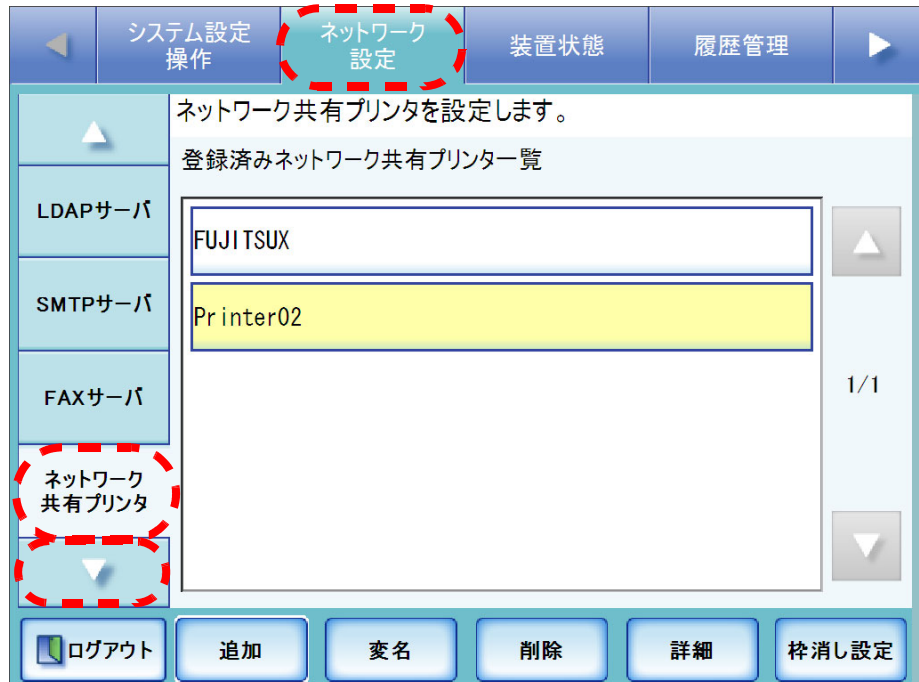

4. 削除するネットワーク共有プリンタを選択します。

5. [ 削除 ] ボタンを押します。

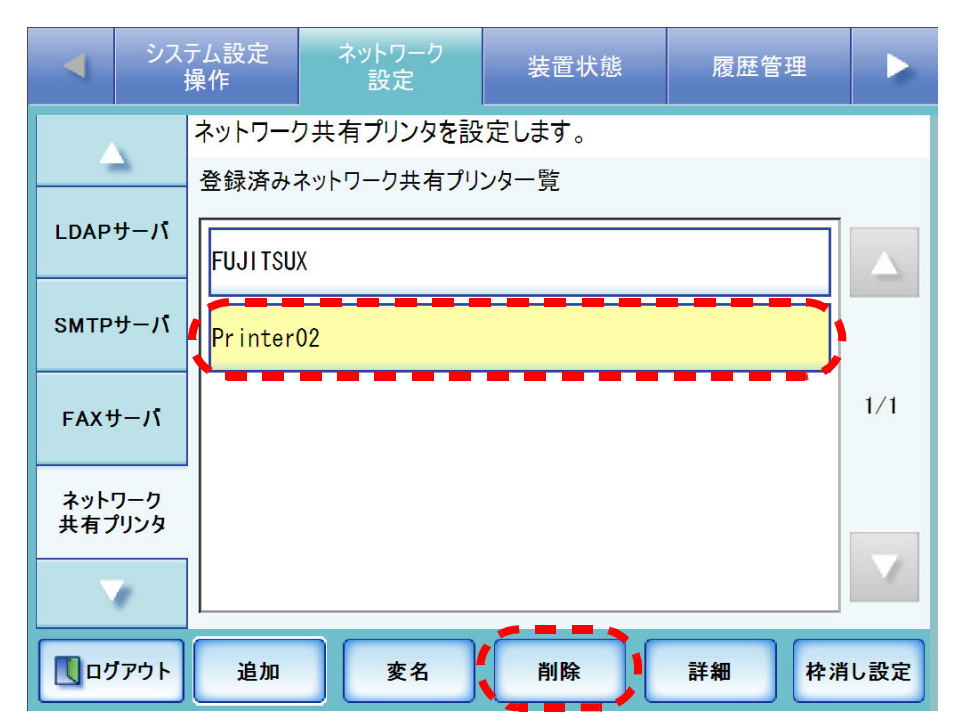

⇒ ネットワーク共有プリンタの削除画面が表示されます。

6. 削除するネットワーク共有プリンタの情報を確認して [ はい ] ボタンを押します。

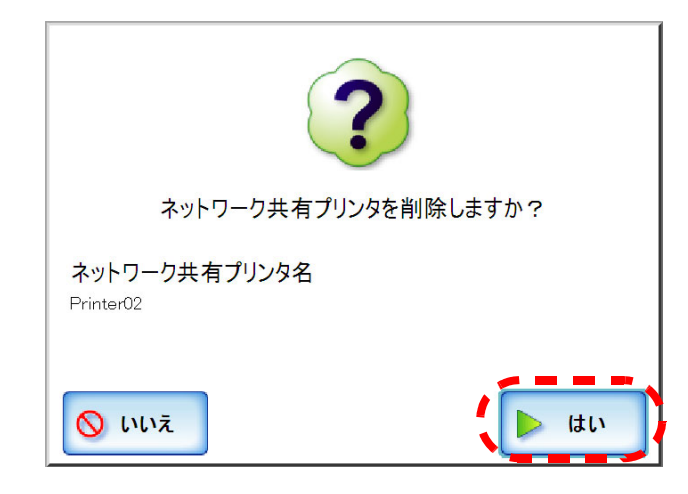

⇒ネットワーク共有プリンタが削除されます。

#### . . . . . . . . . . . . . . . .

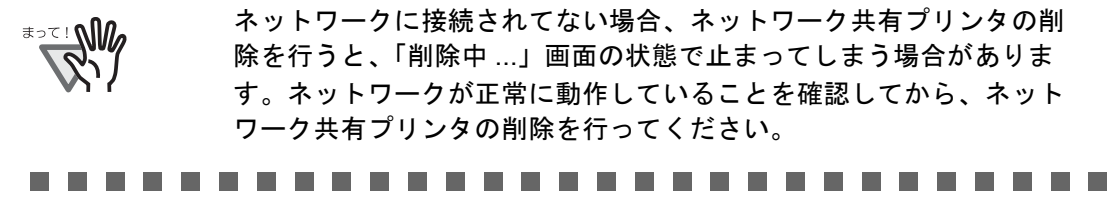

管理者の操作

管理者の操作

# ■ ネットワーク共有プリンタの詳細情報を参照します

- 1. [ ネットワーク設定 ] ボタンを押します。
- 2. [ ▼ ] ボタンを押します。 ⇒ メニューがスクロールして、[ ネットワーク共有プリンタ ] ボタンが表示されま す。
- 3. [ ネットワーク共有プリンタ ] ボタンを押します。

⇒「ネットワーク共有プリンタ」画面が表示されます。

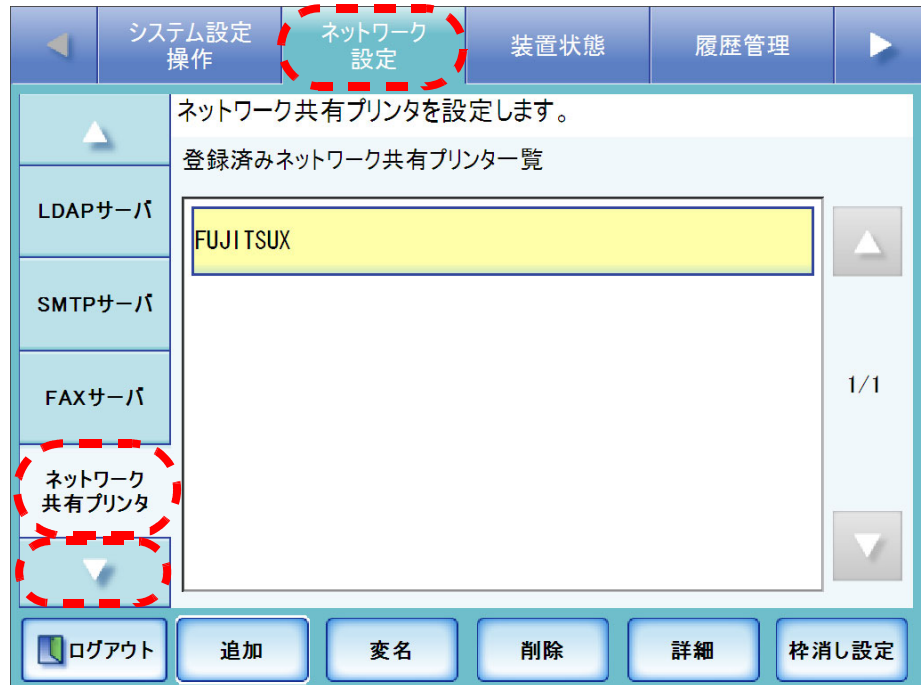

4. 詳細情報を表示するネットワーク共有プリンタを、ネットワーク共有プリンタ一覧か ら選択します。

 $\overline{\phantom{a}}$ 

5. [ 詳細 ] ボタンを押します。

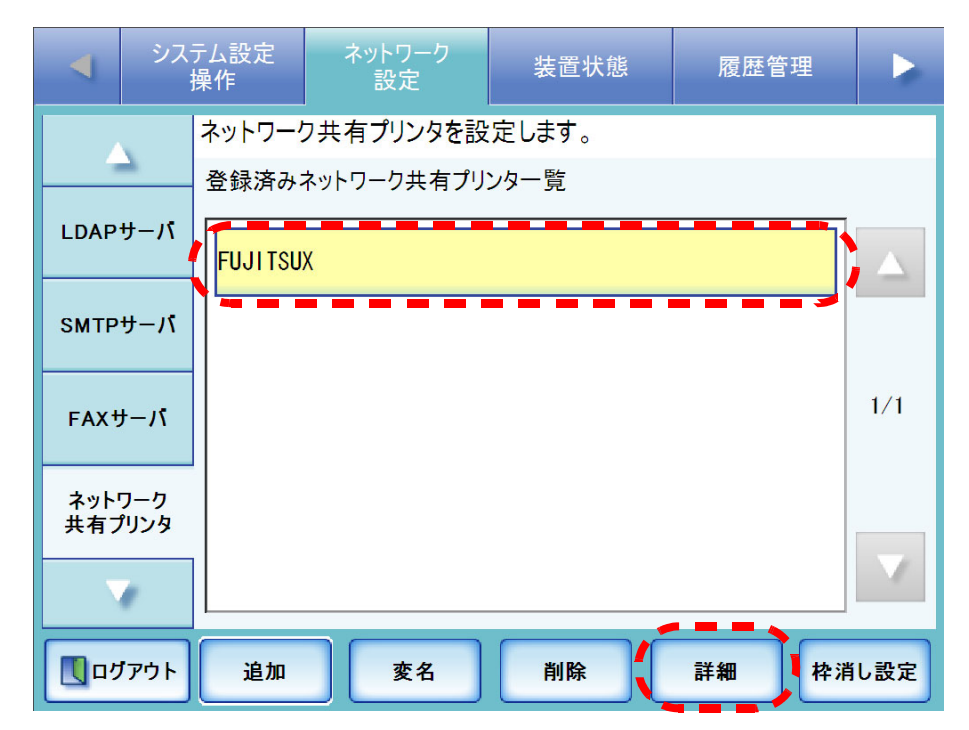

⇒ ネットワーク共有プリンタの詳細情報が表示されます。

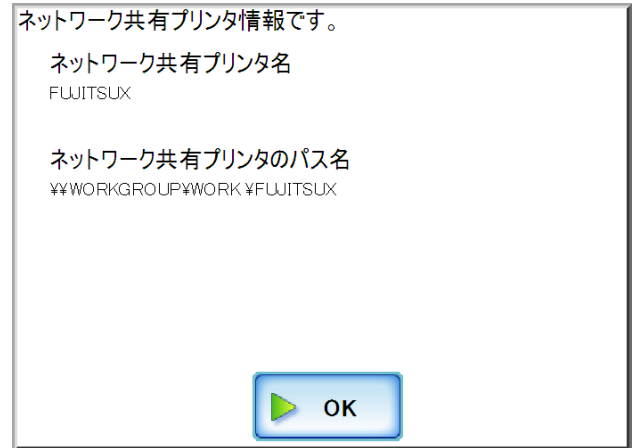

## ■ 枠消し設定をします

スキャン画像のふちが黒い枠として印刷されます。この枠をスキャン画像から消す設定 を行います。

ここで設定する内容はすべてのプリンタに適用されます。

- 1. [ ネットワーク設定 ] ボタンを押します。
- 2. [ ▼ ] ボタンを押します。

⇒ メニューがスクロールして、[ネットワーク共有プリンタ]ボタンが表示されま す。

3. [ ネットワーク共有プリンタ ] ボタンを押します。

⇒「ネットワーク共有プリンタ」画面が表示されます。

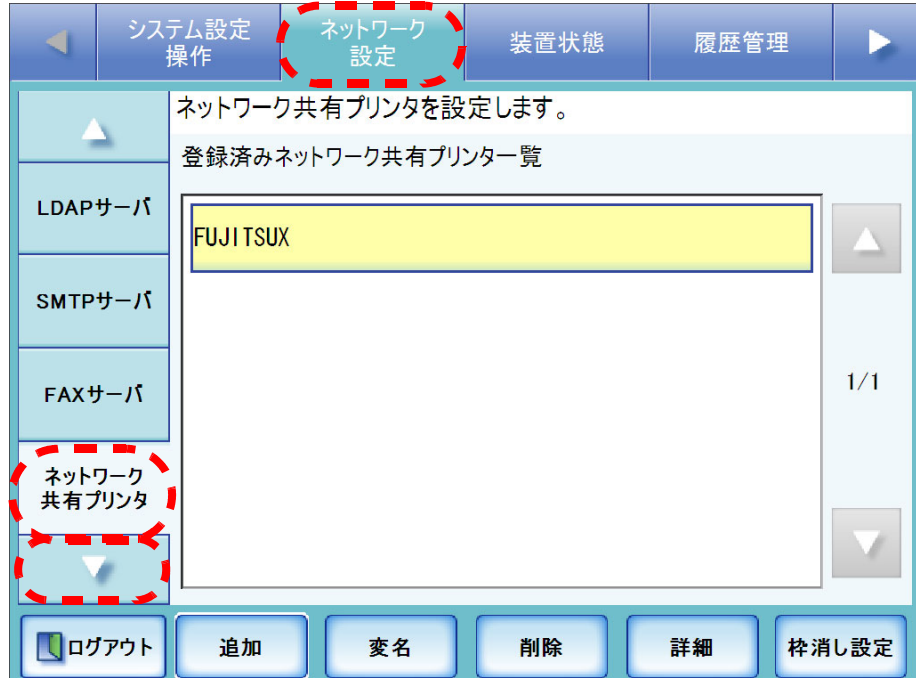

4. [ 枠消し設定 ] ボタンを押します。 ⇒ 枠消し画面が表示されます。

#### 5. スキャン画像の枠消し幅を設定します。

初期値は「2」mm です。

指定できる範囲は 0mm ~ 5mm です。枠消しが不要な場合は「0」mm を入力して ください。

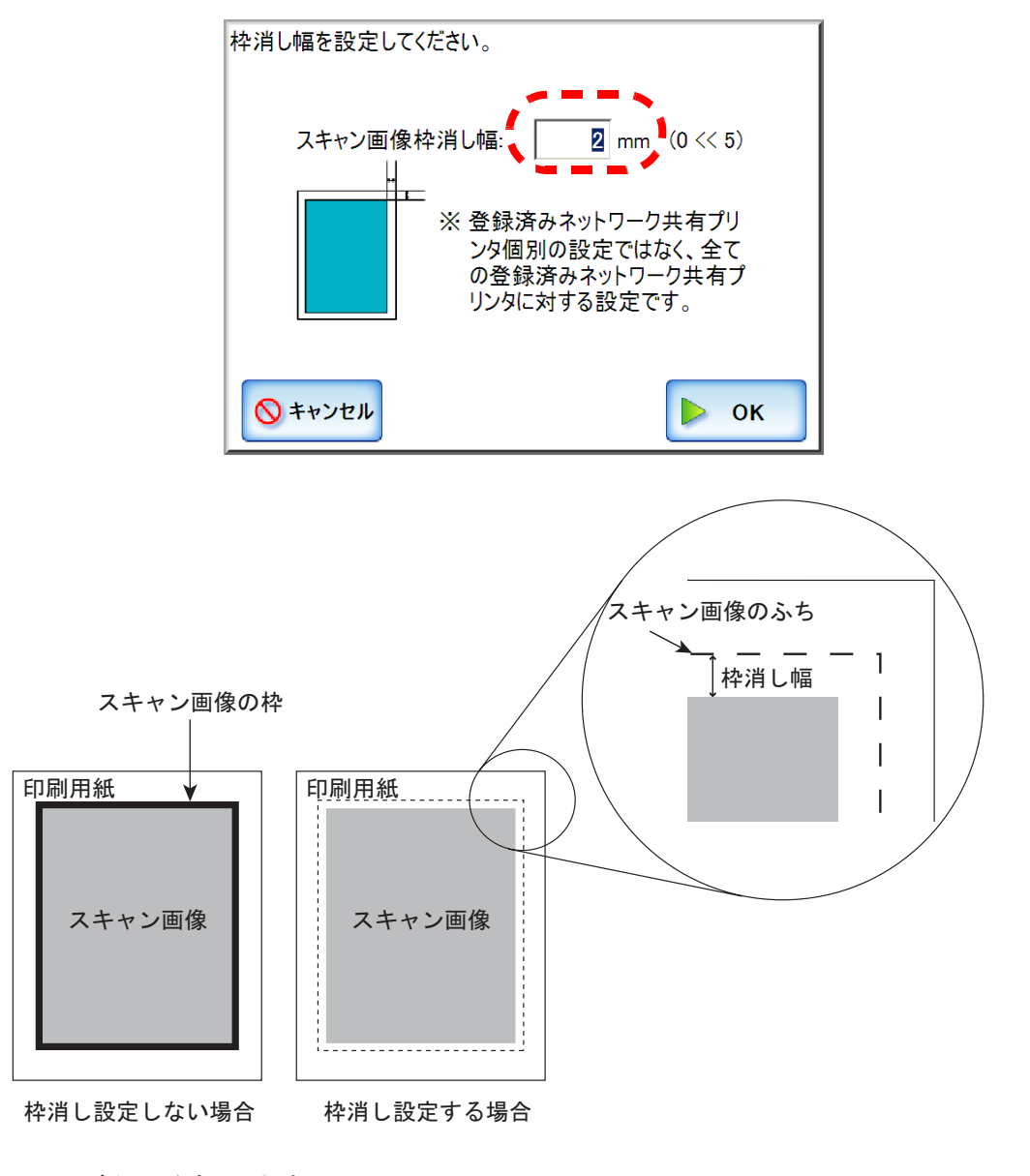

6. [OK] ボタンを押します。

. .

⇒ スキャン画像の枠消し幅が設定されます。

-------. . . . . . . . . . ----------. . . ₹DE ! 本設定を有効にし、解像度を 600dpi に設定してスキャンを行う場合、 読み取りに時間がかかります。

## 3.6.9 ネットワーク共有フォルダを設定します<sup>(タッチパネル)</sup>(AdminTool)

## ■ ネットワーク共有フォルダを登録します

ネットワーク共有フォルダの最大登録数は、100 件です。

-------------------------------

ネットワーク共有フォルダを登録する場合、以下の点に注意してください。

- 登録したネットワーク共有フォルダのパスはネットワークパスです。
	- ネットワーク共有フォルダを共有設定している端末で、実際のフルパス 長と、保存するスキャン画像ファイル名の合計が半角 259 文字を超える 場合は、保存したデータファイルを参照できません。ネットワーク共有 フォルダの登録前に実際のフルパス長と、保存するスキャン画像ファイ ル名の合計文字数を確認してください。
	- 選択するフォルダが、当画面を閲覧しているオペレーティングシステム の言語とは異なる言語で作成されている場合は、ネットワーク共有フォ ルダの登録ができません。 認識できないコードが含まれるため、ネットワーク共有フォルダ名が正 しく表示されません。
	- 表示するフォルダが多い場合、フォルダが表示されるまでに時間がかか る場合があります。

..............................

- 1. [ ネットワーク設定 ] ボタンを押します。
- 2. [ ▼ ] ボタンを押します。

⇒ メニューがスクロールして、「ネットワーク共有フォルダ]ボタンが表示されま す。

3. [ネットワーク共有フォルダ]ボタンを押します。

⇒「ネットワーク共有フォルダ」画面が表示されます。

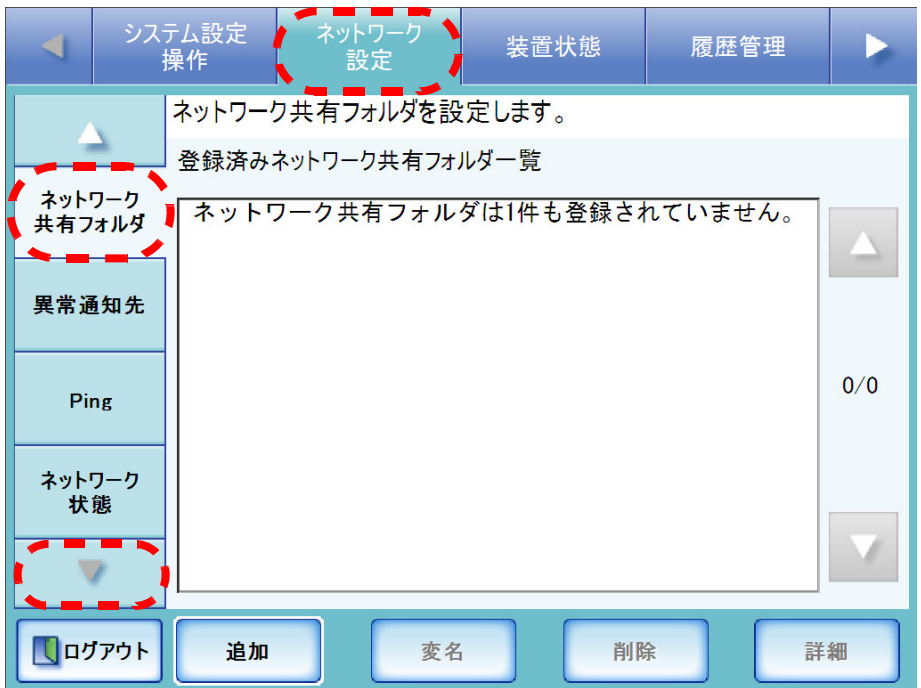

4. [ 追加 ] ボタンを押します。

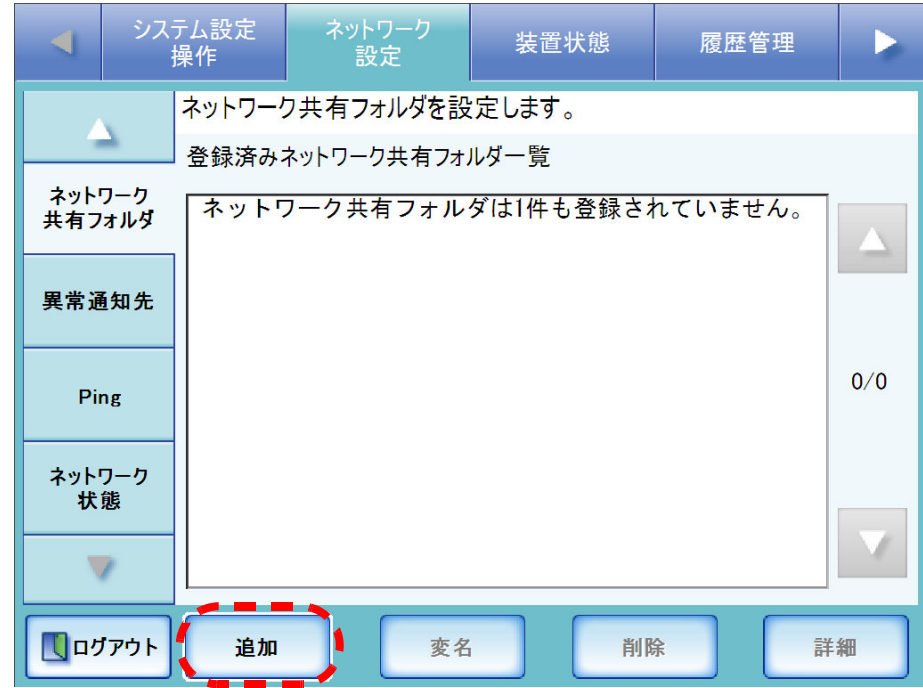

⇒ ネットワーク共有フォルダの選択画面が表示されます。

5. ドメイン **■■** を選択します。

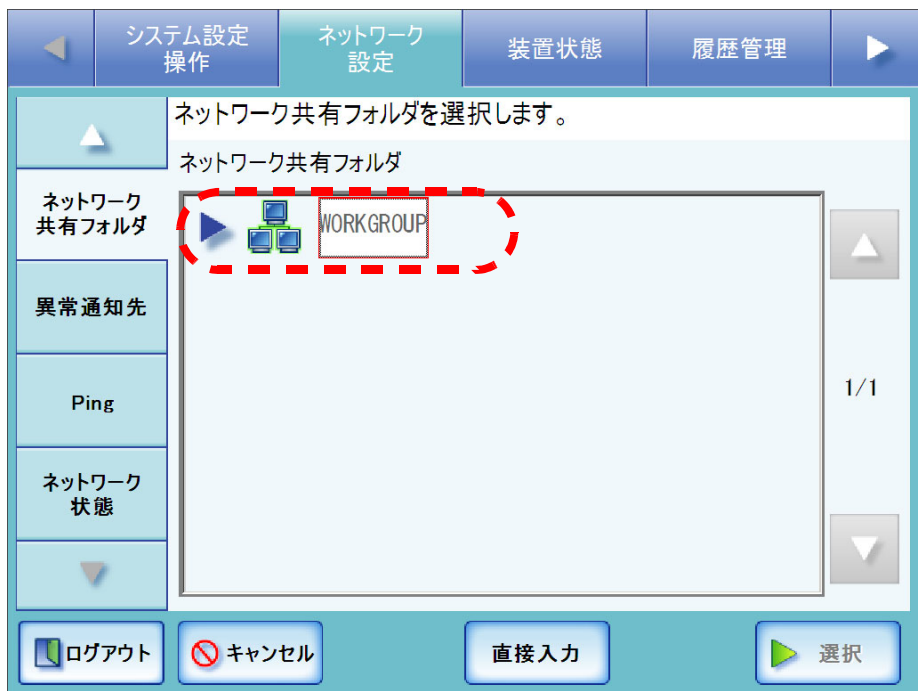

⇒ ログインが必要な場合は、認証画面が表示されます。

ログインが必要ない場合は、ネットワークツリーが展開され、ドメインの下に コンピュータ名が表示されます。

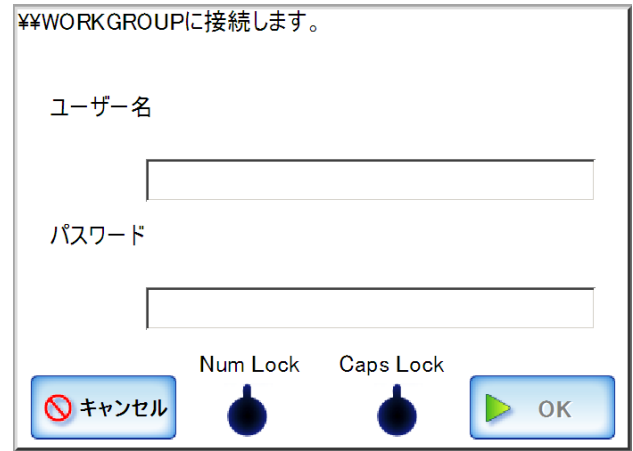

- 1. ユーザー名を入力します。 最大文字数は 256 文字です。
- 2. パスワードを入力します。 最大文字数は半角 256 文字です。
- 3. [OK] ボタンを押します。 ⇒認証されると、ネットワーク共有フォルダ選択画面のネットワークツリーが 展開され、選択したドメインの下にコンピュータ名が表示されます。

110  $\overline{\phantom{a}}$  6. コンピュータ – を選択します。

⇒ ログインが必要な場合は、認証画面が表示されます。 ログインが必要ない場合は、ネットワークツリーが展開され、コンピュータの 下にネットワーク共有フォルダ名が表示されます。

- 1. ユーザー名を入力します。 最大文字数は 256 文字です。
- 2. パスワードを入力します。 最大文字数は半角 256 文字です。
- 3. [OK] ボタンを押します。 ⇒認証されると、ネットワーク共有フォルダ選択画面のネットワークツリーが 展開され、選択したコンピュータの下にネットワーク共有フォルダ名が表示 されます。
- 7. ネットワーク共有フォルダ ■■ を選択します。

配下のフォルダも表示され、ドメインを含めて 7 階層まで選択することができま す。

8. [ 選択 ] ボタンを押します。

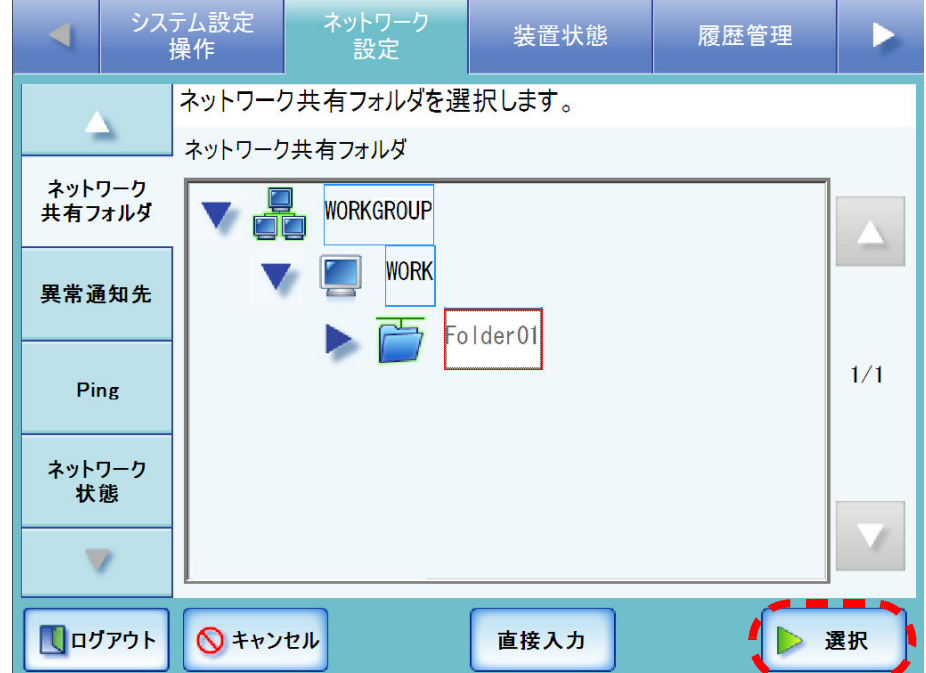

⇒ネットワーク共有フォルダが追加されます。

● ネットワーク共有フォルダ名は、ネットワークツリーで選択したフォル ダ名になります。名称を変更する場合は[、「ネットワーク共有フォルダ](#page-140-0) [名を変更します」\(](#page-140-0)113 ページ)を参照してください。

- ネットワーク共有フォルダは、読み込みおよび書き込みができるフォル ダを設定してください。
- 本装置から管理者がログインしている場合、認証画面で「Caps Lock」 および「Num Lock」が表示されます。 キーボードが Caps Lock されている場合は、「Caps Lock」が点灯します。 キーボードが Num Lock されている場合は、「Num Lock」が点灯します。
- 「ネットワーク共有フォルダ」画面に表示されるドメイン、コンピュー タ、およびネットワーク共有フォルダは、最大で 400 個表示可能です。 ただし、150 個を超えると表示やスクロールに時間がかかります。不要 なフォルダは閉じてください。
- ネットワーク共有フォルダの選択画面で [ 直接入力 ] ボタンを押すと、 「ネットワーク共有フォルダ名」および「ネットワーク共有フォルダの パス名」を直接入力で指定できます。 最大文字数は 255 文字です。/ と ¥ を含むネットワーク共有フォルダ名、 以下の文字を含むネットワーク共有フォルダのパス名は設定できませ ん。

` ~ ! @ # \$ ^ & \* ( ) = + [ ] { } \qquare | ; : ' " , < > / ?

また、ネットワーク共有フォルダのパス名は、「¥¥ ドメイン名 ¥ コン ピュータ名 ¥ フォルダ名」の形式で指定してください。

「ドメイン名」にはネットワーク共有フォルダが所属する NetBIOS ドメ イン名またはワークグループ名を指定してください。

「コンピュータ名」には FQDN、ホスト名、IP アドレスのいずれかの形 式で指定してください。

「ネットワーク共有フォルダ名」を省略して [ 追加 ] ボタンを押した場合 は、共有名がネットワーク共有フォルダ名になります。

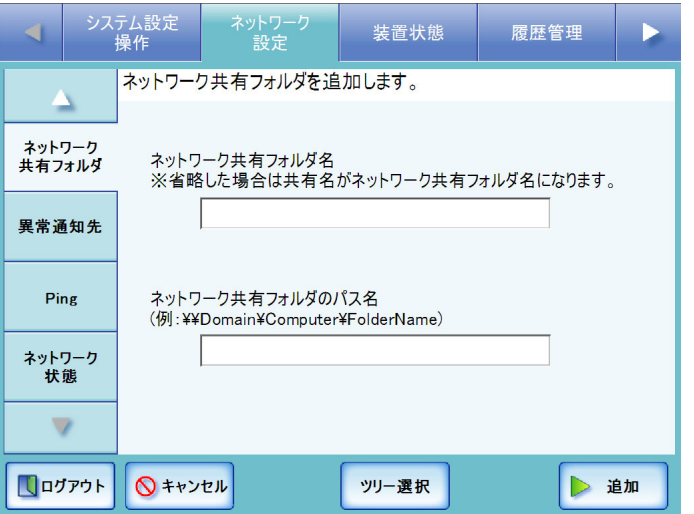

なお、[ ツリー選択 ] ボタンを押すと、ネットワークツリーでの選択画 面に戻ります。

## <span id="page-140-0"></span>■ ネットワーク共有フォルダ名を変更します

- 1. [ ネットワーク設定 ] ボタンを押します。
- 2. [ ▼ ] ボタンを押します。 ⇒ メニューがスクロールして、[ ネットワーク共有フォルダ ] ボタンが表示されま す。
- 3. [ ネットワーク共有フォルダ ] ボタンを押します。

⇒「ネットワーク共有フォルダ」画面が表示されます。

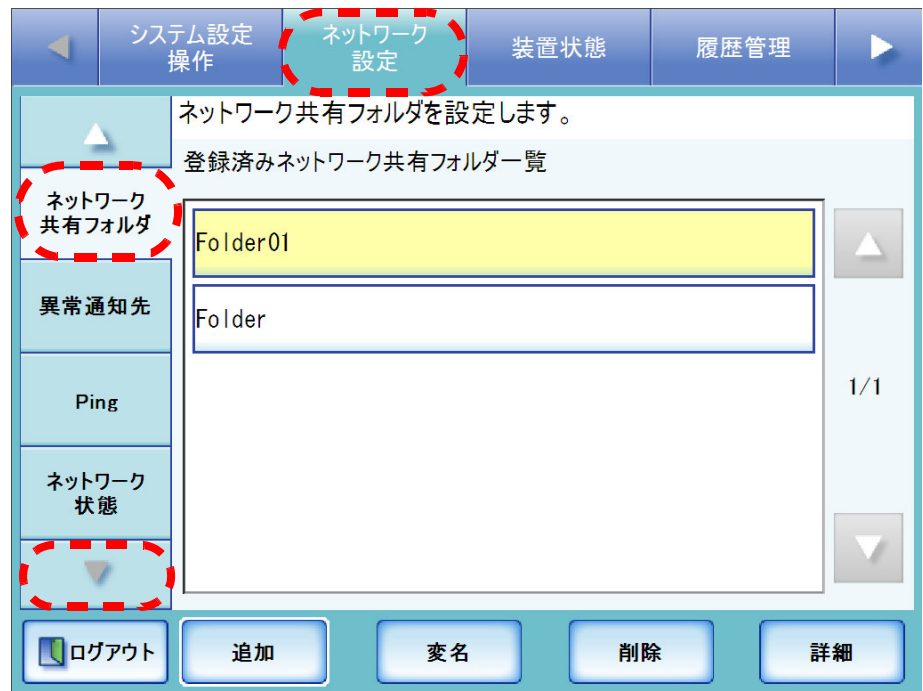

4. 名前を変更するネットワーク共有フォルダを選択します。

5. [ 変名 ] ボタンを押します。

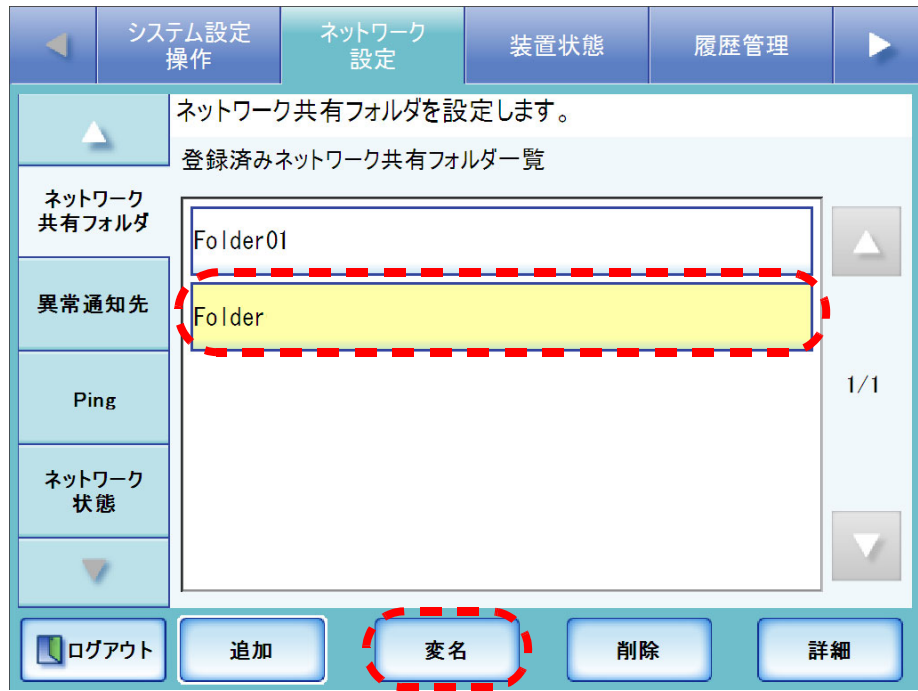

⇒ネットワーク共有フォルダ名の変更画面が表示されます。

#### 6. ネットワーク共有フォルダ名を入力します。

最大文字数は 80 文字です。半角および全角が使用できますが、¥ を含むフォルダ 名、半角空白のみのフォルダ名は設定できません。 また、語尾の半角空白は省略されます。

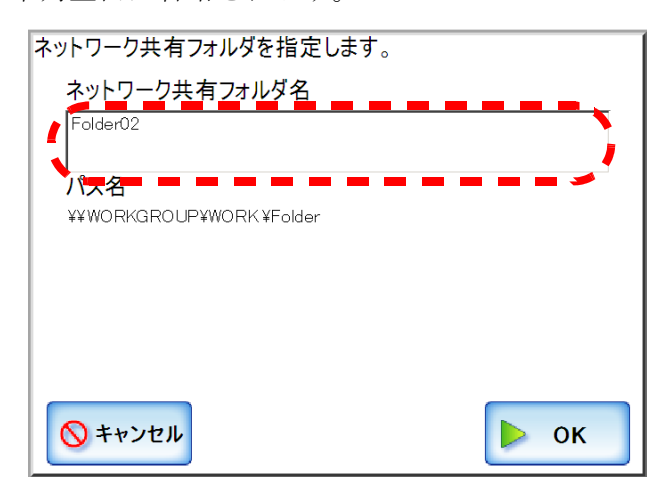

# 7. [OK] ボタンを押します。

⇒ ネットワーク共有フォルダ名が変更されます。

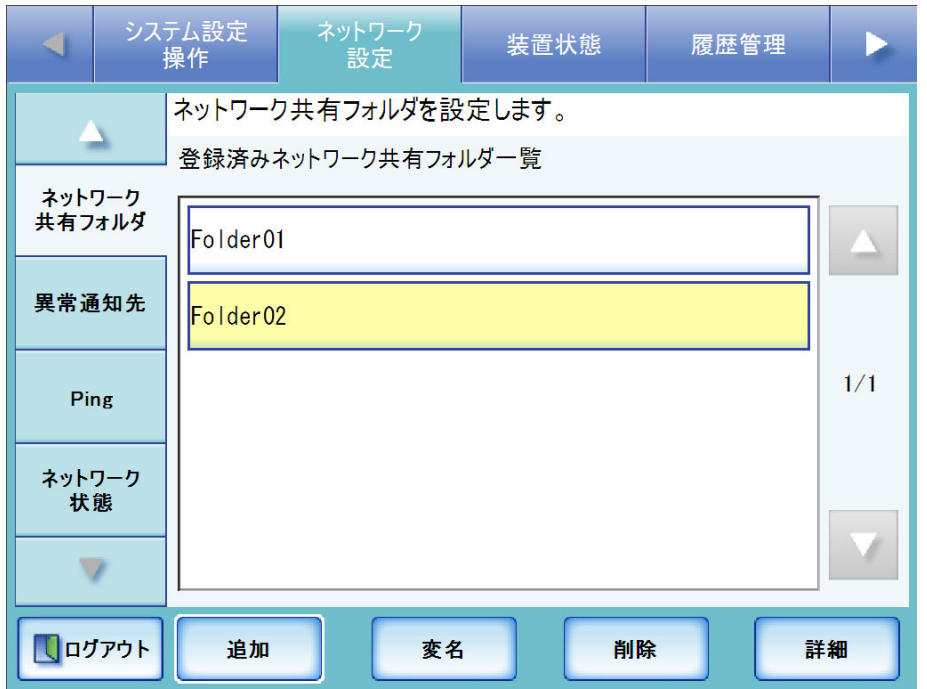

# ■ ネットワーク共有フォルダを削除します

- 1. [ ネットワーク設定 ] ボタンを押します。
- 2. [ ▼ ] ボタンを押します。 ⇒ メニューがスクロールして、[ ネットワーク共有フォルダ ] ボタンが表示されま す。
- 3. [ ネットワーク共有フォルダ ] ボタンを押します。

⇒「ネットワーク共有フォルダ」画面が表示されます。

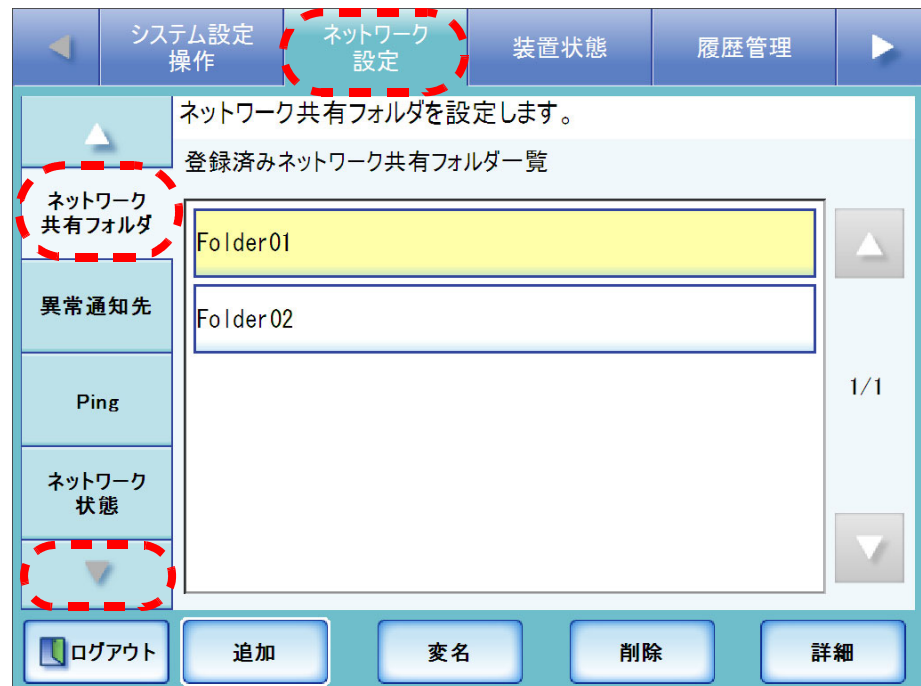

4. 削除するネットワーク共有フォルダを選択します。
5. [ 削除 ] ボタンを押します。

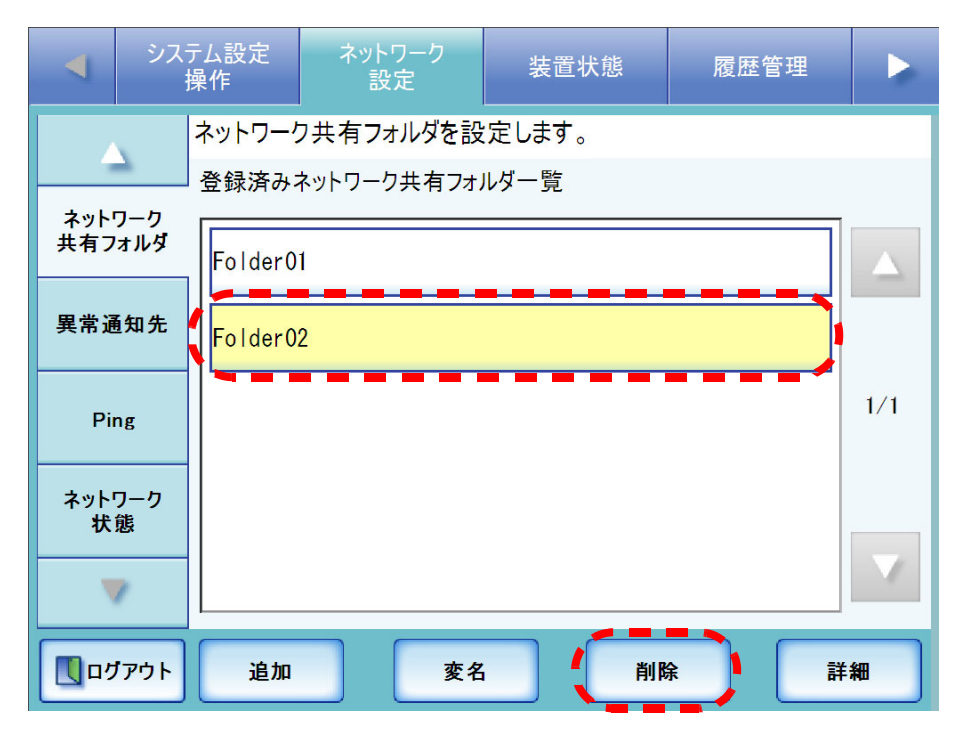

⇒ ネットワーク共有フォルダの削除画面が表示されます。

6. 削除するネットワーク共有フォルダの情報を確認して [ はい ] ボタンを押します。

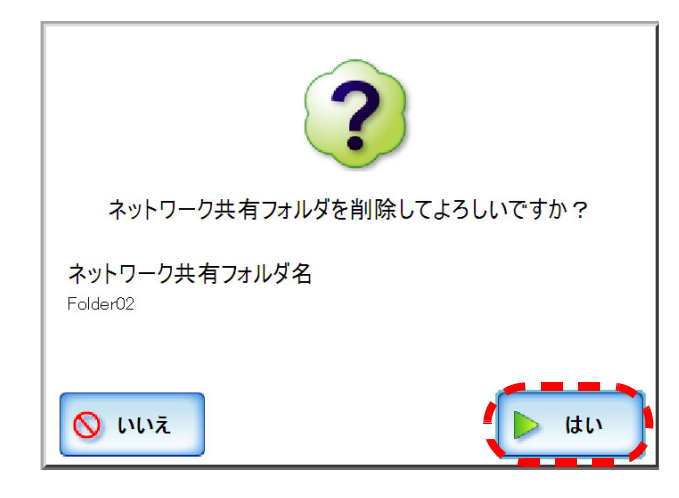

⇒ネットワーク共有フォルダが削除されます。

## ■ ネットワーク共有フォルダの詳細情報を参照します

- 1. [ ネットワーク設定 ] ボタンを押します。
- 2. [ ▼ ] ボタンを押します。 ⇒ メニューがスクロールして、[ ネットワーク共有フォルダ ] ボタンが表示されま す。
- 3. [ ネットワーク共有フォルダ ] ボタンを押します。

⇒「ネットワーク共有フォルダ」画面が表示されます。

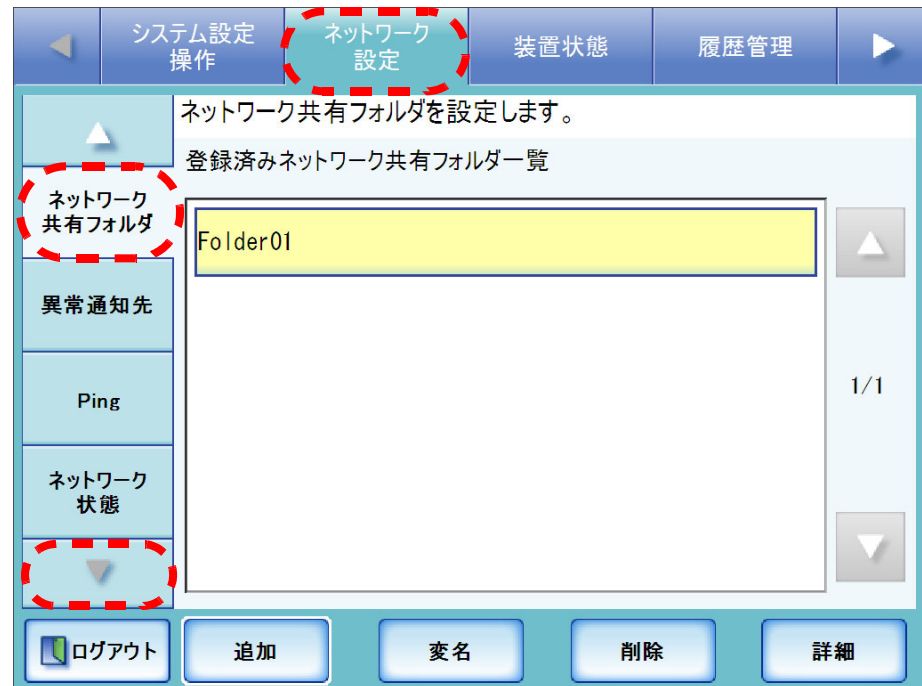

4. 詳細情報を表示するネットワーク共有フォルダを選択します。

5. [ 詳細 ] ボタンを押します。

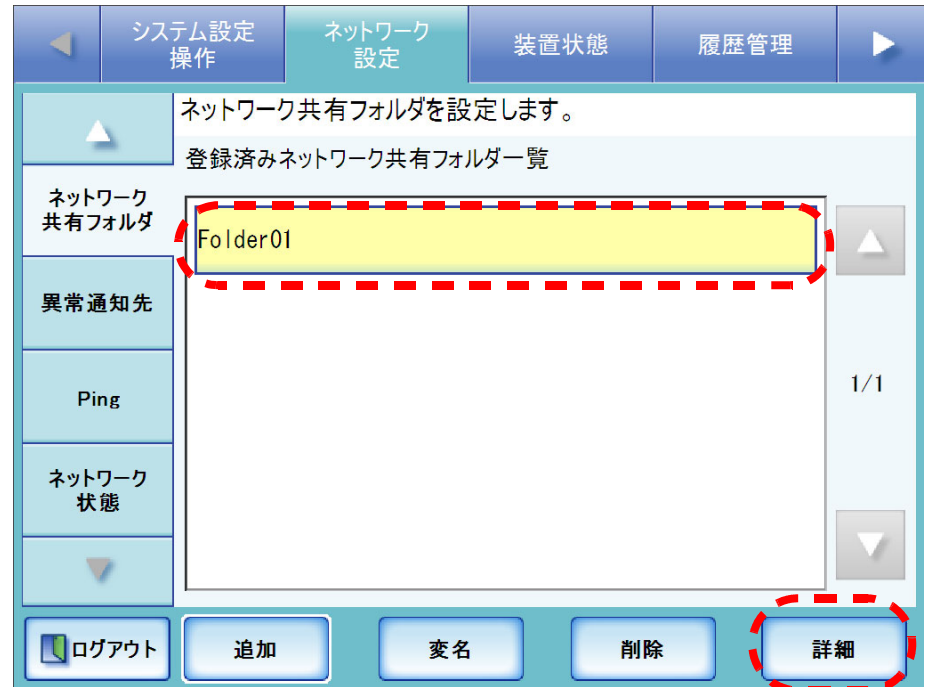

⇒ネットワーク共有フォルダの詳細情報が表示されます。

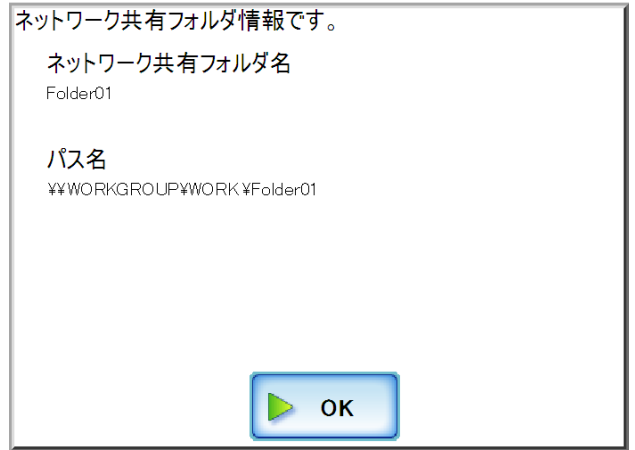

# <span id="page-147-0"></span>3.6.10 異常通知先を設定します タッチパネル (AdminTool)

本装置に異常が起こった場合に、異常通知を行うメールアドレスを設定します。 異常通知を行うには、事前に SMTP サーバの設定が必要です。SMTP サーバの設定方法 については、「3.6.6 メールサーバを設定します」 (84 ページ)を参照してください。 異常通知先を設定しておくと、登録したメールアドレスに装置監視メッセージが以下の タイトルで送信されます。

このメールはネットワークスキャナ(スキャナ名 :*XXXXX*)の装置監視メッセー ジです

メールの本文にメッセージが出力された場合の対処方法については、「C.1.3 [本体装置監](#page-390-0) [視が出力するシステムログのメッセージ」\(](#page-390-0)363 ページ)を参照してください。

- 1. [ ネットワーク設定 ] ボタンを押します。
- 2. [ ▼ ] ボタンを押します。

⇒ メニューがスクロールして、[ 異常通知先 ] ボタンが表示されます。

#### 3. [異常通知先]ボタンを押します。

⇒「異常通知先」画面が表示されます。

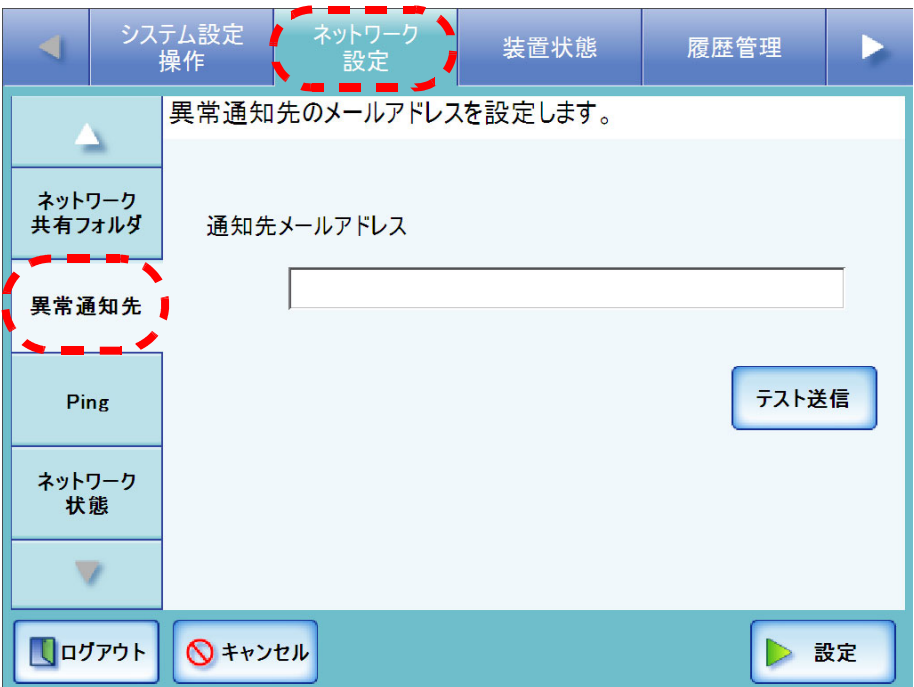

 $\overline{\phantom{a}}$ 

4. 異常通知を行うメールアドレスを入力します。

最大文字数は半角 255 文字です。設定できるメールアドレスの書式は以下のとお りです。

- *XXXXXXX*@*IP* アドレス
- *XXXXXXX*@ ホスト名
- *XXXXXXX*@ ドメイン名

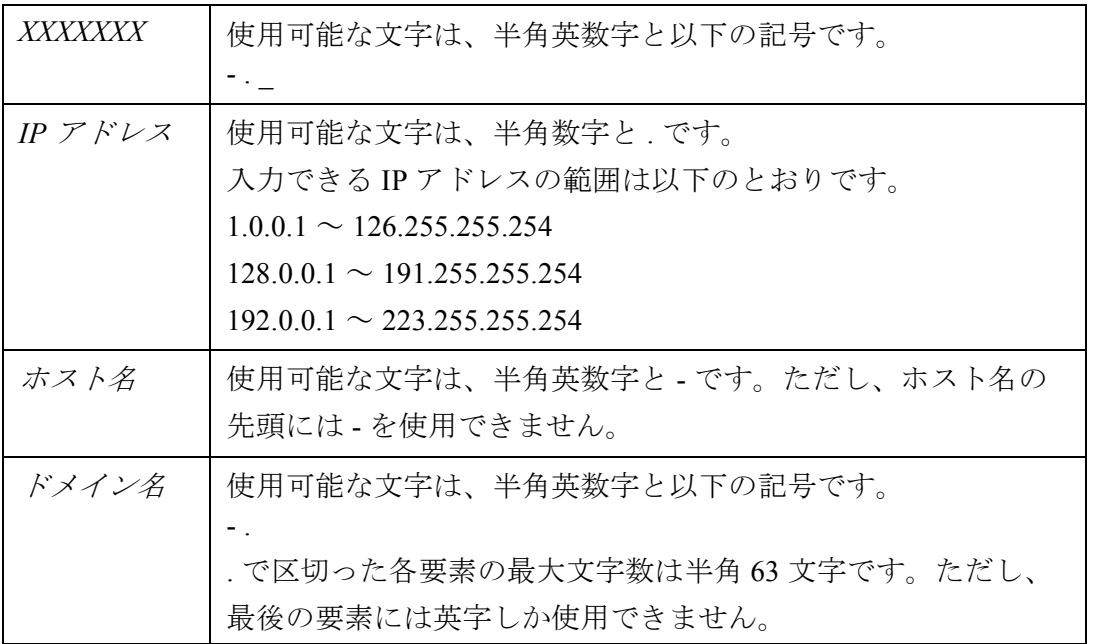

- 5. 入力したメールアドレスが正しいか確認する場合は、[テスト送信]ボタンを押します。 入力したメールアドレスにテストメールが受信されることを確認してください。
- 6. [ 設定 ] ボタンを押します。

⇒ 異常通知先が設定されます。

3 管理者の操作 管理者の操作

## 3.6.11 Ping でネットワークへの接続状態を確認します<sup>(タッチパネル)</sup> AdminTool)

Ping を使って、ネットワークへの接続ができているか確認することができます。

- 1. [ ネットワーク設定 ] ボタンを押します。
- 2. [ ▼ ] ボタンを押します。 ⇒ メニューがスクロールして、[Ping] ボタンが表示されます。
- 3. [Ping] ボタンを押します。

⇒「Ping」画面が表示されます。

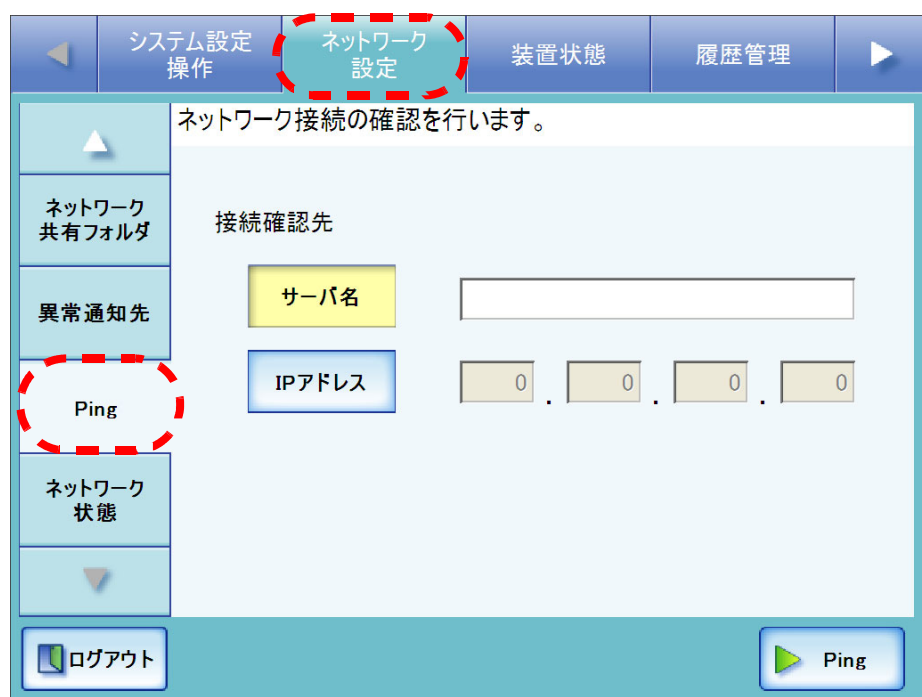

<span id="page-150-0"></span>4. 接続状態を確認するサーバを、サーバ名で指定するか、IP アドレスで指定するか選 択します。

[ サーバ名 ] ボタンと [IP アドレス ] ボタンは同時に有効にできません。

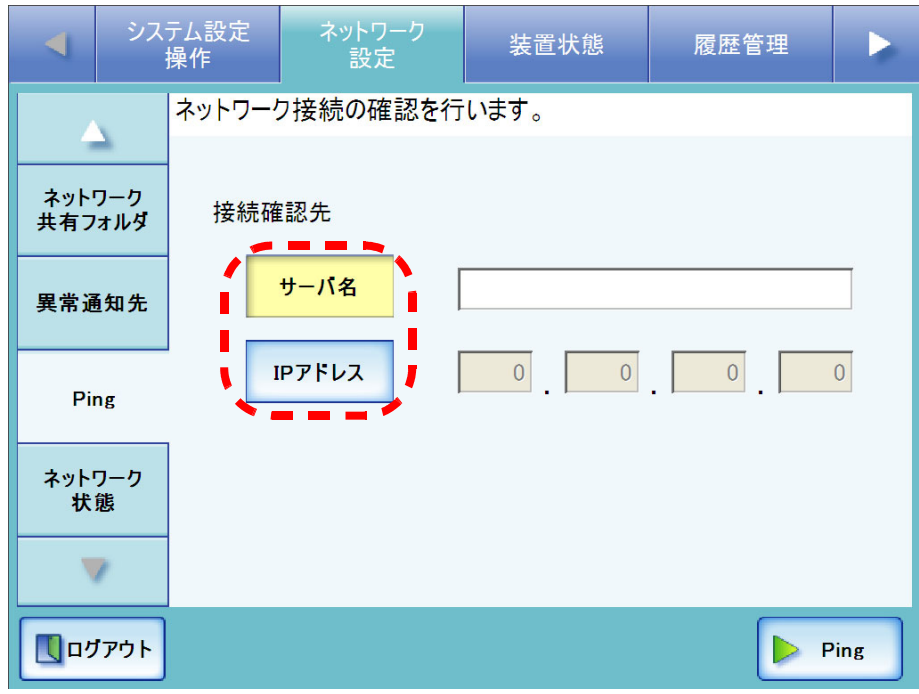

- 5. [手順](#page-150-0) 4 で選択した方法で、接続状態を確認するサーバを指定します。
	- [ サーバ名 ] ボタンを押した場合 FQDN (Fully Qualified Domain Name) またはホスト名でサーバ名を入力します。 最大文字数は半角 255 文字です。
	- [IP アドレス ] ボタンを押した場合 数字で IP アドレスを入力します。

3

### 6. [Ping] ボタンを押します。

- ⇒ Ping が実行され、結果が表示されます。
	- 結果の内容については、「Ping [によるネットワークの基本動作確認」\(](#page-323-0)296 ペー [ジ\)](#page-323-0)を参照してください。

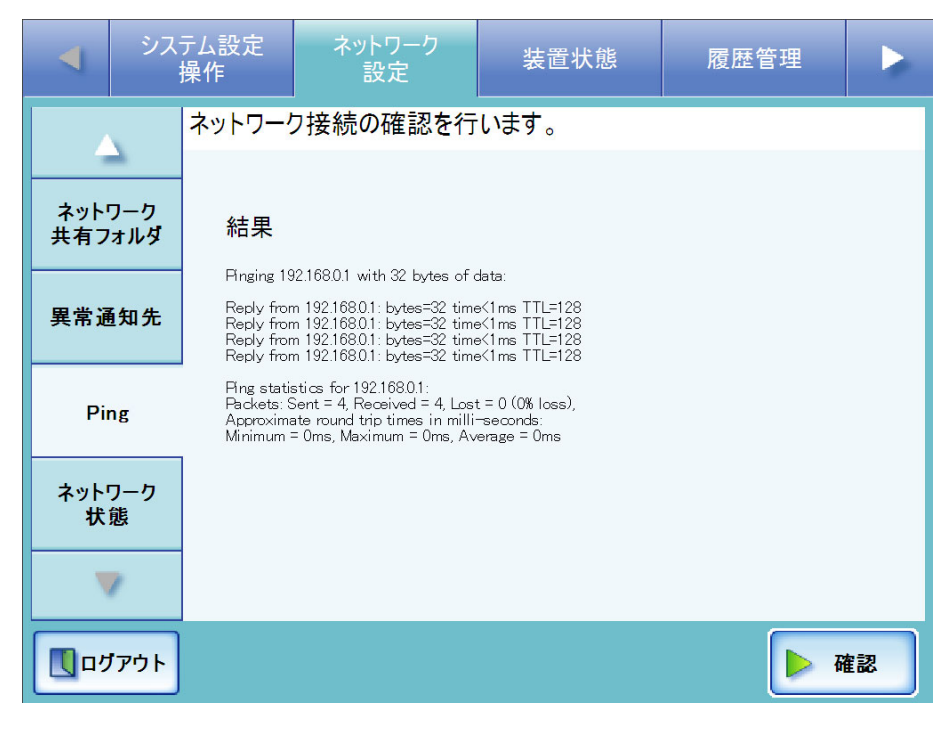

 $\overline{\phantom{a}}$ 

## 3.6.12 ネットワークの動作状態を確認します タッチパネル AdminTool

ネットワークの動作状態を参照することができます。

表示される項目は以下のとおりです。値が表示されていない場合は、ネットワークが正 常に動作していません。「6.3 [ネットワーク通信ができないときには」\(](#page-323-1)296ページ)を参 照して、設定を確認してください。

- MAC アドレス
- IP アドレス
- サブネットマスク
- デフォルトゲートウェイ
- DNS サーバ
- WINS サーバ
- 1. [ ネットワーク設定 ] ボタンを押します。
- 2. [ ▼ ] ボタンを押します。

⇒ メニューがスクロールして、[ ネットワーク状態 ] ボタンが表示されます。

3. [ ネットワーク状態 ] ボタンを押します。

⇒「ネットワーク状態」画面に、現在動作しているネットワーク状態が表示されま す。

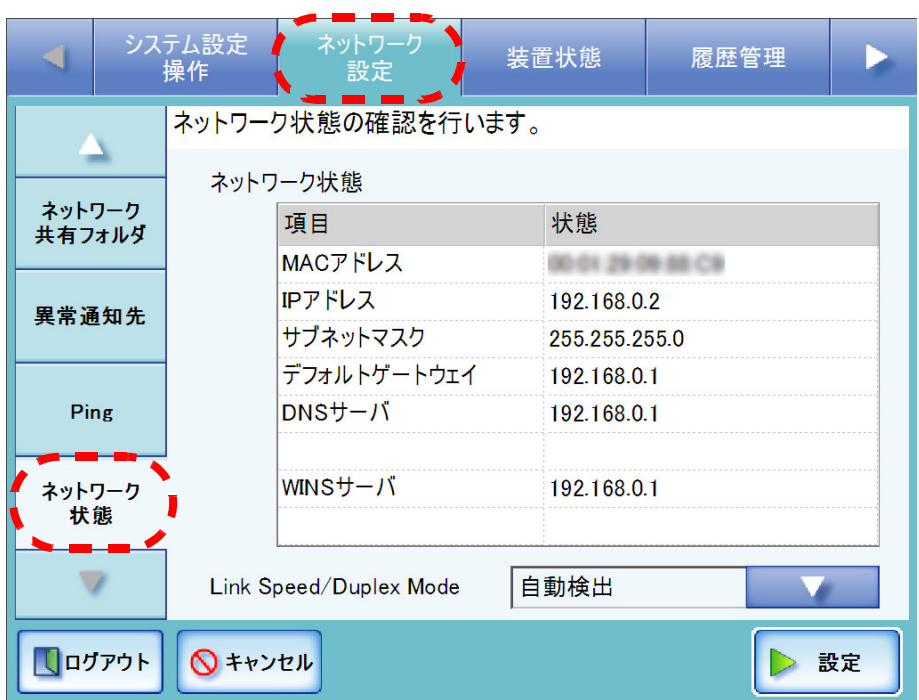

```
• LDAP サーバなどに接続できない場合は以下の対処を行ってください。
```
- 
- 1. LAN ケーブルを抜いて、本装置の電源を切断します。
- 2. LAN ケーブルを抜いたままの状態で電源ボタンを押して本装置を起 動し、IP アドレスが重複しないよう設定します。
- 3. LAN ケーブルを接続します。
- DHCP を [ 有効 ] に設定している際に、DHCP サーバと接続できない場合 は、IP アドレスには「169.254.*X*.*X*」が設定されます(*X* は 0 ~ 255 ま での任意の数字)。
- ネットワーク動作状態が正しく表示されているにも関わらず、ネット ワーク通信が正しく行われない場合には、「Link Speed / Duplex Mode」 を「自動検出」から、固定の Link Speed / Duplex Mode に変更してく ださい。

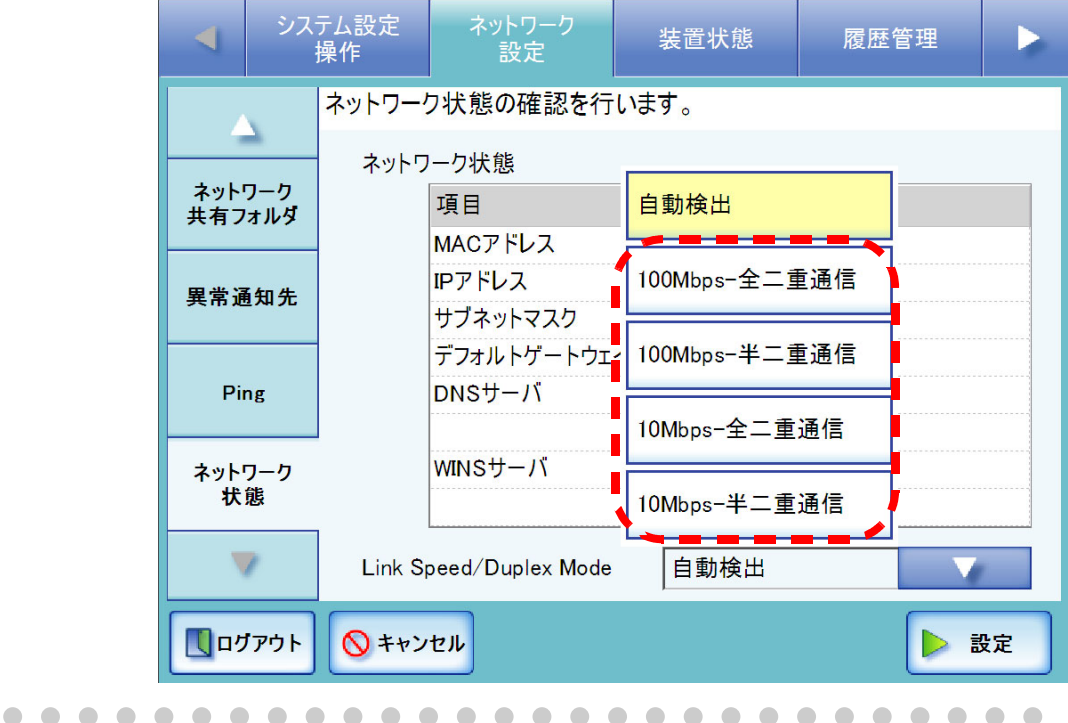

# **3.7** 装置状態メニューでの設定

## 3.7.1 装置管理情報を参照します<sup>(タッチパネル)</sup> (AdminTool)

- 1. [ 装置状態 ] ボタンを押します。
- 2. [ 装置情報 ] ボタンを押します。

⇒「装置情報」画面が表示されます。

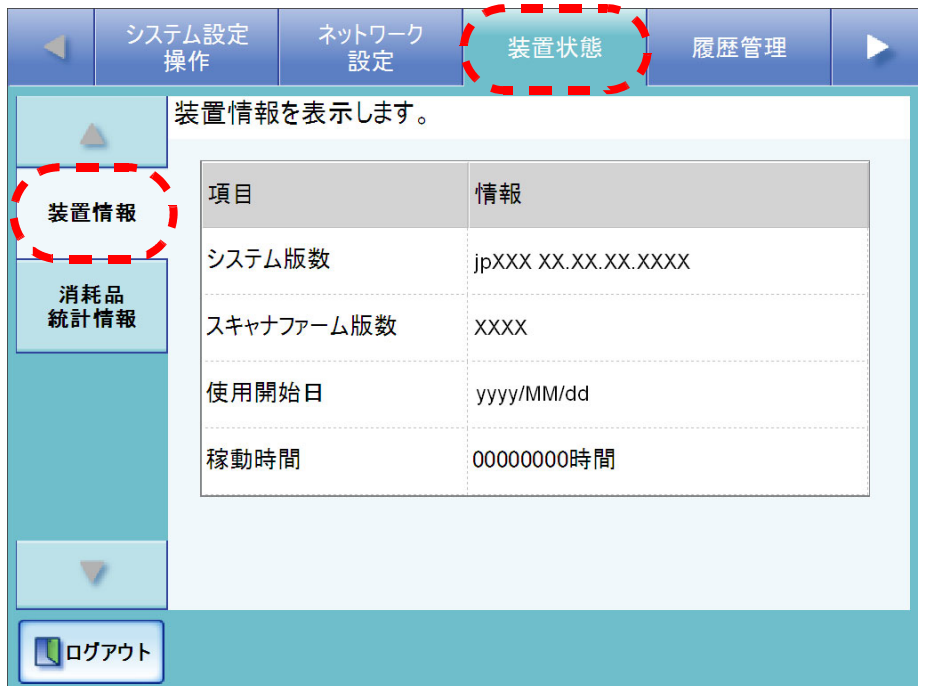

「装置情報」画面には、以下が表示されます。

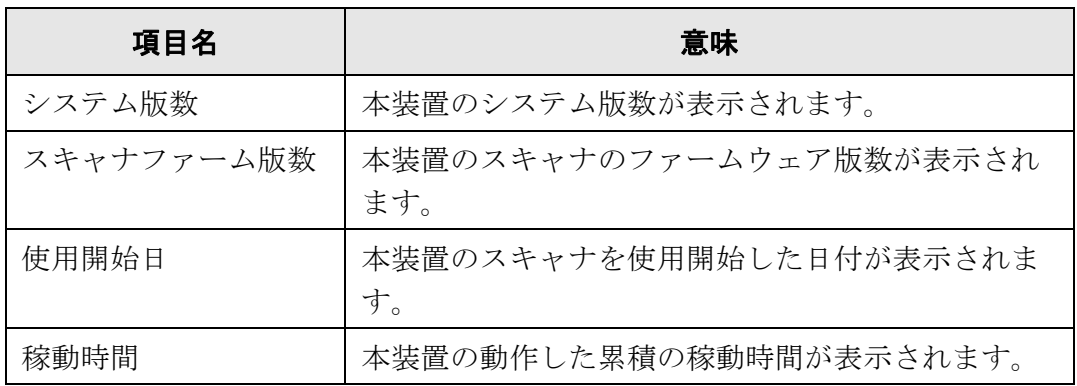

# 3.7.2 消耗品統計情報を参照します タッチパネル (AdminTool)

本装置が読み取った原稿枚数と消耗品(パッドユニットおよびピックローラ)の交換時 期が表示されます。 消耗品の交換については、「5.5 [消耗品を交換します」\(](#page-306-0)279 ページ)を参照してくださ い。

## ■ 消耗品の状態を参照します

- 1. [ 装置状態 ] ボタンを押します。
- 2. [ 消耗品統計情報 ] ボタンを押します。
	- ⇒「消耗品統計情報」画面が表示されます。

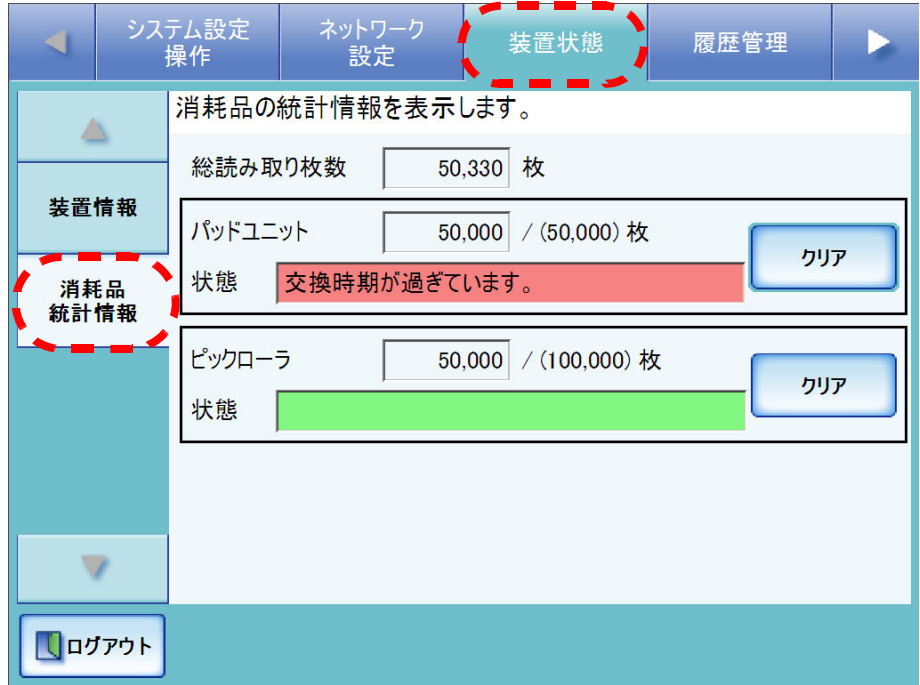

現在の読み取り枚数が表示され、それによってパッドユニットおよびピック ローラの「状態」に状態が表示されます。

「総読み取り枚数」は10枚単位で読み取り枚数が表示されます。

「パッドユニット」と「ピックローラ」は500枚単位で読み取り枚数が表示され ます。

 $\overline{\phantom{a}}$ 

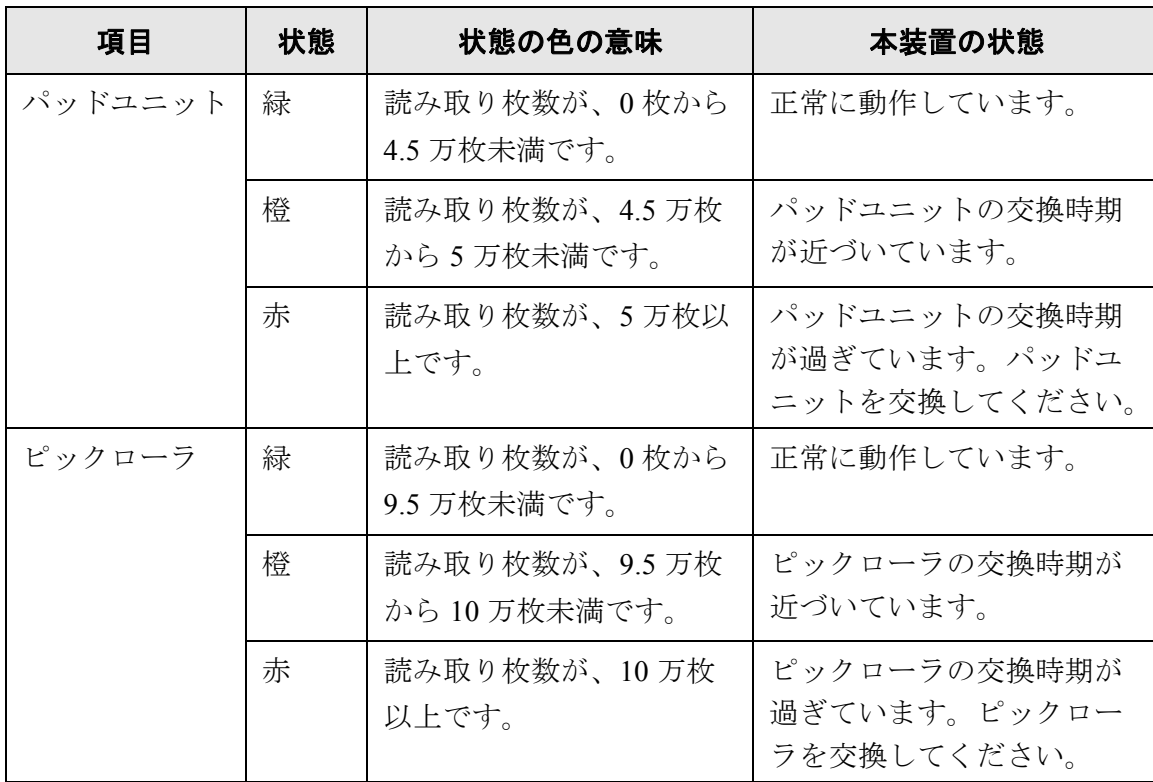

3 管理者の操作 管理者の操作

## ■ カウンタをリセットします

消耗品を交換した後、カウンタをリセットして正常状態に戻します。 消耗品の交換については、「5.5 [消耗品を交換します」\(](#page-306-0)279 ページ)を参照してくださ い。

- 1. [ 装置状態 ] ボタンを押します。
- 2. [ 消耗品統計情報 ] ボタンを押します。

⇒「消耗品統計情報」画面が表示されます。

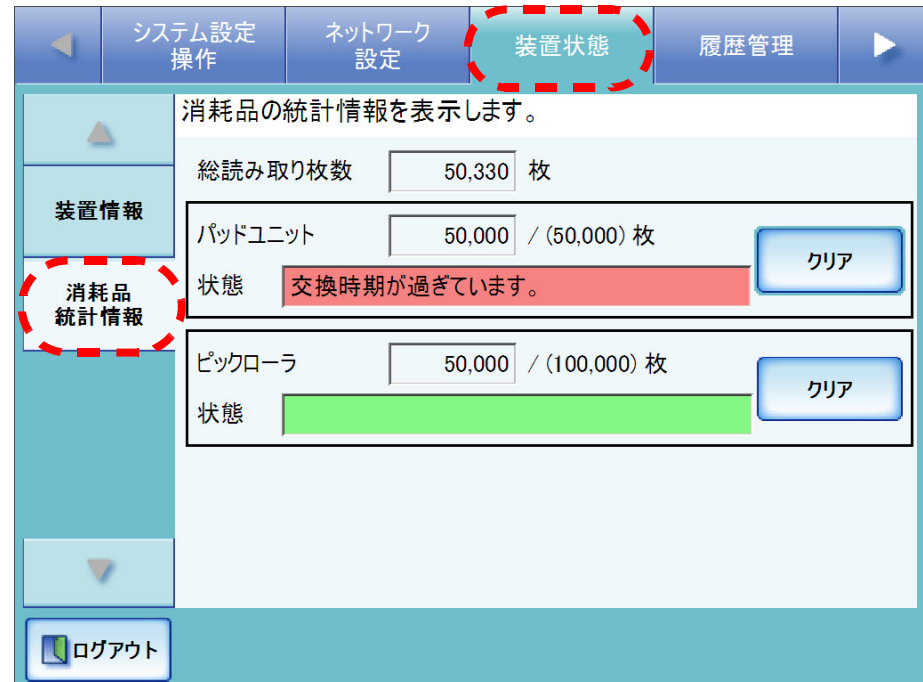

- 3. 交換した消耗品の [クリア] ボタンを押します。 ⇒ カウンタのリセットを確認する画面が表示されます。
- 4. [ はい ] ボタンを押します。

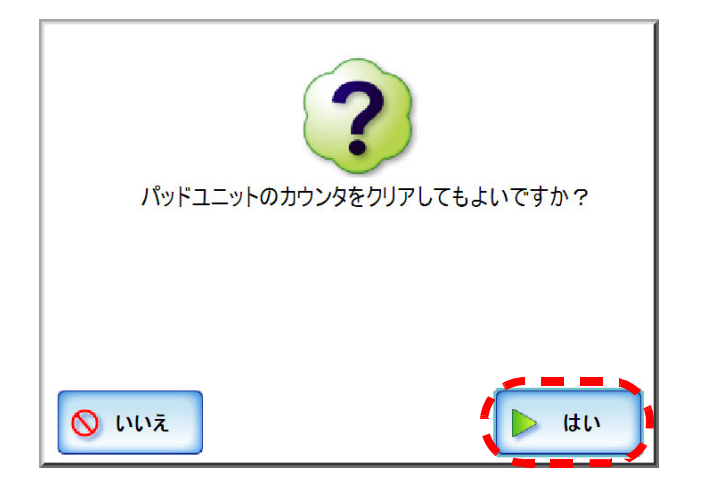

 $\overline{\phantom{a}}$ 

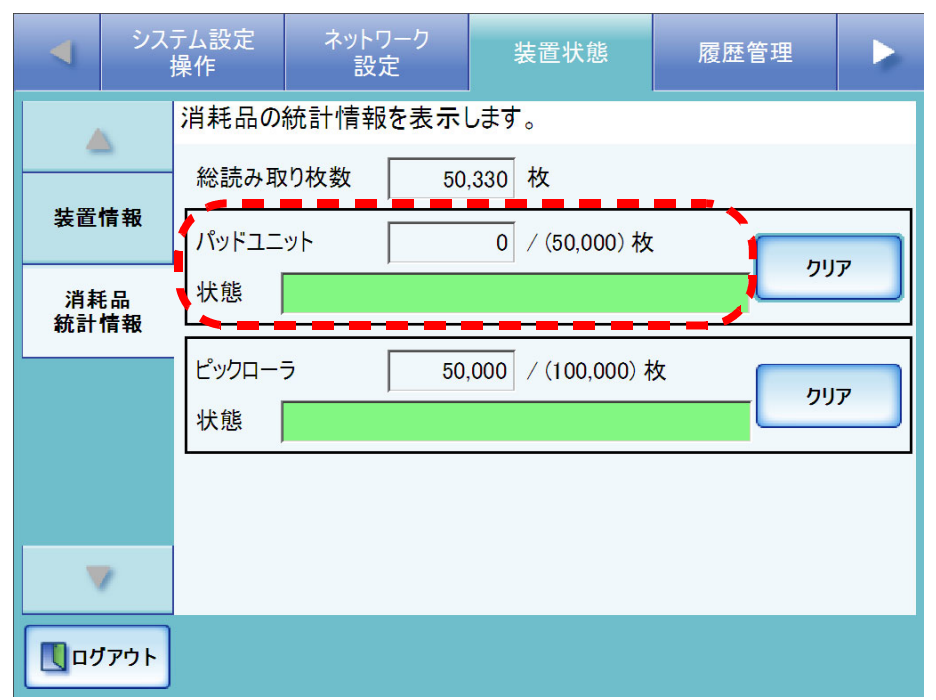

⇒カウンタが0になり、「状態」が緑色になります。

# 3.7.3 Add-in 情報を参照します<sup>(タッチパネル)</sup> AdminTool

Add-in をインストールしている場合のみ、Add-in 情報を参照できます。 Add-in の詳細については、「3.9.4 Add-in をインストール / [アンインストールします」](#page-192-0) (165 [ページ\)を](#page-192-0)参照してください。

- 1. [ 装置状態 ] ボタンを押します。
- 2. [Add-in 状態 ] ボタンを押します。

⇒「Add-in 情報」画面が表示されます。

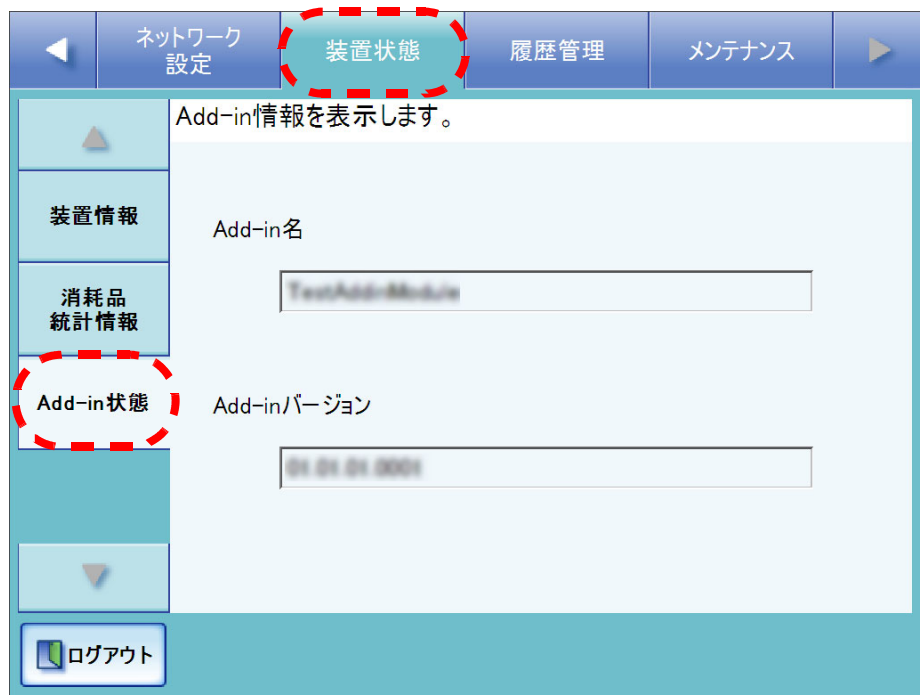

「Add-in 情報」画面には、以下が表示されます。

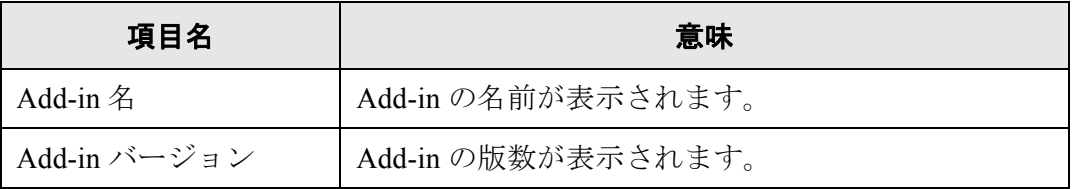

## **3.8** 履歴管理メニューでの設定

### **3.8.1** ユーザーログを管理します

本装置のユーザーログ(最新の 1000件)が本装置に保存されます。

.............................

- ユーザーログにはメール送信先や FAX 番号などの個人情報のデータが含まれ Wellings ます。取り扱いには十分注意してください。
	- 万一、装置運用中にログファイルの異常を検出した場合、ログファイルは初 期化され、以下のシステムログが記録されます。 エラー 81001004 ユーザーログが壊れていたため削除しました。

-----------------------

## ■ ユーザーログの詳細情報を参照します $\overline{S}$ ッチパネル $\overline{S}$ AdminTool)

ユーザーログ一覧は操作順に表示されます。 「タイムゾーン」画面や「日付/時刻」画面で設定を変更しても、表示順は変わりません。

- 1. [履歴管理]ボタンを押します。
- 2. [ユーザーログ]ボタンを押します。

⇒「ユーザーログ」画面が表示されます。

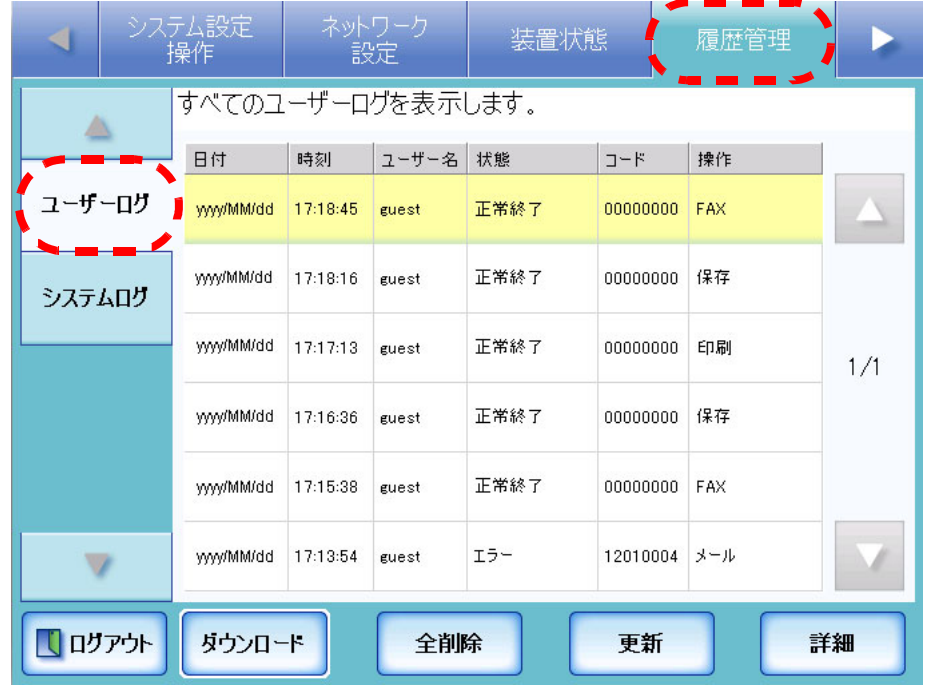

### 3. 詳細を参照する履歴を選択します。

⇒詳細情報が表示されます。

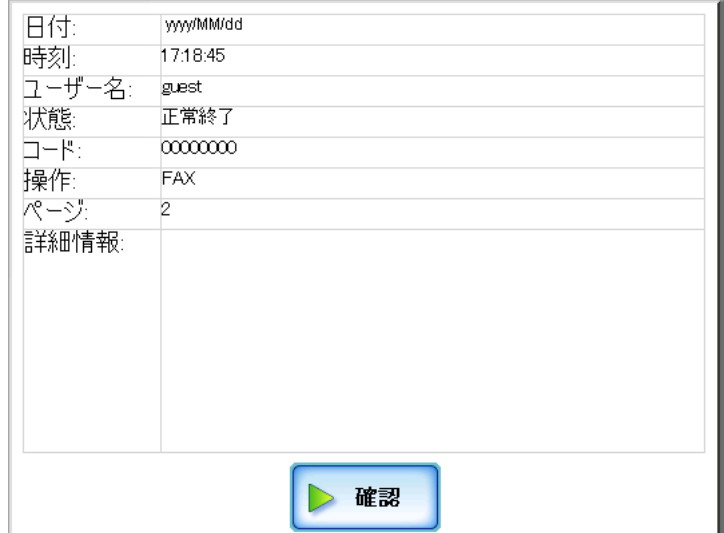

[ 確認 ] ボタンを押すと、「ユーザーログ」画面に戻ります。

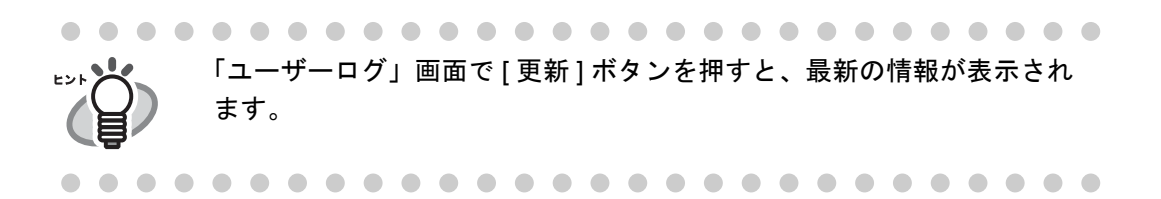

表示される項目は以下のとおりです。

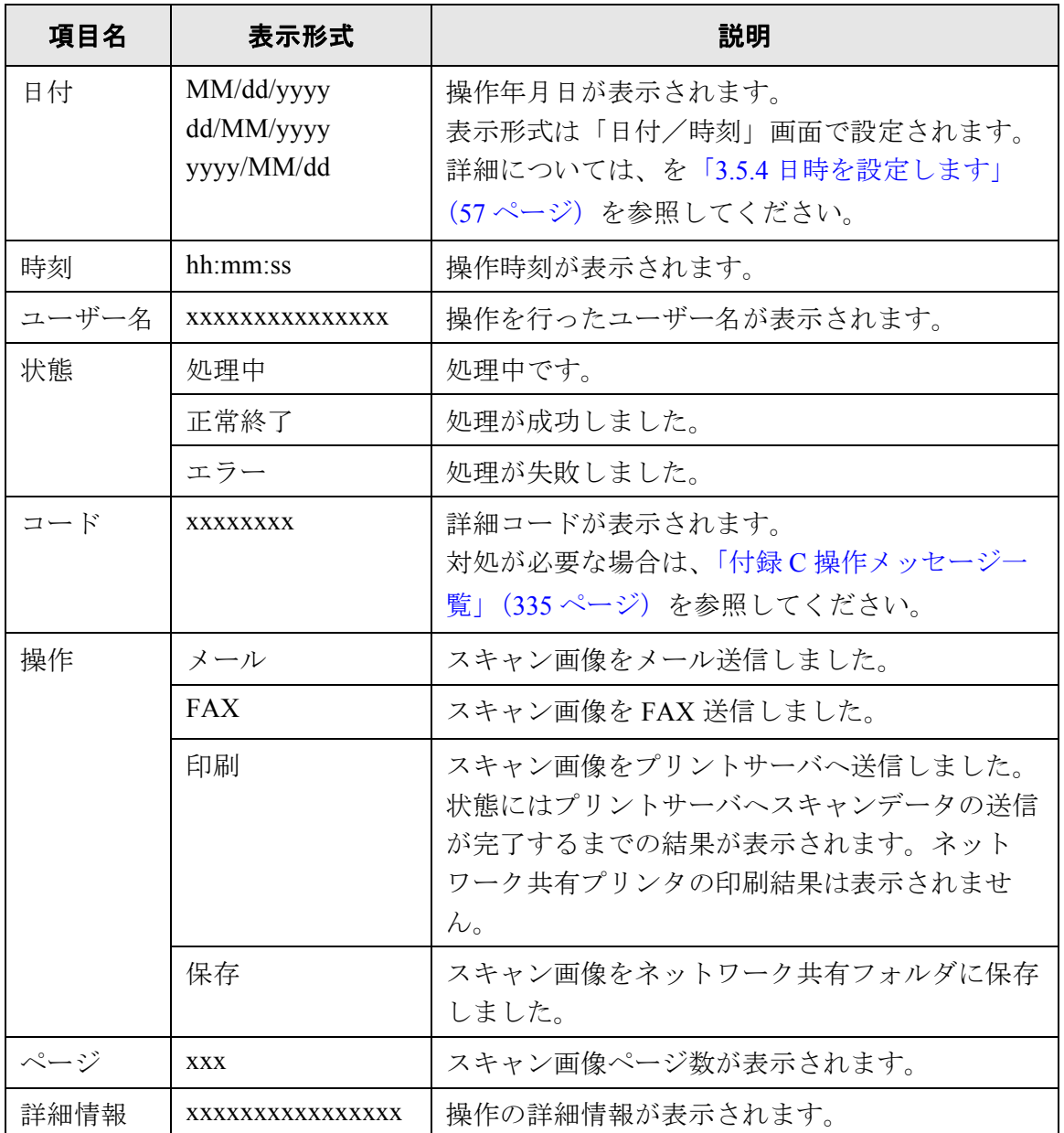

## ■ ユーザーログをダウンロードします (AdminTool)

利用者のユーザーログが本装置に保存されます。

ファイル名の初期値は「OperationLog.csv」です。

ユーザーログ情報を CSV 形式でパソコンにダウンロードします。CSV 形式のユーザー ログ情報は、以下の形式で保存されます。

" 日付 "," 時刻 "," ユーザー名 "," 状態 "," コード "," 操作 "," ページ "," 詳細情報 "

- 1. [履歴管理 ] ボタンを押します。
- 2. [ユーザーログ]ボタンを押します。 ⇒「ユーザーログ」画面が表示されます。

#### 3. [ ダウンロード ] ボタンを押します。

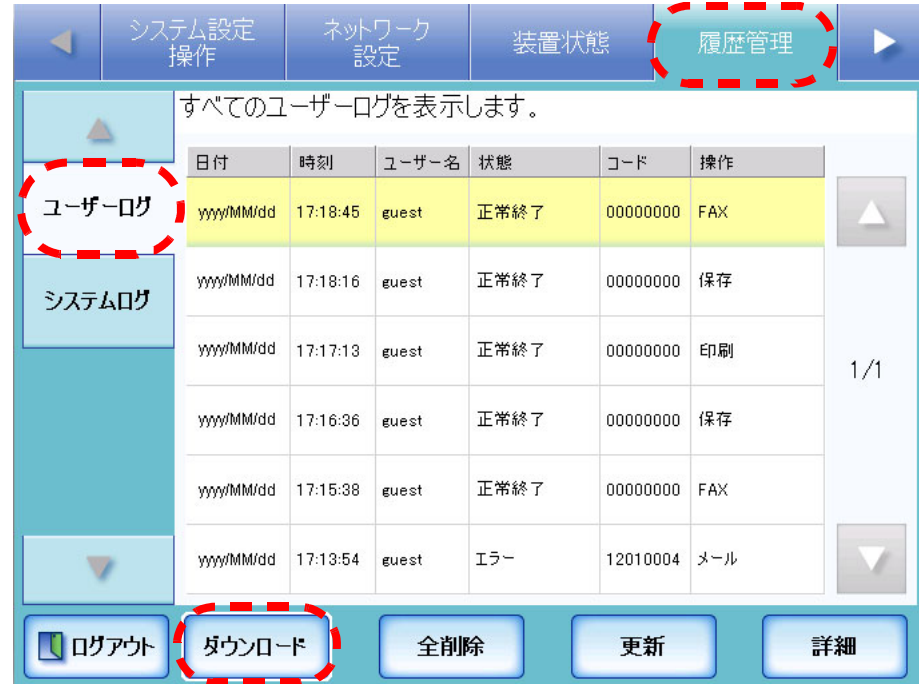

⇒「ファイルのダウンロード」画面が表示されます。

H

4. [ 保存 ] ボタンを押します。

ヒッソ 保存先のディスクに十分な空き容量があることを確認してから [ 保存 ] ボ タンを押してください。十分な空き容量がない場合は、不完全なファイ ルが保存される場合があります。

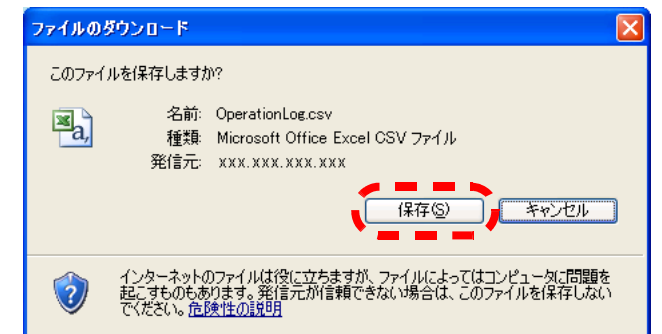

⇒「名前を付けて保存」画面が表示されます。

5. ファイル名を入力します。

ファイルの保存形式は CSV です。

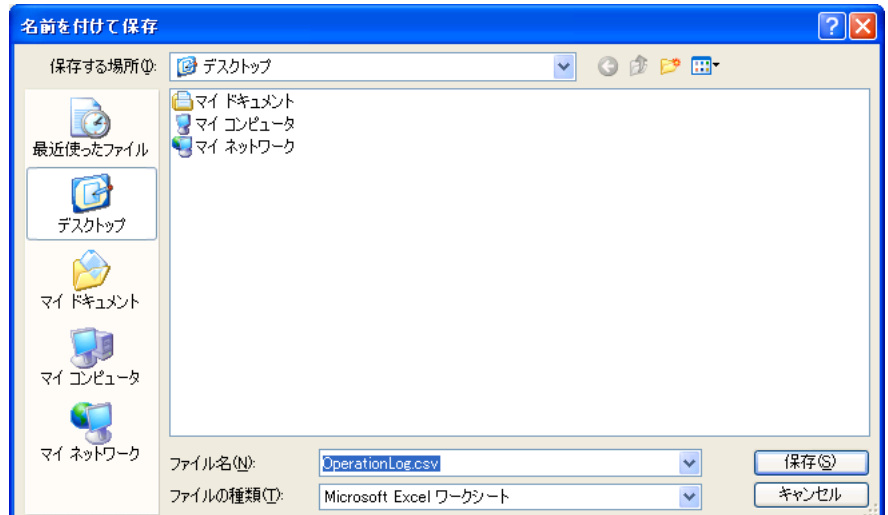

6. [ 保存 ] ボタンを押します。

⇒ ファイルが保存されます。

# ■ ユーザーログをすべて削除します タッチパネル AdminTool

- 1. [ 履歴管理 ] ボタンを押します。
- 2. [ ユーザーログ ] ボタンを押します。 ⇒「ユーザーログ」画面が表示されます。
- 3. [ 全削除 ] ボタンを押します。

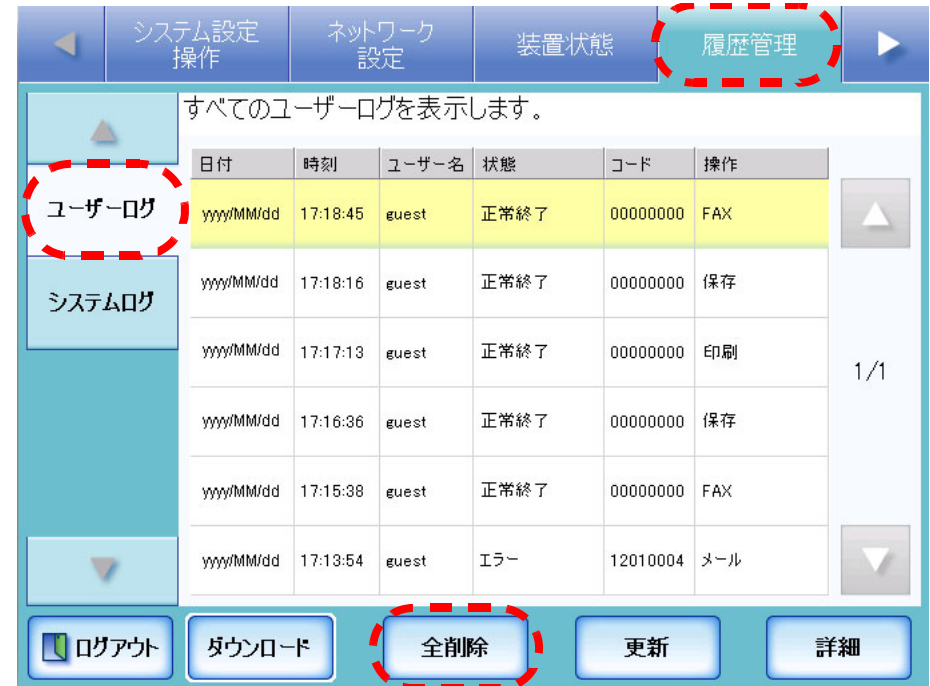

⇒ 削除確認画面が表示されます。

4. [はい]ボタンを押します。

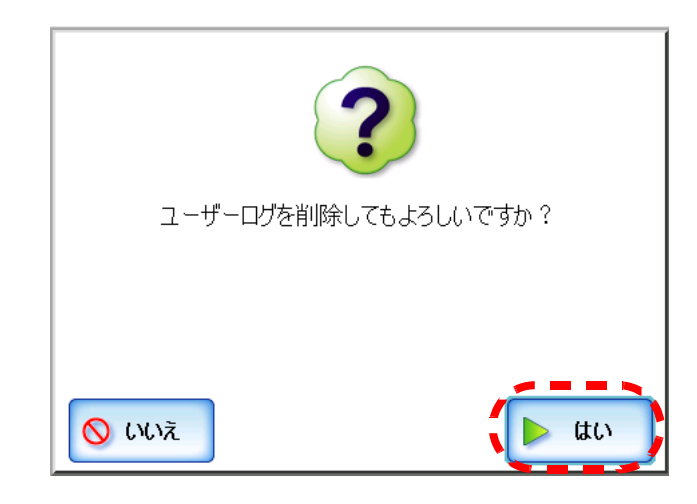

⇒ ユーザーログが削除されます。

## **3.8.2** システムログを管理します

システム起動や電源切断など、システムで発生したこと(最新の1000件)が本装置に 保存されます。

- .............................
- システムログにはメール送信先や FAX 番号などの個人情報のデータが含まれ ₹DE LES ます。取り扱いには十分注意してください。  $\mathbb{Z}^n$ 
	- 万一、装置運用中にログファイルの異常を検出した場合、ログファイルは初 期化され、以下のシステムログが記録されます。 エラー 81001003 システムログが壊れていたため削除しました。

------------------------

# ■ システムログの詳細情報を参照します タッチパネル AdminTool

システムログは操作順に表示されます。

「タイムゾーン」画面や「日付/時刻」画面で設定を変更しても、表示順は変わりませ  $h_{\circ}$ 

- 1. [ 履歴管理 ] ボタンを押します。
- 2. [システムログ ] ボタンを押します。

⇒「システムログ」画面が表示されます。

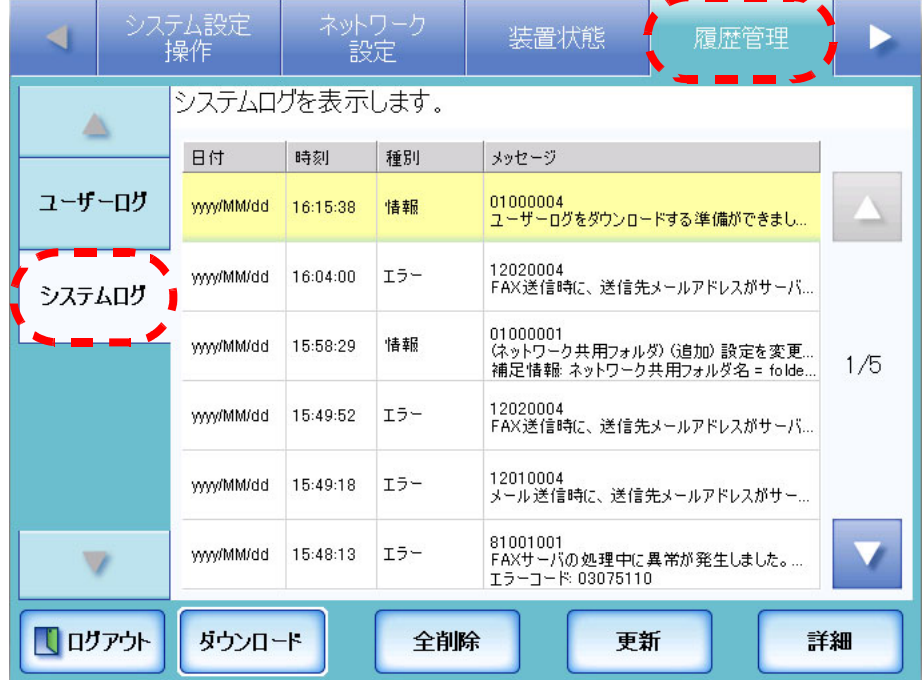

### 3. 詳細を参照するシステムログを選択します。

⇒ 詳細情報が表示されます。

⇒ [ 確認 ] ボタンを押すと、「システムログ」画面に戻ります。

「システムログ」画面で [ 更新 ] ボタンを押すと、最新の情報が表示され **EDI 24** ます。 

#### 表示される項目は以下のとおりです。

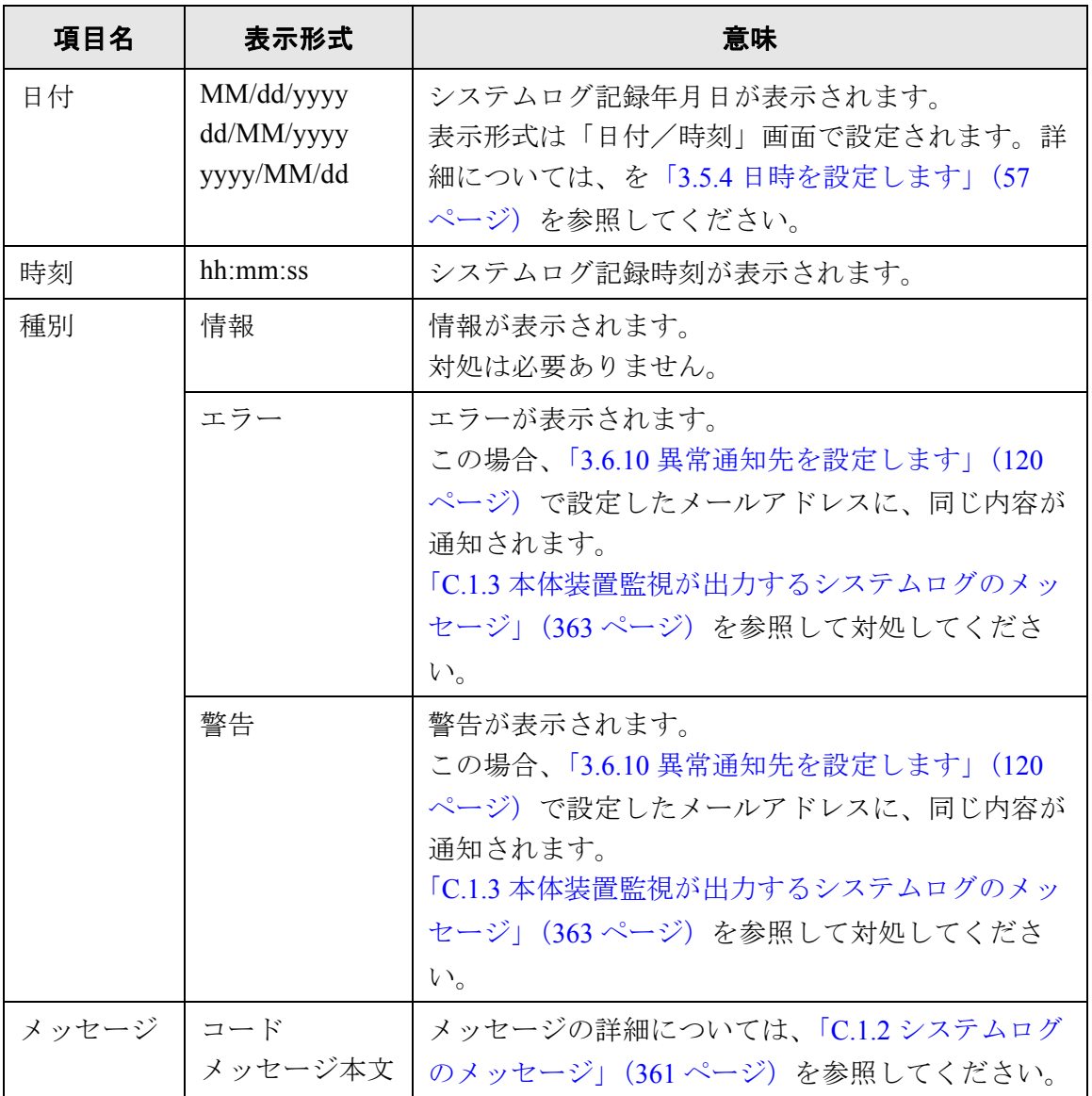

## ■ システムログをダウンロードします(AdminTool)

ファイル名の初期値は「SystemLog.csv」です。 システムログを CSV 形式でパソコンにダウンロードします。CSV 形式のシステムログ は、以下の形式で保存されます。 " 日付 "," 時刻 "," 種別 "," メッセージ "

- 1. [ 履歴管理 ] ボタンを押します。
- 2. [システムログ ] ボタンを押します。 ⇒「システムログ」画面が表示されます。

#### 3. [ ダウンロード ] ボタンを押します。

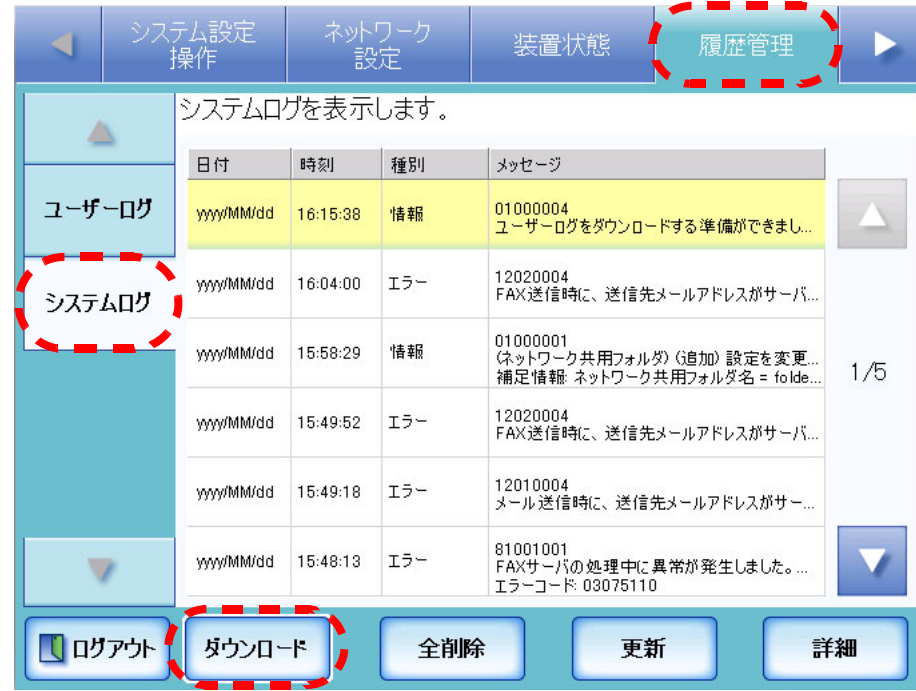

⇒「ファイルのダウンロード」画面が表示されます。

4. [ 保存 ] ボタンを押します。

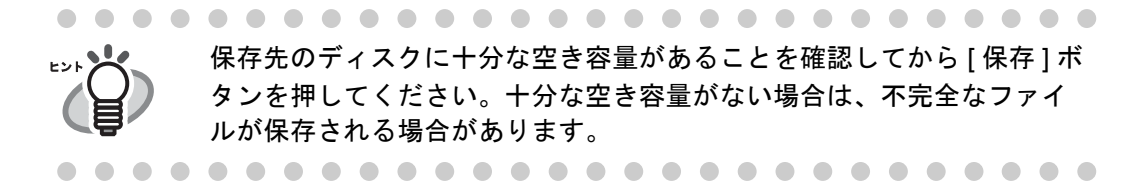

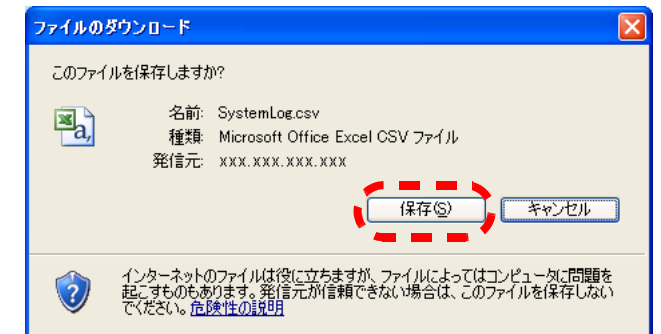

⇒「名前を付けて保存」画面が表示されます。

5. ファイル名を入力します。

ファイルの保存形式は CSV です。

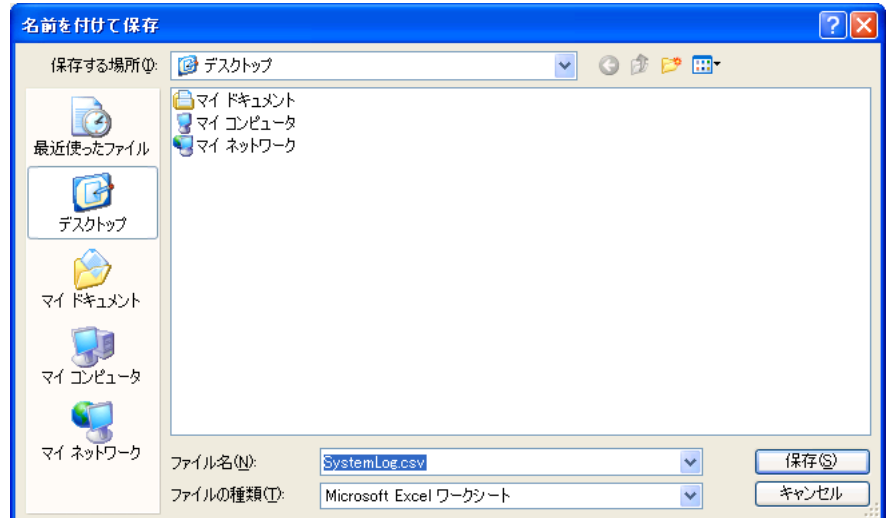

6. [ 保存 ] ボタンを押します。

⇒ ファイルが保存されます。

## ■ システムログをすべて削除します タッチパネル AdminTool

- 1. [ 履歴管理 ] ボタンを押します。
- 2. [システムログ]ボタンを押します。 ⇒「システムログ」画面が表示されます。
- 3. [ 全削除 ] ボタンを押します。

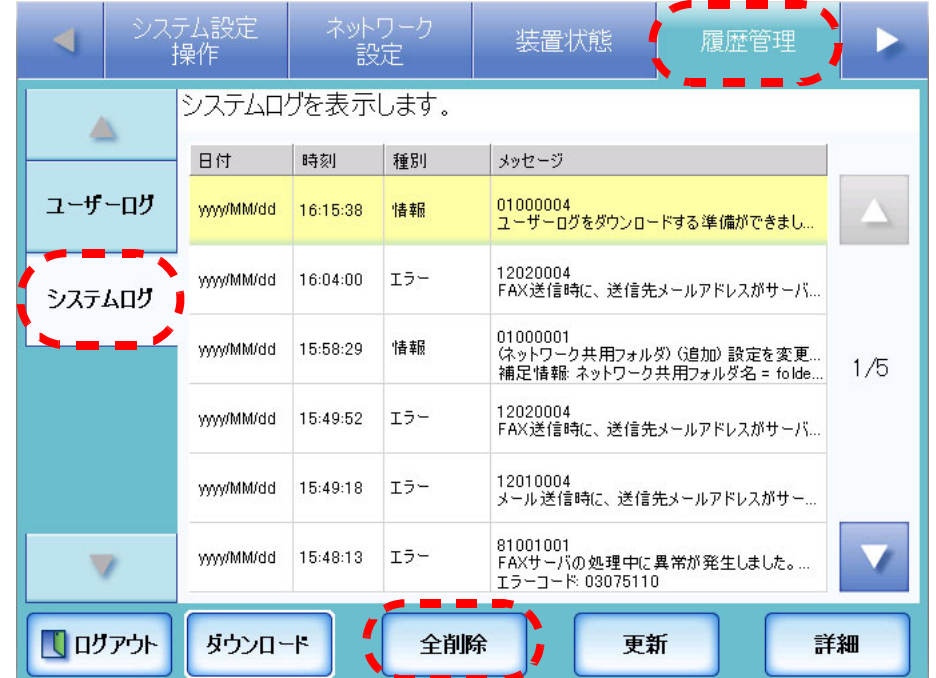

⇒ 削除確認画面が表示されます。

4. [ はい ] ボタンを押します。

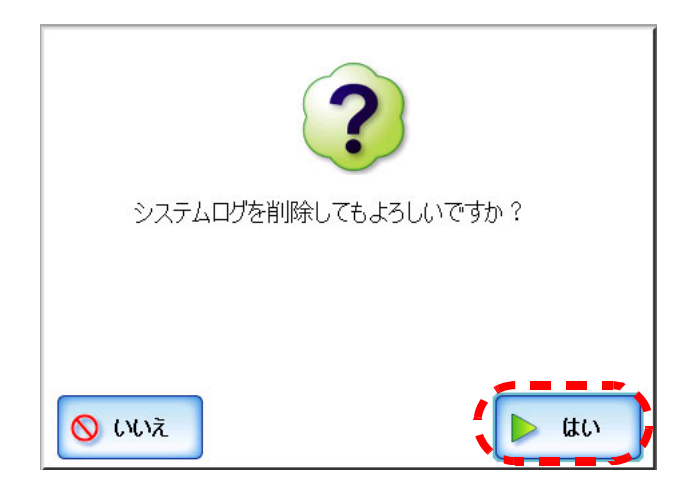

⇒ システムログが削除されます。

3

# **3.9** メンテナンスメニューでの設定

### **3.9.1** ユーザー情報をメンテナンスします

ユーザー情報の退避、復元、削除ができます。

- ユーザー情報とは以下のとおりです。
	- メールアドレス台帳 (My List)
	- 読み取り設定
	- ユーザーログ
	- FAX 番号台帳

LDAP サーバに登録されたユーザー名で本装置にログインすると、自動的に 1 件のユー ザー情報として本装置に登録されます(同一ユーザー名はまとめて 1 件とします)。 ユーザー情報の最大登録数は 1000 件です。

#### ----------------------------

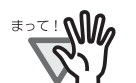

• ユーザー情報が 1000 件に達した場合、ユーザー情報を削除するまで他の ユーザー名でログインすることはできません。 ユーザー情報を削除する前に退避をとることをお勧めします。退避の方 法については[、「ユーザー情報を退避します」\(](#page-173-0)146ページ)を、削除の 方法については[、「ユーザー情報を削除します」\(](#page-178-0)151 ページ)を参照し てください。

- ユーザーごとの資源は、退避したときに存在したユーザー名と同名の ユーザー資源がすべて上書きで復元されます。なお、ユーザー情報を復 元することで、ユーザー情報が 1000 件を超える場合、復元できません。 この場合はユーザー情報をすべて削除した後に復元を行ってください。
- ユーザー情報を復元すると、FAX 番号台帳は上書きで復元されます。

..............................

以下の場合、ユーザー情報が 1000 件を超えることになります。

- 1. 100 ユーザー (A001 ~ A100) でログイン
- 2. 100 ユーザー分 (A001 ~ A100) のユーザー情報を退避
- 3. 100 ユーザー分(A001 ~ A100)のユーザー情報を削除
- 4. 新たに 960 ユーザー (A001 ~ A050 と B001 ~ B910)でログイン
- 5. さらに 2. で退避した 100 ユーザー分(A001 ~ A100)を復元

⇒復元する A001 ~ A100 のうち、既存ユーザーA001 ~ A050 のユーザー情報が上書 き対象になり、ユーザー A051 ~ A100 の 50 件のユーザー情報が追加対象にな ります。しかし、現時点で 960 ユーザー分保持しているため、  $960+50=1010$ となり、1000 を超えるため A051 ~ A100 の 50 ユーザー分の情報は復元でき

ず、A001 ~ A100 の上書き・復元はできません。

ユーザー情報は、以下の情報で構成されます。

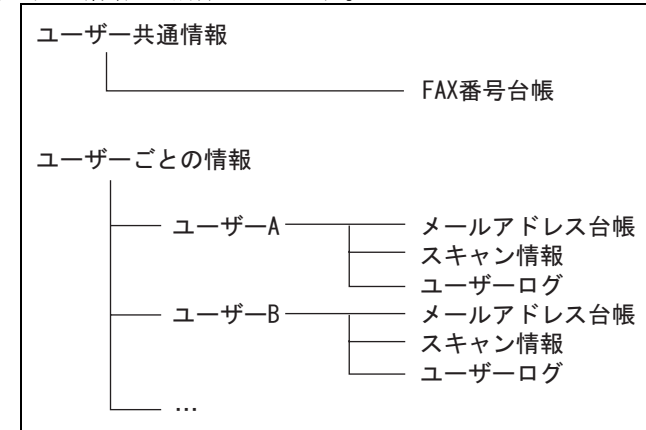

#### -------------------------------

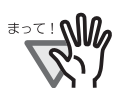

ユーザー情報には、メール送信先や FAX 番号などの個人情報のデータが含ま れます。取り扱いには十分注意してください。

#### ------------------------------

## <span id="page-173-0"></span>■ ユーザー情報を退避します

万一に備え、定期的にユーザー情報の退避を行ってください。 ファイル名の初期値は「restored\_data」です。

ヒントン ユーザーログは退避されません。

- 1. [ メンテナンス ] ボタンを押します。
- 2. [ ユーザー情報操作 ] ボタンを押します。 ⇒「ユーザー情報操作」画面が表示されます。
- 3. [ 退避 ] ボタンを押します。

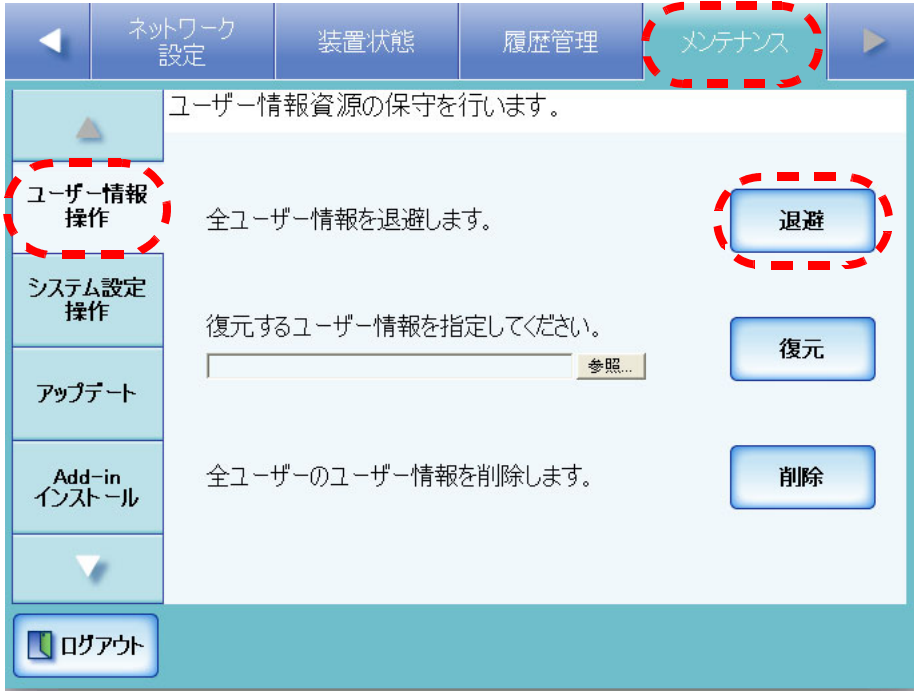

⇒「ファイルのダウンロード」画面が表示されます。

4. [ 保存 ] ボタンを押します。

**EDI** 保存先のディスクに十分な空き容量があることを確認してから [ 保存 ] ボ タンを押してください。十分な空き容量がない場合は、不完全なファイ ルが保存される場合があります。 

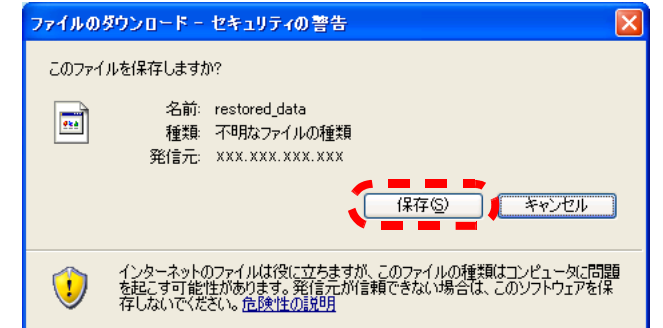

⇒「名前を付けて保存」画面が表示されます。

#### 5. ファイル名を入力します。

退避した日付やスキャナ名がわかるファイル名にすることをお勧めします。

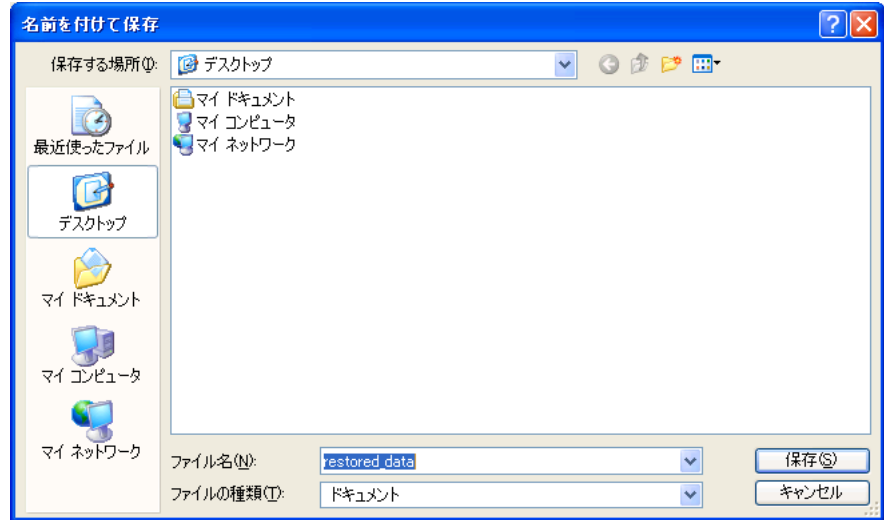

6. [ 保存 ] ボタンを押します。

⇒ ユーザー情報が退避されます。

------------------------**The Contract of the Contract of the Contract of the Contract of the Contract of the Contract of the Contract of the Contract of the Contract of The Contract of The Contract of The Contract of The Contract of The Contract** 

ユーザー情報の退避ファイルは、内容を変更しないでください。退避 ₹DE ファイルの内容を変更して復元した場合は、本装置が正常に動作しな くなる可能性があります。

3

## ■ ユーザー情報を復元します

退避したユーザー情報ファイルを本装置に戻して、ユーザー情報を復元します。

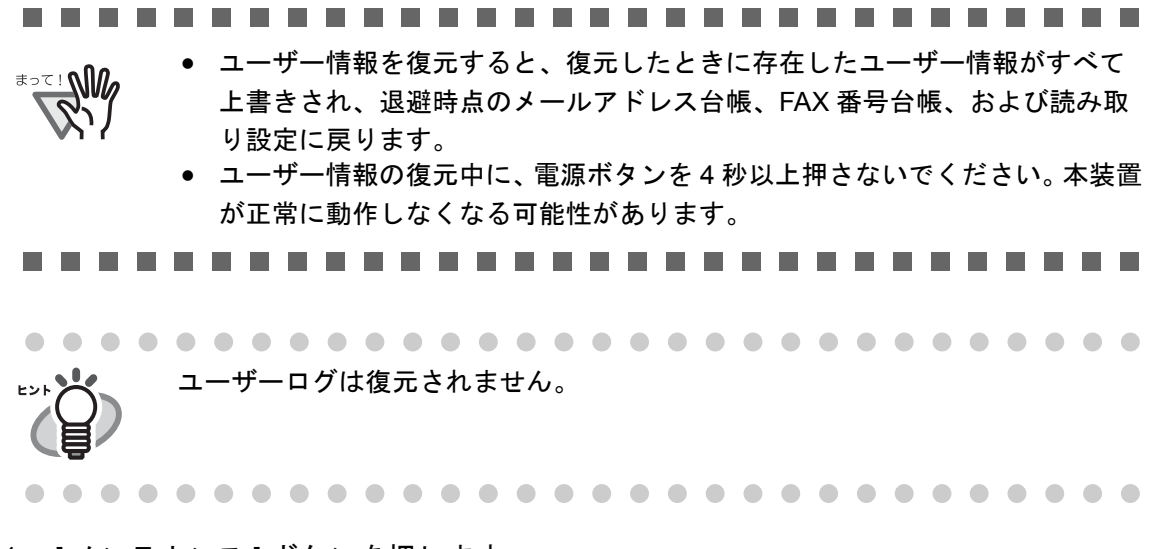

- 1. [メンテナンス]ボタンを押します。
- 2. [ ユーザー情報操作 ] ボタンを押します。 ⇒「ユーザー情報操作」画面が表示されます。

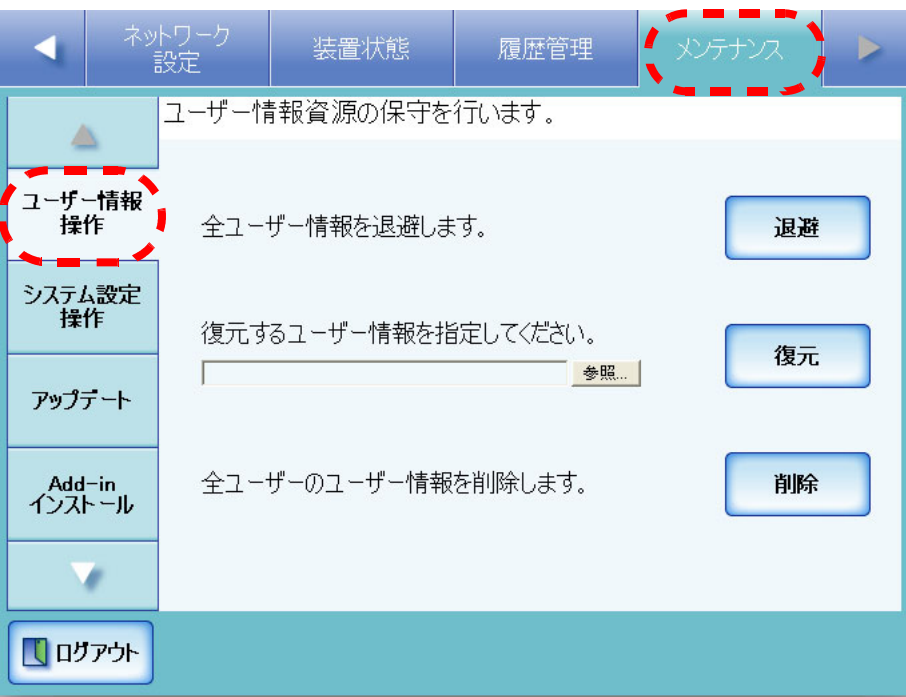

3. 復元するユーザー情報のバックアップファイルを指定します。 [参照] ボタンでファイルの指定ができます。

148

4. [ 復元 ] ボタンを押します。

|                  |       | ネットワーク<br>設定         | 装置状態                                | 履歴管理 | メンテナンス |    |  |
|------------------|-------|----------------------|-------------------------------------|------|--------|----|--|
|                  |       | ユーザー情報資源の保守を行います。    |                                     |      |        |    |  |
| ユーザー情報<br>操作     |       | 全ユーザー情報を退避します。       |                                     |      | 退避     |    |  |
| システム設定<br>操作     |       | 復元するユーザー情報を指定してください。 |                                     |      |        |    |  |
| アップデート           |       |                      | C:\user\UserDataStore\restored_data | 参照   | 復元     |    |  |
| Add-in<br>インストール |       | 全ユーザーのユーザー情報を削除します。  |                                     |      |        | 削除 |  |
|                  |       |                      |                                     |      |        |    |  |
|                  | ログアウト |                      |                                     |      |        |    |  |

⇒ ユーザー情報を上書きする旨の確認メッセージが表示されます。

5. [ はい ] ボタンを押します。

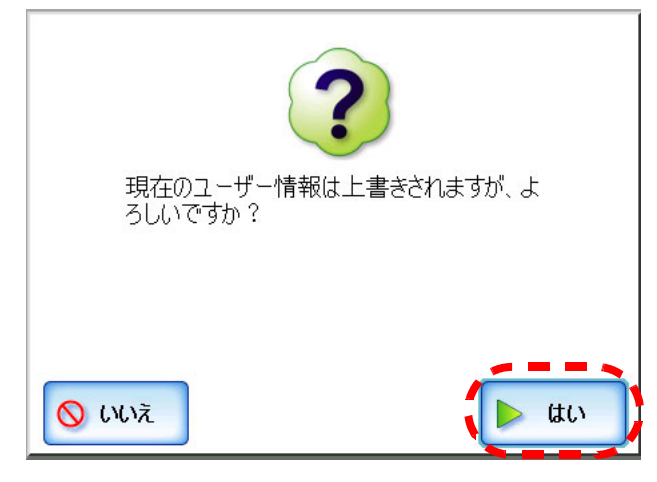

⇒ ユーザー情報が復元され、復元が完了した旨のメッセージが表示されます。

6. [OK] ボタンを押します。

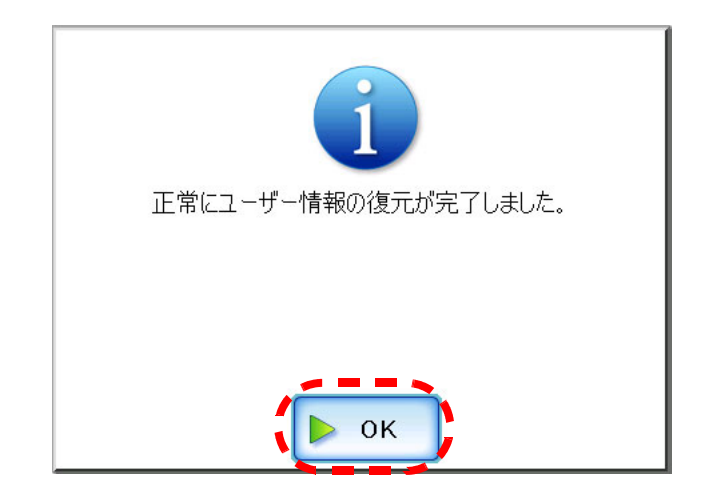

## <span id="page-178-0"></span>■ ユーザー情報を削除します

すべてのユーザー情報を削除します。 ユーザー情報とは以下のとおりです。

- メールアドレス台帳の My List
- 読み取り設定
- ユーザーログ
- FAX 番号台帳

---------**The Contract WARE** ユーザー情報を削除すると元に戻すことはできません。 $\mathbb{Z}_n$ . . . . **The Company COL** 

- 1. [ メンテナンス ] ボタンを押します。
- 2. [ ユーザー情報操作 ] ボタンを押します。 ⇒「ユーザー情報操作」画面が表示されます。
- 3. [ 削除 ] ボタンを押します。

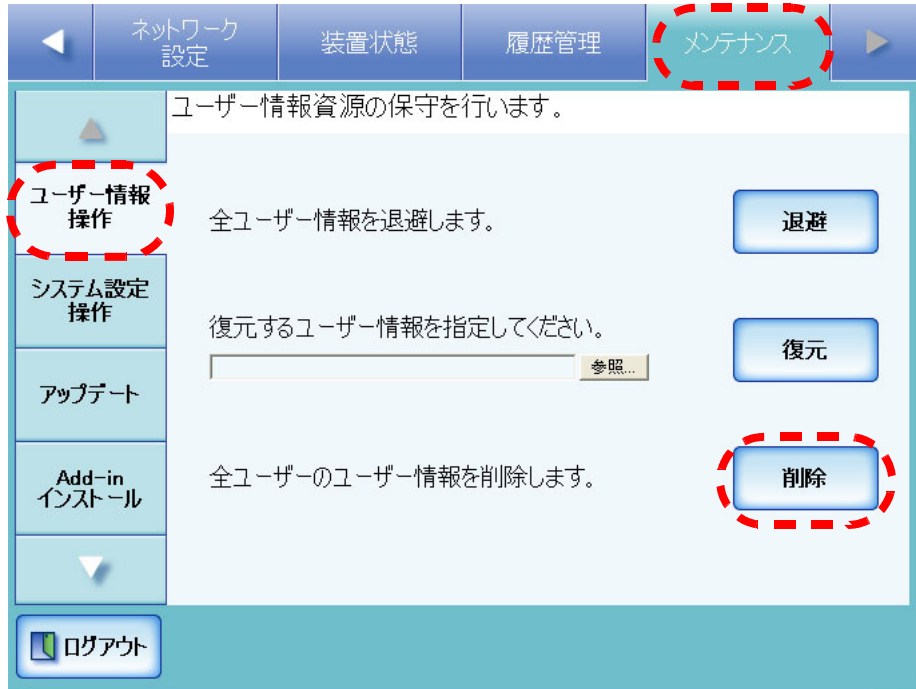

⇒ 削除確認の画面が表示されます。

4. [ はい ] ボタンを押します。

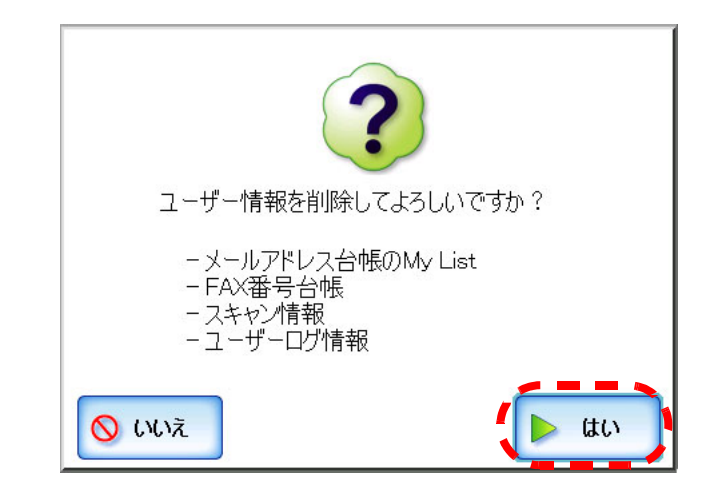

⇒ ユーザー情報が削除されます。
### **3.9.2 システム設定情報の保守を行います (AdminTool)**

管理者が設定した本装置のシステム設定情報を CSV 形式で保存したり、退避、復元、 および初期値に戻すことができます。

-----------------------------

<del>≢</del>∍๔! **∖๚** システム設定情報にネットワーク共有プリンタの設定内容は含まれません。

. . . .

#### ■ システム設定情報を **CSV** 形式で保存します

CSV 形式で保存したシステム設定情報は、設定を表計算ソフトなどで参照できます。 CSV 形式のシステム設定情報は、以下の形式で保存されます。

" 機能名 "," 設定項目名 "," 設定値 "

ファイル名の初期値は「Cofiguration\_download.csv」です。

- 1. [メンテナンス]ボタンを押します。
- 2. [ システム設定操作 ] ボタンを押します。 ⇒「システム設定操作」画面が表示されます。
- 3. [ 保存 ] ボタンを押します。

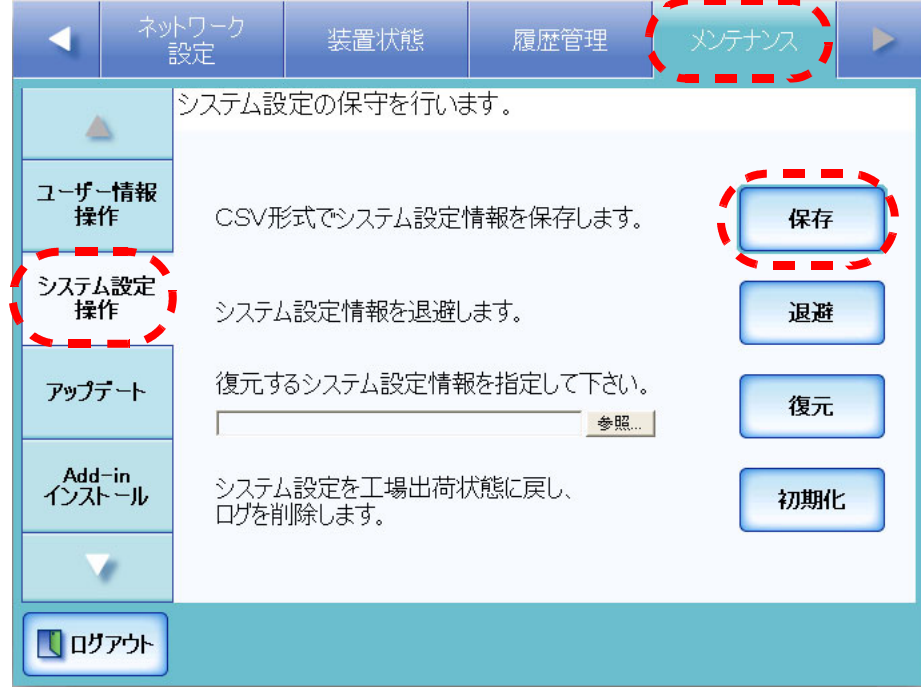

⇒「ファイルのダウンロード」画面が表示されます。

3

4. [ 保存 ] ボタンを押します。

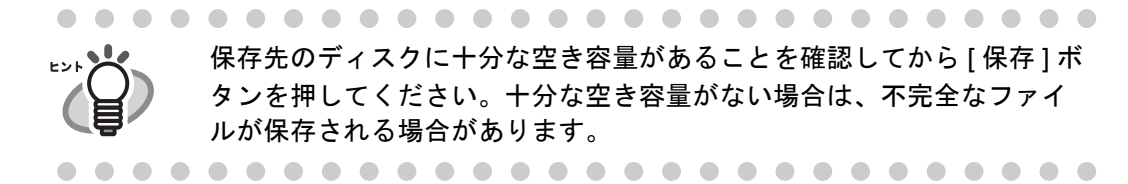

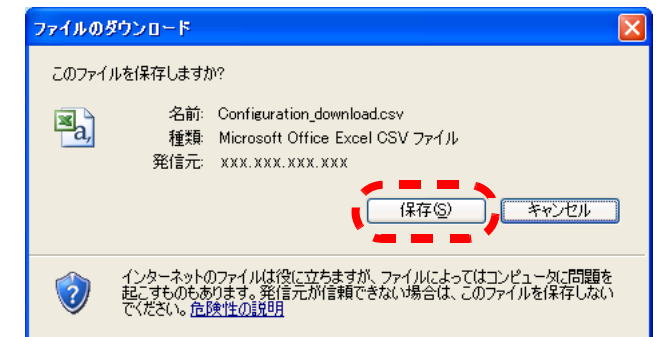

⇒「名前を付けて保存」画面が表示されます。

5. 保存場所とファイル名を指定します。

ファイルの保存形式は CSV です。

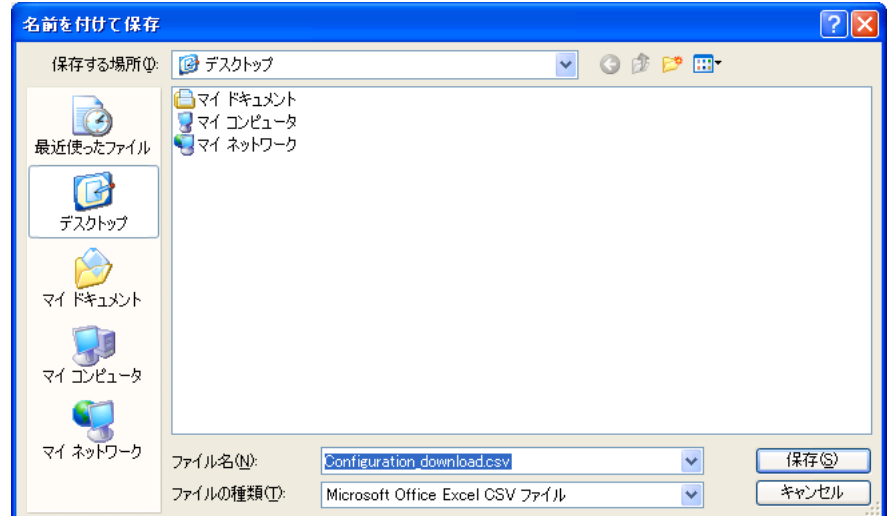

6. [ 保存 ] ボタンを押します。

⇒本装置のシステム設定情報がダウンロードされます。

H

## ■ システム設定情報を退避します

管理者が設定した本装置のシステム設定情報を退避します。 退避ファイルを使ってシステム設定情報を復元することができます。万一に備え、定期 的に退避を行ってください。

ファイル名の初期値は「SystemSettingsFile」です。

- 1. [メンテナンス]ボタンを押します。
- 2. [ システム設定操作 ] ボタンを押します。 ⇒「システム設定操作」画面が表示されます。

#### 3. [ 退避 ] ボタンを押します。

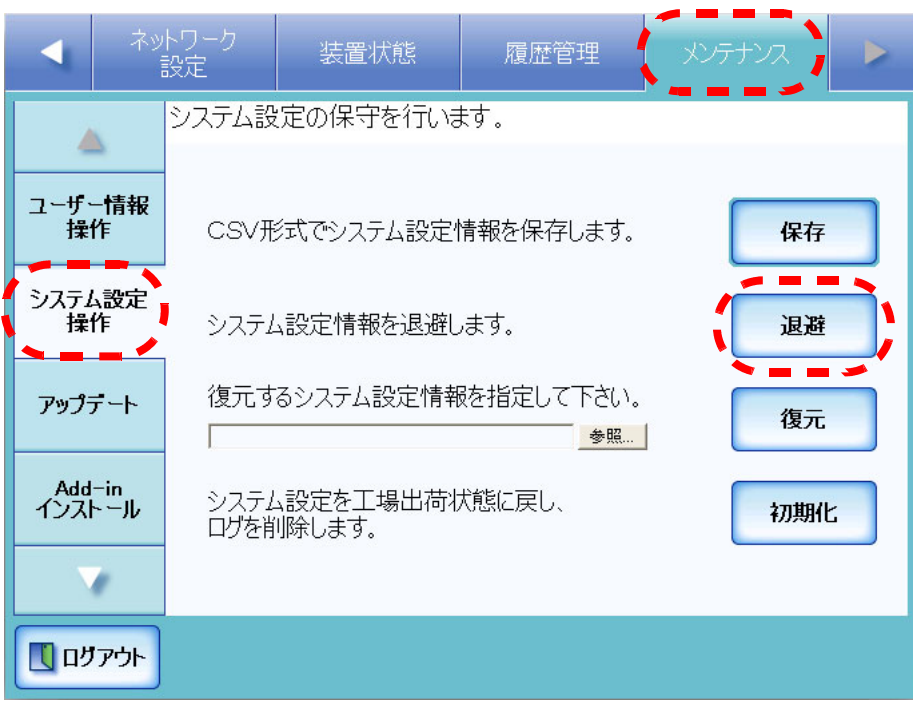

⇒「ファイルのダウンロード」画面が表示されます。

4. [ 保存 ] ボタンを押します。

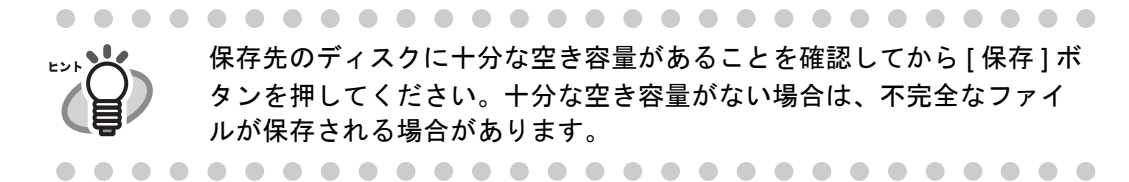

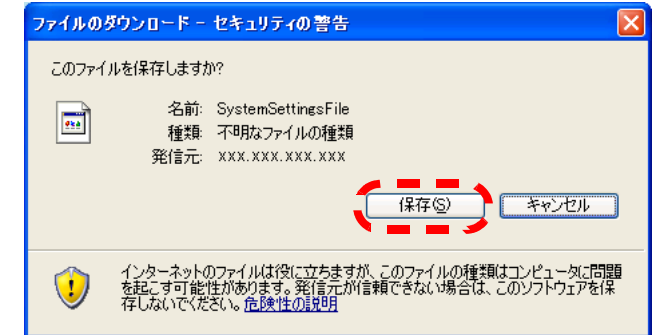

⇒「名前を付けて保存」画面が表示されます。

#### 5. 保存場所とファイル名を指定します。

ファイル名は、退避した日付やスキャナ名がわかるファイル名にすることをお勧 めします。

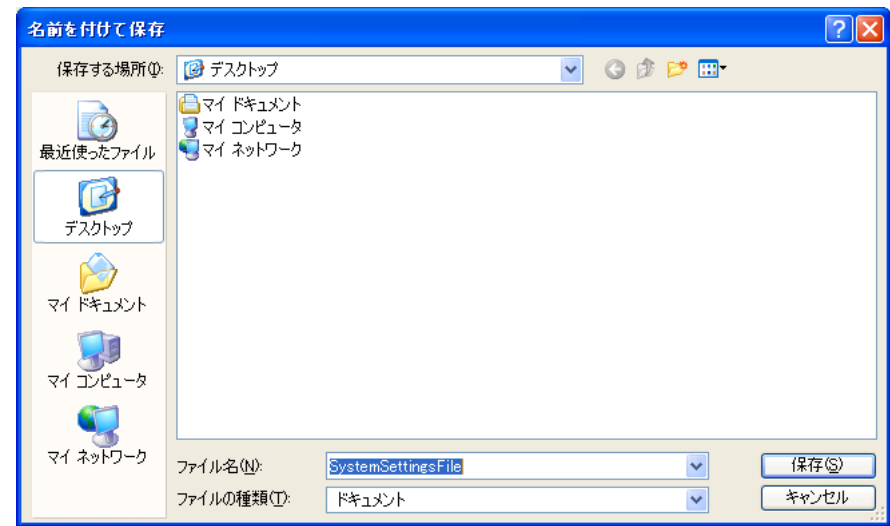

6. [ 保存 ] ボタンを押します。

⇒本装置のシステム設定情報が退避されます。

----

システム設定情報の退避ファイルは、内容を変更しないでください。 退避ファイルの内容を変更して復元した場合は、本装置が正常に動作 しなくなる可能性があります。-------

## ■ システム設定情報を復元します

退避したシステム設定情報ファイルを本装置に戻して、システム設定情報を復元します。 1. [ メンテナンス ] ボタンを押します。

2. [ システム設定操作 ] ボタンを押します。

⇒「システム設定操作」画面が表示されます。

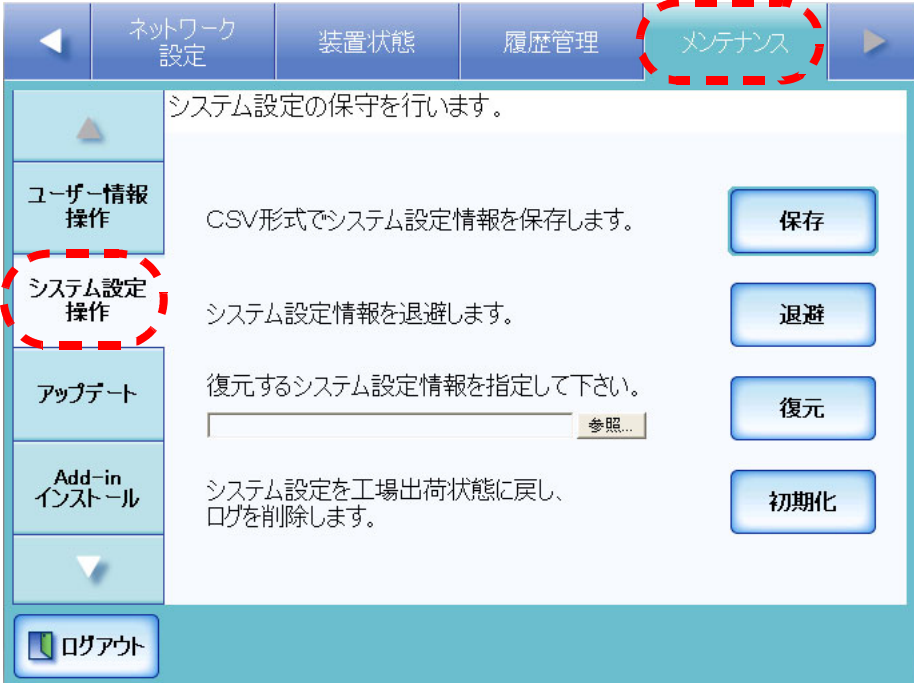

3. 復元するシステム設定のバックアップファイルを指定します。 [参照] ボタンでファイルの指定ができます。

4. [ 復元 ] ボタンを押します。

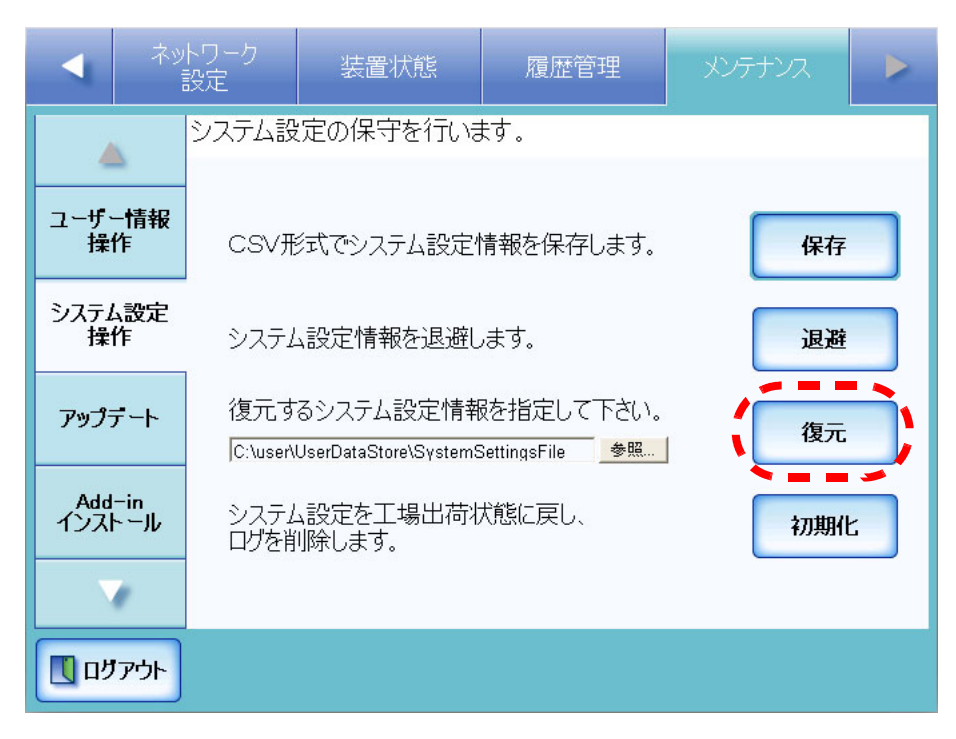

⇒ システム設定情報の復元確認メッセージが表示されます。

5. [ はい ] ボタンを押します。

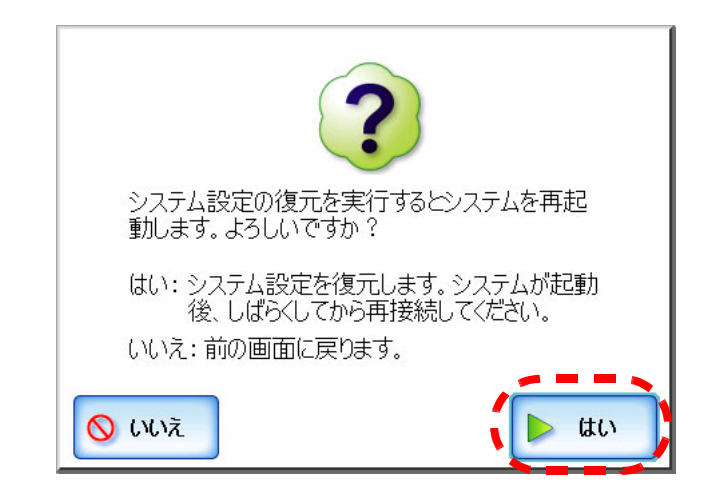

⇒ システム設定情報が復元されます。システム設定情報の復元完了後、本装置が 再起動されます。

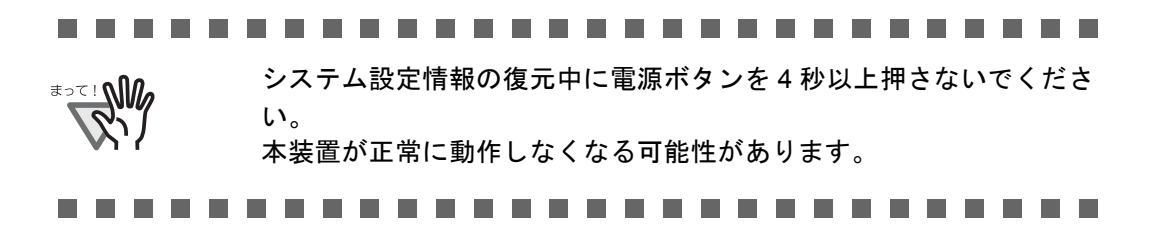

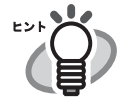

システム設定情報が復元されると本装置は再起動されるため、Admin Tool の接続が切れます。設定を継続して行うには、装置起動後、時間を おいてから Admin Tool で再接続してください。 退避時の IP アドレスおよびスキャナ名と、復元する直前の IP アドレスお よびスキャナ名が違う場合は、本装置で設定内容確認して、Admin Tool で再接続してください。

## ■ システム設定情報を工場出荷時の状態に戻します

- 1. [ メンテナンス ] ボタンを押します。
- 2. [ システム設定操作 ] ボタンを押します。 ⇒「システム設定操作」画面が表示されます。
- 3. [ 初期化 ] ボタンを押します。

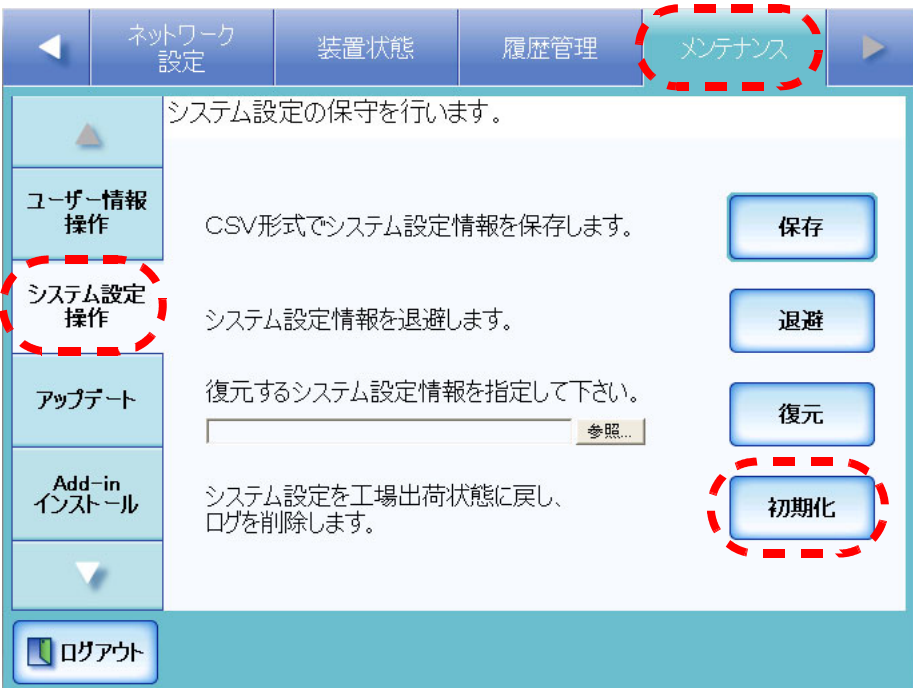

⇒ 削除確認の画面が表示されます。

4. [ はい ] ボタンを押します。

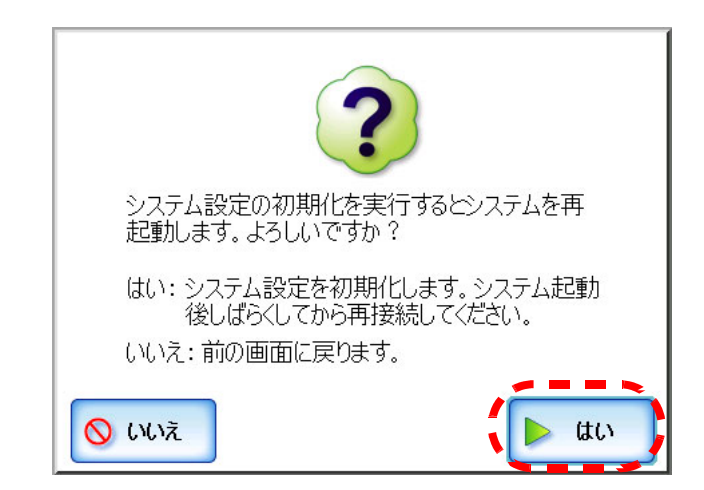

⇒システム設定情報が削除され、工場出荷時の状態に戻ります。 ⇒ 工場出荷時の状態に戻った後、本装置が再起動されます。

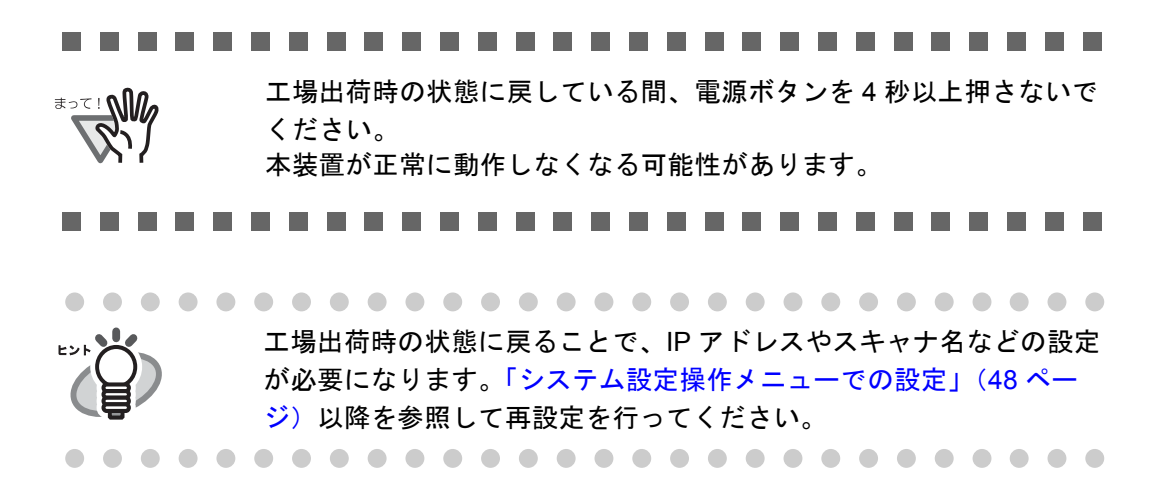

# **3.9.3 アップデートします AdminTool**

本装置のシステムをアップデートします。

- 1. [ メンテナンス ] ボタンを押します。
- 2. [ アップデート ] ボタンを押します。 ⇒「アップデート」画面が表示されます。

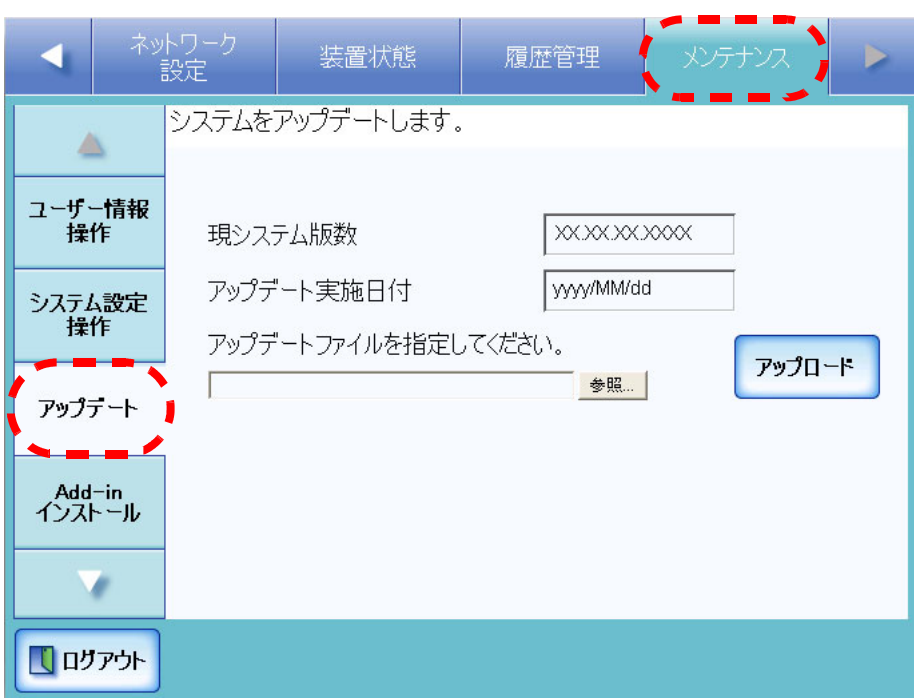

3. アップデート用のファイルを指定します。 [ 参照 ] ボタンでファイルの指定ができます。 4. [ アップロード ] ボタンを押します。

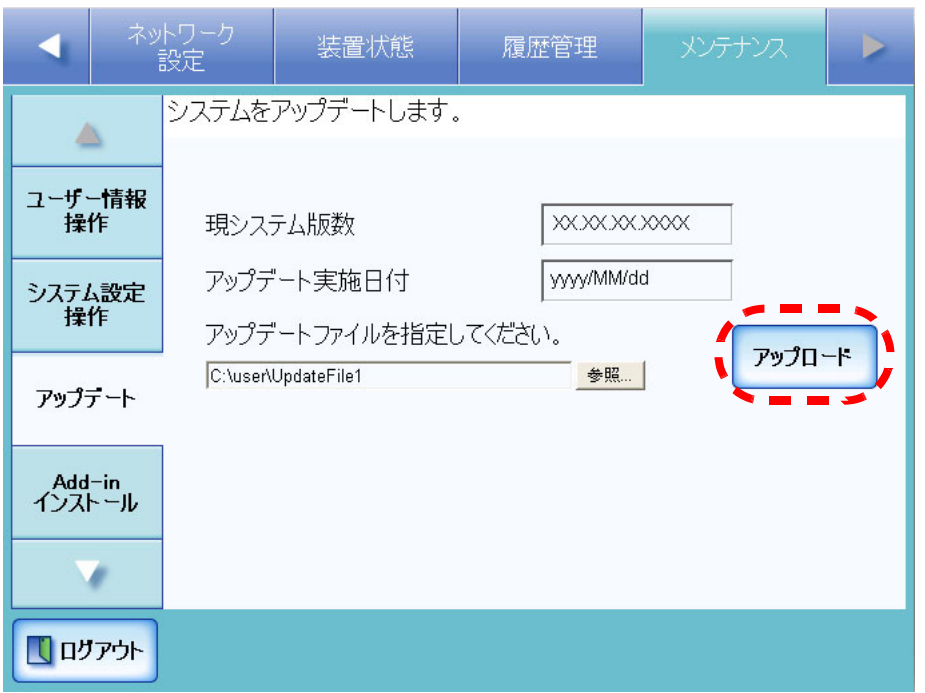

⇒ アップデートファイルのバージョンが表示されます。

5. [ 実行 ] ボタンを押します。

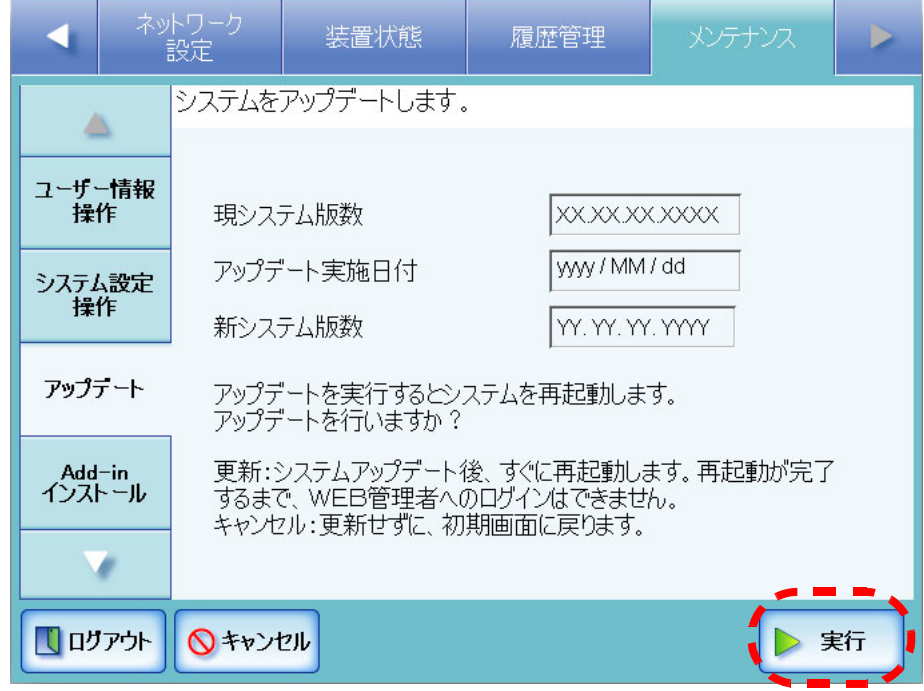

⇒ アップデートが開始されます。

アップデート完了後、本装置が再起動されます。

#### --------------------------

● アップデート中は操作を行わないでください。 WA 13C# ● アップデート中に電源ボタンを4秒以上押さないでください。本装 置が正常に動作しなくなる可能性があります。 Admin Tool からアップデートを行った場合、接続が切れます。設定 を継続して行うには、装置起動後、時間をおいてから Admin Tool で 再接続してください。

## **3.9.4 Add-in** をインストール **/** アンインストールします

Add-in とは、fi-6000NS SDK(開発キット)を使用して作成したアプリケーションです。 Add-in をインストール / アンインストールする方法を説明します。

## ■ **Add-in** をインストールします

- 1. [メンテナンス]ボタンを押します。
- 2. [Add-in インストール ] ボタンを押します。 ⇒「Add-in の管理」画面が表示されます。

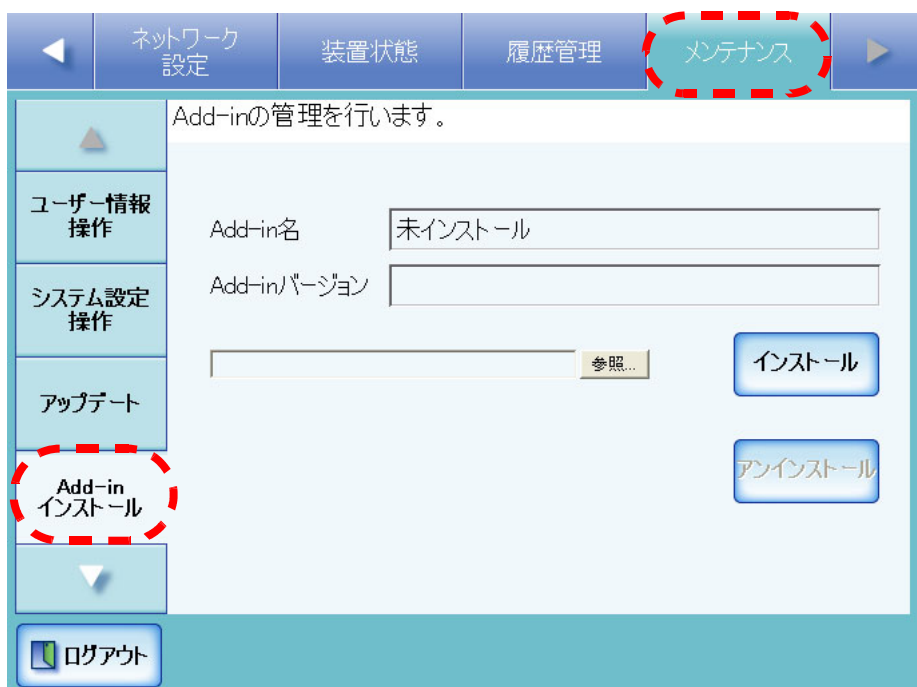

3. Add-in インストール用のファイルを指定します。 [参照] ボタンでファイルの指定ができます。

4. [ インストール ] ボタンを押します。

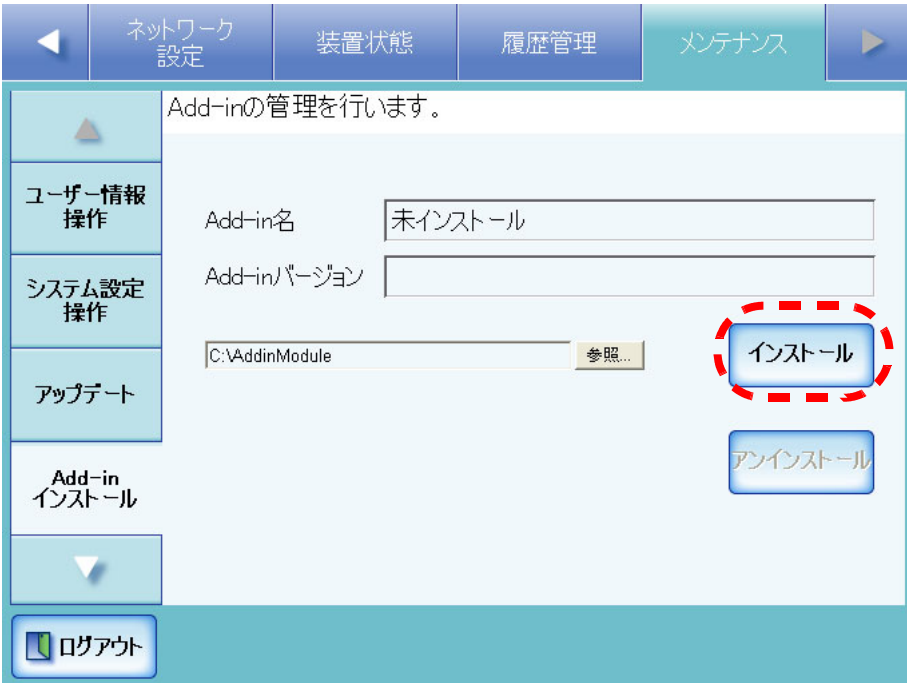

⇒ インストール確認の画面が表示されます。

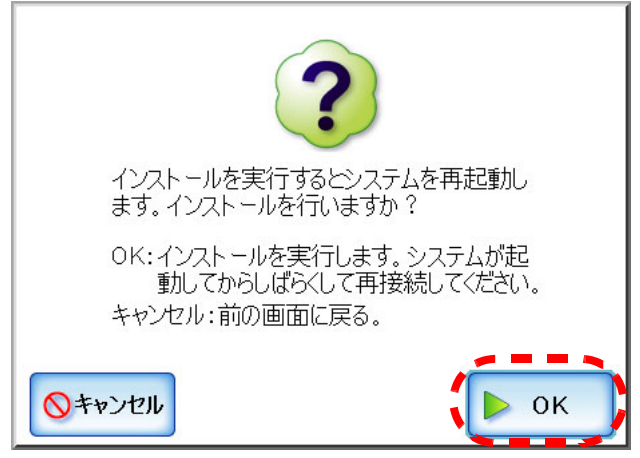

5. [OK] ボタンを押します。

⇒ Add-in のインストール後、本装置が再起動されます。

 $\overline{\phantom{a}}$ 

## ■ **Add-in** をアンインストールします

- 1. [ メンテナンス ] ボタンを押します。
- 2. [Add-in インストール ] ボタンを押します。 ⇒「Add-in の管理」画面が表示されます。

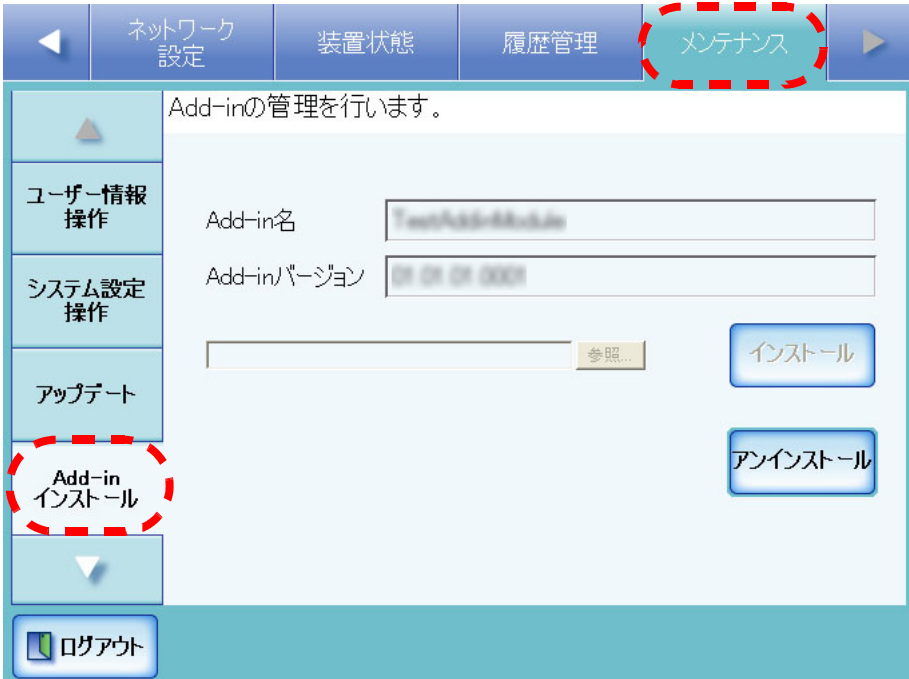

3. [ アンインストール ] ボタンを押します。

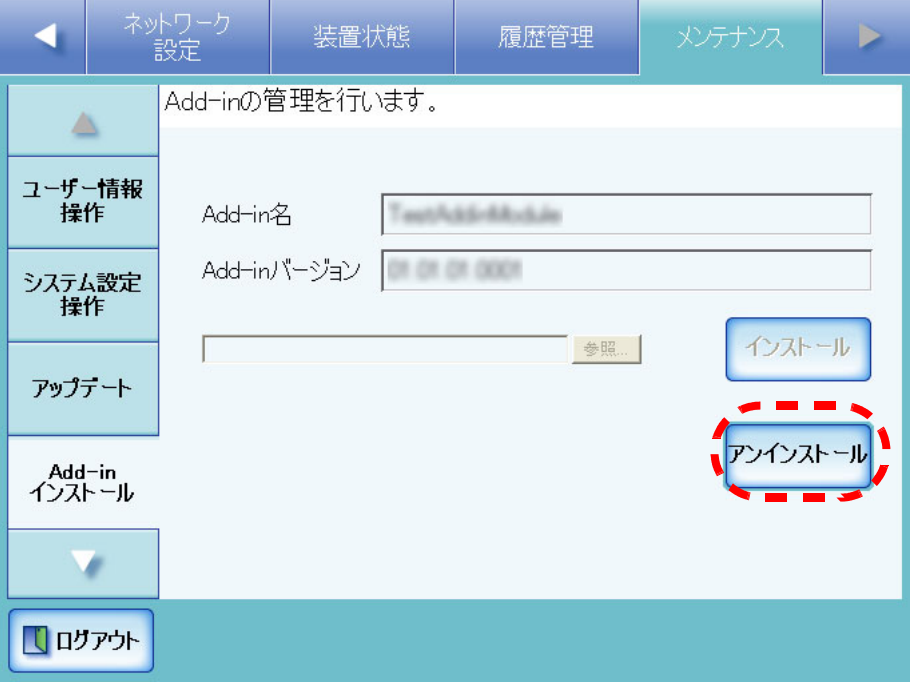

⇒ アンインストール確認の画面が表示されます。

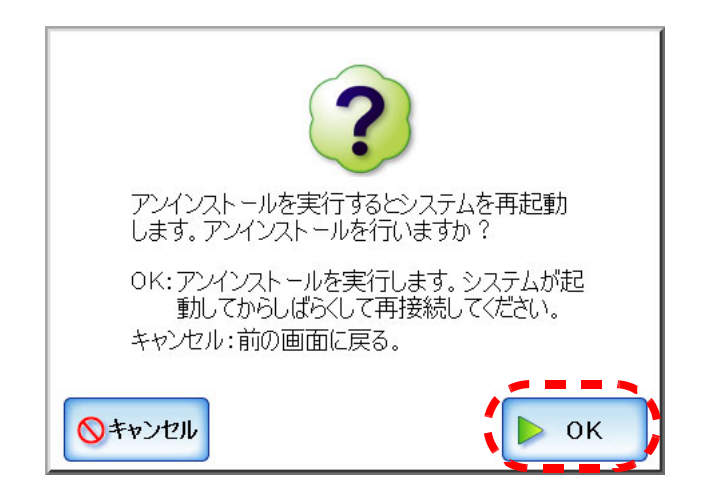

4. [OK] ボタンを押します。

⇒ Add-in のアンインストール後、本装置が再起動されます。

## 3.9.5 保守情報の採取レベルを設定します タッチパネル) (AdminTool)

- 1. [ メンテナンス ] ボタンを押します。
- 2. [ 保守情報 ] ボタンを押します。

⇒「保守情報」画面が表示されます。

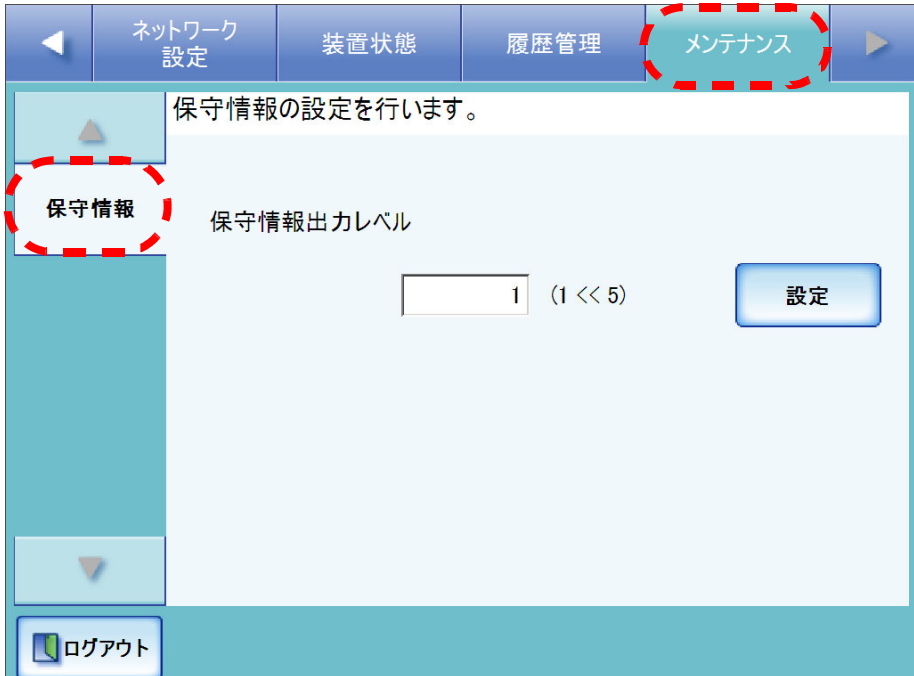

3. 保守情報として出力するレベルを指定します。

初期値は 1 です。

この値を大きくするほど、詳細に保守情報が出力されますが、性能が遅くなりま す。値の変更はご購入の販売店または PFU イメージング サービス&サポートセン ターの指示に従ってください。

4. [ 設定 ] ボタンを押します。

⇒ 保守情報のレベルが設定されます。

..........................

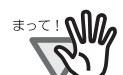

「保守情報出力レベル」を 5 にした場合は、メール送信先などの個人情 報のデータが含まれます。取り扱いには十分注意してください。

-----------------

# **3.9.6** 保守情報を採取します

本装置をはじめて導入する際や本装置の運用中になんらかのトラブルが発生した際に、 原因を究明するために、本装置が保持している保守情報を採取することができます。 採取した保守情報は、本装置を修理に出す際に一緒にご購入の販売店または PFU イメー ジング サービス&サポートセンターへ送ります。

- 1. [ メンテナンス ] ボタンを押します。
- 2. [ ▼ ] ボタンを押します。

⇒ メニューがスクロールして、[ 保守情報 ] ボタンが表示されます。

3. [ 保守情報 ] ボタンを押します。

⇒「保守情報」画面が表示されます。

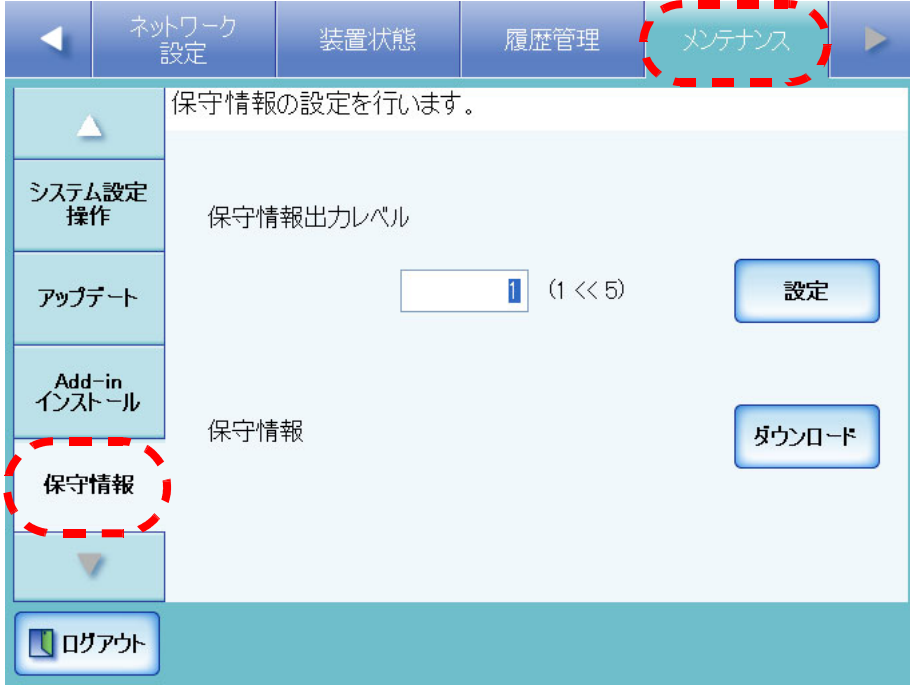

4. [ ダウンロード ] ボタンを押します。

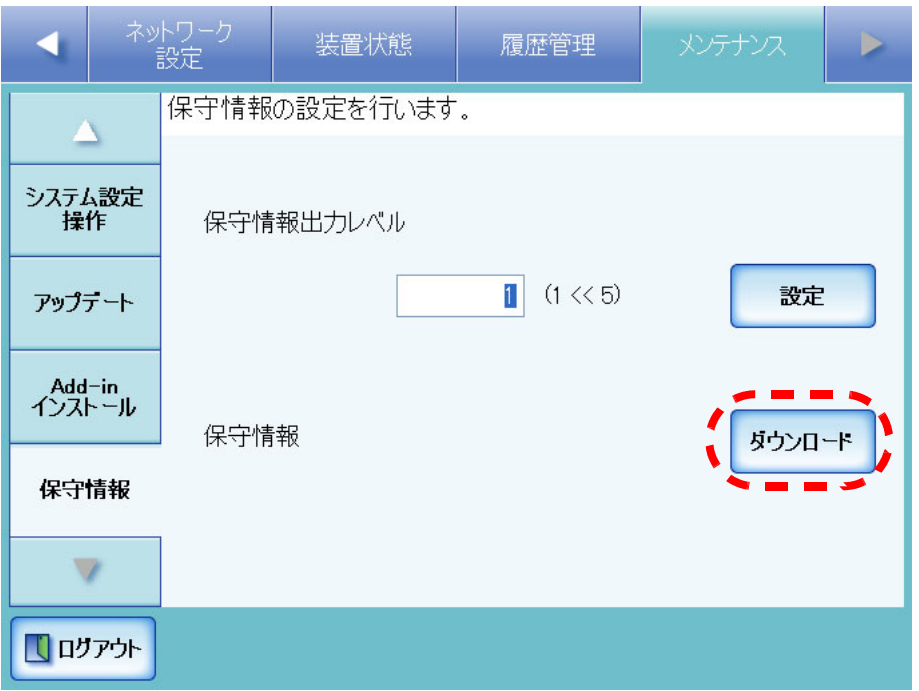

⇒「ファイルのダウンロード」画面が表示されます。

5. [ 保存 ] ボタンを押します。

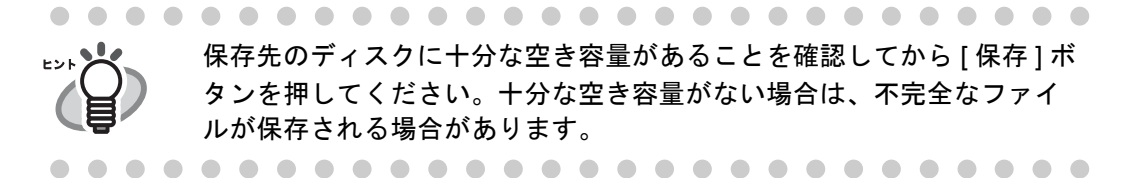

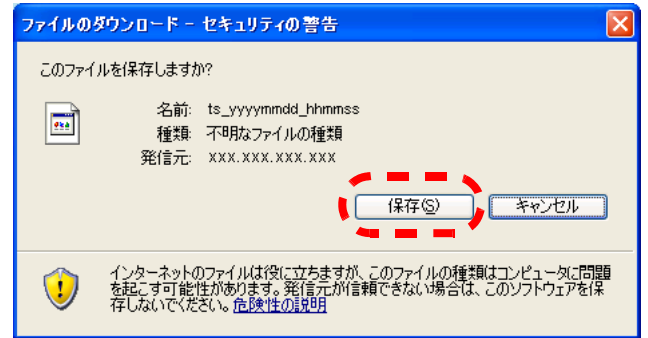

⇒「名前を付けて保存」画面が表示されます。

6. 保存場所とファイル名を指定します。

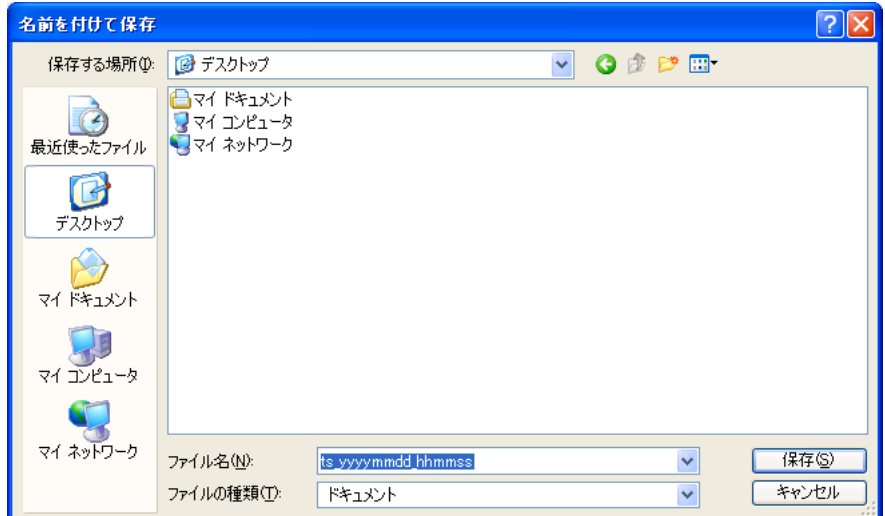

7. [ 保存 ] ボタンを押します。

⇒ 保守情報が採取されます。

#### ネットワークスキャナ fi-6000NS オペレーターガイド 173

#### 利用者の操作 利用者

本装置を利用して読み取ったスキャン画像をメール送信、FAX 送信、印刷、およびネッ トワーク共有フォルダに保存します。

本章での操作を行う場合、本装置の環境設定を行う必要があります。

本装置の環境設定方法については、「第 3 章 [管理者の操作」\(](#page-56-0)29 ページ)を参照してくだ さい。

また、本章の操作中にメッセージが出る場合があります。メッセージが出た場合の対処 については、「C.2 [利用者のメッセージ」\(](#page-394-0)367ページ)を参照してください。

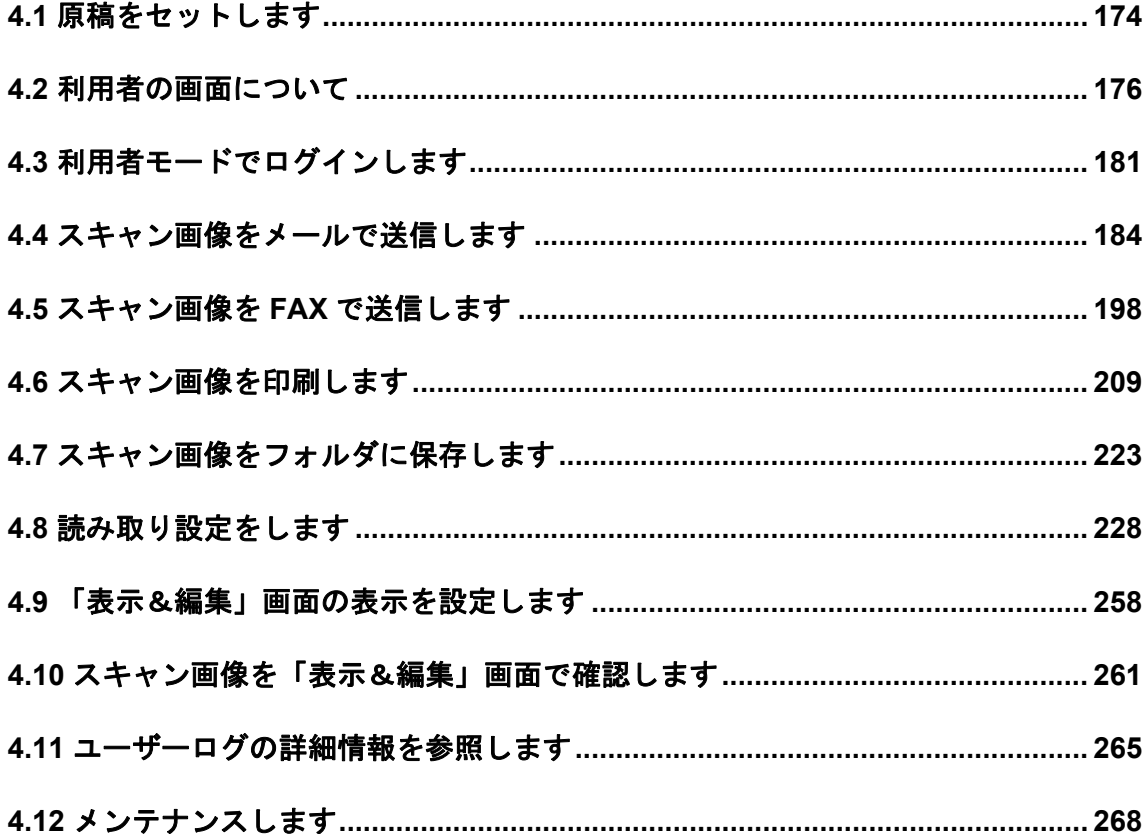

# <span id="page-201-0"></span>**4.1** 原稿をセットします

1. 原稿枚数を確認します。

原稿枚数の目安については「A.3 [セットできる原稿の枚数」\(](#page-351-0)324ページ)を参照 してください。

- 2. 原稿をさばきます。
	- 1. 両手で原稿の両端を軽くつかみ、原稿を湾曲させます。この動作を 2 ~ 3 回繰り 返してください。

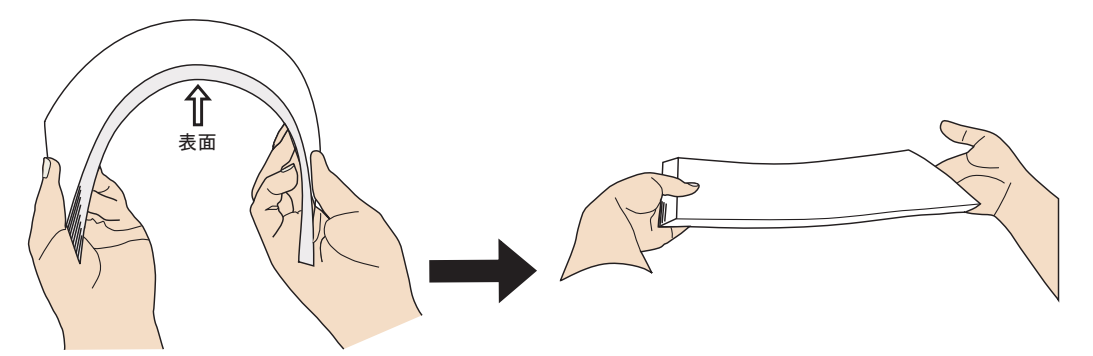

- 2. 原稿の向きを 90 度回転し、同じようにさばきます。
- 3. 原稿の端をそろえます。
- 3. ADF 給紙シュートに原稿をセットします。
	- 1. 原稿の大きさにあわせて ADF 給紙シュートの取っ手を引き上げ、サイドガイド を移動します。

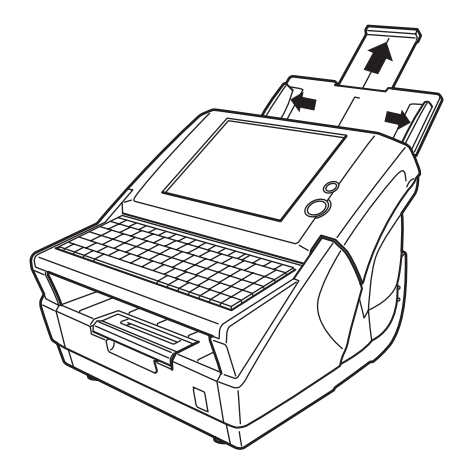

2. 原稿の表面(読み取り面)を ADF 給紙シュート側になるようにし、かつ原稿上 部が下向きになるようセットします。

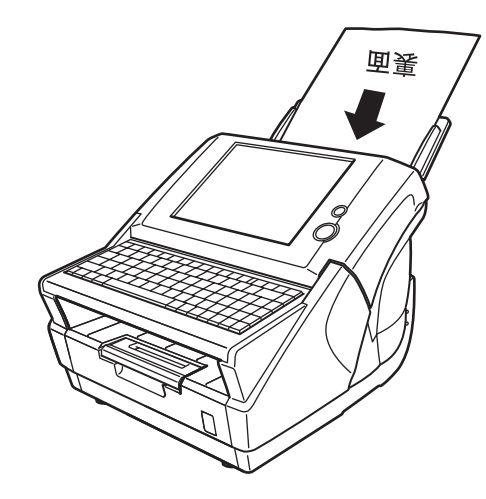

3. 原稿の幅に合わせて、サイドガイドを移動します。 サイドガイドを左右に動かして、サイドガイドと原稿の間に隙間ができない ようにします。サイドガイドと原稿の間に隙間があると、原稿が斜めに読み 込まれることがあります。

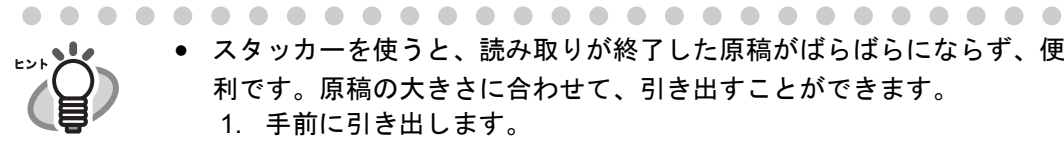

• スタッカーを使うと、読み取りが終了した原稿がばらばらにならず、便 利です。原稿の大きさに合わせて、引き出すことができます。 1. 手前に引き出します。

2. スタッカーのくぼみに指をかけ、手前に起こします。

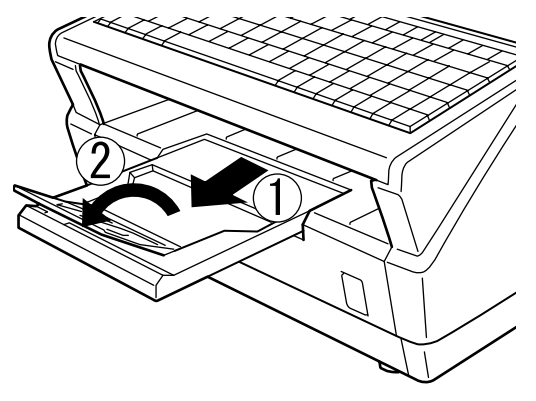

• 小さな原稿は、読み取り後にキーボードを跳ね上げて回収できます。

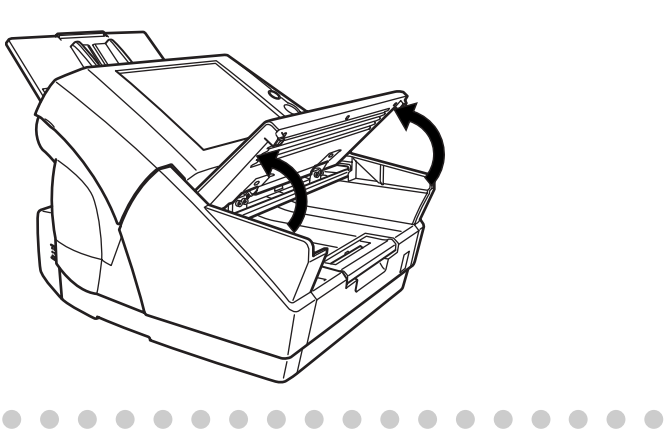

. . .

 $\sqrt{2}$  $\blacksquare$ 

# <span id="page-203-0"></span>**4.2** 利用者の画面について

## **4.2.1** 画面共通の項目について

利用者がログインして表示される画面の共通項目について説明します。

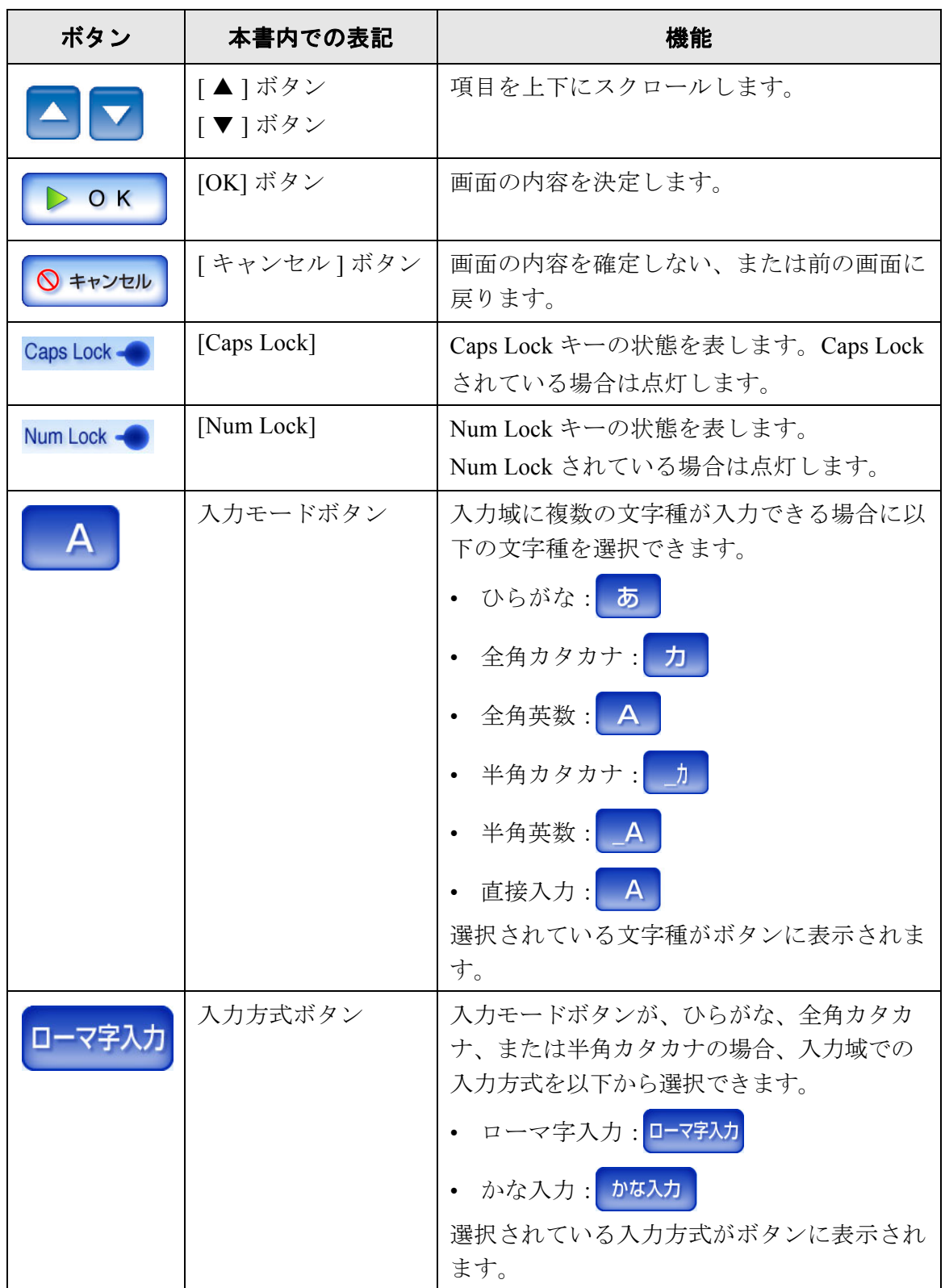

 $\overline{\phantom{a}}$ 

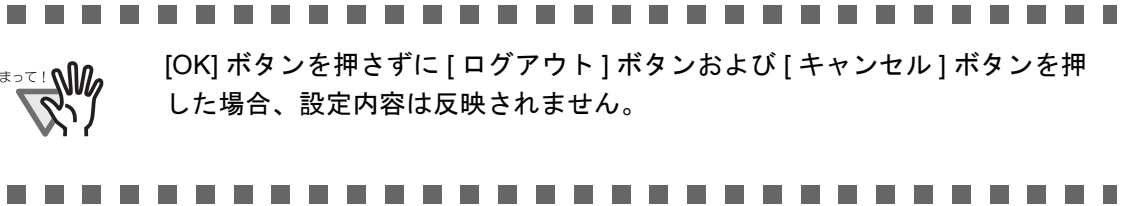

# 4

## **4.2.2** 「メインメニュー」画面について

ログイン後に表示される「メインメニュー」画面は、管理者の設定内容で表示項目が変わ ります。

以下に、すべての設定を行った場合の「メインメニュー」画面について説明します。

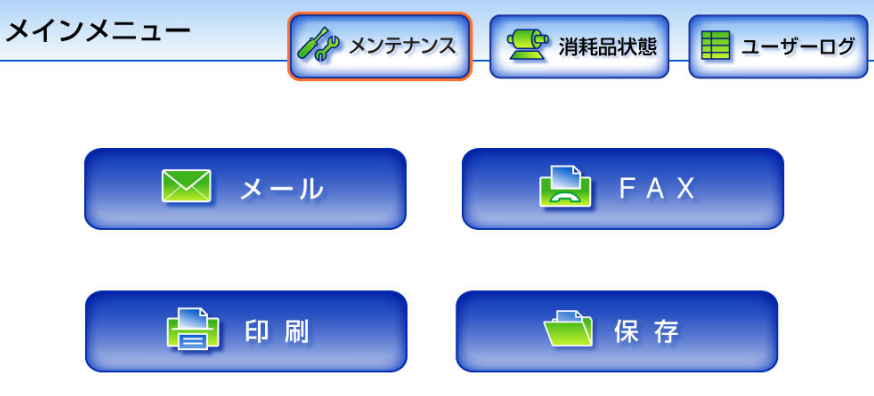

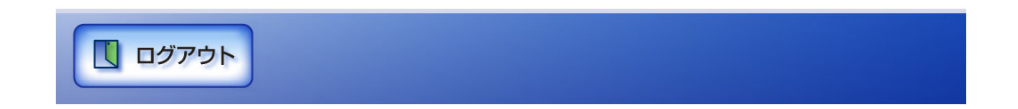

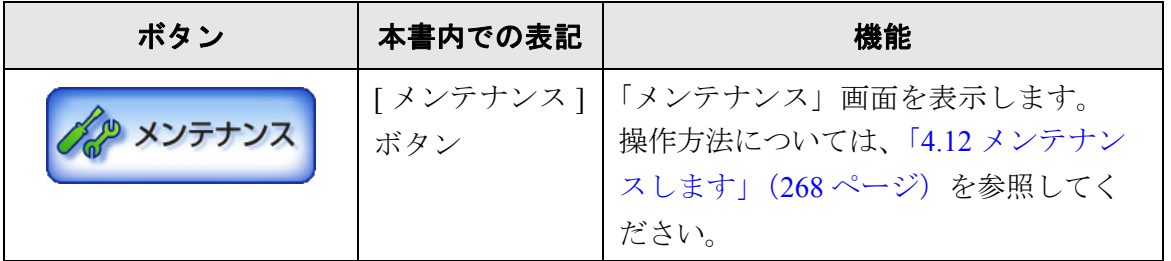

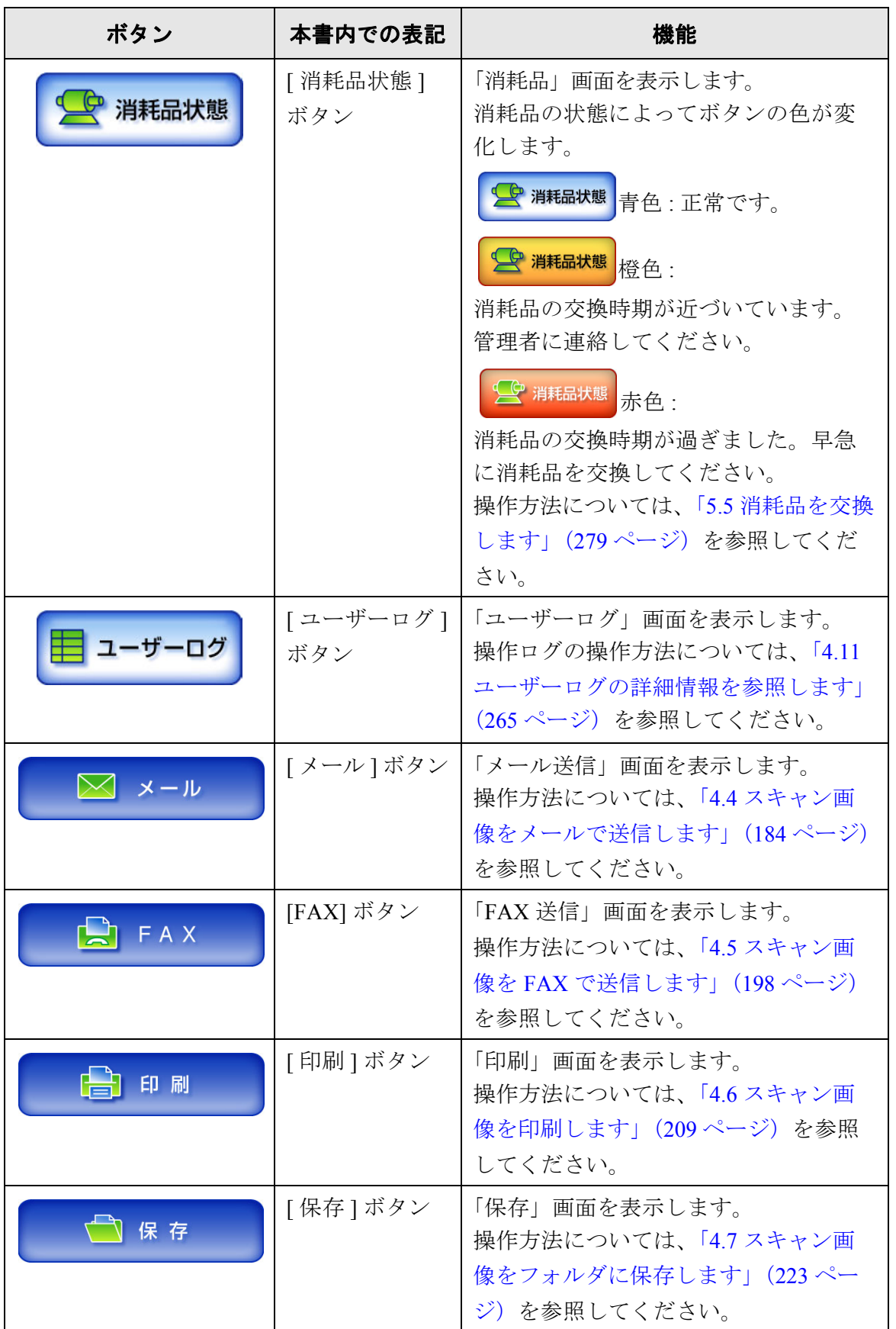

利用者の操作 利用者の操作

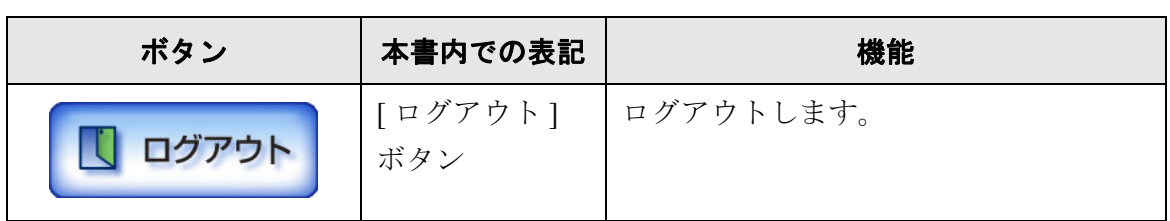

## **4.2.3** 入力文字について

パスワードの入力項目以外は、半角の英大文字と英小文字の区別を行いません。 英大文字と英小文字の区別を行う項目は、以下のとおりです。

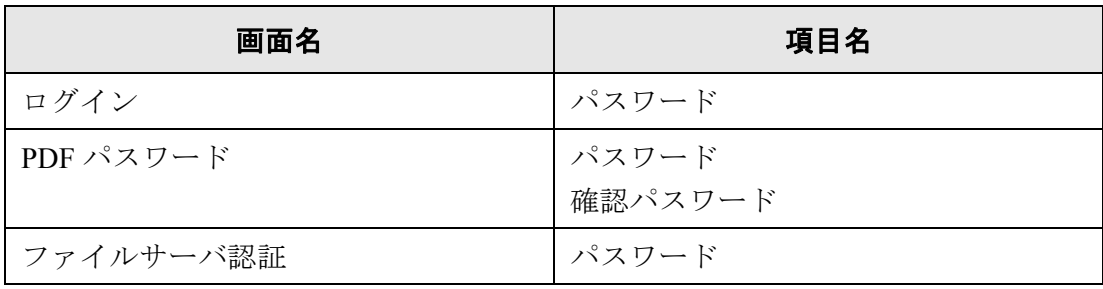

# <span id="page-208-0"></span>**4.3** 利用者モードでログインします

ユーザー認証では、Active Directory 上のユーザー情報の定義内容に従って、ユーザー名 を指定してください。

本装置は、指定されたユーザー名に応じて、以下のように認証処理を行います。

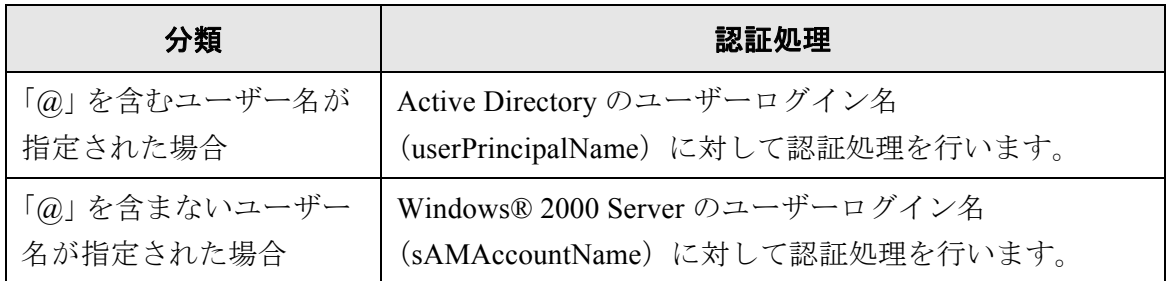

また、認証されたユーザー情報は、ネットワーク共有フォルダ保存時のユーザー情報と しても利用されます。

• LDAP サーバが存在しない環境で本装置を使用する場合、ユーザー名およびパ スワードは以下のとおりです。LDAP サーバについては、「LDAP [サーバ」\(](#page-46-0)19 [ページ\)](#page-46-0)を参照してください。 ユーザー名 :guest パスワード :guest ● 同時に複数人がログインすることはできません。ログインできるのは常に1人 です。

1. 電源ボタンを押します。

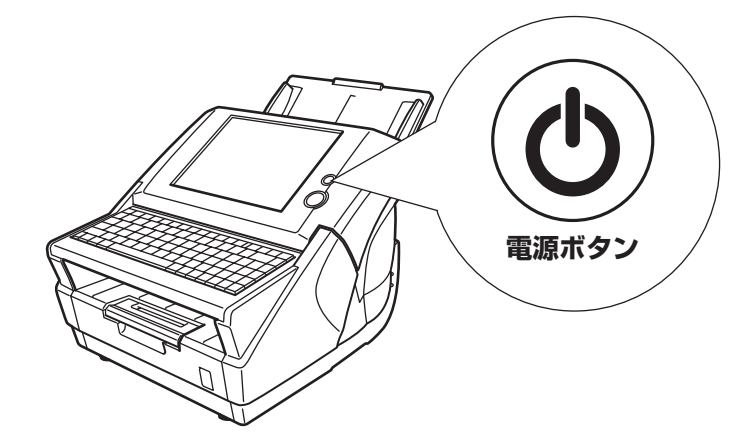

⇒「ログイン」画面が表示されます。

4

#### 2. LDAP サーバに登録されているユーザー名およびパスワードを入力します。

ユーザー名の最大文字数は 64 文字です。半角および全角が使用できます。 ユーザー名には、以下の文字が使用できません。また、ユーザー名の先頭に @ と .(ドット)は使用できません。

 $/ \setminus [$ ] : ;  $| = 1 + * ?$ 

パスワードの最大文字数は半角 256 文字です。

パスワードには、大文字、小文字、数字、および記号が入力できます。なお、大 文字と小文字は区別されます。

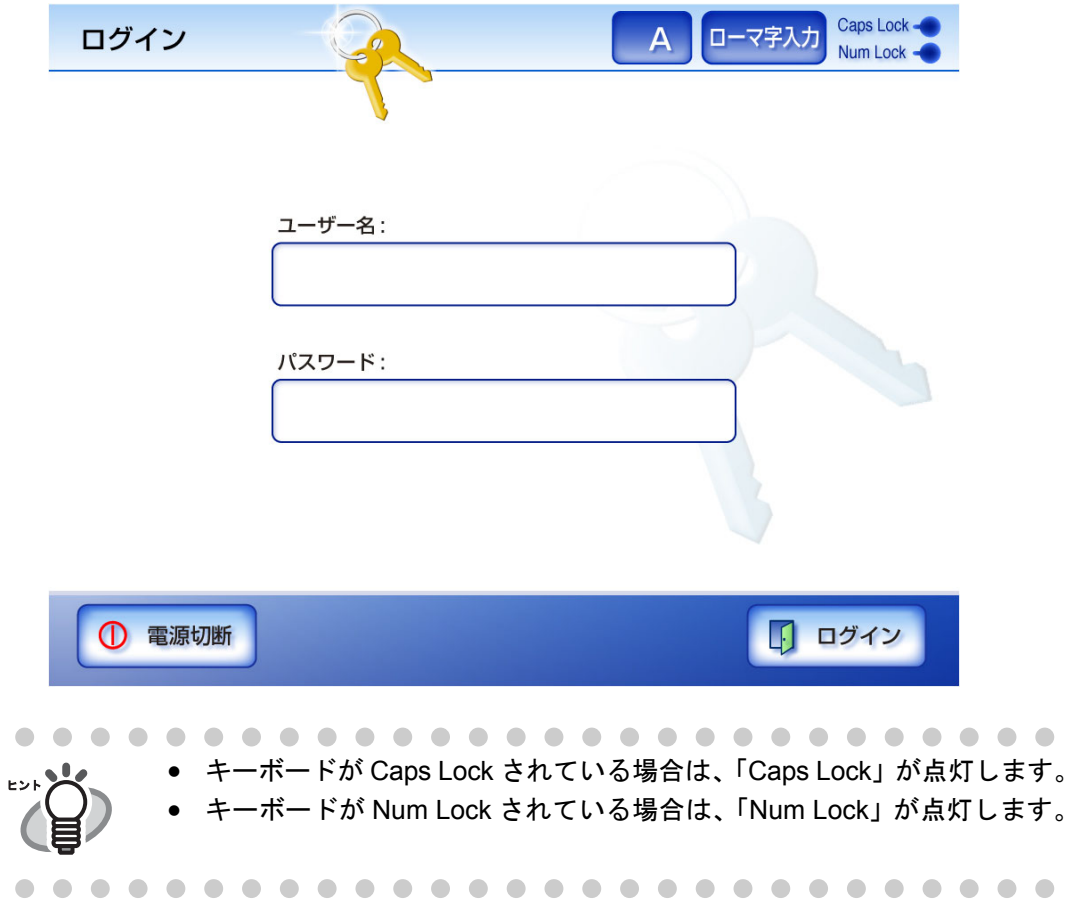

3. [ ログイン ] ボタンを押します。

⇒認証されると、「メインメニュー」画面が表示されます。

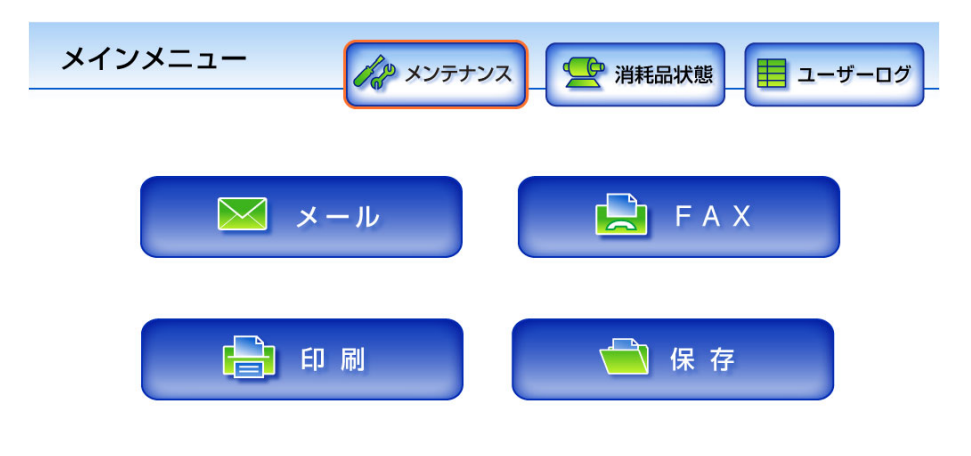

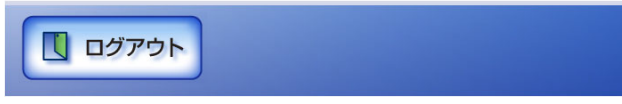

# <span id="page-211-0"></span>**4.4** スキャン画像をメールで送信します

1. 「メインメニュー」画面で [ メール ] ボタンを押します。

⇒「メール送信」画面が表示されます。

[ 読み取り設定 ] ボタンを押すと、読み取り設定を変更できます。 詳細については、「4.8 [読み取り設定をします」\(](#page-255-0)228 ページ)を参照して ください。 

- <span id="page-211-1"></span>2. 「宛先」、「Cc」、「Bcc」に送り先のメールアドレスを入力します。 1 メールアドレスの最大文字数は半角 255 文字です。設定できるメールアドレスの 書式は以下のとおりです。
	- *XXXXXXX*@*IP* アドレス
	- *XXXXXXX*@ ホスト名
	- *XXXXXXX*@ ドメイン名

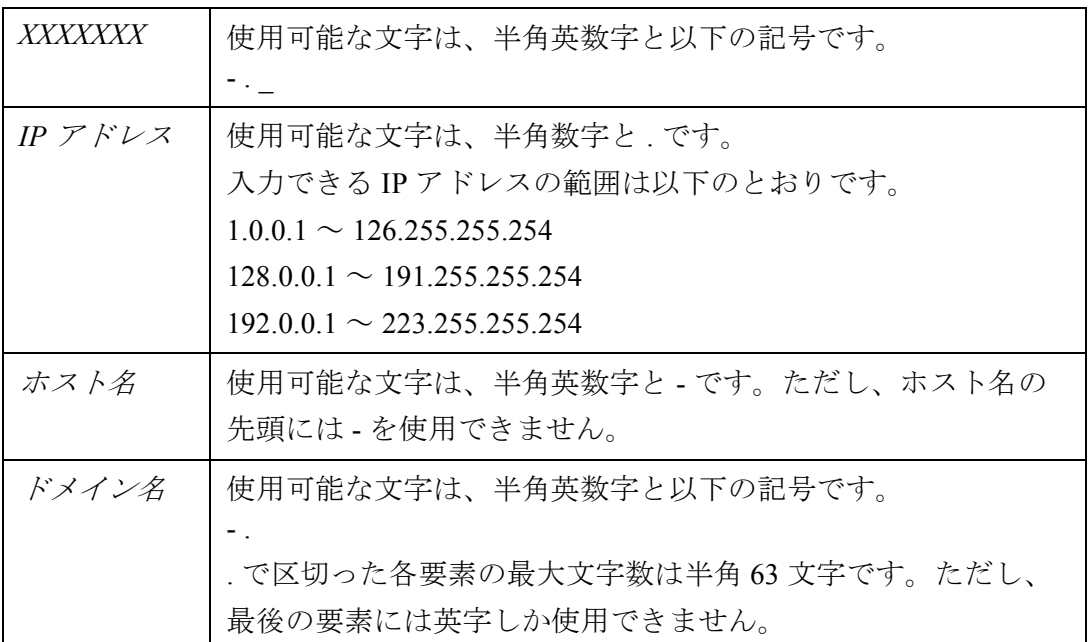

複数のアドレスに送る場合は、アドレスを「;」で区切ります。最大 30 件のアドレ スに同時に送信することができます。

メールアドレス台帳を使ってメールアドレスを簡単に入力することもで きます。 詳細については、「4.4.1 [メールアドレス台帳を使ってメール送信宛先を入](#page-215-0) [力します」\(](#page-215-0)188 ページ)を参照してください。

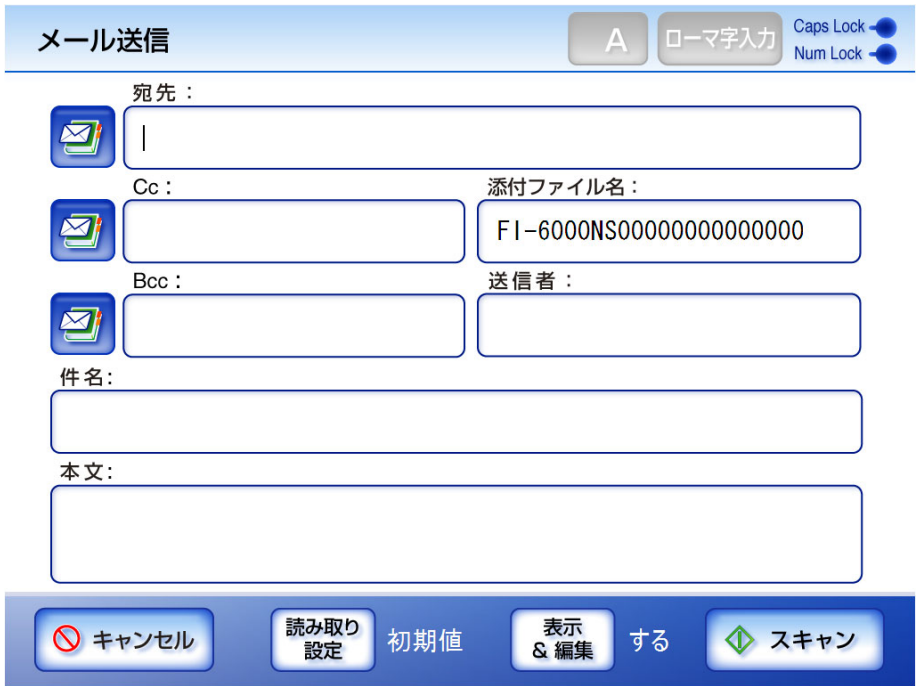

#### 3. 「添付ファイル名」に添付するスキャン画像の名前を入力します。 最大文字数は 128 文字です。半角および全角文字が使用できます。

初期値は、「スキャナ名」+「読み取り日時」です。

. . . . . . . . . . . . . . . . . . . . . . .

以下のファイル名は設定することができません。

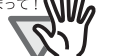

- CON • PRN
- AUX
- 
- CLOCK\$
- NUL
- $\bullet$  COM0  $\sim$  COM9
- $\bullet$  LPT0  $\sim$  LPT9

-----------

#### 4. 「送信者」に表示される送信者のメールアドレスを確認します。

LDAP サーバを設定していない場合、または認証したユーザーのメールアドレス が LDAP サーバに登録されていない場合は表示されません。送信者のメールアド レスを入力してください。

最大文字数は半角 255 文字です。英数字と以下の記号が使用できます。

 $- \cdot \_$  (*a*)

ただし、 $\alpha$ の前だけで使用できます。

メールアドレスの詳細については[、手順](#page-211-1) 2 を参照してください。

利用者の操作

利用者の操作

5. 「件名」にメールの題名を入力します。

最大文字数は 128 文字です。半角および全角文字が使用できます。

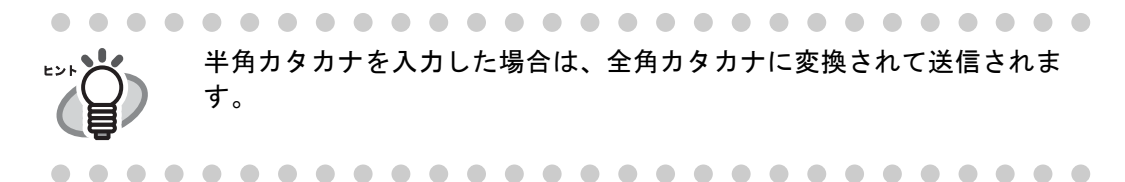

6. 「本文」にメールの本文を入力します。

最大文字数は 512 文字です。半角および全角文字が使用できます。

• 行末に文字数の長い単語があって 1 行に入りきらない場合は、単語単位 で自動改行されます。 ● 半角カタカナを入力した場合は、全角カタカナに変換されて送信されま す。 

7. [スキャン ] ボタンを押します。

[ 表示&編集 ] ボタンが「しない」の場合は、[ スキャン&送信 ] ボタンを押しま す。

⇒読み取りが開始されます。

読み取り中は読み取り順番に 1 ページずつプレビューされます。

読み取りが完了すると「表示&編集」画面が表示されます。 「表示&編集」画面での編集については、「4.10 [スキャン画像を「表示&編集」](#page-288-0) [画面で確認します」\(](#page-288-0)261 ページ)を参照してください。

- [ 表示&編集 ] ボタンの初期値は「する」です。
- [表示&編集] ボタンが「しない」の場合([スキャン&送信] ボタンを押し た場合)は、読み取り中画面で最終ページを表示した後、スキャン画像 を添付したメールがすぐに送信され、「メインメニュー」画面に戻りま す。 詳細については、「4.9 [「表示&編集」画面の表示を設定します」\(](#page-285-0)258 [ページ\)を](#page-285-0)参照してください。

#### 8. スキャン画像を確認します。

「表示&編集」画面での確認については、「4.10 [スキャン画像を「表示&編集」画](#page-288-0) [面で確認します」\(](#page-288-0)261 ページ)を参照してください。

9. 「表示&編集」画面で [ 送信 ] ボタンを押します。

⇒ 指定したファイル形式のファイルを添付したメールが送信されます。

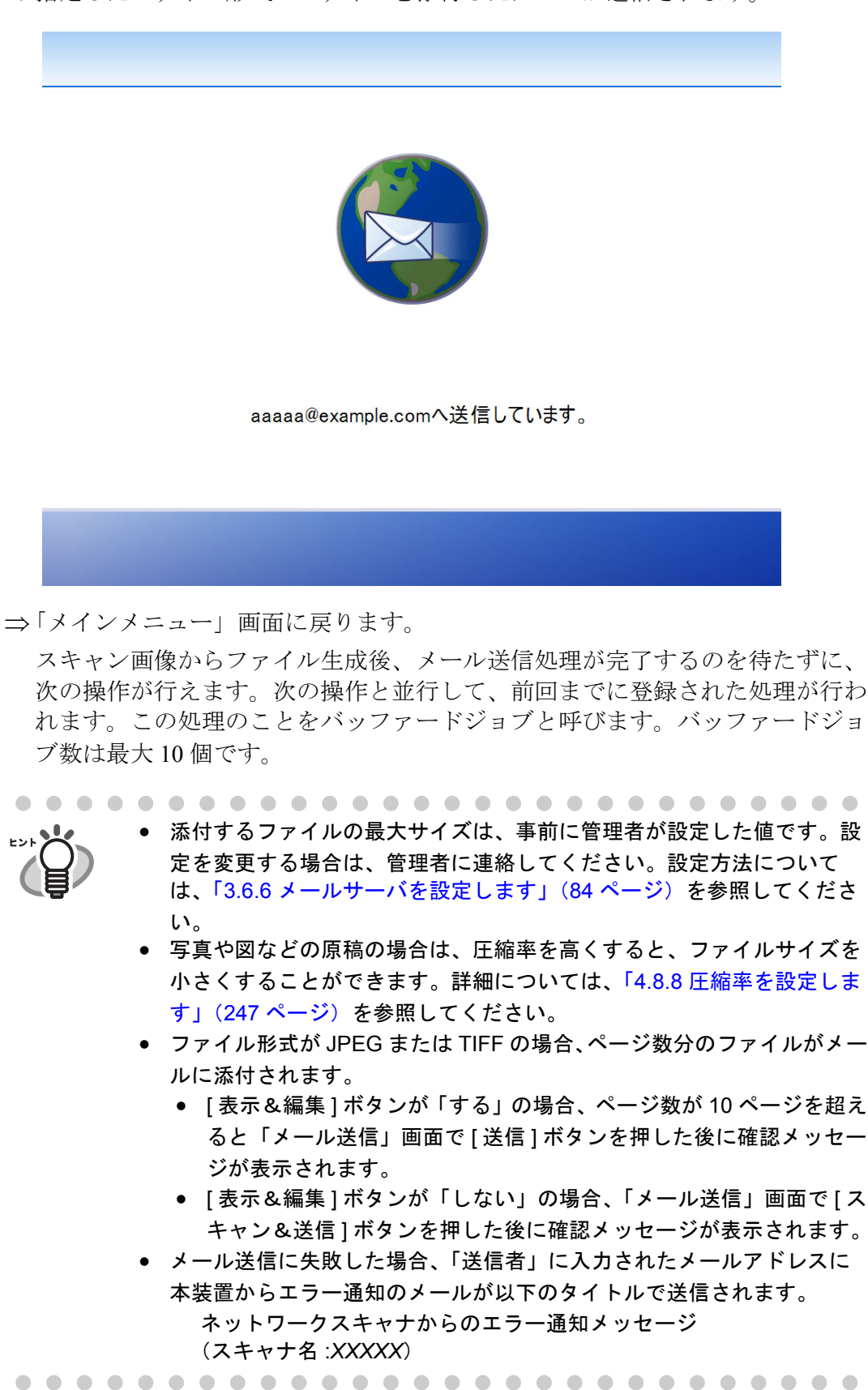

## <span id="page-215-0"></span>**4.4.1** メールアドレス台帳を使ってメール送信宛先を入力します

「4.4 [スキャン画像をメールで送信します」\(](#page-211-0)184 ページ)の[手順](#page-211-1) 2 でアドレスを直接入力 せずに、メールアドレス台帳を使用して送信先アドレスを入力する方法について説明し ます。

メールアドレス台帳には、My List と LDAP List があります。検索方法の操作以外、操作 方法は同じです。My List の検索方法は「部分一致」です。LDAP List の検索方法は「前 方一致」、「部分一致」、「後方一致」から選択できます。

ここでは、LDAP List でアドレスを入力する方法を説明します。

LDAP List とは、LDAP サーバに登録されている情報を利用したメールアドレス台帳です。 LDAP サーバを利用しない場合は、[LDAP List] タブは表示されず使用できません。

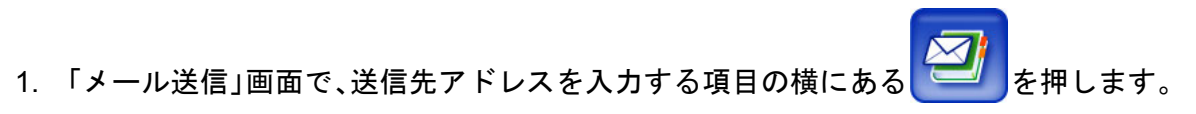

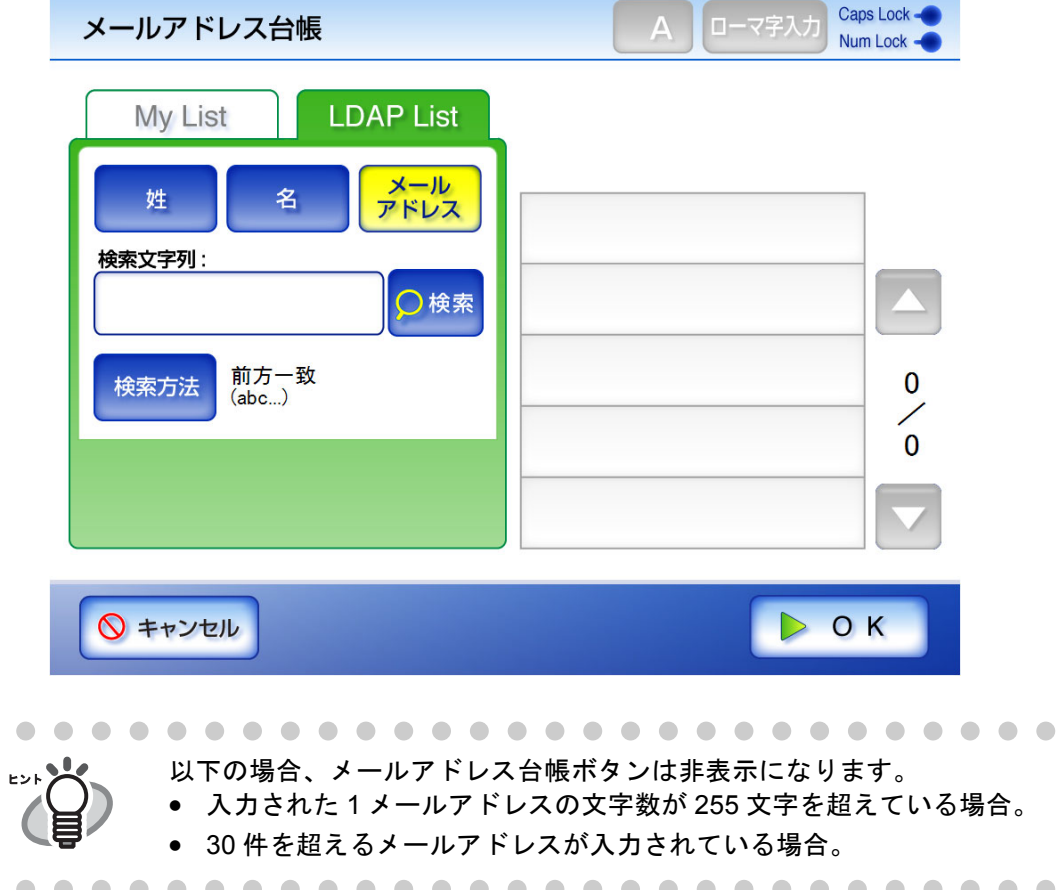

⇒「メールアドレス台帳」画面の LDAP List が表示されます。
2. 検索条件を選択します。

[ メールアドレス ] ボタンを押した場合の検索結果は、登録されているメールアド レスのアルファベットの昇順で一覧表示されます。 [ 名 ] ボタンを押した場合の検索結果は、登録されている名のアルファベットの昇 順で一覧表示されます。 [ 姓 ] ボタンを押した場合の検索結果は、登録されている姓のアルファベットの昇 順で一覧表示されます。

3. [検索方法 ] ボタンを押します。

⇒「検索方法」画面が表示されます。

4. 検索方法を選択します。

初期値は、「前方一致 (adb...) ] です。

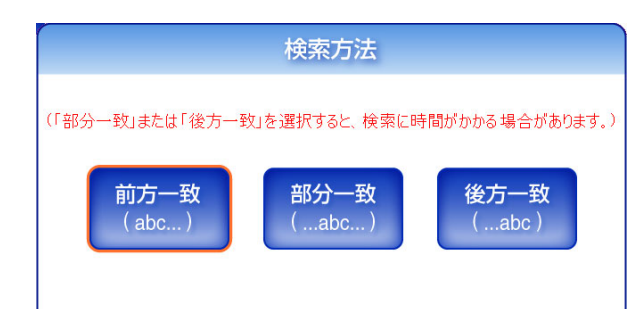

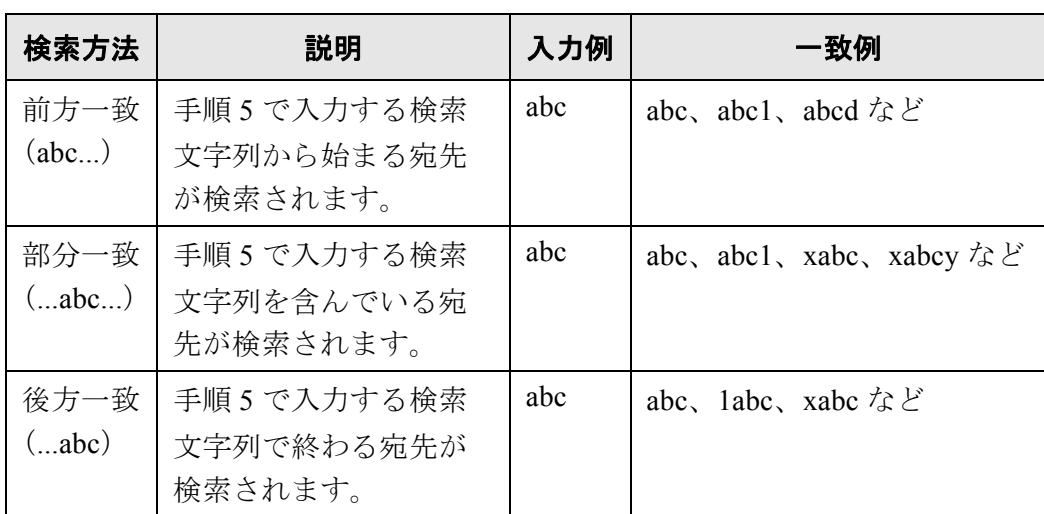

#### ..........................

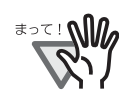

LDAP サーバ上に数万件以上のデータが登録されている場合、 「部分一致」または「後方一致」を選択して検索を行うと、検索 に時間がかかります。

#### ----------------------

<sup>⇒「</sup>メールアドレス台帳」画面の LDAP List に戻ります。選択した内容が「検索方法1 ボタンの右に表示されます。

#### <span id="page-217-0"></span>5. 検索文字列を入力します。

検索する宛先の一部またはすべてを入力します。最大文字数は 255 文字です。半 角および全角文字が使用できます。 ワイルドカード検索はできません。\* ? [ ] を文字として検索します。

#### 6. [ 検索 ] ボタンを押します。

⇒検索結果が右側に5件ずつ表示されます。

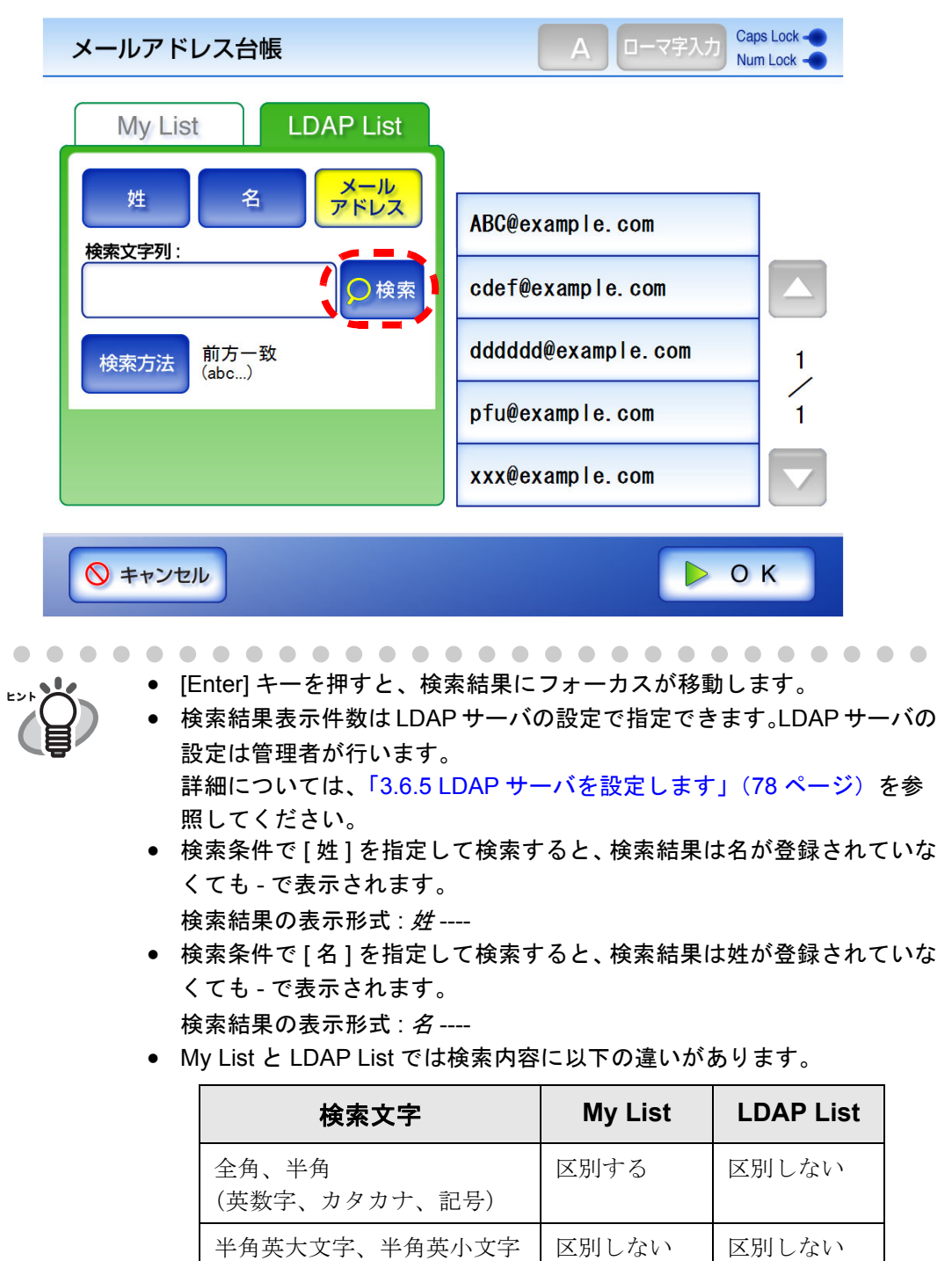

濁音、半濁音、拗音、促音 区別する 区別しない

 $\overline{\phantom{a}}$ 

- 7. 検索結果の中からメール送信宛先を選択します。
- 8. [OK] ボタンを押します。

⇒「メール送信」画面にアドレスが入力されます。

メールアドレス台帳を使って追加できるメールアドレスは 1 件です。複数メー ルアドレスを追加する場合は、再度、メールアドレス台帳を表示して追加して ください。

メールアドレス台帳を使って続けて複数アドレスを入力した場合は、アドレス の間に「;」が自動的に追加されます。

一度に入力できるアドレスは 1 通あたり 30 件です。

## **4.4.2** メールアドレス台帳にアドレスを追加します

My List にアドレスを追加する方法について説明します。LDAP List には追加できません。 なお、メールアドレス台帳の最大登録件数は 1000 件です。すでに 1000 件登録されてい る場合は、追加できません。

1. 「メールアドレス台帳」画面を表示します。

「メールアドレス台帳」画面を表示するには、「メール送信」画面で、送信先アド

レスを入力する項目の横にある

または、「メインメニュー」画面で [ メンテナンス ] ボタンを押して「メンテナン ス」画面で [ メールアドレス編集 ] ボタンを押します。詳細については、「[4.12](#page-295-0) メ [ンテナンスします」\(](#page-295-0)268 ページ)を参照してください。

2. [My List] タブを押します。

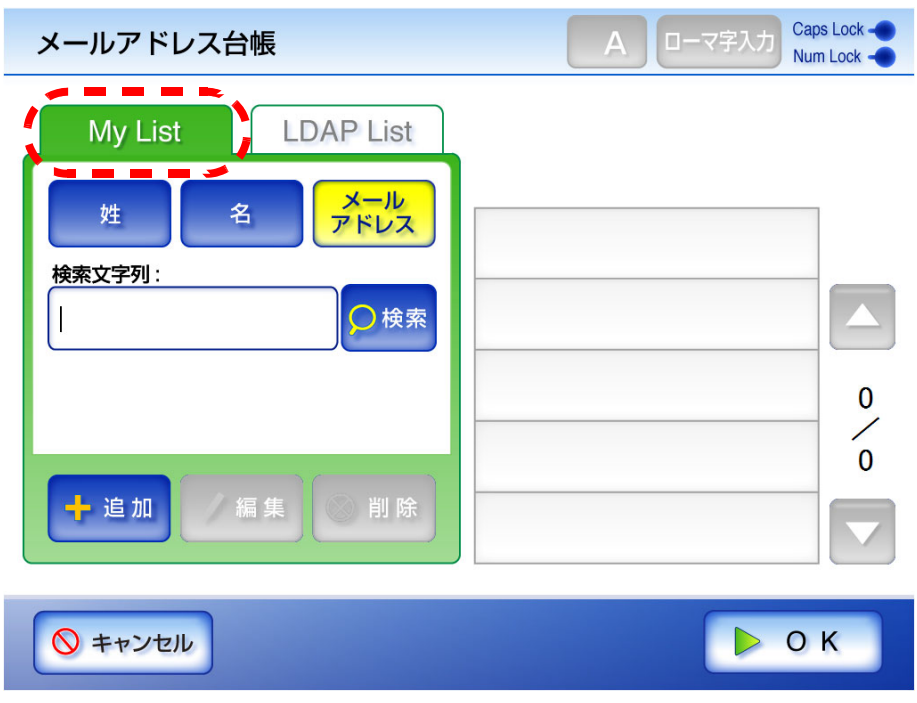

3. [ 追加 ] ボタンを押します。

⇒「メールアドレス追加」画面が表示されます。

### 4. 追加するアドレスの情報を入力します。

「名」および「姓」の最大文字数は 64 文字です。半角および全角文字が使用でき ます。なお、「名」は省略できます。 「メールアドレス」の最大文字数は半角 255 文字です。設定できるメールアドレス の書式は以下のとおりです。

- *XXXXXXX*@*IP* アドレス
- *XXXXXXX*@ ホスト名
- *XXXXXXX*@ ドメイン名

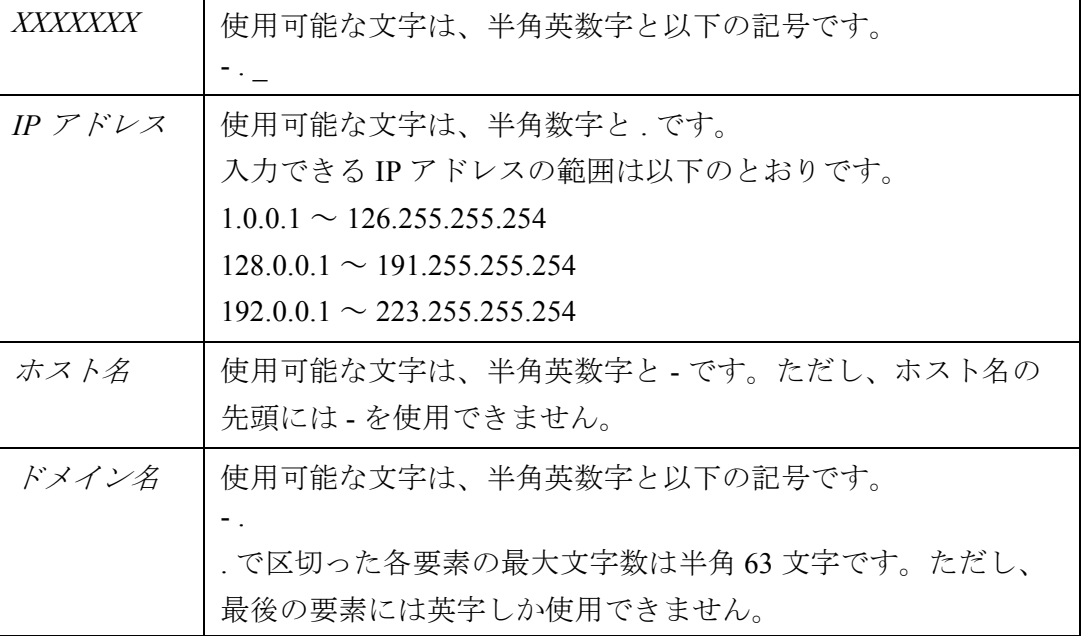

メールアドレス追加

Caps Lock -ローマ字入力 ぁ Num Lock -

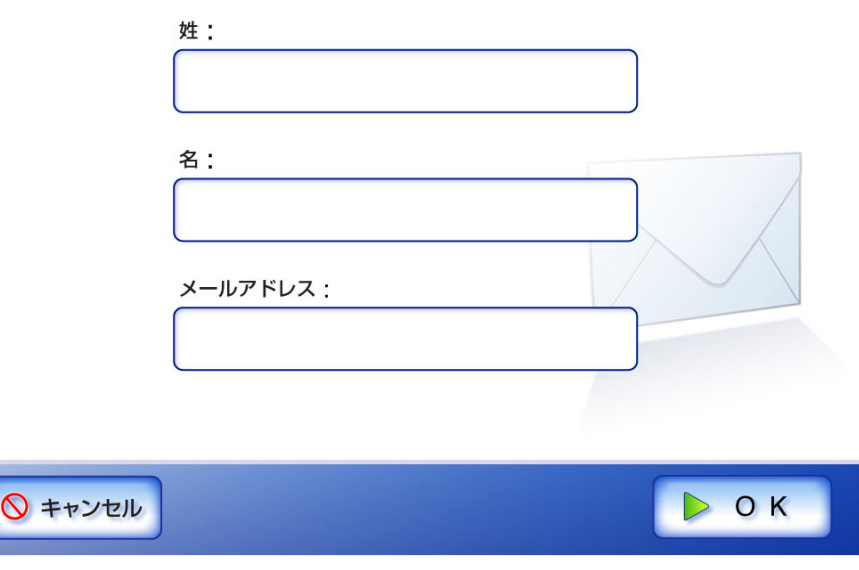

5. [OK] ボタンを押します。

⇒ My List にアドレスが追加されます。

4

## **4.4.3** メールアドレス台帳を編集します

メールアドレス台帳の My List を編集する方法について説明します。LDAP List は編集で きません。

1. 「メールアドレス台帳」画面を表示します。

「メールアドレス台帳」画面を表示するには、「メール送信」画面で、送信先アド

レスを入力する項目の横の または、「メインメニュー」画面で [ メンテナンス ] ボタンを押して「メンテナン ス」画面で [ メールアドレス編集 ] ボタンを押します。詳細については、「[4.12](#page-295-0) メ [ンテナンスします」\(](#page-295-0)268 ページ)を参照してください。

2. [My List] タブを押します。

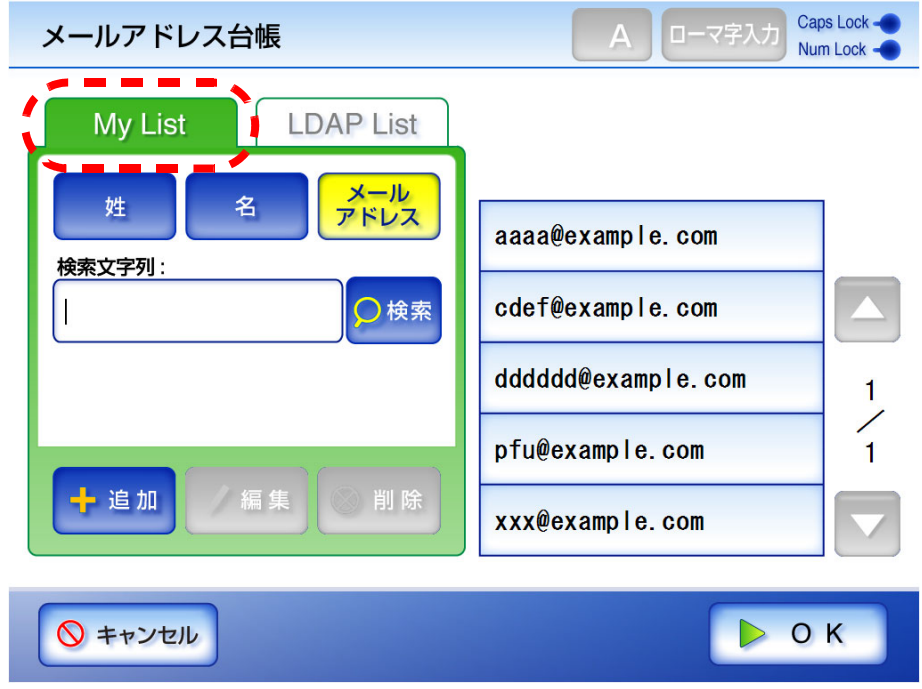

- 3. 変更するメールアドレスを選択します。
- 4. [ 編集 ] ボタンを押します。

⇒「メールアドレス編集」画面が表示されます。

#### 5. 変更する内容に書き換えます。

「名」および「姓」の最大文字数は 64 文字です。半角および全角文字が使用でき ます。なお、「名」は省略できます。 「メールアドレス」の最大文字数は半角 255 文字です。設定できるメールアドレス の書式は以下のとおりです。

- *XXXXXXX*@*IP* アドレス
- *XXXXXXX*@ ホスト名
- *XXXXXXX*@ ドメイン名

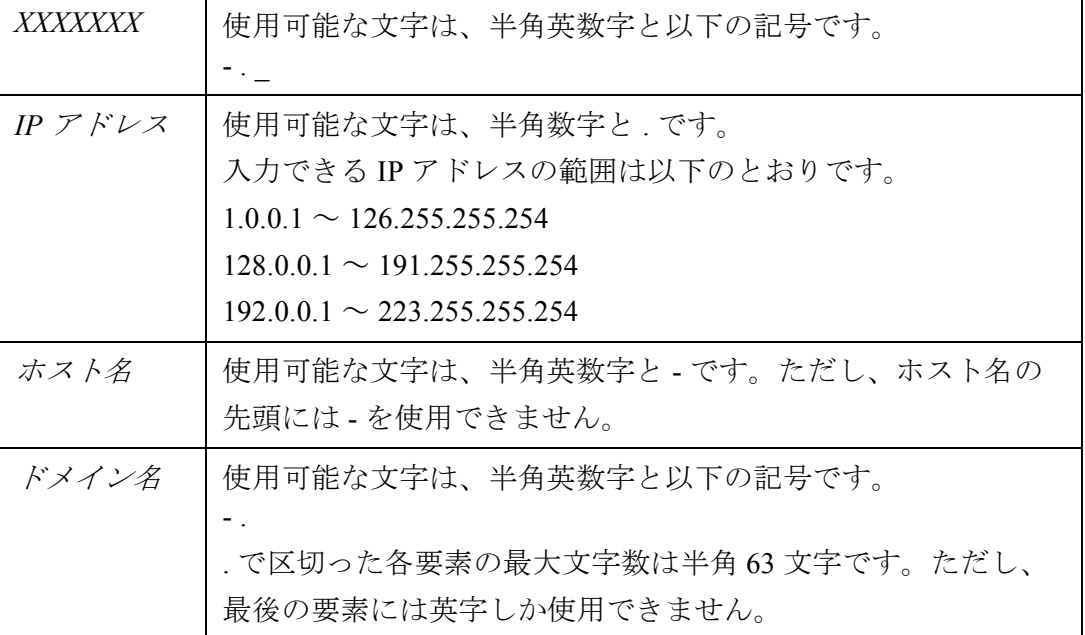

メールアドレス編集

Caps Lock -ローマ字入力 ぁ Num Lock -

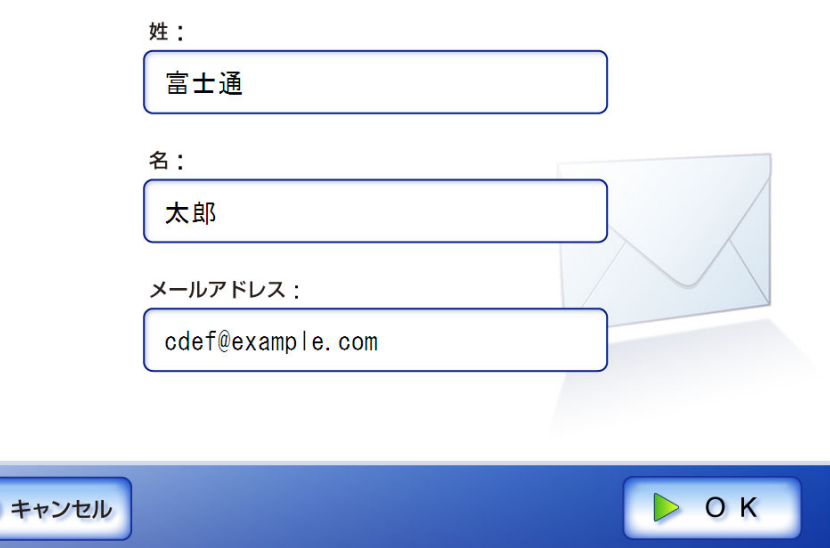

6. [OK] ボタンを押します。

⇒ メールアドレス台帳の内容が変更されます。

## **4.4.4** メールアドレス台帳からアドレスを削除します

My List からアドレスを削除する方法について説明します。LDAP List からは削除できま せん。

1. 「メールアドレス台帳」画面を表示します。

「メールアドレス台帳」画面を表示するには、「メール送信」画面で、送信先アド

レスを入力する項目の横にある または、「メインメニュー」画面で [ メンテナンス ] ボタンを押して「メンテナン ス」画面で [ メールアドレス編集 ] ボタンを押します。詳細については、「[4.12](#page-295-0) メ [ンテナンスします」\(](#page-295-0)268 ページ)を参照してください。

2. [My List] タブを押します。

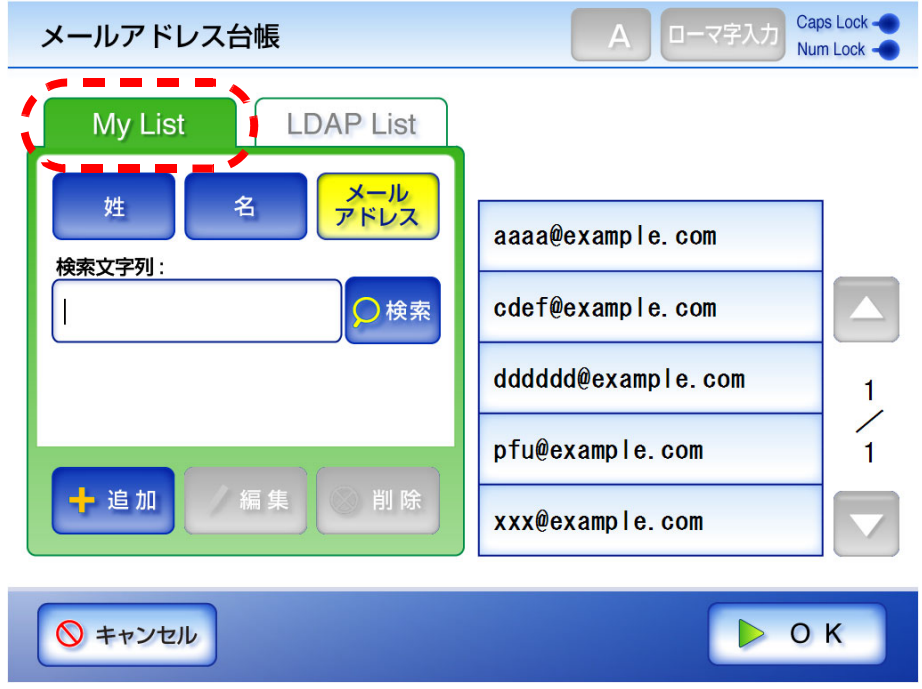

- 3. 削除するメールアドレスを選択します。
- 4. [ 削除 ] ボタンを押します。

⇒「メールアドレス削除」画面が表示されます。

5. 削除内容を確認して、[OK] ボタンを押します。

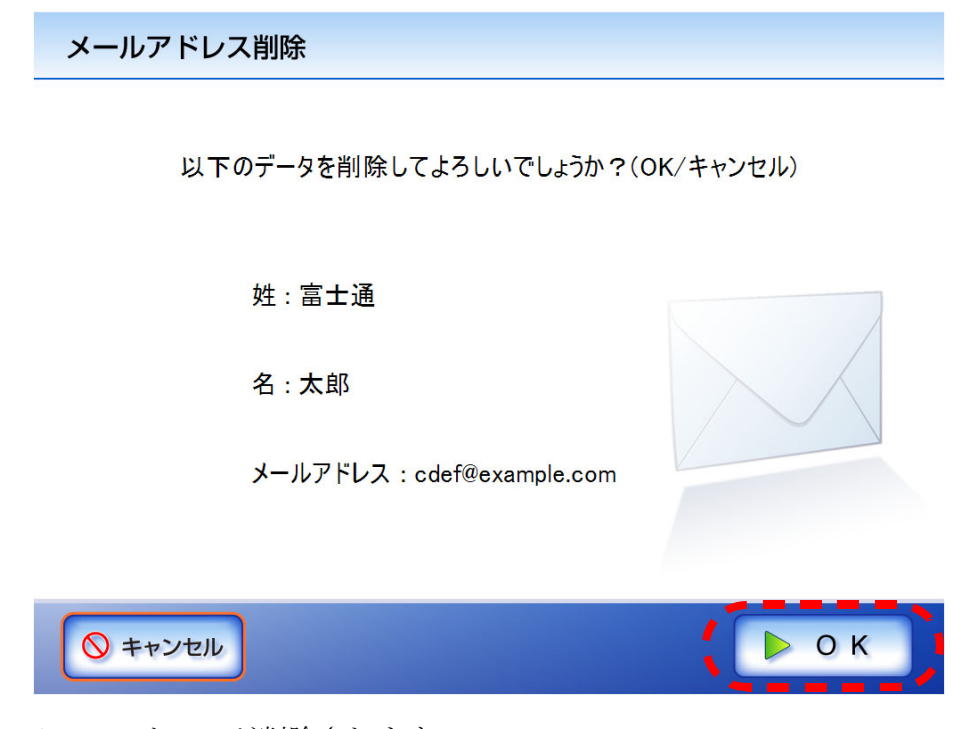

⇒ メールアドレスが削除されます。

# <span id="page-225-0"></span>**4.5** スキャン画像を **FAX** で送信します

1. 「メインメニュー」画面で [FAX] ボタンを押します。

⇒「FAX送信」画面が表示されます。

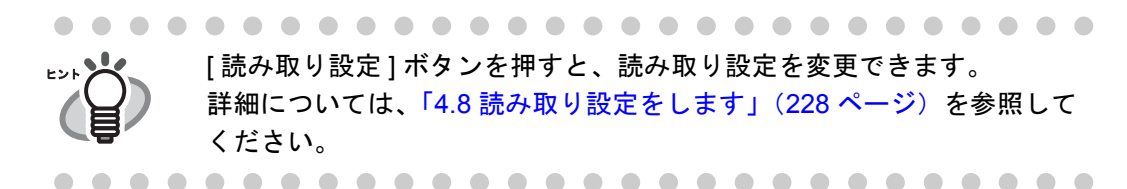

<span id="page-225-1"></span>2. 「FAX 番号」に送り先の FAX 番号を入力します。

最大文字数は半角 64 文字です。数字と以下の記号が使用できます。  $- * #$ 

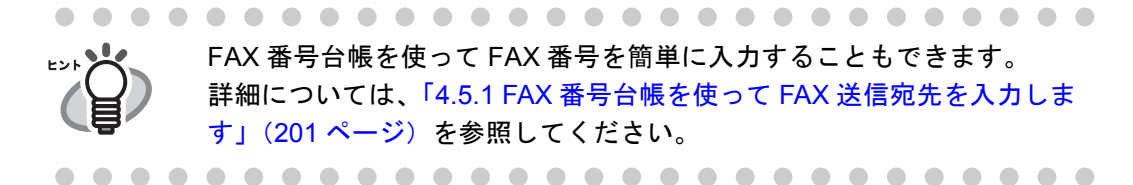

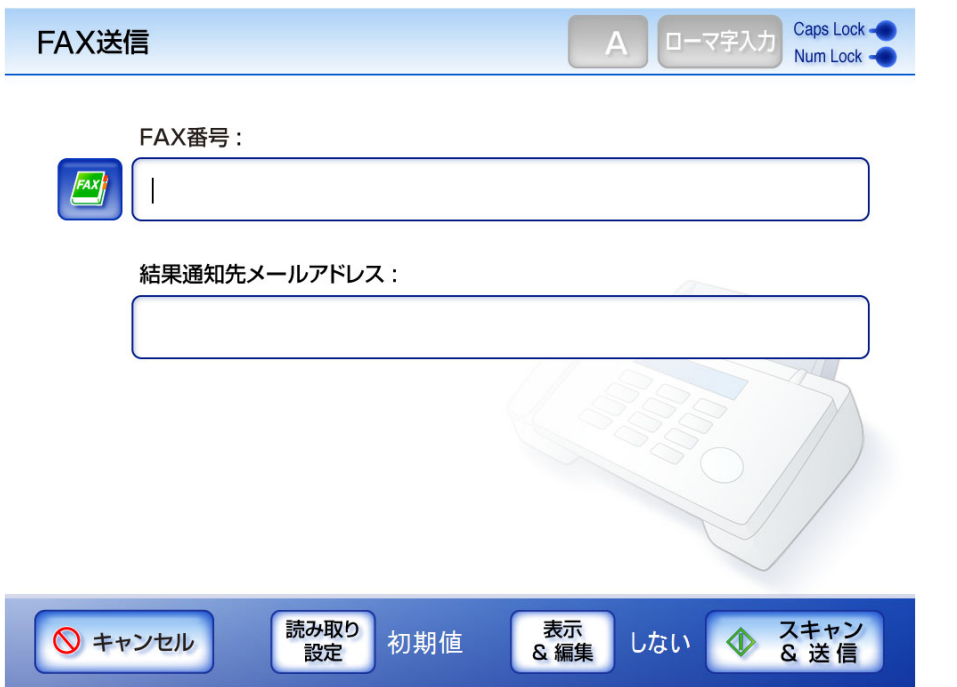

### 3. 「結果通知先メールアドレス」に FAX 送信の結果を通知するメールアドレスを入力し ます。

最大文字数は半角 255 文字です。設定できるメールアドレスの書式は以下のとお りです。

- *XXXXXXX*@*IP* アドレス
- *XXXXXXX*@ ホスト名
- *XXXXXXX*@ ドメイン名

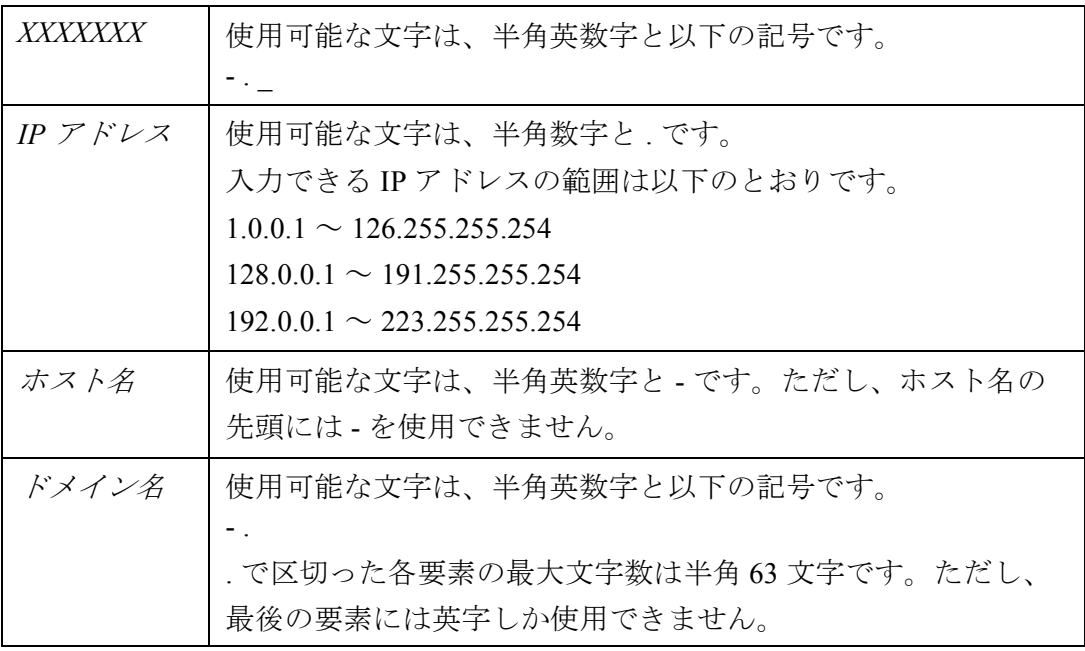

#### 4. [ スキャン&送信 ] ボタンを押します。

[ 表示&編集 ] ボタンが「する」の場合は、[ スキャン ] ボタンを押します。 ⇒読み取りが開始されます。

読み取り中画面で最終ページを表示した後、スキャン画像がすぐに FAX 送信さ れ、「メインメニュー」画面に戻ります。

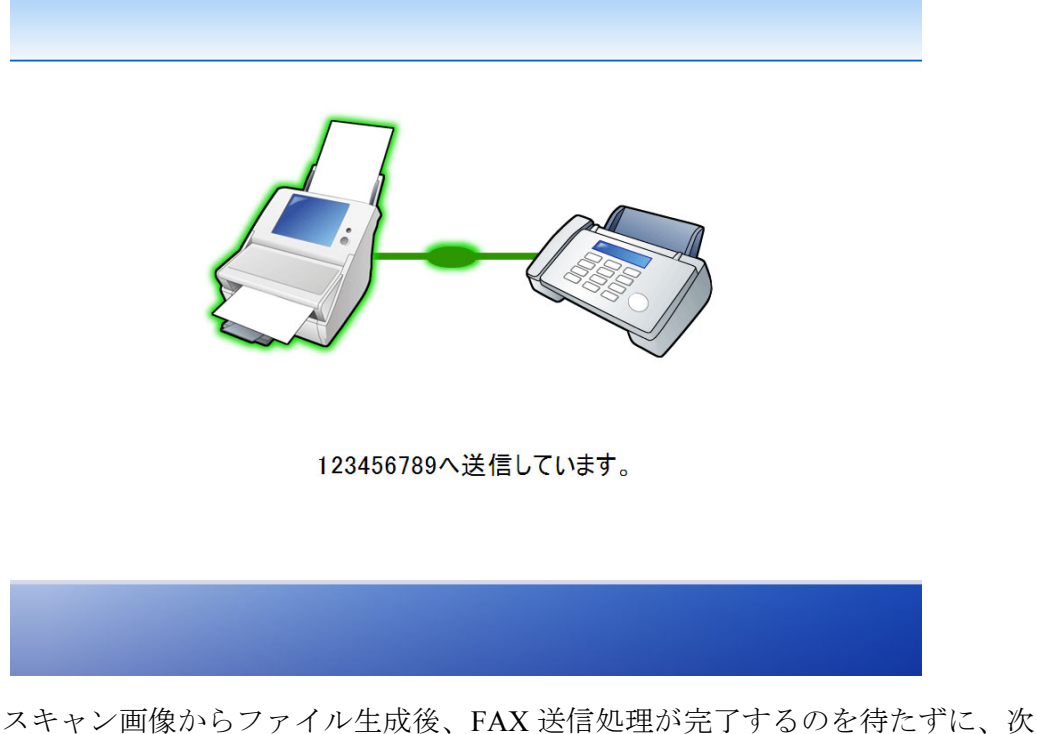

の操作が行えます。次の操作と並行して、前回までに登録された処理が行われ ます。この処理のことをバッファードジョブと呼びます。バッファードジョブ 数は最大 10 個です。

● [表示&編集]ボタンの初期値は「しない」です。

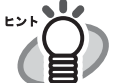

● [表示&編集]ボタンが 「する」の場合 ([ スキャン ] ボタンを押した場合) は、読み取り中は読み取り順番に 1 ページずつプレビューされます。 読み取りが完了すると「表示&編集」画面が表示されます。 「表示&編集」画面での編集については、「4.10 [スキャン画像を「表示&](#page-288-0) [編集」画面で確認します」\(](#page-288-0)261 ページ)を参照してください。 また、「表示&編集」画面の表示については、「4.9 [「表示&編集」画面](#page-285-0) [の表示を設定します」\(](#page-285-0)258 ページ)を参照してください。

• 正常に送信されたかどうかの FAX 送信結果を本装置から通知先アドレス に以下のタイトルでメール通知されます。 ネットワークスキャナからのエラー通知メッセージ(スキャナ名 :*XXXXX*)

. . . . . . . . . . . . . . . . . .

### <span id="page-228-0"></span>**4.5.1 FAX** 番号台帳を使って **FAX** 送信宛先を入力します

「4.5 スキャン画像を FAX [で送信します」\(](#page-225-0)198 ページ)[の手順](#page-225-1) 2 で FAX 番号を直接入力 せずに、FAX 番号台帳を使用して FAX 番号を入力する方法について説明します。

FA X 1. 「FAX 送信」画面で、 を押します。

⇒「FAX 番号台帳」画面が表示されます。

#### 2. 検索条件を選択します。

[ 宛先 ] ボタンを押した場合の検索結果は、登録されている宛先のアルファベット の昇順で一覧表示されます。

[FAX 番号 ] ボタンを押した場合の検索結果は、登録されている FAX 番号の数字 の昇順で一覧表示されます。

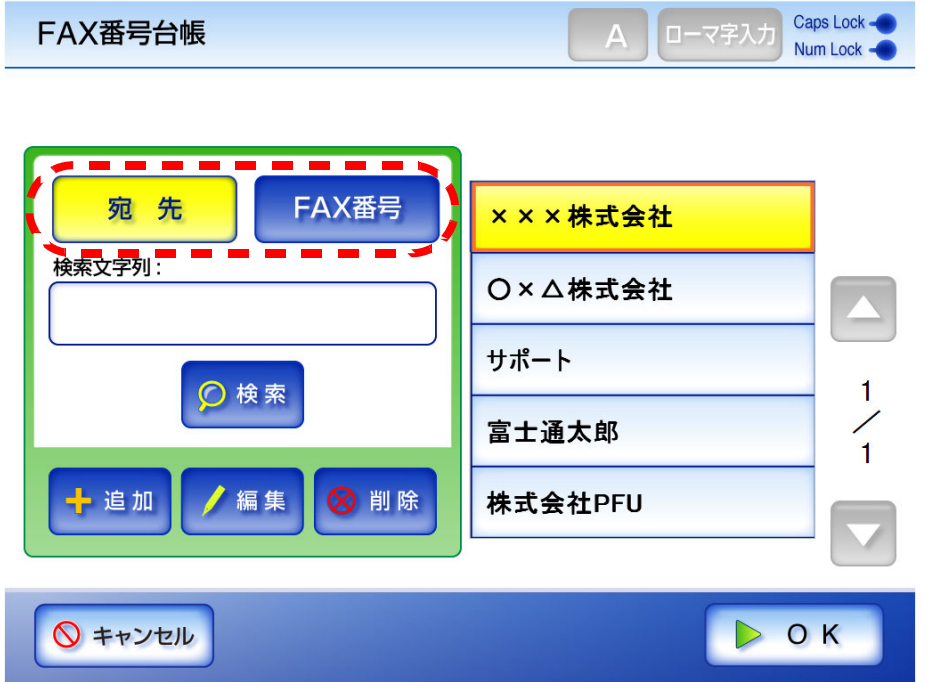

3. 検索文字列を入力します。

検索する送信先の一部またはすべてを入力します。入力できる最大文字数は 256 文字です。半角および全角文字が使用できます。 ワイルドカード検索はできません(\* ? [ ] を文字として検索します)。

4. [ 検索 ] ボタンを押します。

⇒検索結果が右側に名前で5件ずつ表示されます。

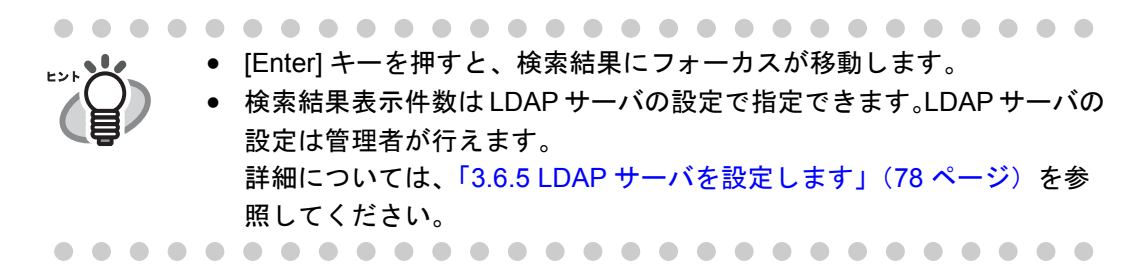

- 5. FAX 送信宛先を選択します。
- 6. [OK] ボタンを押します。
	- ⇒「FAX送信」画面に FAX 番号が入力されます。

一度に入力できる番号は 1 回の送信あたり 1 件です。

### **4.5.2 FAX** 番号台帳に **FAX** 送信宛先を追加します

FAX 番号台帳に登録できる FAX 番号の最大登録件数は 1000 件です。すでに 1000 件登録 されている場合は、追加できません。

追加した FAX 送信宛先は、全ユーザーが共有して利用することができます。

1. 「FAX 番号台帳」画面を表示します。

「FAX 番号台帳」画面を表示するには、「FAX 送信」画面で、 または、「メインメニュー」画面で [ メンテナンス ] ボタンを押して「メンテナン ス」画面で [FAX 番号編集 ] ボタンを押します。詳細については、「4.12 [メンテナ](#page-295-0) [ンスします」\(](#page-295-0)268 ページ)を参照してください。

2. [ 追加 ] ボタンを押します。

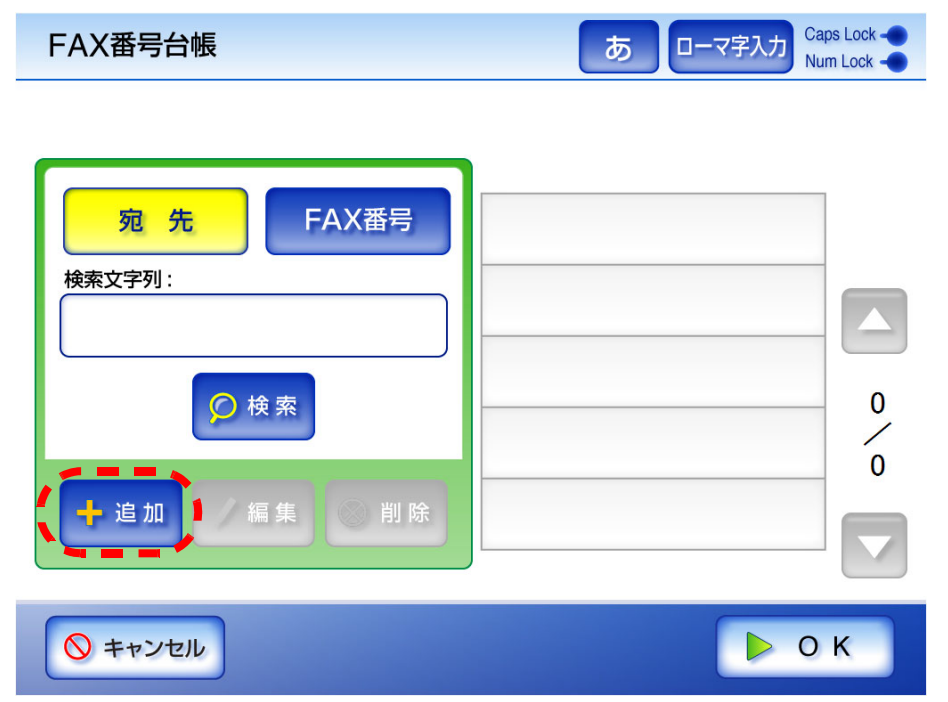

⇒「FAX 番号追加」画面が表示されます。

### 3. 追加する FAX 番号の情報を入力します。

「宛先」の最大文字数は 64 文字です。半角および全角文字が使用できます。 「FAX 番号」の最大文字数は半角 64 文字です。数字と以下の記号が使用できます。  $- * #$ 

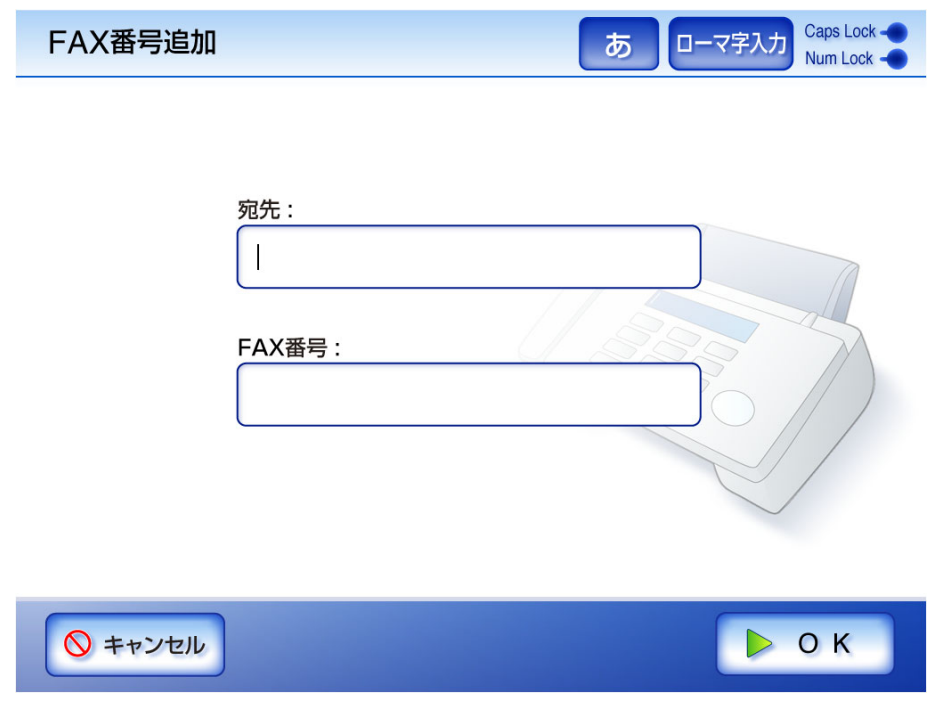

4. [OK] ボタンを押します。 ⇒FAX 番号台帳に FAX 番号が追加されます。

 $\overline{\phantom{a}}$ 

### **4.5.3 FAX** 番号台帳を編集します

編集した FAX 送信宛先は、全ユーザーが共有して利用することができます。

1. 「FAX 番号台帳」画面を表示します。

**FAX** 「FAX 番号台帳」画面を表示するには、「FAX 送信」画面で、 または、「メインメニュー」画面で [ メンテナンス ] ボタンを押して「メンテナン ス」画面で [FAX 番号編集 ] ボタンを押します。詳細については、「4.12 [メンテナ](#page-295-0) [ンスします」\(](#page-295-0)268 ページ)を参照してください。

- 2. 編集する宛先を選択します。
- 3. [ 編集 ] ボタンを押します。

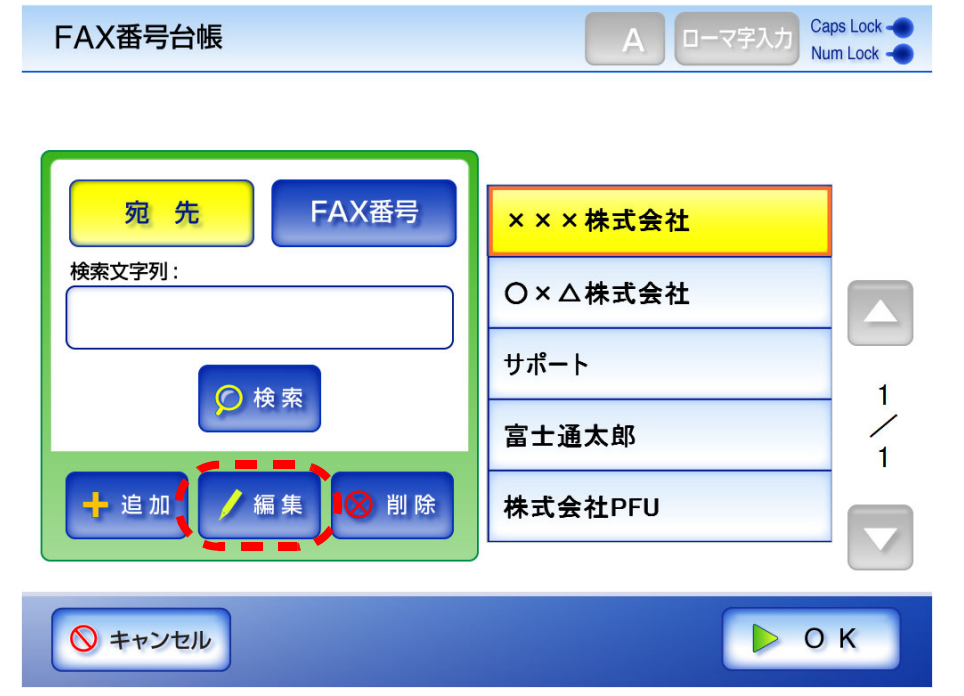

⇒「FAX 番号編集」画面が表示されます。

### 4. 変更する内容に書き換えます。

「宛先」の最大文字数は 64 文字です。半角および全角文字が使用できます。 「FAX 番号」の最大文字数は半角 64 文字です。数字と以下の記号が使用できます。  $- * #$ 

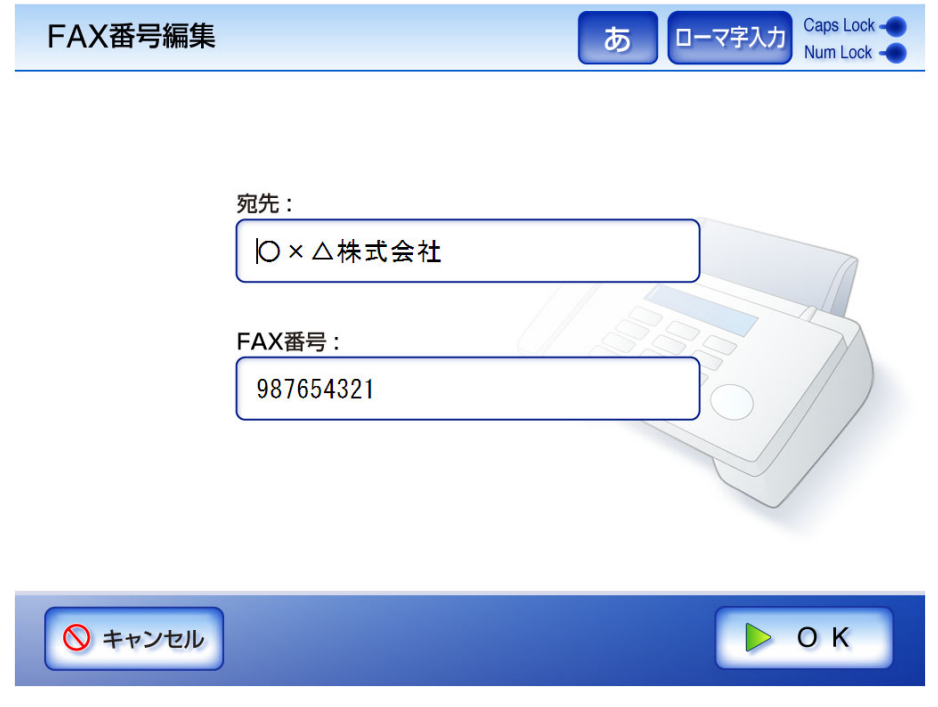

5. [OK] ボタンを押します。 ⇒FAX 番号台帳の内容が変更されます。

### **4.5.4 FAX** 番号台帳から **FAX** 送信宛先を削除します

削除した FAX 送信宛先は、全ユーザーが利用できなくなります。

1. 「FAX 番号台帳」画面を表示します。

FAX 「FAX 番号台帳」画面を表示するには、「FAX 送信」画面で、 または、「メインメニュー」画面で [ メンテナンス ] ボタンを押して「メンテナン ス」画面で [FAX 番号編集 ] ボタンを押します。詳細については、「4.12 [メンテナ](#page-295-0) [ンスします」\(](#page-295-0)268 ページ)を参照してください。

- 2. 削除する宛先を選択します。
- 3. [ 削除 ] ボタンを押します。

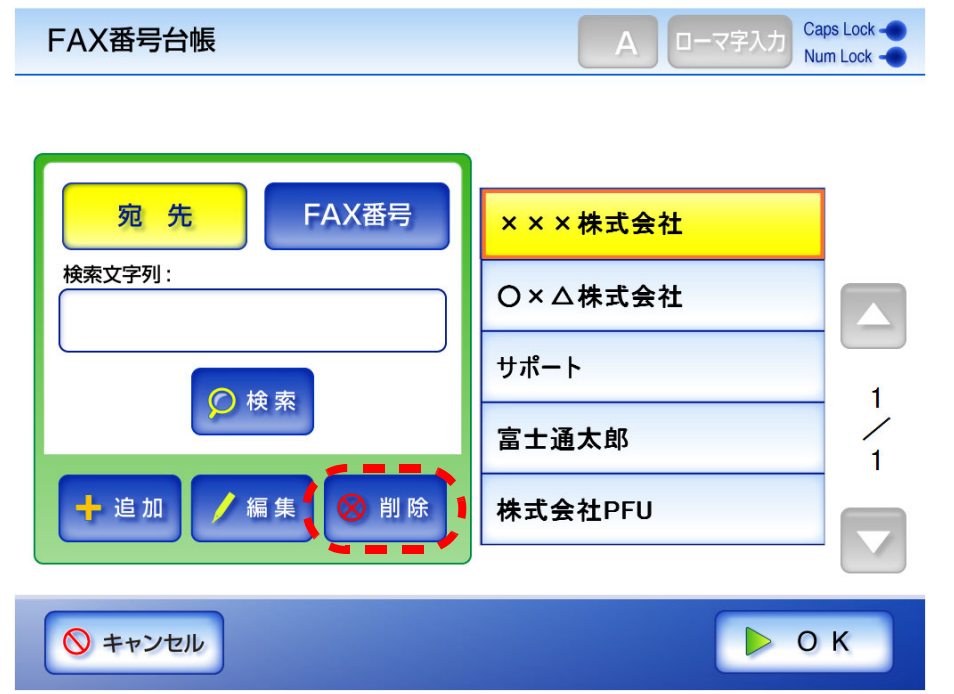

⇒「FAX 番号削除」画面が表示されます。

4. 削除内容を確認して、[OK] ボタンを押します。

FAX番号削除 以下のデータを削除してよろしいでしょうか?(OK/キャンセル) 宛先: ○×△株式会社 FAX番号: 987654321 ◎ キャンセル  $O K$ 

⇒ FAX 番号が削除されます。

 $\overline{\phantom{a}}$ 

# **4.6** スキャン画像を印刷します

- 1. 「メインメニュー」画面で [ 印刷 ] ボタンを押します。
	- ⇒「印刷」画面が表示されます。

「印刷」画面には、ユーザーごとに前回ログイン時に設定した設定が表示されま す。

[ 読み取り設定 ] ボタンを押すと、読み取り設定を変更できます。 ヒントメ 詳細については、「4.8 [読み取り設定をします」\(](#page-255-0)228 ページ)を参照して ください。

2. プリンタを変更する場合は、「選択1ボタンを押します。

初回ログイン時、「プリンタ名」には管理者が最初に登録したネットワーク共有プ リンタが表示されます。2 回目以降のログイン時には前回使用したネットワーク共 有プリンタ名が表示されます。

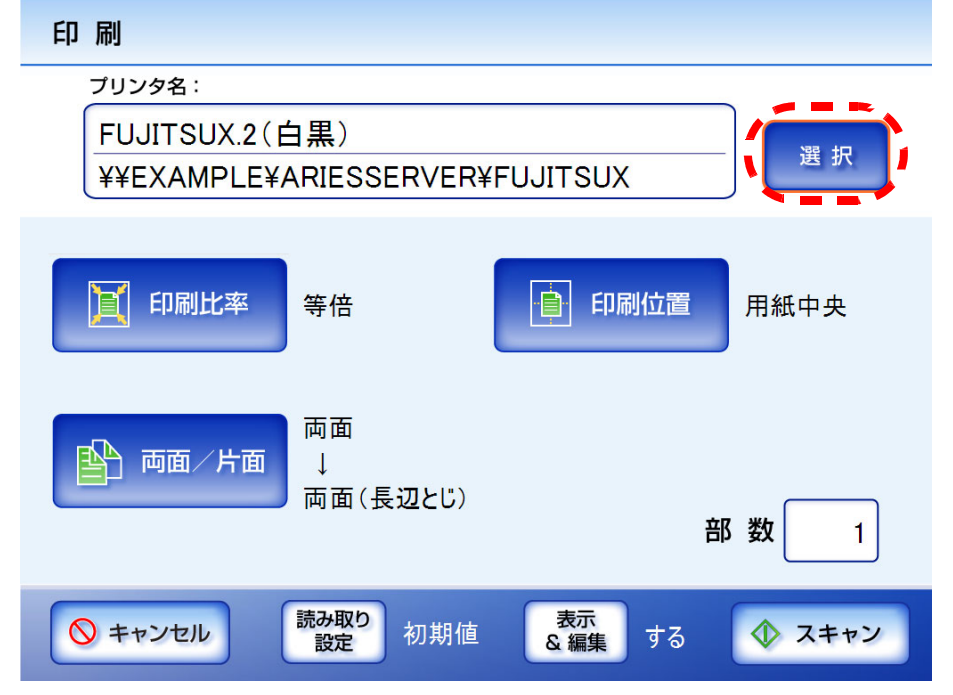

⇒「プリンタ一覧」画面が表示されます。

3. プリンタを選択します。

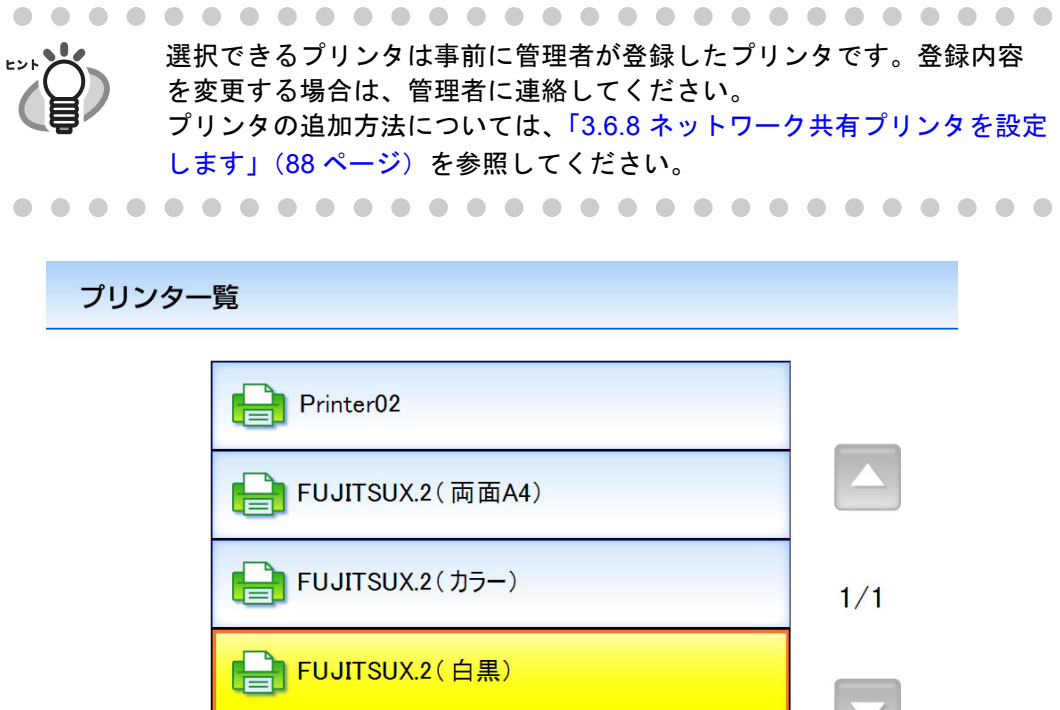

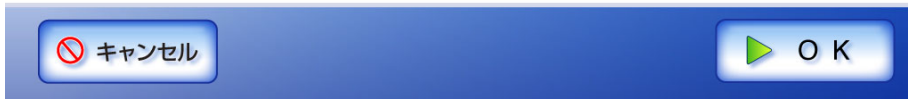

4. [OK] ボタンを押します。

⇒「印刷」画面に戻ります。

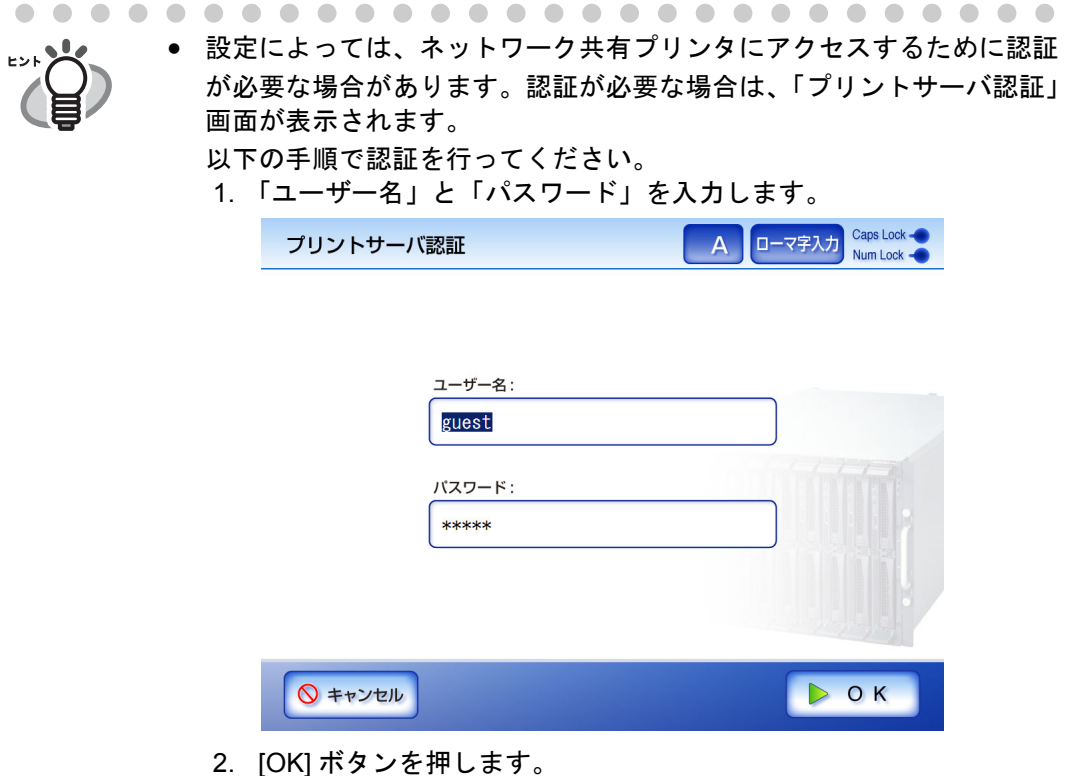

- 本装置では、印刷前にプリントサーバの印刷権限を参照し、事前に印刷 可否をチェックしています。ここで、印刷権限を参照するとき、一時的 にスプールデータが発生する場合がありますが、異常ではありません。
- 5. 必要に応じて印刷設定を変更します。

[ 印刷比率 ]、[ 印刷位置 ]、および [ 両面/片面 ] を変更することができます。変 更の詳細については「4.6.1 [印刷比率を設定します」\(](#page-241-0)214 ページ)、「4.6.2 [印刷位置](#page-246-0) [を設定します」\(](#page-246-0)219 ページ)、および「4.6.3 [両面/片面を設定します」\(](#page-249-0)222 ペー [ジ\)](#page-249-0)を参照してください。 なお、プリンタによってはプリントサーバでのプリンタ設定が有効になる場合が

- あります。
- 6. 「部数」を入力します。 初期値は 1 です。入力できる範囲は、1 から 99 です。 なお、プリンタによってはプリントサーバでのプリンタ設定が有効になる場合が あります。

7. [スキャン ] ボタンを押します。

[ 表示&編集 ] ボタンが「しない」の場合は、[ スキャン&印刷 ] ボタンを押しま す。

⇒ 読み取りが開始されます。

読み取り中は読み取り順番に 1 ページずつプレビューされます。

スキャン読み取りできる最大ページ数は 100 ページです。

白紙ページ削除を「する」にした場合においても読み取りできる最大枚数は片 面読み取りの場合 100 枚、両面読み取りの場合 50 枚です。白紙ページ削除した 量に応じて、読み取り枚数が増えることはありません。

読み取りが完了すると「表示&編集」画面が表示されます。

「表示&編集」画面での編集については、「4.10 [スキャン画像を「表示&編集」](#page-288-0) [画面で確認します」\(](#page-288-0)261 ページ)を参照してください。

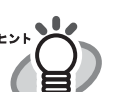

- [表示&編集]ボタンの初期値は「する」です。
	- [表示&編集]ボタンが「しない」の場合([スキャン&印刷]ボタンを押し た場合)は、読み取り中画面で最終ページを表示した後、スキャン画像 がすぐに印刷され、「メインメニュー」画面に戻ります。 詳細については、「4.9 [「表示&編集」画面の表示を設定します」\(](#page-285-0)258 [ページ\)を](#page-285-0)参照してください。
- 本装置では、印刷前にプリントサーバの印刷権限を参照し、事前に印刷 可否をチェックしています。ここで、印刷権限を参照するとき、一時的 にスプールデータが発生する場合がありますが、異常ではありません。
- 8. スキャン画像を確認します。

「表示&編集」画面での確認については、「4.10 [スキャン画像を「表示&編集」画](#page-288-0) [面で確認します」\(](#page-288-0)261ページ)を参照してください。

#### 9. 「表示&編集」画面で [ 印刷 ] ボタンを押します。

⇒印刷データがプリントサーバへ送信されます。

送信されたスキャンデータのドキュメント名は、本装置のスキャナ名になりま す。

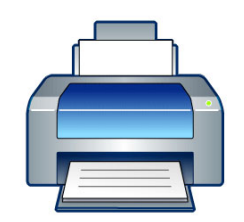

FUJITSUXへ印刷しています。

 $(7/34)$ 

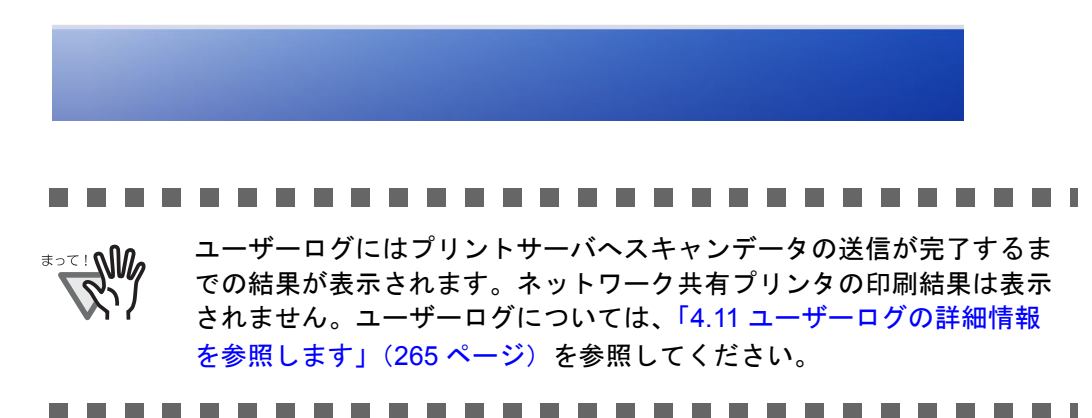

## <span id="page-241-0"></span>**4.6.1** 印刷比率を設定します

スキャン画像を印刷する用紙サイズにあわせて印刷するかどうかを設定します。 ここで設定した内容は、ユーザー単位で前回利用した印刷情報が表示されます。

1. [ 印刷比率 ] ボタンを押します。

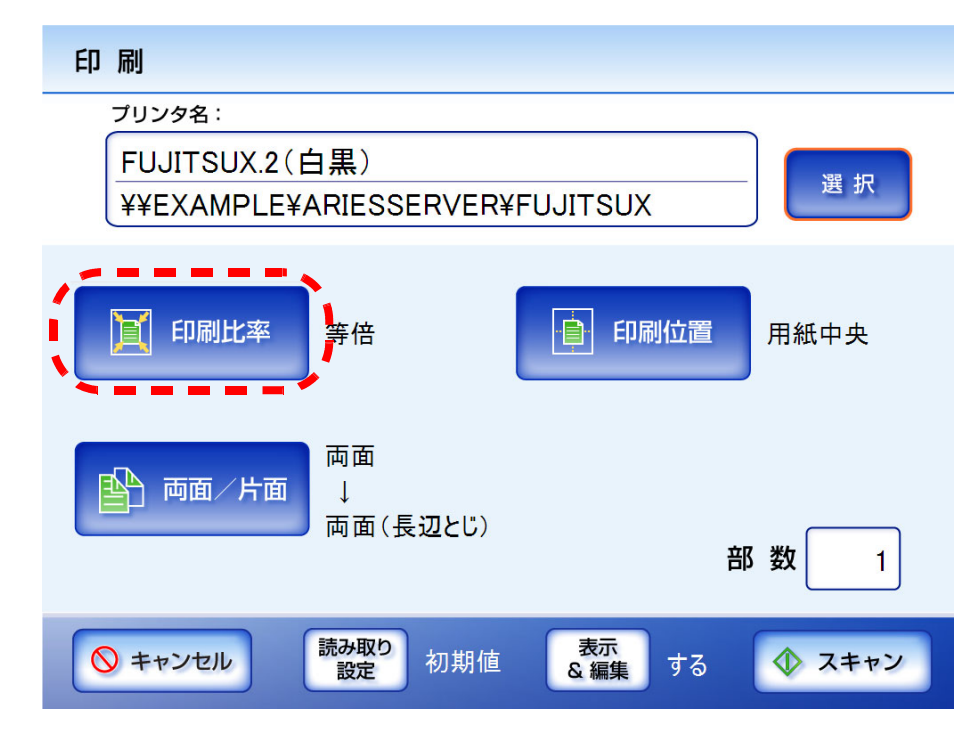

⇒「印刷比率」画面が表示されます。

2. スキャン画像の印刷比率を選択します。

初期値は、[ 等倍 ] です。

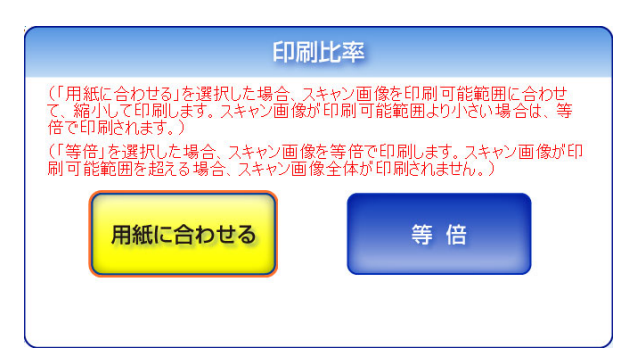

• 用紙に合わせる

印刷可能領域(点線内)にスキャン画像全体が納まるよう縮小されて印刷されま す。拡大はされません。

印刷位置が [ 用紙中央 ] の場合は、印刷用紙の印刷可能領域の中央を基準点に印 刷され、[ 用紙左上 ] の場合は印刷可能領域の左上を基準点に印刷されます。印 刷位置については、「4.6.2 [印刷位置を設定します」\(](#page-246-0)219 ページ)を参照してくだ さい。

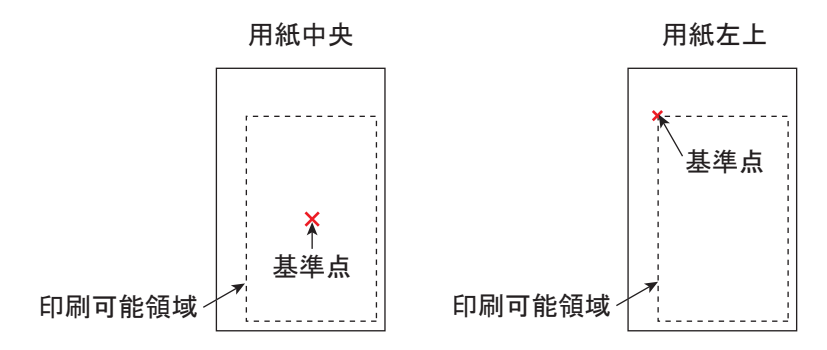

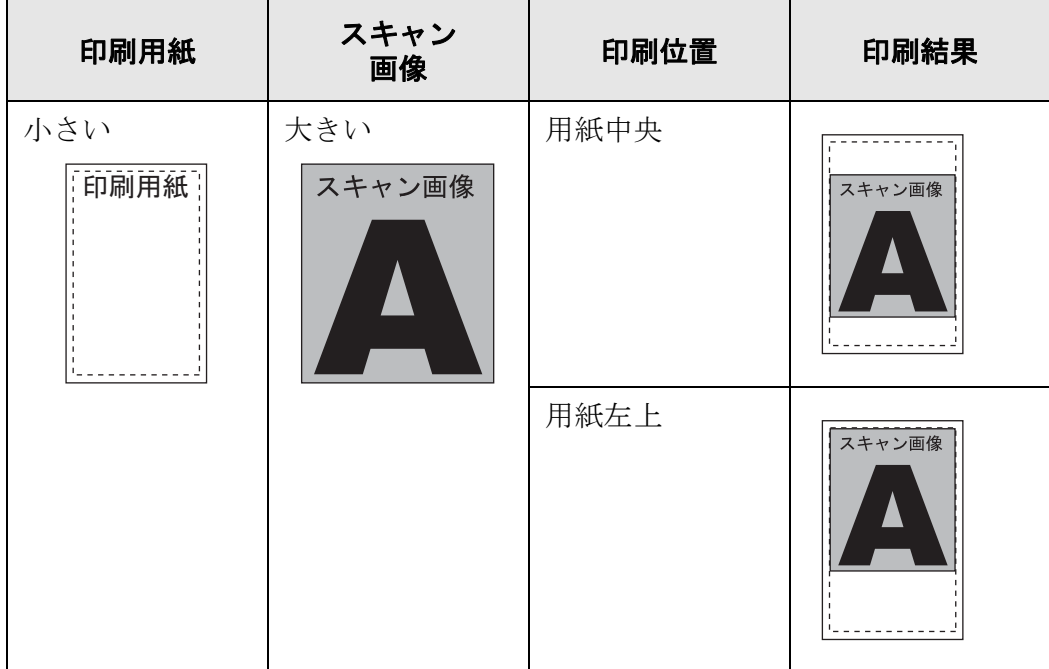

利用者の操作

利用者の操作

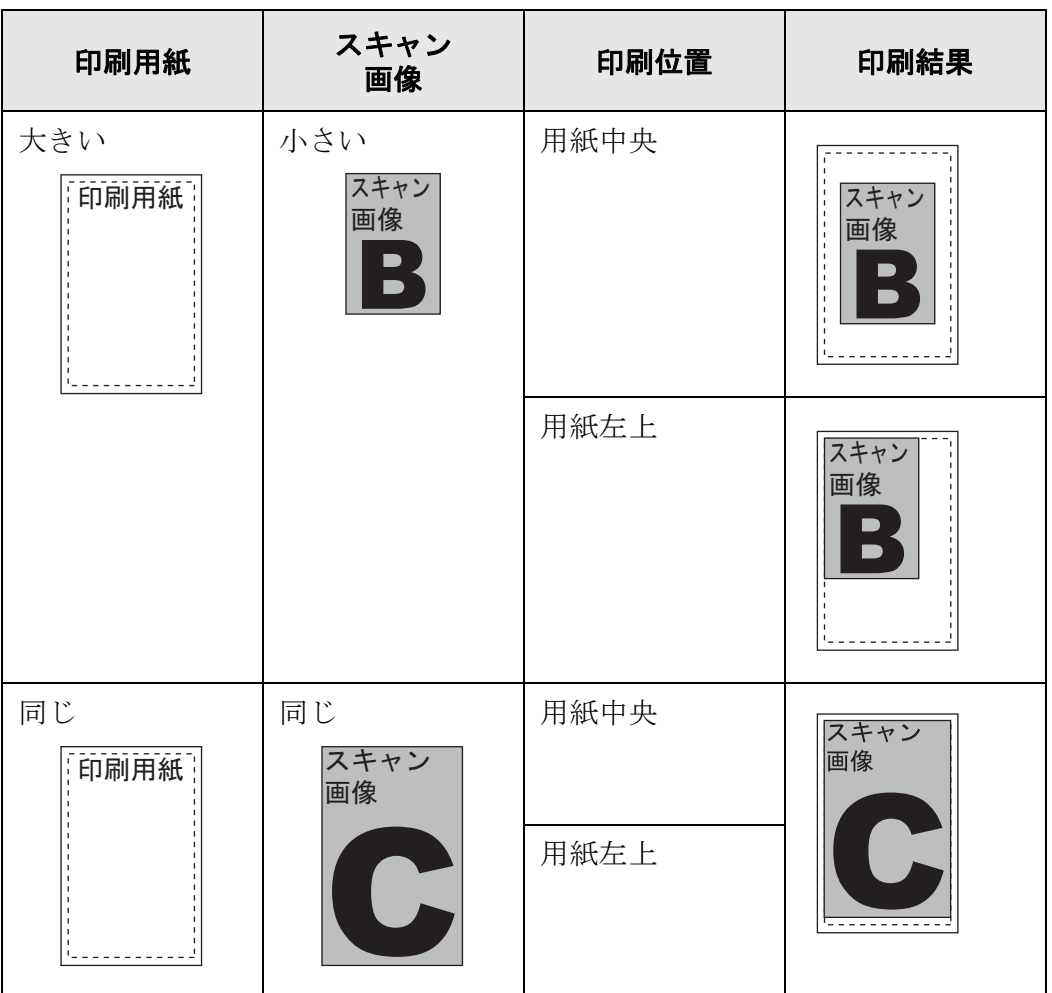

• 等倍

スキャン画像は、印刷用紙の大きさに関係なくそのままの大きさで印刷されます。 印刷位置が [ 用紙中央 ] の場合は、印刷用紙の中央を基準点に印刷され、[ 用紙左 上 ] の場合は印刷用紙の左上を基準点に印刷されます。印刷位置については、 「4.6.2 [印刷位置を設定します」\(](#page-246-0)219 ページ)を参照してください。

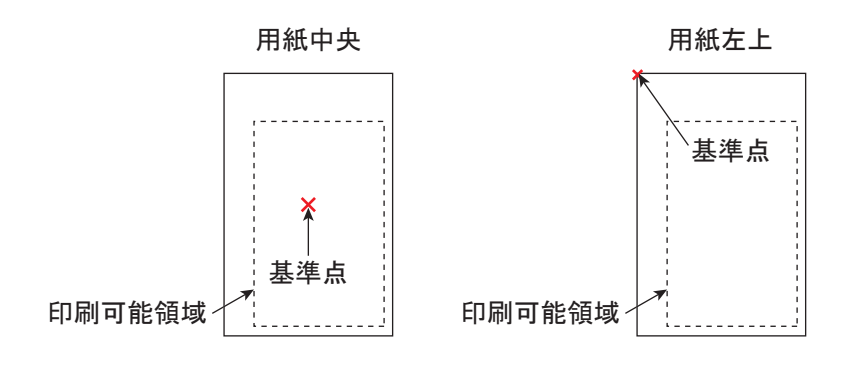

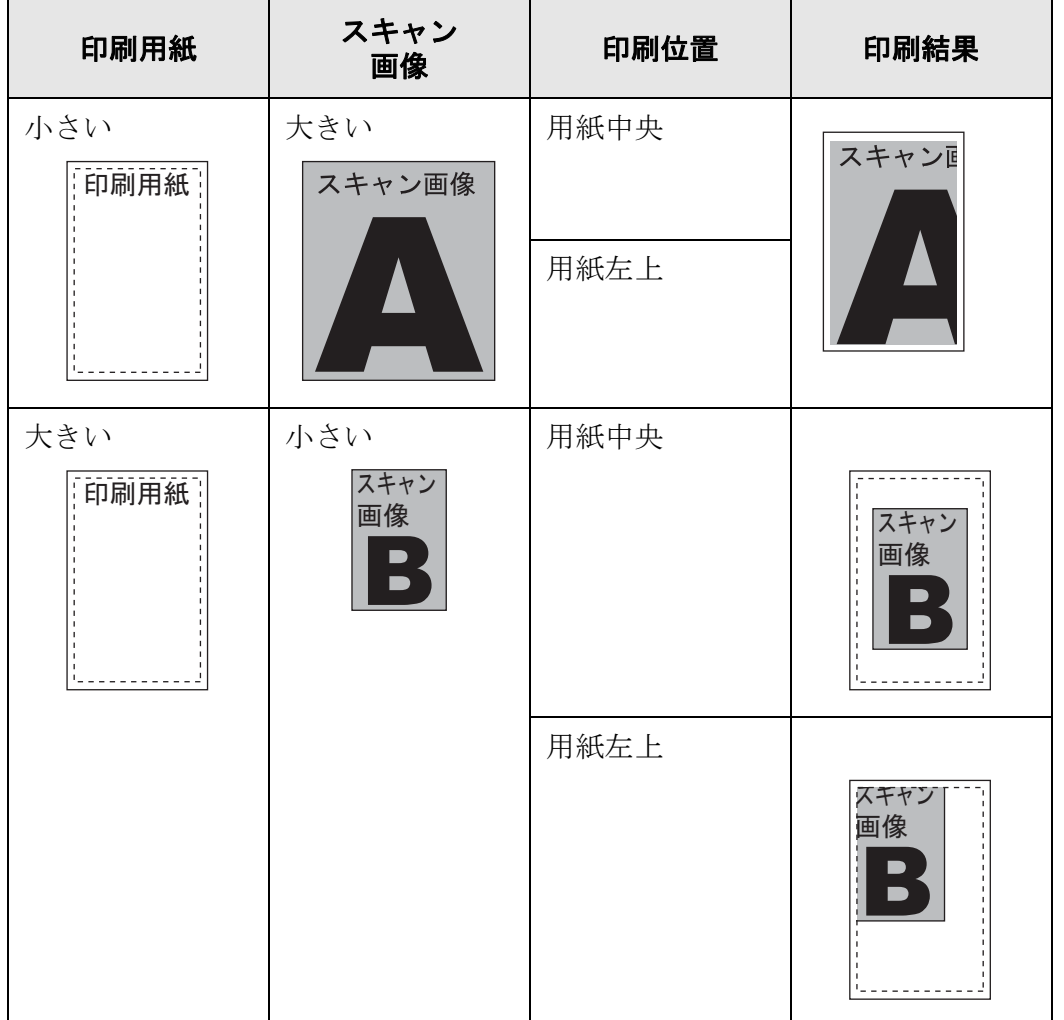

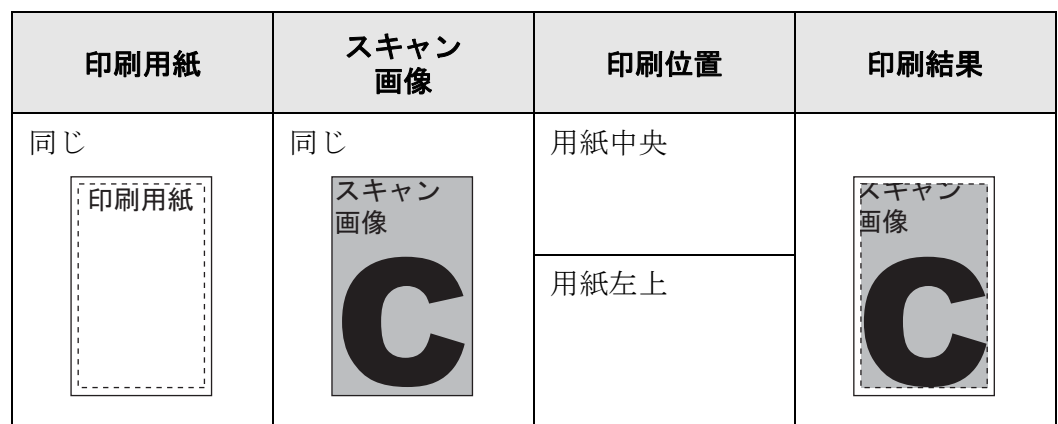

⇒「印刷」画面に戻ります。選択した内容が [印刷比率]ボタンの右に表示されま す。

#### ...........................

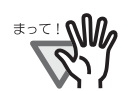

• プリンタで設定されている余白部分には印刷されません。

- したがって、管理者が枠消し設定を行っていても、枠消し設定以上に印 刷されない部分が増える可能性があります。枠消し設定については、 [「枠消し設定をします」\(](#page-133-0)106 ページ)を参照してください。
- 「用紙に合わせる」を設定した場合、枠消しした部分は印刷データに含 まれません。
	- 「等倍」を設定した場合、枠消しした部分も印刷データに含まれます。
- 等倍印刷時、プリンタ機種によって印刷開始位置および印刷領域が異な るため、原紙と比較した場合、位置がずれて印刷されることがありま す。

----------------------------

## <span id="page-246-0"></span>**4.6.2** 印刷位置を設定します

スキャン画像を用紙のどこに印刷するかを設定します。 ここで設定した内容は、ユーザー単位で前回利用した印刷情報が表示されます。

1. [ 印刷位置 ] ボタンを押します。

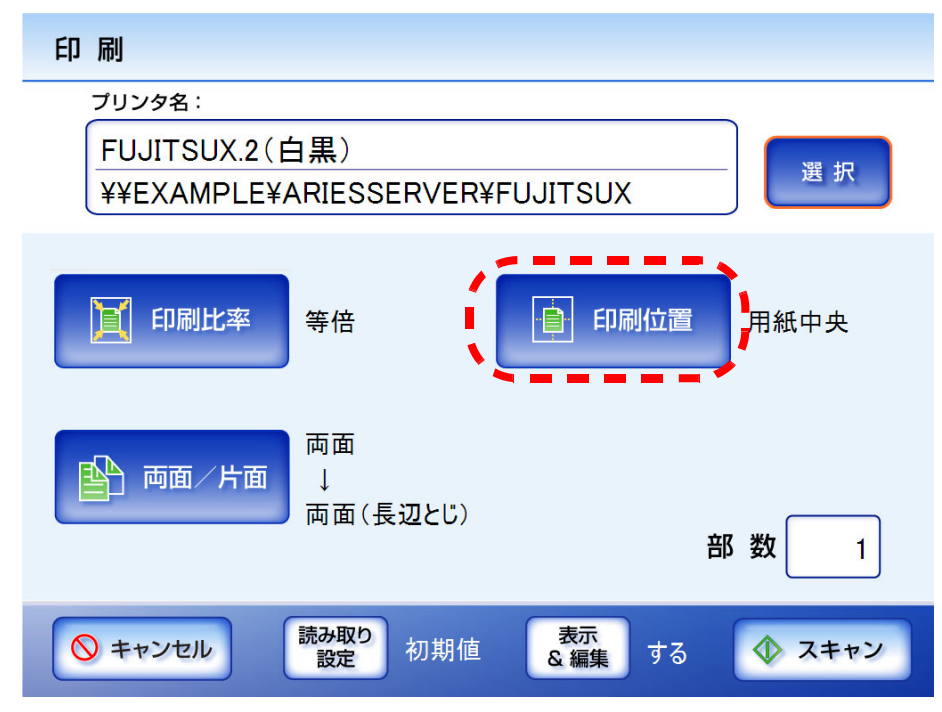

⇒「印刷位置」画面が表示されます。

### 2. 印刷位置を選択します。

初期値は、[ 用紙中央 ] です。

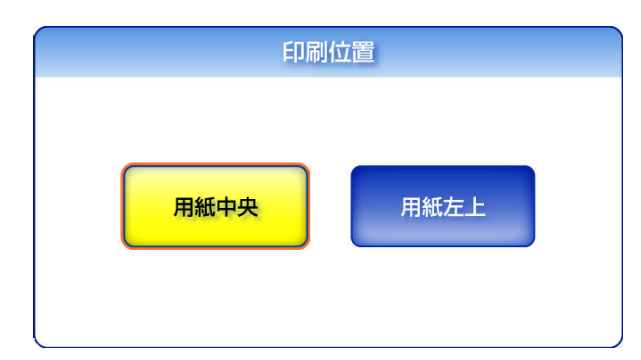

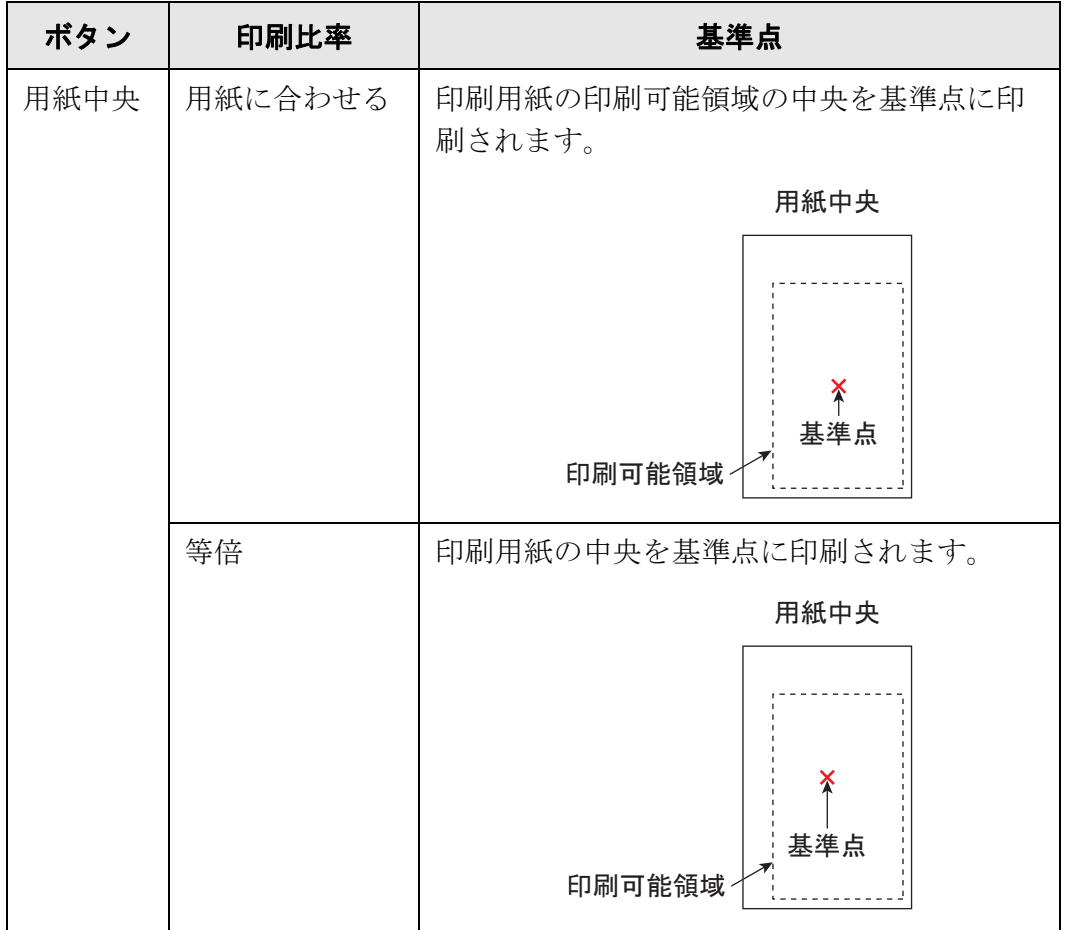

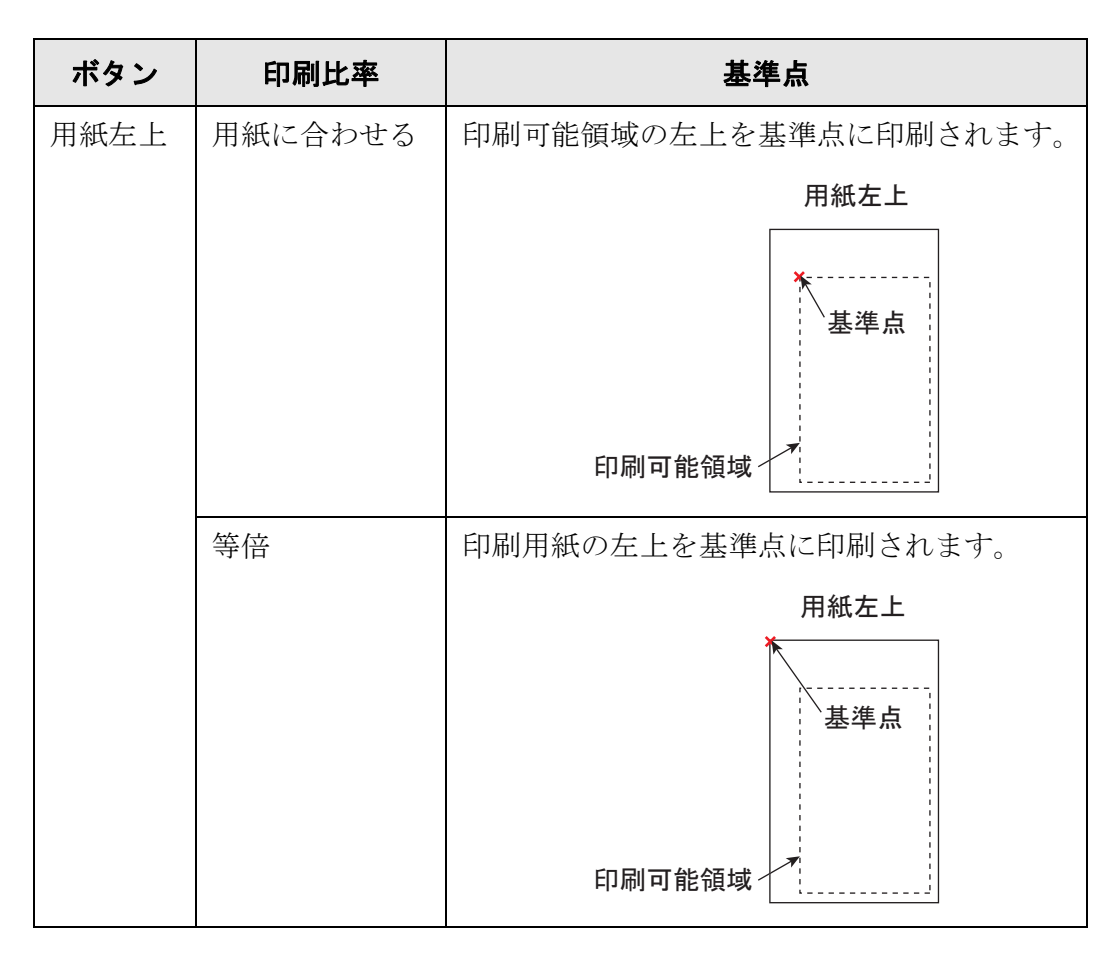

印刷比率については、「4.6.1 [印刷比率を設定します」\(](#page-241-0)214 ページ)を参照してく ださい。

⇒「印刷」画面に戻ります。選択した内容が [印刷位置]ボタンの右に表示されま す。

### <span id="page-249-0"></span>**4.6.3** 両面/片面を設定します

両面印刷か片面印刷かを設定します。

1. [両面/片面]ボタンを押します。

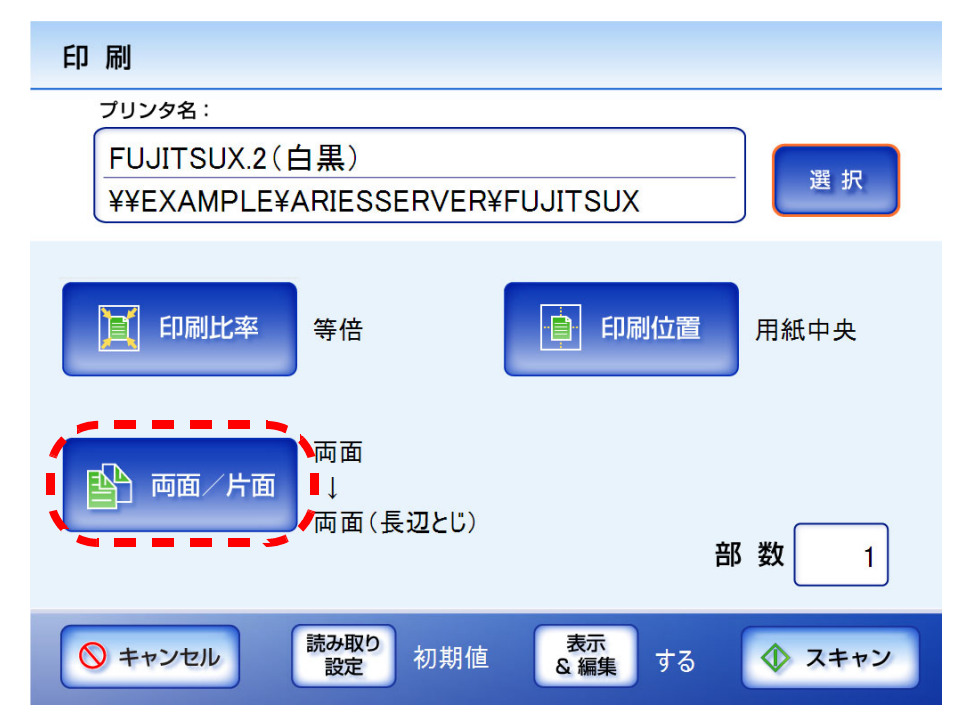

⇒「両面/片面」画面が表示されます。

2. 印刷面を選択します。

初期値は、[ 両面(長辺とじ)] です。

長辺とじは原稿の長い方がとじしろとして印刷され、短辺とじは原稿の短い方が とじしろとして印刷されます。

---------------------------

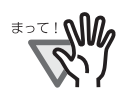

ご使用のプリンタによっては、長辺とじおよび短辺とじの設定が無効に なる場合があります。

---------

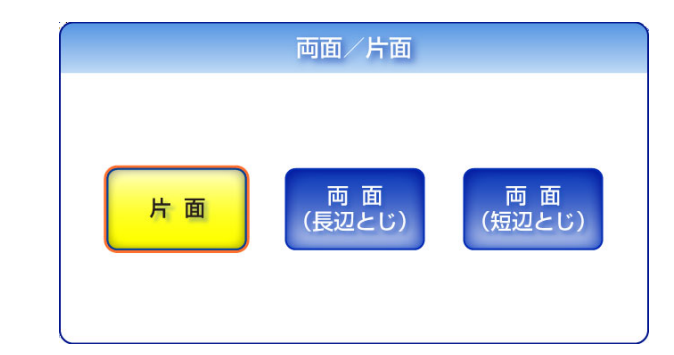

⇒「印刷」画面に戻ります。

選択した内容が [ 両面/片面 ] ボタンの右に表示されます。

# **4.7** スキャン画像をフォルダに保存します

- 1. 「メインメニュー」画面で [ 保存 ] ボタンを押します。
	- ⇒「保存」画面が表示されます。

「保存」画面には、ユーザーごとに前回ログイン時に設定したネットワーク共有 フォルダが表示されます。

[ 読み取り設定 ] ボタンを押すと、読み取り設定を変更できます。 詳細については、「4.8 [読み取り設定をします」\(](#page-255-0)228 ページ)を参照して ください。

2. [ 選択 ] ボタンを押します。

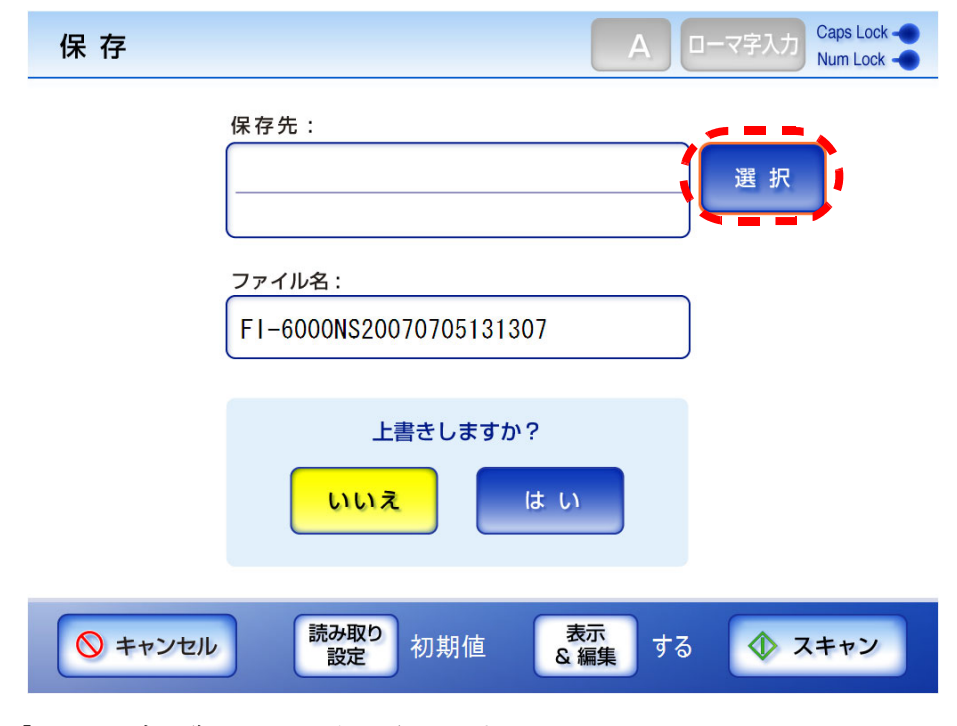

⇒「フォルダ一覧」画面が表示されます。

3. 保存先のネットワーク共有フォルダを選択します。

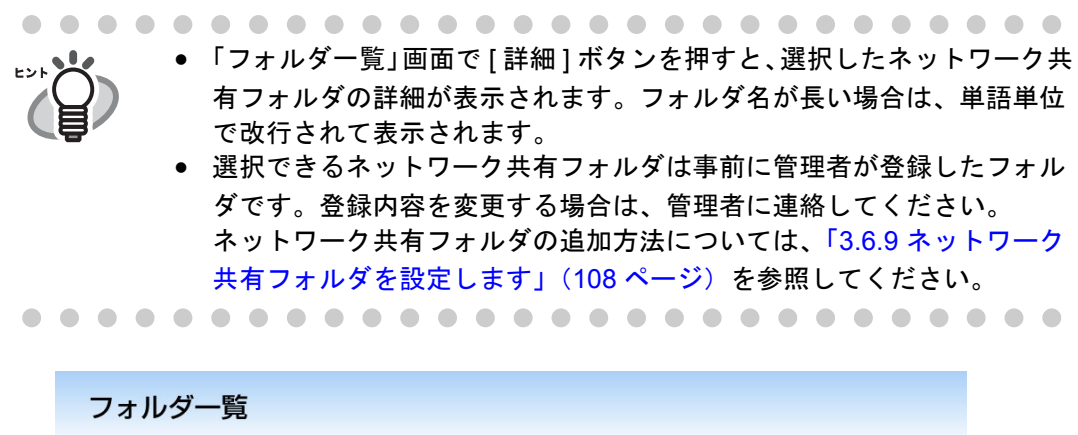

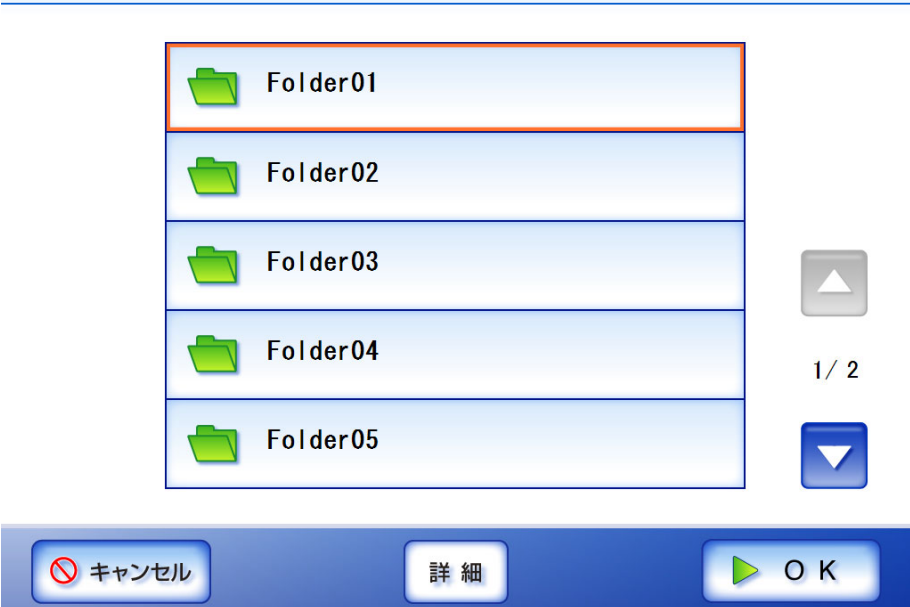
4. [OK] ボタンを押します。 ⇒「保存」画面に戻ります。

設定によっては、ファイルサーバにアクセスするために認証が必要な場 合があります。認証が必要な場合は、「ファイルサーバ認証」画面が表示 されます。 以下の手順で認証を行ってください。 1. 「ユーザー名」と「パスワード」を入力します。 A ローマ字入力 Caps Lock ファイルサーバ認証 ユーザー名 guest バスワード \*\*\*\*\* ◎ キャンセル  $D$  OK 2. [OK] ボタンを押します。 . . . . . . . . . . . . . . . . . . . . 5. 「ファイル名」に保存するスキャン画像の名前を入力します。 最大文字数は 128 文字です。半角および全角文字が使用できます。 初期値は「スキャナ名」+「読み取り日時」です。 -------. . . . . . . . . . . . . . **The Contract of the Contract of the Contract of the Contract of the Contract of the Contract of the Contract of the Contract of the Contract of the Contract of the Contract of the Contract of the Contract of the Contract The Common** 以下のファイル名は設定することができません。 • CON

- 
- PRN • AUX
- CLOCK\$
- NUL
- $\bullet$  COM0  $\sim$  COM9
- $\bullet$  LPT0  $\sim$  LPT9

6. 上書き保存するかどうかを選択します。

初期値は [ いいえ ] です。

同名ファイルが指定された場合、上書きはされません。処理が成功したかどうか は、ユーザーログを参照してください。

ユーザーログの参照方法については、「4.11 [ユーザーログの詳細情報を参照しま](#page-292-0) す」(265[ページ\)を](#page-292-0)参照してください。

7. [スキャン ] ボタンを押します。

[ 表示&編集 ] ボタンが「しない」の場合は、[ スキャン&保存 ] ボタンを押しま す。

⇒ 読み取りが開始されます。

読み取り中は読み取り順番に 1 ページずつプレビューされます。

読み取りが完了すると「表示&編集」画面が表示されます。

「表示&編集」画面での編集については、「4.10 [スキャン画像を「表示&編集」](#page-288-0) [画面で確認します」\(](#page-288-0)261 ページ)を参照してください。

「主二の結集」ギゟヽの初期はは「ナフ」でナ

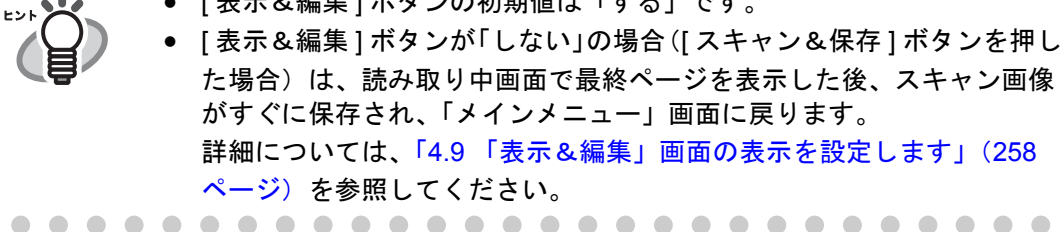

8. スキャン画像を確認します。

「表示&編集」画面での確認については、「4.10 [スキャン画像を「表示&編集」画](#page-288-0) [面で確認します」\(](#page-288-0)261ページ)を参照してください。

#### 9. 「表示&編集」画面で [ 保存 ] ボタンを押します。

⇒ 指定したファイル形式のファイルがネットワーク共有フォルダに保存されます。

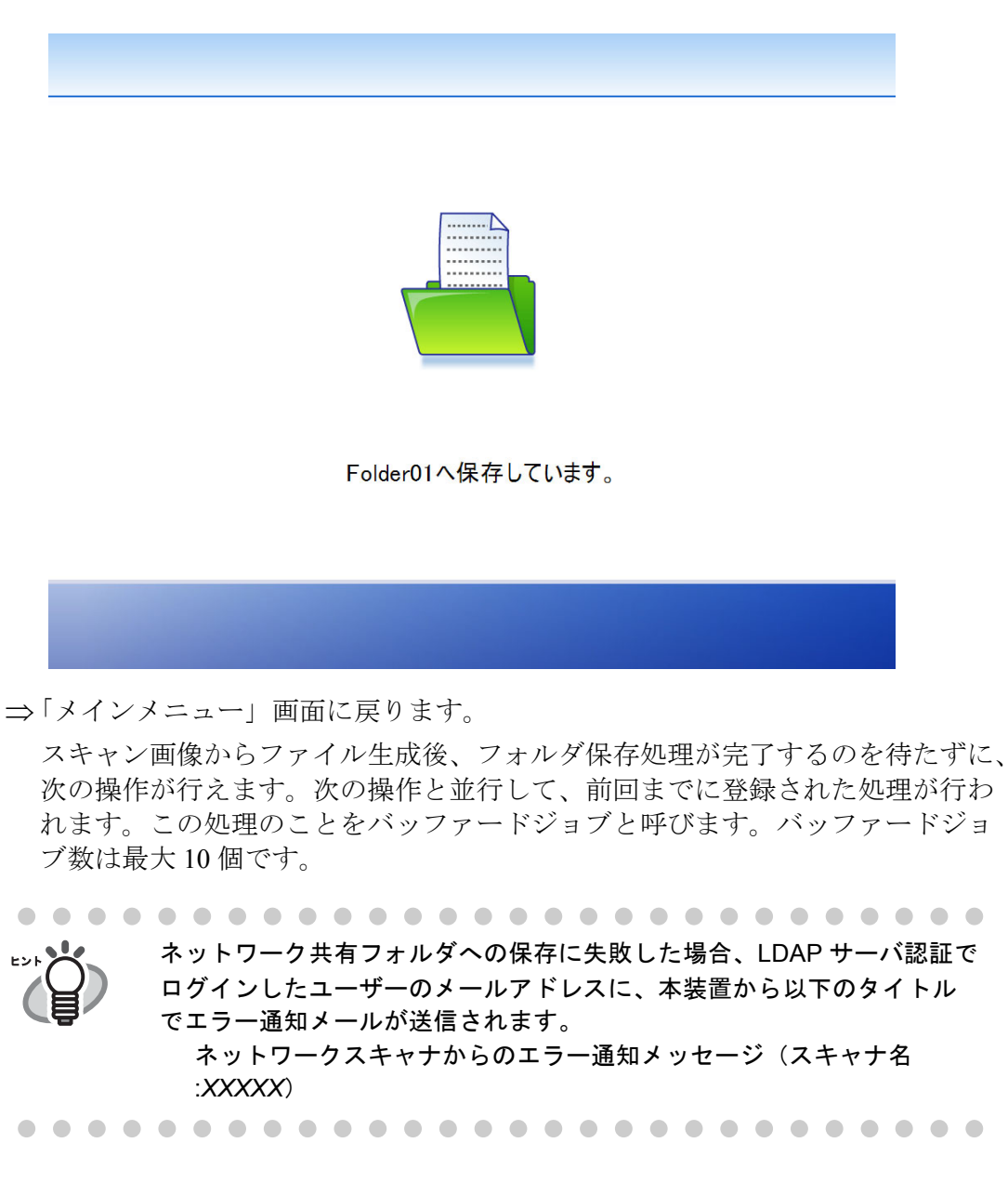

# **4.8** 読み取り設定をします

以下の画面で [ 読み取り設定 ] ボタンを押すと、「読み取り設定」画面が表示されます。

- 「メール送信」画面
- 「FAX 送信」画面
- 「印刷」画面
- 「保存」画面

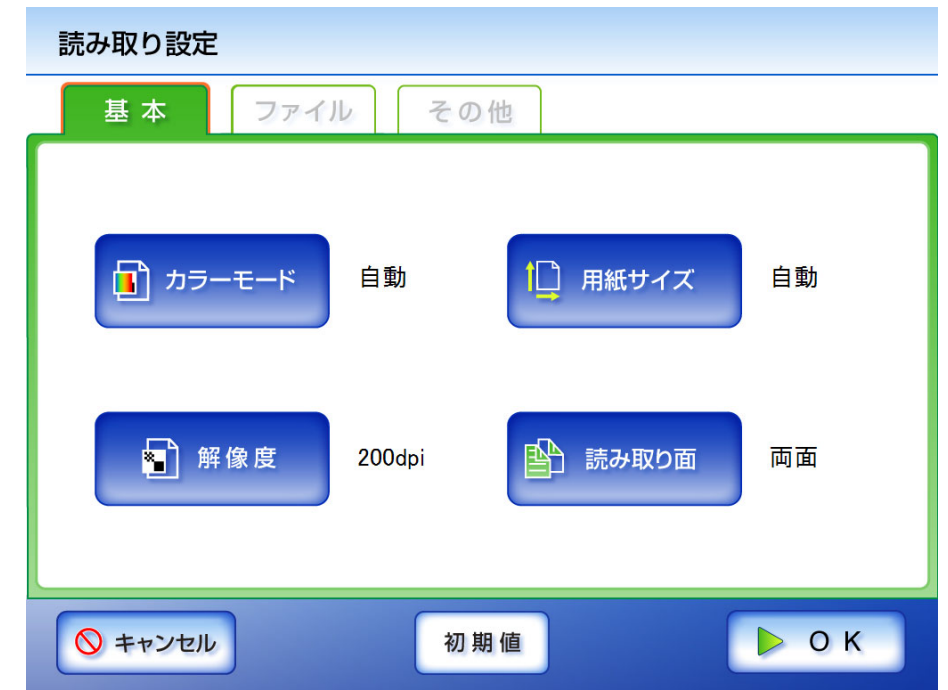

「読み取り設定」画面には、以下の2つの設定方法があります。

• 初期値

出荷時の設定に戻す簡易設定です。[ 初期値 ] ボタンを押すと自動的に推奨の値 が設定されます。

• カスタム

初期値の状態からユーザーの利用形態にあわせて変更した状態です。 各設定ボタンを押して個別の値を設定します。 設定した値は各ユーザーごとに機能単位(メール、FAX、印刷、および保存)で 保存され、次回ログイン時も同じ設定で利用できます。 詳細については、「4.8.1 [カラーモードを設定します」\(](#page-257-0)230 ページ)以降を参照し てください。

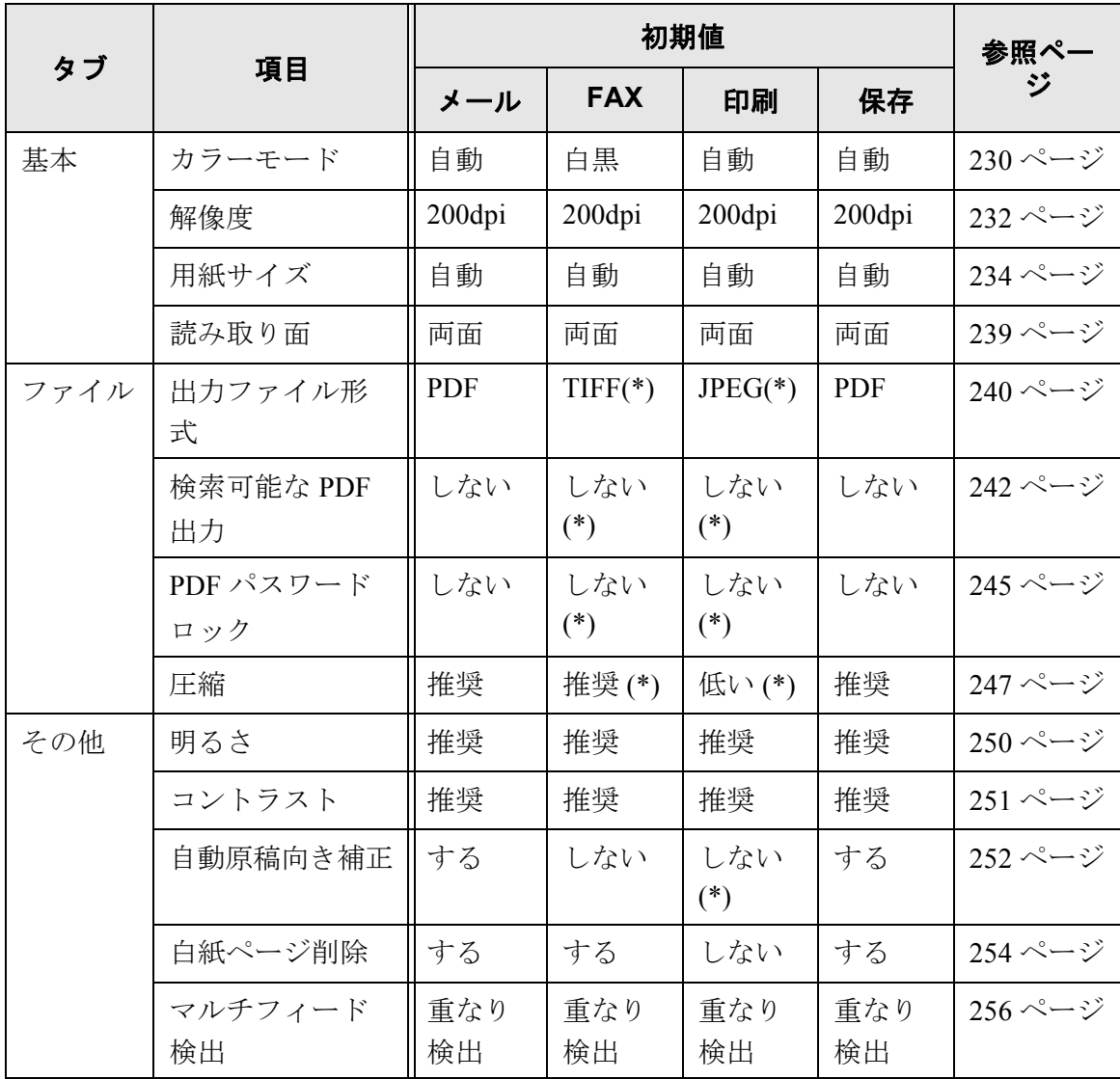

[ 初期値 ] を押した直後の各読み取り設定は以下のとおりです。

(\*): 固定値です。変更できません。

各項目の設定方法について説明します。

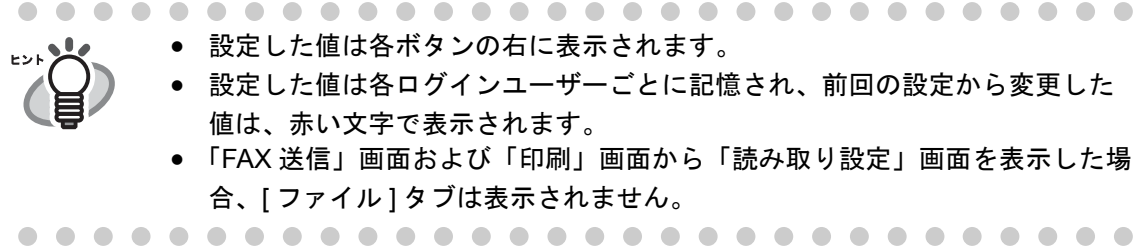

ネットワークスキャナ fi-6000NS オペレーターガイド | 229

# <span id="page-257-0"></span>**4.8.1** カラーモードを設定します

原稿をカラーで読み取るか、白黒で読み取るかを設定します。

- 1. 「読み取り設定」画面で [ 基本 ] タブを押します。
- 2. [カラーモード]ボタンを押します。

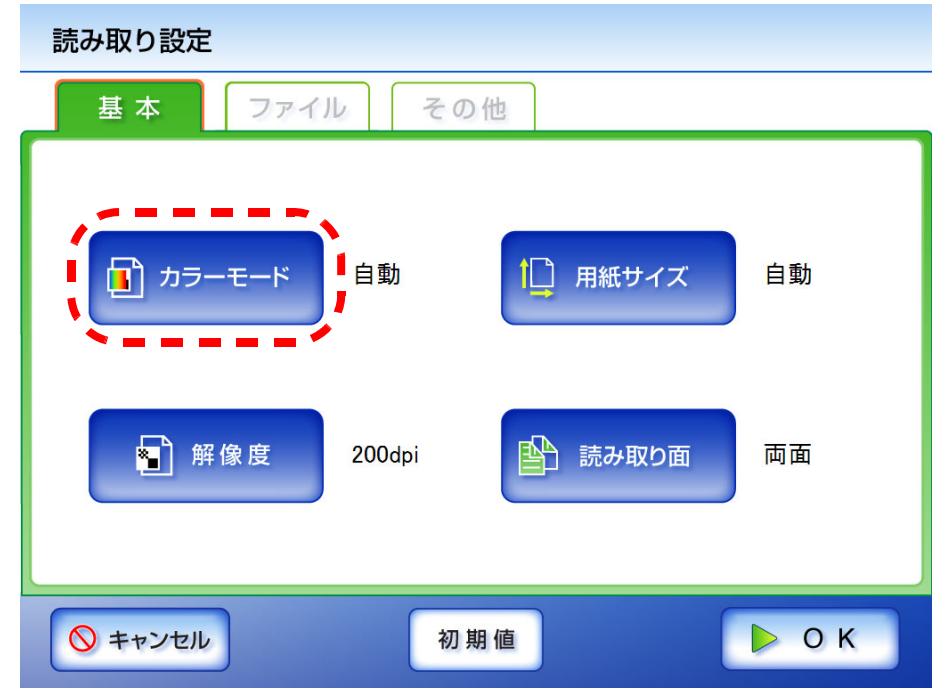

⇒「カラーモード」画面が表示されます。

#### 3. カラーモードを選択します。

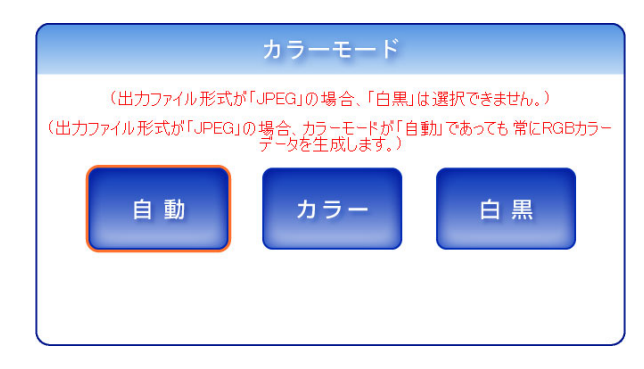

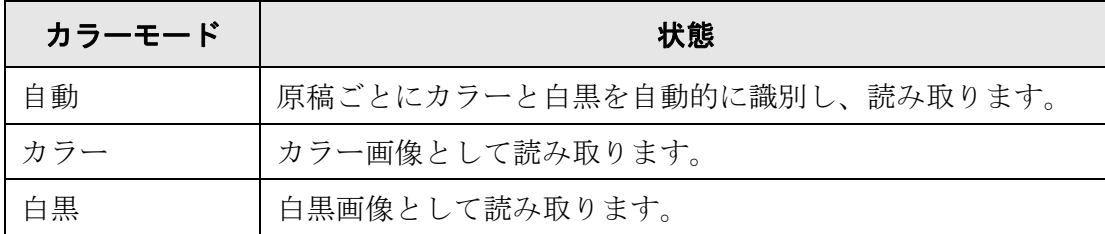

⇒「読み取り設定」画面に戻ります。

選択した内容が [カラーモード] ボタンの右に表示されます。

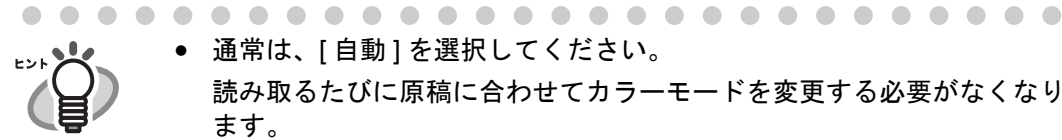

● 通常は、[自動]を選択してください。 読み取るたびに原稿に合わせてカラーモードを変更する必要がなくなり ます。

ただし、原稿によっては白黒と判別される場合があります。 例:

- 全体的に薄い色がついた原稿
- 一部分に少しだけカラーがある原稿
- カラー2色刷りで、使用している色が濃い灰色(グレー)などの黒 に近い色を多用している原稿

カラーとして読み取りたい場合は、カラーモードの選択で [ カラー ] ボ タンを押してください。

- [ 自動 ] を選択した場合は、長尺帳票指定を設定できません。
- [ 白黒 ] を選択した場合は、以下を設定することができません。
	- 出力ファイル形式の [JPEG]
	- 圧縮

#### <span id="page-259-0"></span>**4.8.2** 出力する解像度を設定します

解像度によってスキャン画像が以下のように変化します。

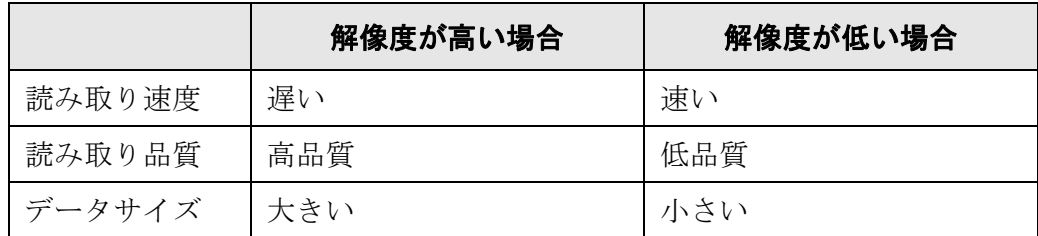

- 1. 「読み取り設定」画面で [ 基本 ] タブを押します。
- 2. [ 解像度 ] ボタンを押します。

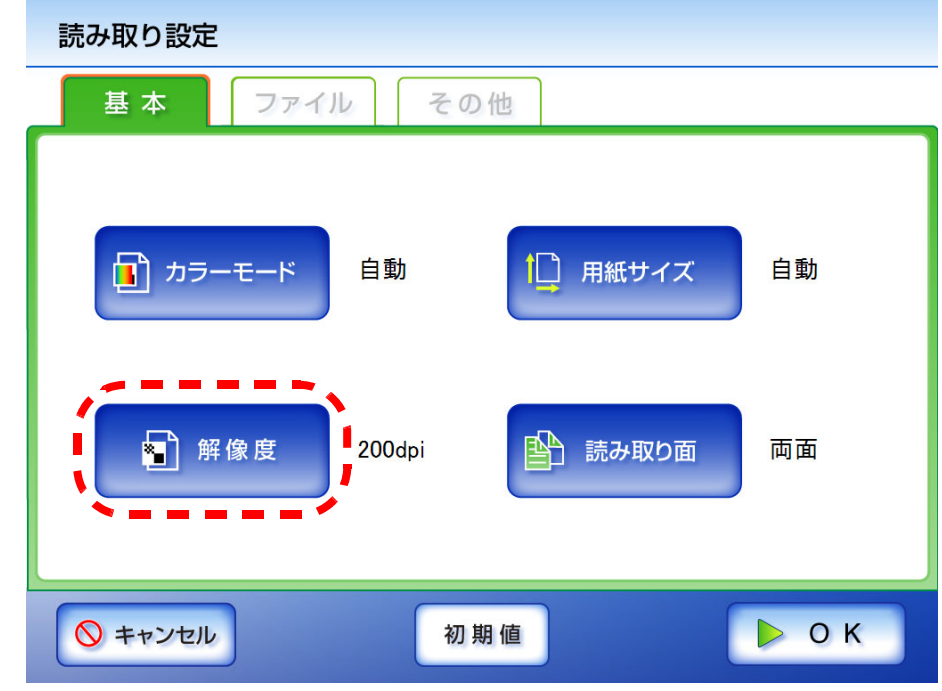

⇒「解像度」画面が表示されます。

3. 解像度を選択します。

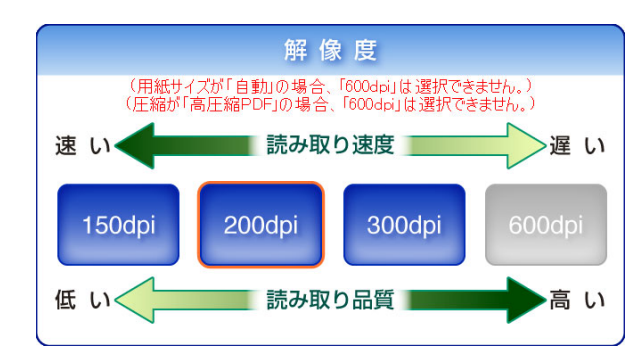

⇒「読み取り設定」画面に戻ります。選択した内容が「解像度1ボタンの右に表示さ れます。

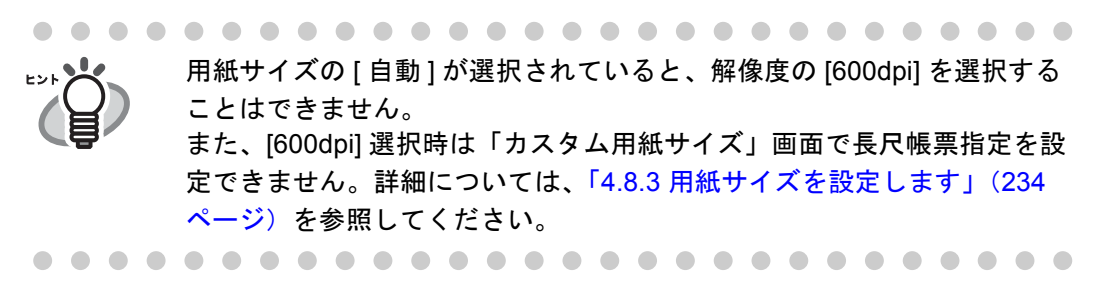

# <span id="page-261-0"></span>**4.8.3** 用紙サイズを設定します

スキャン画像の用紙サイズを設定します。

- 1. 「読み取り設定」画面で [ 基本 ] タブを押します。
- 2. [ 用紙サイズ ] ボタンを押します。

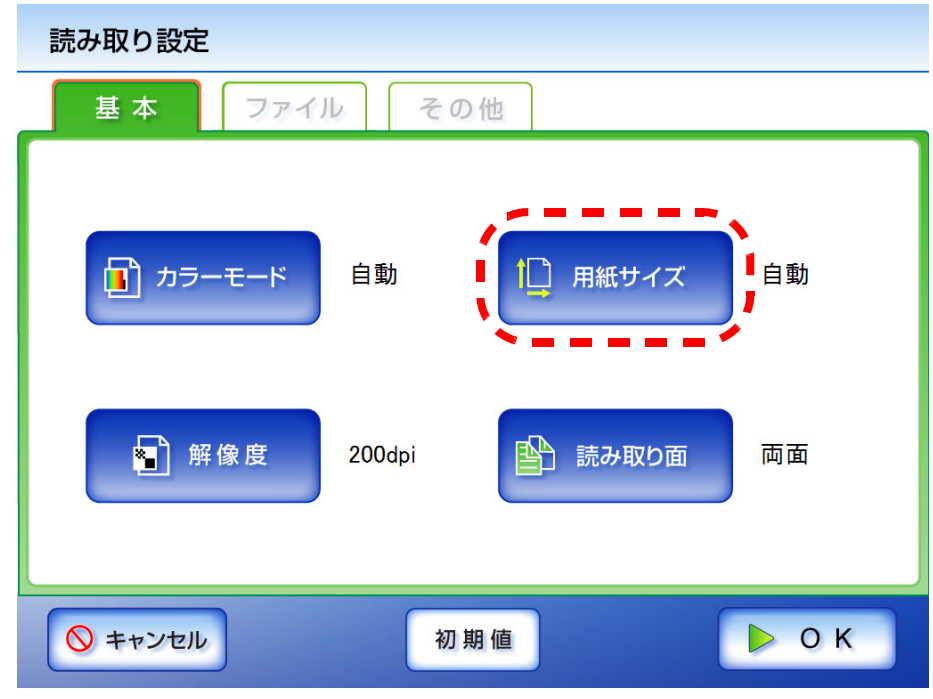

⇒「用紙サイズ」画面が表示されます。

3. スキャン画像の用紙サイズを選択します。

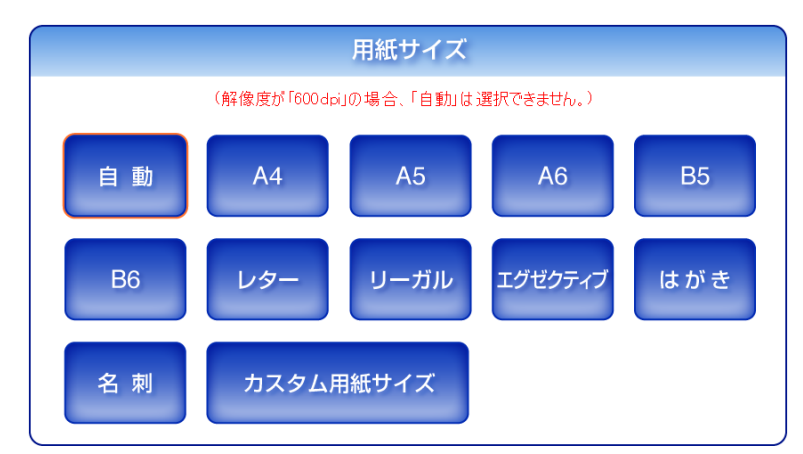

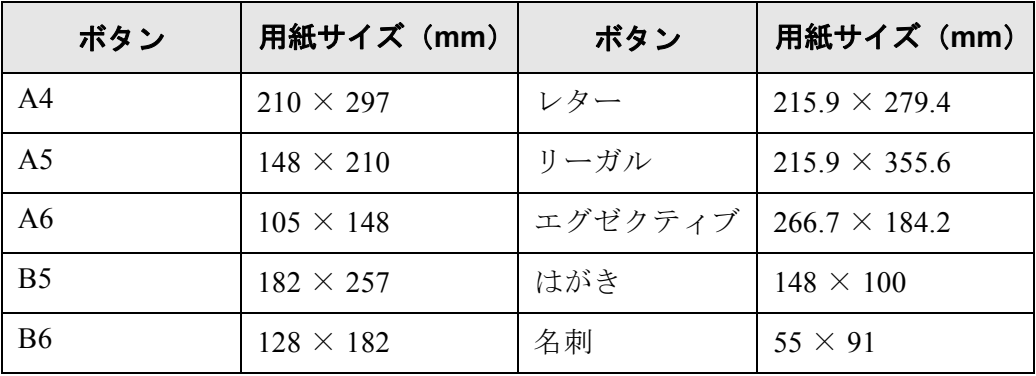

\*: 用紙サイズはすべて縦型です。

⇒「読み取り設定」画面に戻ります。選択した内容が「用紙サイズ]ボタンの右に表 示されます。

............................

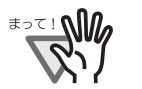

[自動]の場合は、原稿と同じサイズ (最大 215.9mm × 355.6mm) で出 力しますが、以下のような原稿を読み取ると、用紙サイズが検出できな い場合があります。

- 厚さが 52g/m<sup>2</sup> 未満の原稿
- 長方形でない原稿
- 端を濃く塗りつぶした原稿

................... -------**The Company** 

#### 

• [ 自動 ] を選択した場合、解像度で [600dpi] を選択できません。

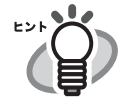

• [ 自動 ] 以外の用紙サイズを選択した場合、片面原稿をスキャンすると、 スキャン画像の裏面に表面の印刷内容が写りやすくなります。裏写りす ると白紙ページとして認識されにくくなるため、白紙ページを削除する 設定にしても削除されない場合があります。白紙ページの削除について は、「4.8.12 [読み取った原稿から白紙ページを削除します」\(](#page-281-0)254 ペー [ジ\)を](#page-281-0)参照してください。

- 「カスタム用紙サイズ1ボタンを押すと、スキャン画像の用紙サイズをお 好みの大きさに指定することができます。
	- 1. [ カスタム用紙サイズ ] ボタンを押します。 ⇒「カスタム用紙サイズ」画面が表示されます。
	- 2. スキャン画像の用紙サイズを入力します。 入力できる範囲は、幅が 50.8mm ~ 216mm(2inch ~ 8.5inch)、長 さが 74mm ~ 355.6mm(2.91inch ~ 14inch)です。長さが 355.6mm 以上の用紙サイズを設定する場合は長尺帳票指定を設定する必要が あります。詳細については[、「長尺読み取り用紙サイズを設定する」](#page-264-0) (237 [ページ\)を](#page-264-0)参照してください。

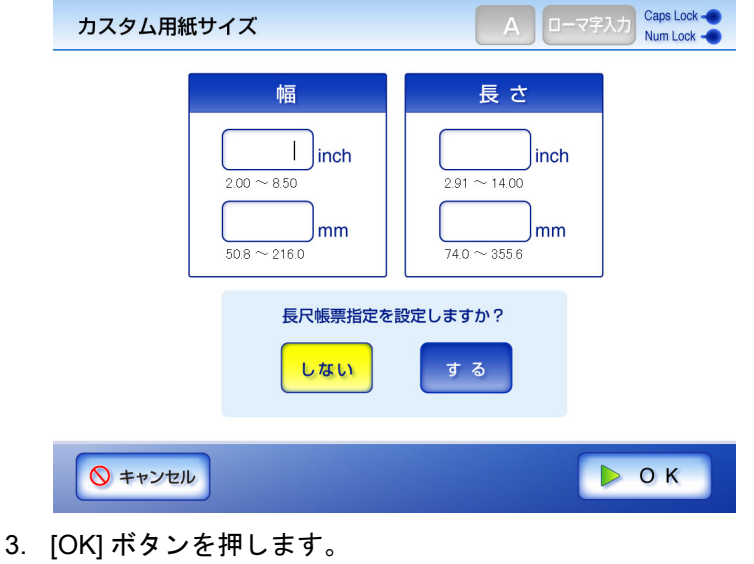

⇒ カスタム用紙サイズが設定されます。

#### <span id="page-264-0"></span>■ 長尺読み取り用紙サイズを設定する

規定のサイズより長い原稿を読み取る場合は、長尺帳票指定の設定が必要です。

長尺帳票指定を設定した場合、以下の設定はできません。 ● カラーモードの [自動] **● 解像度の [600dpi]** • 検索可能な PDF 出力 • 自動原稿向き補正 • 白紙ページ削除 ● マルチフィード検出 

- 1. 「読み取り設定」画面で [ 基本 ] タブを押します。
- 2. [ 用紙サイズ ] ボタンを押します。

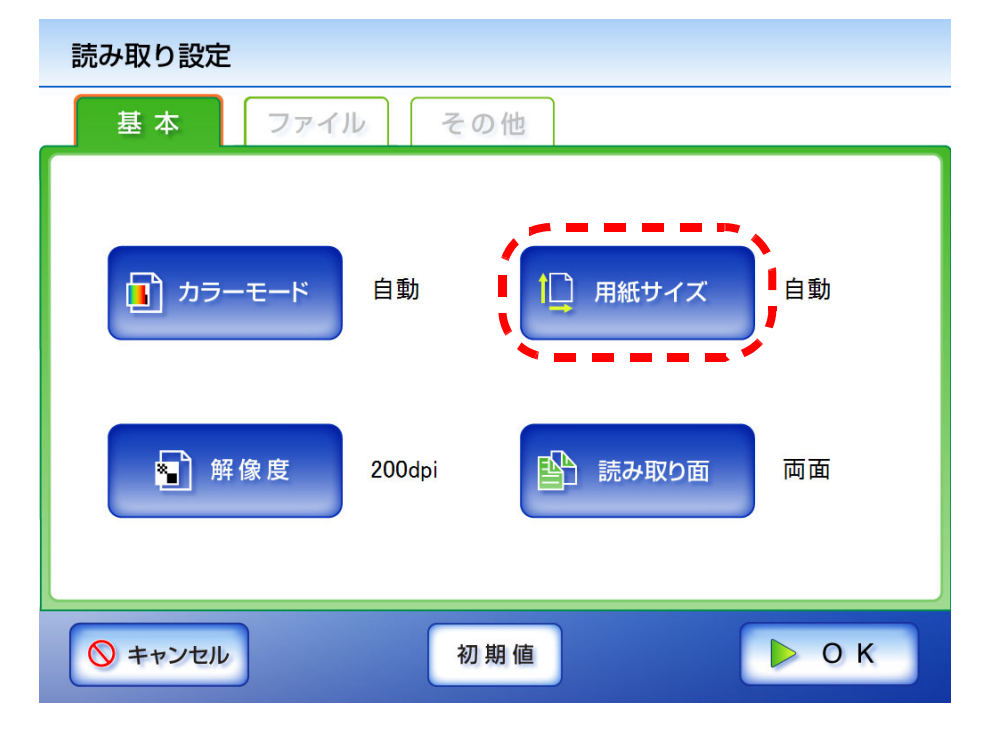

⇒「用紙サイズ」画面が表示されます。

3. [ カスタム用紙サイズ ] ボタンを押します。

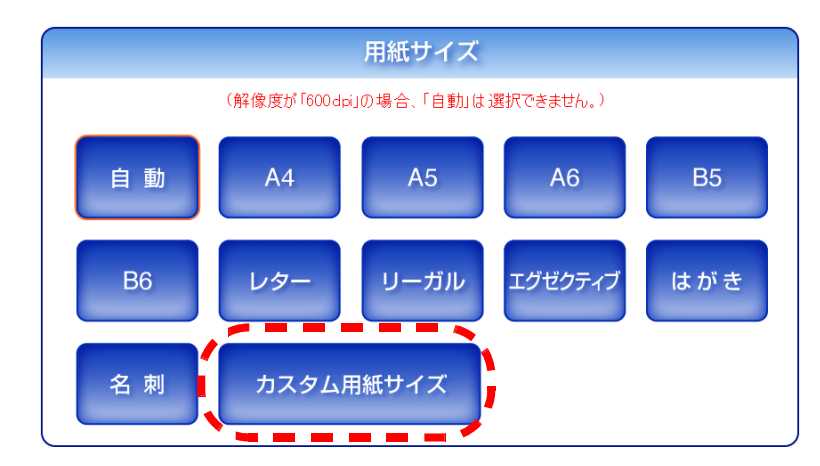

⇒「カスタム用紙サイズ」画面が表示されます。

4. 「長尺帳票指定を設定しますか?」で [ する ] ボタンを押します。

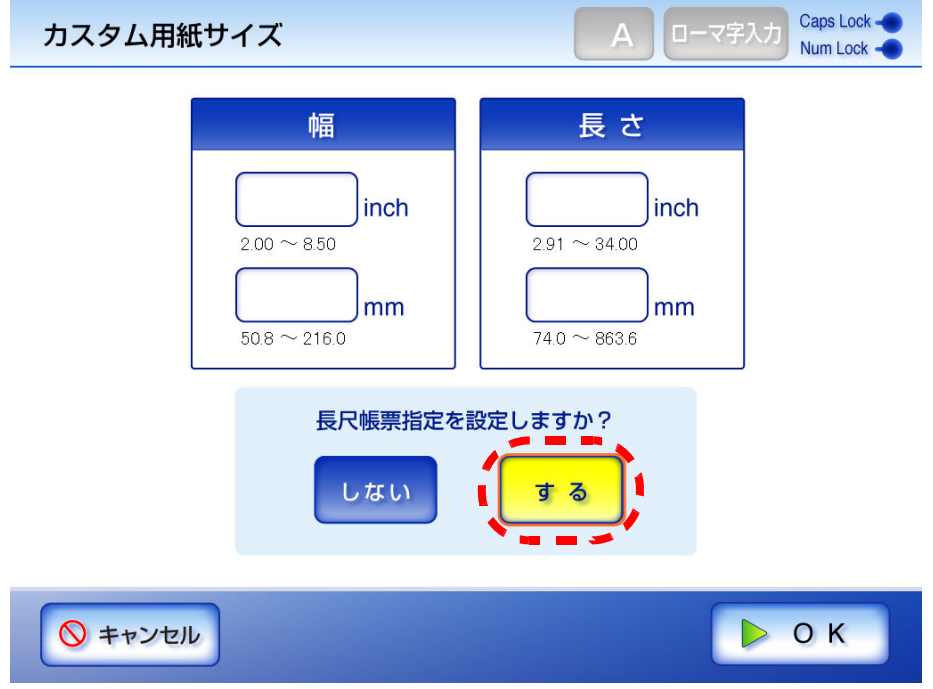

5. スキャン画像の用紙サイズを入力します。

入力できる範囲は、幅が 50.8mm ~ 216mm (2inch ~ 8.5inch)、長さが 74mm ~ 863.6mm (2.91inch  $\sim$  34inch) です。

6. [OK] ボタンを押します。

⇒「読み取り設定」画面に戻ります。[用紙サイズ]ボタンの右に「カスタム用紙サ イズ」と表示されます。

#### <span id="page-266-0"></span>**4.8.4** 読み取り面を設定します

原稿を表面だけ読み取るか、表裏両面読み取るかを設定します。

- 1. 「読み取り設定」画面で [ 基本 ] タブを押します。
- 2. [ 読み取り面 ] ボタンを押します。

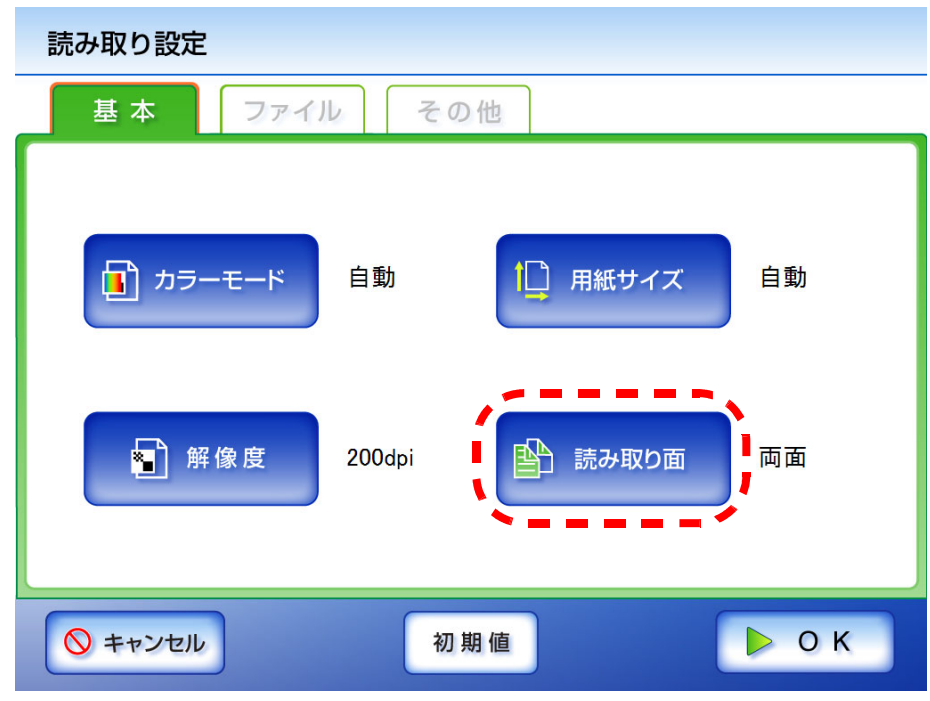

⇒「読み取り面」画面が表示されます。

3. セットした原稿の読み取り面を選択します。

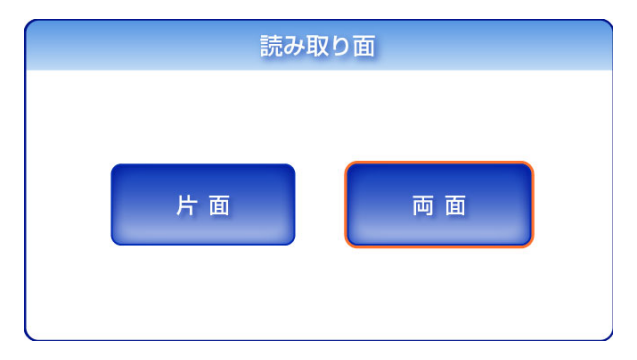

⇒「読み取り設定」画面に戻ります。選択した内容が「読み取り面]ボタンの右に表 示されます。

#### <span id="page-267-0"></span>**4.8.5** ファイル形式を設定します

スキャン画像のファイル形式を設定します。 ファイル形式によって設定できない読み取り設定項目があります。

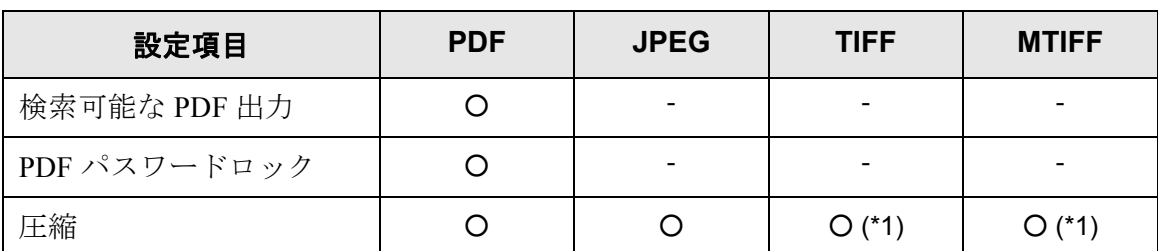

○ : 設定可 -: 設定不可

\*1 : カラーモードが [ 自動 ] または [ カラー ] のときのみ設定できます。

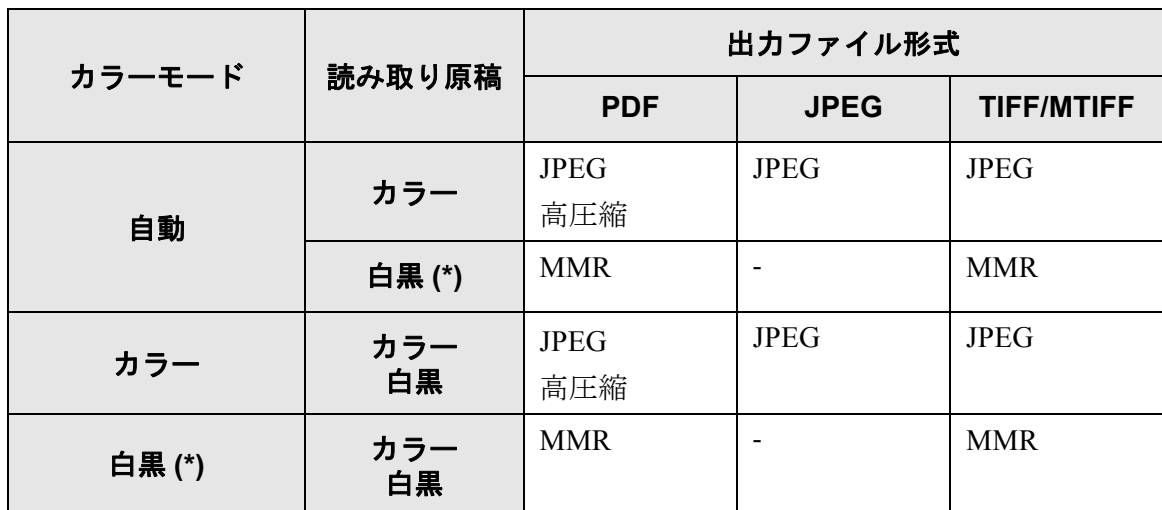

また、ファイル形式によって、圧縮方法が以下のように異なります。

\*: 二値化する -: 設定不可

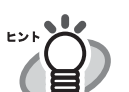

• PDF を選択した場合、高圧縮にするかどうか選択できます。高圧縮にした場 合、文字部分と背景部分を分離して背景部分を圧縮します。そのため、文字 ベースの原稿を読み取ると、文字がきれいなままファイルサイズを小さくす ることができます。一方、写真や図などは、背景とみなされて高圧縮される ため、画像が劣化します。写真などの画像の読み取りには適していません。 高圧縮を指定するとコントラストが高くなる傾向があります。

- PDF で高圧縮を選択した場合、原稿によっては標準の圧縮と比べて、ファイ ルサイズが大きくなることがあります。
	- 写真や図などが多く、黒い文字が少ない原稿
	- 段組があるなど、レイアウトが複雑な原稿
	- 文字の背景に模様がある原稿
- 文字の多い原稿を、解像度 300dpi で読み取る場合は、高圧縮 PDF 形式にする ことでファイルサイズをより小さくすることができます。
- PDFを選択した場合、作成される PDFを表示できる Adobe® Acrobat® Reader のバージョンは、Adobe® Acrobat® Reader 4.0 以上です。

- 1. 「読み取り設定」画面で [ ファイル ] タブを押します。
- 2. [ 出力ファイル形式 ] ボタンを押します。

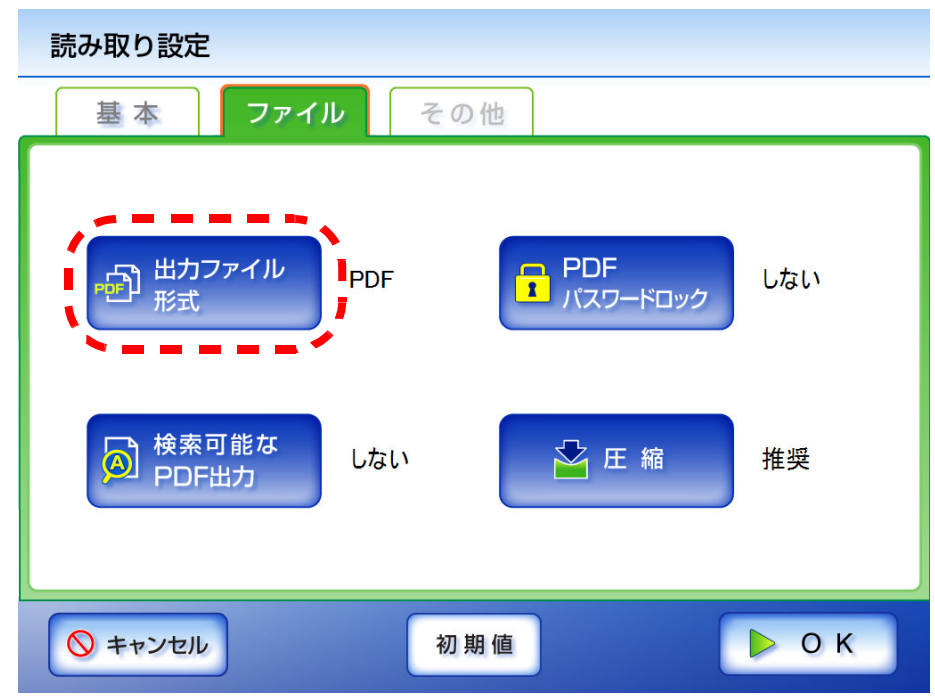

3. 出力ファイル形式を選択します。

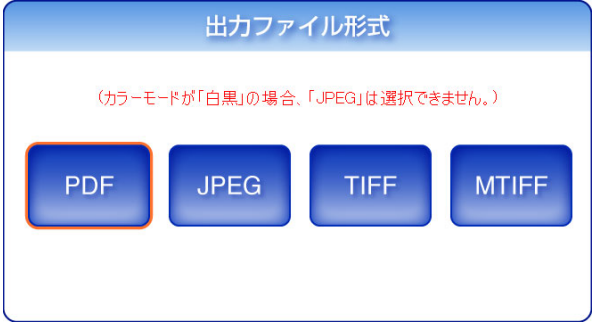

⇒「読み取り設定」画面に戻ります。選択した内容が [出力ファイル形式]ボタンの 右に表示されます。

<sup>⇒</sup>「出力ファイル形式」画面が表示されます。

#### <span id="page-269-0"></span>**4.8.6** スキャン画像を文字が検索できる **PDF** ファイルにします

ファイル形式が PDF の場合、スキャン画像の文字を検索できる PDF にすることができま す。

..............................

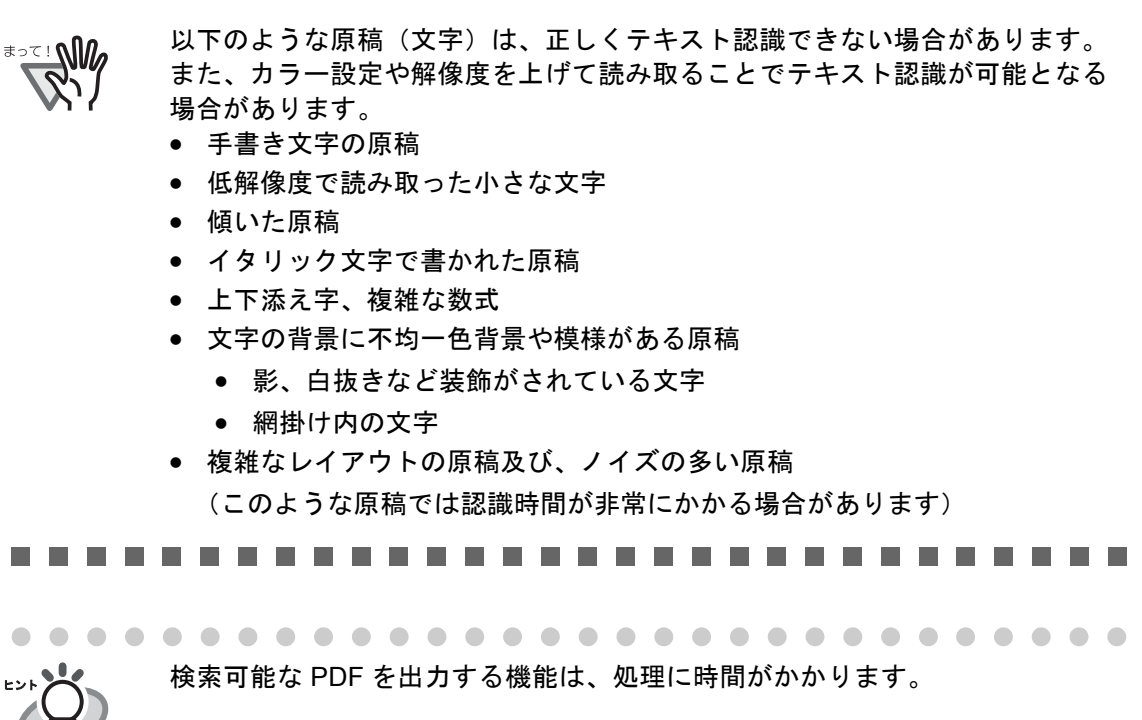

- 1. 「読み取り設定」画面で [ ファイル ] タブを押します。
- 2. [ 検索可能な PDF 出力 ] ボタンを押します。

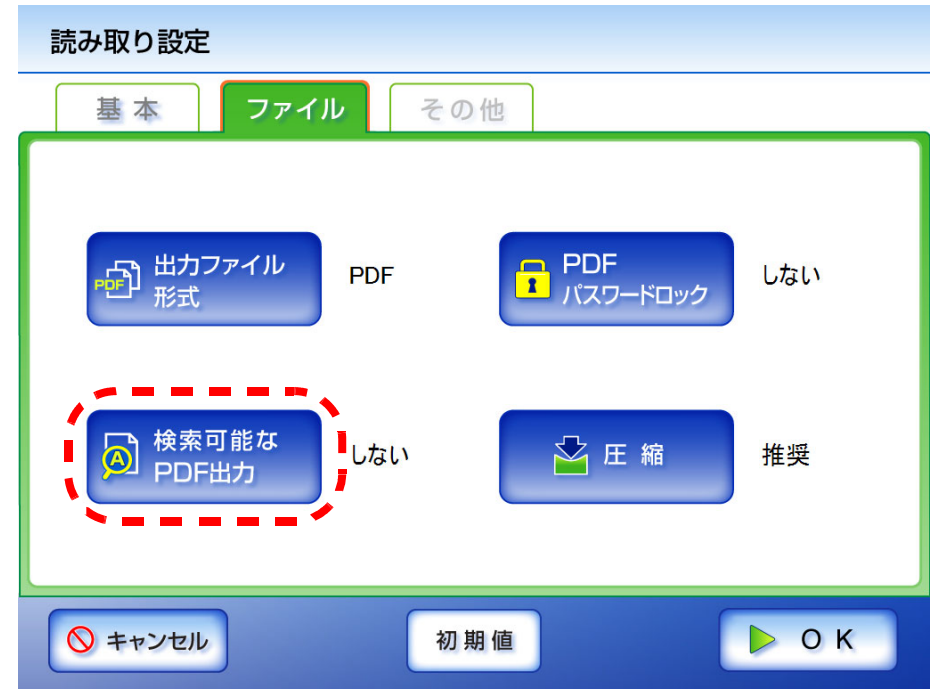

⇒「検索可能な PDF 出力」画面が表示されます。

3. 検索可能な PDF を出力する範囲を選択します。

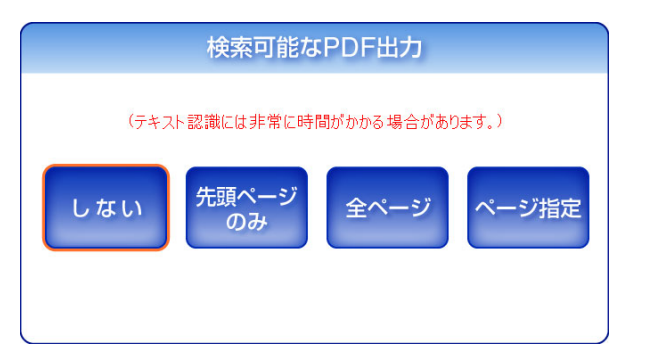

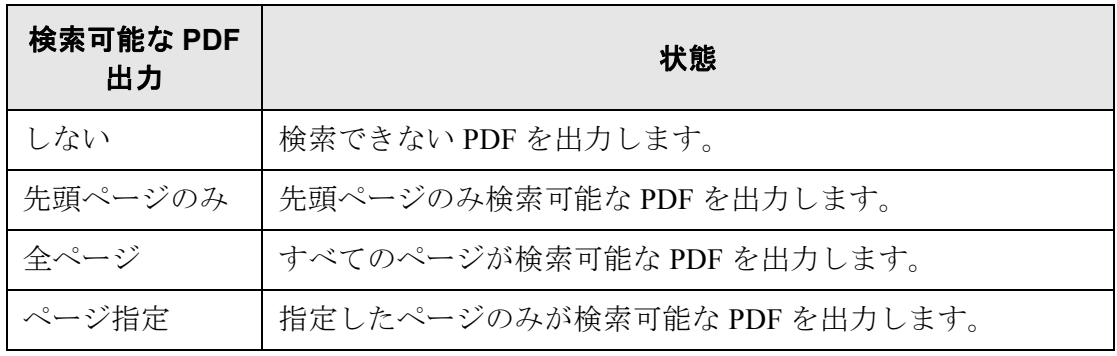

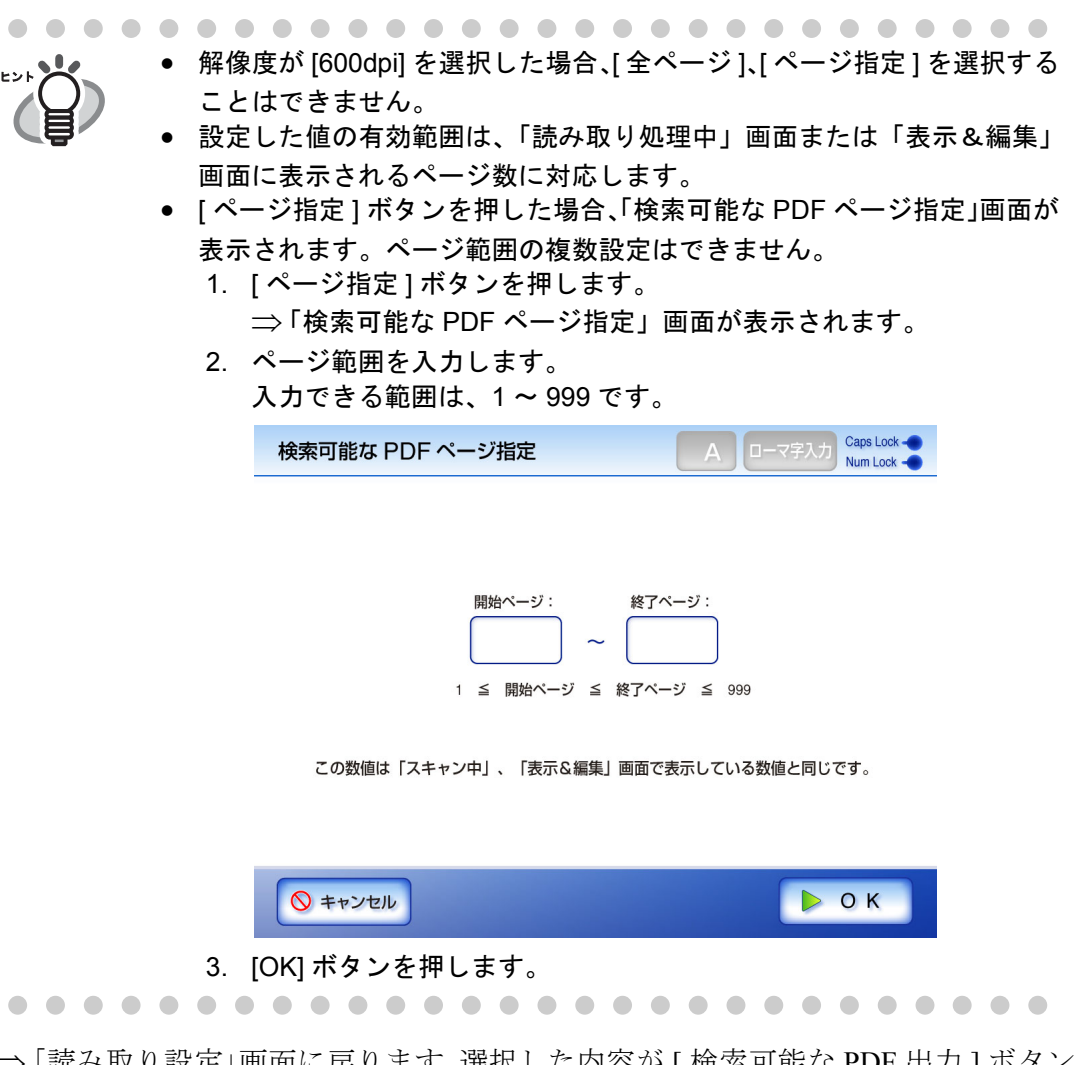

⇒「読み取り設定」画面に戻ります。選択した内容が [ 検索可能な PDF 出力 ] ボタン の右に表示されます。

#### <span id="page-272-0"></span>**4.8.7** パスワードロックを設定します

ファイル形式が PDF の場合、パスワードロックが設定できます。

............... ----

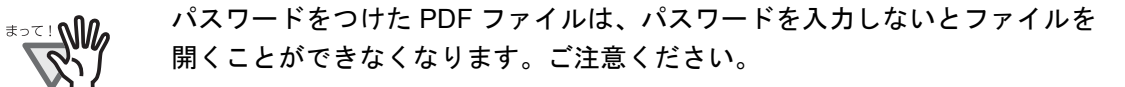

- **The Contract** . . . . ---------
- 1. 「読み取り設定」画面で [ ファイル ] タブを押します。
- 2. **IPDF パスワードロック 1ボタンを押します。**

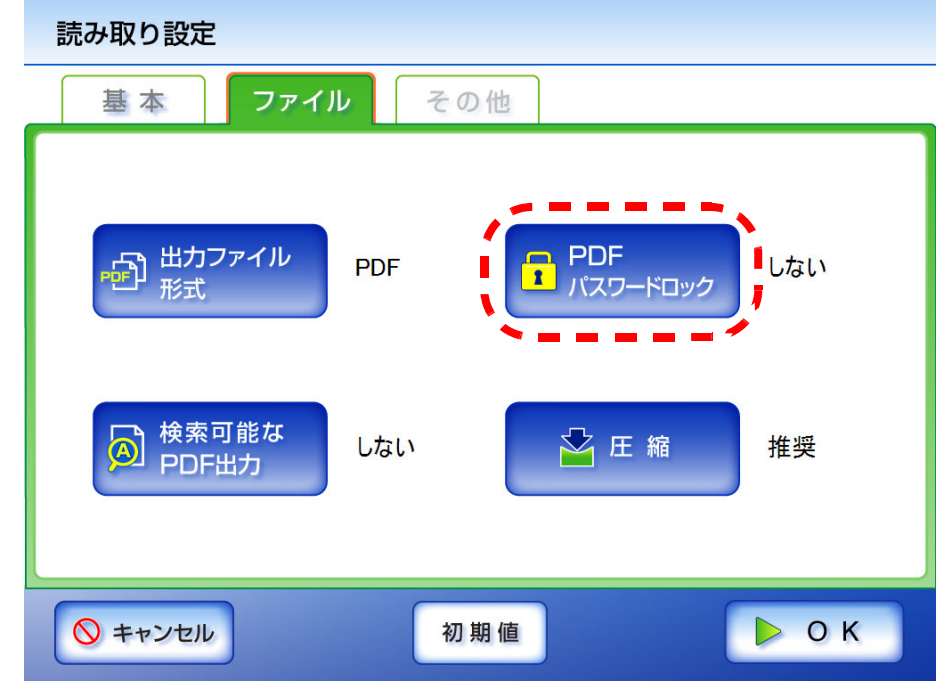

⇒「PDF パスワードロック」画面が表示されます。

3. パスワードロックの有無を選択します。

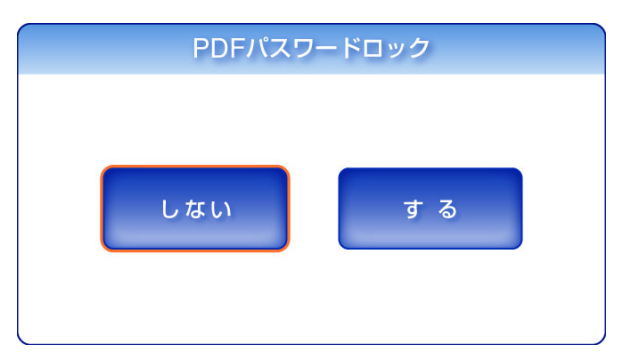

⇒ [する] ボタンを押した場合は、「PDF パスワード」画面が表示されます。

4. パスワードおよび確認パスワードを入力します。 最大文字数は半角 16 文字です。 英数字以外にスペースおよび以下の記号が使用できます。

! " # \$ % & ' ( ) \* + , - . / : ; < = > ? @ [ \ ] ^ \_ ` { | } ~

Caps Lock -PDF パスワード  $\Delta$ Num Lock -パスワード: 確認パスワード: ◎ キャンセル  $D$  OK • キーボードが Caps Lock されている場合は、「Caps Lock」が点灯しま す。 • キーボードが Num Lock されている場合は、「Num Lock」が点灯します。 

5. [OK] ボタンを押します。

⇒PDFのパスワードが設定されます。

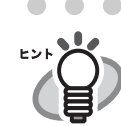

設定したパスワードは、「PDF パスワードロック」画面で [ しない ] ボタ ンを押すと解除されます。 次回設定時に、[ する ] ボタンを押すと、前回設定したパスワードが初期 値になります。

#### <span id="page-274-0"></span>**4.8.8** 圧縮率を設定します

「4.8.1 [カラーモードを設定します」\(](#page-257-0)230 ページ)で [ 自動 ] ボタンまたは [ カラー ] ボタ ンを押した場合に、圧縮率を設定することができます。

写真や図などの原稿の場合は、圧縮率を高くすると、ファイルサイズを小さくすること ができます。

圧縮率によってスキャン画像が以下のように変化します。

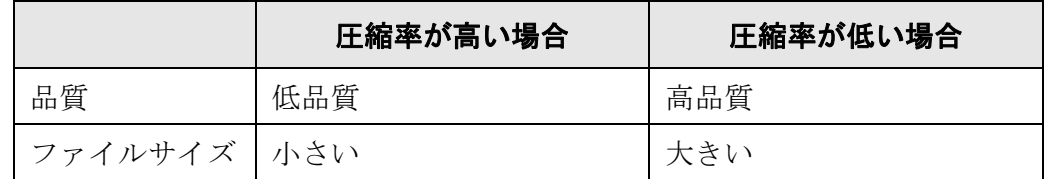

- 1. 「読み取り設定」画面で [ ファイル ] タブを押します。
- 2. [ 圧縮 ] ボタンを押します。

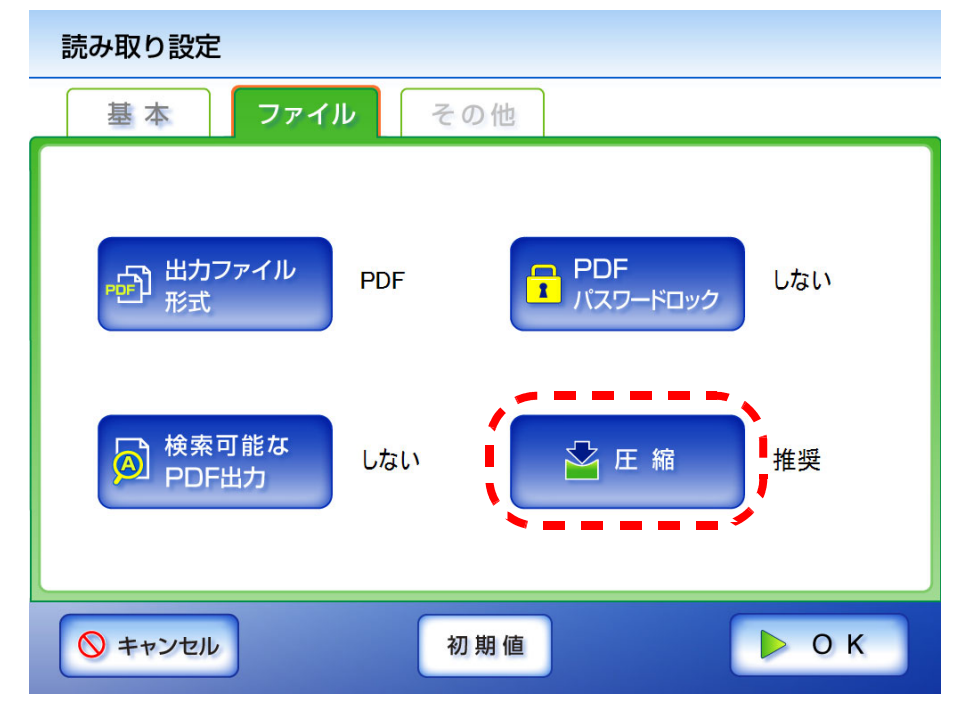

⇒「圧縮」画面が表示されます。

#### 3. 圧縮率を選択します。

圧縮率が低いほどファイルサイズが大きく、スキャン画像の品質が高くなります。 「4.8.5 [ファイル形式を設定します」\(](#page-267-0)240 ページ)で PDF を選択した場合は、[ 高 圧縮 PDF] ボタン押して高圧縮することができます。

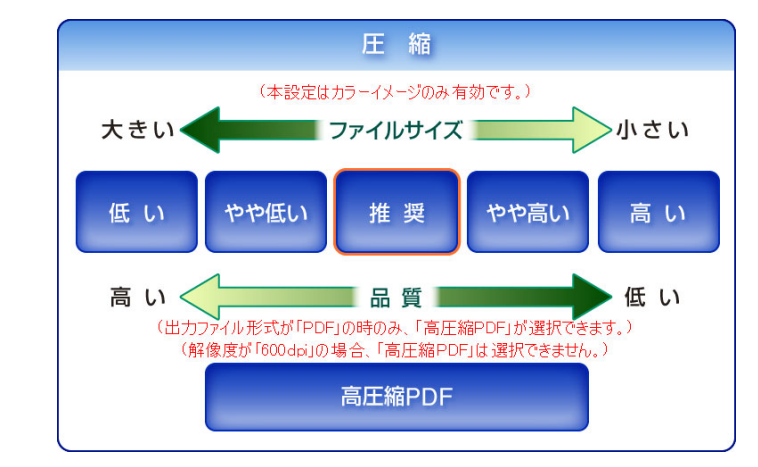

⇒「読み取り設定」画面に戻ります。選択した内容が [圧縮]ボタンの右に表示され ます。

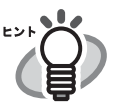

• [ 高圧縮 PDF] ボタンを押した場合、文字部分と背景部分を分離して背景部分を 圧縮します。そのため、文字ベースの原稿を読み取ると、文字がきれいなま まファイルサイズを小さくすることができます。一方、写真や図などは、背 景とみなされて高圧縮されるため、画像が劣化します。写真などの画像の読 み取りには適していません。[ 高圧縮 PDF] を指定するとコントラストが高く なる傾向があります。

• カラー原稿1枚を片面で以下のように読み取ったときのファイルサイズの目安 を示します。 原稿サイズ :A4 (一般カタログ) ファイル形式 :PDF 用紙サイズ指定 :A4

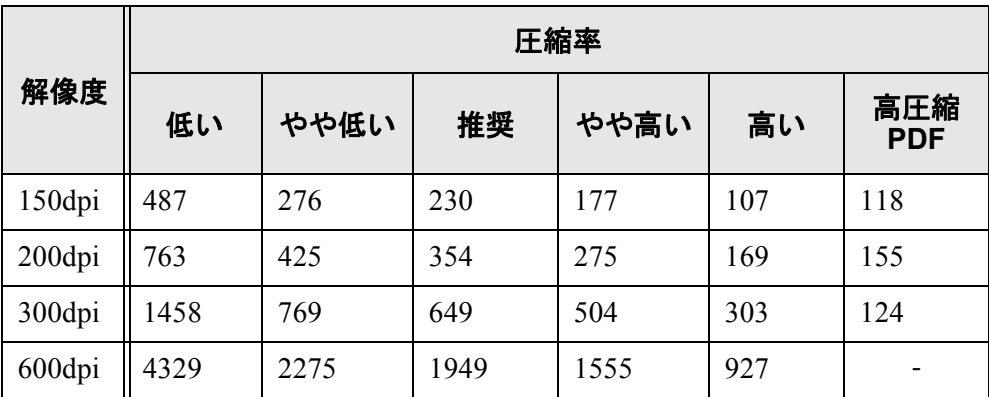

● カラーの場合のファイルサイズ (KB) の目安

● 白黒の場合のファイルサイズ (KB) の目安

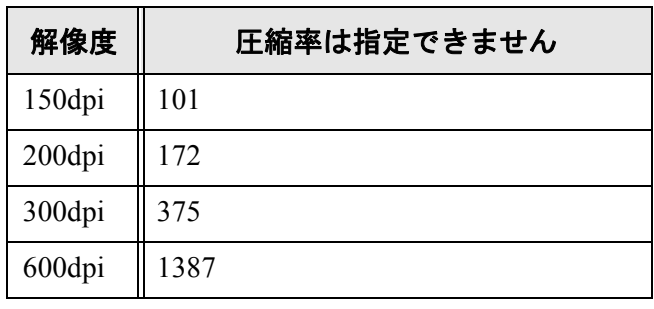

### <span id="page-277-0"></span>**4.8.9** スキャン画像の明るさを調整します

スキャン画像の明るさを調整して、見やすくできます。

- 1. 「読み取り設定」画面で [ その他 ] タブを押します。
- 2. [ 明るさ ] ボタンを押します。

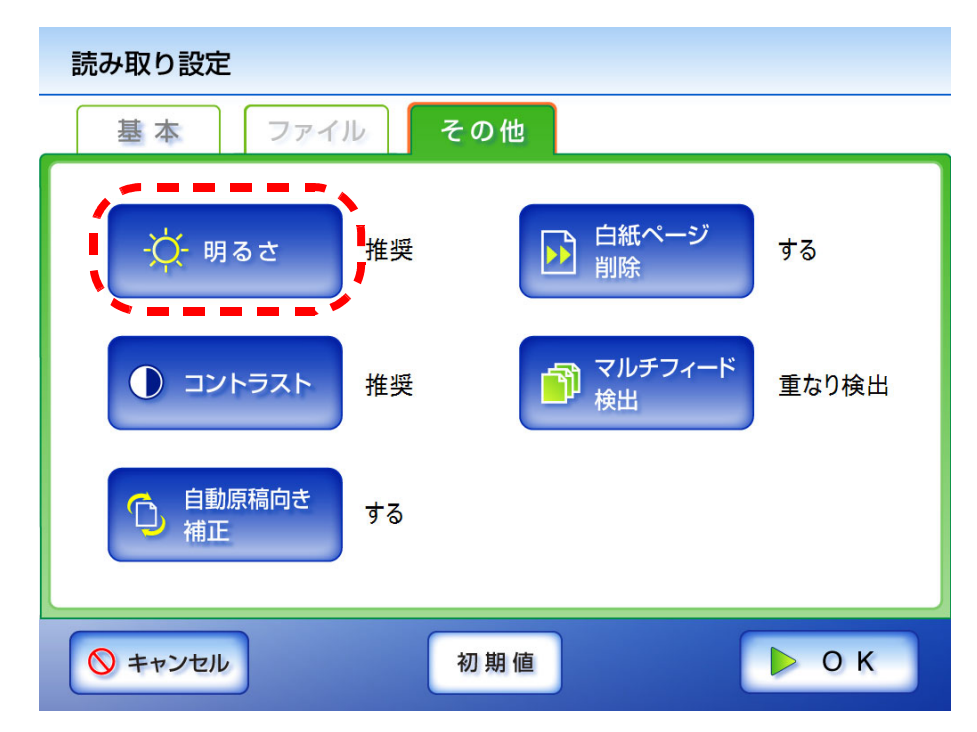

⇒「明るさ」画面が表示されます。

3. 明るさを選択します。

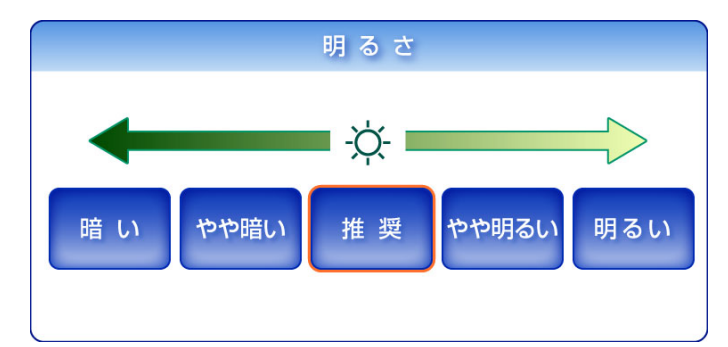

⇒「読み取り設定」画面に戻ります。選択した内容が [明るさ]ボタンの右に表示さ れます。

 $\overline{\phantom{a}}$ 

#### <span id="page-278-0"></span>**4.8.10** スキャン画像のコントラストを調整します

スキャン画像の色の対比を明確にして、見やすくできます。

- 1. 「読み取り設定」画面で [ その他 ] タブを押します。
- 2. [コントラスト]ボタンを押します。

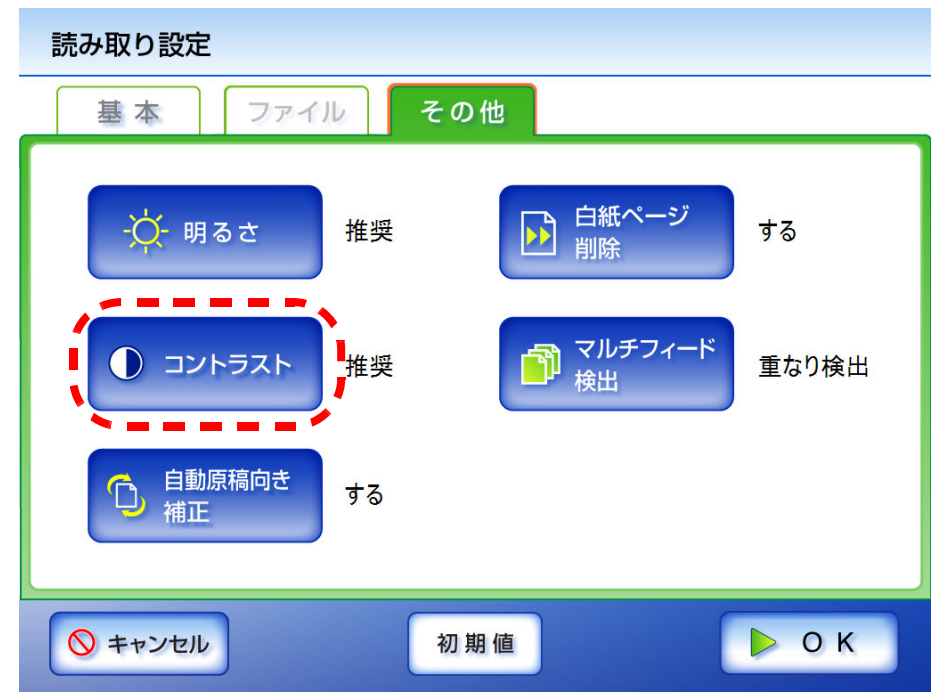

⇒「コントラスト」画面が表示されます。

3. コントラストを選択します。

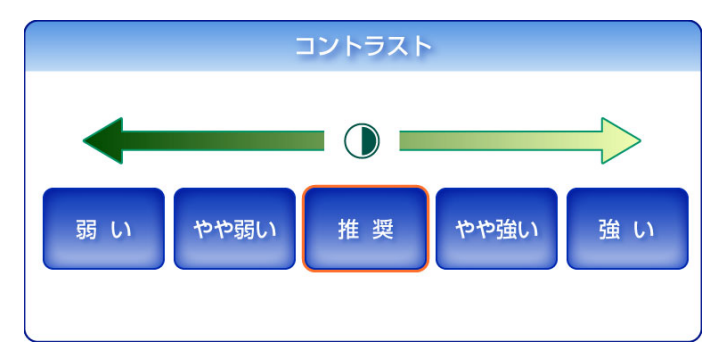

⇒「読み取り設定」画面に戻ります。選択した内容が [ コントラスト ] ボタンの右に 表示されます。

## <span id="page-279-0"></span>**4.8.11** 読み取った原稿の向きを補正します

自動的にスキャン画像を回転して、原稿の向きを補正することができます。

#### -----------------------------

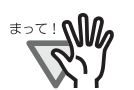

原稿中の文字列を基準にして補正するため、以下のような原稿は正しい向きに 補正されない場合があります。このような原稿を読み取る場合は、自動原稿向 き補正を設定しないでください。

- 極端に大きい文字や小さい文字が多い原稿
- 文字間や行間が、極端にせまかったり、文字が接触している原稿
- 下線や罫線に接触している文字が多い原稿
- 写真や図などが多く、文字の少ない原稿
- 文字の背景に模様がある原稿
- 図面など、文字が一定方向を向いていない原稿
- アルファベット大文字だけで書かれている原稿
- 手書き文字の原稿
- うすい文字、かすれた文字

----------------------------

- 1. 「読み取り設定」画面で [ その他 ] タブを押します。
- 2. [ 自動原稿向き補正 ] ボタンを押します。

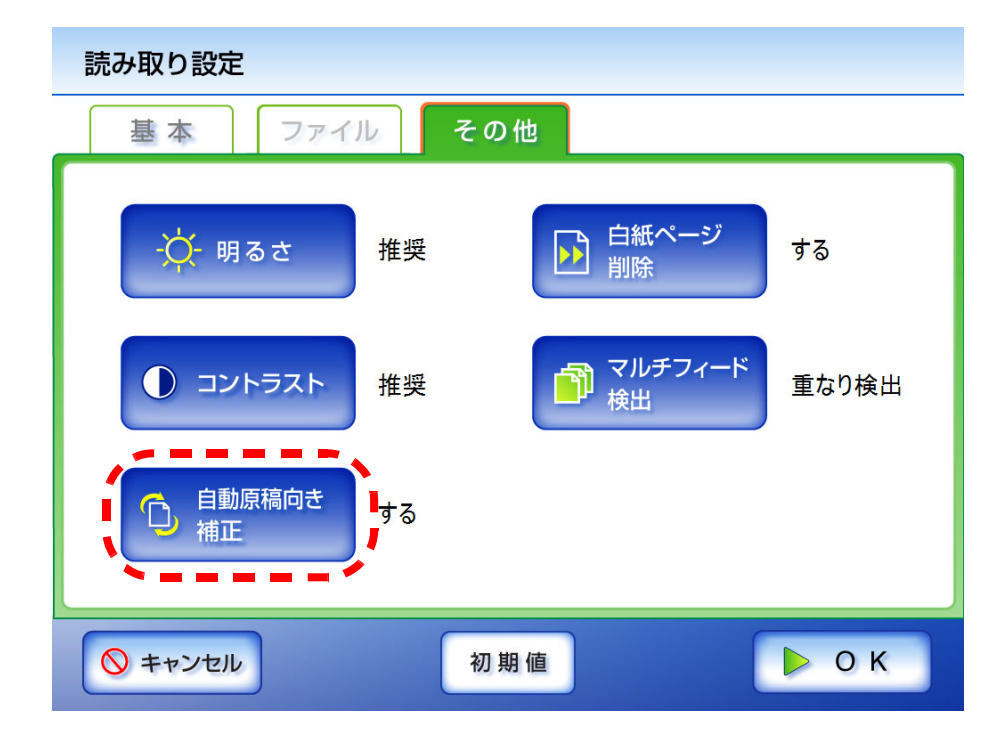

⇒「自動原稿向き補正」画面が表示されます。

3. 自動原稿向き補正の有無を選択します。

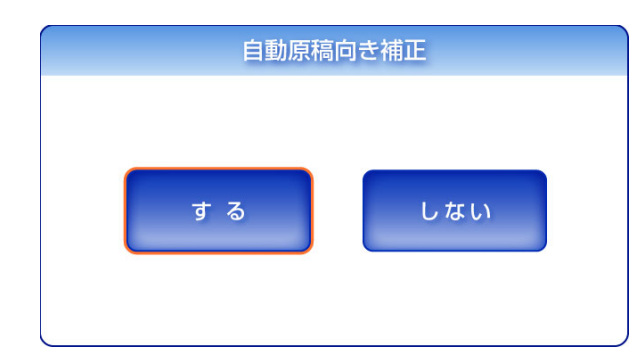

⇒「読み取り設定」画面に戻ります。選択した内容が「自動原稿向き補正1ボタンの 右に表示されます。

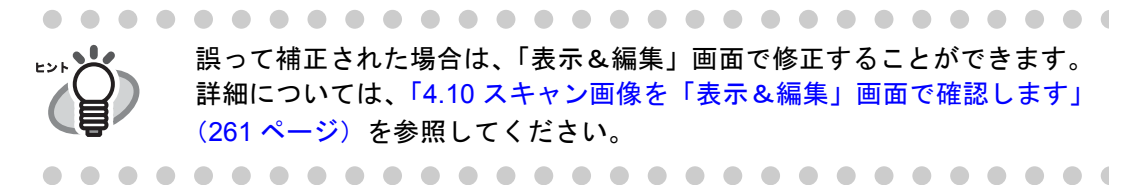

#### <span id="page-281-0"></span>**4.8.12** 読み取った原稿から白紙ページを削除します

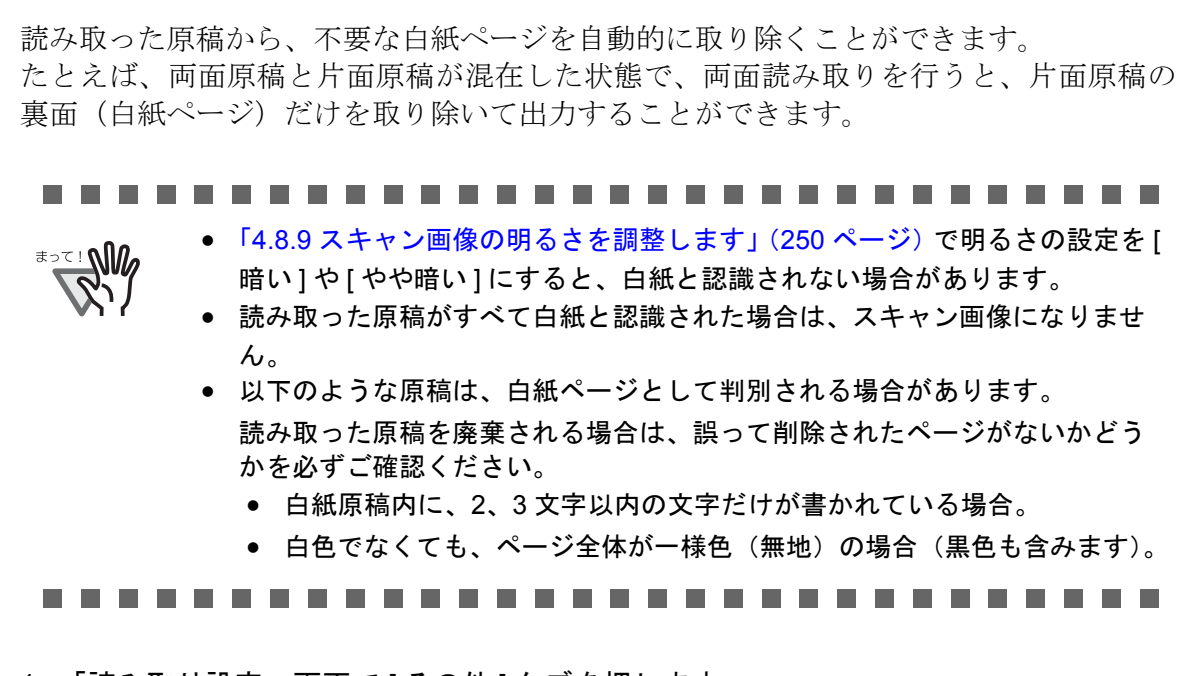

- 1. 「読み取り設定」画面で [ その他 ] タブを押します。
- 2. [ 白紙ページ削除 ] ボタンを押します。

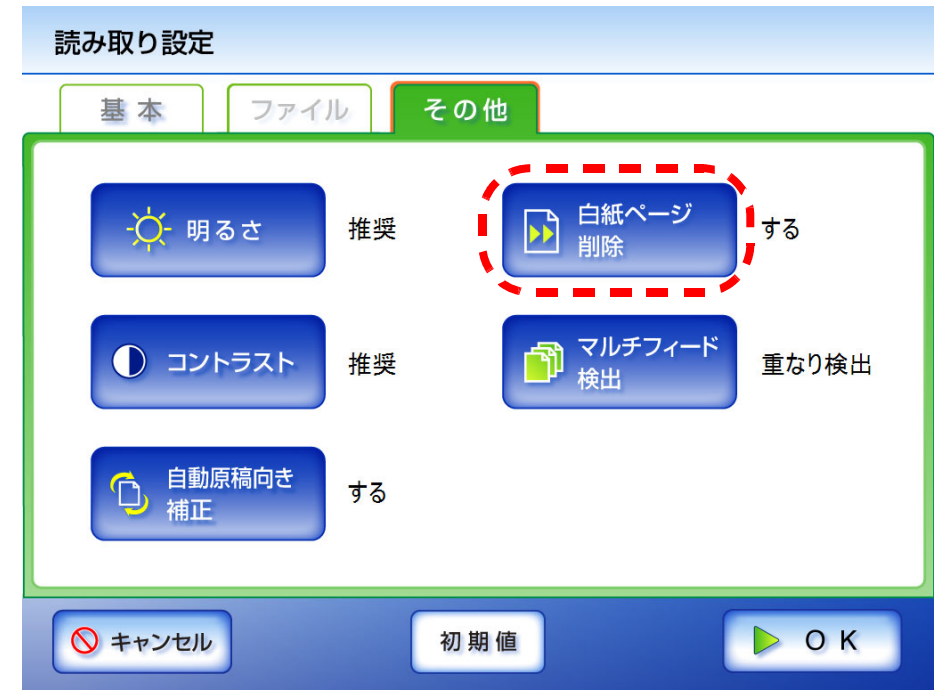

⇒「白紙ページ削除」画面が表示されます。

3. 白紙ページ削除の有無を選択します。

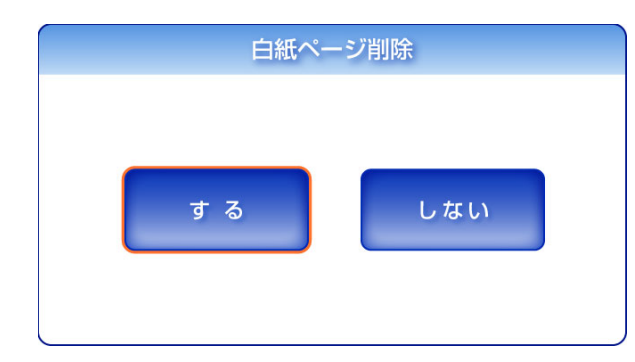

⇒「読み取り設定」画面に戻ります。選択した内容が「白紙ページ削除]ボタンの右 に表示されます。

#### <span id="page-283-0"></span>**4.8.13** マルチフィードを検出します

マルチフィードとは、一度に 2 枚以上の原稿が重なって ADF 給紙シュートに送り込まれ てしまう現象のことです。マルチフィードを検出すると、読み取りを中止し、エラーメッ セージが表示されるように設定することができます。

マルチフィードは、原稿の重なりまたは長さで検出します。ここでは、マルチフィード 検出をするかしないかと、検出する場合の検出方法を設定します。

マルチフィードを検出する原稿の条件については、「A.5 [マルチフィードの検出条件」\(](#page-353-0)326 [ページ\)を](#page-353-0)参照してください。

1. 「読み取り設定」画面で [ その他 ] タブを押します。

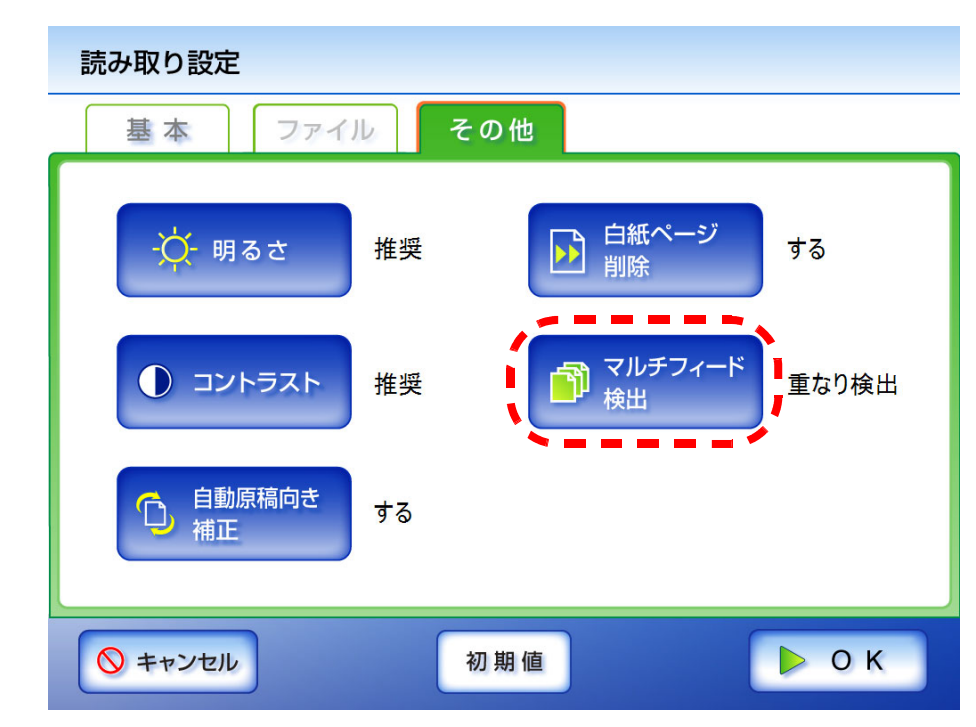

2. [ マルチフィード検出 ] ボタンを押します。

⇒「マルチフィード検出」画面が表示されます。

3. マルチフィード検出の有無と、検出する場合は検出方法を選択します。

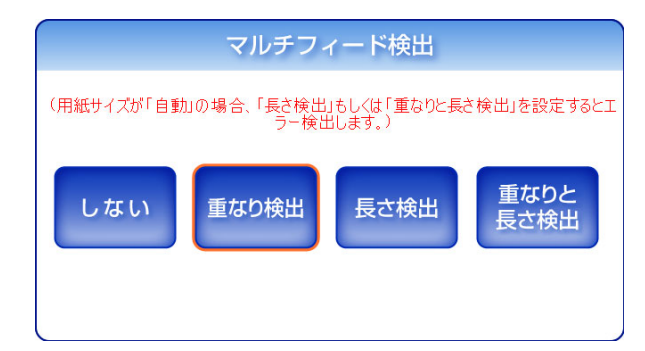

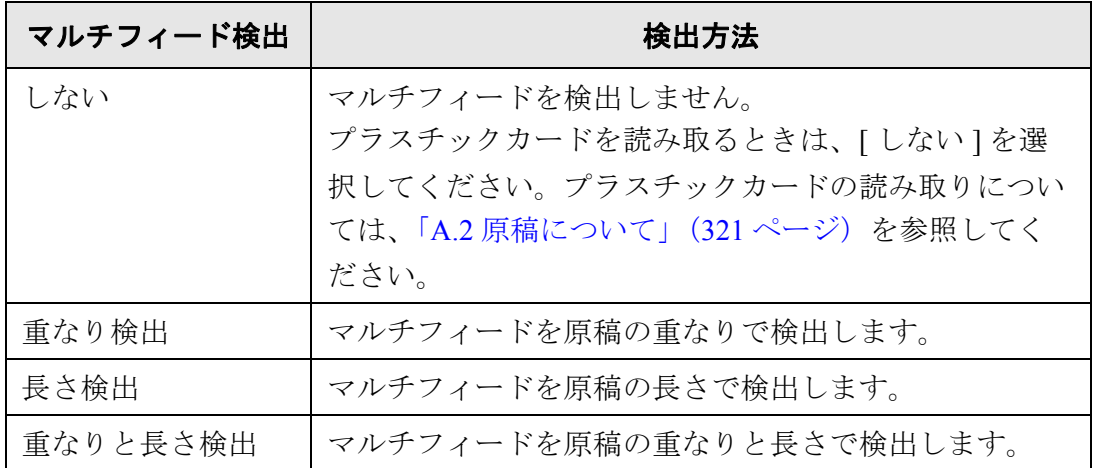

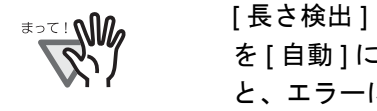

[ 長さ検出 ] または [ 重なりと長さ検出 ] に設定した場合、用紙サイズ を [ 自動 ] にして、用紙サイズが異なるものをまとめてスキャンする と、エラーになります。

```
-------
```
⇒「読み取り設定」画面に戻ります。選択した内容が [ マルチフィード検出 ] ボタン の右に表示されます。

# <span id="page-285-0"></span>**4.9** 「表示&編集」画面の表示を設定します

スキャン画像を確認する「表示&編集」画面を表示するかどうか設定します。 「表示&編集」画面では、スキャン画像の確認や編集が行えます。詳細については、「[4.10](#page-288-0) [スキャン画像を「表示&編集」画面で確認します」\(](#page-288-0)261 ページ)を参照してください。 「表示&編集」画面を表示するかどうかは以下の画面で設定できます。

- 「メール送信」画面
- 「FAX 送信」画面
- 「印刷」画面
- 「保存」画面

ここでは、「メール送信」画面で設定する方法について説明します。

1. 「メール送信」画面で [ 表示&編集 ] ボタンを押します。

⇒「表示&編集1ボタンが「する」になっていた場合は、「しない」に切り替わりま す。

また、[ 表示&編集 ] ボタンが「しない」になっていた場合は、「する」に切り 替わります。

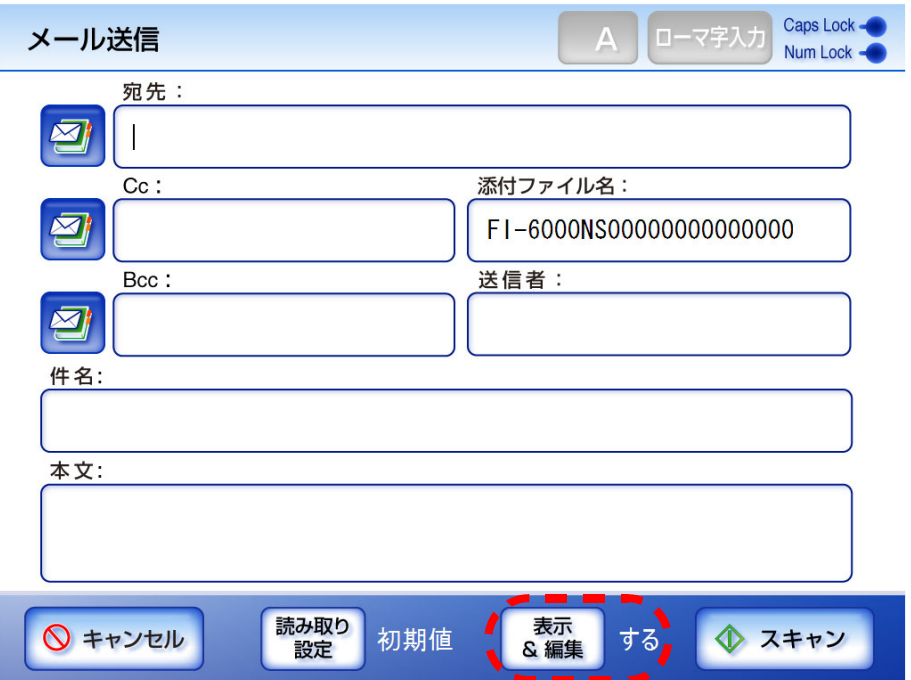

**[** 表示&編集 **]** ボタンが「する」で **[** 表示&編集 **]** ボタンが「しない」で メールを送信する場合 メールを送信する場合 「メール送信」画面で [ スキャン ] ボタン 「メール送信」画面で [ スキャン&送信 ] を押します。 ボタンを押します。 読み取りが開始されます。 読み取った内容が、「表示&編集」画面 に表示されます。 表示 編集 P3PC-2102-0120 ネットワークスキャナ<br>fi-6000NS<br>オペレーターガイド  $\bigcirc$  90°  $100%$  $\rightarrow$  90°  $\mathbb H$  .  $\overline{\mathbb{I}}$  $\bigcap$  180° 2 削除 ◆ 追加<br>読み取り  $2/3$ 640 [KB] ■前ページ >次ページ **Q**キャンセル ▶送信 「表示&編集」画面でスキャン画像を確 認・編集し、[ 送信 ] ボタンを押します。 メールが送信されます

[ 表示&編集 ] ボタンの「する」と「しない」では操作の流れが異なります。 メール送信を例に説明します。

 $\begin{array}{c} \bullet \\ \bullet \end{array}$ • 読み取り中には、以下の画面が表示されます。

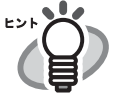

画面右側にスキャン画像の合計ファイルサイズが 10KB 単位で表示されます。 [ 高圧縮 PDF] を設定した場合は、高圧縮前のファイルサイズが表示されます。 表示されるファイルサイズは、最終的なファイルを生成する前なので、おお よその目安です。正確な値ではありません。

また、白紙ページとして削除されたページは、ページ数にカウントされません。

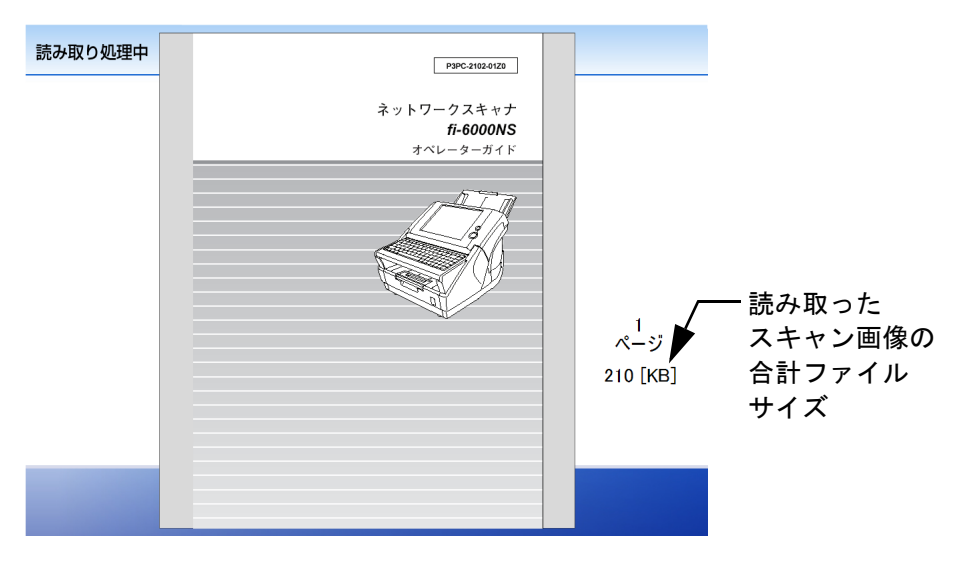

● [表示 & 編集 ] ボタンが 「しない」の場合は、読み取ったスキャン画像の最後の ページで [ キャンセル ] ボタンが 5 秒間表示されます。

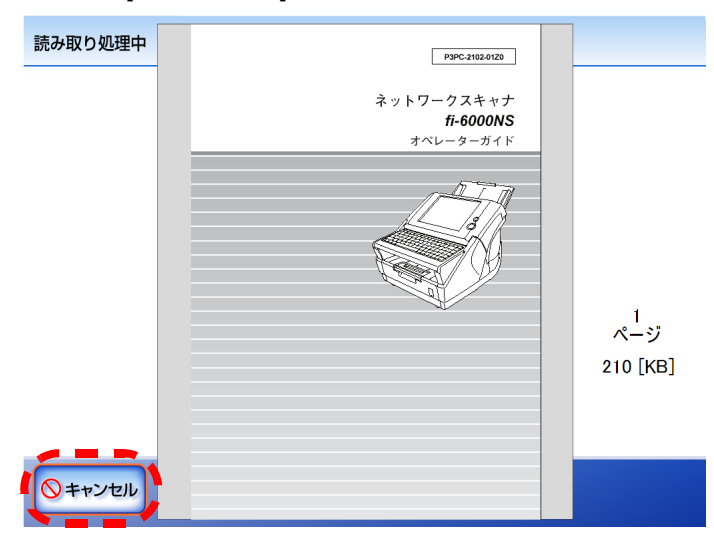

[キャンセル] ボタンを押すとスキャンを中止する確認メッセージが表示され ます。[OK] ボタンを押すとスキャン画像がなくなり、以下のいずれかの画面 に戻ります。

- メール送信
- FAX 送信
- 印刷
- 保存
## **4.10** スキャン画像を「表示&編集」画面で確認します

<span id="page-288-0"></span>スキャン画像を「表示&編集」画面で確認し、編集することができます。

### **4.10.1** スキャン画像を参照します

「表示&編集」画面に表示されたスキャン画像を原寸表示や拡大表示させることができま す。表示されたスキャン画像をドラッグすると、移動します。

- 1. 「表示&編集」画面で [ 前ページ ] ボタンまたは [ 次ページ ] ボタンを押して、参照す るページを表示します。
- 2. 表示内容を参照します。

100% を押すと、スキャン画像が拡大または縮小されずに表示されます。 を押すと、表示領域の横幅にあわせてスキャン画像が表示されます。 を押すと、表示領域の縦幅にあわせてスキャン画像が表示されます。

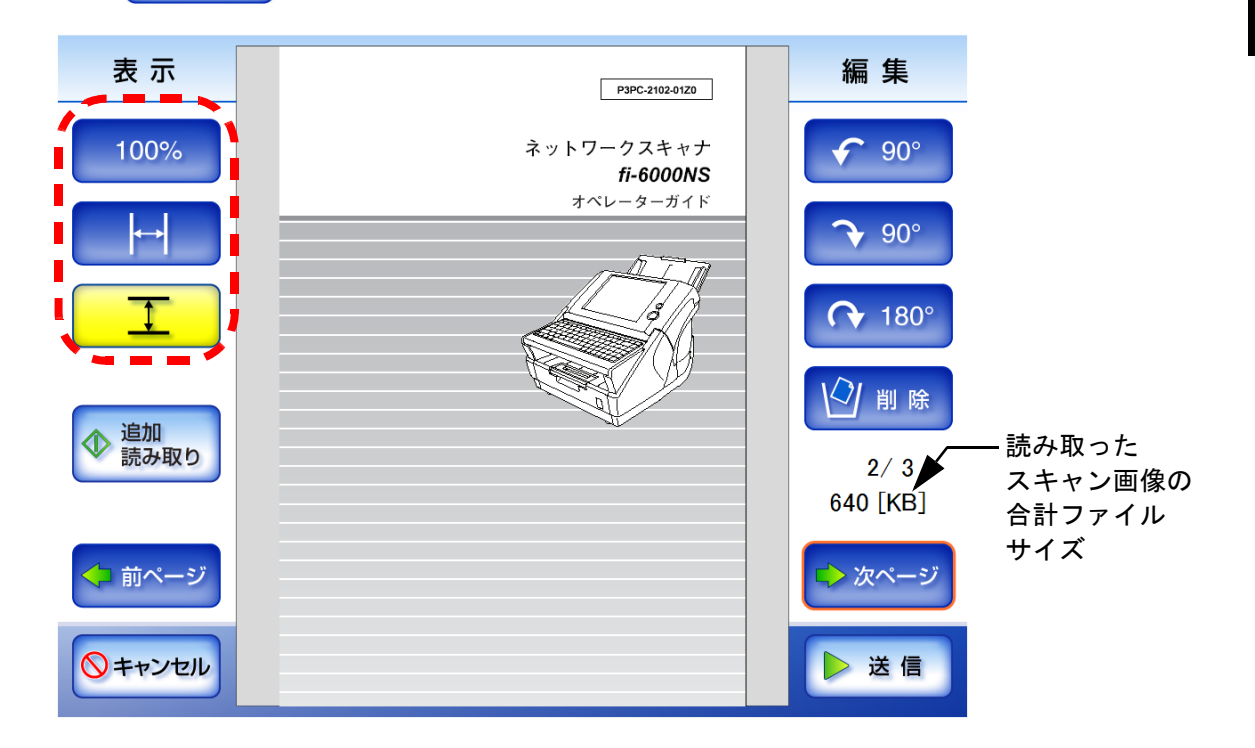

利用者の操作

利用者の操作

### <span id="page-289-0"></span>**4.10.2** スキャン画像を回転します

「表示&編集」画面に表示されたスキャン画像を 90 度単位で回転することができます。 編集したスキャン画像は、たとえば 90 度回転したら、90 度回転した状態のスキャン画像 のまま、メール送信、FAX 送信、印刷、またはネットワーク共有フォルダ保存されます。

- 1. 「表示&編集」画面で [ 前ページ ] ボタンまたは [ 次ページ ] ボタンを押して、回転さ せるページを表示します。
- 2. 回転ボタンを押します。

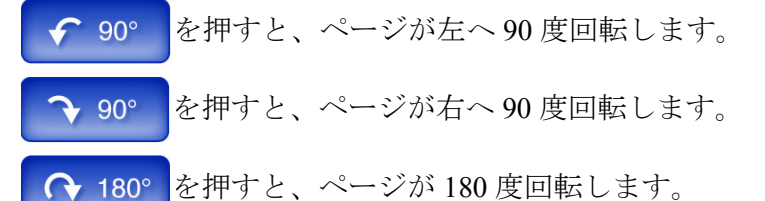

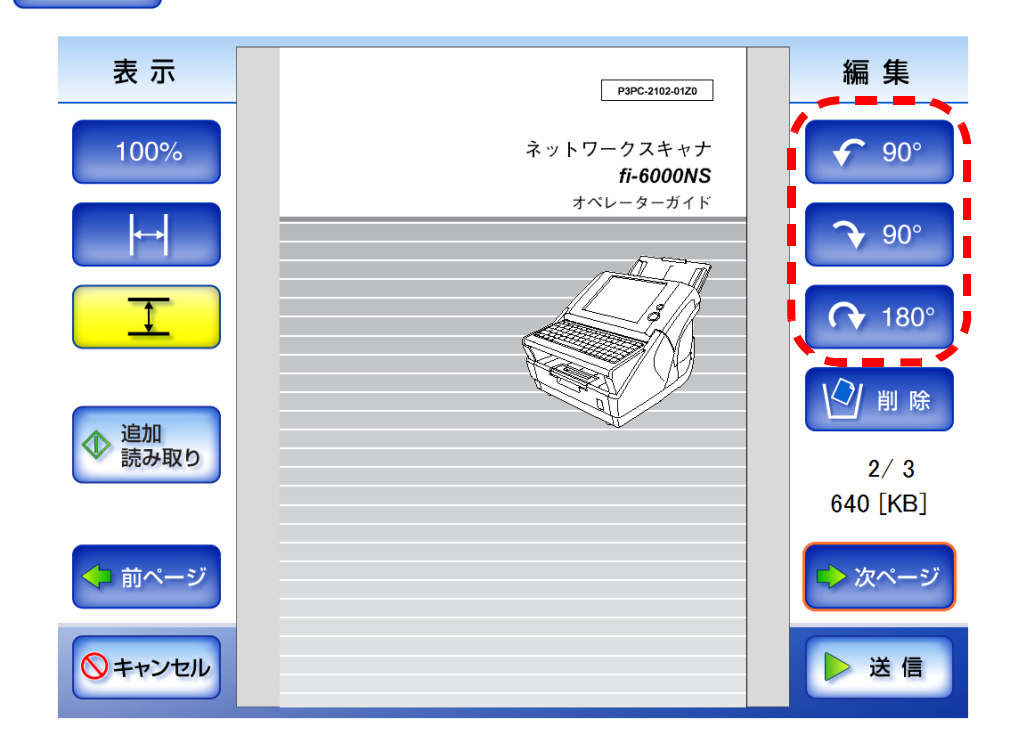

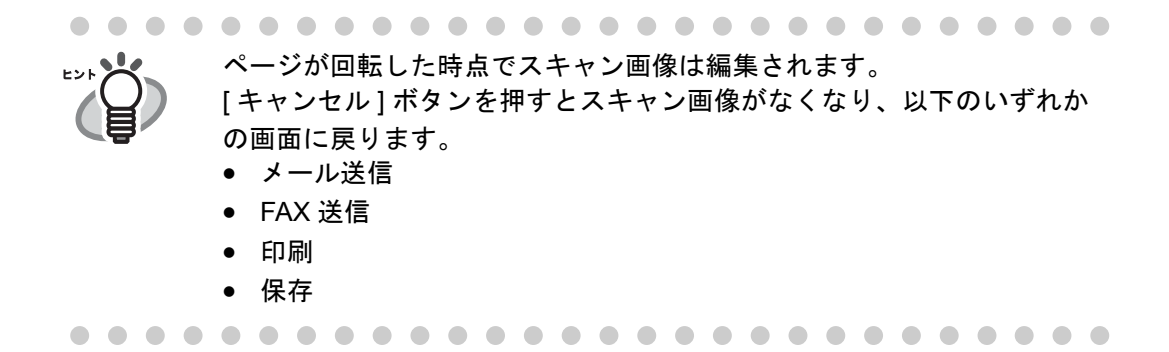

### **4.10.3** スキャン画像を追加します

「表示&編集」画面からスキャン画像を追加で読み取ることができます。

- 1. ADF 給紙シュートに原稿をセットします。
- 2. 「表示&編集」画面で [ 追加読み取り ] ボタンを押します。

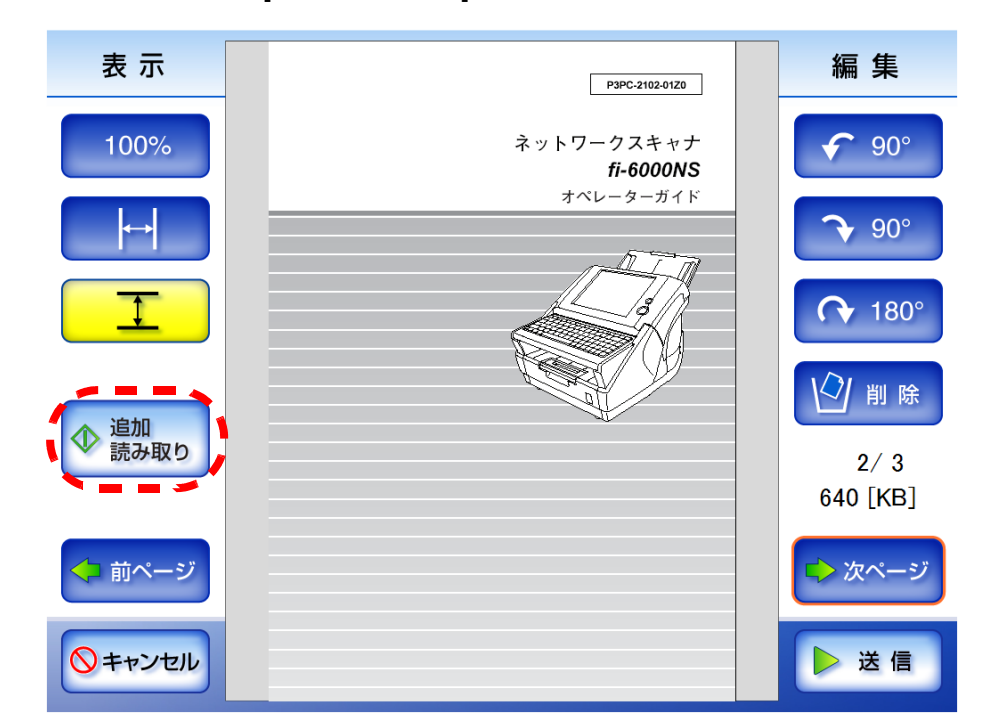

⇒ 読み取りが開始されます。

読み取り中は読み取り順番に 1 ページずつプレビューされます。表示される ページ数は、追加前のページ数から続きます。

読み取りが完了すると「表示&編集」画面に戻り、スキャン画像が追加されま す。

## <span id="page-291-0"></span>**4.10.4** スキャン画像を削除します

「表示&編集」画面に表示されたスキャン画像から、特定のページだけを削除できます。 特定のページを削除したスキャン画像は、削除された状態のスキャン画像のまま、メー ル送信、FAX 送信、印刷、またはネットワーク共有フォルダ保存されます。

- 1. 「表示&編集」画面で [ 前ページ ] ボタンまたは [ 次ページ ] ボタンを押して、削除す るページを表示します。
- 2. [ 削除 ] ボタンを押します。

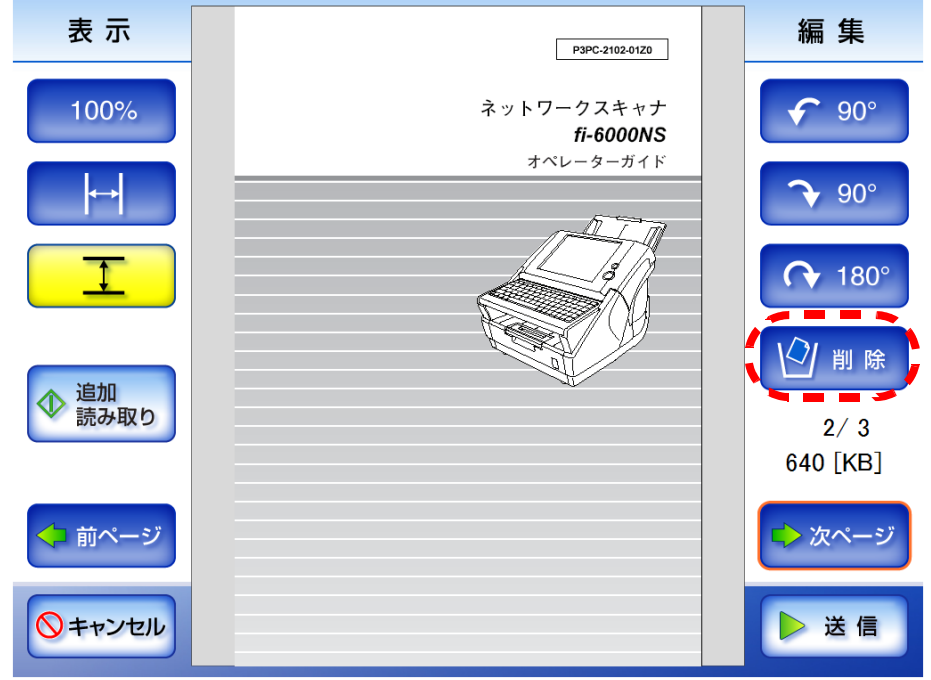

⇒ 削除の確認メッセージが表示されます。

3. [OK] ボタンを押します。

⇒ ページが削除されます。

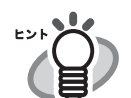

• スキャン画像が 1 ページの場合、ページを削除することはできません。 読み取りをやり直す場合は、[キャンセル]ボタンを押してください。

- ページを削除した時点でスキャン画像は編集されます。元に戻すことは できません。
- [キャンセル ] ボタンを押すとスキャンを中止する確認メッセージが表示 されます。[OK] ボタンを押すとスキャン画像がなくなり、以下のいずれ かの画面に戻ります。
	- メール送信
	- FAX 送信
	- 印刷
	- 保存

X 閉じる

## **4.11** ユーザーログの詳細情報を参照します

ログインユーザーのユーザーログ(最新の 100件)が参照できます。 ユーザーログ一覧は操作順に表示されます。 「タイムゾーン」画面や「日付/時刻」画面で設定を変更しても、表示順は変わりません。

1. 「メインメニュー」画面で、[ ユーザーログ ] ボタンを押します。

⇒「ユーザーログ」画面が表示されます。

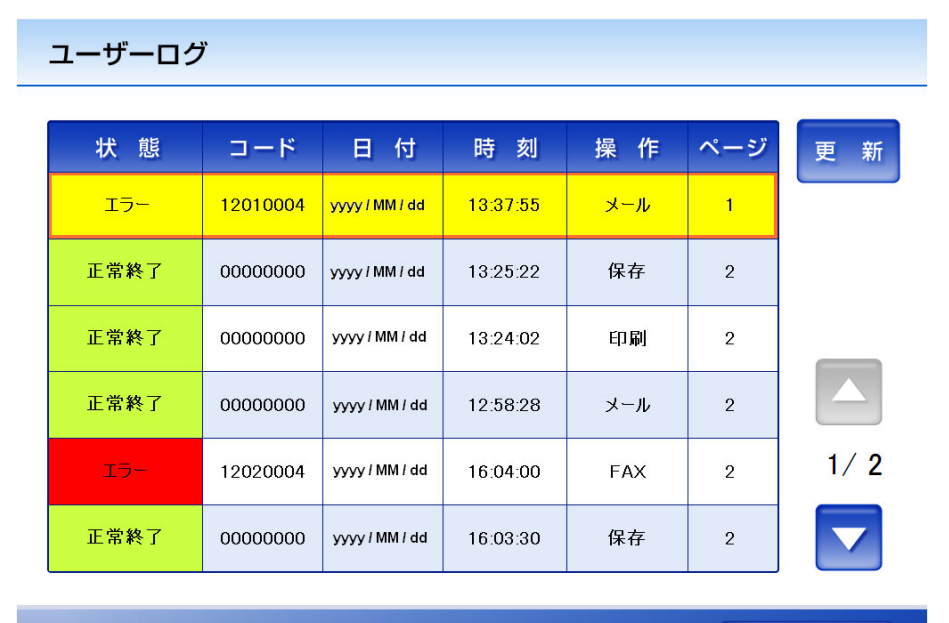

#### 2. 詳細を参照する履歴を選択します。

⇒ 詳細情報が表示されます。

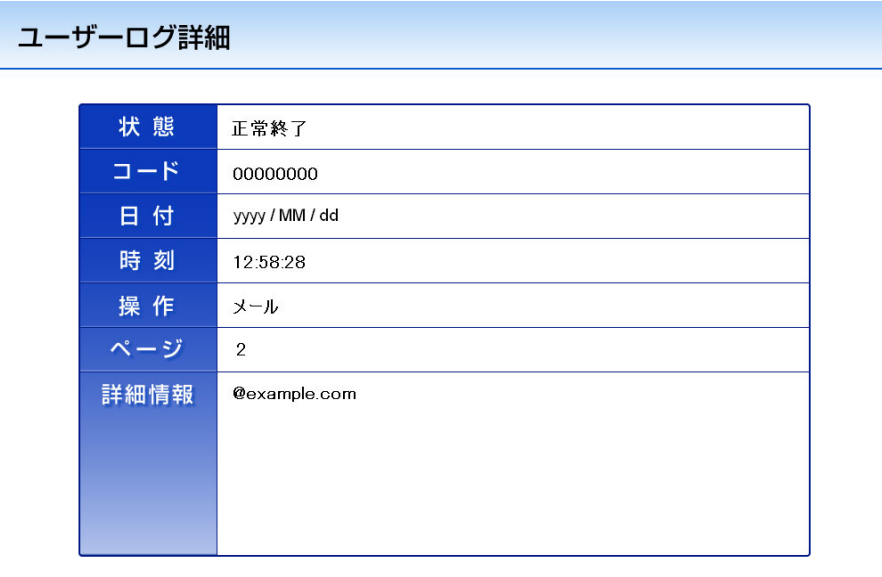

[ 閉じる ] ボタンを押すと、「ユーザーログ」画面に戻ります。

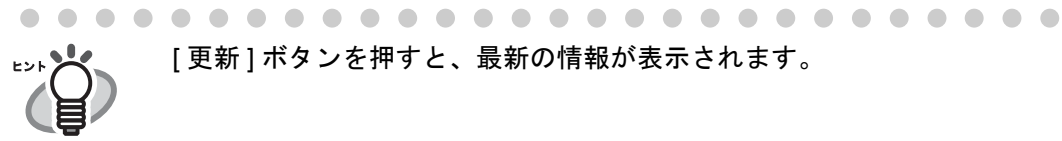

[ 更新 ] ボタンを押すと、最新の情報が表示されます。

 $\overline{\phantom{a}}$ 

表示される項目は以下のとおりです。

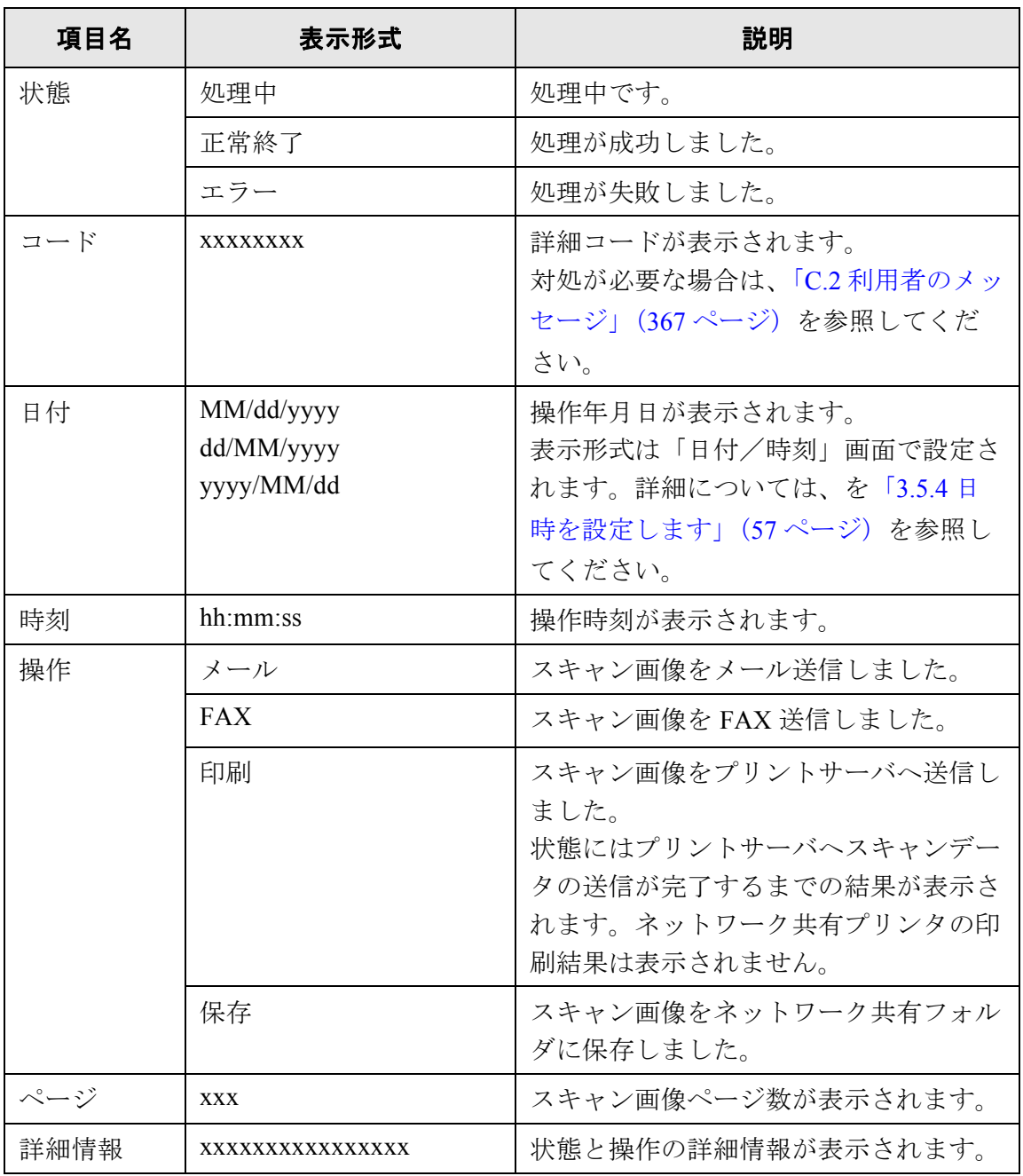

利用者の操作

## **4.12** メンテナンスします

1. 「メインメニュー」画面で、[ メンテナンス ] ボタンを押します。 ⇒「メンテナンス」画面が表示されます。

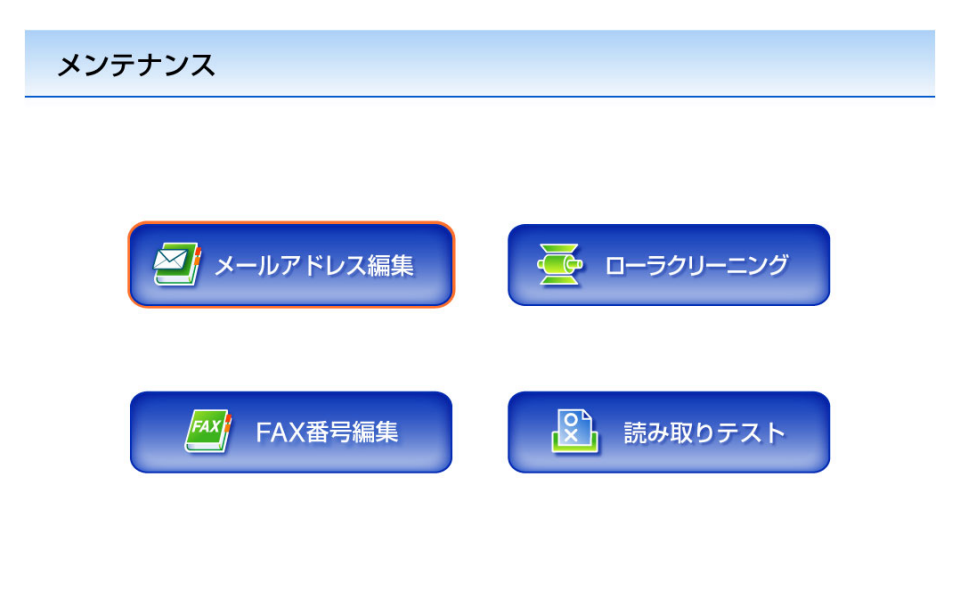

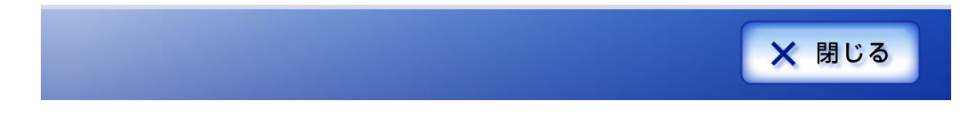

● [メールアドレス編集]ボタンを押すと、「メールアドレス台帳」画面が表示されま す。

「メールアドレス台帳」画面では、メールアドレスの追加、編集、および削除が できます。

詳細については、「4.4.2 [メールアドレス台帳にアドレスを追加します」\(](#page-219-0)192 ペー [ジ\)](#page-219-0)、「4.4.3 [メールアドレス台帳を編集します」\(](#page-221-0)194 ページ)、および「[4.4.4](#page-223-0) メー [ルアドレス台帳からアドレスを削除します」\(](#page-223-0)196 ページ)を参照してください。

- [FAX 番号編集 ] ボタンを押すと、「FAX 番号台帳」画面が表示されます。 「FAX 番号台帳」画面では、FAX 番号の追加、編集、および削除ができます。 詳細については、「4.5.2 FAX 番号台帳に FAX [送信宛先を追加します」\(](#page-230-0)203 ペー [ジ\)](#page-230-0)、「4.5.3 FAX [番号台帳を編集します」\(](#page-232-0)205 ページ)、および「[4.5.4 FAX](#page-234-0) 番号 台帳から FAX [送信宛先を削除します」\(](#page-234-0)207 ページ)を参照してください。
- [ローラクリーニング]ボタンを押すと、メッセージが表示されます。 メッセージ画面では、ADF 清掃時のフィードローラ / 排出ローラの回転方法が表 示されます。 詳細については[、「フィードローラ](#page-302-0) / 排出ローラ」 (275 ページ)を参照してくだ さい。
- [読み取りテスト]ボタンを押すと、読み取りテストが行われます。スキャン画像 は「表示&編集」画面に表示され確認することができます。 本装置が正常に読み取りを行うか確認したい際にご利用ください。 詳細については、「5.6 [読み取りテストをします」\(](#page-313-0)286 ページ)を参照してくださ い。

第 **5** 章

#### 本装置のお手入れ 管理者 利用者

本装置のお手入れ方法、および消耗品の交換時期と交換方法について説明しています。

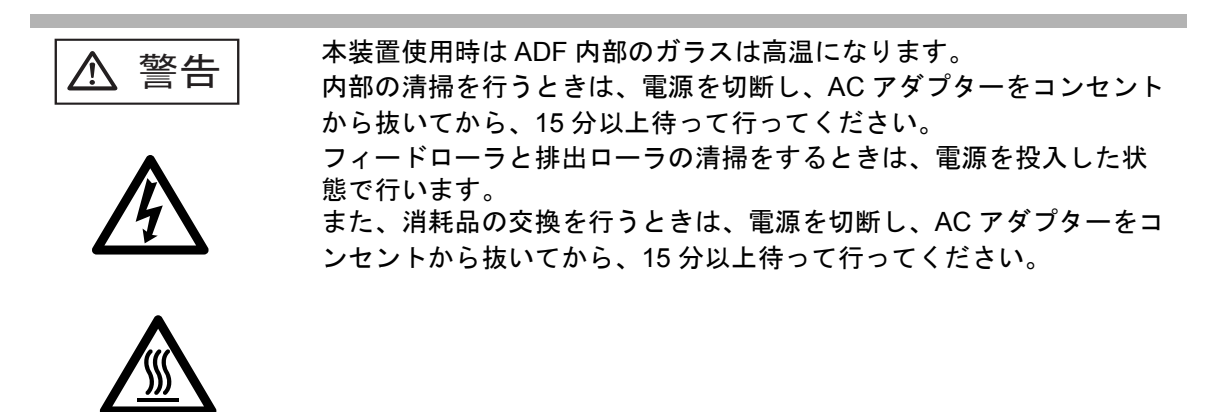

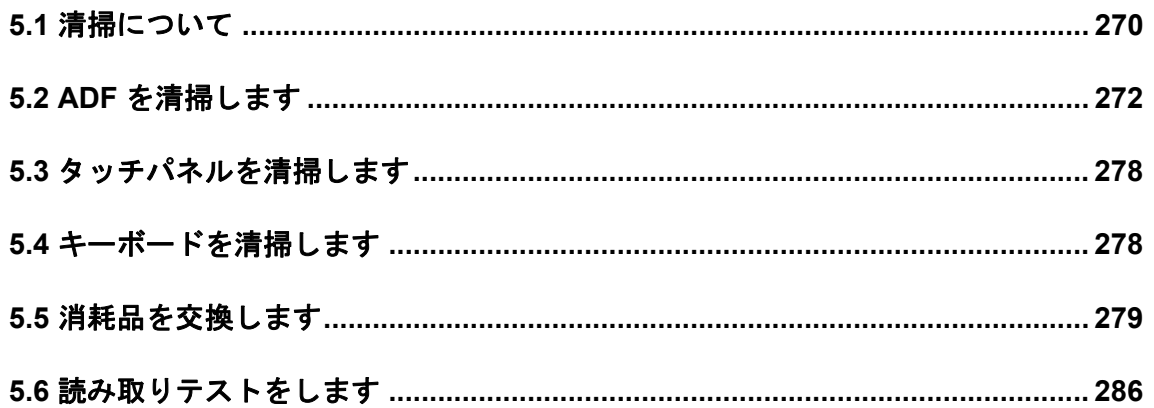

# <span id="page-297-0"></span>**5.1** 清掃について

## **5.1.1** 清掃用具

清掃用具を以下に示します。

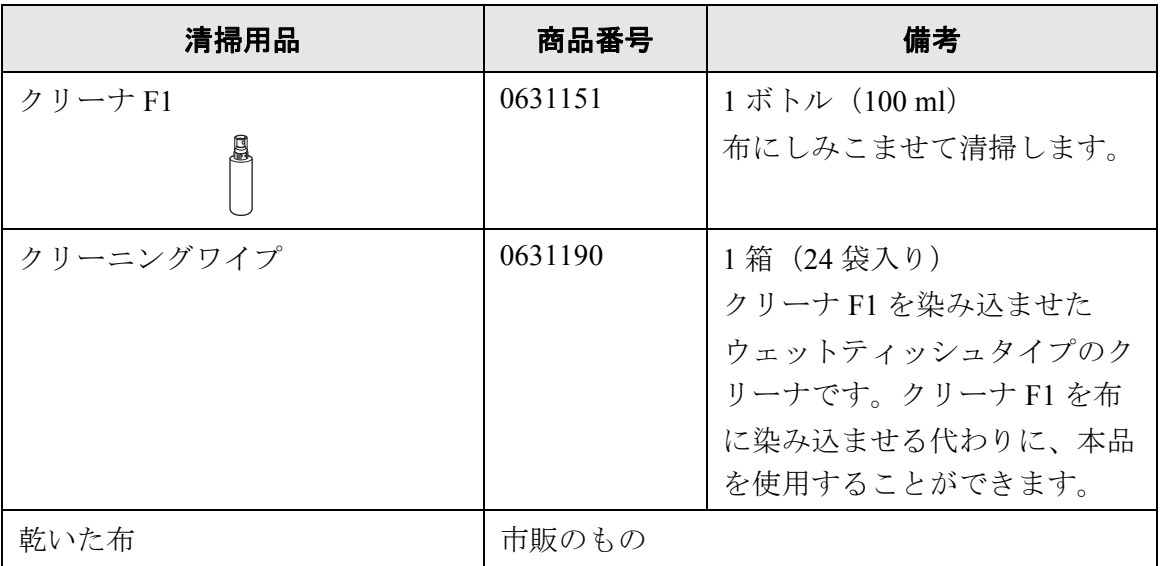

清掃用具の詳細については、スキャナをご購入された販売会社または富士通コワーコ株 式会社にお問い合わせください。お問合せ先については[、「消耗品の購入先」\(](#page-448-0)421 ペー [ジ\)を](#page-448-0)参照してください。

### **5.1.2** 清掃箇所と頻度

1000 枚読み取りごとに以下を清掃してください。

- パッドユニット
- フィードローラ
- 排出ローラ
- ピックローラ
- プラスチックローラ
- ガラス
- 超音波センサー
- . . . . . . . . . .......... ----------

WAISCE

- 以下のような原稿を使用している場合は、頻繁に清掃する必要があります。 • コート紙のように表面が滑らかな原稿
- ほぼ全面に印刷されている原稿
- ノーカーボン紙のように化学物質で加工してある原稿
- カルシウムを多く含む原稿
- 鉛筆書きの原稿を多数読み取る場合
- トナーが十分定着していない原稿

.......................... **The Contract of Contract Contract The Contract** 

## <span id="page-299-0"></span>**5.2 ADF** を清掃します

ADF の清掃は、目安として 1,000 枚読み取りごとに行ってください。ただし、この目安 は読み取る原稿によって変わります。たとえば、トナーが十分定着していない原稿の場 合、より少ない枚数で清掃が必要となることがあります。

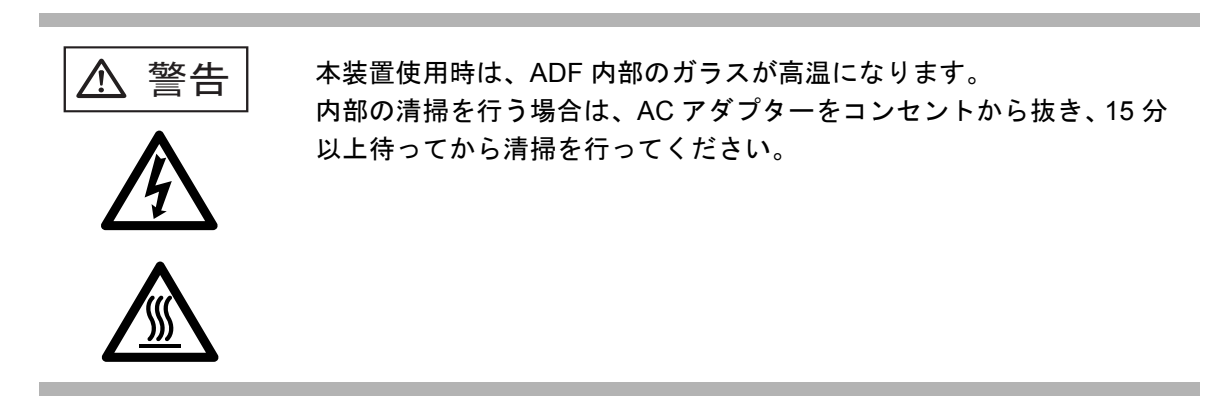

### **5.2.1 ADF** の清掃方法

1. ADF ボタンを押しながら、LCD カバーの側面に手を添え手前側に起こして、LCD カ バーを開きます。

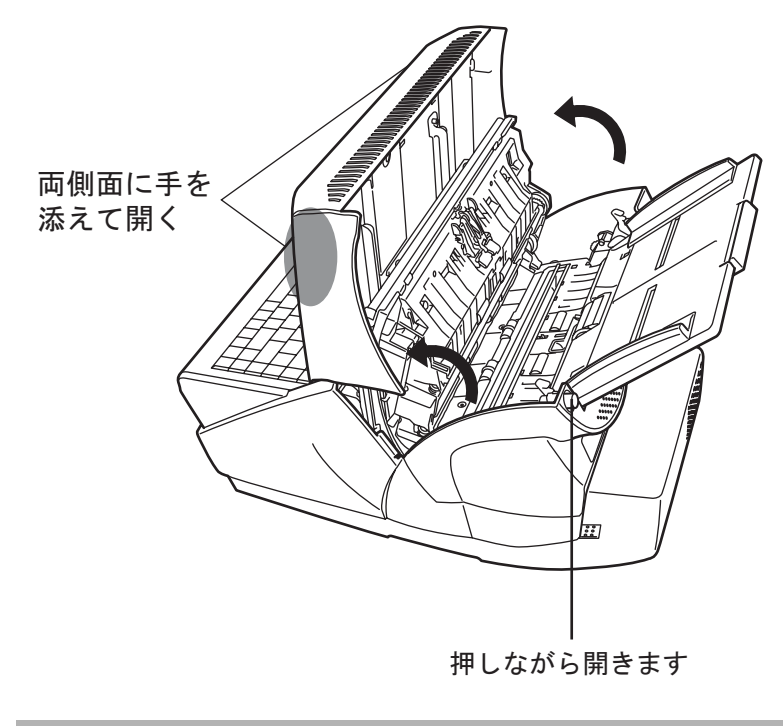

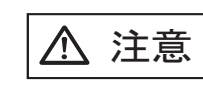

LCD カバーが閉まり、指などを挟むおそれがありま す。ご注意ください。

2. フィードローラ 1. パッドユニット 3. 排出ローラ 6 ࡠࠢ࠶ࡇ ࠨࡦ㖸ᵄ 5. プラスチックローラ 6. ガラス

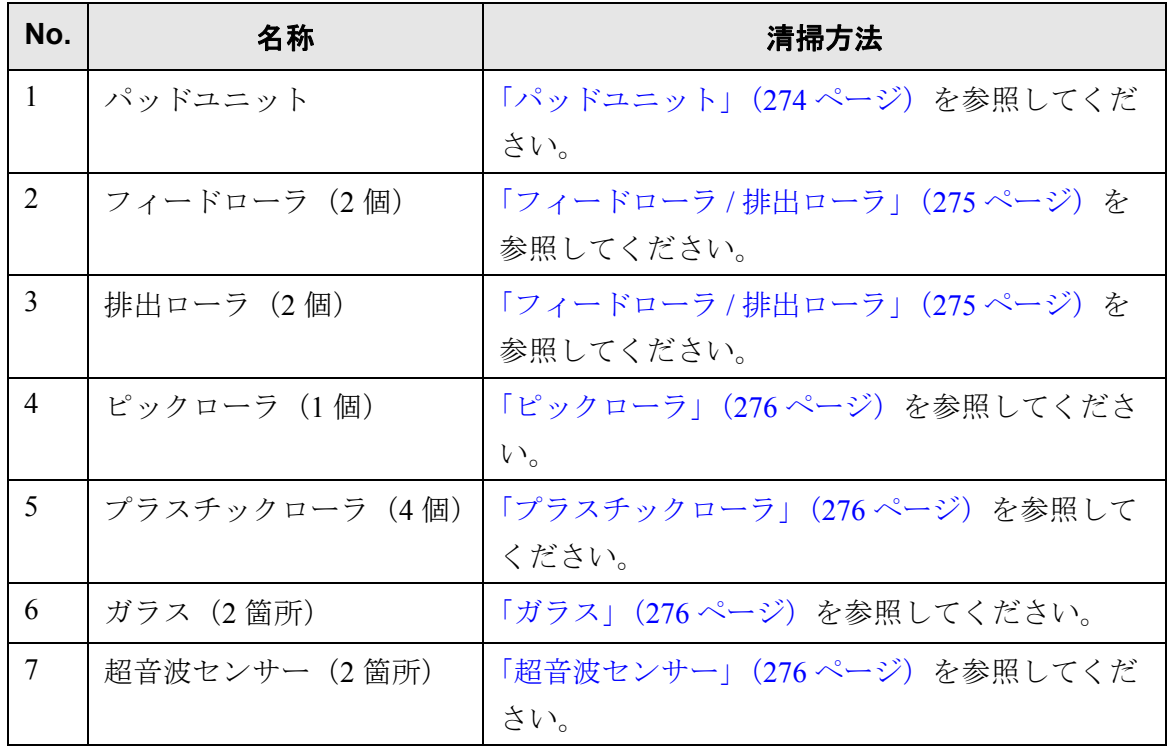

2. クリーナ F1 を浸した布で、以下の場所を清掃します。

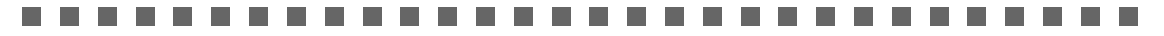

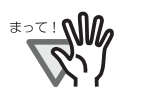

清掃の際は、布を原稿検知センサーに引っ掛けて破損しないように注意してく ださい。

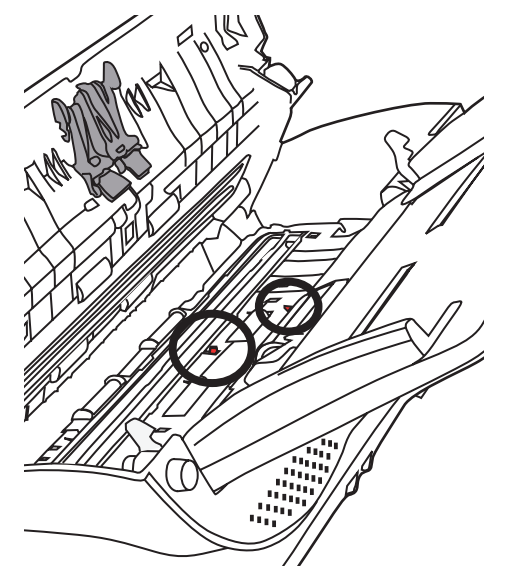

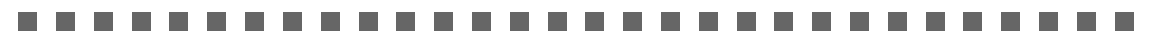

<span id="page-301-0"></span>• パッドユニット 上から下に向かって(矢印の方向)清掃します。このとき、ピックバネに引っか からないように注意してください。

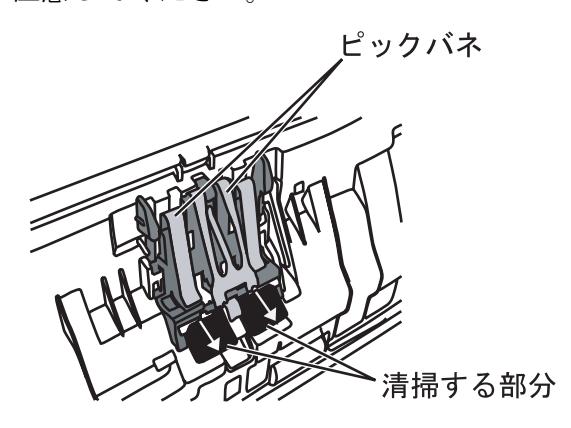

#### <span id="page-302-1"></span><span id="page-302-0"></span>● フィードローラ / 排出ローラ

- フィードローラ / 排出ローラを清掃する場合は、以下の手順で行います。
	- 1) 「メインメニュー」画面で [ メンテナンス ] ボタンを押します。 ⇒「メンテナンス」画面が表示されます。
	- 2) [ ローラクリーニング ] ボタンを押します。

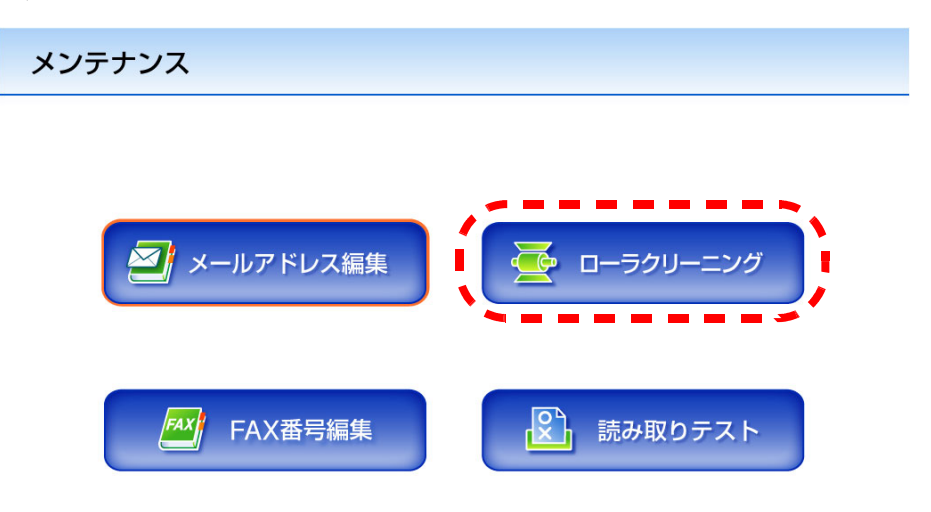

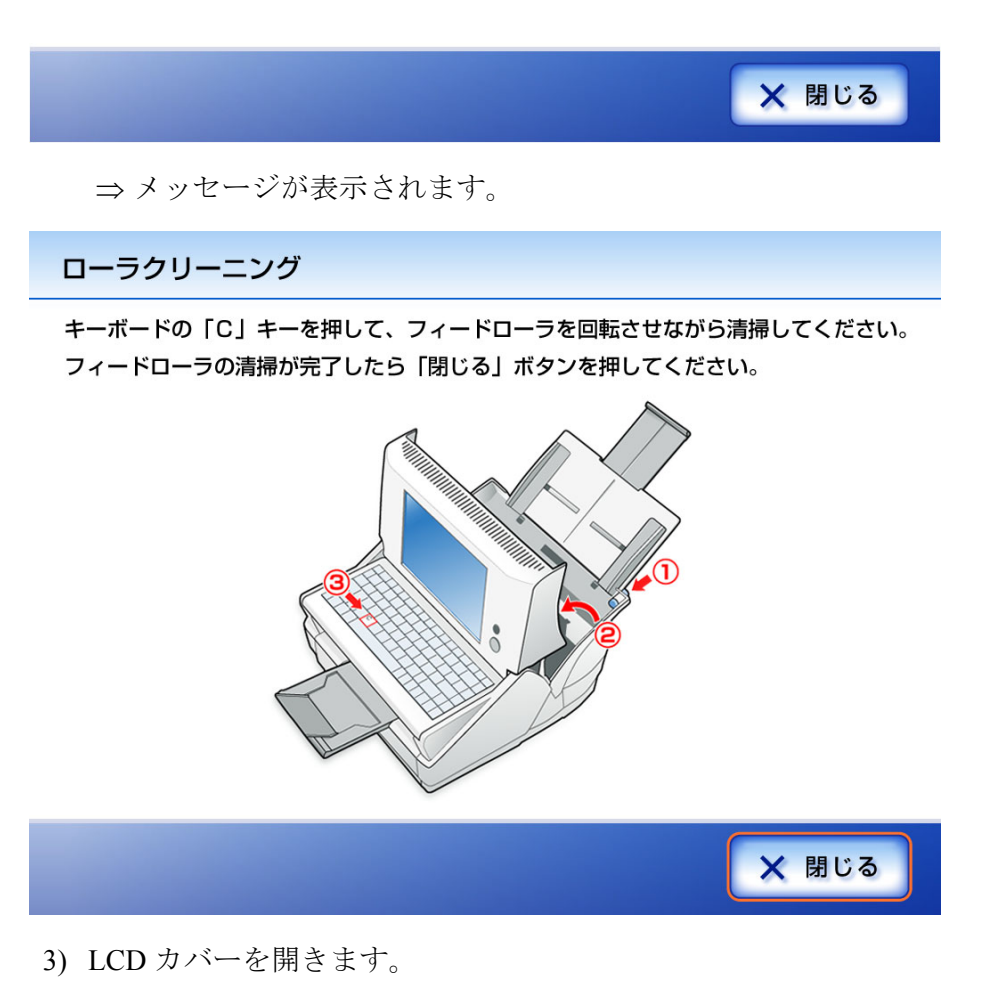

4) クリーナ F1 を浸した布をローラ表面に押し当てます。

- 5) キーボードの [c] キーを押します。
	- ⇒一定量フィードローラ/排出ローラが回転します。 クリーナ F1 を浸した布をローラ表面に押し当て、ローラを回転させな がらローラの表面を軽く清掃してください。[c] キーを 7 回押すと、 ローラが 1 回転します。特に黒い異物が付着している場合、給紙性能 に影響がでますので、清掃を十分に行ってください。

#### ........................

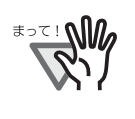

- 手順 5 でローラを回転させると、フィードローラおよび排 出ローラが同時に回転します。 フィードローラまたは 排出ローラを清掃する場合、回転中 のローラに手が触れないように、注意してください。
- . . . . . . . . . . . . . . . . . . . .
- <span id="page-303-0"></span>• ピックローラ

ローラの表面をいためないように、ローラを回しながら軽く清掃します。特に黒 い異物が付着している場合、給紙性能に影響がでますので、清掃を十分に行って ください。また、マイラー片(黒色)を傷つけないように注意してください。

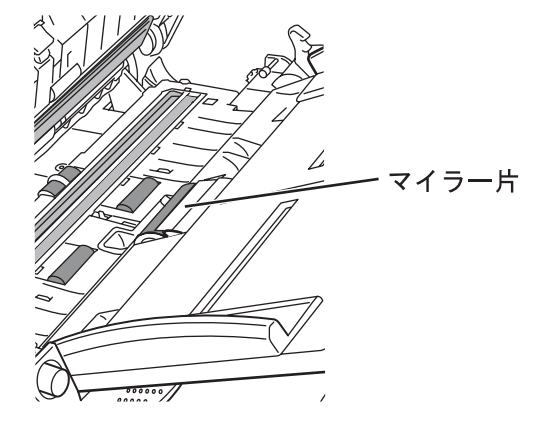

- <span id="page-303-1"></span>• プラスチックローラ ローラの表面を荒らさないように、軽く清掃します。特に黒い異物が付着してい る場合、給紙性能に影響がでますので、清掃を十分に行ってください。この時、 プラスチックローラのスポンジを傷めないように注意してください。
- <span id="page-303-3"></span>• ガラス 軽く清掃します。

ガラスが汚れていると、スキャン画像に黒い縦線が出ることがありま  $E> F$ す。. . . . . . . . . . . . . . . **. . . . . . . . .** .

<span id="page-303-2"></span>• 超音波センサー 軽く清掃します。

3. LCD カバーの側面に手を添えて、元の位置に戻します。 カチンという音がします。

<del>ತ</del>∍≂⊥ಊ∨

- LCD カバーを閉じる際に、手などを挟まないように注意してください。
	- 元の位置に戻したときに、ADF が完全に閉じていることを確認してくだ さい。完全に閉じられていないと原稿づまりや読み込み不良を起こすお それがあります。
	- タッチパネルを押して LCD カバーを元に戻さないでください。タッチパ ネルが破損するおそれがあります。
- . . . . . . . . . . m a . . .

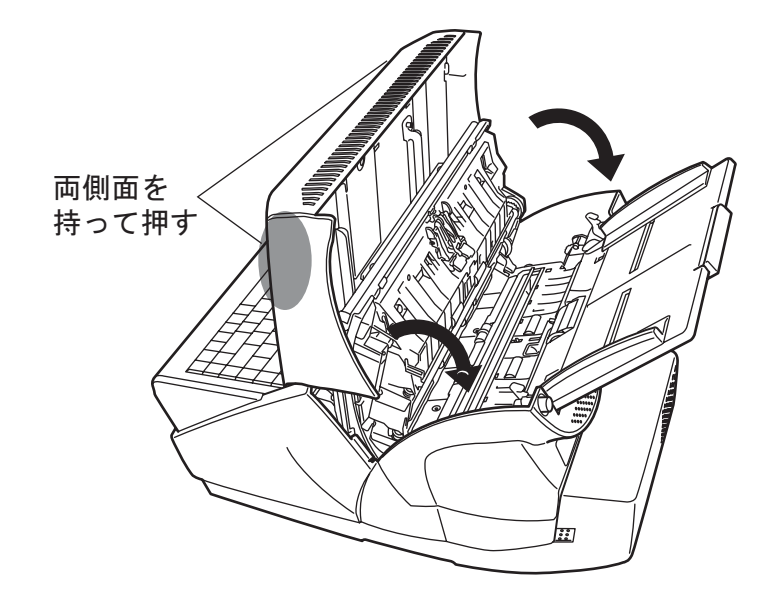

## <span id="page-305-0"></span>**5.3** タッチパネルを清掃します

タッチパネル表面に、ほこりや汚れがついた場合は、乾いた柔らかい布で定期的に軽く 拭いてください。

タッチパネルは、慎重に取り扱ってください。表面は傷つきやすいので、硬いものでこ すったり、たたいたりしないでください。

. . . . **The Common** 

<sup>₹∍て!</sup> ۱J

水分を含んだ布などで、タッチパネルを拭かないでください。 タッチパネルと画面の境目にタッチパネル表面に付着したほこりが固まって噛 み込みを起こし、タッチパネルが誤動作する原因となります。

 $\sim 10$ 

## <span id="page-305-1"></span>**5.4** キーボードを清掃します

キーボード表面に、ほこりや汚れがついた場合は、乾いた柔らかい布で定期的に軽く拭 いてください。

#### ..............................

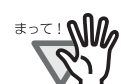

水分を含んだ布などで、キーボードを拭かないでください。

66 H H ------------------

## <span id="page-306-0"></span>**5.5** 消耗品を交換します

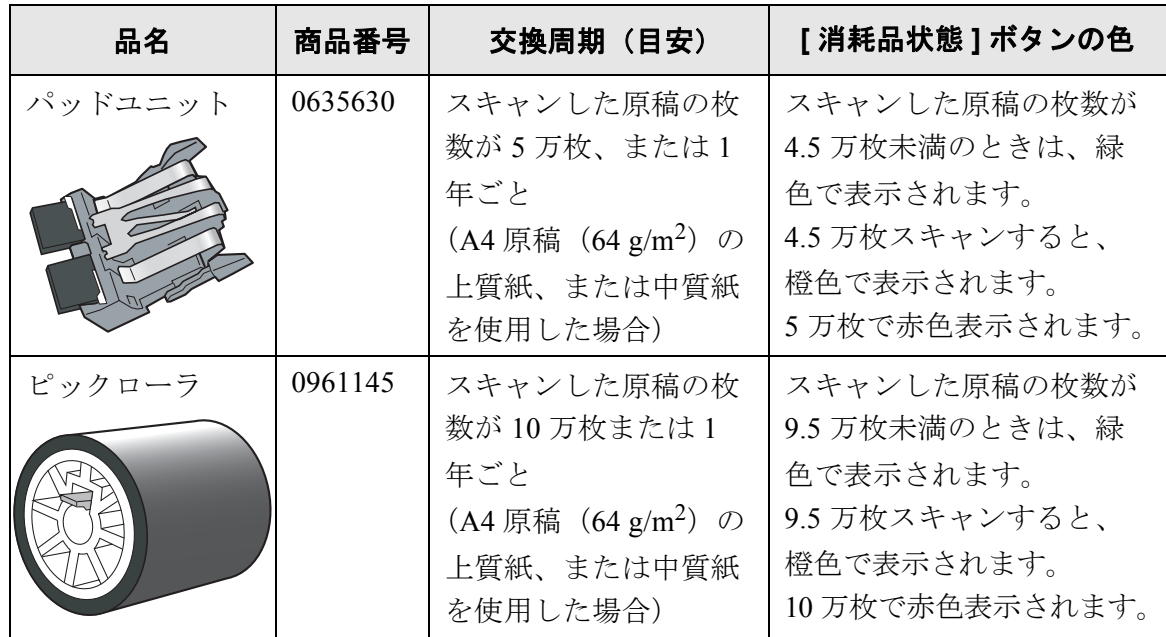

消耗品の型名と交換周期、消耗品の使用回数の見方を示します。

交換周期は、目安であり、使用する原稿、お客様の使用頻度、および清掃の頻度によっ て異なります。

#### . . . . . . . . . .

- [ 消耗品状態 ] ボタンが橙色または赤色になったら管理者に連絡して、消耗品 **OM** を交換してください。
	- 当社指定の消耗品以外は使用しないでください。

.................

消耗品のご購入については、本装置をご購入された販売店または富士通コワーコ株式会 社にお問い合わせください。詳細については[、「消耗品の購入先」\(](#page-448-0)421 ページ)を参照し てください。

#### 1. 「メインメニュー」画面で、[ 消耗品状態 ] ボタンを押します。

⇒「消耗品」画面が表示されます。

#### 2. 交換部品を確認し、「閉じる1ボタンを押します。

カウンタが「交換の目安」を超えている部品は交換が必要です。 カウンタは 500 枚単位で読み取り枚数が表示されます。 管理者画面で交換部品の確認をする場合は、「3.7.2 [消耗品統計情報を参照します」](#page-155-0) (128 [ページ\)](#page-155-0)を参照してください。

消耗品

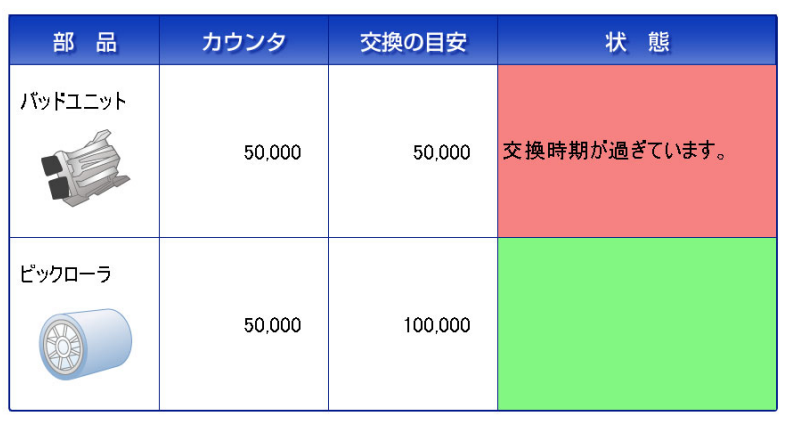

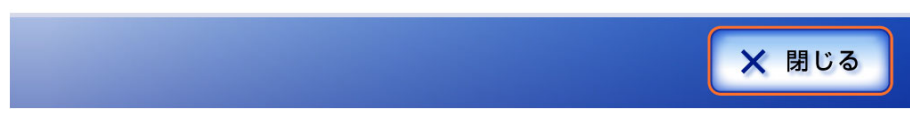

3. 部品を交換します。

パッドユニットの交換については、「5.5.1 [パッドユニットを交換します」\(](#page-308-0)281 [ページ\)](#page-308-0)を、ピックローラの交換については、「5.5.2 [ピックローラを交換します」](#page-309-0) (282 [ページ\)](#page-309-0)を参照してください。

 $\overline{\phantom{a}}$ 

### <span id="page-308-0"></span>**5.5.1** パッドユニットを交換します

- 1. ADF 給紙シュートに原稿がある場合は、原稿を取り除きます。
- 2. ADF ボタンを押しながら、LCD カバーの側面に手を添え手前側に起こして、LCD カ バーを開きます。

----------------------------LCD カバーが閉まり、指などを挟むおそれがあります。ご注意ください。 ≢∍๔! ฟใต

- ---------------------------
- 3. パッドユニットをスキャナから取り外します。 パッドユニットの両端のツマミを押して、上にずらしながら手前に引きます。

左右のツマミを押しながら引き上げる

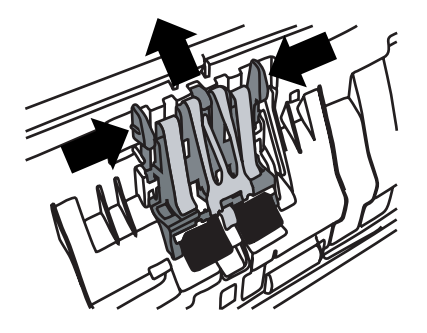

- 4. 新しいパッドユニットを取り付けます。 パッドユニットの両端を持ち、元の位置に取り付けます。 このとき、金属部分に手を引っ掛けないように注意してください。
	- ............................

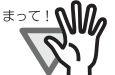

パッドユニットが完全に取り付けられていることを確認してください。 完全に取り付けられていないと、原稿づまりなどの給紙エラーを起こす おそれがあります。

--------------------------

5. LCD カバーを閉じます。 カチンという音がします。

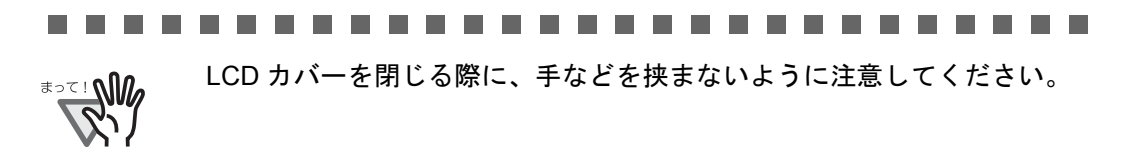

-------------------

6. パッドのカウンタをリセットします。 カウンタのリセットは管理者が行います。詳細については[、「カウンタをリセッ](#page-157-0) [トします」\(](#page-157-0)130 ページ)を参照してください。

### <span id="page-309-0"></span>**5.5.2** ピックローラを交換します

- 1. ADF 給紙シュートに原稿がある場合は、原稿を取り除きます。
- 2. ADF 給紙シュートを取り外します。
- 3. ADF ボタンを押しながら、LCD カバーの側面に手を添え手前側に起こして、LCD カ バーを開きます。

#### ............................

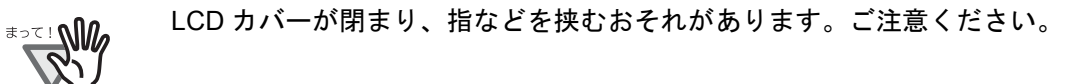

........... . . . . . . .

- 4. ピックローラをスキャナから取り外します。
	- 1. シートガイドのツメをつまんで上に持ち上げながら、シートガイドを取り外しま す。

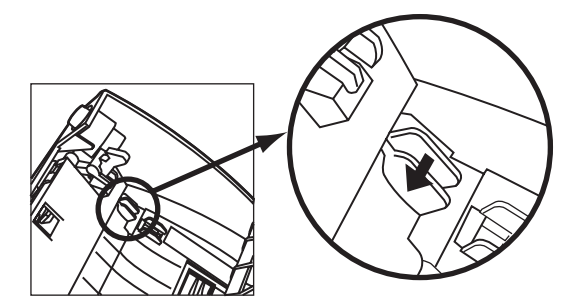

2. ピックローラ軸受けを、矢印の方向に回転させます。

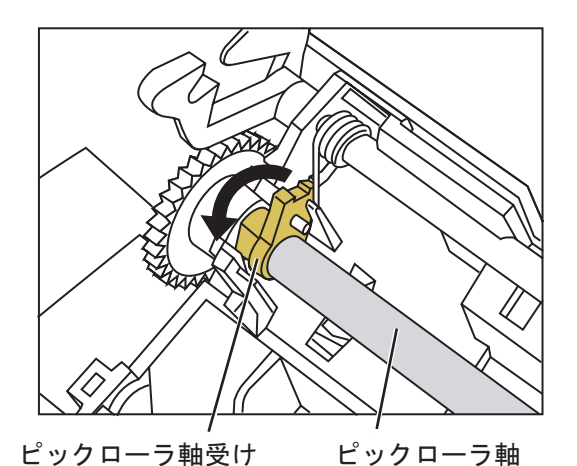

3. 持ち上げて、左へスライドさせながら取り外します。

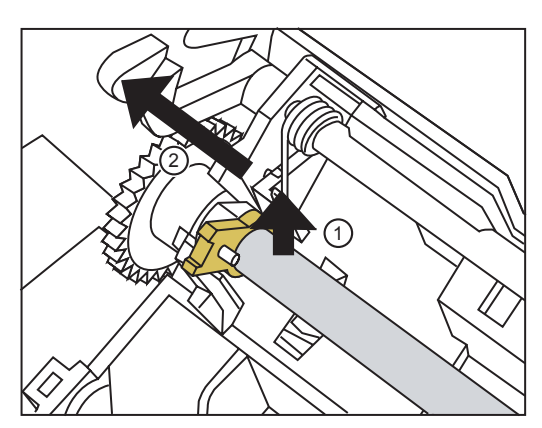

**In** ш **College THE REAL PROPERTY Tale** 

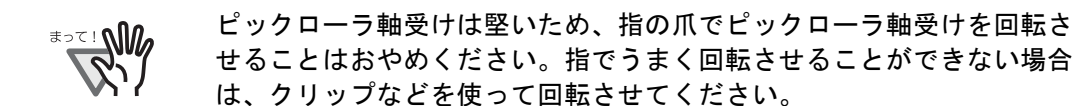

5. ピックローラを、軸からはずします。

ピックローラのツメを持ち上げながら、ピックローラを軸から取り外します。

---------------------------

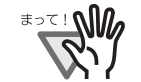

指の爪を使って持ち上げると、指の爪が傷ついたり、欠けたりする可能 性があります。指でうまく持ち上げられない場合は、クリップなどを 使ってピックローラのツメを持ち上げてください。

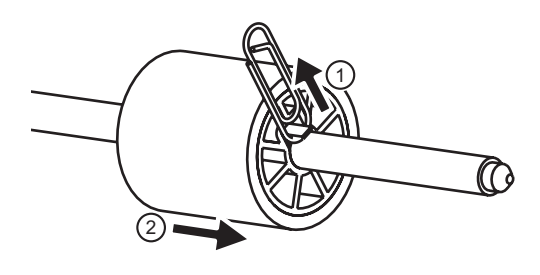

- . . . . . . . . .
- 6. 新しいピックローラを、軸に取り付けます。 軸の突起部分をピックローラの溝にはめ込みます。

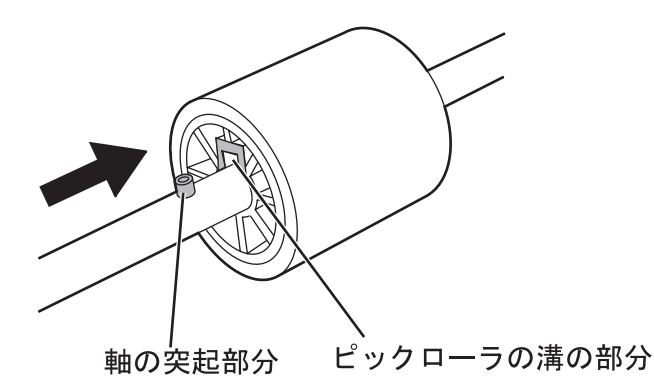

.................... **The Common** 

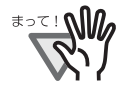

ピックローラが完全に取り付けられていることを確認してください。完全 に取り付けられていないと、原稿づまりなどの給紙エラーを起こすおそれ があります。

なお、ピックローラは取り付ける時、「カチッ」という音が鳴ります。音 が鳴るように取り付けてください。

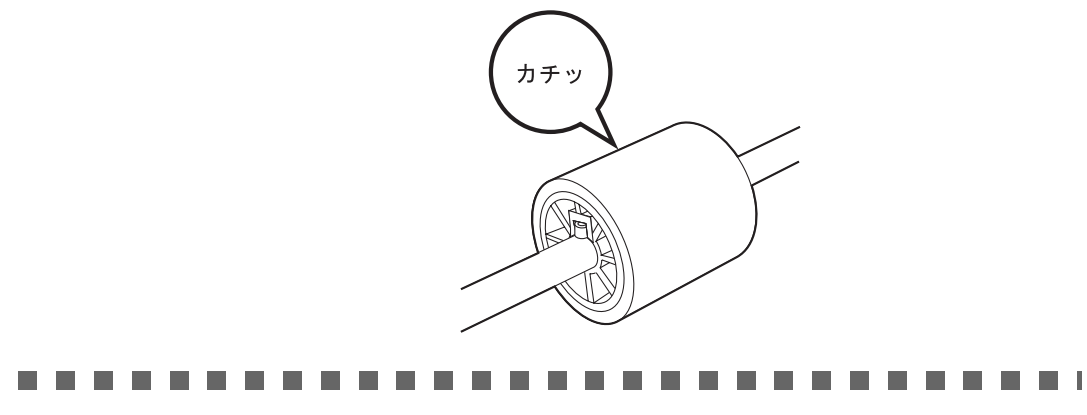

7. ピックローラをスキャナに取り付けます。

ピックローラをスキャナに取り付けるには、ピックローラをスキャナから取り外 した手順の逆の手順で行います。

1. ピックローラ軸受けを、矢印の方向に回転させます。

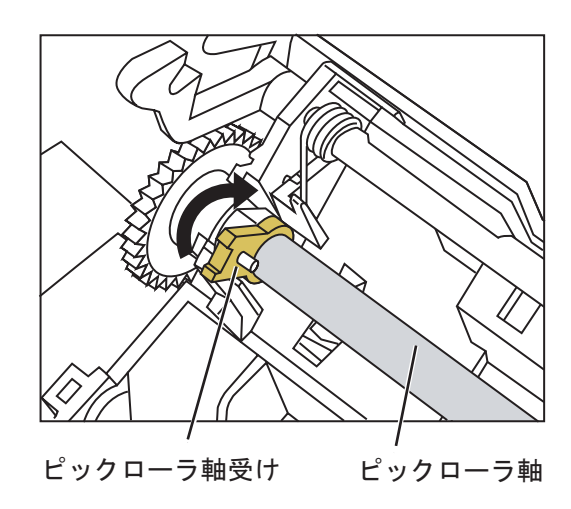

2. シートガイドを取り付け、ツメを矢印の方向に動かしてシートガイドを固定しま す。

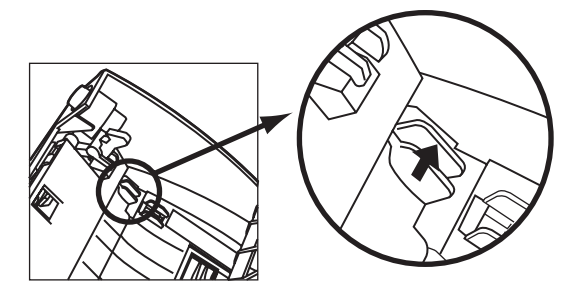

8. LCD カバーを閉じます。 カチンという音がします。

<u>ਾ≍ ∖</u>M

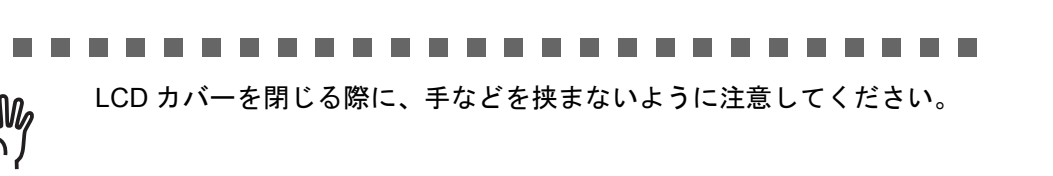

- 9. ADF 給紙シュートを取り付けます。
- 10. ピックローラのカウンタをリセットします。 カウンタのリセットは管理者が行います。詳細については[、「カウンタをリセッ](#page-157-0) [トします」\(](#page-157-0)130 ページ)を参照してください。

## <span id="page-313-1"></span><span id="page-313-0"></span>**5.6** 読み取りテストをします

本装置の清掃や消耗品交換のあとに、本装置の読み取りテストをします。

- 1. 「メインメニュー」画面で [ メンテナンス ] ボタンを押します。 ⇒「メンテナンス」画面が表示されます。
- 2. [読み取りテスト]ボタンを押します。

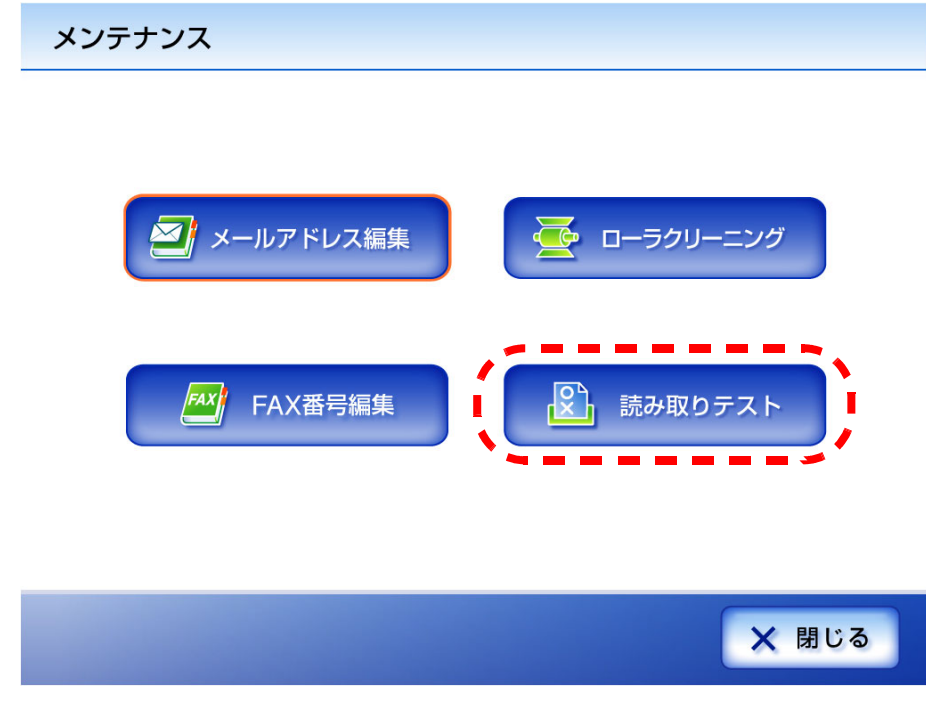

⇒「読み取りテスト」画面が表示されます。

3. 読み取りテストのための原稿を、ADF 給紙シュートにセットします。

 $\overline{\phantom{a}}$ 

 $\hat{D}$   $\lambda \pm n$ 

4. [ スキャン ] ボタンを押します。

読み取りテスト

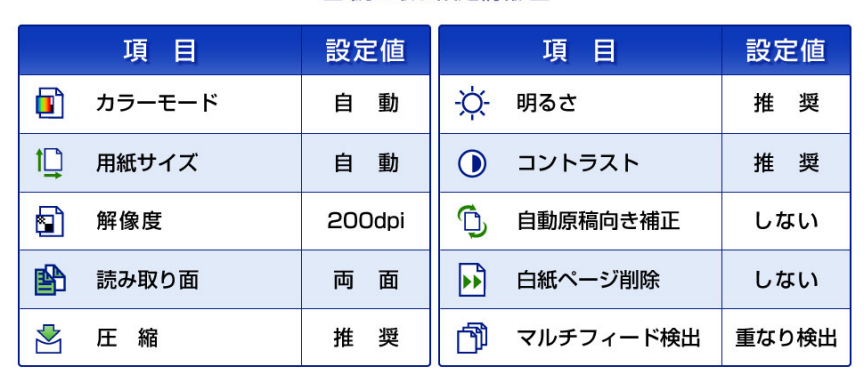

原稿をセットして、[スキャン]ボタンを押してください。

■ 読み取り設定情報■

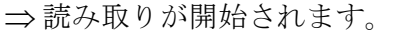

◎ キャンセル

読み取りが完了すると、「表示&編集」画面が表示されます。 うまく読み取れなかった場合は、エラーメッセージが表示されます。対処方法 については、「C.2 [利用者のメッセージ」\(](#page-394-0)367ページ)を参照してください。

#### 5. スキャン画像を確認します。

「表示&編集」画面については、「4.10.1 [スキャン画像を参照します」\(](#page-288-0)261 ページ) および「4.10.2 [スキャン画像を回転します」\(](#page-289-0)262 ページ)を参照してください。

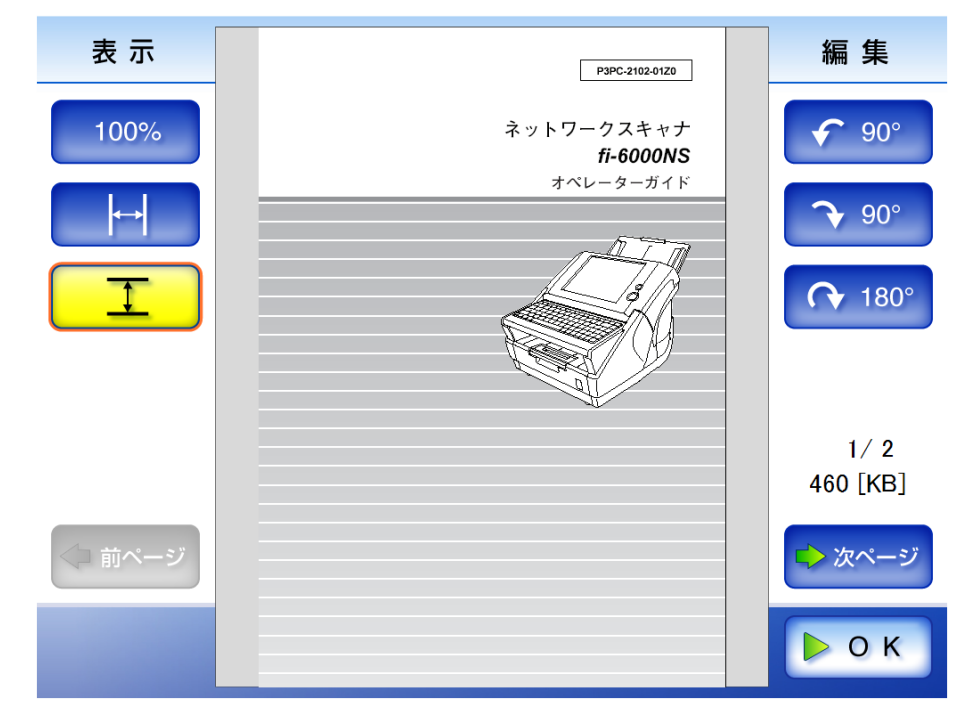

6. [OK] ボタンを押します。 ⇒「メンテナンス」画面に戻ります。

#### 困ったときには 管理者 利用者

原稿づまりの対処方法、トラブルの対処方法、サービスセンターに連絡する前にお調べ いただきたい項目、および本装置のラベル確認方法について説明します。

管理者の設定時には、設定する機能により「C.1.1 [管理者画面のメッセージ」\(](#page-364-0)337 ページ) に示すエラーメッセージが表示されます。対処方法を参照してください。 装置使用中または清掃中に、「C.2 [利用者のメッセージ」\(](#page-394-0)367ページ)に示すエラーメッ セージが表示されます。対処方法を参照してください。 「3.8 [履歴管理メニューでの設定」\(](#page-160-0)133 ページ)でログ情報を取得した場合、「[C.1.2](#page-388-0) シス [テムログのメッセージ」\(](#page-388-0)361ページ)が表示されます。対処方法を参照してください。 装置の状態によって「C.1.3 [本体装置監視が出力するシステムログのメッセージ」\(](#page-390-0)363 [ページ\)が](#page-390-0)表示されます。対処方法を参照してください。

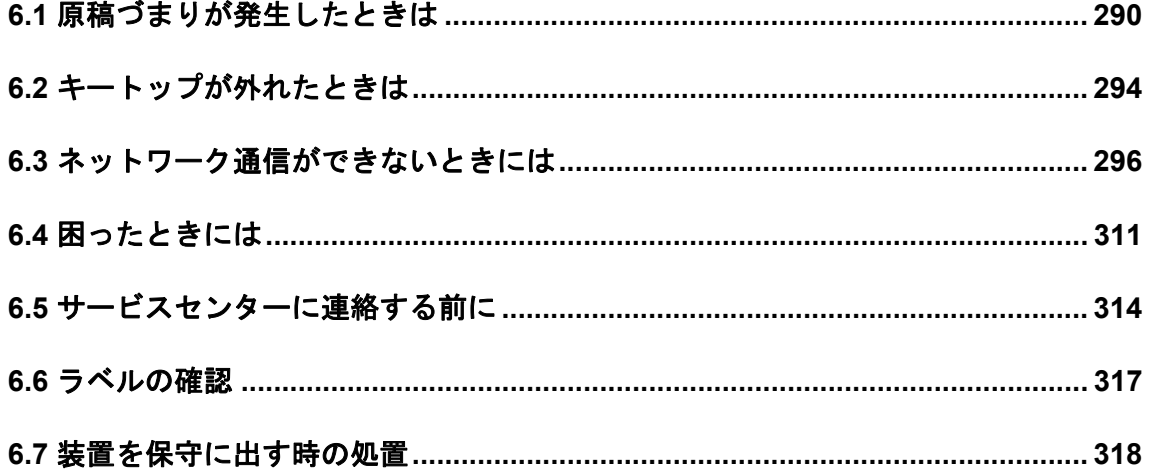

## <span id="page-317-0"></span>**6.1** 原稿づまりが発生したときは

原稿がつまった場合は、以下の要領で原稿を取り除いてください。

----------------------------

- つまった原稿を取り除くときは、ケガをしないように注意してください。
	- つまった原稿を取り除くときは、ネクタイやネックレスなどがスキャナ内部 に巻き込まれないように注意してください。
		- ガラスが高温になっている場合があります。やけどをしないように注意して ください。

. . . . . . . . . . . . -------------**College** 

- 1. ADF 給紙シュートの上にある原稿を取り除きます。
- 2. ADF ボタンを押しながら、LCD カバーの側面に手を添え手前側に起こして、LCD カ バーを開きます。

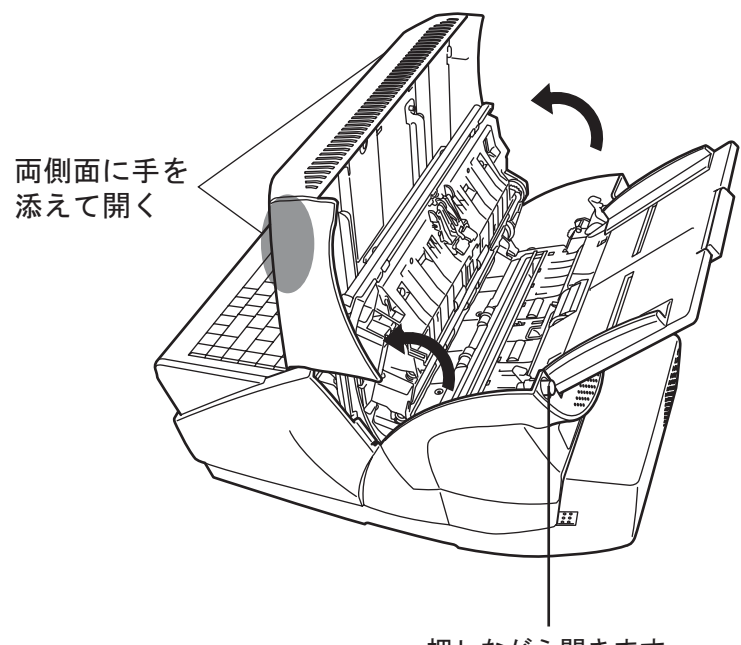

押しながら開きます

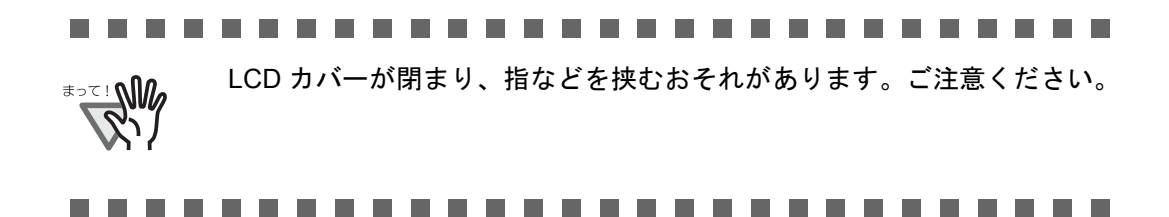

3. つまっている原稿を取り除きます。

--------------------------

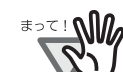

稿と搬送路をよく調べて必ず取り除いてください。 また、読み取りを行う前に、ステープラーの針やクリップなどは必ず原稿 から取り外してください。

• ステープラーの針やクリップなどは原稿づまりの原因となりますので、原

- つまった原稿を取り外すときに、金属部分を引っ張らないように注意して ください。
- ............................
- 4. LCD カバーの側面に手を添えて、元の位置に戻します。 カチンという音がします。

#### ---------------------------

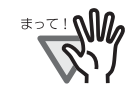

- LCD カバーを閉じる際に、手などを挟まないように注意してください。
- 元の位置に戻したときに、ADF が完全に閉じていることを確認してくだ さい。完全に閉じられていないと原稿づまりや読み込み不良を起こすお それがあります。
	- タッチパネルを押して LCD カバーを元に戻さないでください。タッチパ ネルが破損するおそれがあります。
- . . . . . . . . . . . . . . . . .

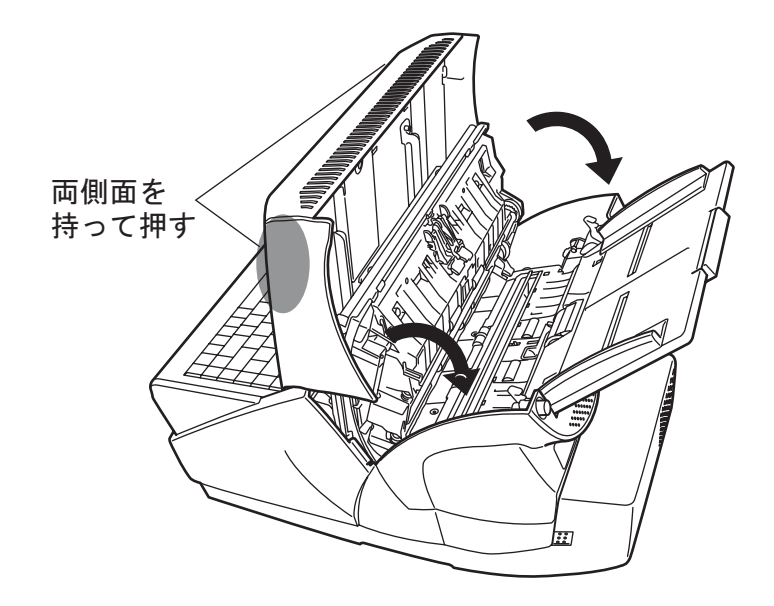

田

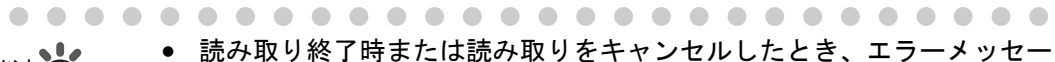

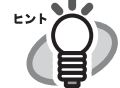

ジが表示されずに原稿が ADF の内部に残る場合があります。原稿が ADF 内部に残った場合は、以下の手順にしたがって取り除いてください。 1. ADF 給紙シュートの上にある原稿を取り除きます。

- 2. ADF ボタンを押しながら、LCD カバーの側面に手を添え手前側に起 こして、LCD カバーを開きます。
- 3. 残っている原稿を取り除きます。
- 4. LCD カバーを閉じます。
- 原稿が詰まった場合、スキャン画像を確認してください。読み取りの途 中で原稿が詰まった場合、正しく読み取れなかったスキャン画像が残る ことがあります。この場合は、「表示&編集」画面の [ 削除 ] ボタンで正 しく読み取れなかったスキャン画像を削除してください。「表示&編集」 画面での削除操作については、「4.10.4 [スキャン画像を削除します」](#page-291-0) (264 [ページ\)を](#page-291-0)参照してください。

原稿づまりやマルチフィードが多発する場合は、以下の手順で原稿をセットしてくださ い。

1. 原稿の先端をそろえます。

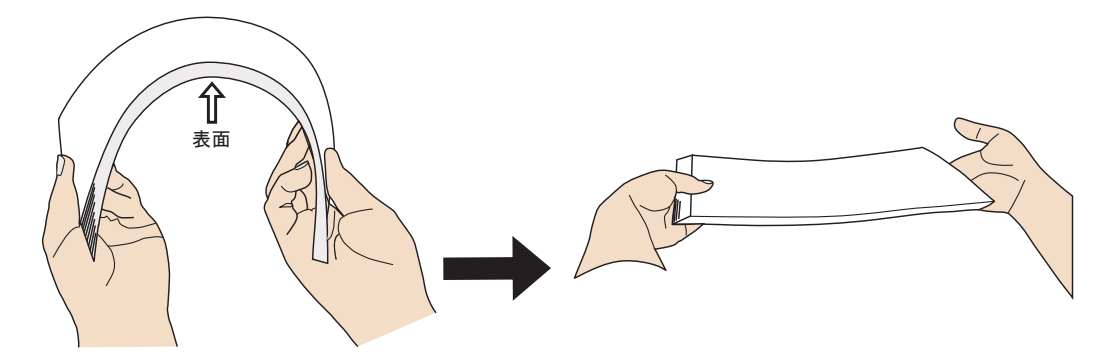

2. 原稿の先端と後端部分をつかみ、図のように湾曲させて後端部分を離します。

⇒ 原稿の先端部分が少し斜めにずれた状態になります。

3. 図のように ADF 給紙シュートに原稿をセットします。

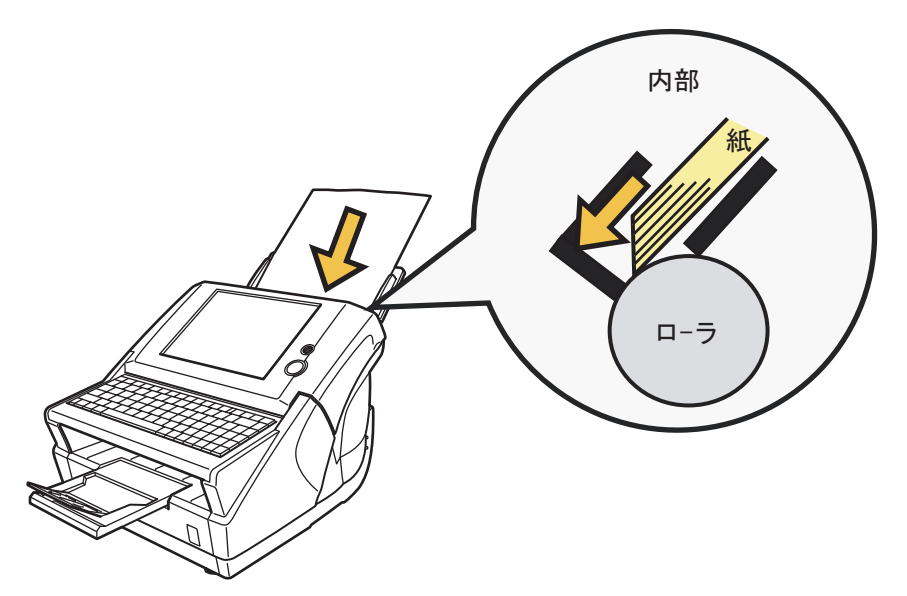

# <span id="page-321-0"></span>**6.2** キートップが外れたときは

キーボードのキートップが外れた場合は、元の位置に戻して、カチッと音が鳴るまでキー ボードに押しつけます。

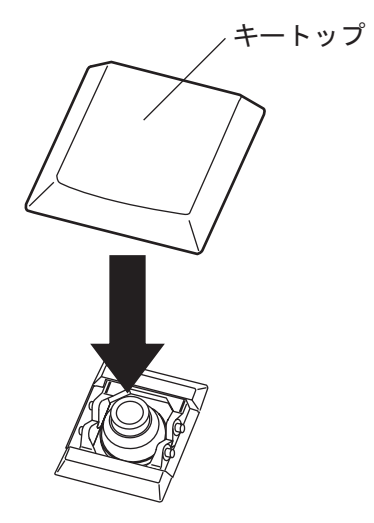

キートップとギアリンクが外れた場合は、以下の手順で取り付けます。

1. キートップからギアリンクを取り外します。

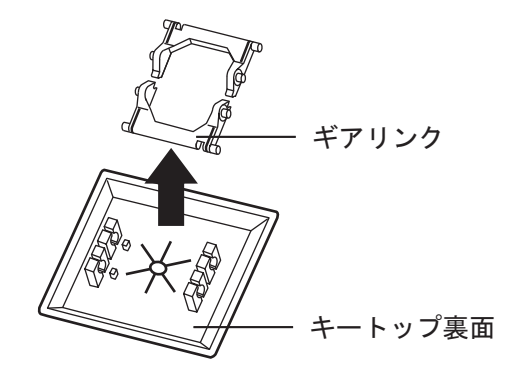

2. ギアリンクの平らな面を下にして、取り付けます。

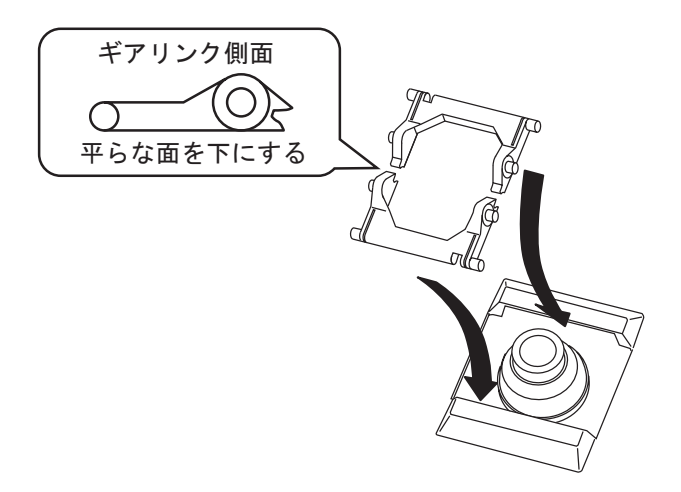

3. キートップを元の位置に戻して、カチッと音が鳴るまでキーボードに垂直に押し付け ます。

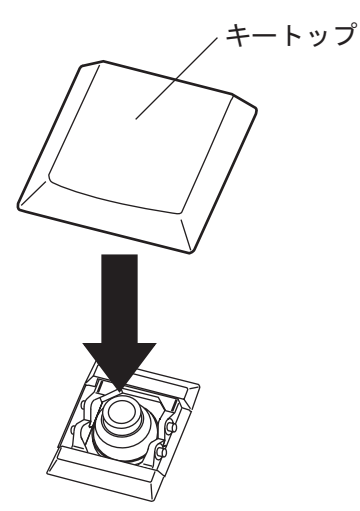

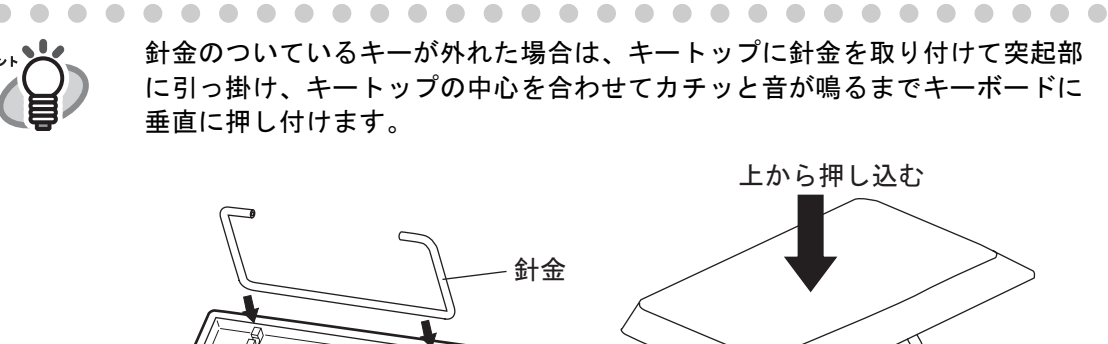

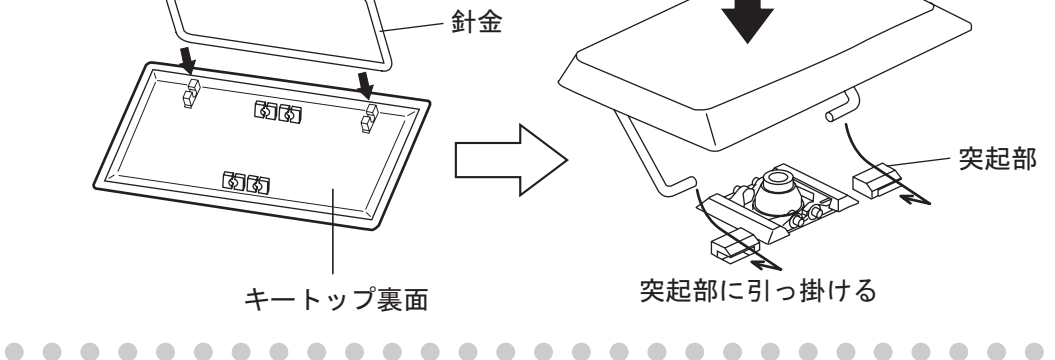

 $\bigcirc$ 

困ったときには 困ったときには

## <span id="page-323-0"></span>**6.3** ネットワーク通信ができないときには

ネットワーク通信ができない場合は、本装置の動作状況や環境設定内容を見直してくだ さい。

以下に、発生すると考えられる代表的なトラブルについて説明します。 原因の特定ができない場合や現象が解消されない場合は、「6.5 [サービスセンターに連絡](#page-341-0) [する前に」\(](#page-341-0)314ページ)の各項目を確認して、ご購入の販売店または PFU イメージング サービス&サポートセンターに問い合わせしてください。

### **6.3.1** ネットワーク動作テスト

ネットワーク設定が完了したら、管理者画面で以下のネットワーク動作テストをしてく ださい。

- Ping によるネットワークの基本動作確認
- ネットワーク動作状態の確認
- 時刻同期による NTP サーバ環境の確認 (NTP サーバを使用する場合)
- テストメールによるメールサーバ環境の確認(スキャン画像のメール送信、FAX 送信、またはメールによる異常通知機能を使用する場合)

### ■ Ping によるネットワークの基本動作確認

ネットワーク連携を行う以下のサーバの、ネットワーク接続状態を確認します。 確認手順については、「3.6.11 Ping [でネットワークへの接続状態を確認します」\(](#page-149-0)122 ペー [ジ\)を](#page-149-0)参照してください。

- DNS サーバ
- WINS サーバ
- NTP サーバ
- LDAP サーバ
- SMTP サーバ

₹<sup>⇒⊂</sup>! W

- フォルダ保存を行うサーバ
- プリントサーバ

-------..................

サーバの設定によっては ping の応答を返さない場合があります。

.................
IP アドレスでサーバのネットワーク接続状態を確認した場合は、以下の結果になります。 「結果」を確認し、それぞれの対処に従ってください。

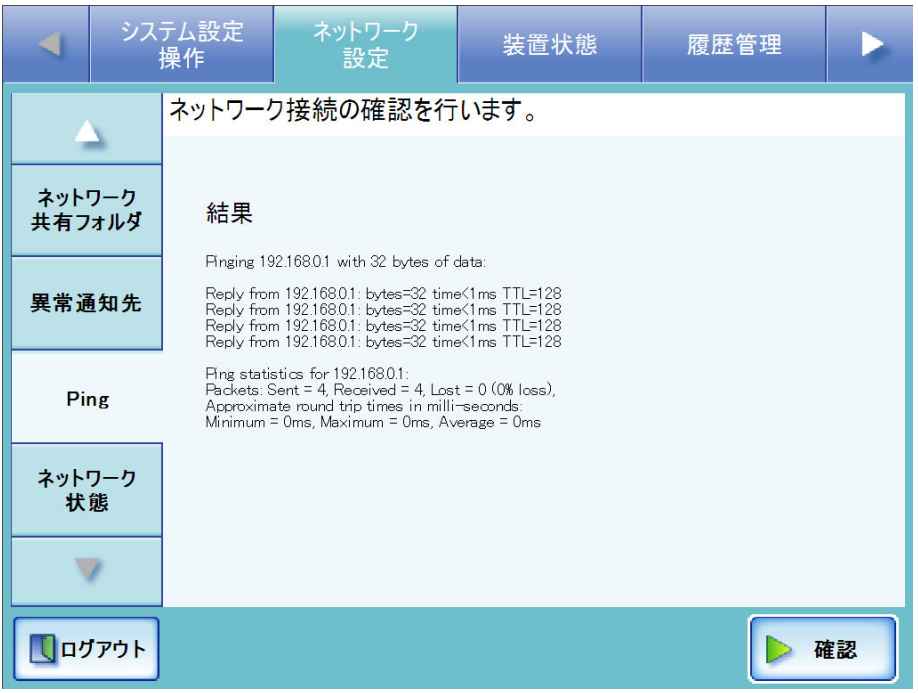

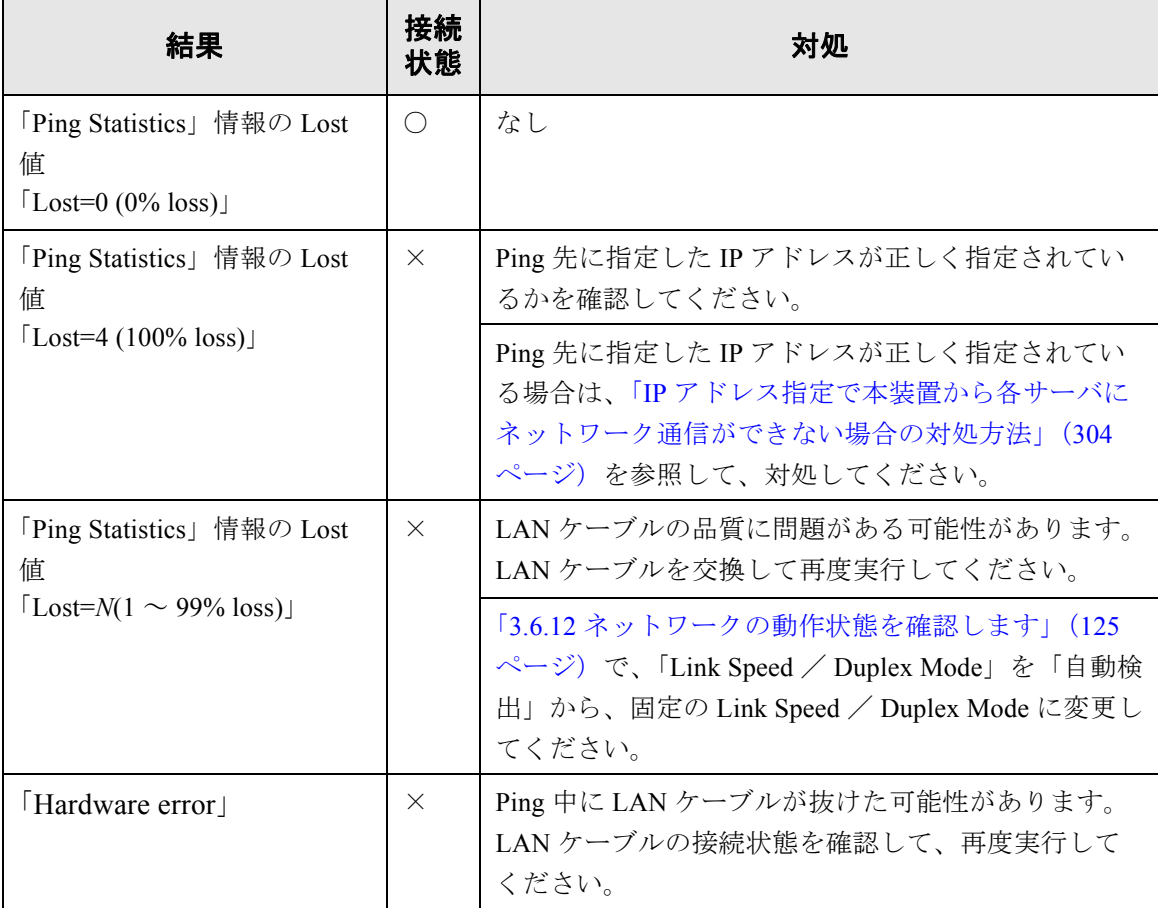

○ : 正常に接続されています。 × : 接続が不完全です。

### FQDN でサーバのネットワーク接続状態を確認した場合は、以下の結果になります。 それぞれの対処に従ってください。

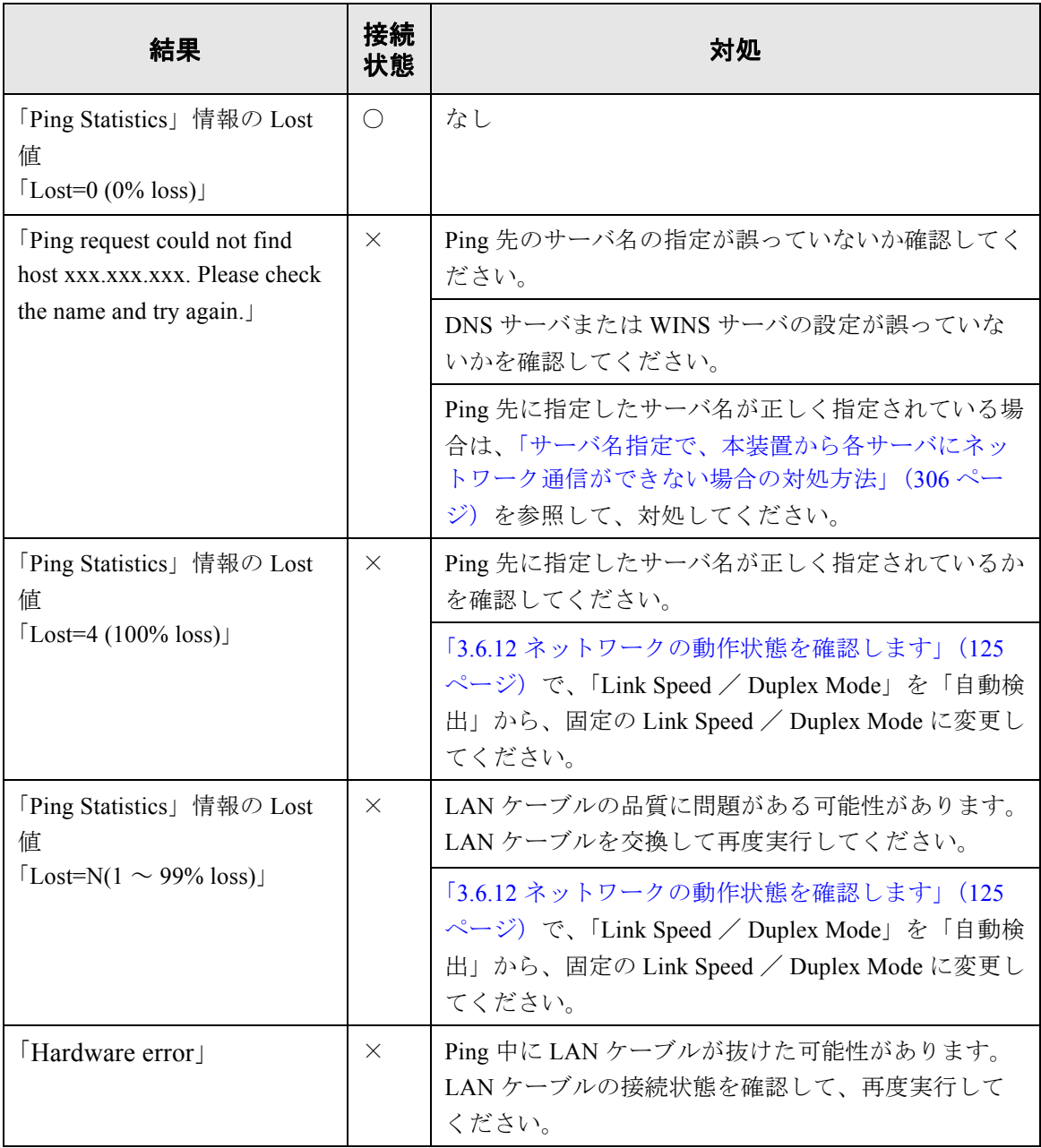

○ : 正常に接続されています。 × : 接続が不完全です。

 $\overline{\phantom{a}}$ 

### ■ ネットワーク動作状態の確認

ネットワーク状態を確認します。

確認手順については、「3.6.12 [ネットワークの動作状態を確認します」\(](#page-152-0)125 ページ)を参 照してください。

「ネットワーク状態」画面を確認し、それぞれの対処に従ってください。

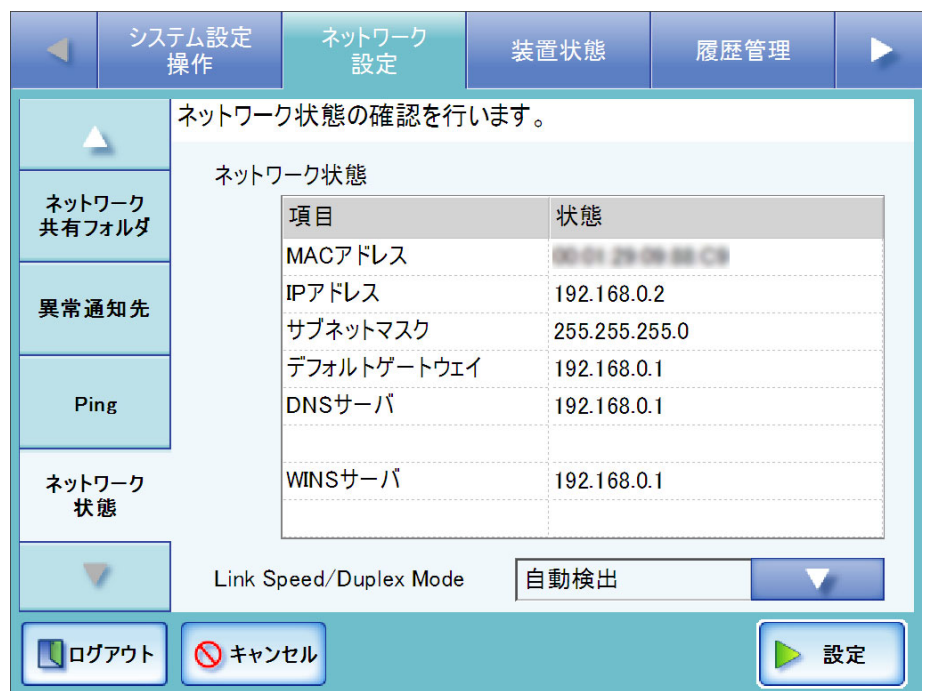

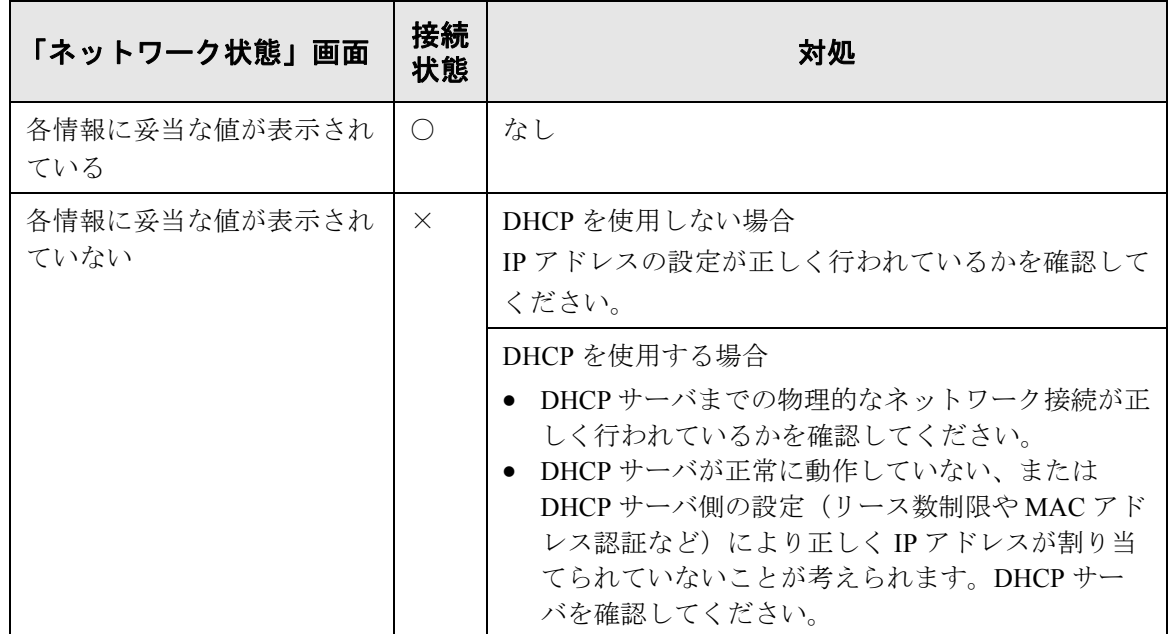

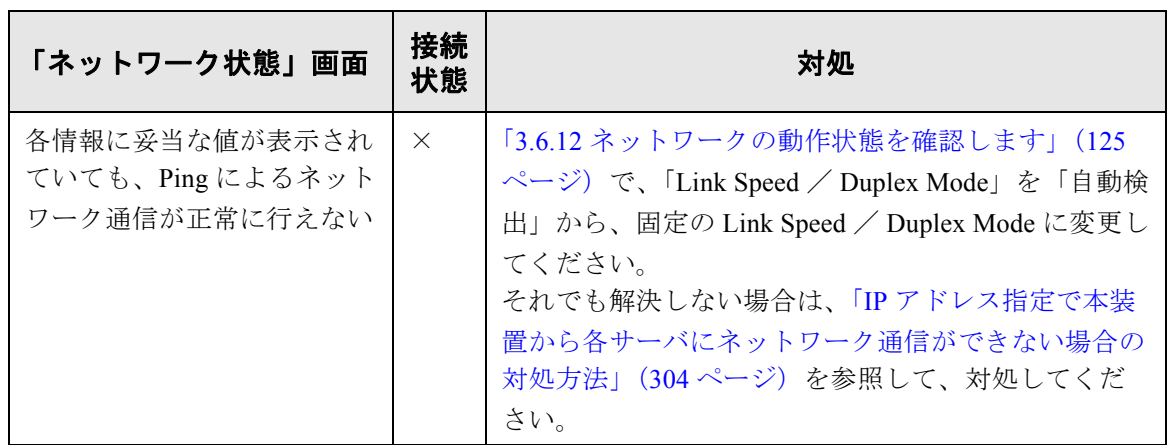

○ : 正常に接続されています。 × : 接続が不完全です。

### ■ 時刻同期による NTP サーバ環境の確認

「NTP サーバ」画面の [ 今すぐ同期 ] ボタンを押して、NTP サーバと即時に時刻同期がで きるか確認してください。

[ 今すぐ同期 ] ボタンを押した後に表示されるメッセージごとに、それぞれの対処に従っ てください。

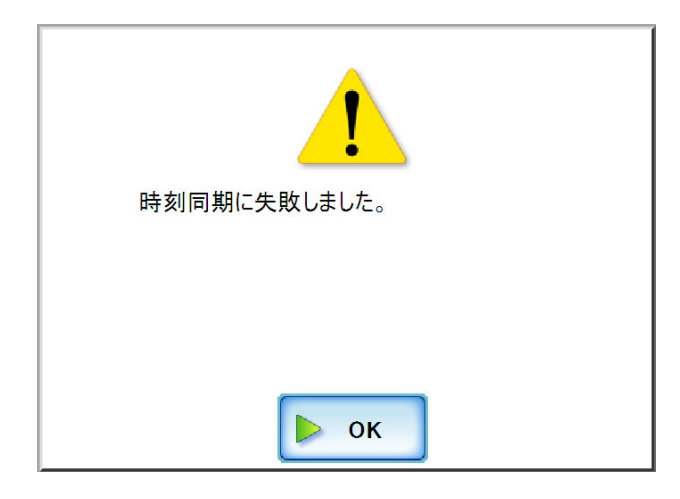

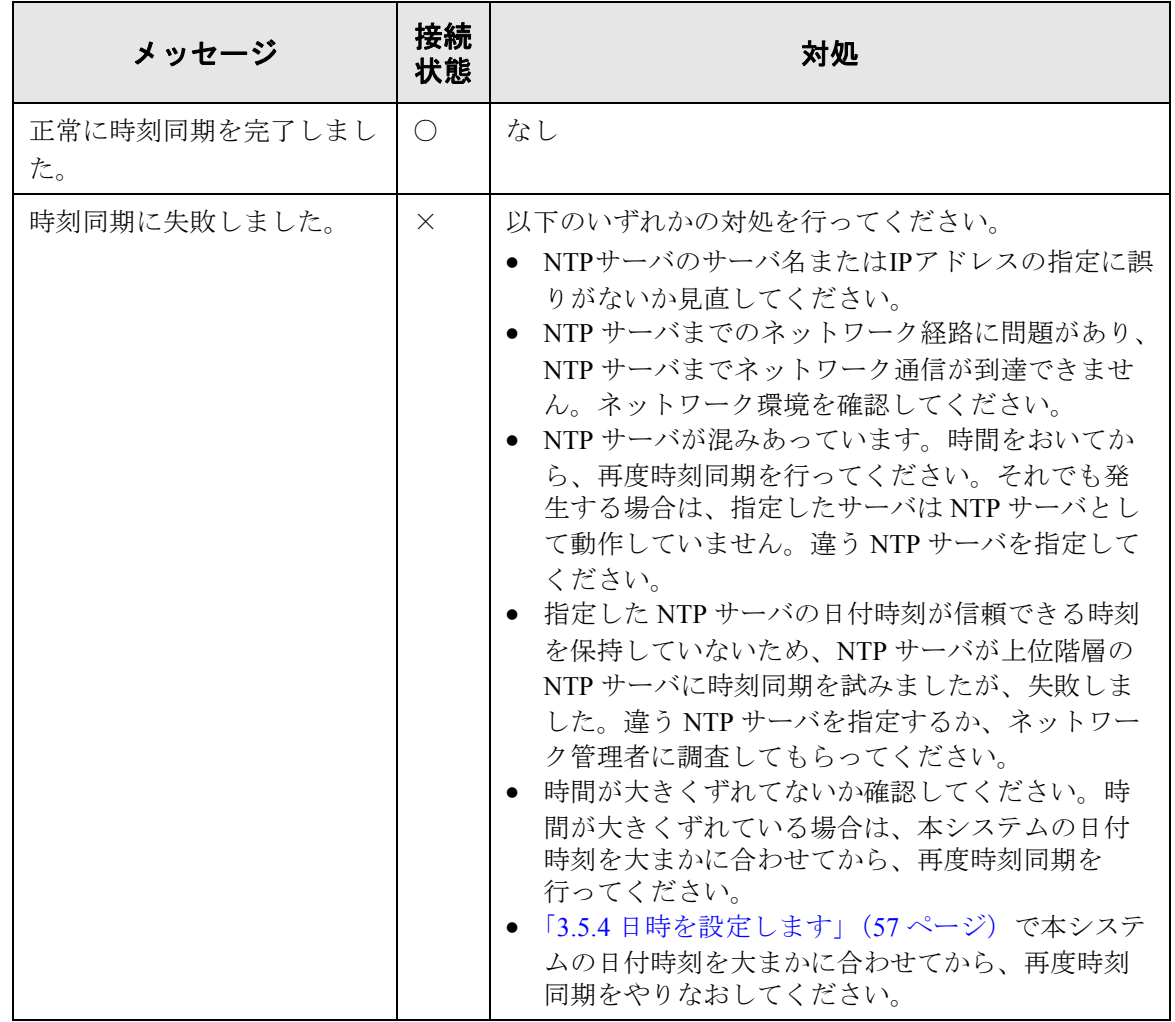

○ : 正常に接続されています。 × : 接続が不完全です。

6

### ■ テストメールによるメールサーバ環境の確認

「異常通知先」画面の [ テスト送信 ] ボタンを押して、指定したメールアドレスにメール が送信されているか確認してください。

[ テスト送信 ] ボタンを押した後に表示されるメッセージごとに、それぞれの対処に従っ てください。

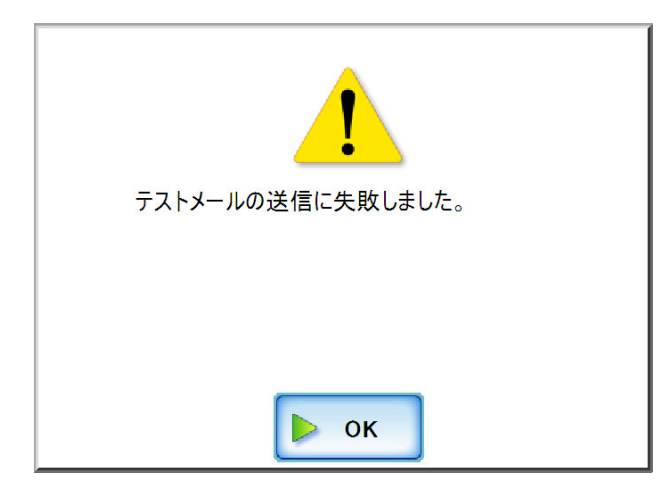

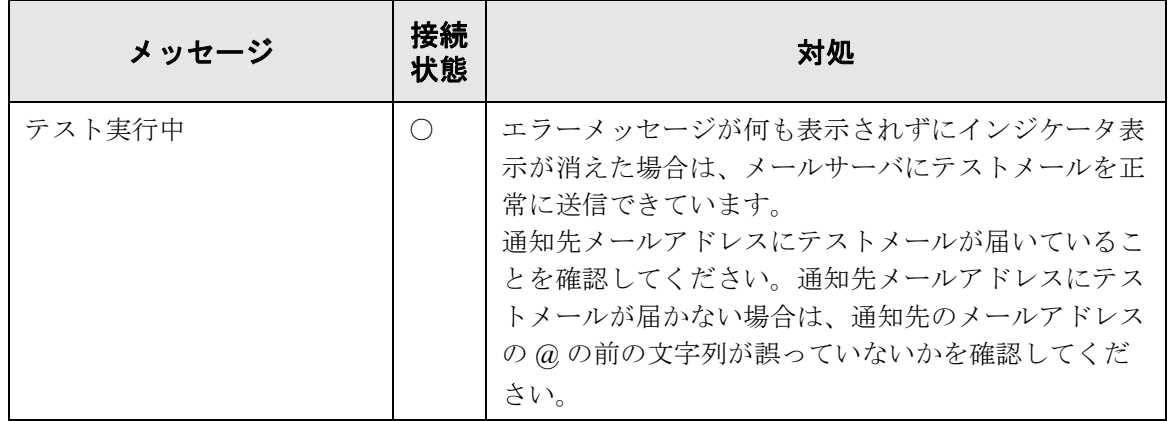

#### 6.3 ネットワーク通信ができないときには

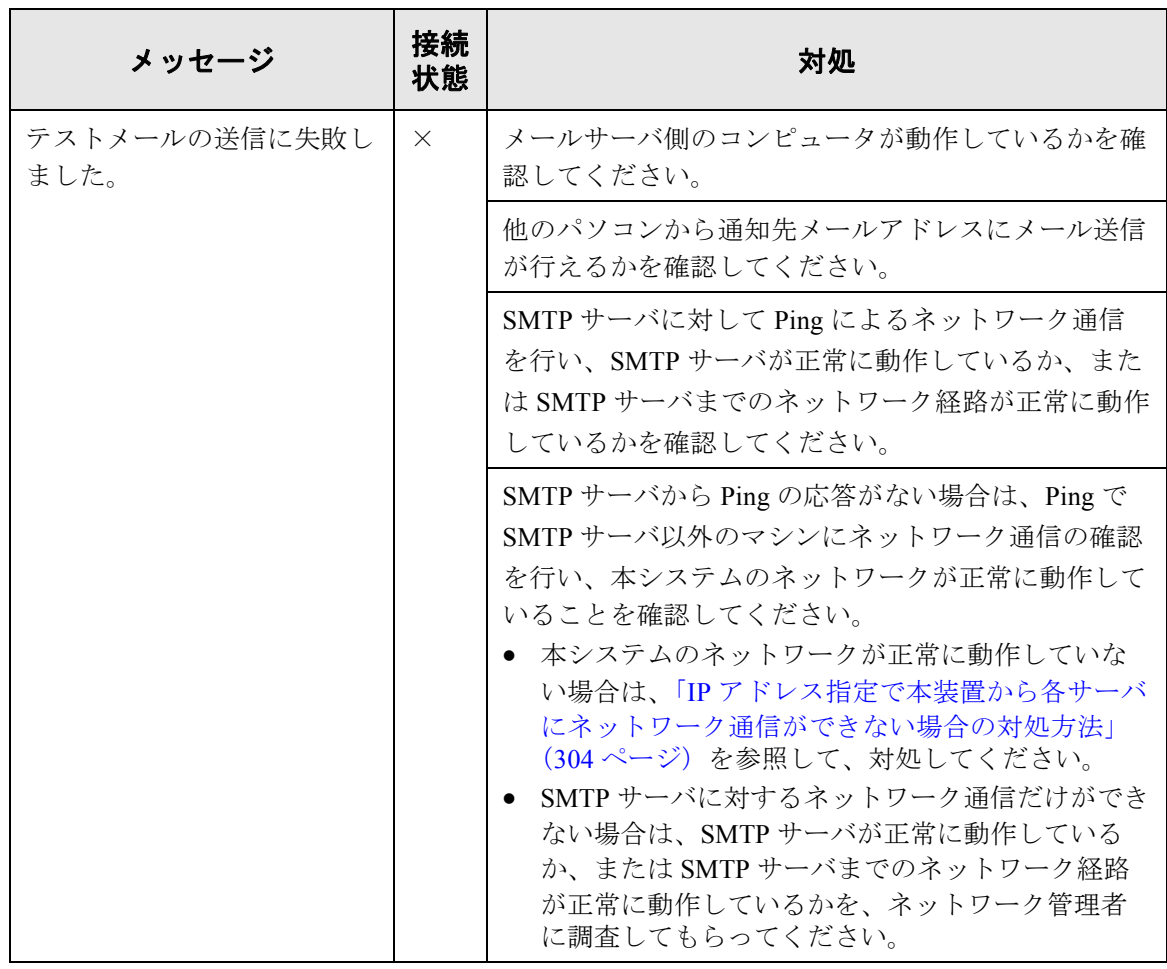

○ : 正常に接続されています。 × : 接続が不完全です。

困ったときには 困ったときには

### **6.3.2** ネットワーク通信トラブル現象ごとの対処方法

通信ができない場合、現象によってさまざまな原因が考えられます。 以下に、発生すると考えられる代表的なトラブルについて説明します。 それでも原因の特定ができない場合や現象が解消されない場合は、「6.5 [サービスセン](#page-341-0) [ターに連絡する前に」\(](#page-341-0)314 ページ)の各項目を確認して、ご購入の販売店または PFU イ メージング サービス&サポートセンターに問い合わせしてください。

### <span id="page-331-0"></span>■ **IP** アドレス指定で本装置から各サーバにネットワーク通信ができ ない場合の対処方法

本装置から各サーバへ IP アドレスを指定したが、接続できない。または、本装置から Ping を使って、IP アドレス指定でネットワーク通信テストを行っても、各サーバから応 答がない場合は、以下の対処を行ってください。

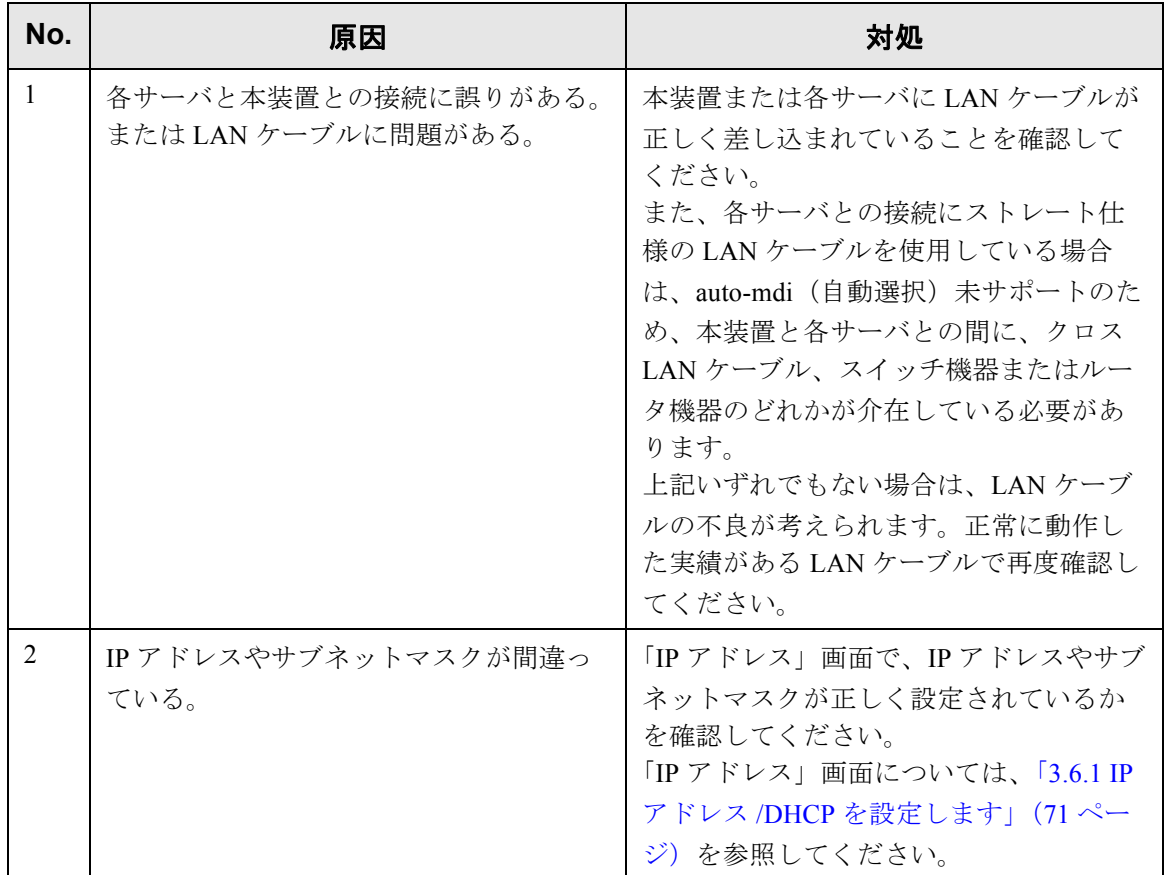

 $\overline{\phantom{a}}$ 

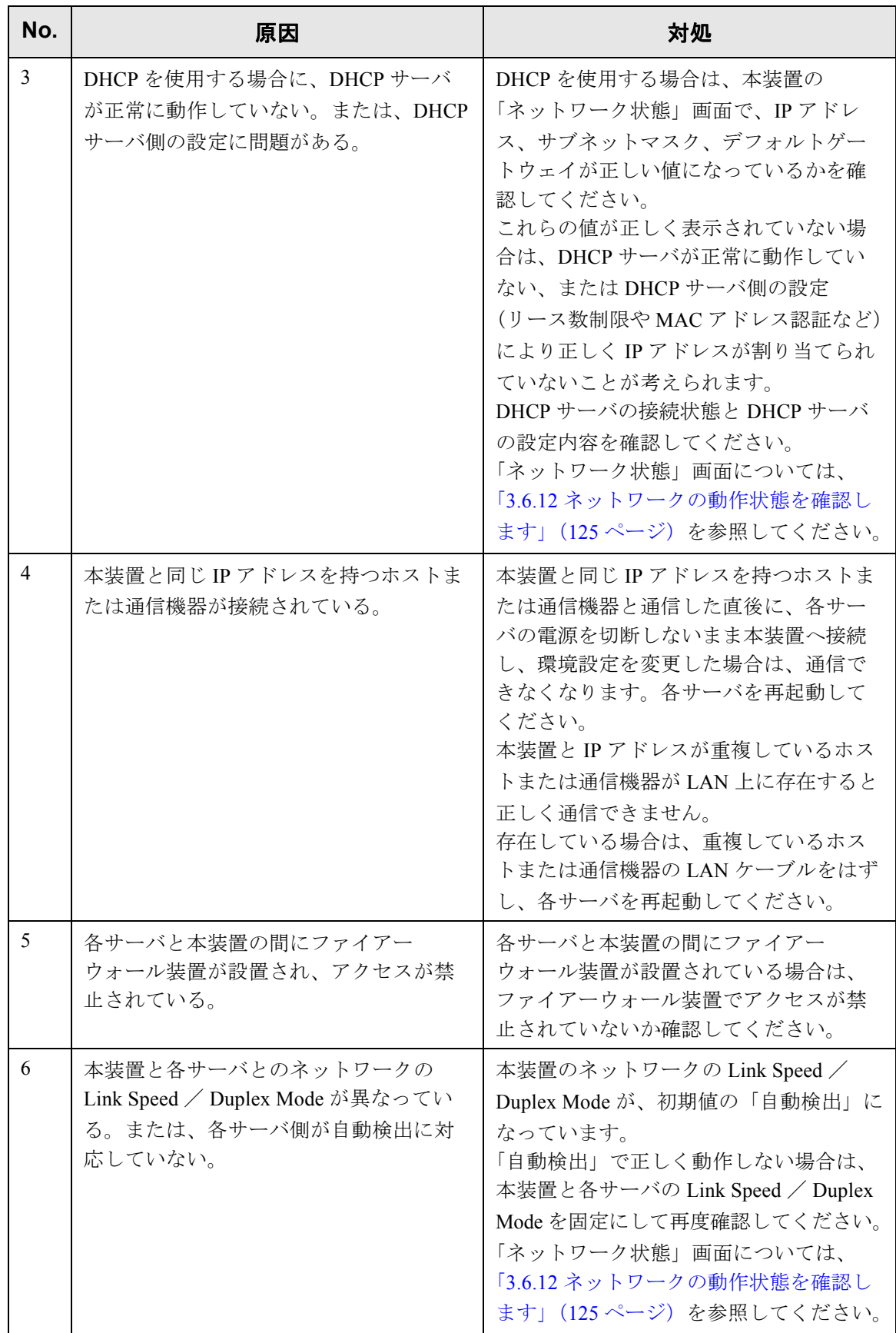

### <span id="page-333-0"></span>■ サーバ名指定で、本装置から各サーバにネットワーク通信ができ ない場合の対処方法

サーバ名または FQDN 名指定で本装置から各サーバに、ネットワーク通信しても接続で きない。または、本装置から Ping を使って、サーバ名指定でテストを行っても、各サー バから応答がない場合は、以下の対処を行ってください。

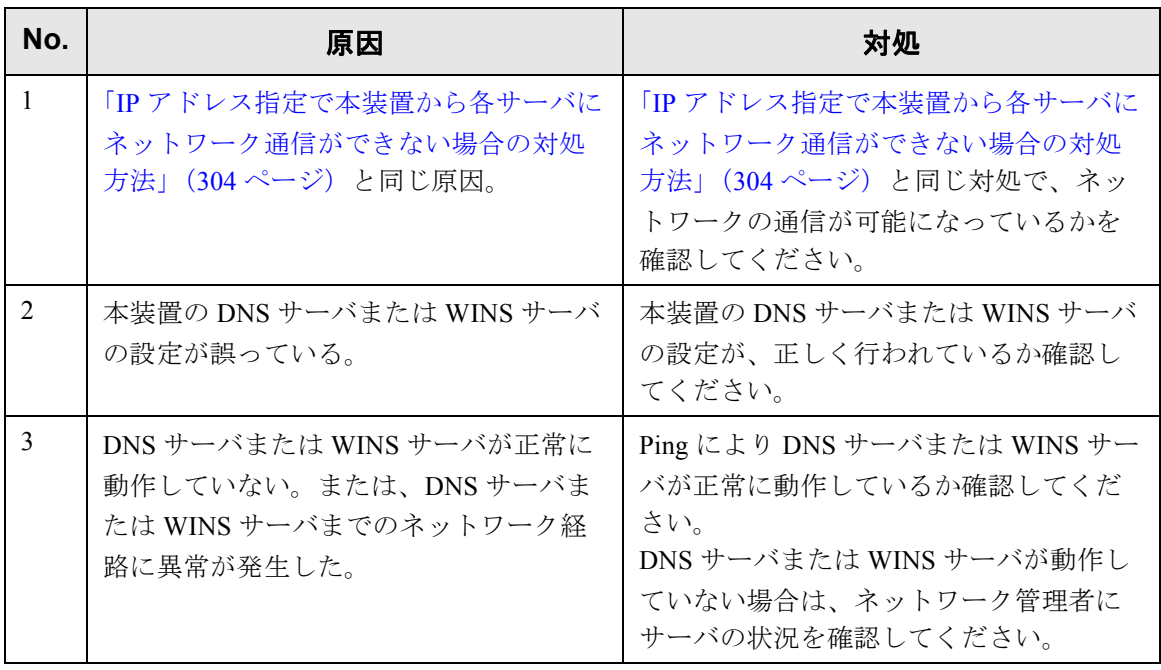

### ■ ネットワーク共有プリンタが追加できない場合の対処方法

本装置からネットワーク共有プリンタの追加ができない場合は、以下の対処を行ってく ださい。また、プリンタの設定方法、ネットワーク共有プリンタの追加方法や留意事項 が書かれているプリンタの説明書を事前によくお読みください。

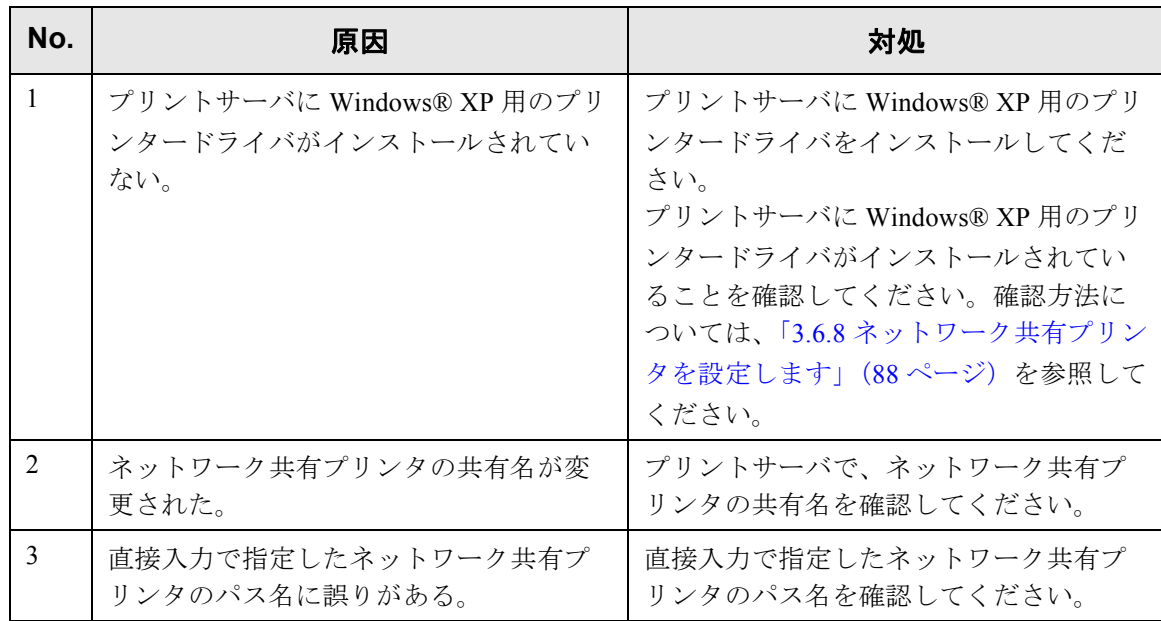

### ■ ネットワーク共有プリンタから印刷できない場合の対処方法

本装置で設定したネットワーク共有プリンタから印刷できない場合は、以下の対処を 行ってください。また、プリンタの設定方法、ネットワーク共有プリンタの追加方法や 留意事項が書かれているプリンタの説明書を事前によくお読みください。

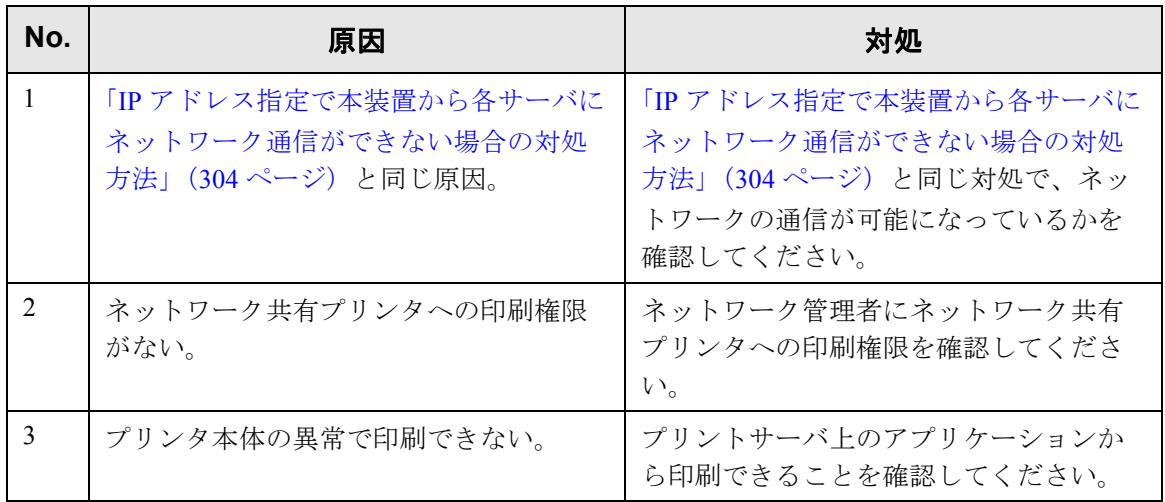

6

## **6.3.3 Web** ブラウザおよび **Admin Tool** から本装置にアクセスできない場 合の対処方法

Web ブラウザおよび Admin Tool から本装置を指定してもログイン画面が表示されない場 合は、以下の対処を行ってください。

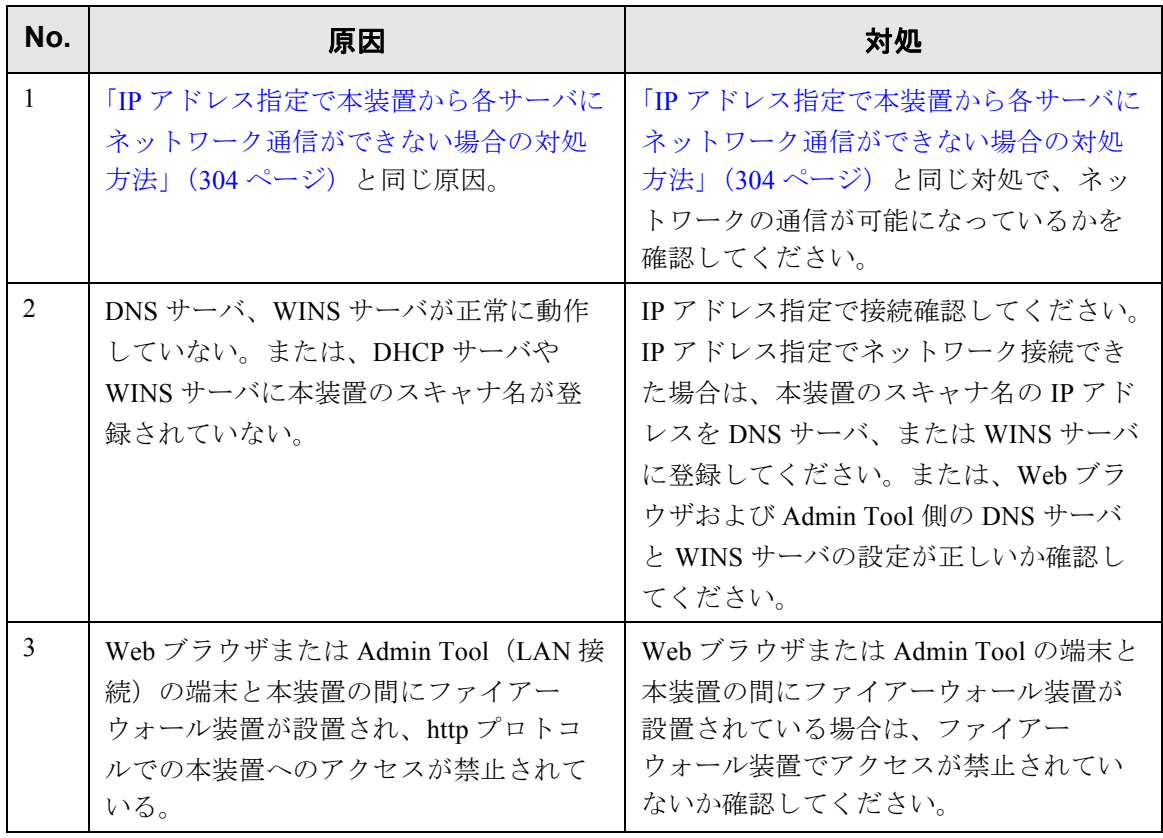

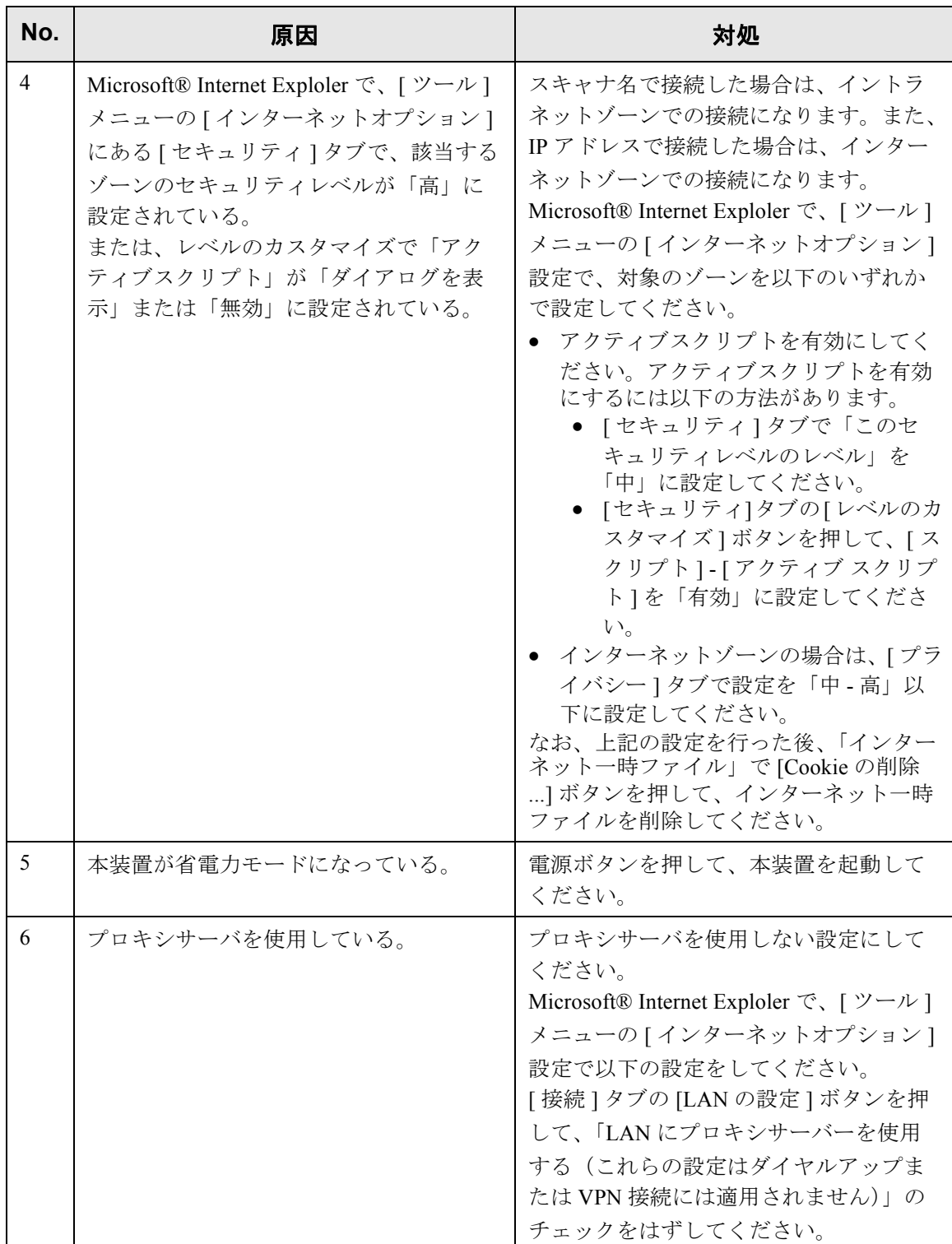

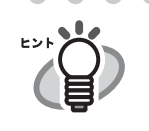

 $\bigcirc$ 

本装置は Wakeup on LAN 対応の LAN カードを標準装備しています。なお、

Wakeup on LAN 機能は、前回の電源切断時に停電などの理由で異常な電源切 断が行われた場合には機能しません。

### **6.3.4 Admin Tool** から本装置の操作が行えない場合の対処方法

Admin Tool から本装置に接続した時に、「スクリプトは通常、安全です。スクリプトを実 行できるようにしますか?」というメッセージが表示される。または、Admin Tool から 本装置に接続した時に、「ログイン」画面は表示されるが、ボタン操作ができない場合は、 以下の対処を行ってください。

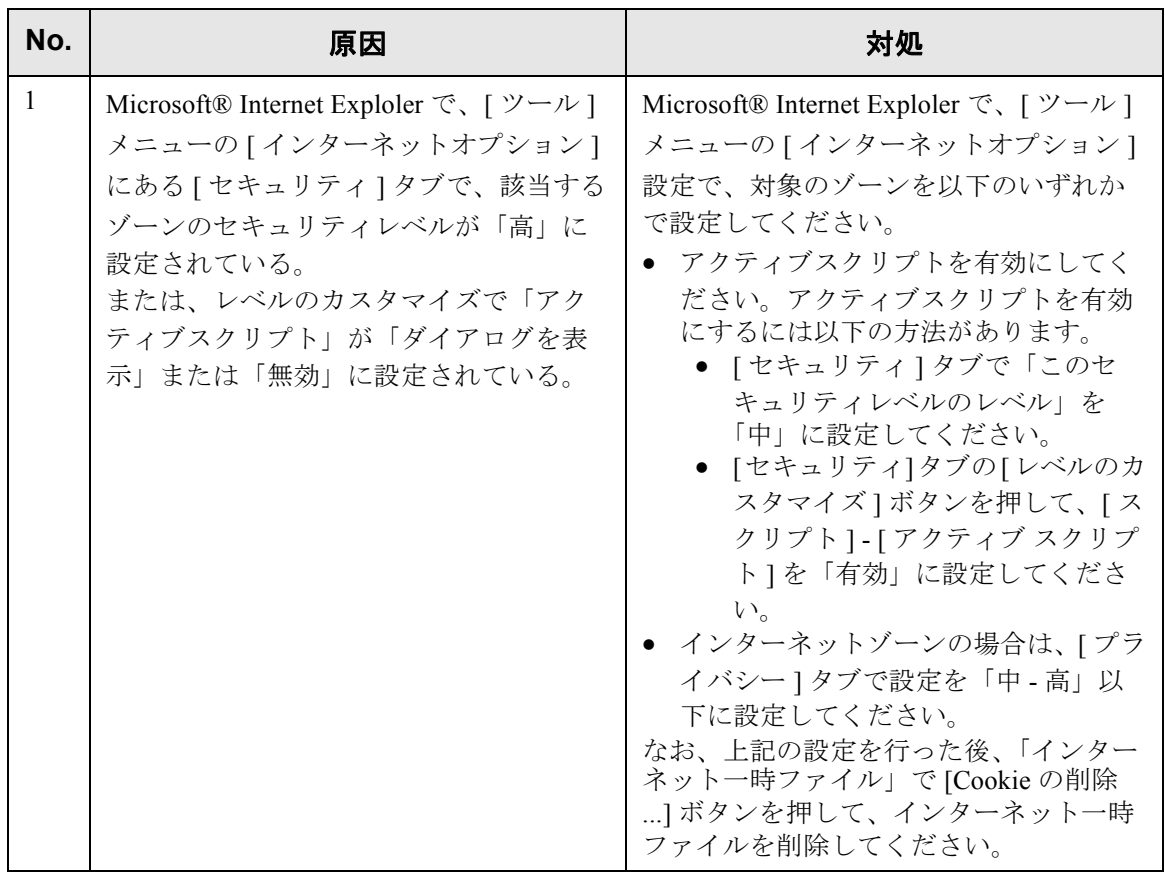

# **6.4** 困ったときには

スキャナの使用中に発生するトラブルとその対処方法について説明します。修理を依頼 される前に、次の項目を点検してください。

項目を点検しても直らない場合は、「6.5 [サービスセンターに連絡する前に」\(](#page-341-0)314 ページ) の各項目を確認して、ご購入の販売店または PFU イメージング サービス&サポートセン ターに問い合わせしてください。

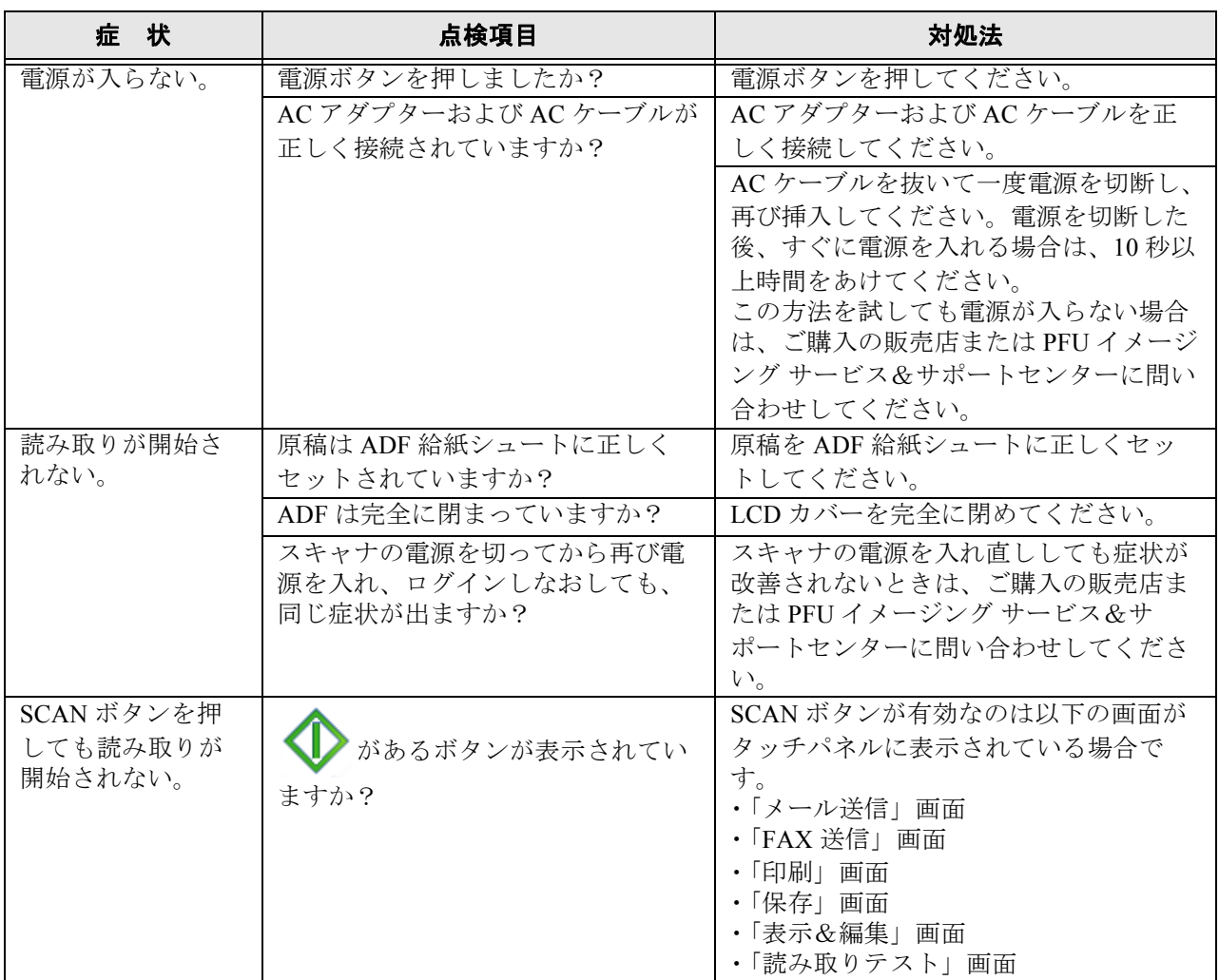

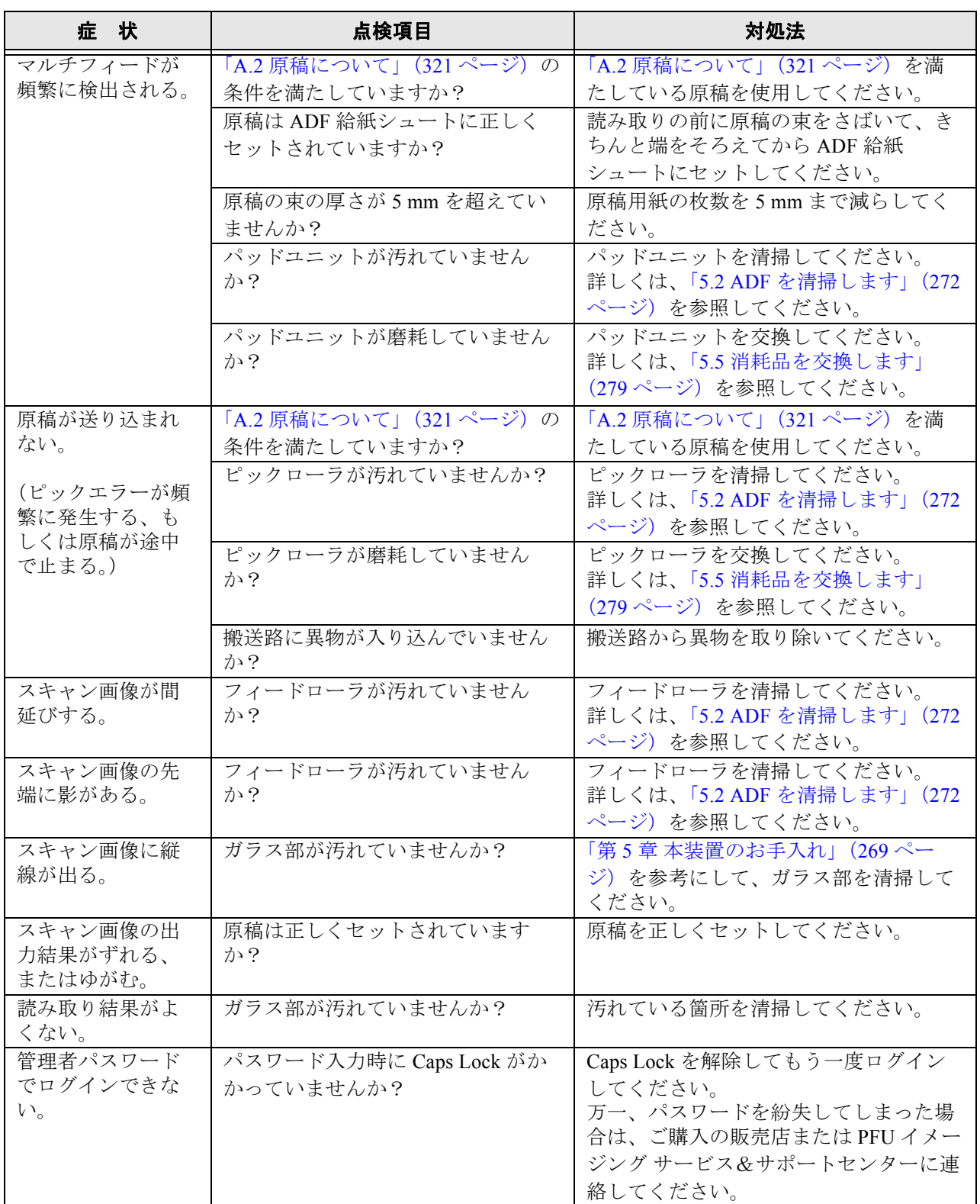

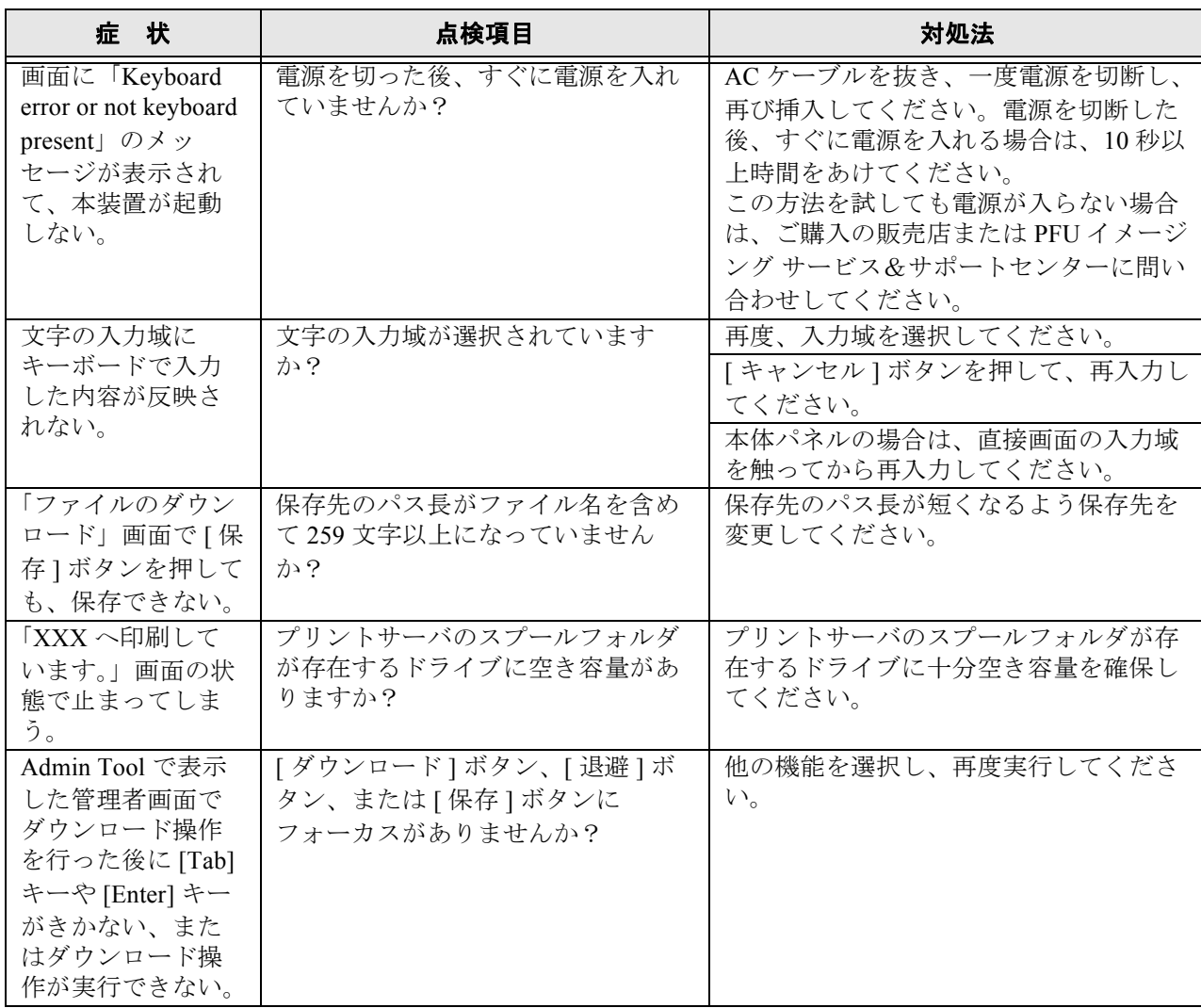

# <span id="page-341-0"></span>**6.5** サービスセンターに連絡する前に

当社のサービスセンター(PFU イメージング サービス & サポートセンター)に連絡する 前に、以下の項目をお調べ願います。

### **6.5.1** 概要

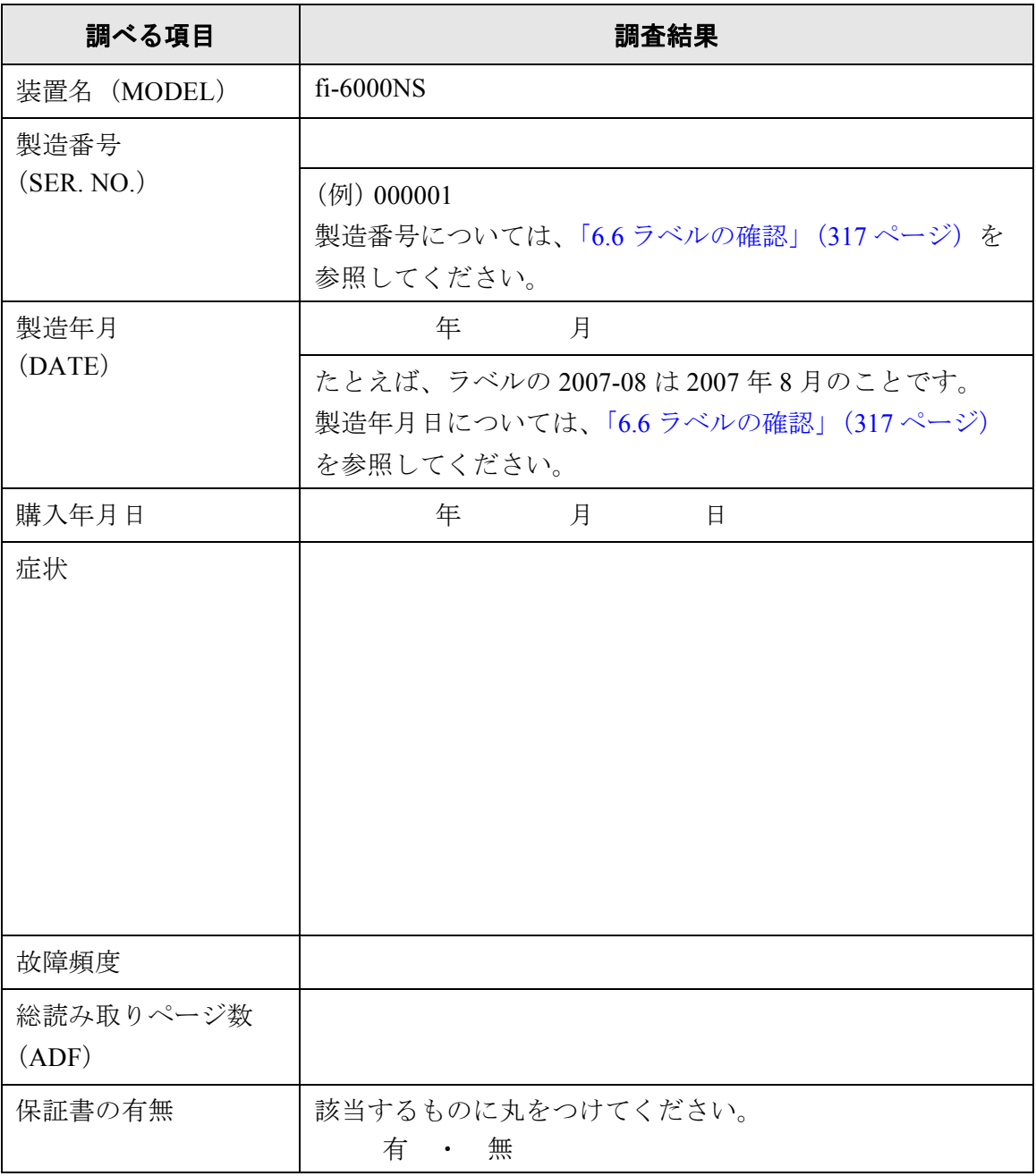

## **6.5.2** エラー状況

## ■ パソコン接続時の問題

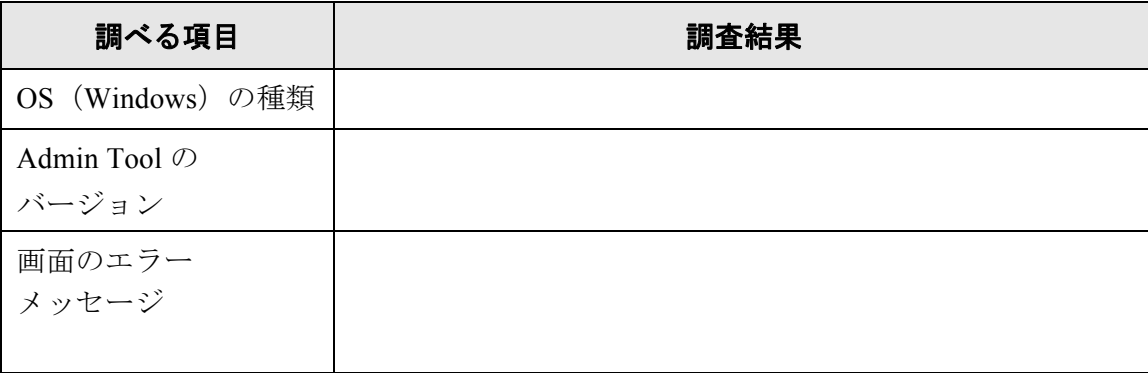

## ■ 搬送系の問題

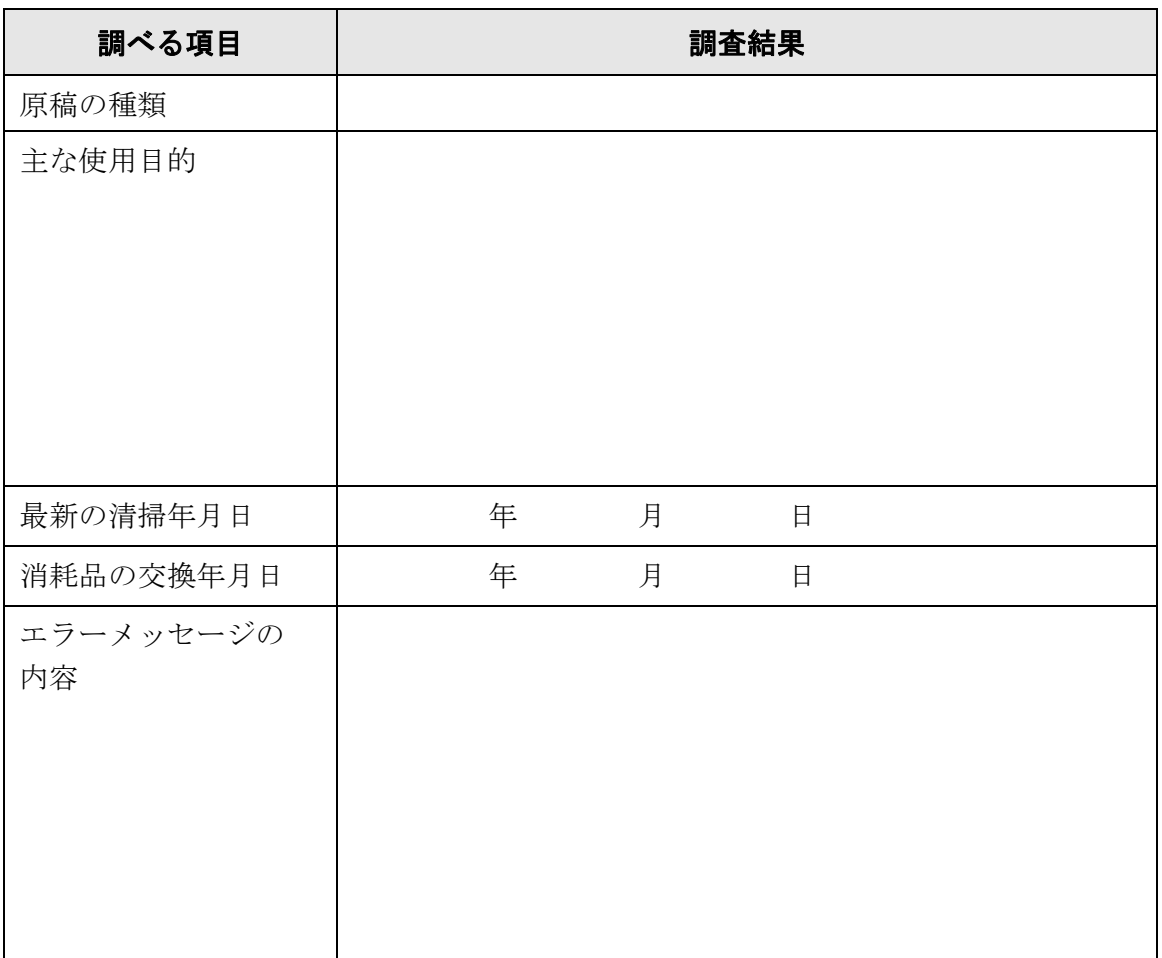

# ■ その他

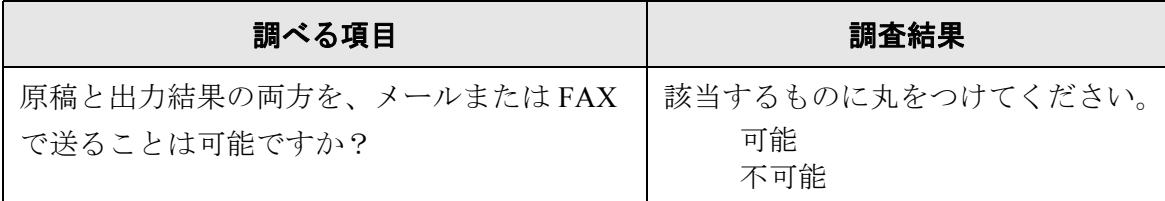

## <span id="page-344-0"></span>**6.6** ラベルの確認

ラベルの確認のしかたについて説明します。 2 つのラベルの位置を以下に示します。

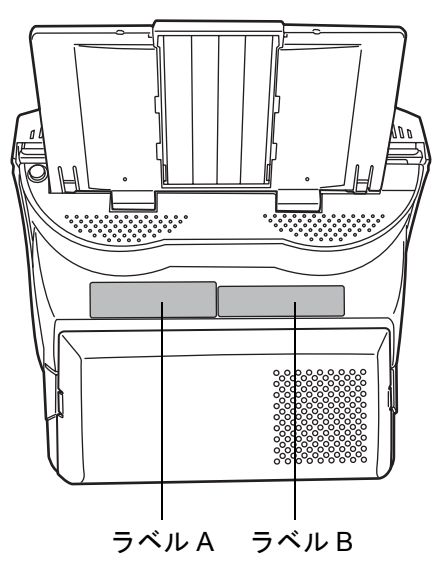

● ラベル A (例):本装置の情報を示しています。

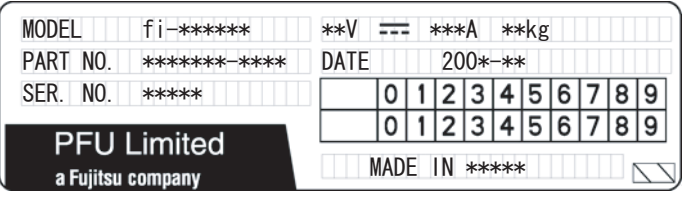

● ラベル B (例): 本装置が適合する規格について示しています。

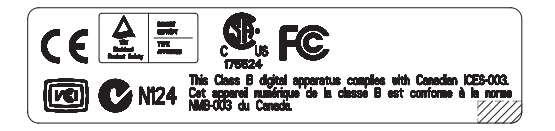

## **6.7** 装置を保守に出す時の処置

装置を保守に出す時は、以下を参照してユーザー情報とシステム設定情報の退避を行っ てください。

- 「3.9.1 ユーザー情報をメンテナンスします」 (144 ページ)の[「ユーザー情報を退](#page-173-0) [避します」\(](#page-173-0)146 ページ)
- 「3.9.2 [システム設定情報の保守を行います」\(](#page-180-0)153 ページ)

退避後、以下を参照してユーザー情報とシステム設定情報を削除してください。 ハードディスク交換を行うと設定は出荷時の状態になります。

- 「3.9.1 ユーザー情報をメンテナンスします」 (144 ページ)の[「ユーザー情報を削](#page-178-0) [除します」\(](#page-178-0)151 ページ)
- 「3.9.2 [システム設定情報の保守を行います」\(](#page-180-0)153 ページ)の[「システムログをす](#page-170-0) [べて削除します」\(](#page-170-0)143 ページ)

..............................

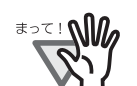

ユーザー情報には、メール送信先や FAX 番号などの個人情報のデータが含ま れます。取り扱いには十分注意してください。

..............................

#### ADFにセットする原稿について 利用者

原稿を正しく読み取るために必要な原稿のサイズと原稿の紙質について説明します。

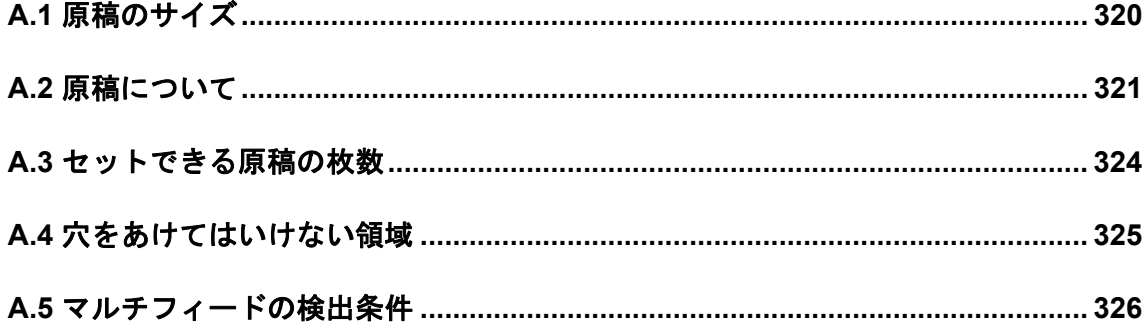

# <span id="page-347-0"></span>**A.1** 原稿のサイズ

読み取り可能な原稿のサイズは以下のとおりです。

幅:53mm  $\sim$  216mm

長さ :74mm ~ 356mm(\*)

\*: カスタム用紙サイズで長尺帳票指定を設定する場合、原稿の長さは 863mm まで 読み取れます。

## <span id="page-348-1"></span><span id="page-348-0"></span>**A.2** 原稿について

#### **A.2.1** 原稿の種類

用紙として推奨される用紙の種類は以下のとおりです。

- 上質紙
- 中質紙

上記以外の種類の用紙を使用する時には、読み取り操作を実行する前に、読み取りでき るかどうかを少量の用紙で確認してください。

A

#### **A.2.2** 原稿の厚さ

紙厚は坪量と呼ばれる重さで表します。使用可能な坪量は以下のとおりです。

- 52 g/m<sup>2</sup>  $\sim$  127 g/m<sup>2</sup>
- A8 サイズは 127 g/m<sup>2</sup> のみ

#### **A.2.3** 事前の注意

以下の原稿はうまく読み取れない場合があります。

- 紙厚が一定していない原稿(封筒や切り貼りされた原稿など)
- しわがよっていたり、カールしている原稿(次ページのヒントを参照)
- 折れたり、裂けたりしている原稿
- 写真やメモ用紙などが貼り付けられた原稿
- 和紙等のコシの弱い薄紙およびコシの強すぎる厚紙
- トレーシングペーパー
- コート紙
- カーボン紙
- ノーカーボン紙
- 感光紙、感熱紙、静電プロッタ用紙
- 端にミシン目や穴あけのある原稿
- 四角形でない原稿
- 非常に薄い (52 g/m<sup>2</sup> 未満) 原稿

また、以下の原稿は使用しないでください。

- クリップまたはステープラーの針が付いた原稿
- インクが乾いていない原稿
- A8(縦置き)サイズよりも小さい原稿
- A4 サイズやレターサイズの幅 (216mm) より大きい原稿
- 紙以外のもの(布、金属箔、OHP フィルム)
- 証書、金券など媒体が傷ついたり、汚れたりすることが不可である重要書類

#### ...................

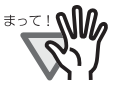

• ノーカーボン紙は、パッドユニットや原稿を送るローラ類(ピックローラな ど)を損なうような 化学物質を含んでいますので、以下のことに注意してく ださい。 清掃:

原稿づまりが頻繁に起きるときは、パッドユニットとピックローラを清 掃してください。 パッドユニットとピックローラの清掃方法については、「第 5 章 [本装置の](#page-296-0)

[お手入れ」\(](#page-296-0)269 ページ)を参照してください。

部品の交換:

パッドユニットとピックローラの寿命は中質紙の原稿を読み取る場合に 比べて短くなるかもしれません。

- 中質紙の原稿を読み取った場合、パッドユニットとピックローラの寿命は、 上質紙の原稿を読み取った場合に比べて短くなる場合があります。
- 写真を読み込んだ場合は、写真の表面が傷つくことがあります。

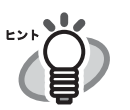

- • 半透明の原稿を読み取る時は、「明るさ」を明るめに設定してください。
	- ローラが汚れないようにするために、鉛筆で塗りつぶした原稿の読み取りは 避けてください。やむをえずこのような原稿を読み取る場合は、頻繁に清掃 してください。
	- ADF を使う場合、すべての原稿は先端が平らでなければなりません。原稿先 端のカールは以下の数値を満たすようにしてください。

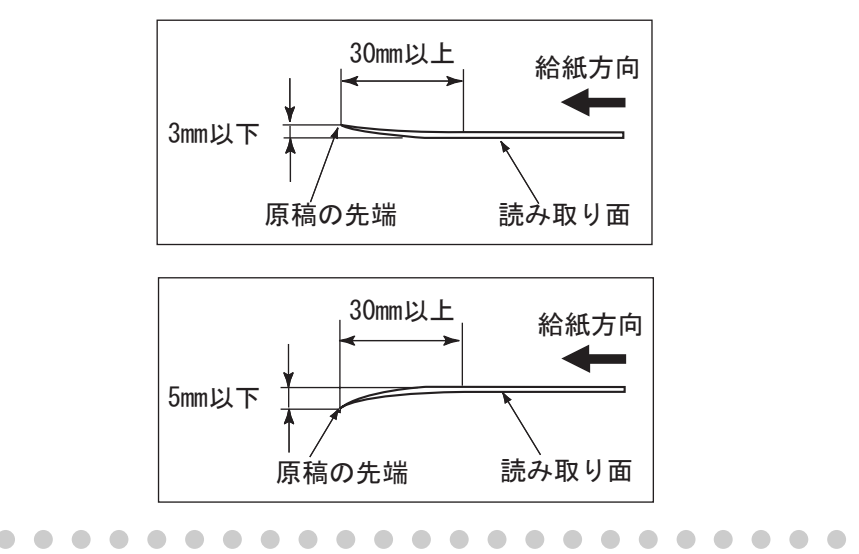

----------

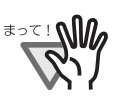

- プラスチックカードを読み取る場合は、以下のことに注意してください。<br>● 読み取り設定で、マルチフィード検出は [ しない ] を選択してください。マルチ ねんない ついか しょうかん しょう フィード検出の設定については、「4.8.13 [マルチフィードを検出します」\(](#page-283-0)256 [ページ\)を](#page-283-0)参照してください。
- カードを ADF 給紙シュートに 1 枚ずつセットしてください。
- カードは、図のように縦向きにセットしてください。

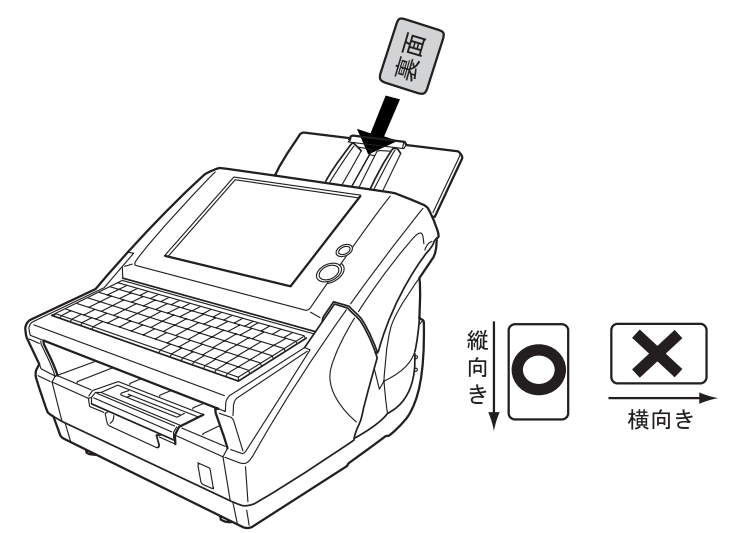

- カードの表面が ADF 給紙シュート側(下向き)になるようにセットすること を推奨します。
- カードにエンボス加工(凹凸)が施されている場合は、エンボスの凸部が ADF 給紙シュート側(下向き)になるようにセットしてください。

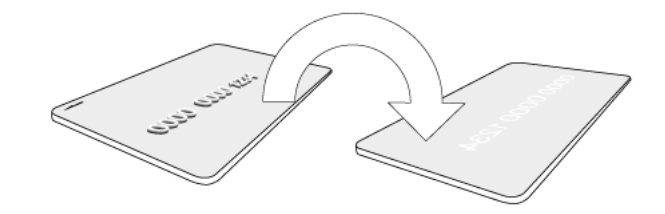

- 以下の仕様のカードを使用してください。 ISO7810 ID-1 タイプに準拠したカード サイズ(横×縦): 54mm × 86mm 厚さ : 0.76 ± 0.08mm 素材:ポリ塩化ビニル(PVC)またはポリ塩化酢酸ビニル(PVCA)
- 硬くて曲がりにくいカードは、うまく搬送されない場合があります。
- カード表面が油(手の脂)などで汚れている場合は、汚れを拭き取ってから 読み取ってください。

..............

## <span id="page-351-0"></span>**A.3** セットできる原稿の枚数

ADF 給紙シュートにセットできる原稿の枚数は、原稿のサイズと重さで決まります。 以下のグラフを参照してください。

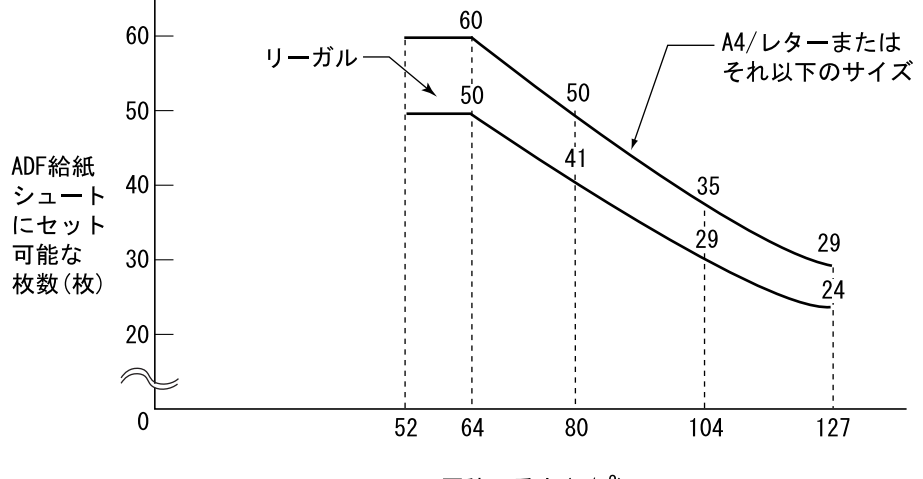

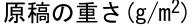

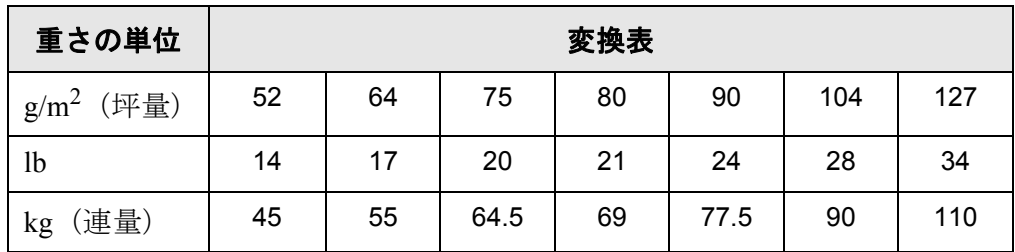

 $\overline{\phantom{a}}$ 

# <span id="page-352-0"></span>**A.4** 穴をあけてはいけない領域

以下の図の斜線の領域に穴があるとエラーの原因になることがあります。

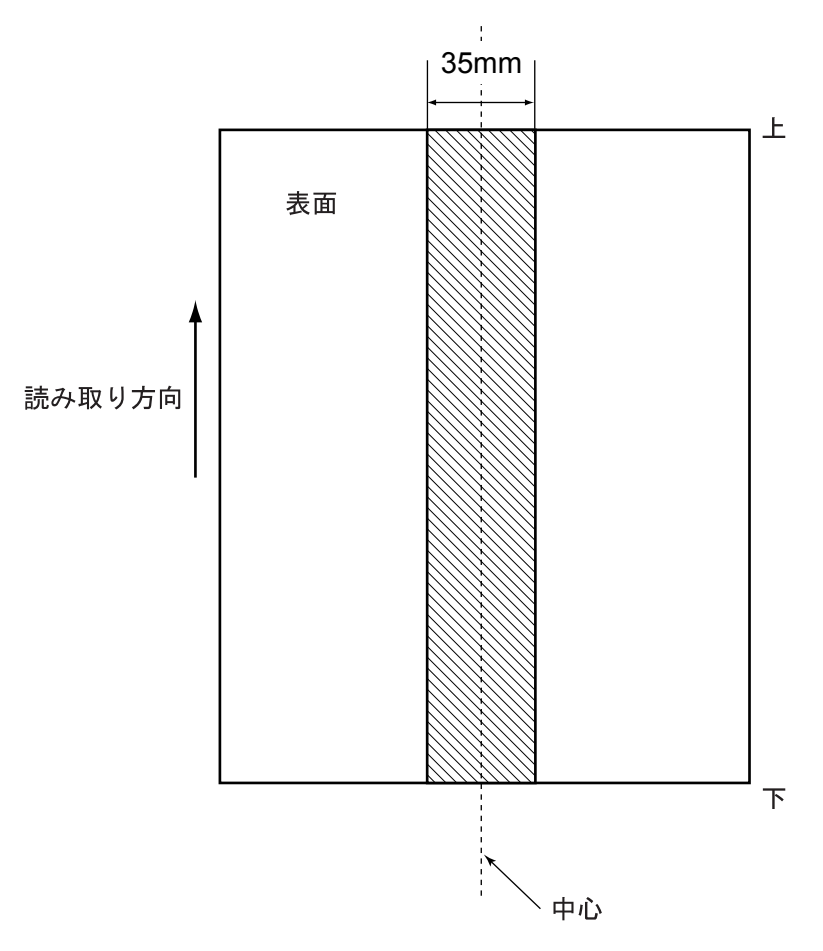

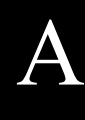

## <span id="page-353-0"></span>**A.5** マルチフィードの検出条件

マルチフィードの検出には原稿の重なり、原稿の長さ、または原稿の重なりと長さの両 方をチェックします。検出を正しく行うには以下の条件が必要です。 原稿や原稿の条件によってはマルチフィードの検出率が落ちる場合もあります。

#### **A.5.1** 原稿の重なりを検出する場合

「4.8.13 [マルチフィードを検出します」\(](#page-283-0)256 ページ)で [ 重なり検出 ] に設定すると、原 稿の重なりでマルチフィードを検出します。 この場合、ADF にセットして一度に読み取る原稿の厚さは同じものを使用してください。

- 原稿の厚さ:0.065 mm ~ 0.15 mm
- 原稿の中心線を挟む 35 mm の領域には穴あけをしてはいけません。
- 原稿の中心を挟む 35 mm の領域には、のりなどで他の原稿を貼り付けてはいけま せん。

#### **A.5.2** 原稿の長さを検出する場合

「4.8.13 [マルチフィードを検出します」\(](#page-283-0)256 ページ)で「長さ検出1に設定すると、原稿 の長さでマルチフィードを検出します。

この場合、ADF にセットして一度に読み取る原稿の長さは同じものを使用してください。

- 原稿の長さのばらつき:1%、またはそれ以下
- 原稿の中心線を挟む 35 mm の領域には穴あけをしてはいけません。

#### **A.5.3** 原稿の重なりと長さの両方を検出する場合

「4.8.13 [マルチフィードを検出します」\(](#page-283-0)256 ページ)で [ 重なりと長さ検出 ] に設定する と、原稿の重なりと長さの両方でマルチフィードを検出します。

この場合、ADF にセットして一度に読み取る原稿の厚さ、および長さは同じものを使用 してください。

- 原稿の厚さ: 0.065 mm ~ 0.15 mm
- 原稿の長さのばらつき:1% またはそれ以下
- 原稿の中心線を挟む 35 mm の領域には穴あけをしてはいけません。
- 原稿の中心を挟む 35 mm の領域には、のりなどで他の原稿を貼り付けてはいけま せん。

-------------------------

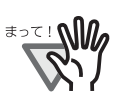

- 原稿の重なりを検出する場合、プラスチックカードのような厚い原稿を使用 すると、常にマルチフィードと誤検出されてしまいます。 このような場合は、マルチフィード検出の設定を [ しない ] にして読み取って ください。
- 原稿の上下 25mm はマルチフィード検出できない場合があります。

マルチフィード検出可能な領域

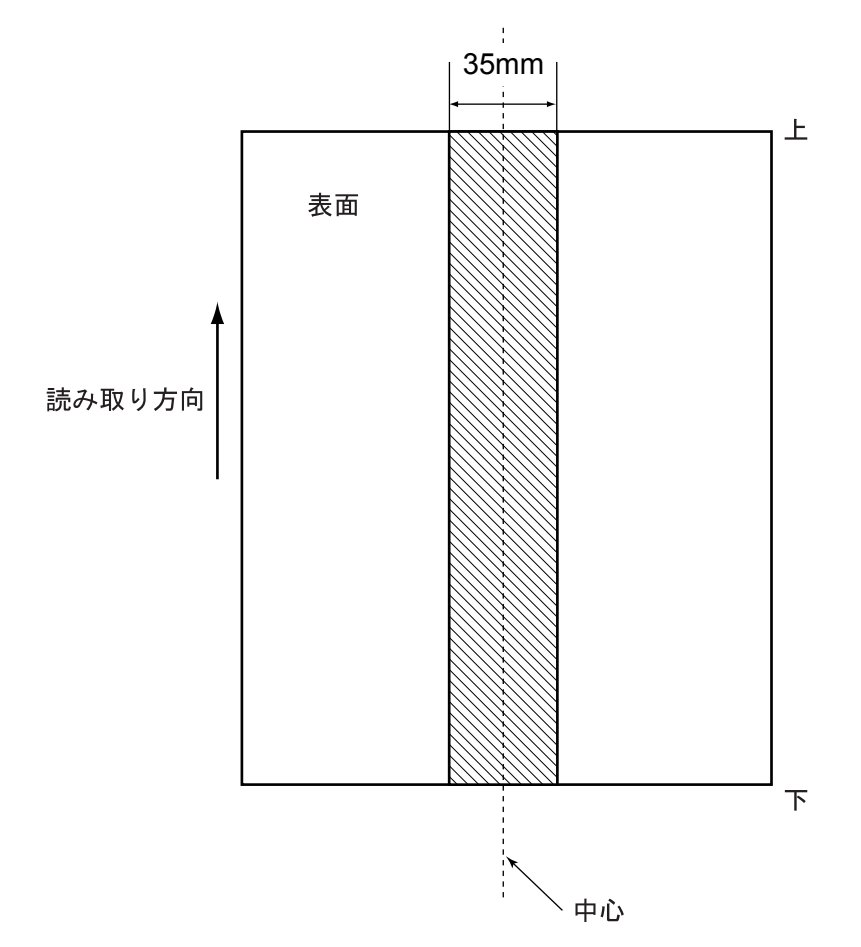

A

# 付録 **B**

本製品の仕様 管理者 利用者

本製品の全体仕様およびスキャナ部の仕様について説明します。

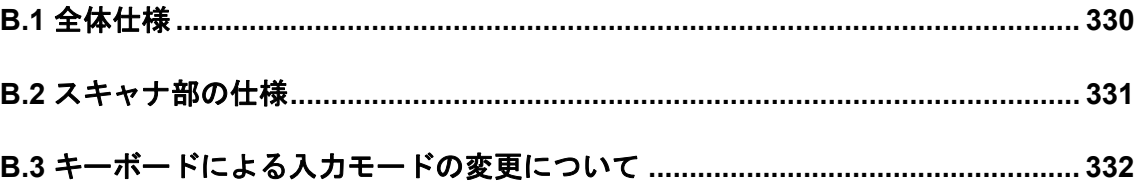

# <span id="page-357-0"></span>**B.1** 全体仕様

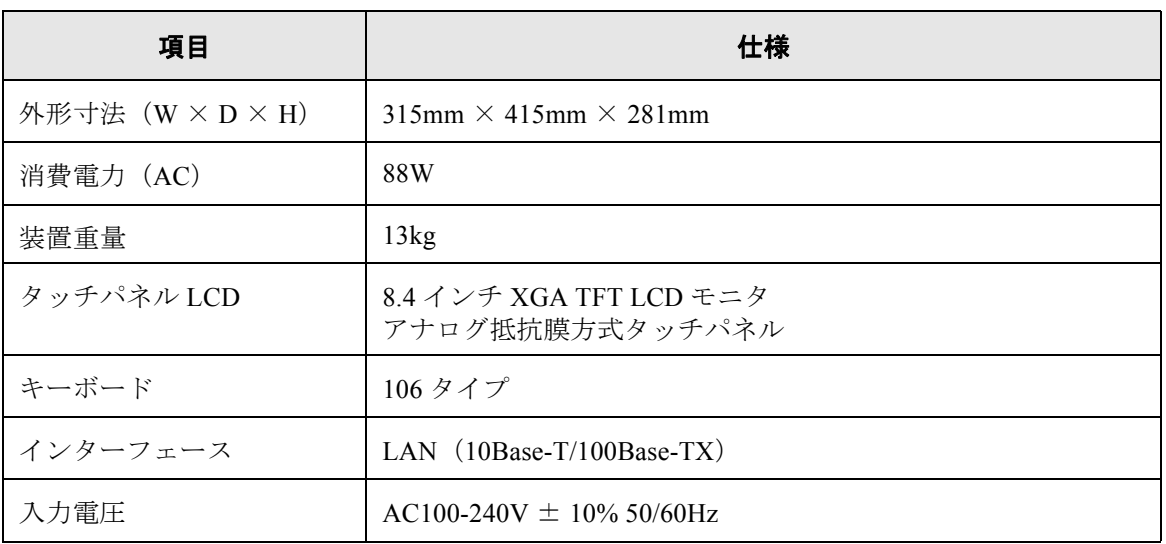

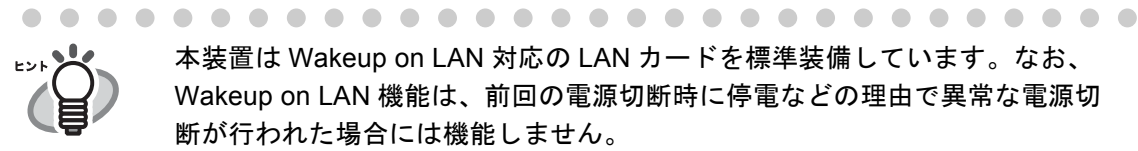

本装置は Wakeup on LAN 対応の LAN カードを標準装備しています。なお、 Wakeup on LAN 機能は、前回の電源切断時に停電などの理由で異常な電源切 断が行われた場合には機能しません。

 $\overline{\phantom{a}}$ 

# <span id="page-358-0"></span>**B.2** スキャナ部の仕様

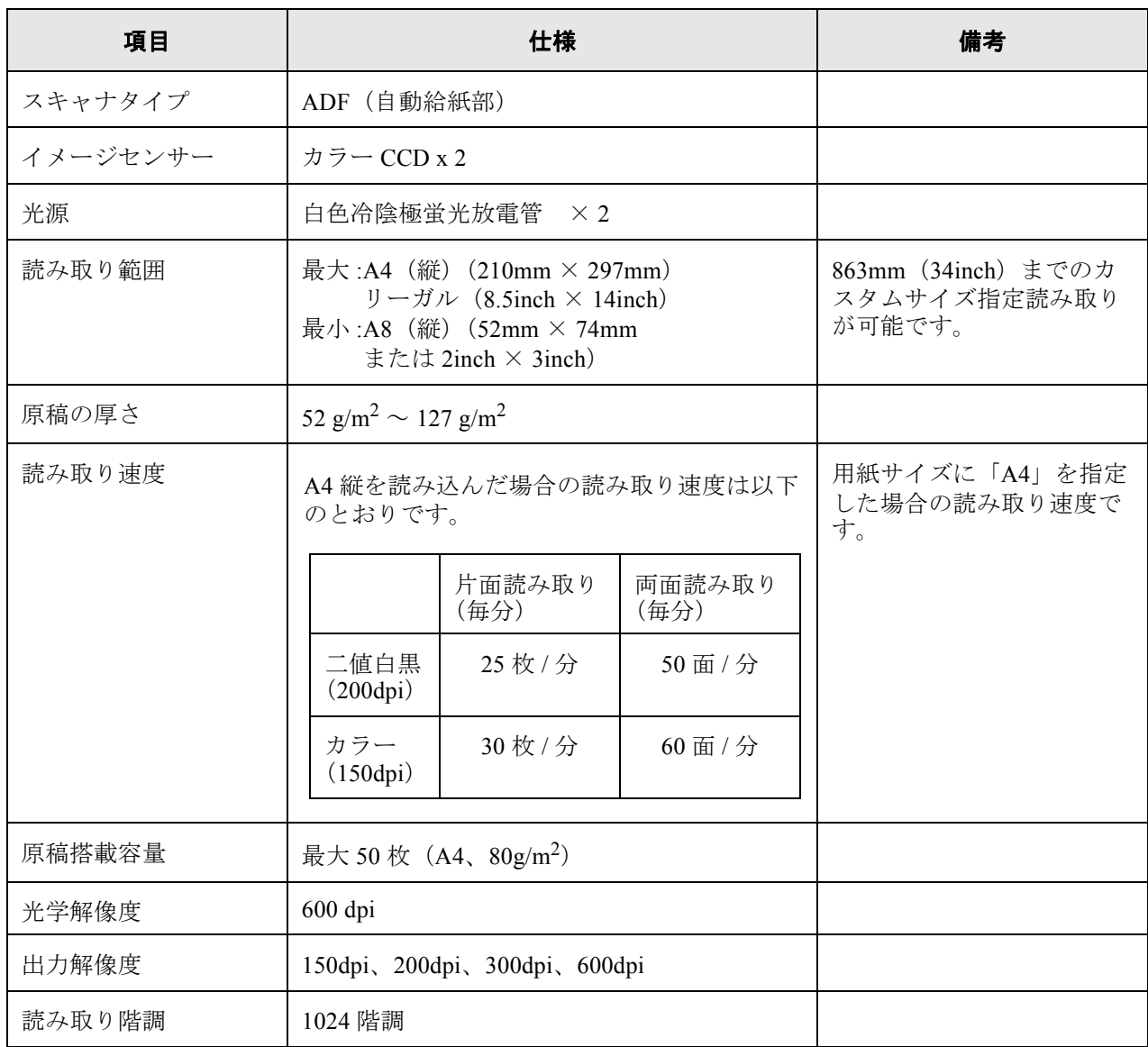

# <span id="page-359-0"></span>**B.3** キーボードによる入力モードの変更について

本装置のキーボード入力は 106 キーボード相当です。 キーを押すことで入力モードの状態を以下のように変更することができます。

## **B.3.1** ローマ字入力の場合

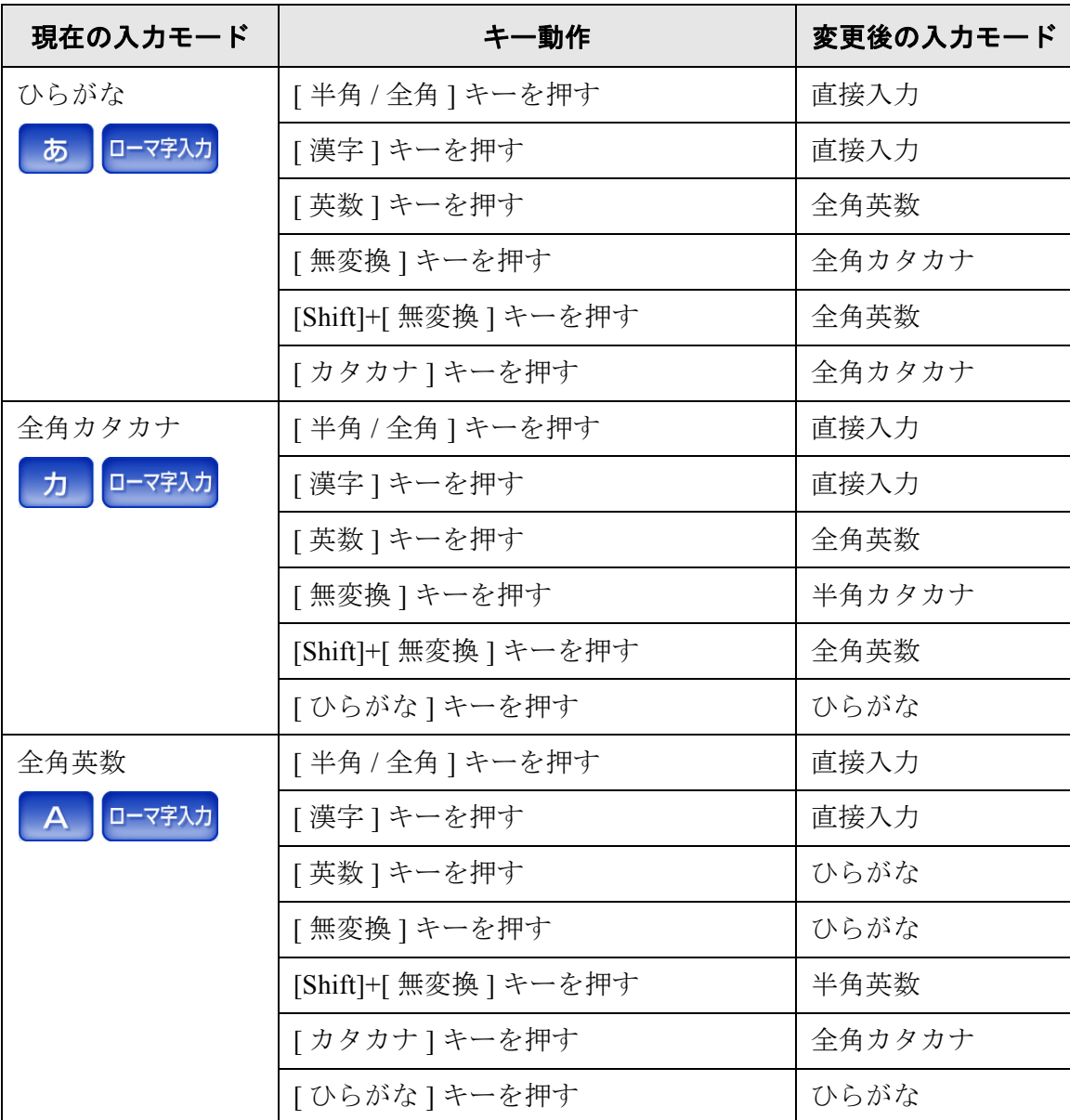
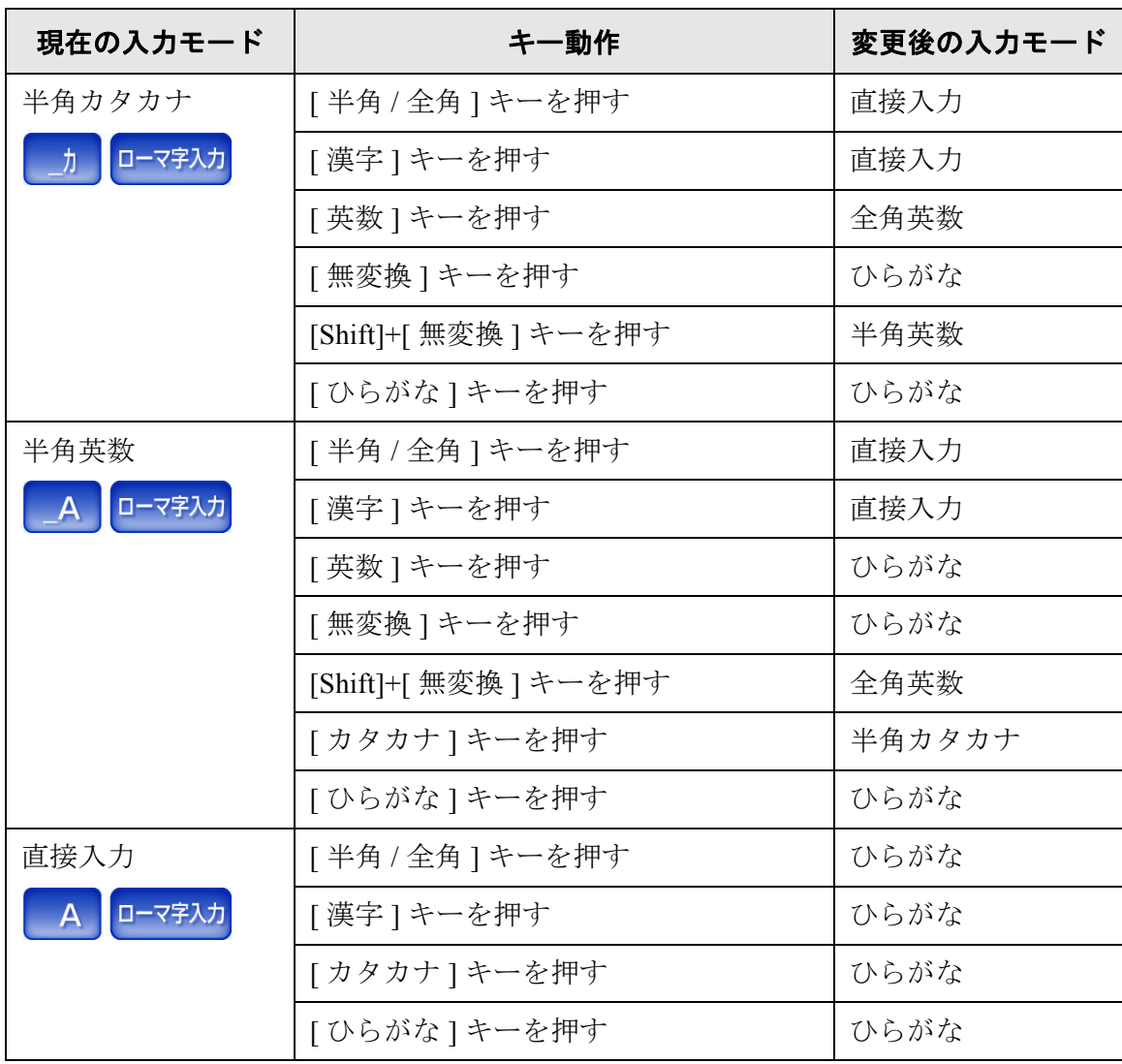

# **B.3.2** かな入力の場合

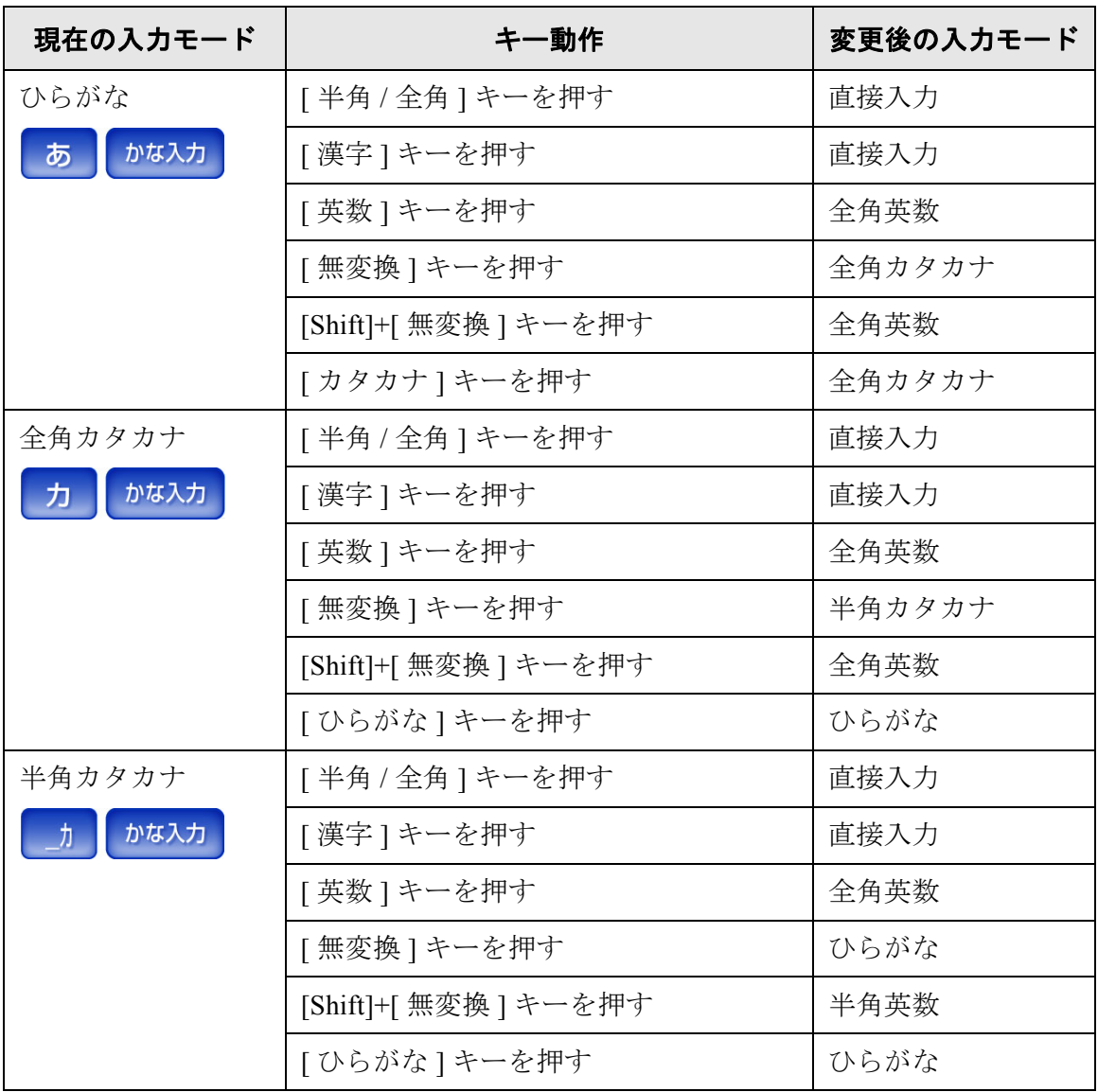

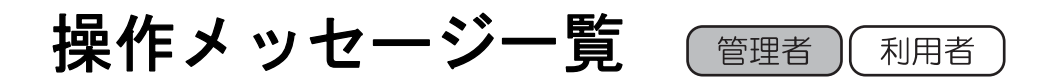

操作中に表示されるメッセージと対処方法について説明します。

**C.1** 管理者のメッセージ**[............................................................................................. 336](#page-363-0) C.2** 利用者のメッセージ**[............................................................................................. 367](#page-394-0)**

# <span id="page-363-0"></span>**C.1** 管理者のメッセージ

管理者が操作を行っているときに表示されるメッセージの一覧を示します。 管理者画面で表示されるメッセージは以下のような画面です。

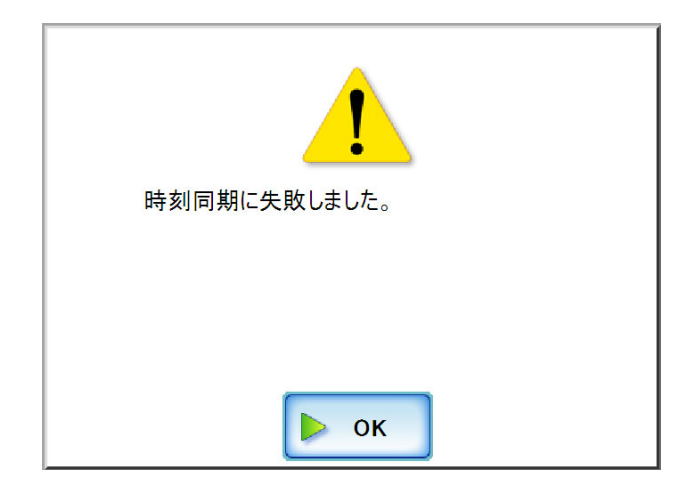

メッセージの画面に表示されるマークには以下があります。

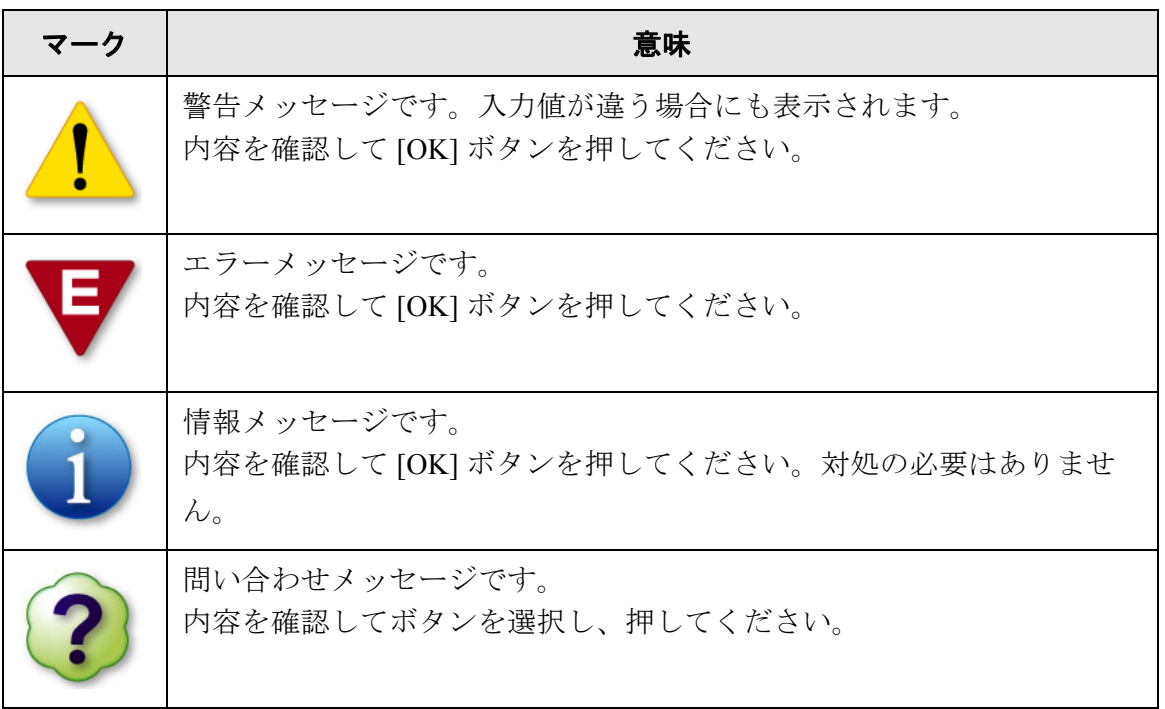

 $\overline{\phantom{a}}$ 

## **C.1.1** 管理者画面のメッセージ

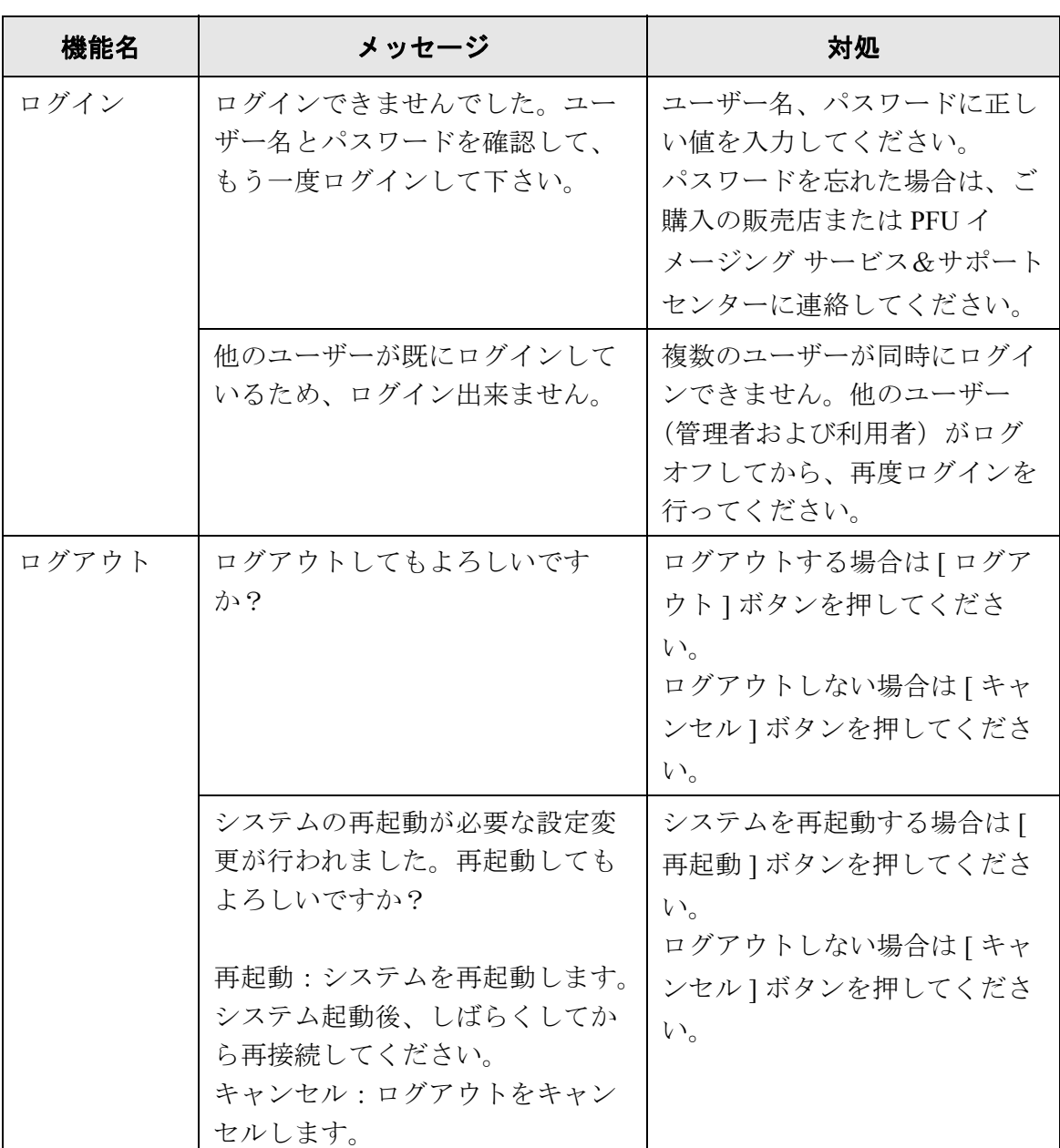

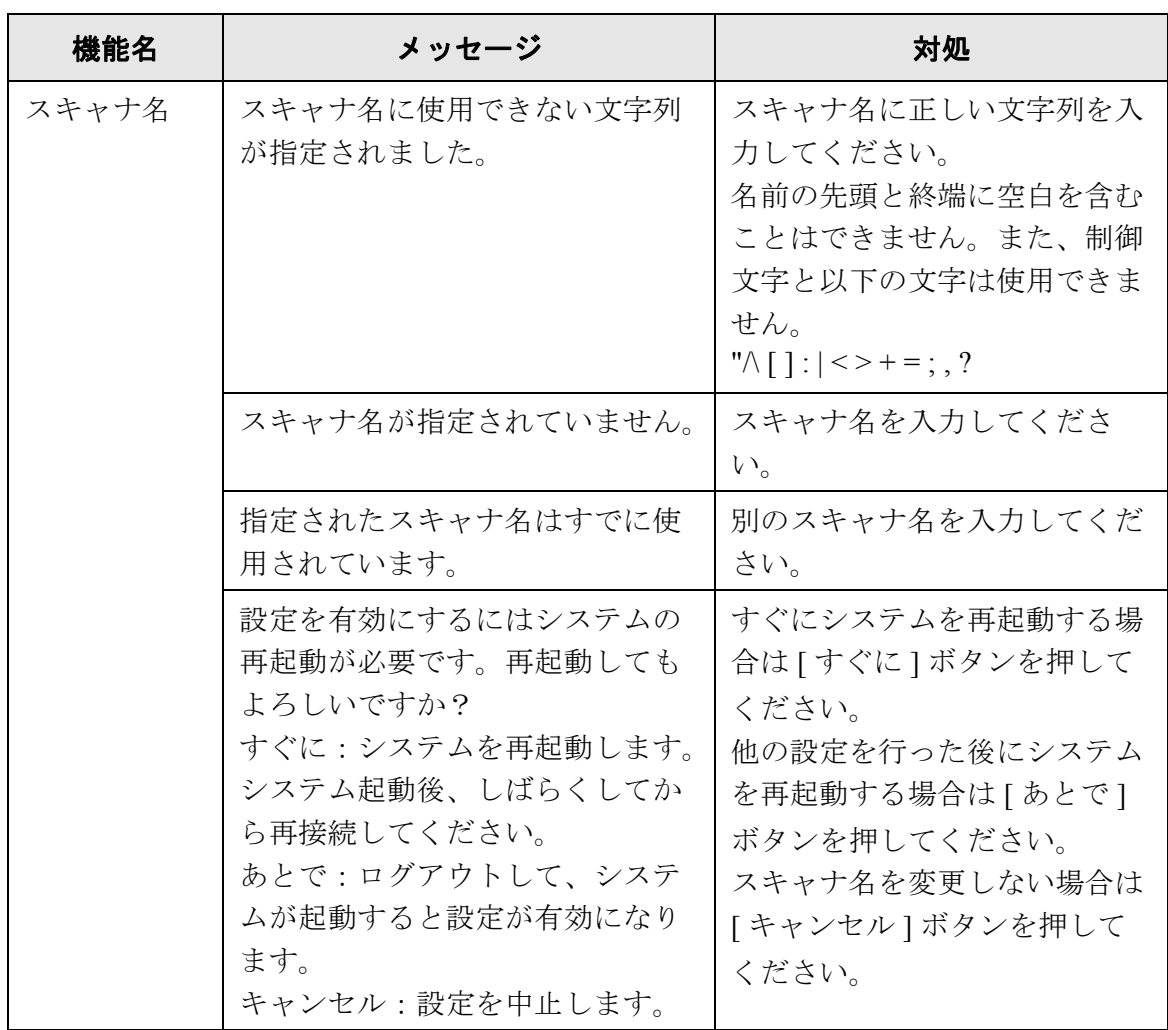

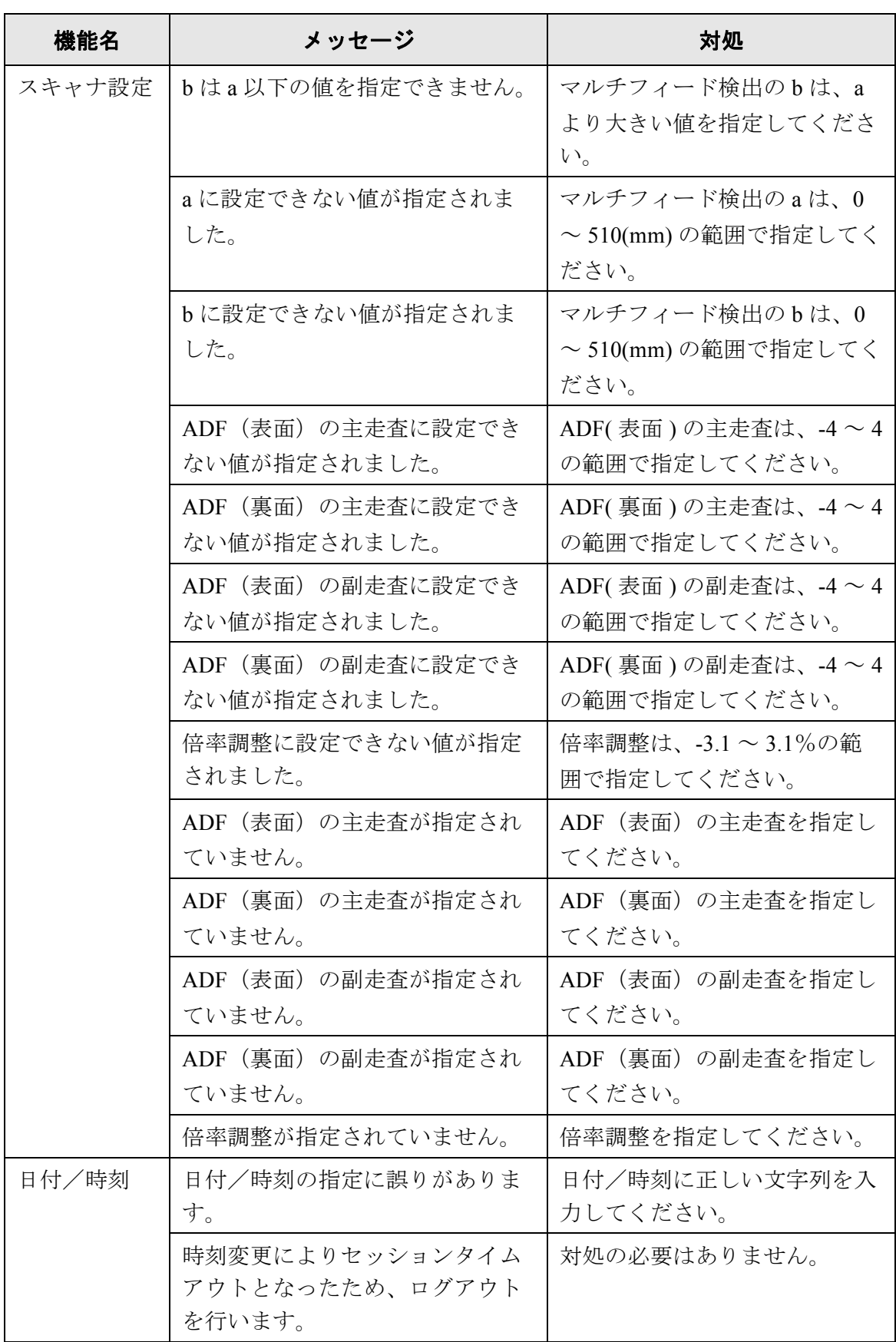

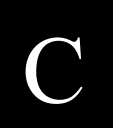

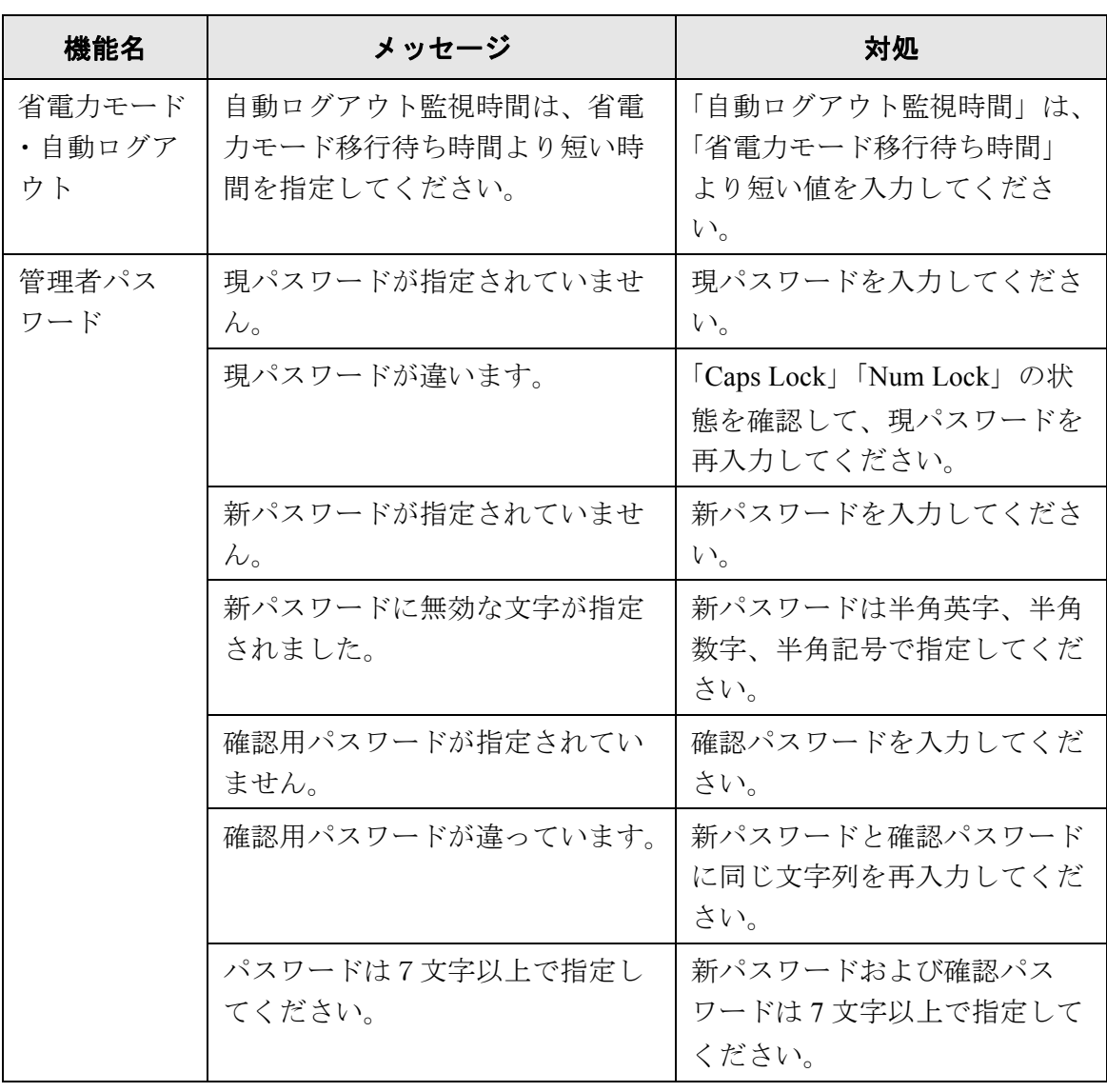

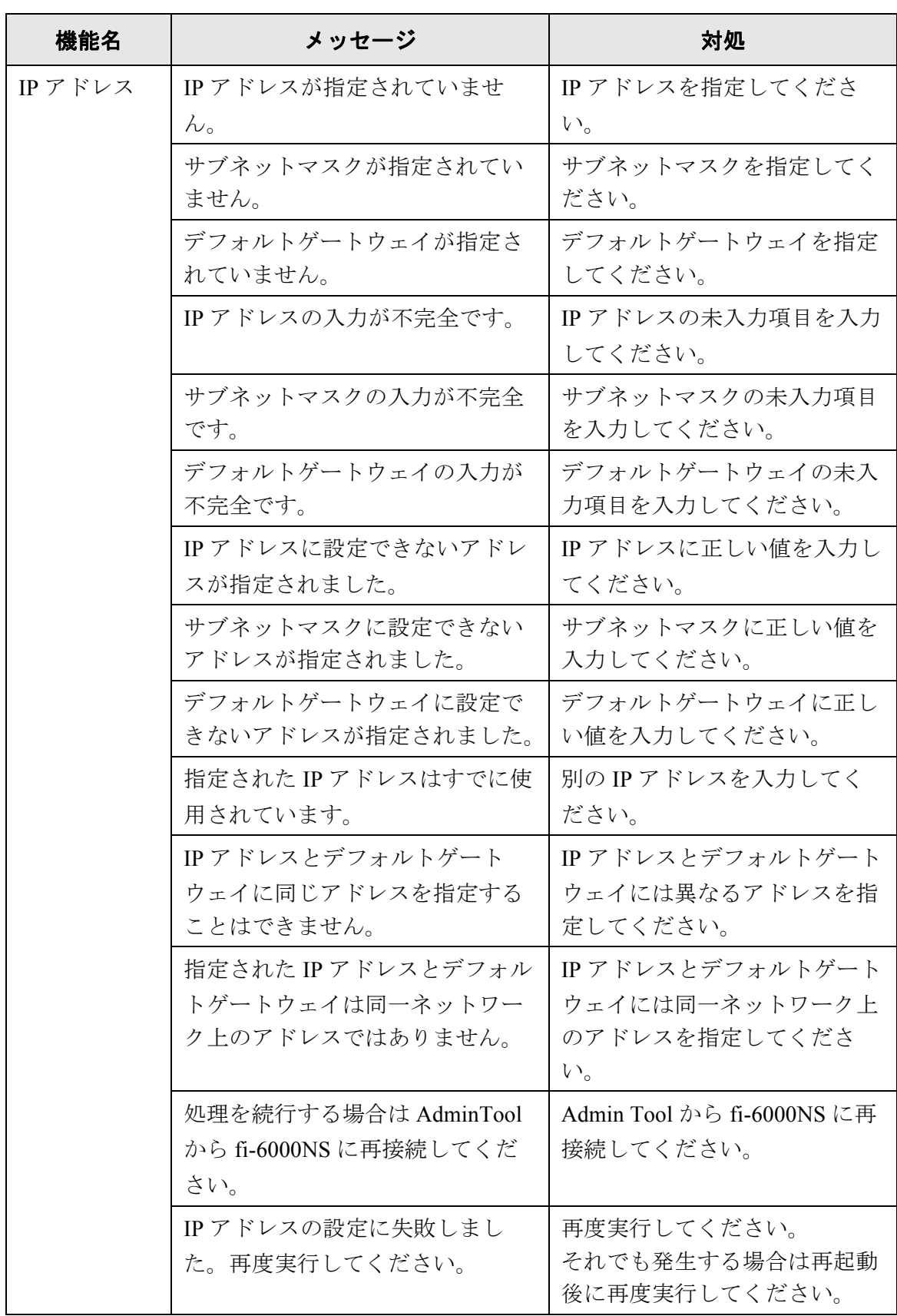

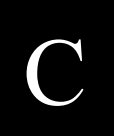

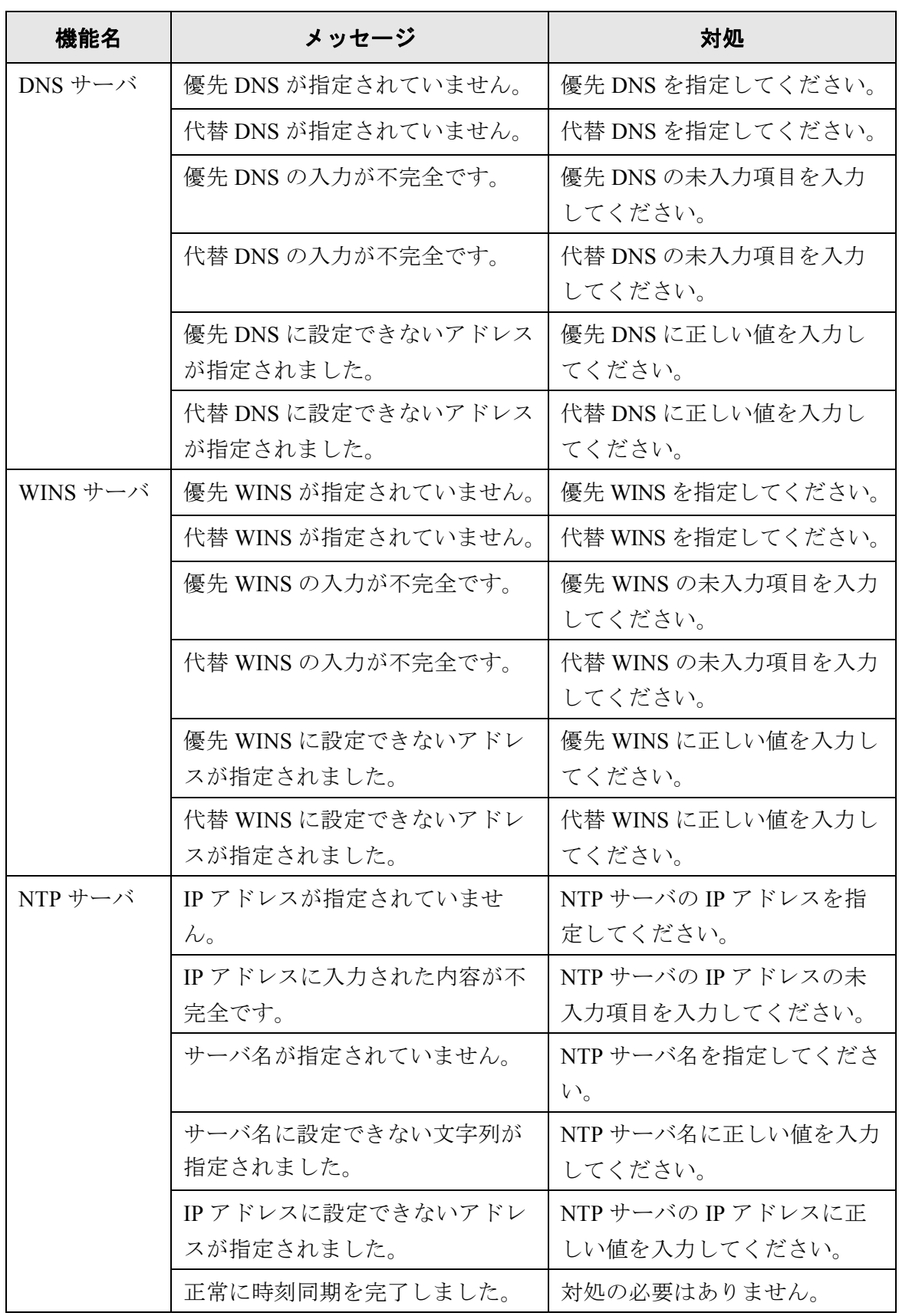

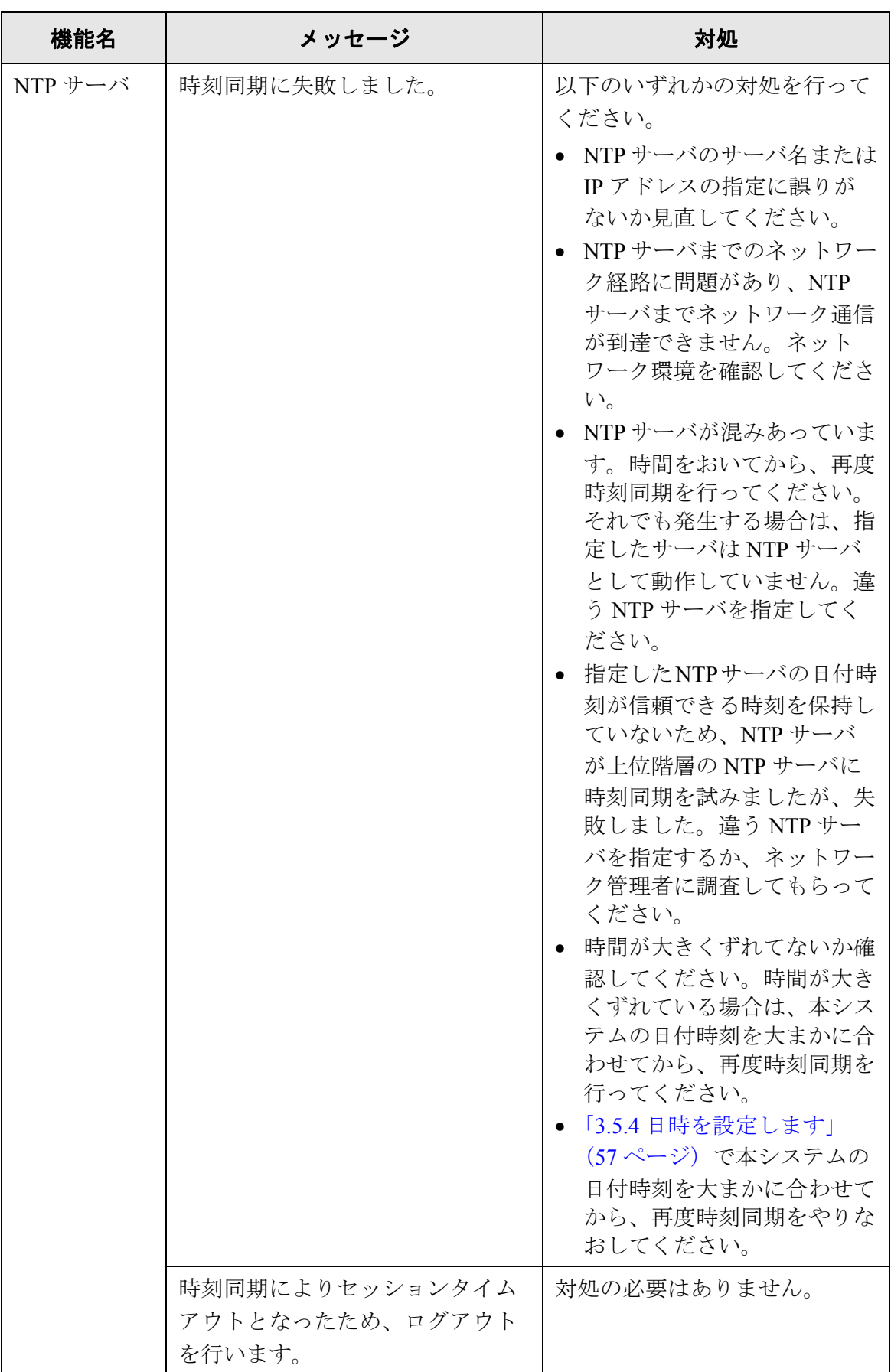

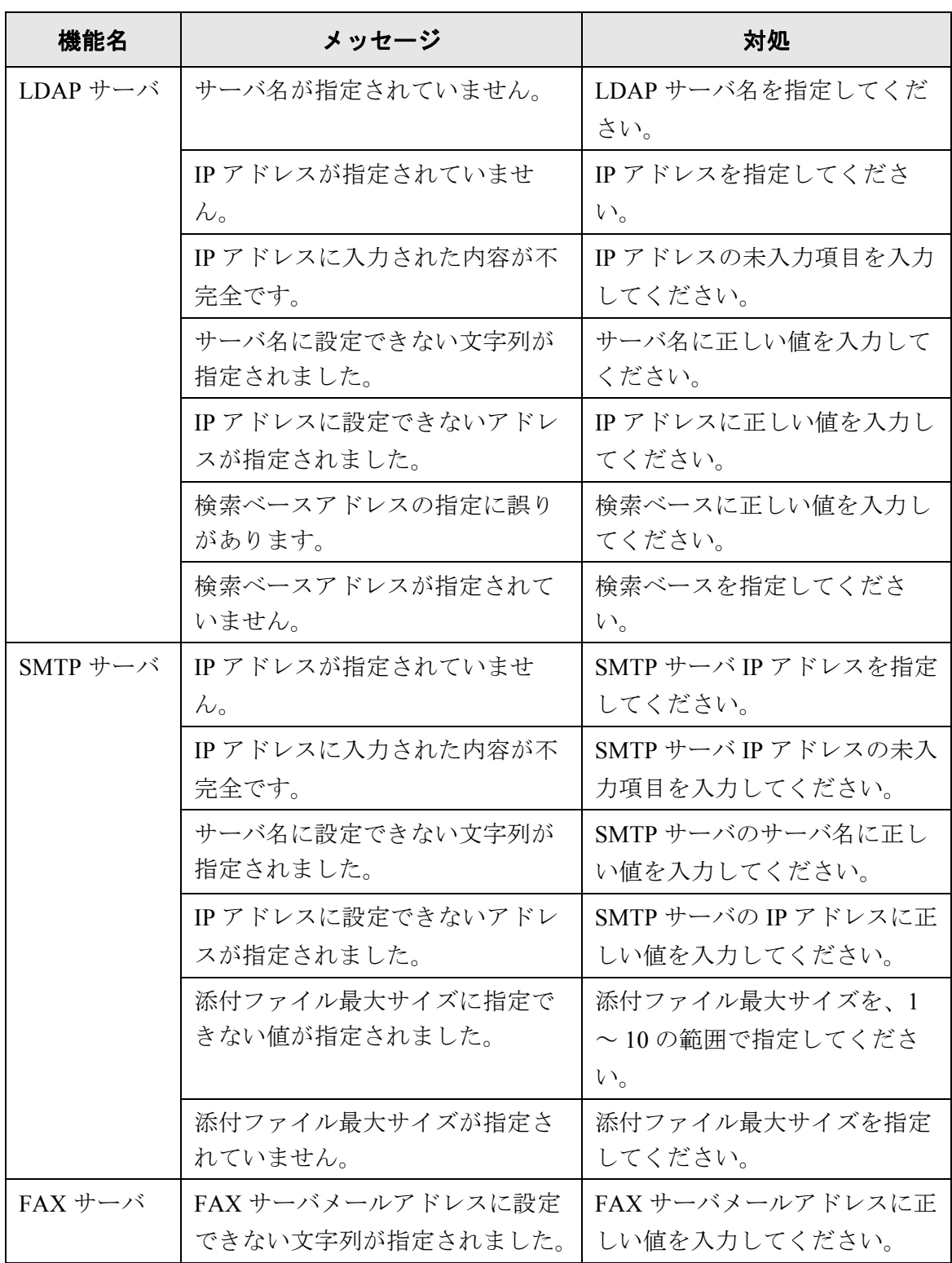

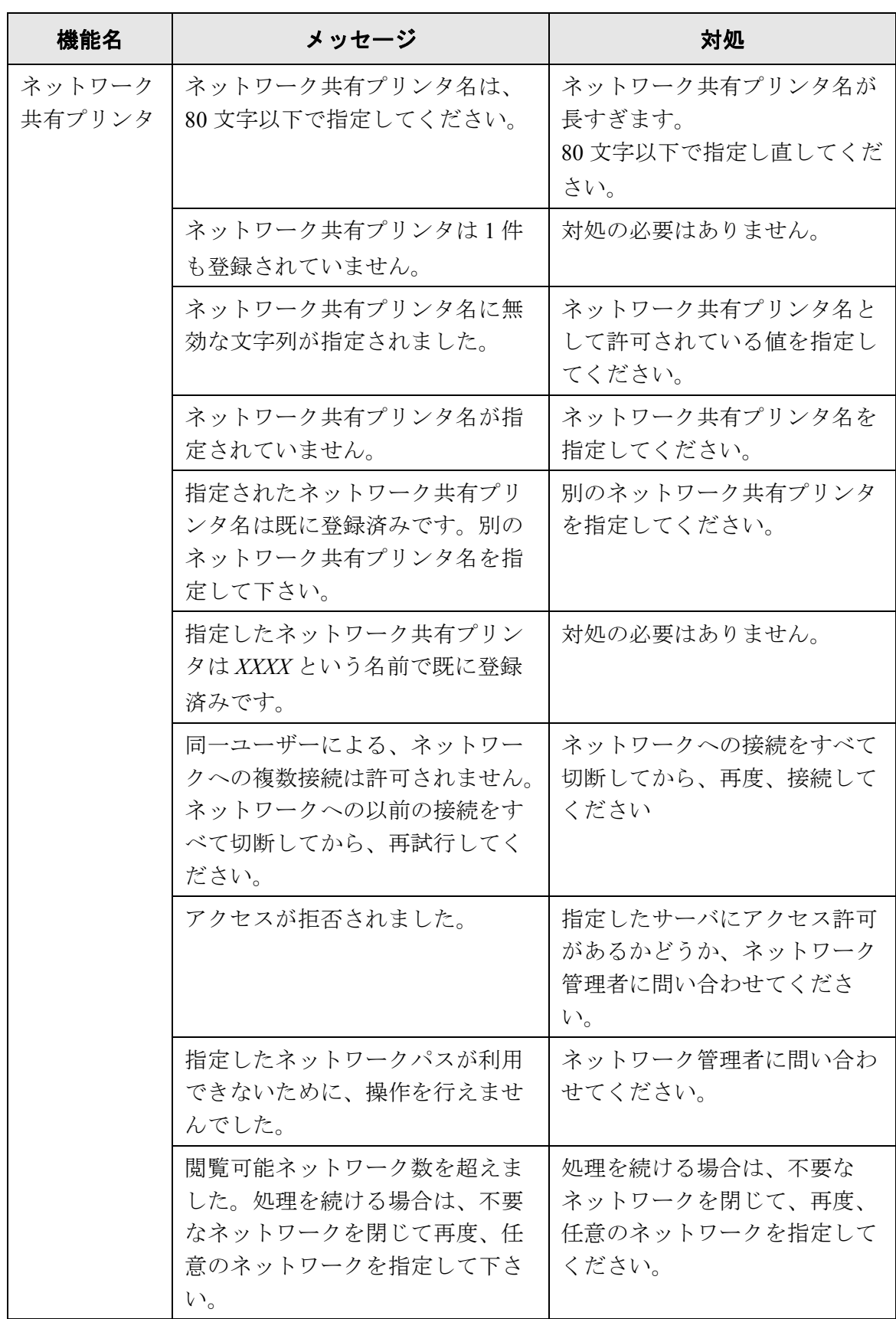

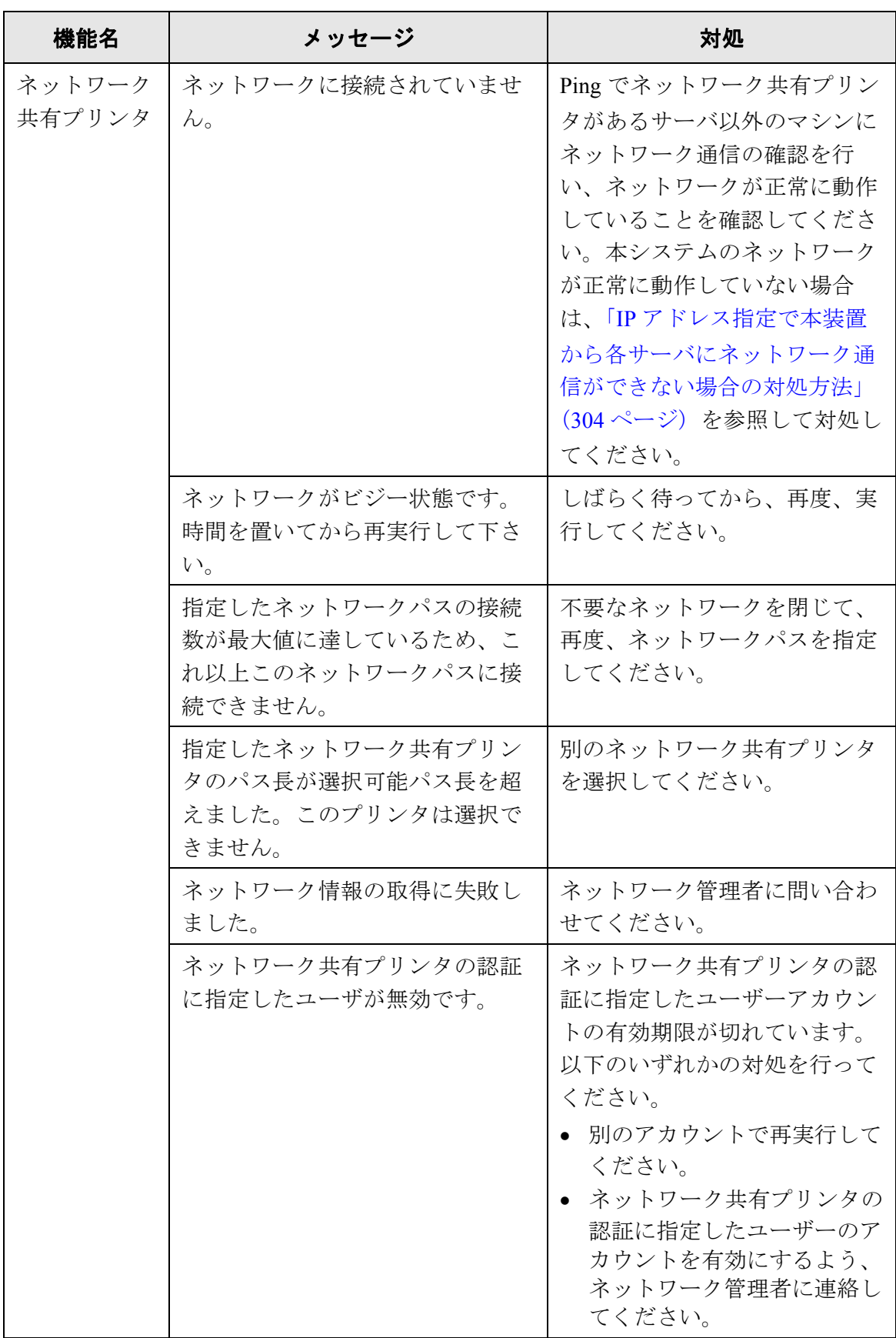

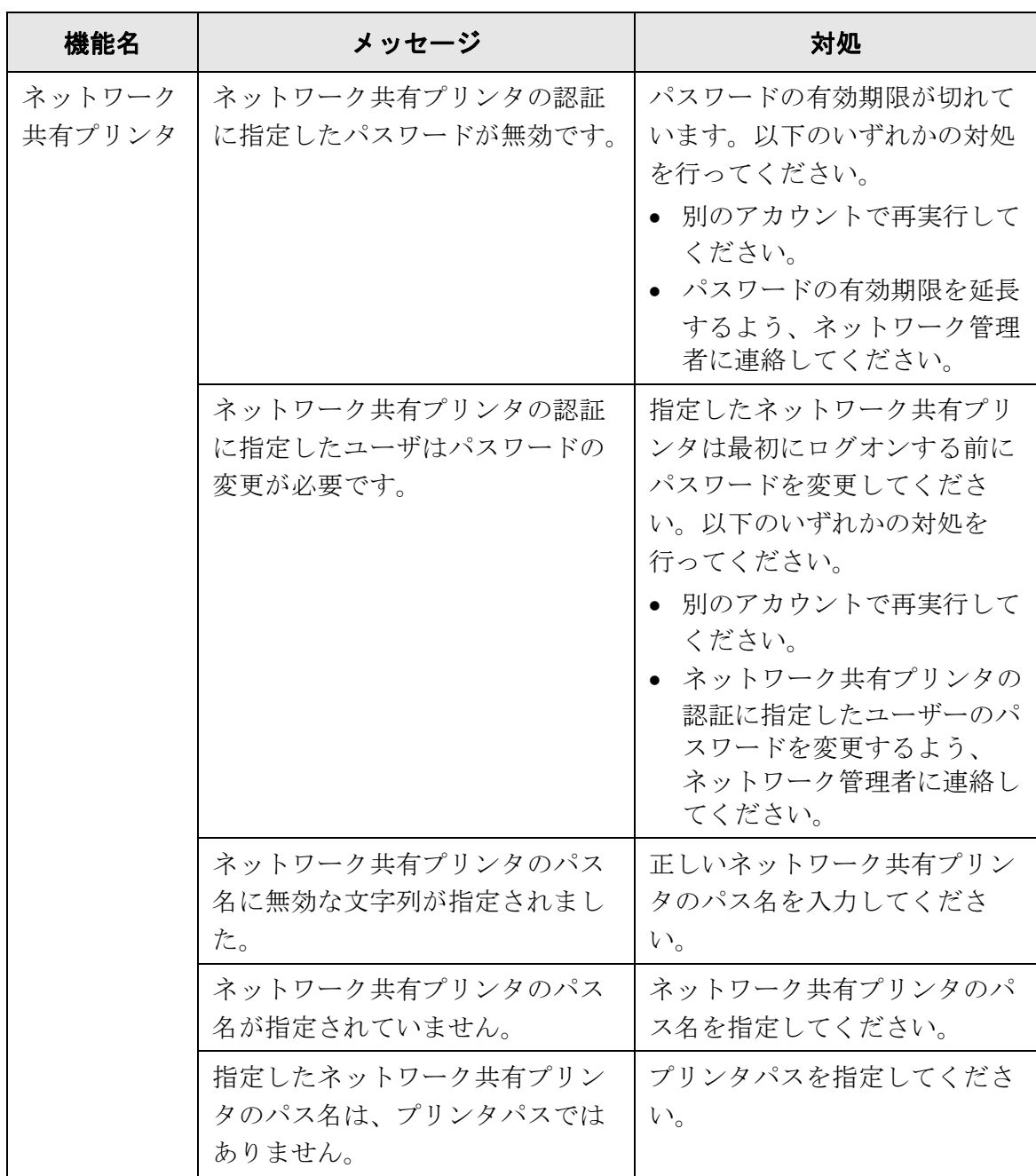

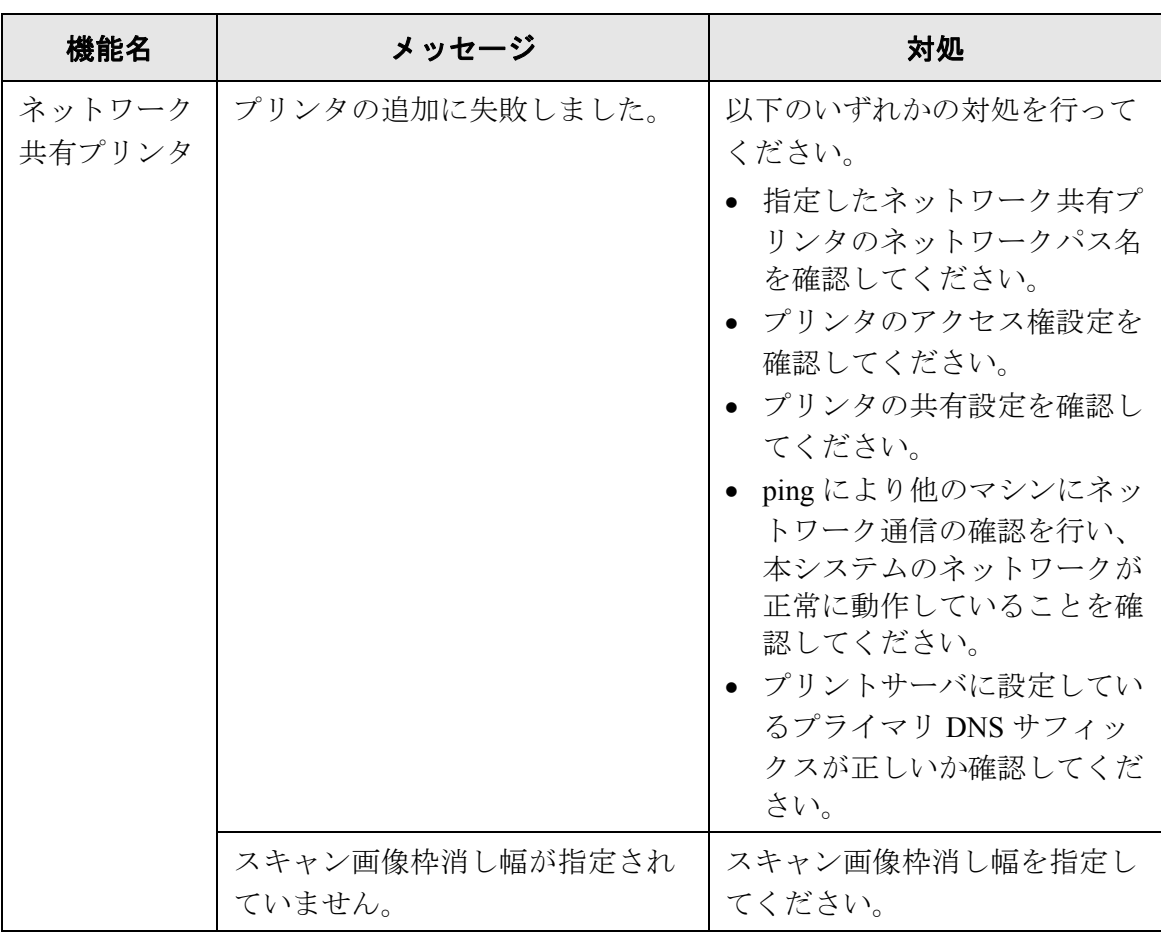

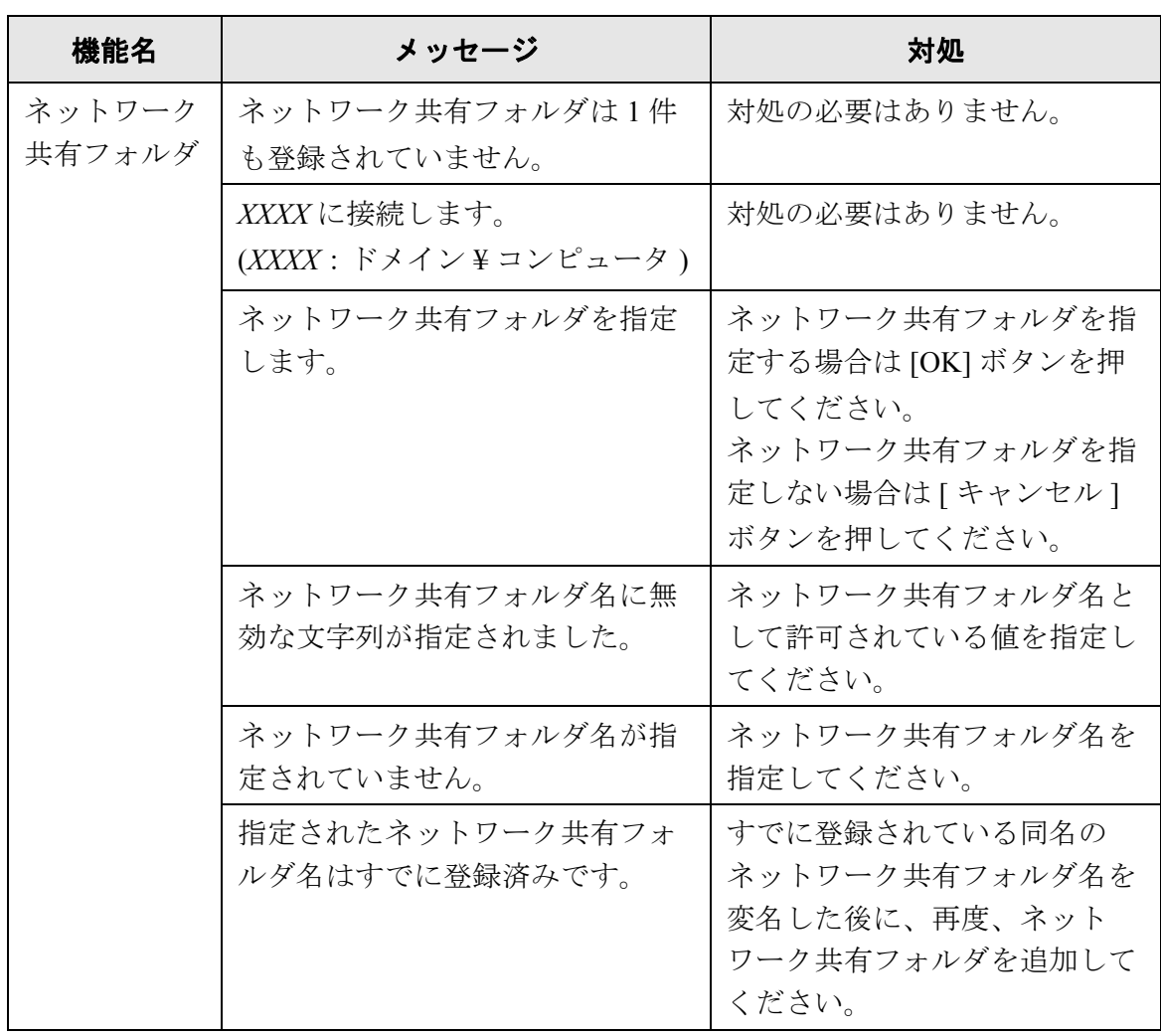

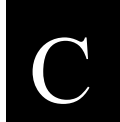

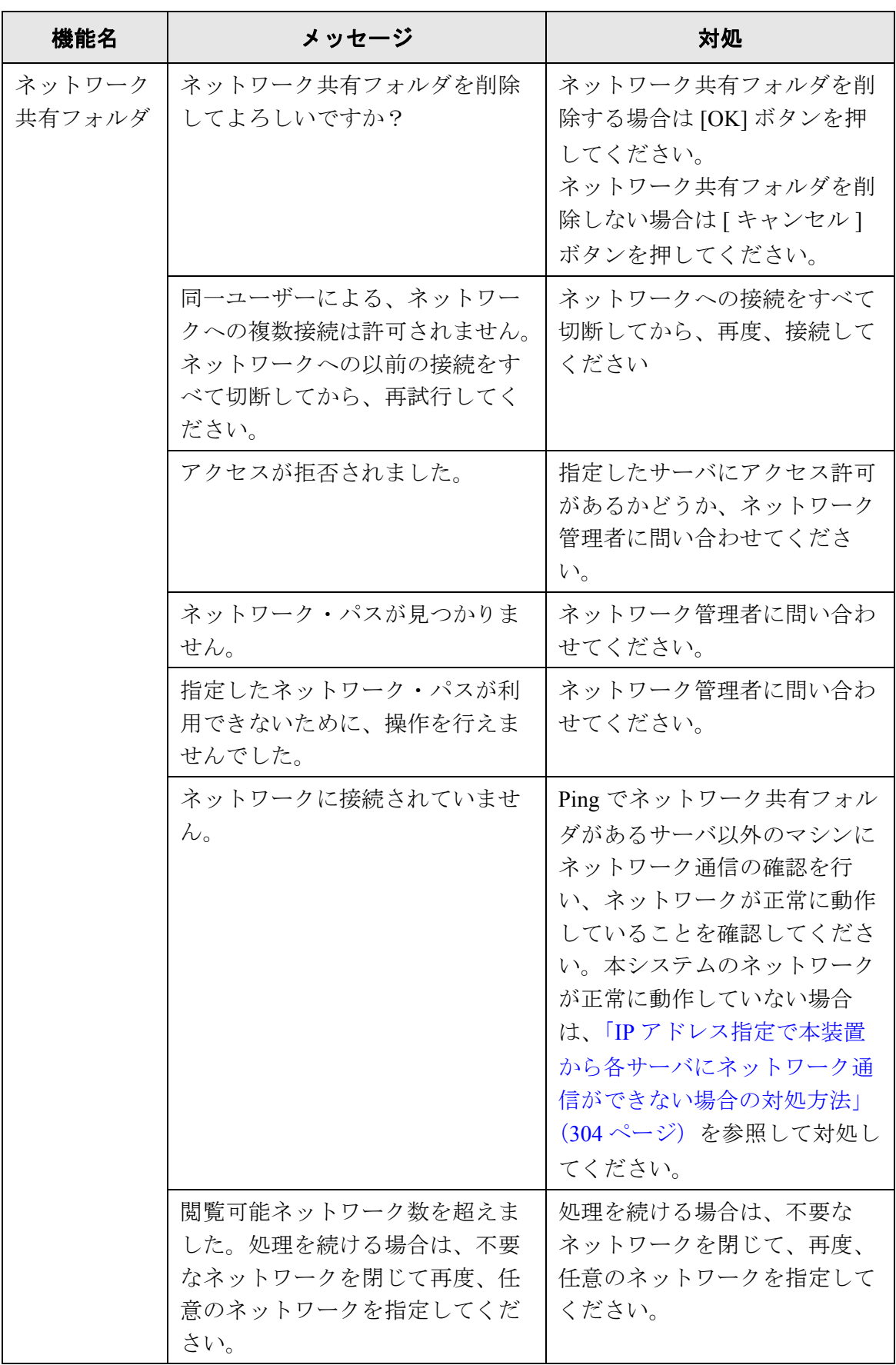

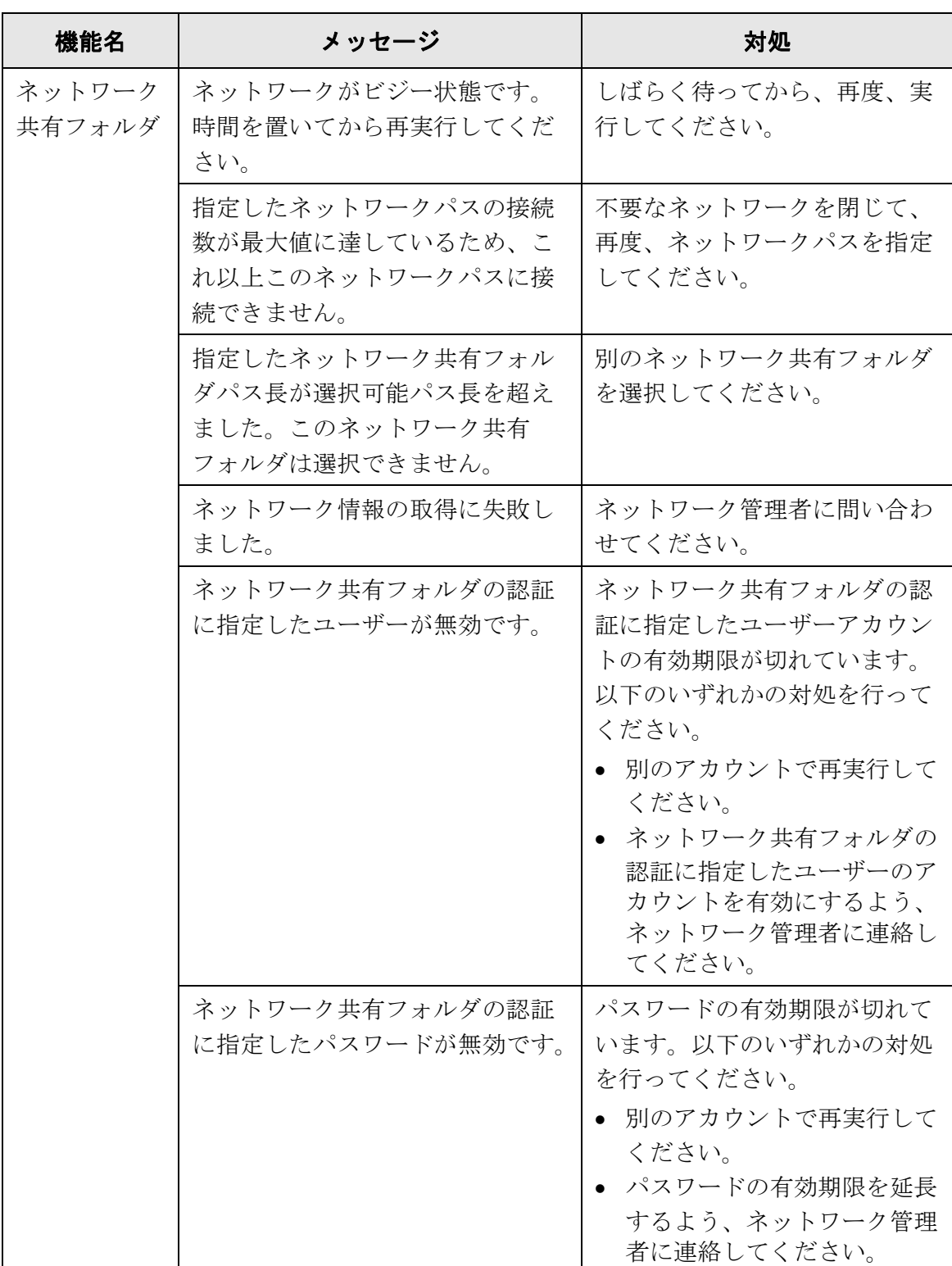

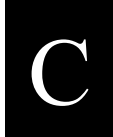

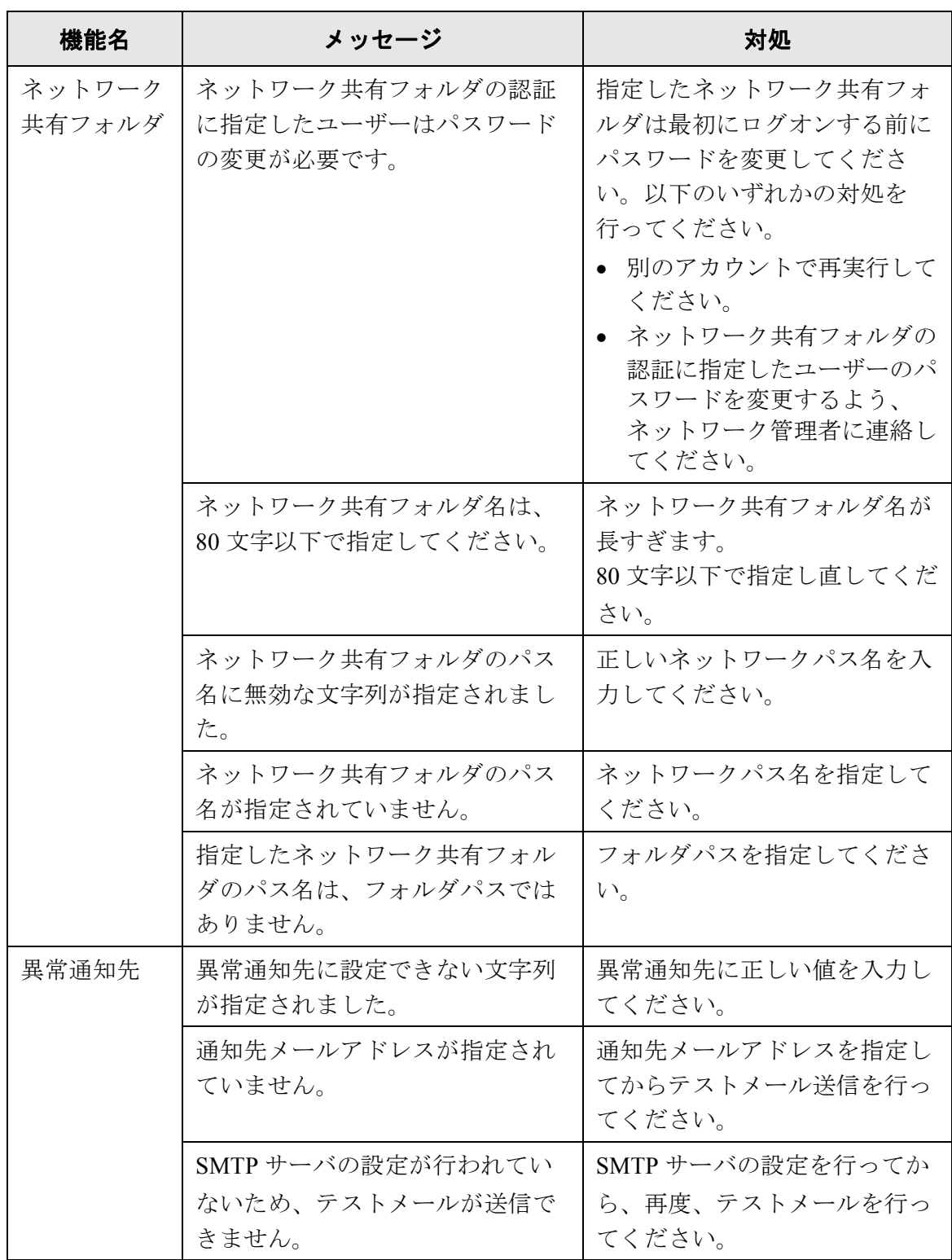

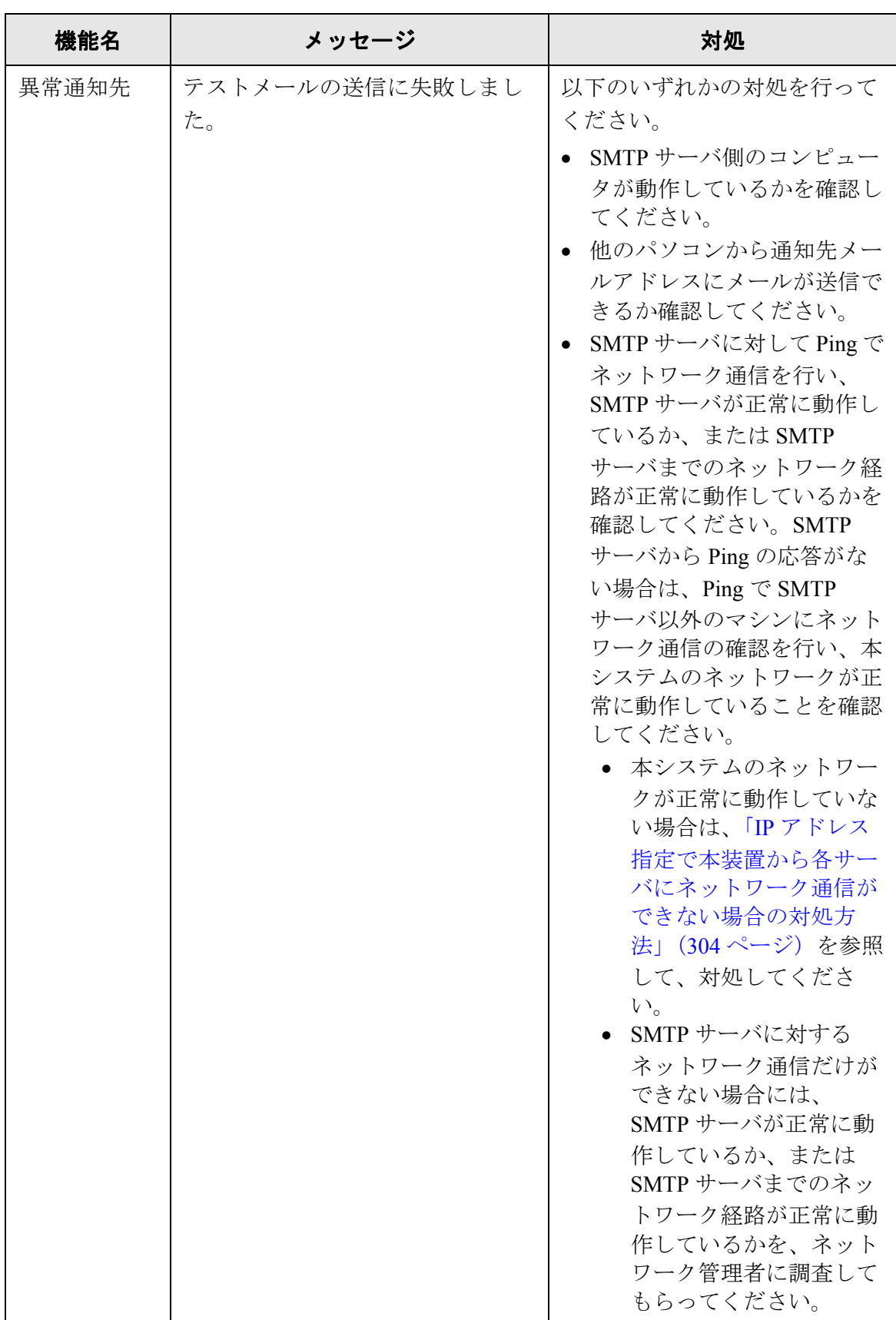

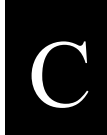

# ネットワークスキャナ fi-6000NS オペレーターガイド | 353

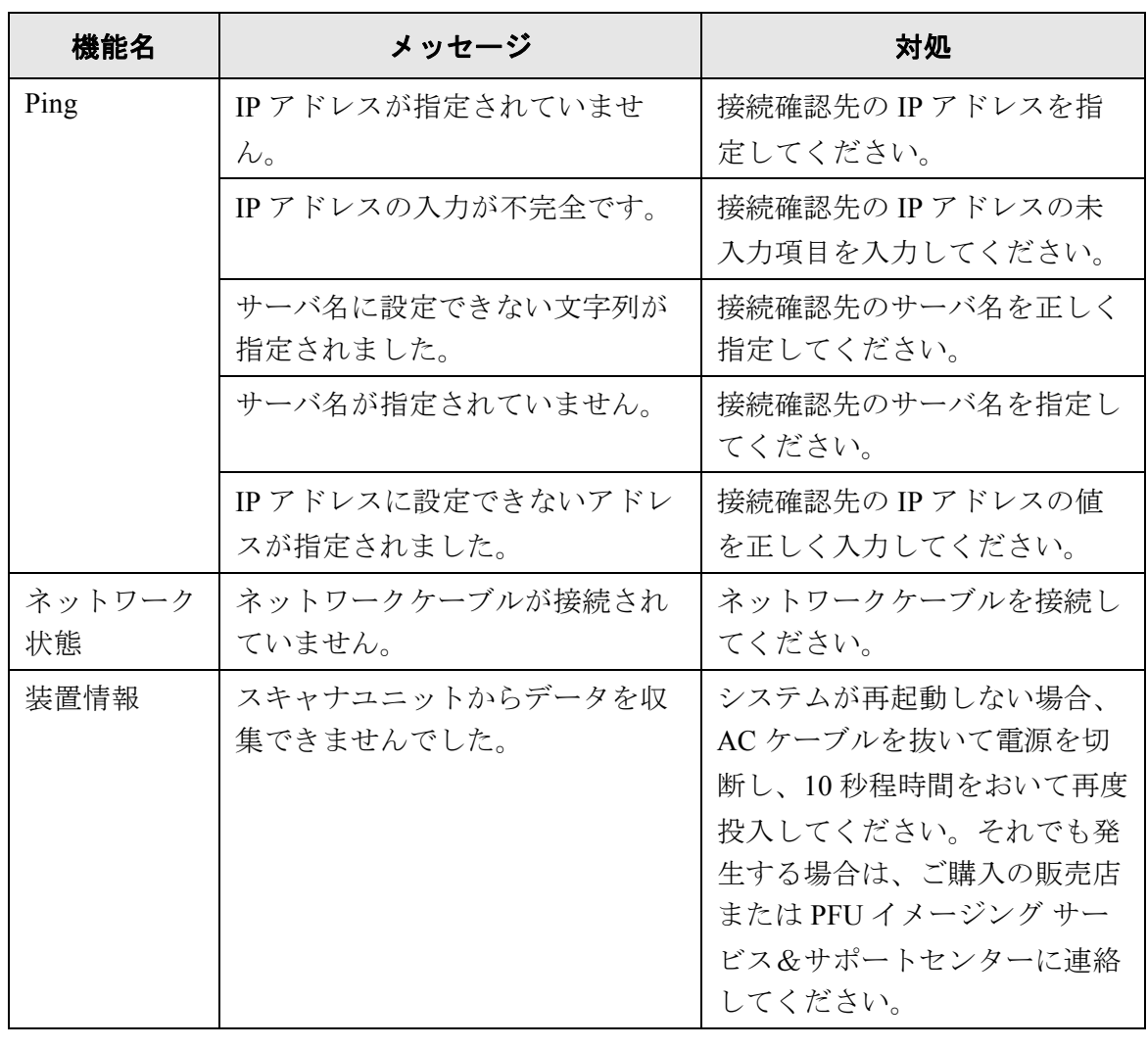

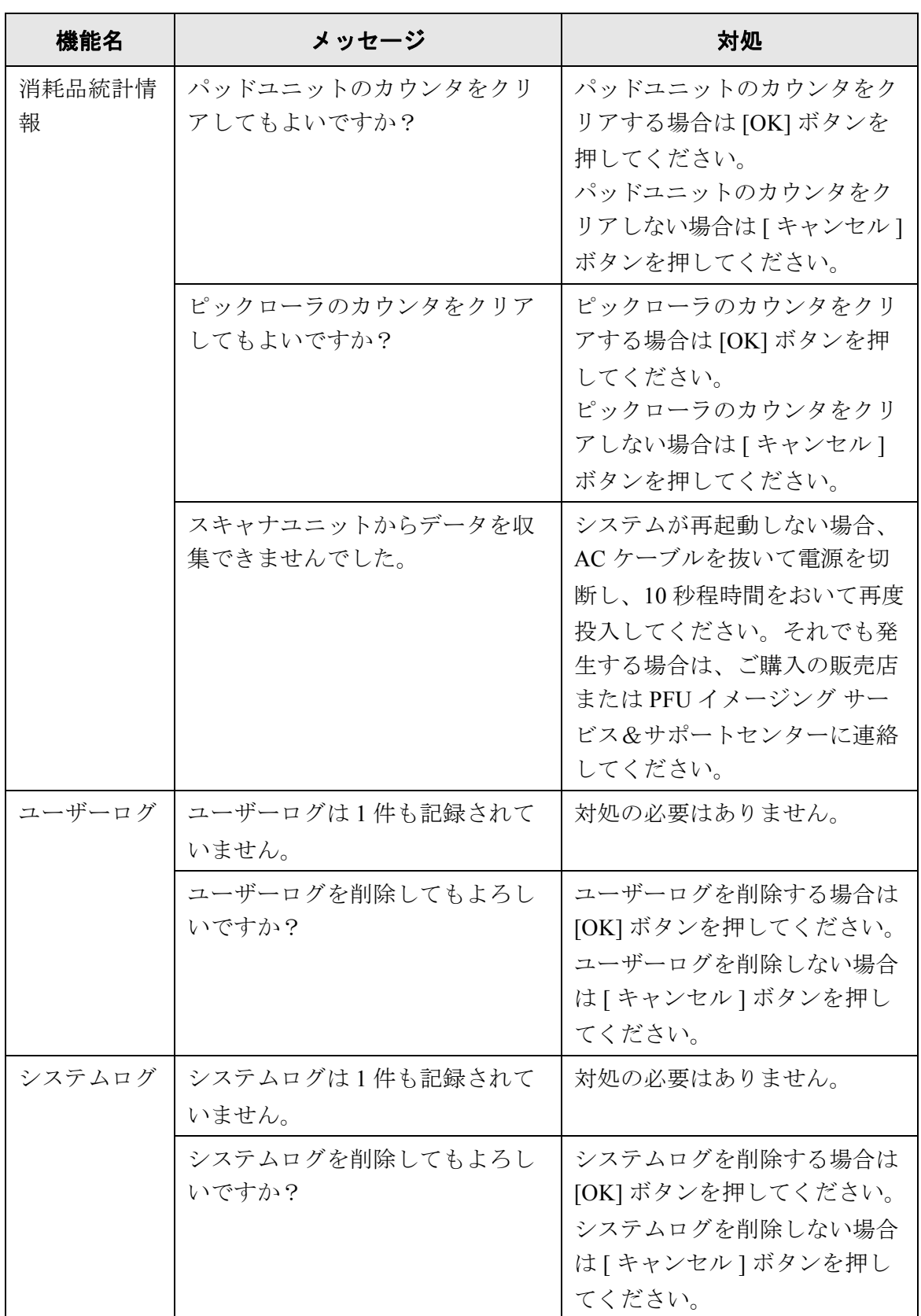

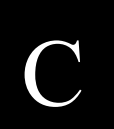

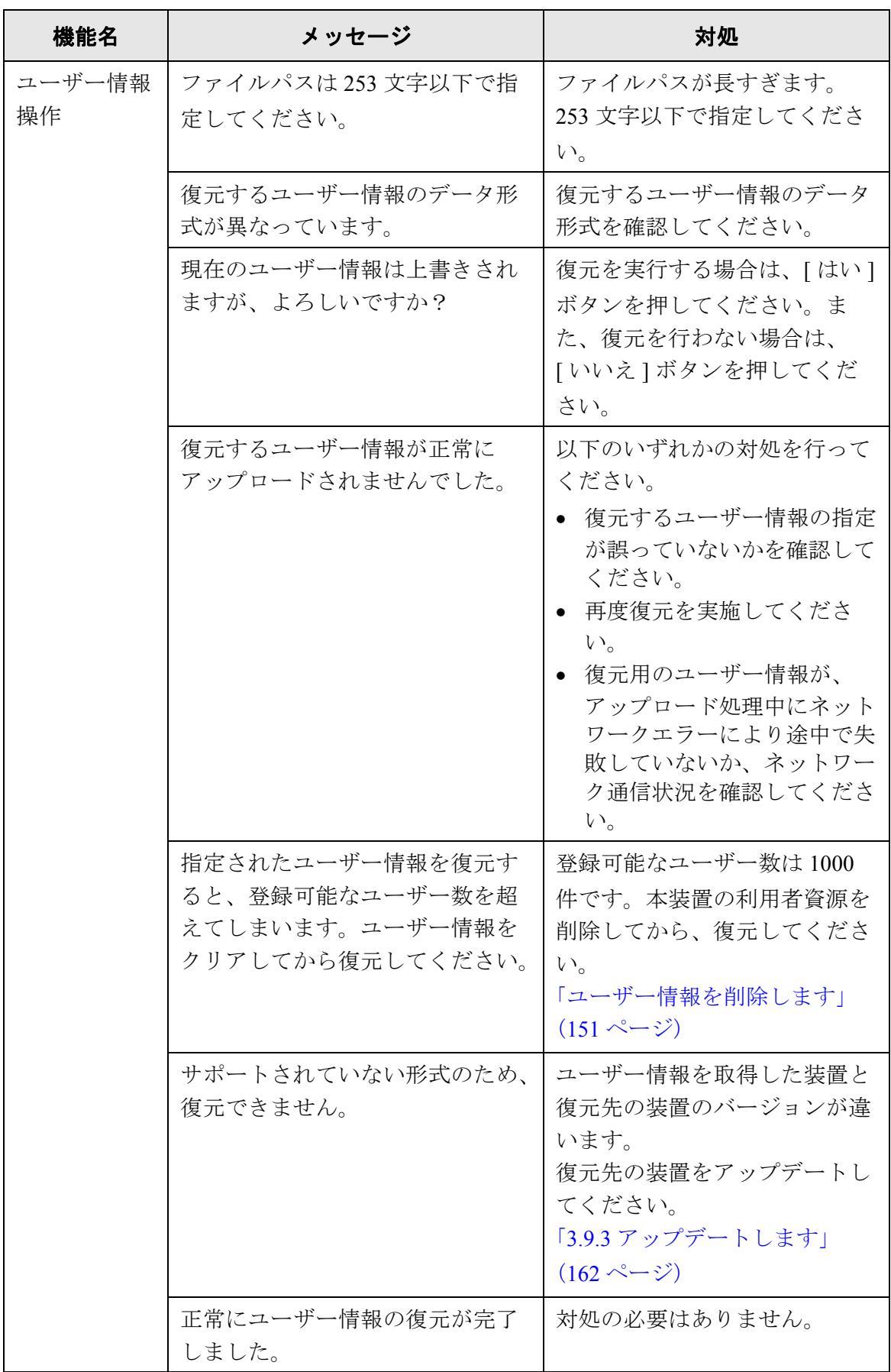

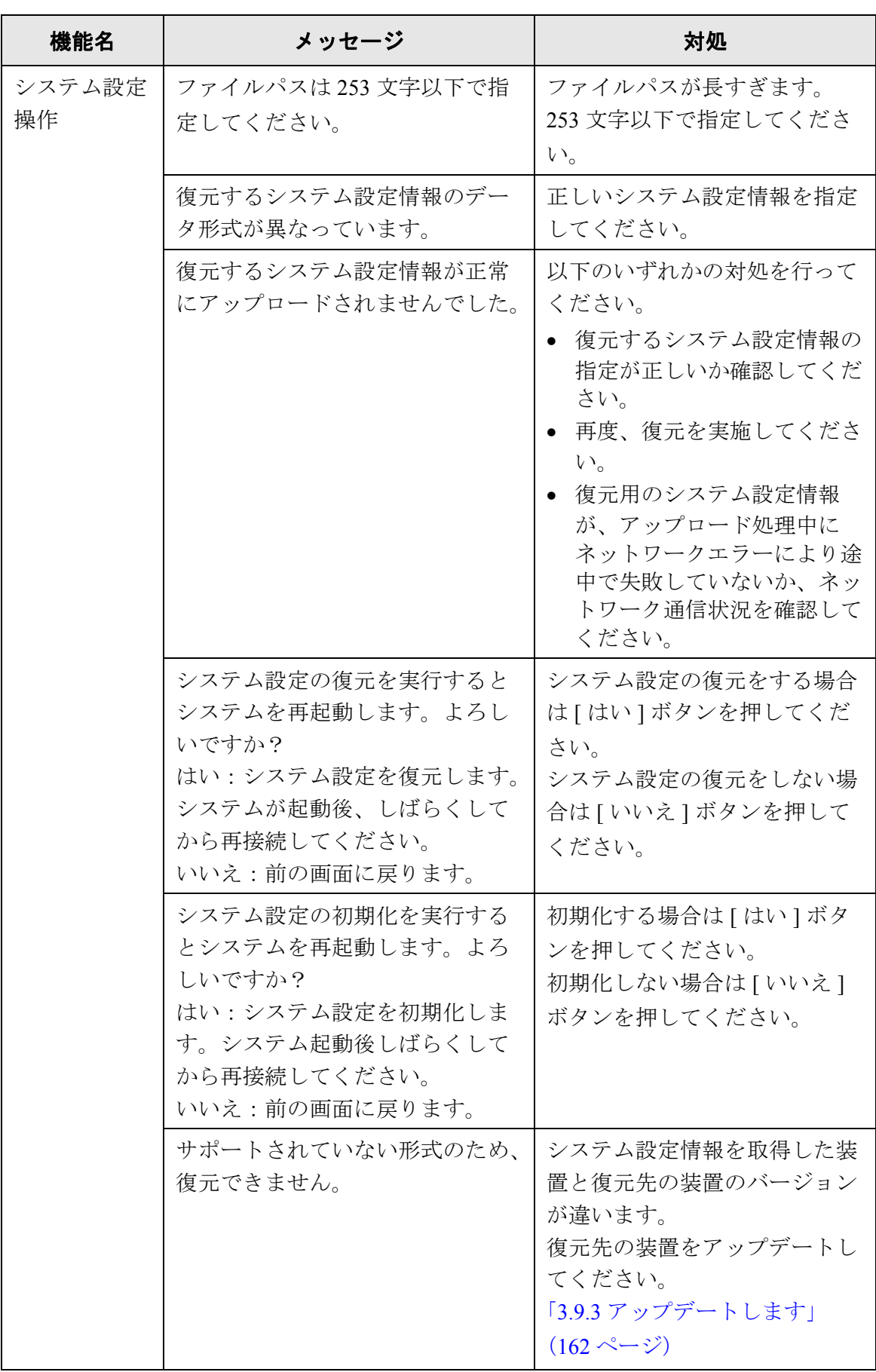

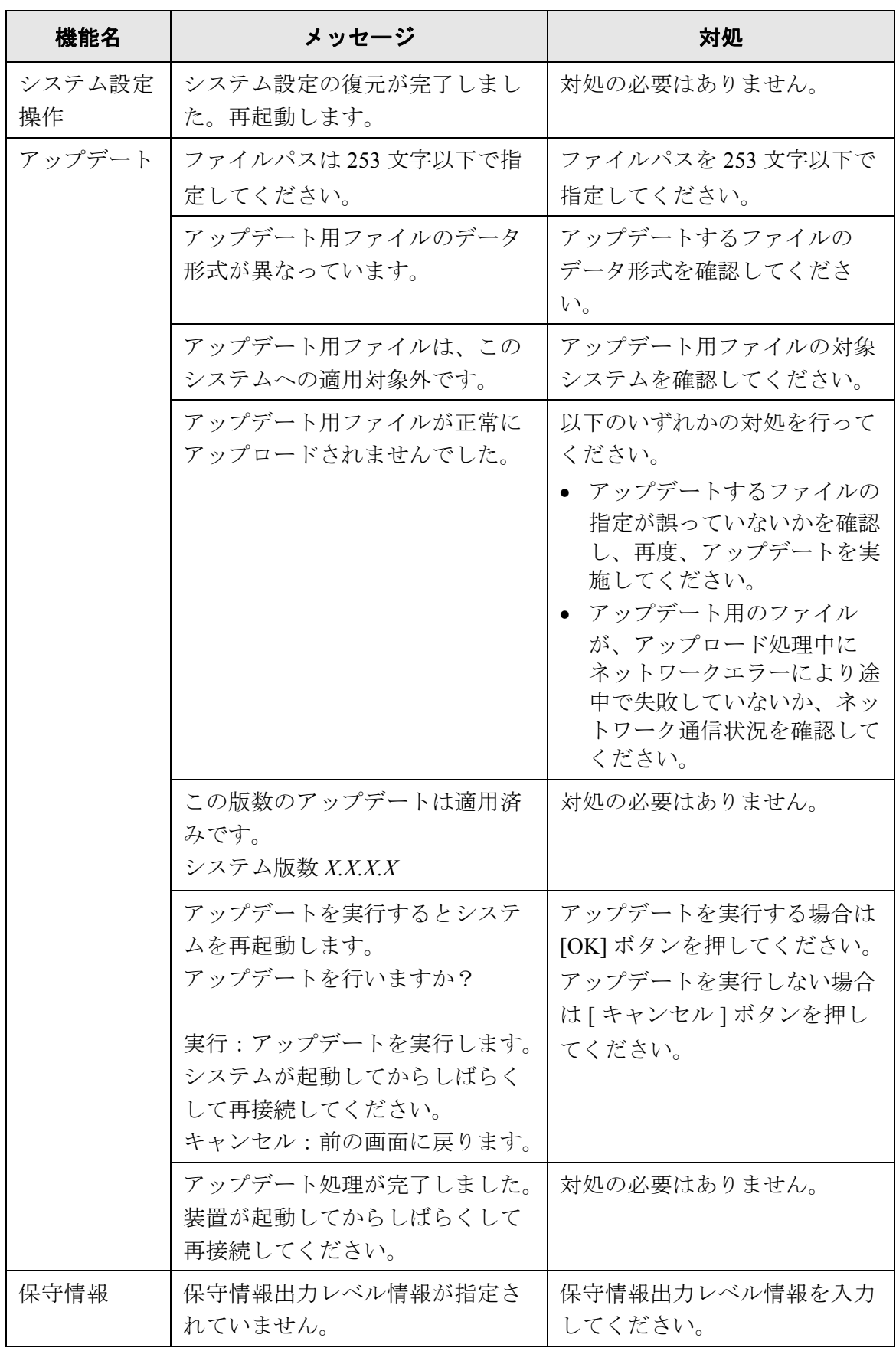

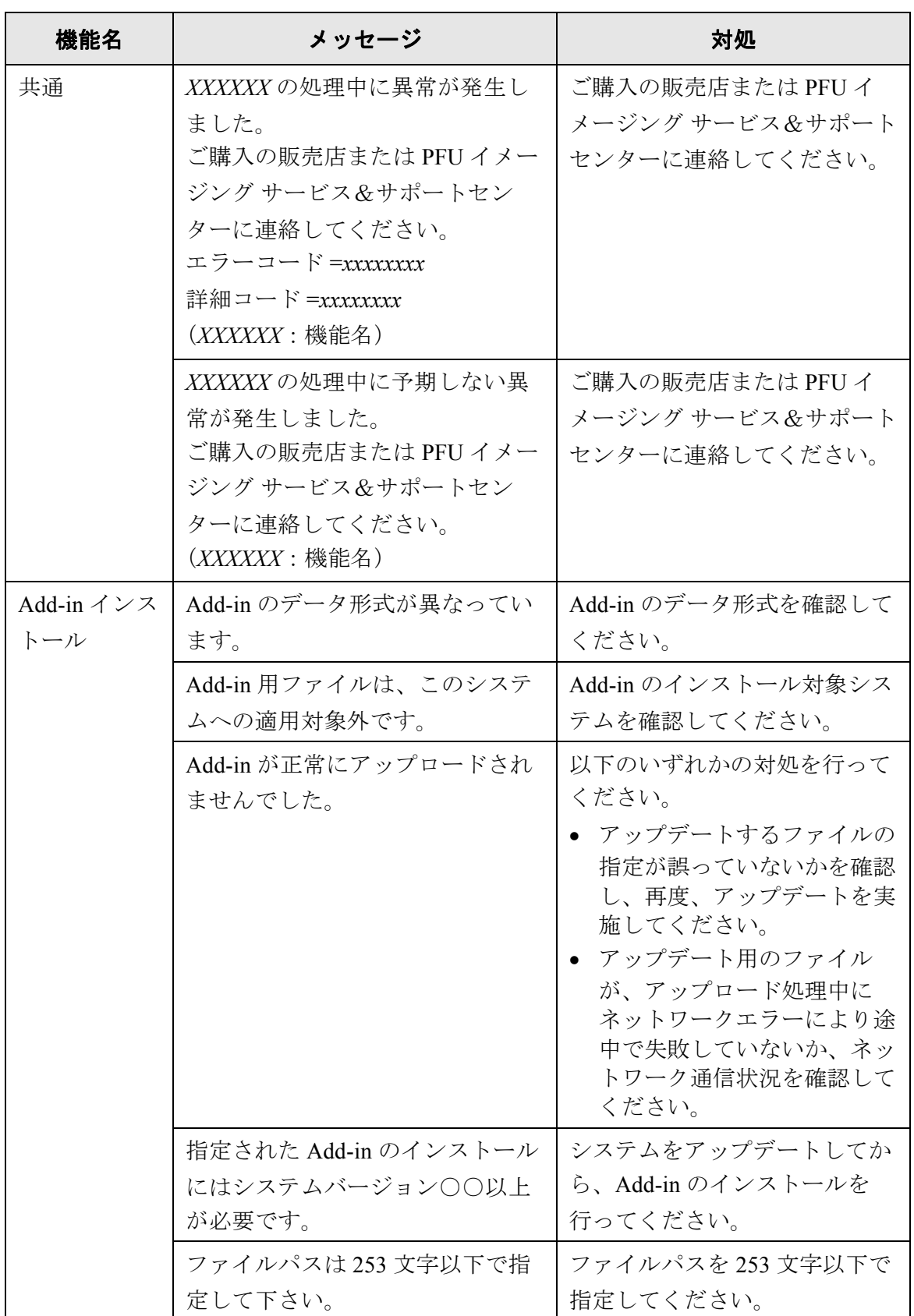

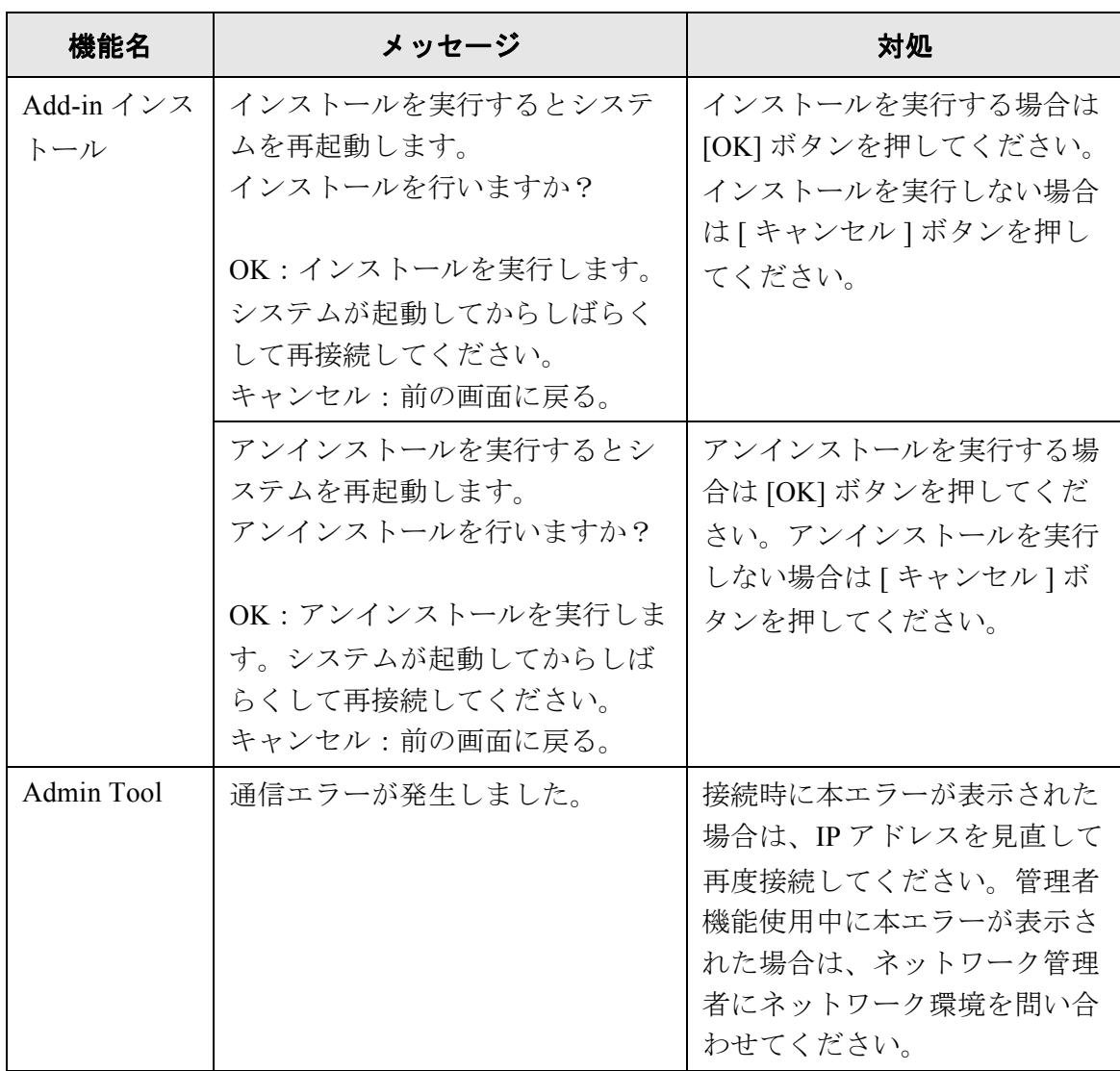

### **C.1.2** システムログのメッセージ

管理者の操作中に表示されるシステムログメッセージには以下の 2 種類があります。

- 情報
- エラー

#### ■ 情報

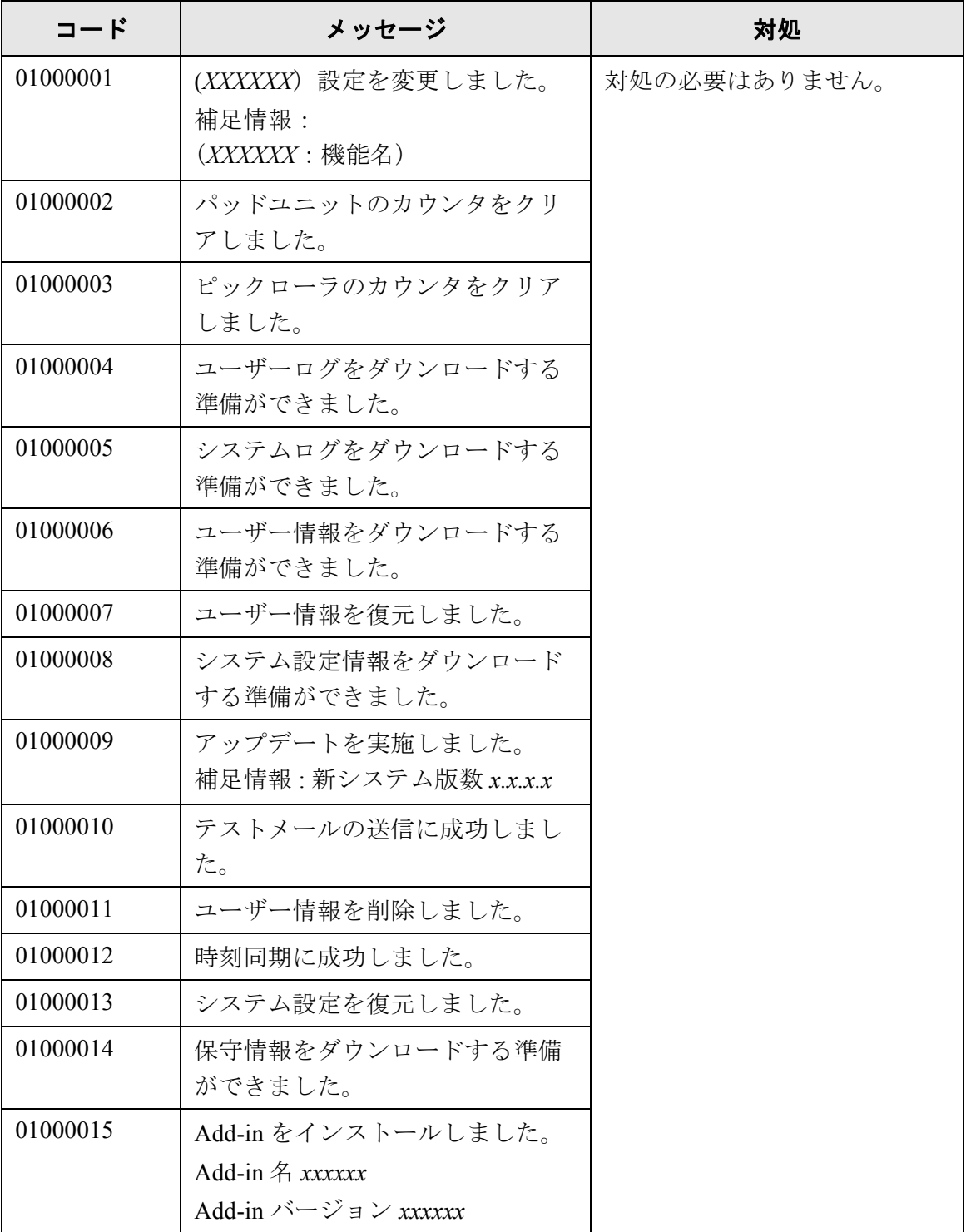

 $\bigcap$ 

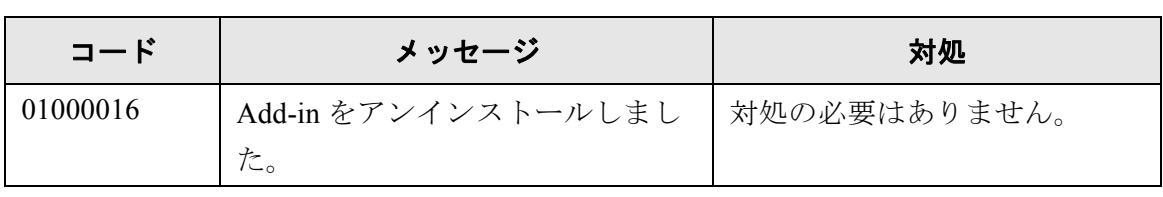

■ エラー

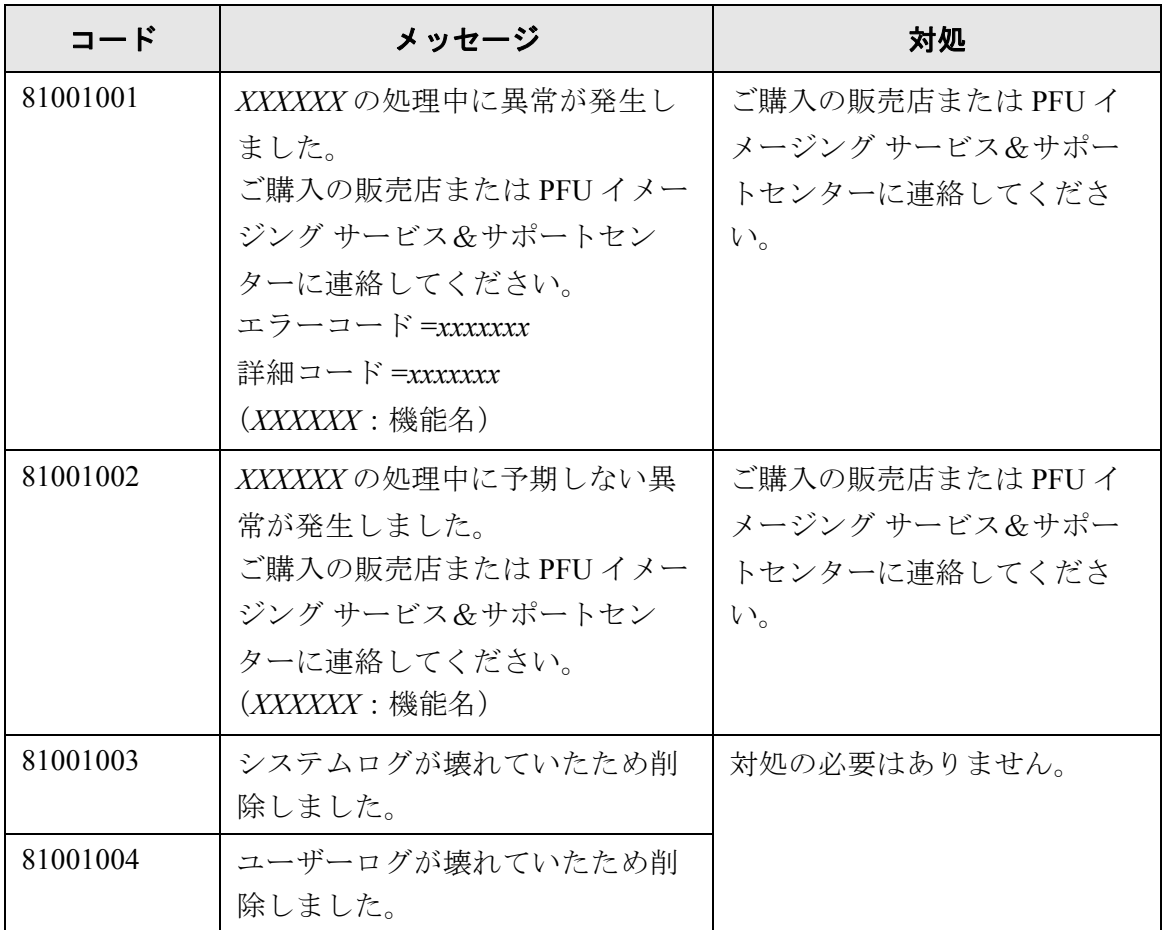

### **C.1.3** 本体装置監視が出力するシステムログのメッセージ

本体装置監視が出力するシステムログメッセージには以下の 3 種類があります。

- 情報
- エラー
- 警告

#### ■ 情報

本体装置監視が出力するシステムログの情報メッセージ一覧を以下に示します。 ここで示すメッセージは、対処の必要はありません。

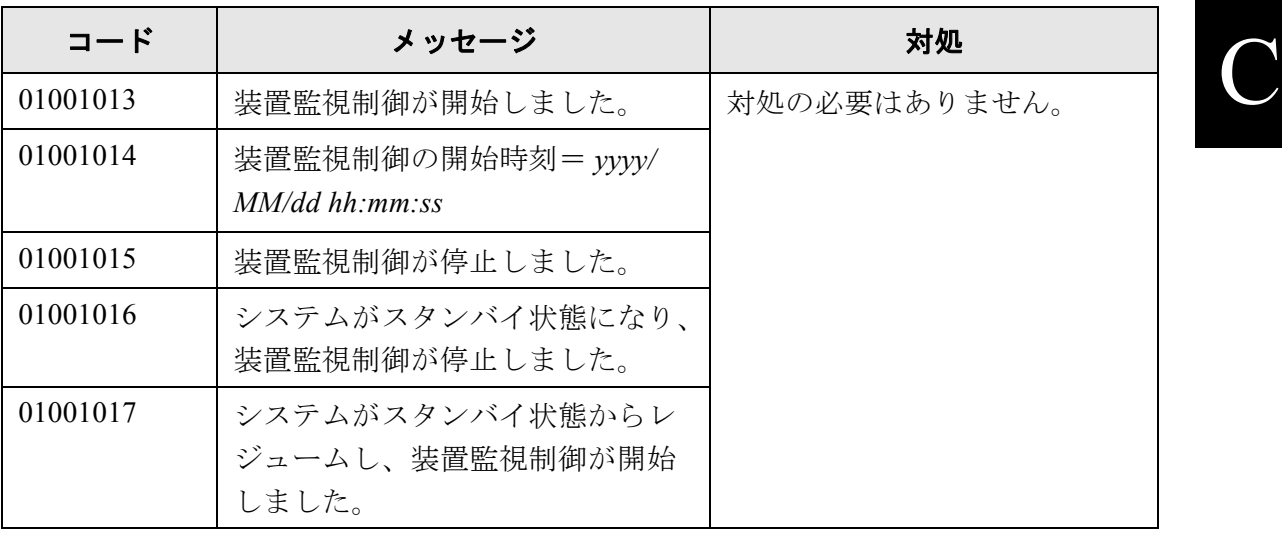

#### ■ エラー

本体装置監視が出力するシステムログのエラーメッセージ一覧を以下に示します。 ここで示すメッセージは、「3.6.10 [異常通知先を設定します」\(](#page-147-0)120 ページ)で設定した メールアドレスに、通知されるメッセージです。

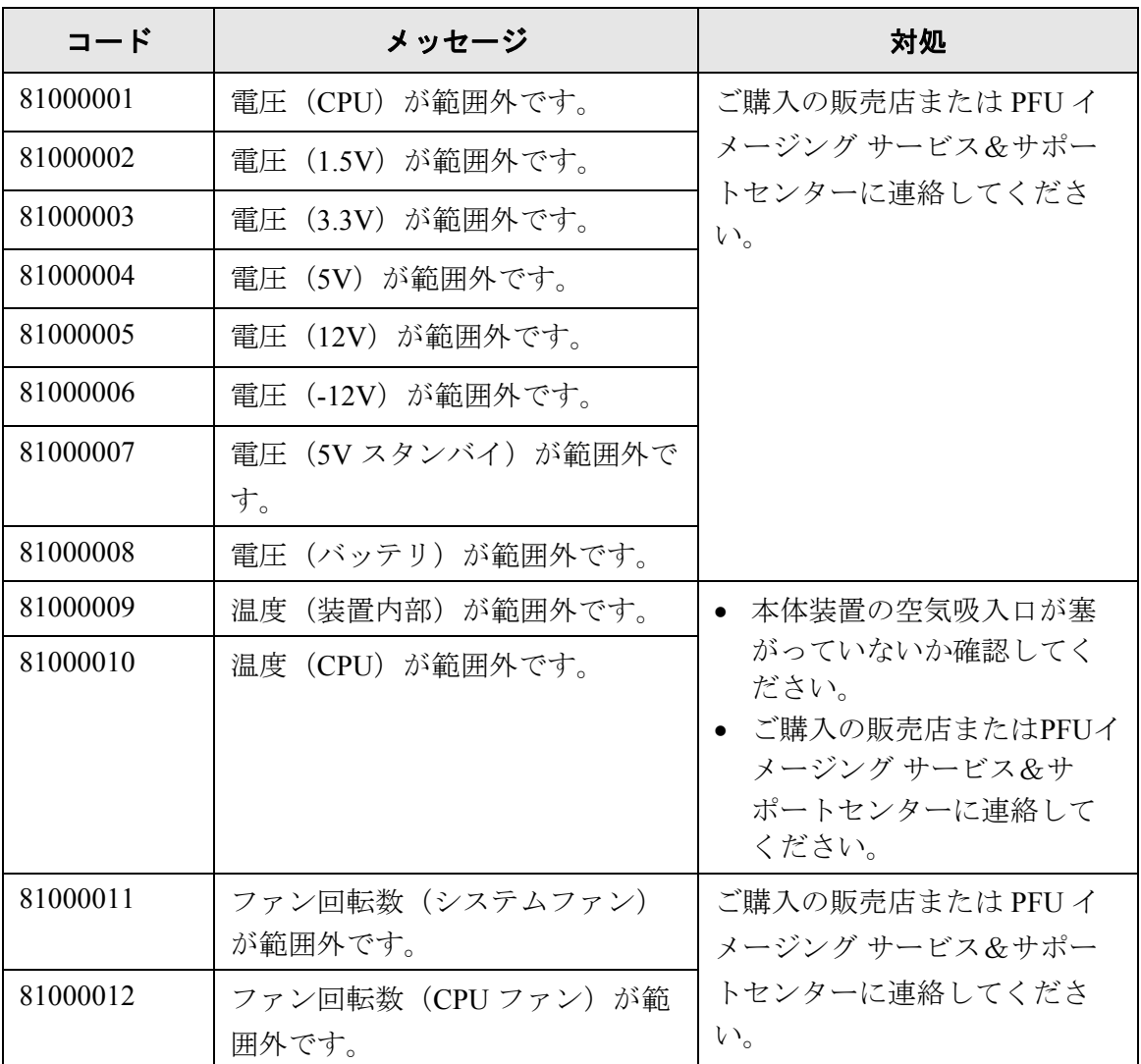

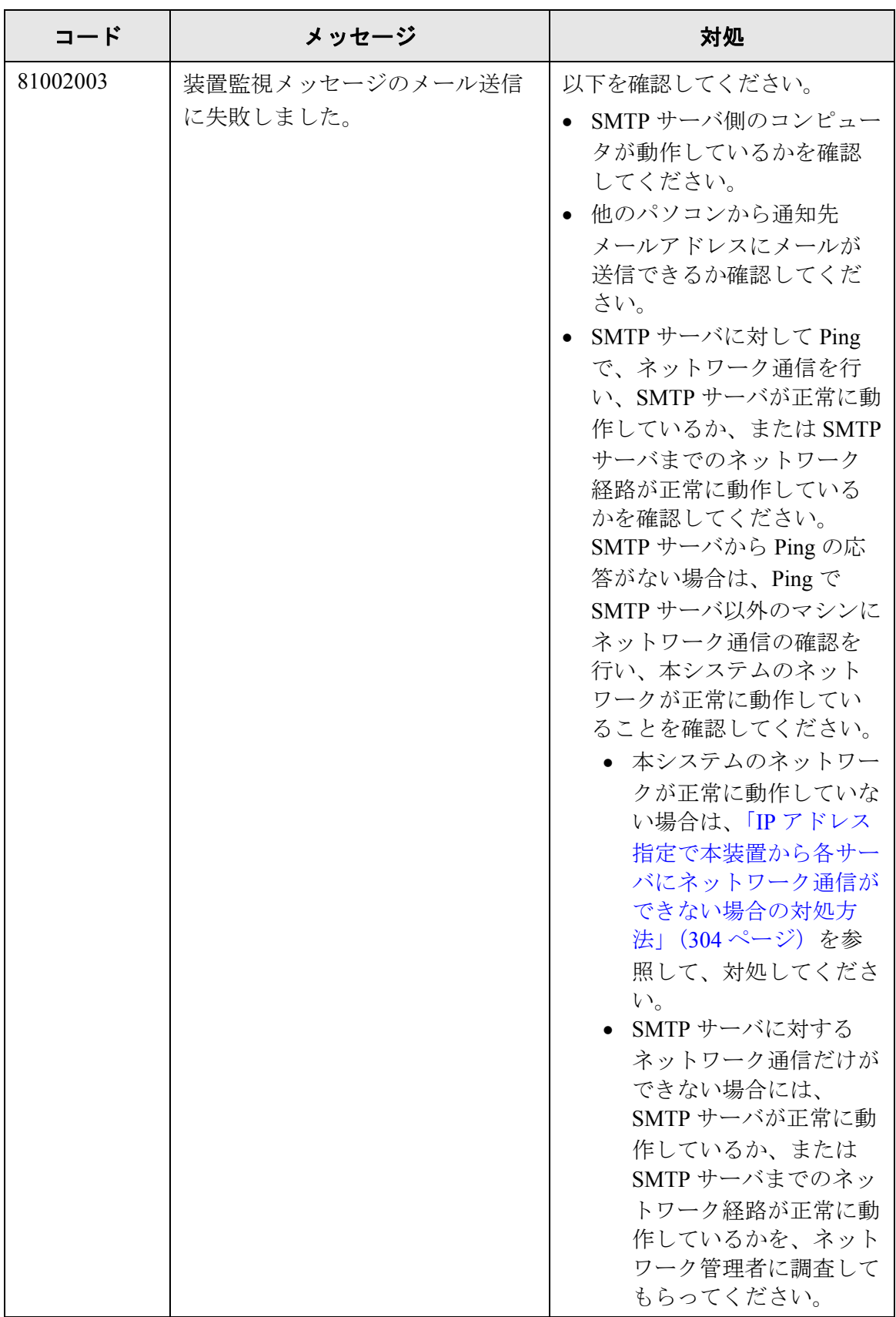

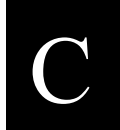

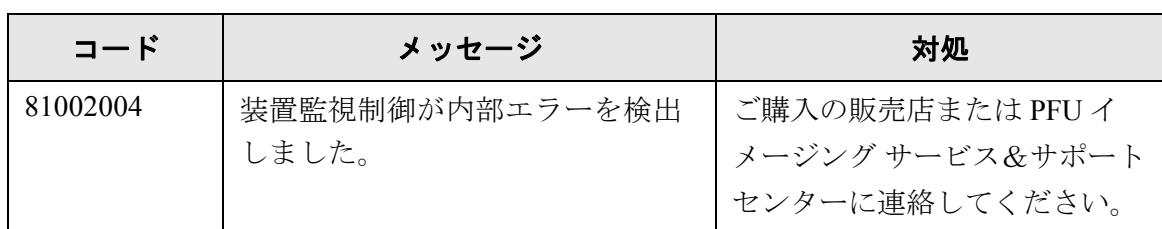

### ■ 警告

本体装置監視が出力するシステムログの警告メッセージ一覧を以下に示します。 ここで示すメッセージは、「3.6.10 [異常通知先を設定します」\(](#page-147-0)120 ページ)で設定した メールアドレスに、通知されるメッセージです。

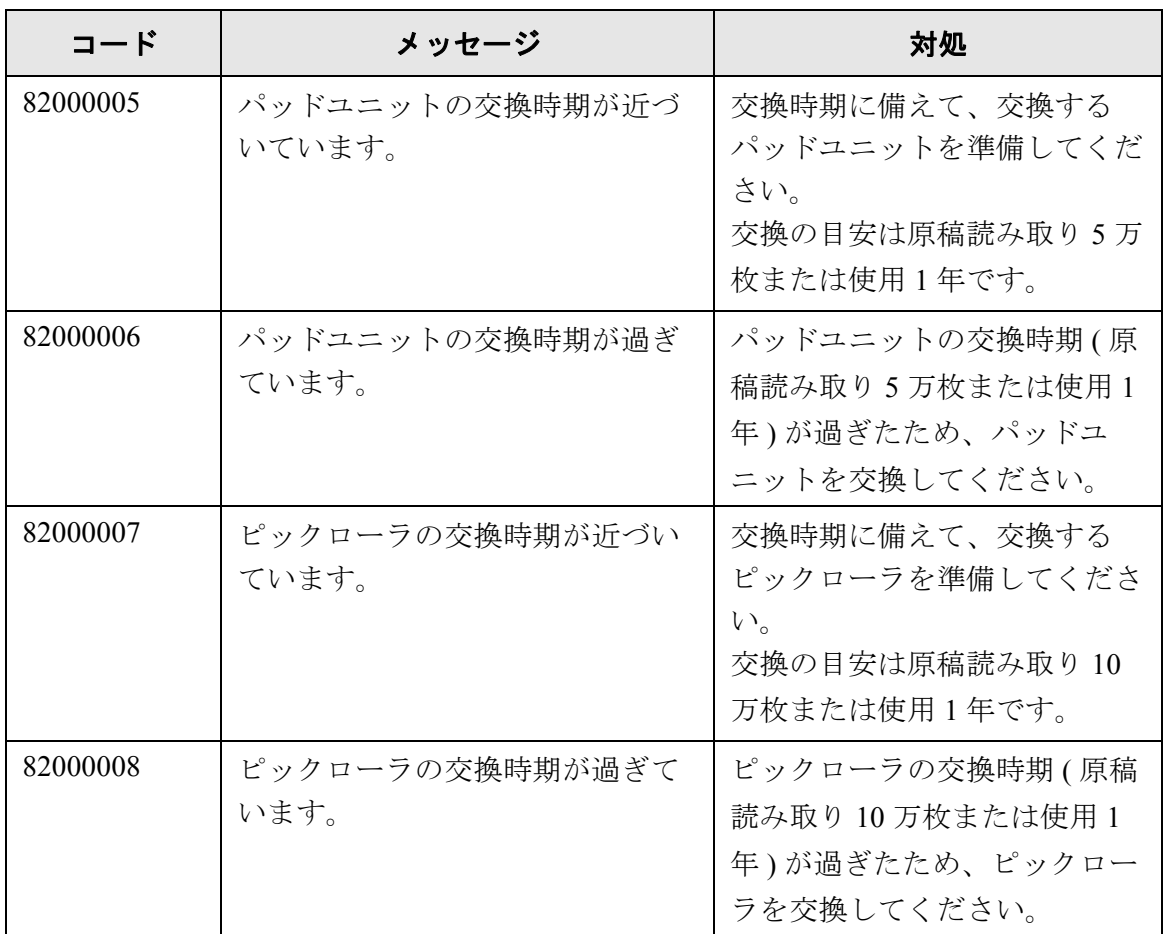

# <span id="page-394-0"></span>**C.2** 利用者のメッセージ

利用者が操作を行っているときに表示されるメッセージの一覧を示します。

#### **C.2.1** 利用者画面のメッセージ

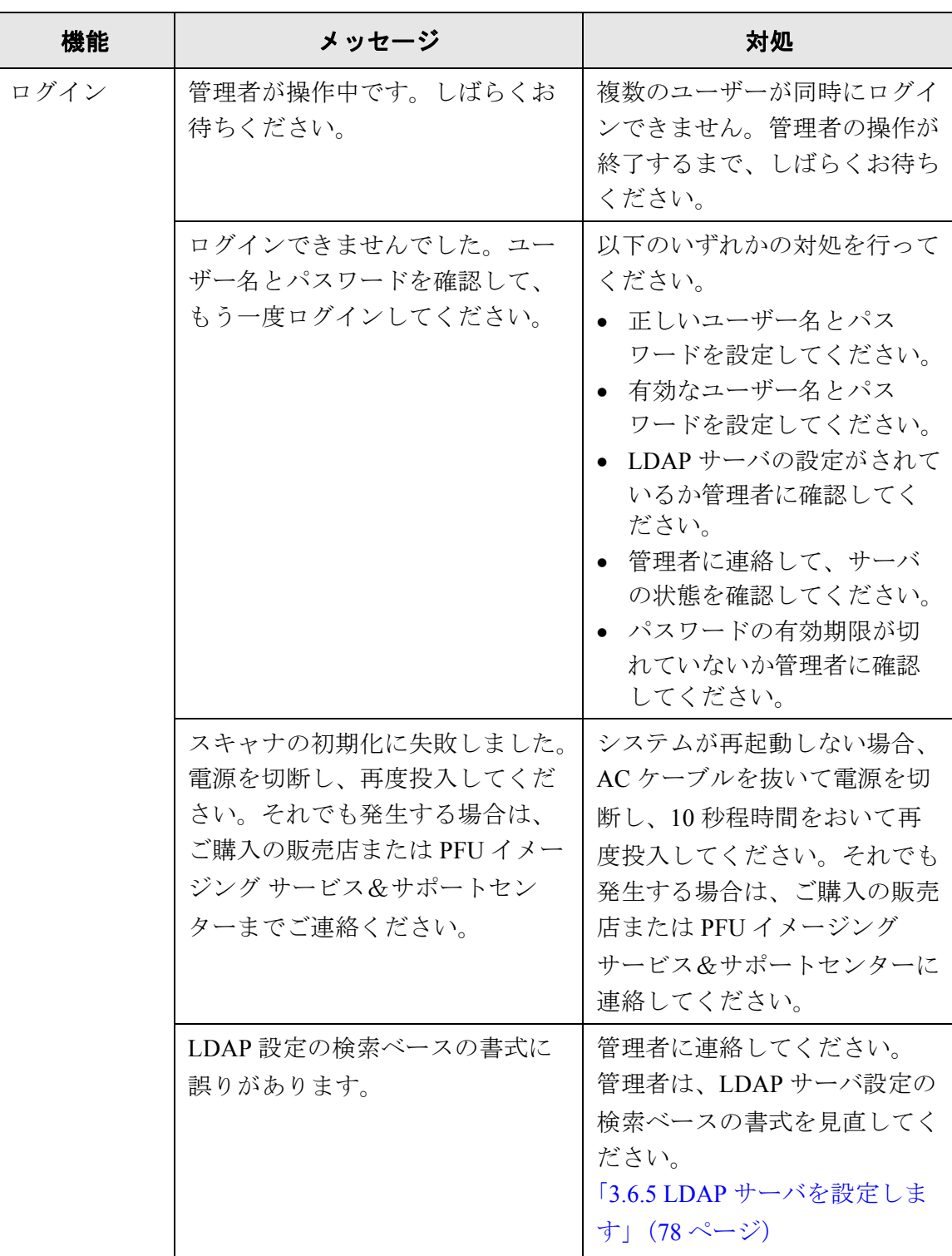

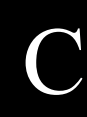

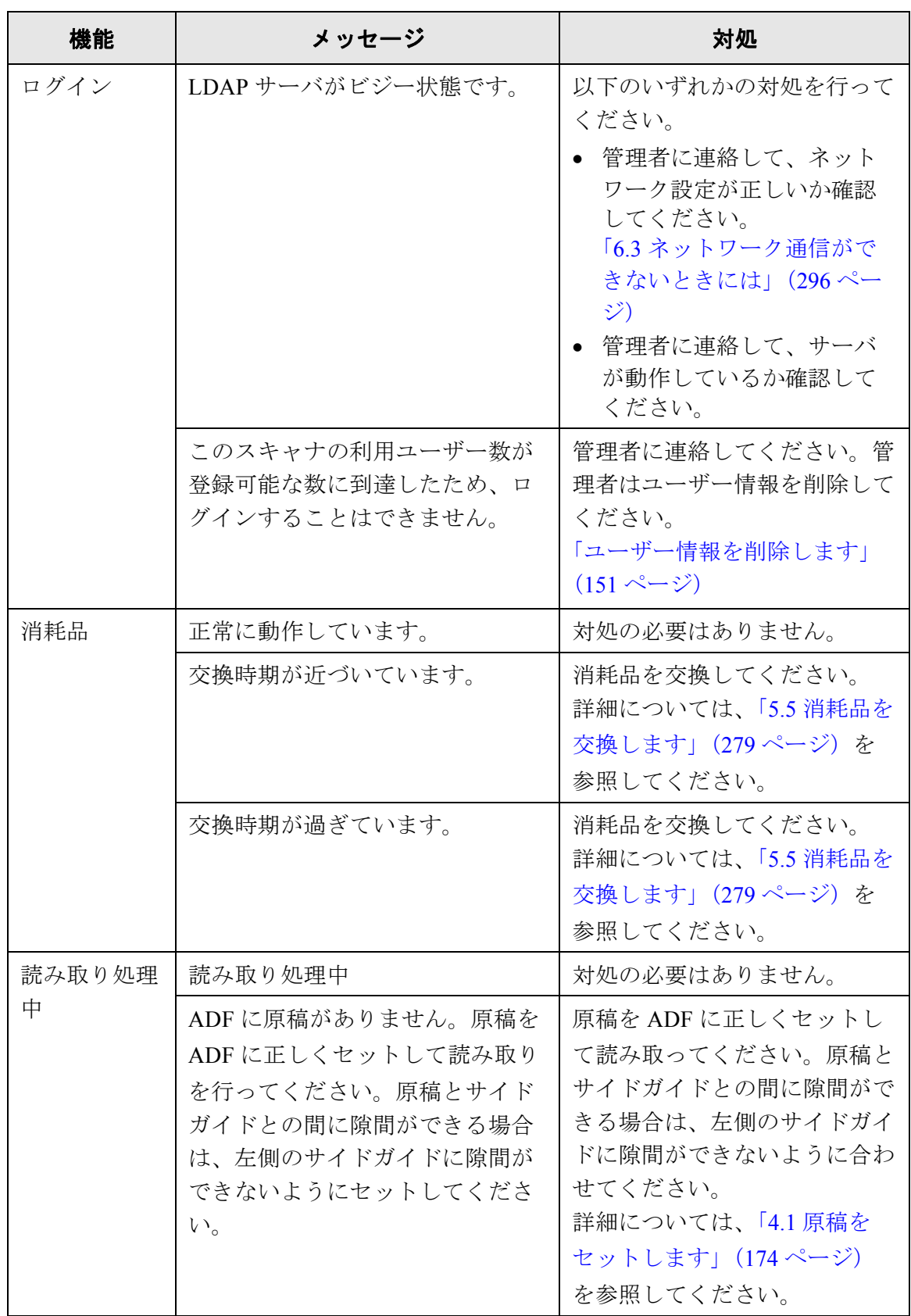
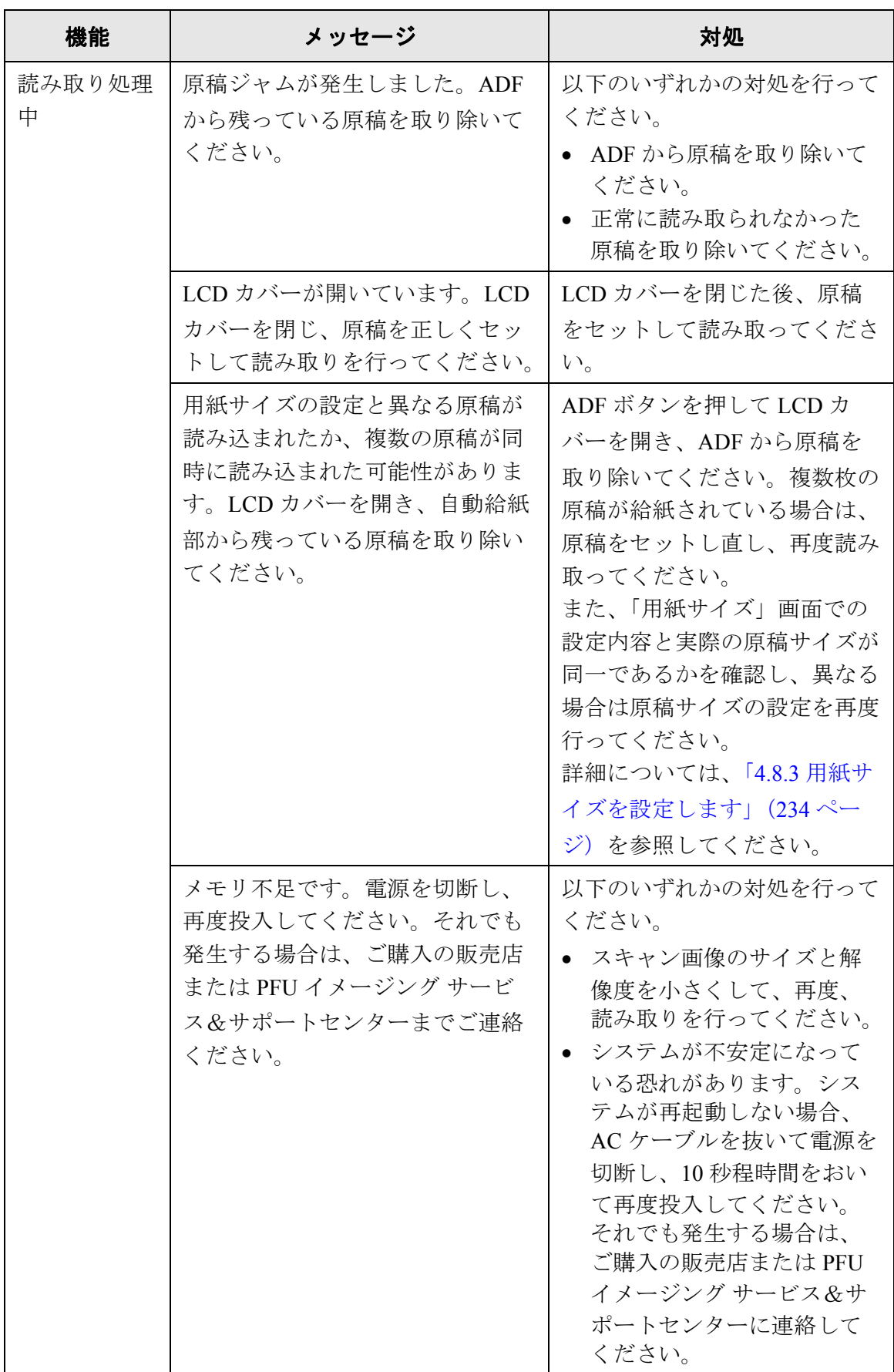

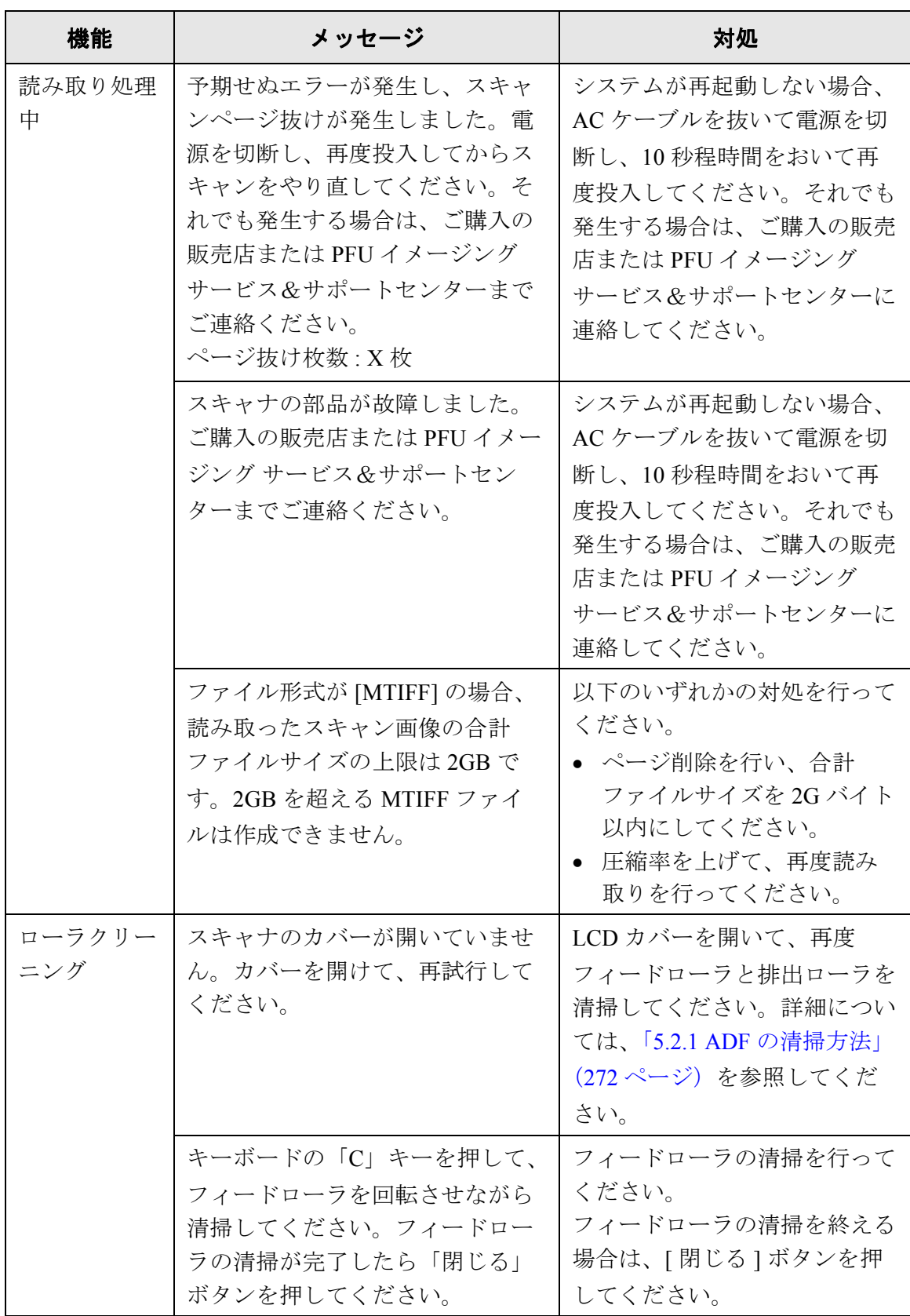

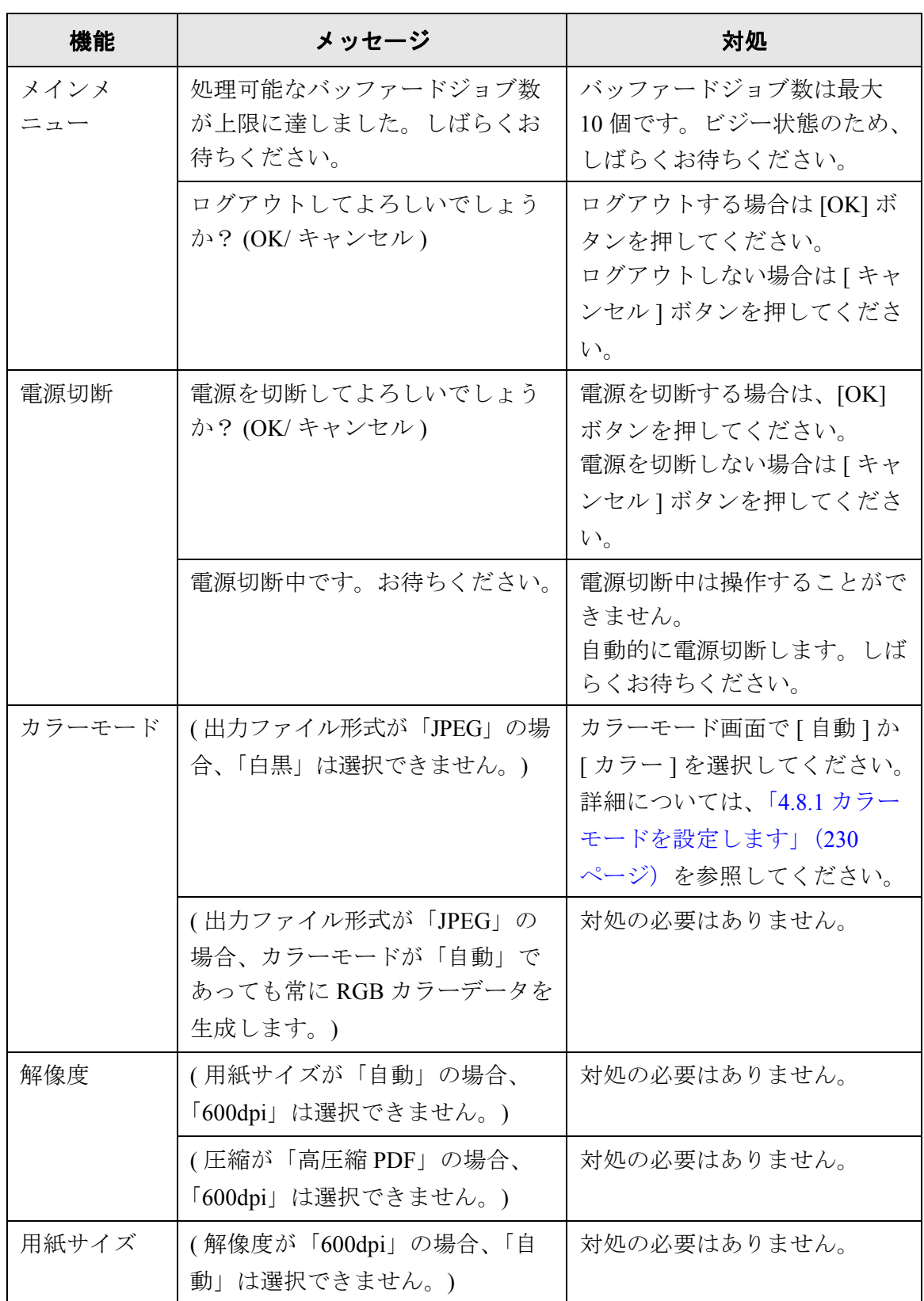

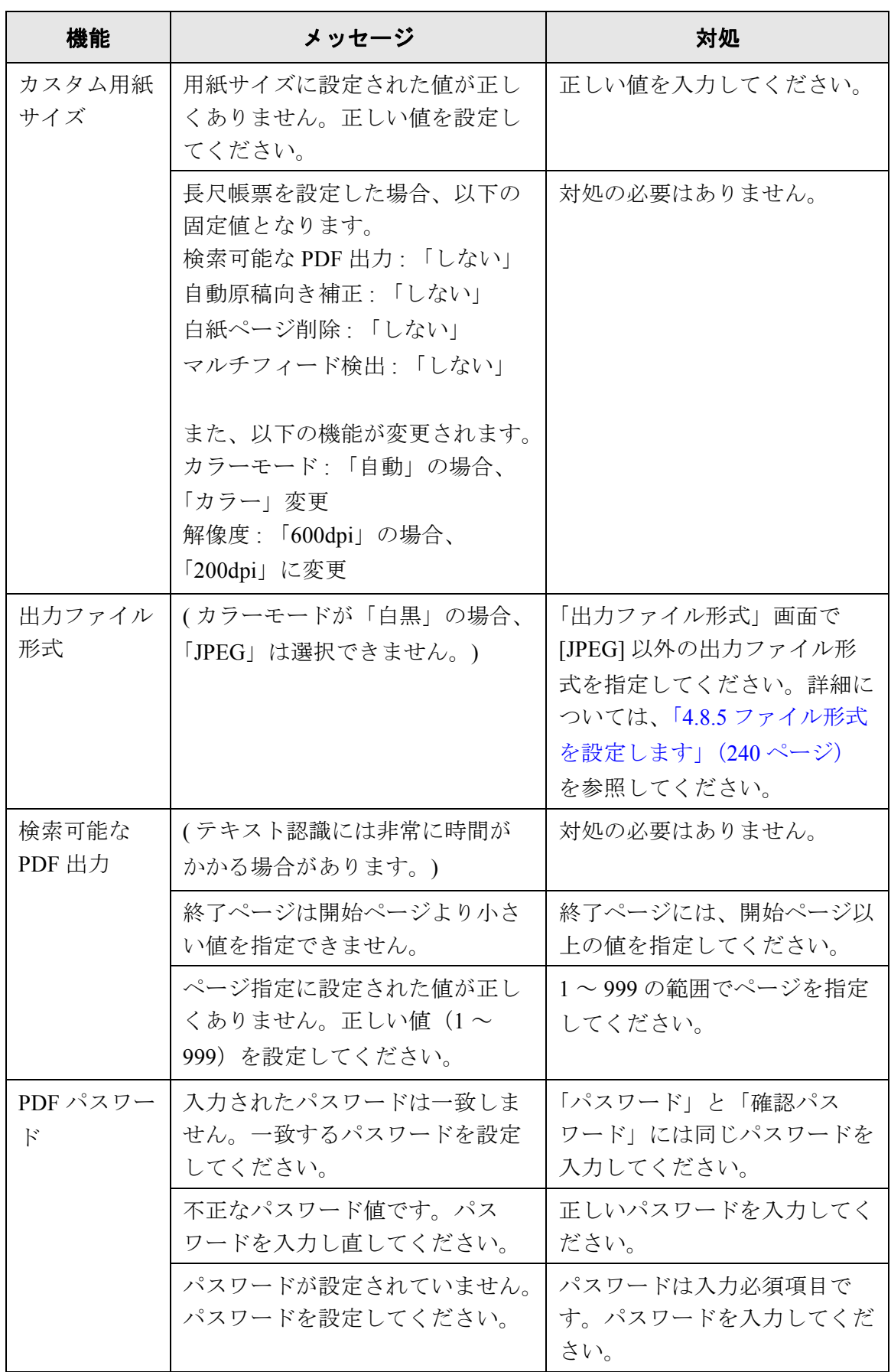

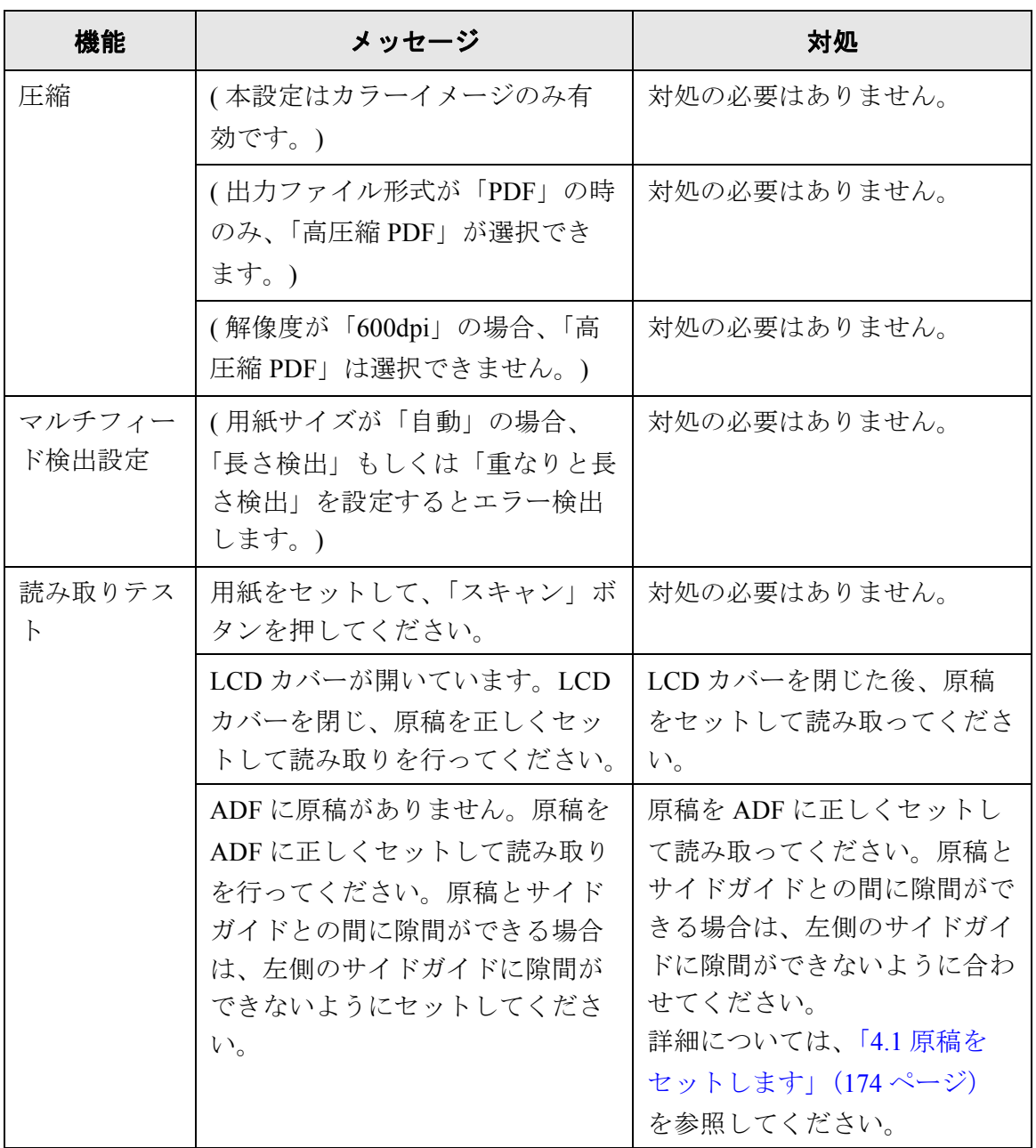

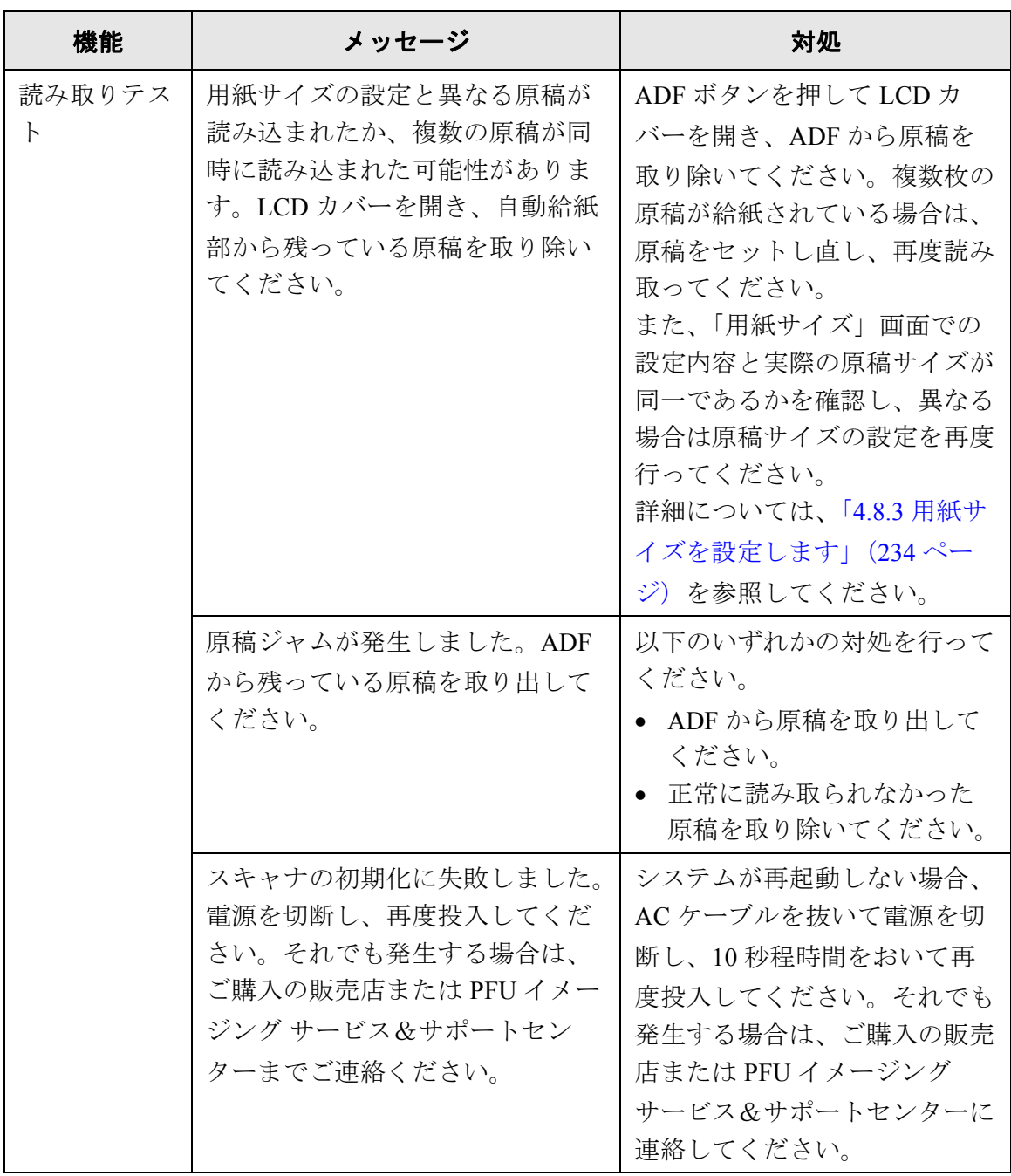

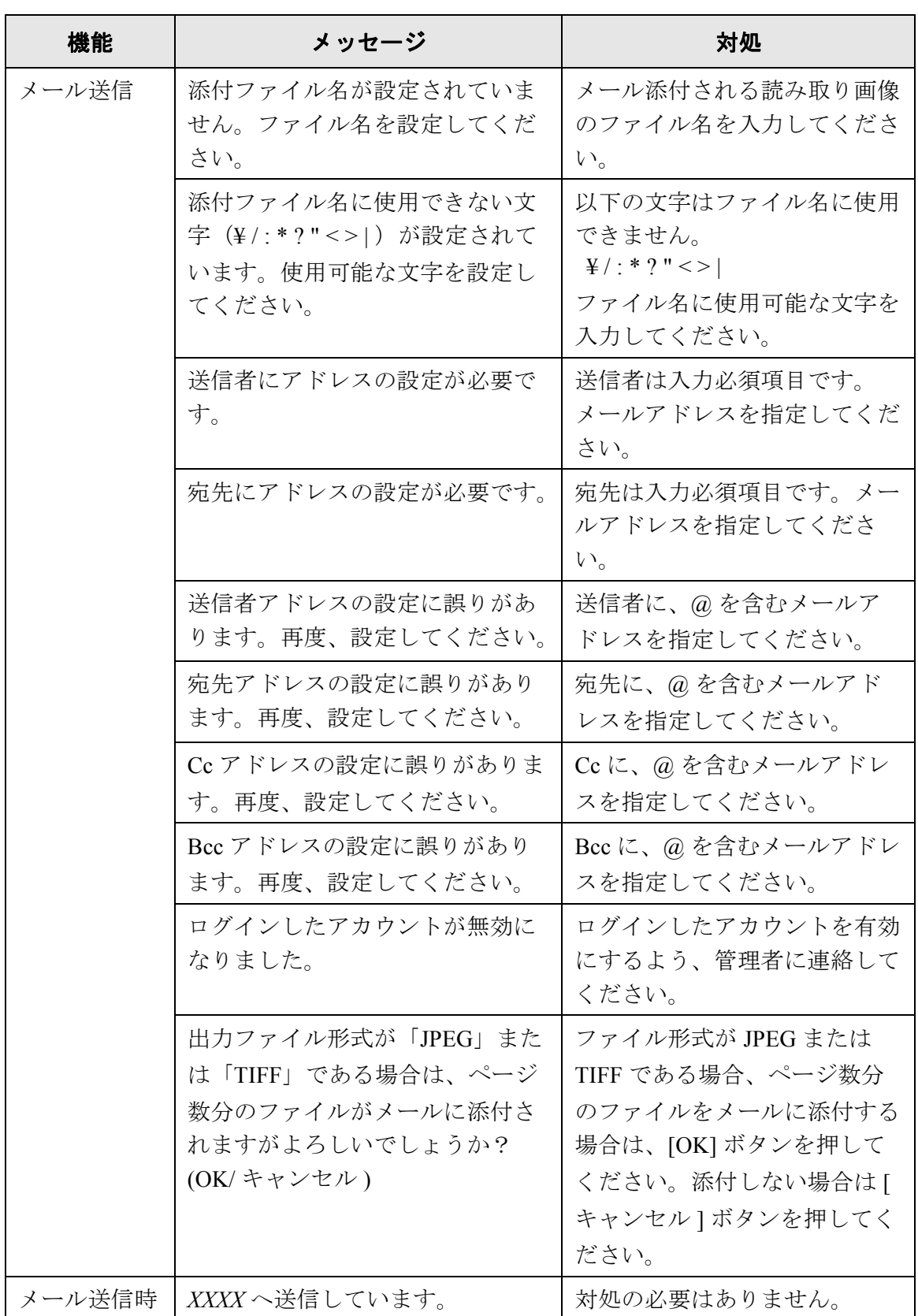

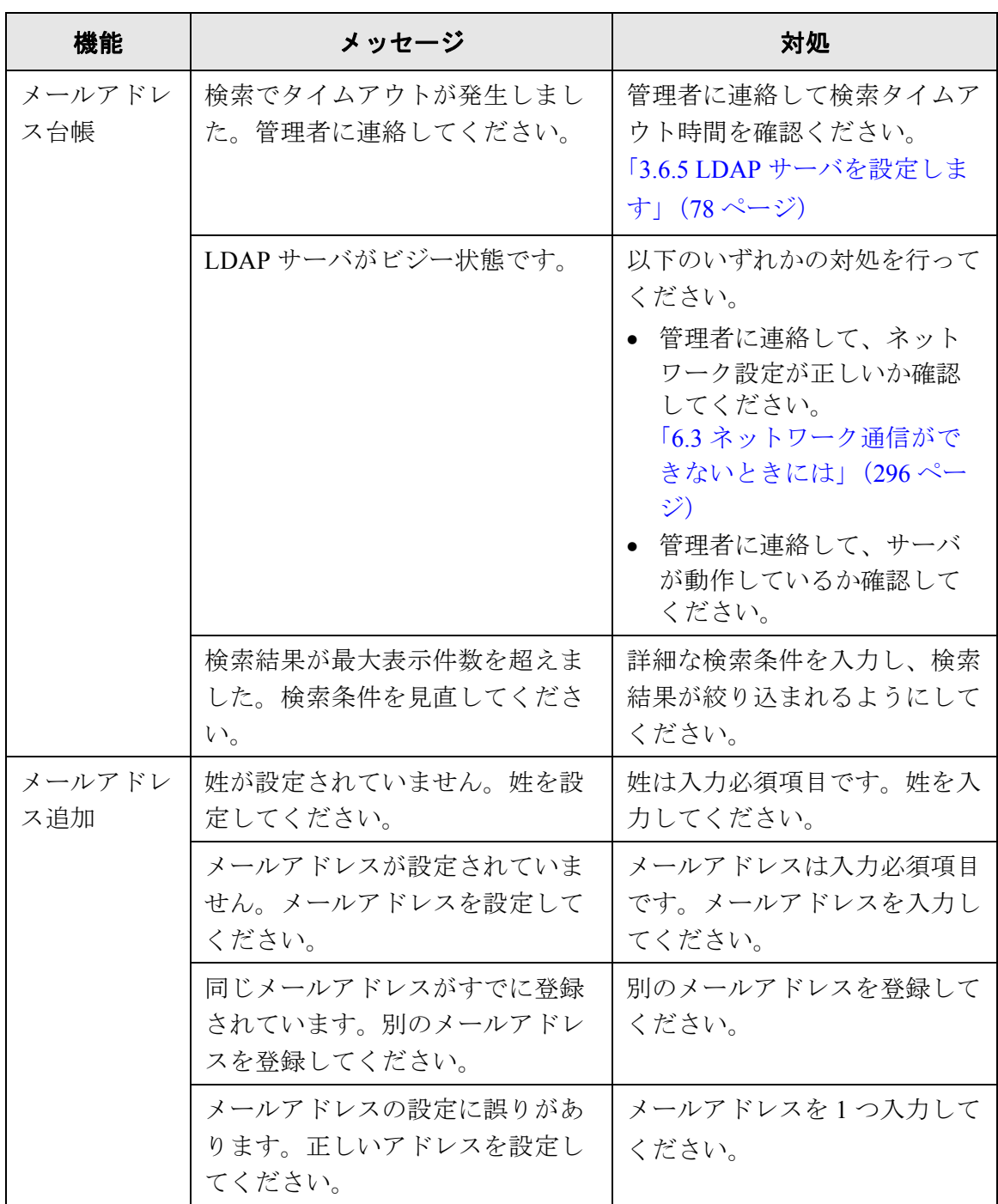

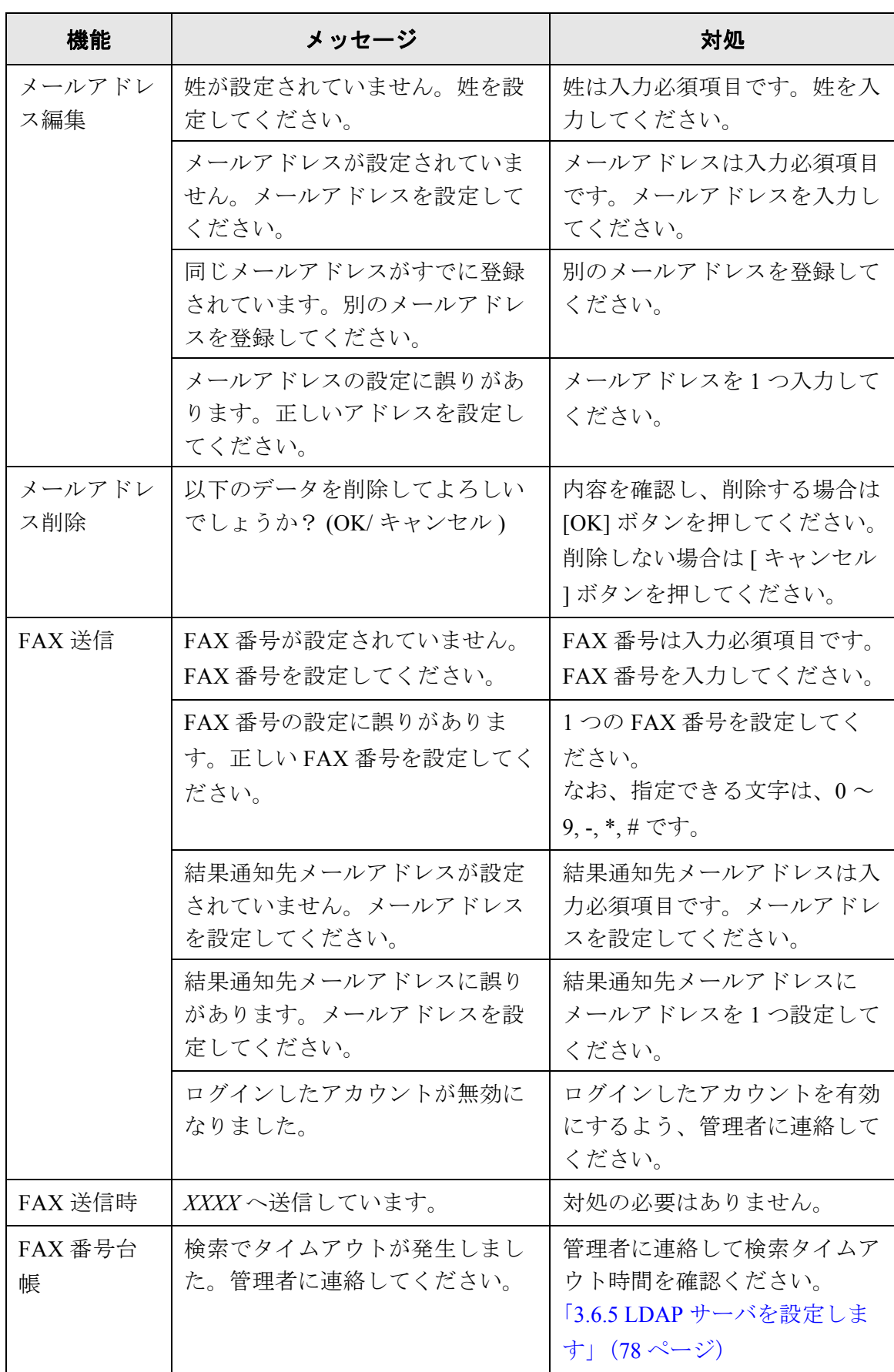

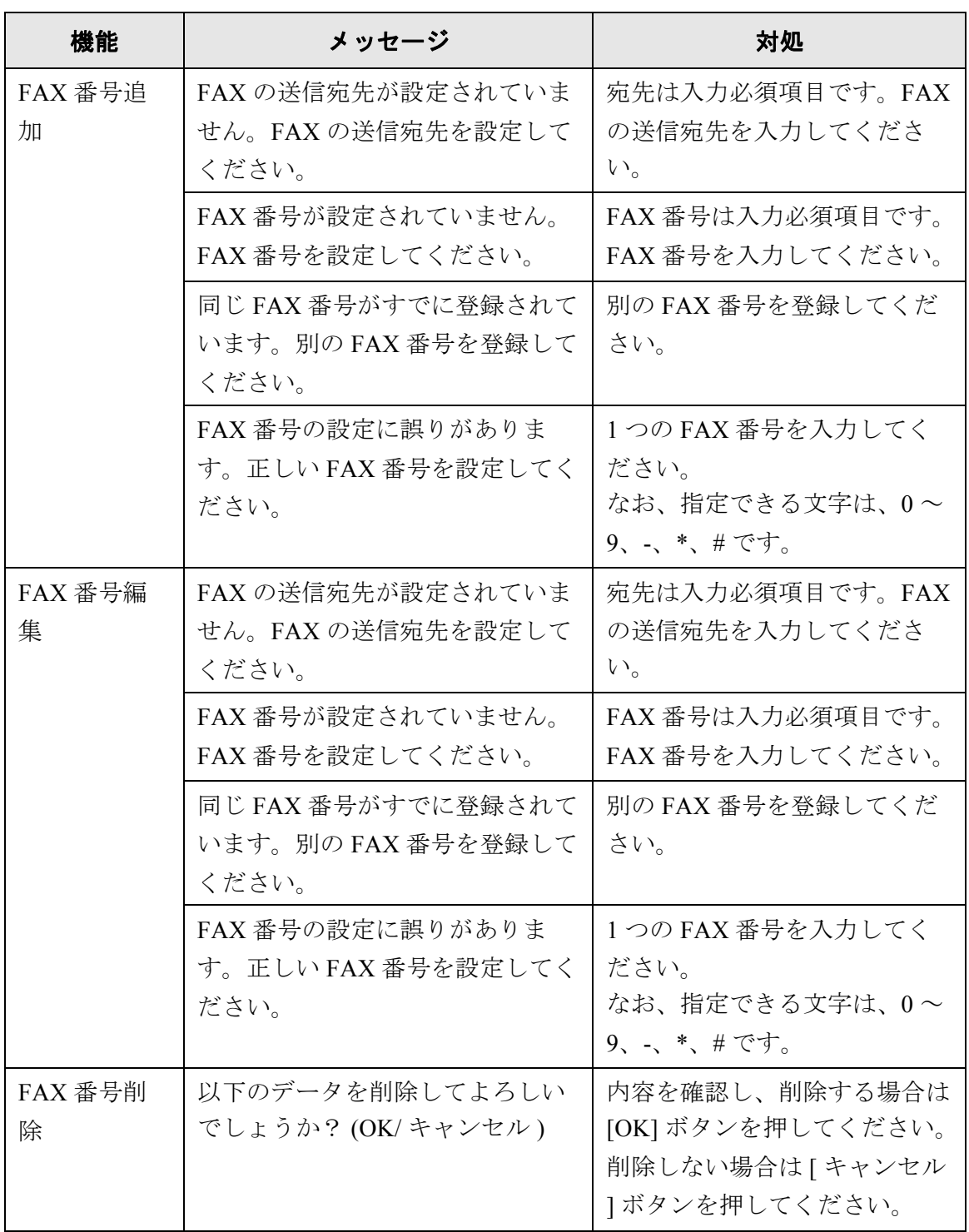

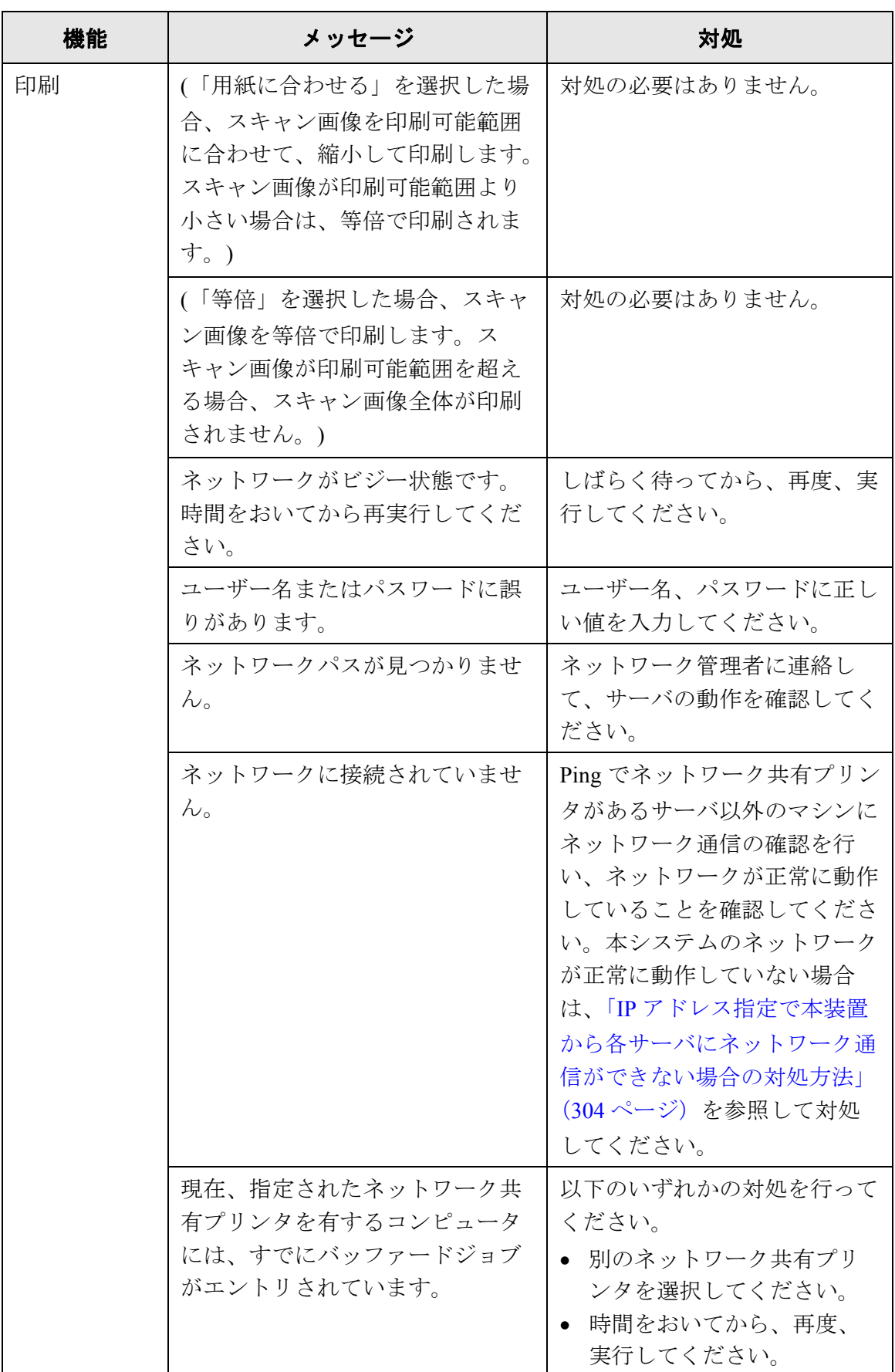

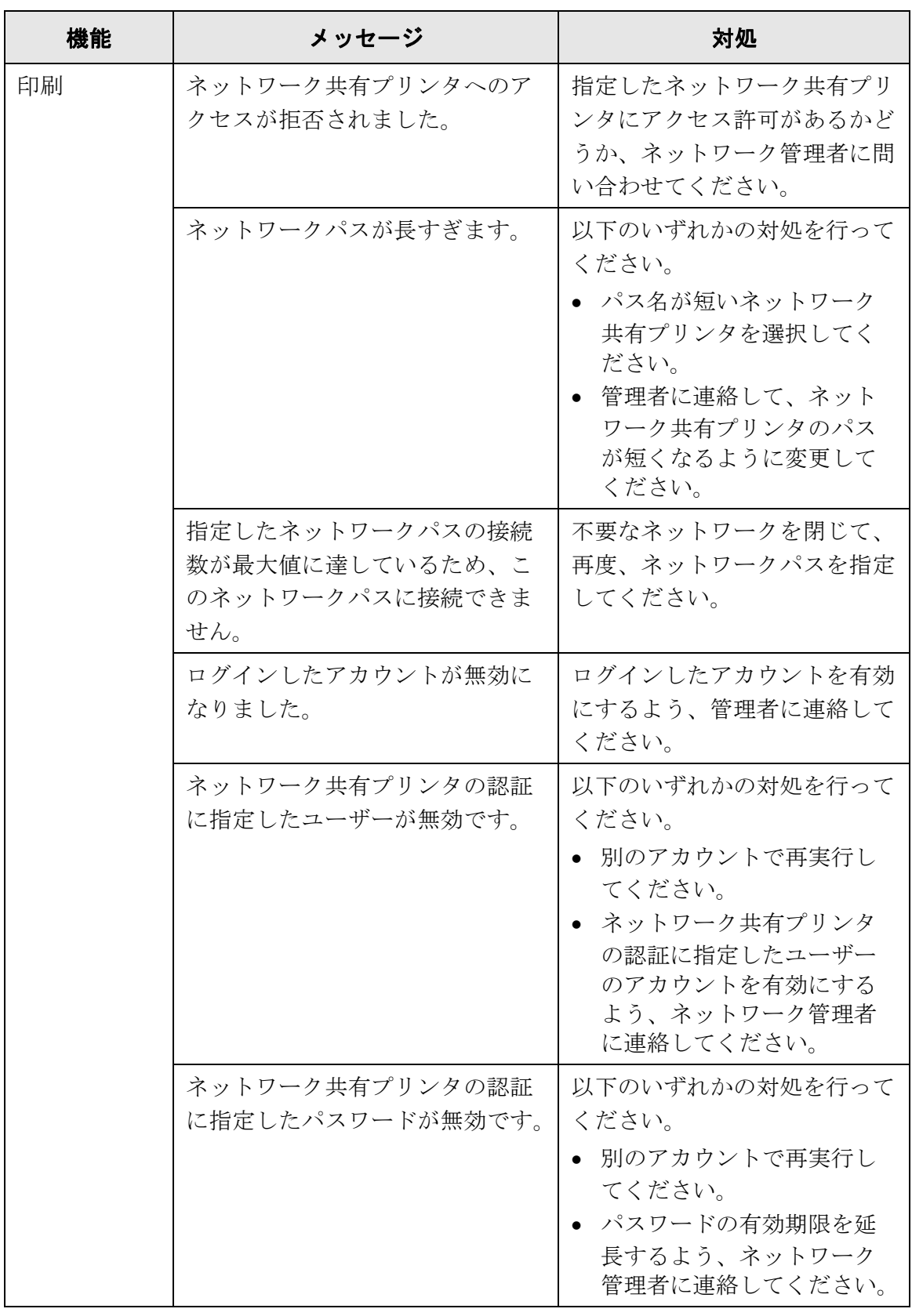

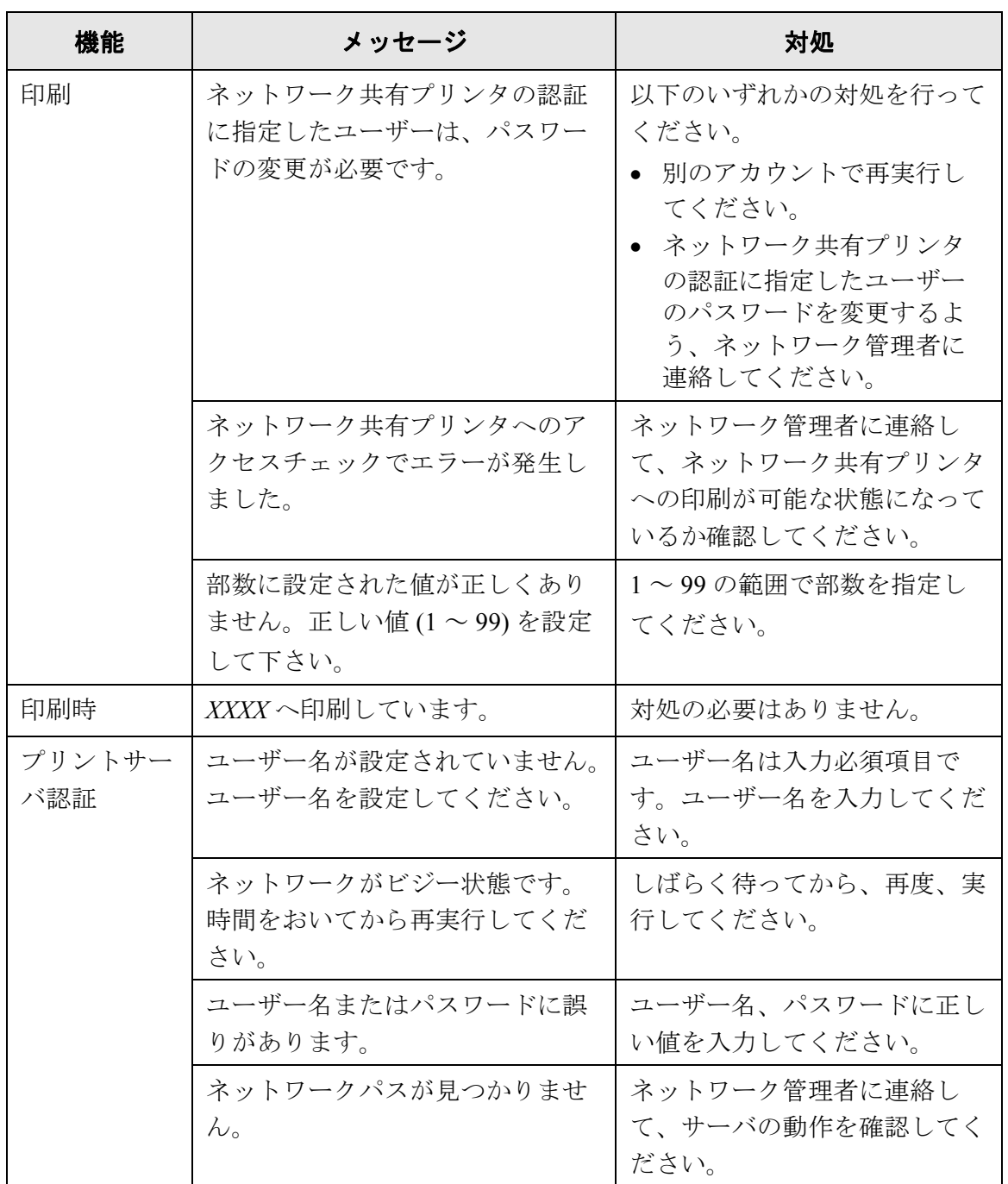

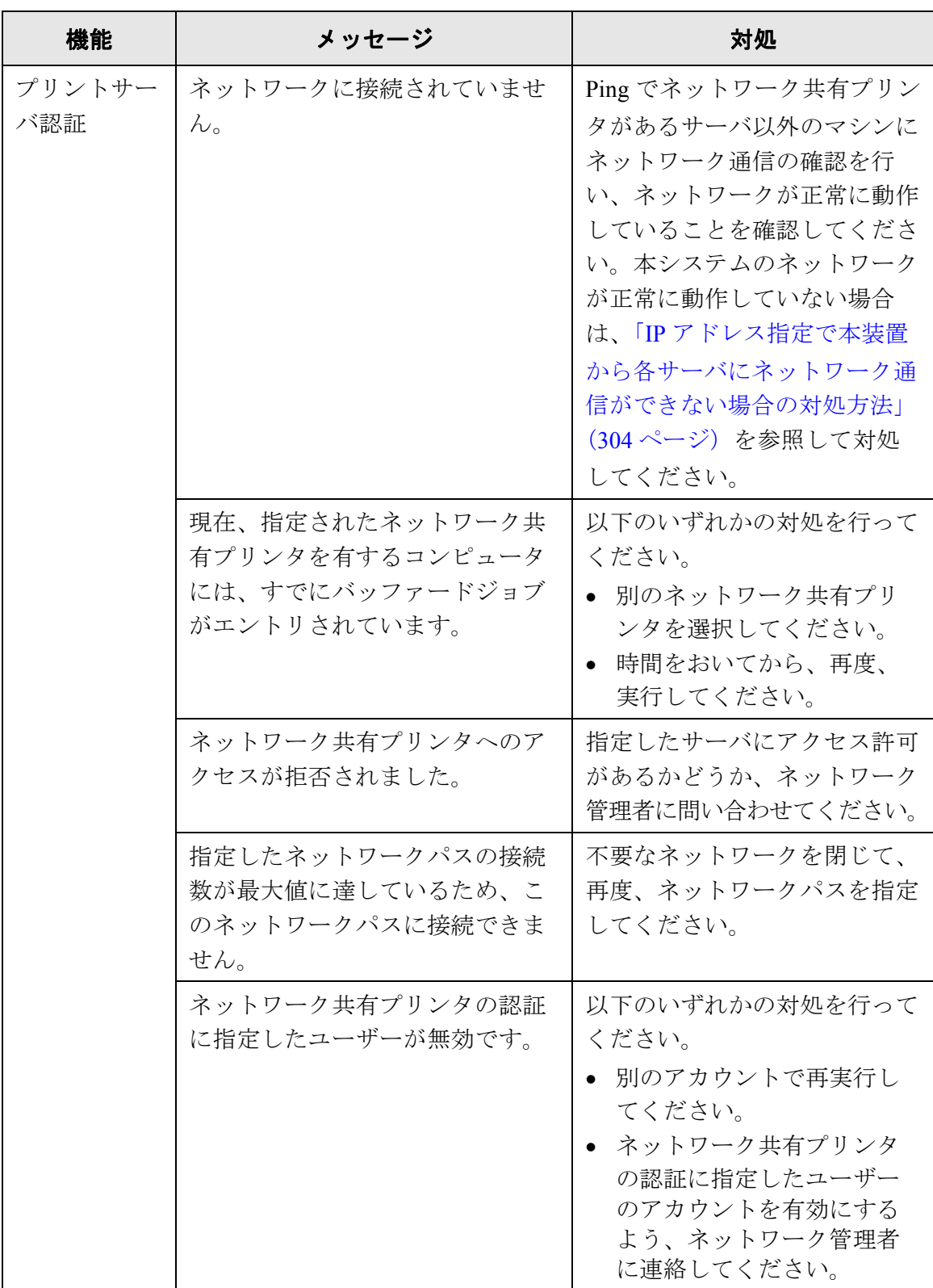

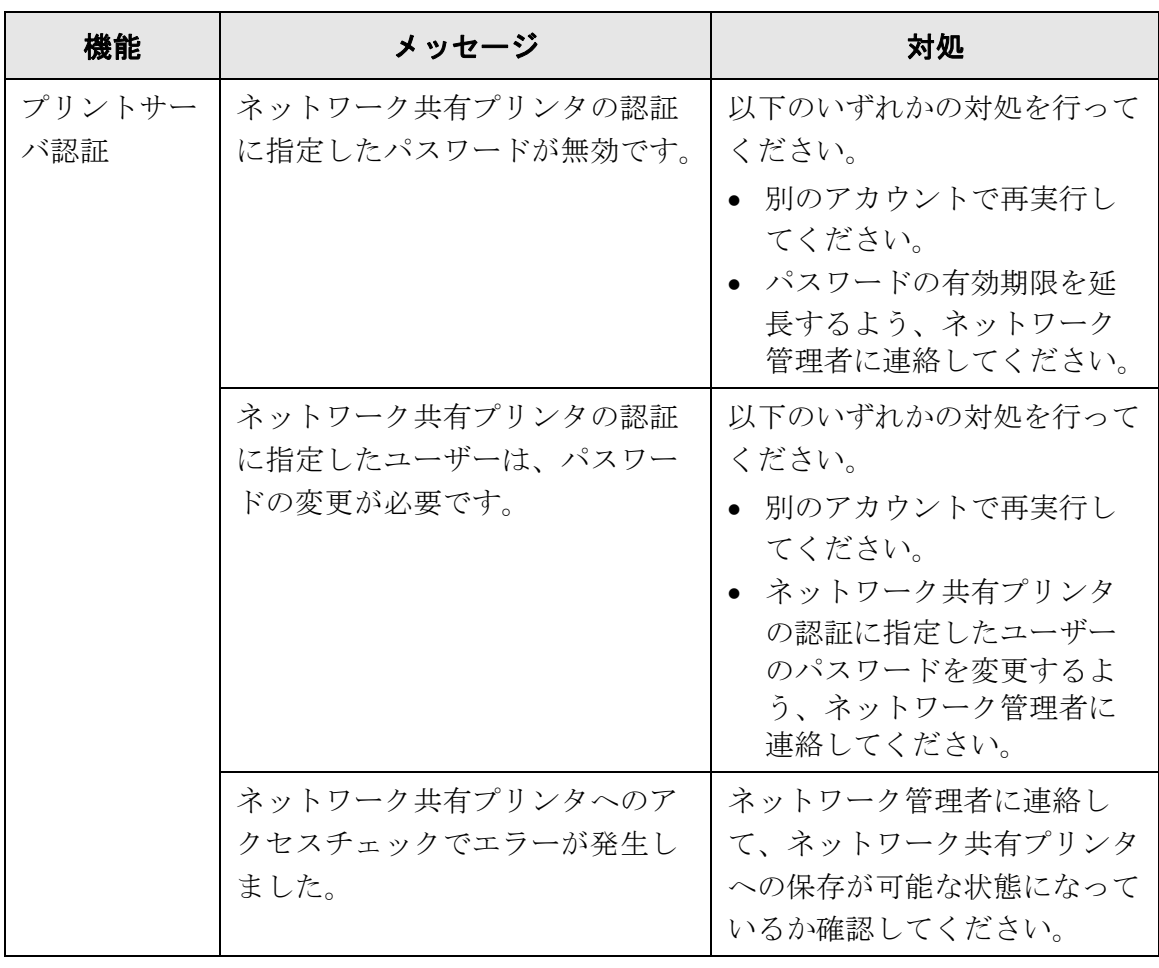

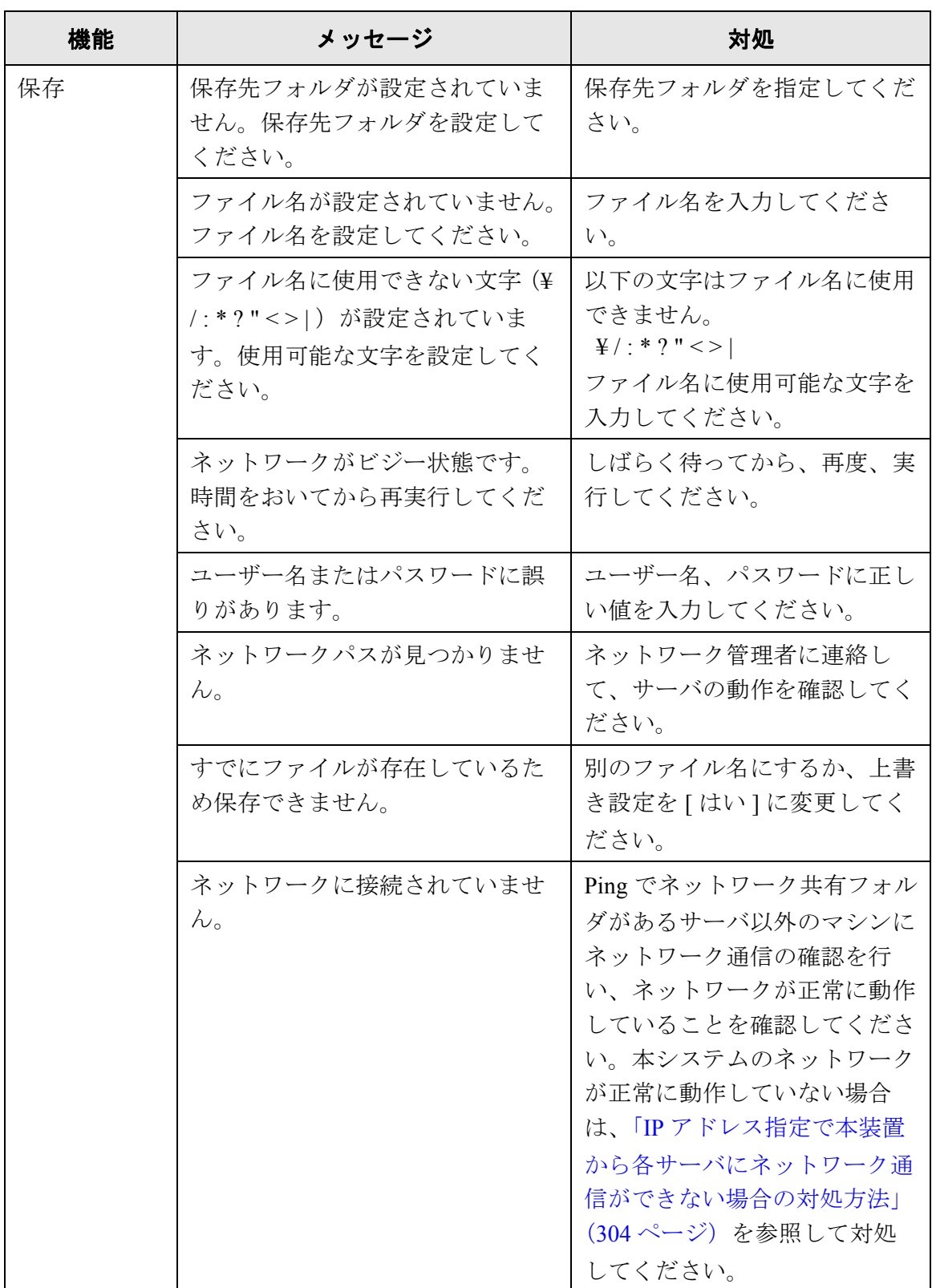

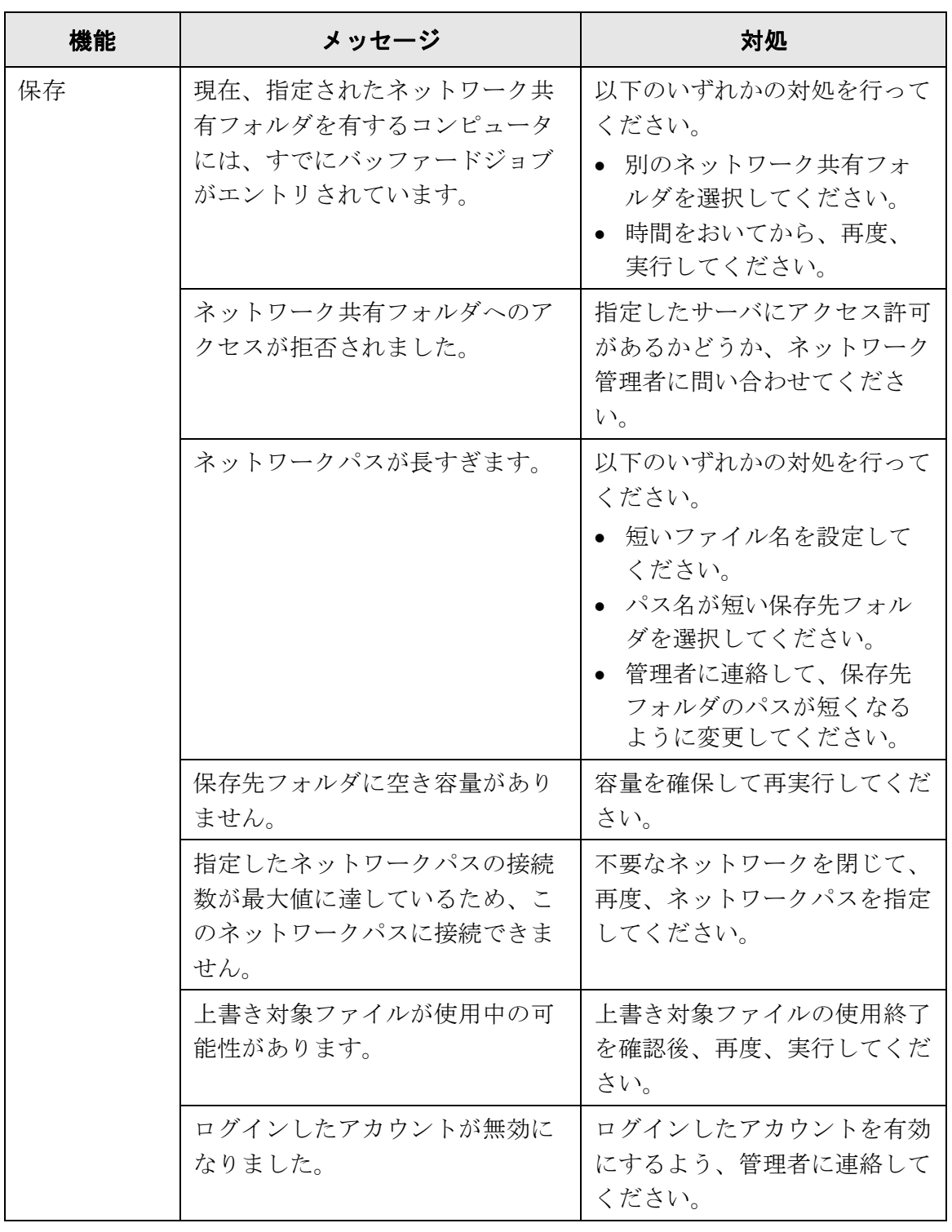

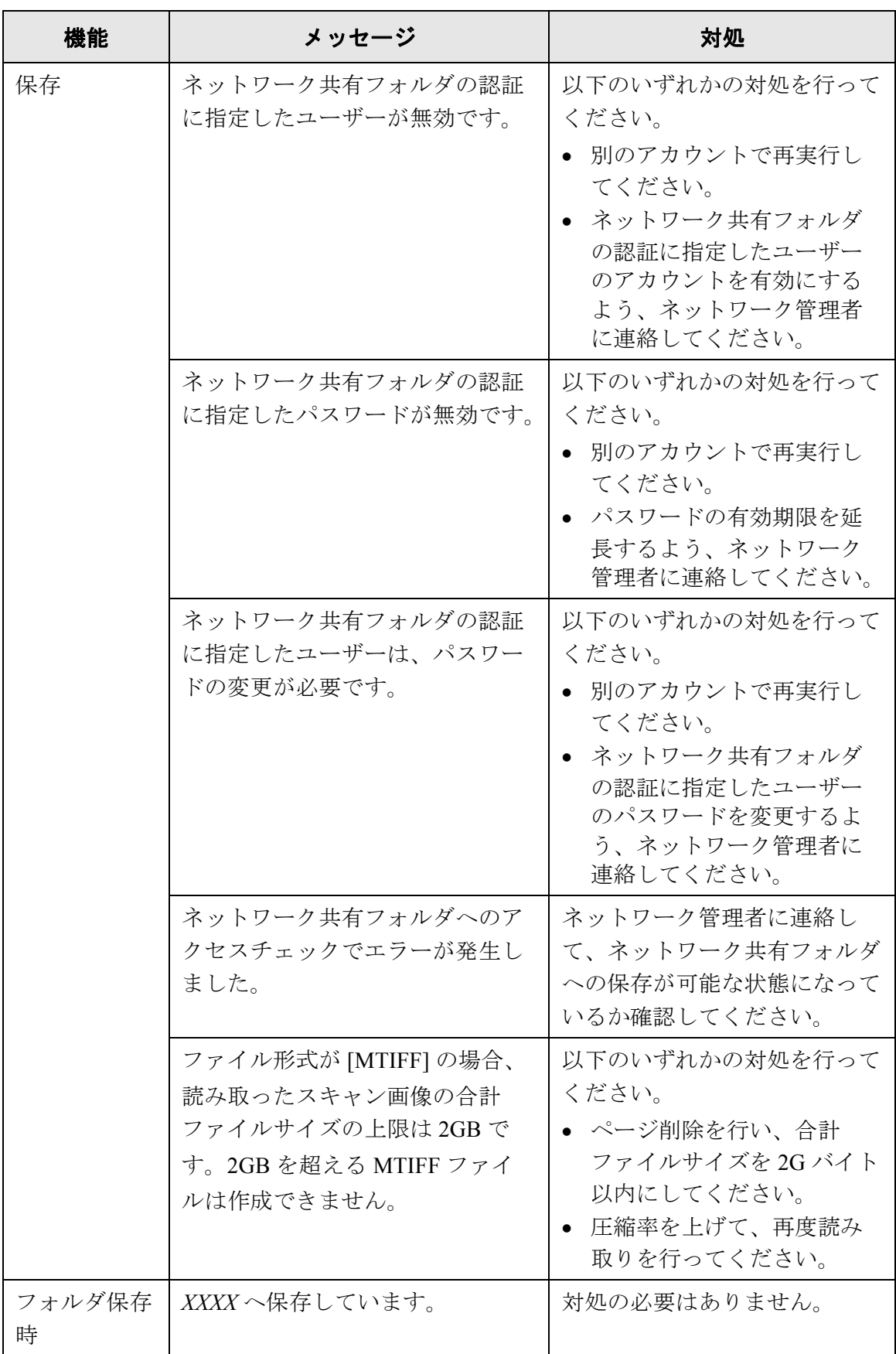

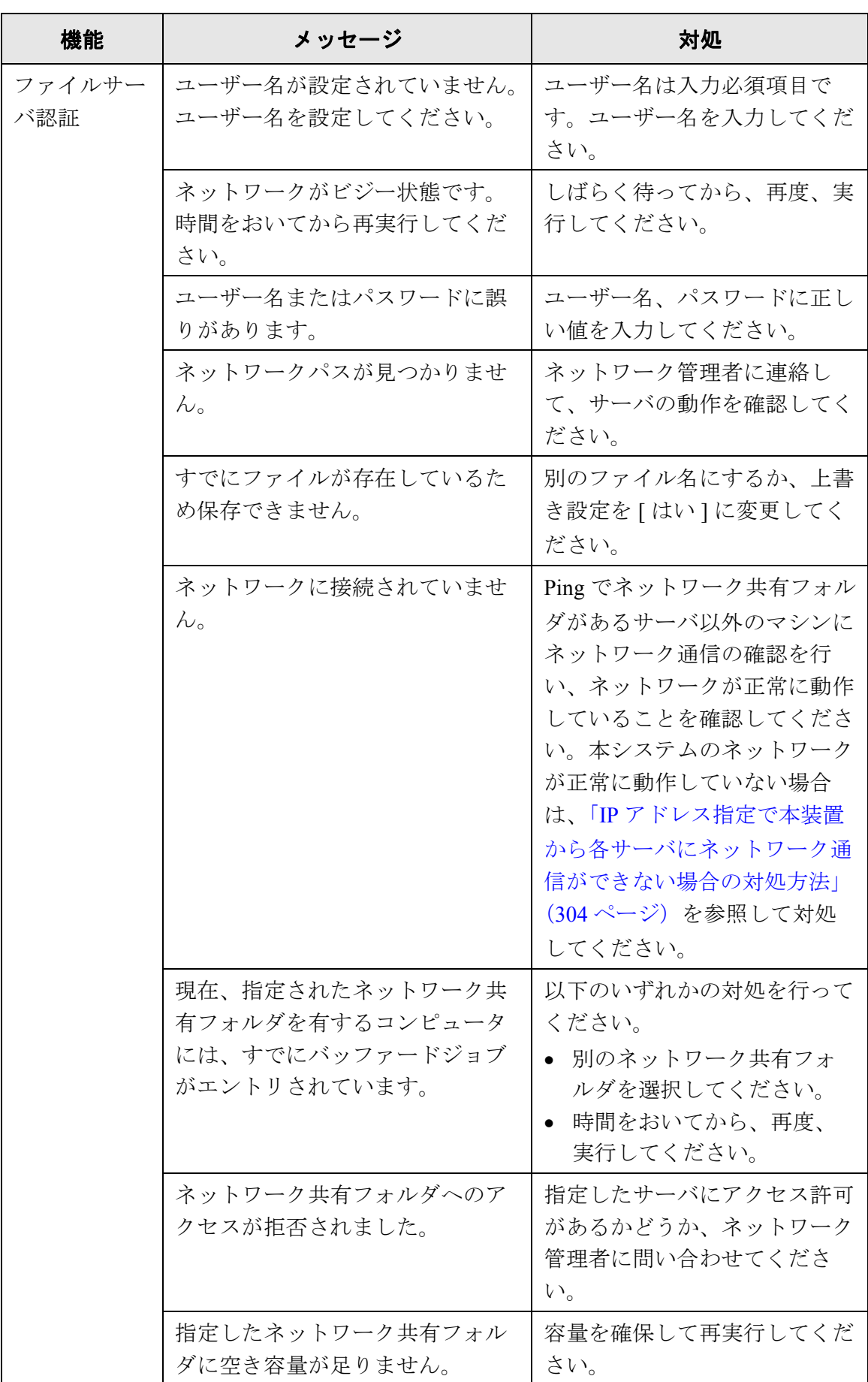

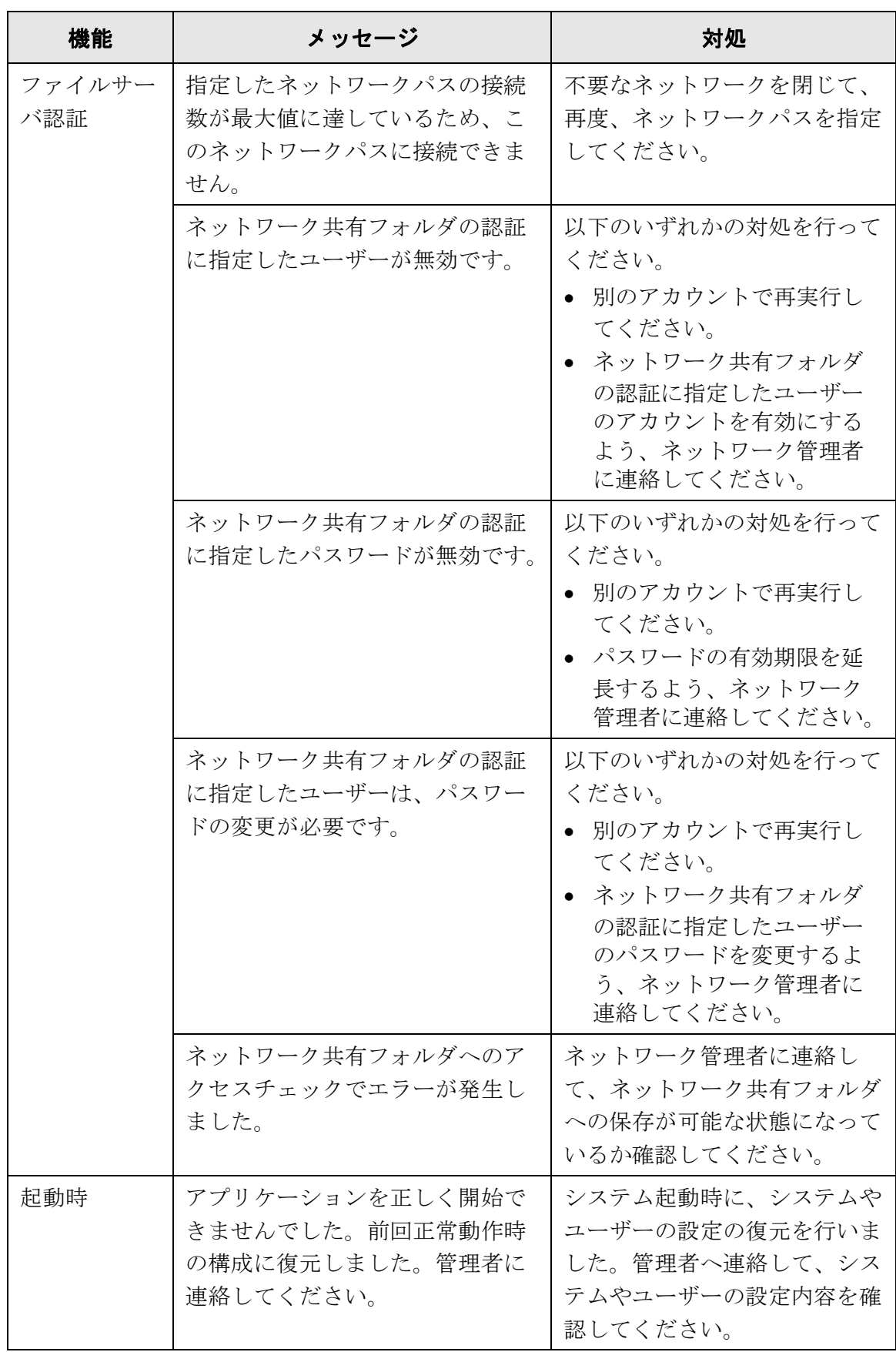

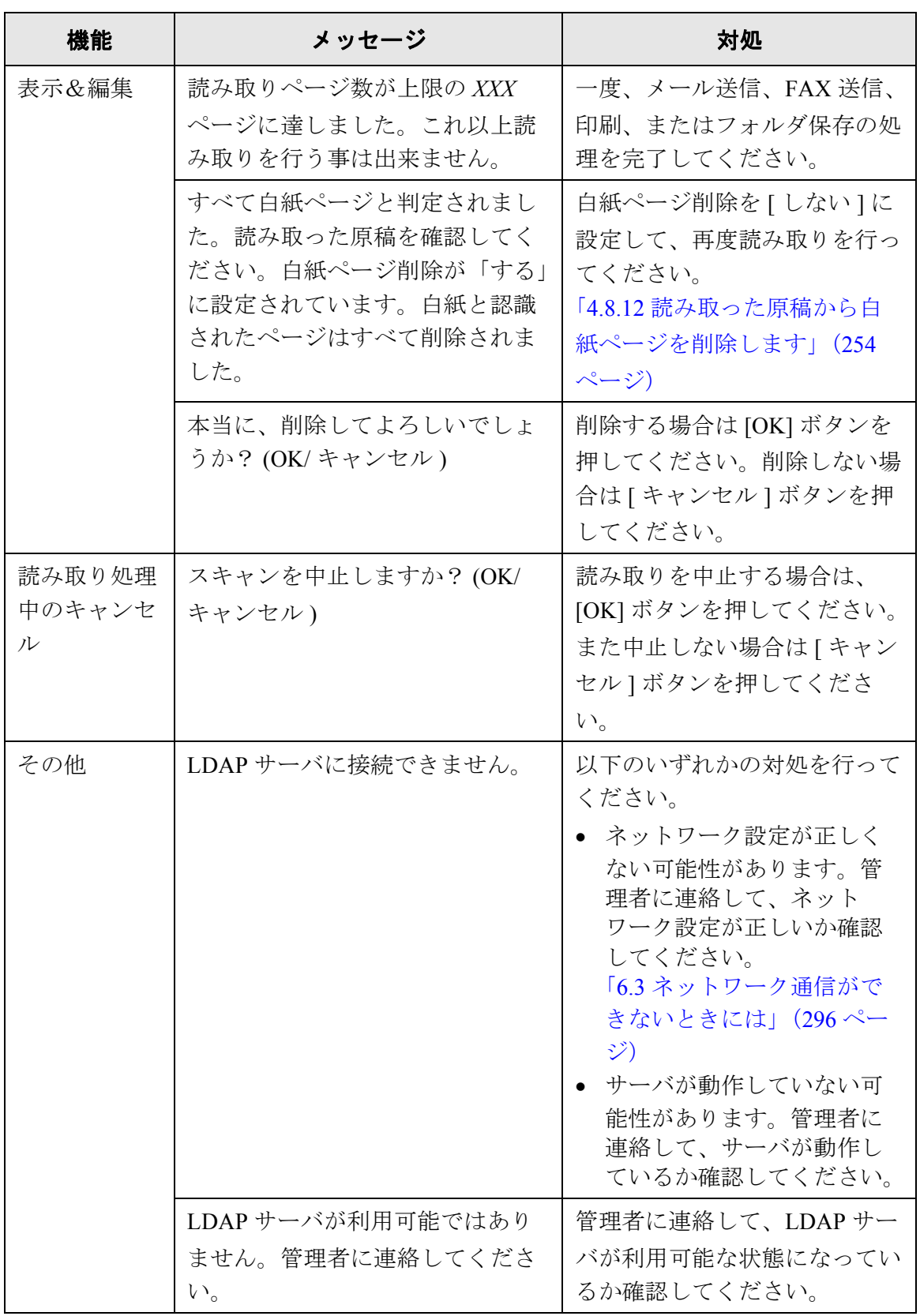

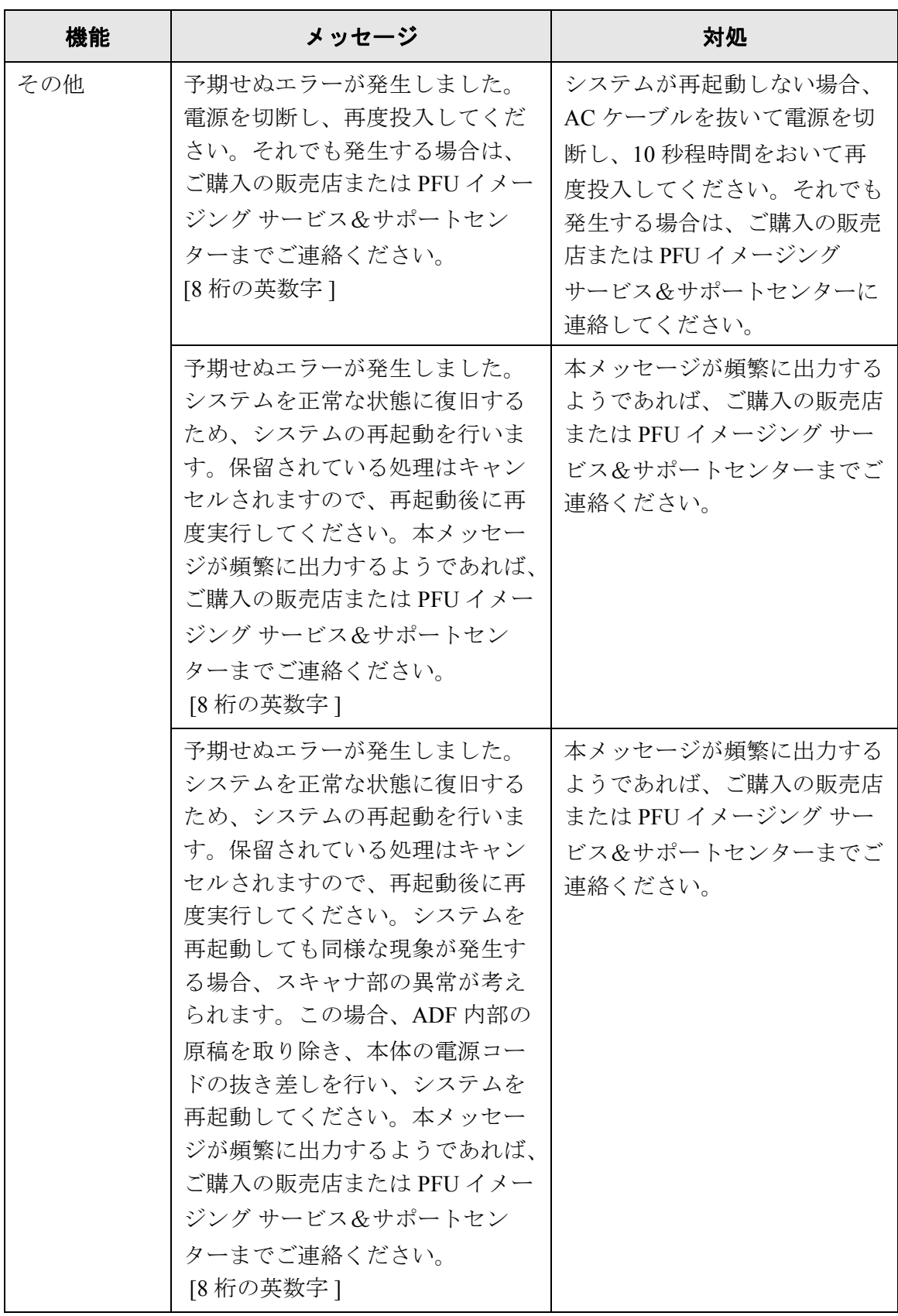

#### **C.2.2** システムログのメッセージ

利用者の操作中に表示されるシステムログメッセージには以下の 2 種類があります。

- 情報
- 警告
- エラー

#### ■ 情報

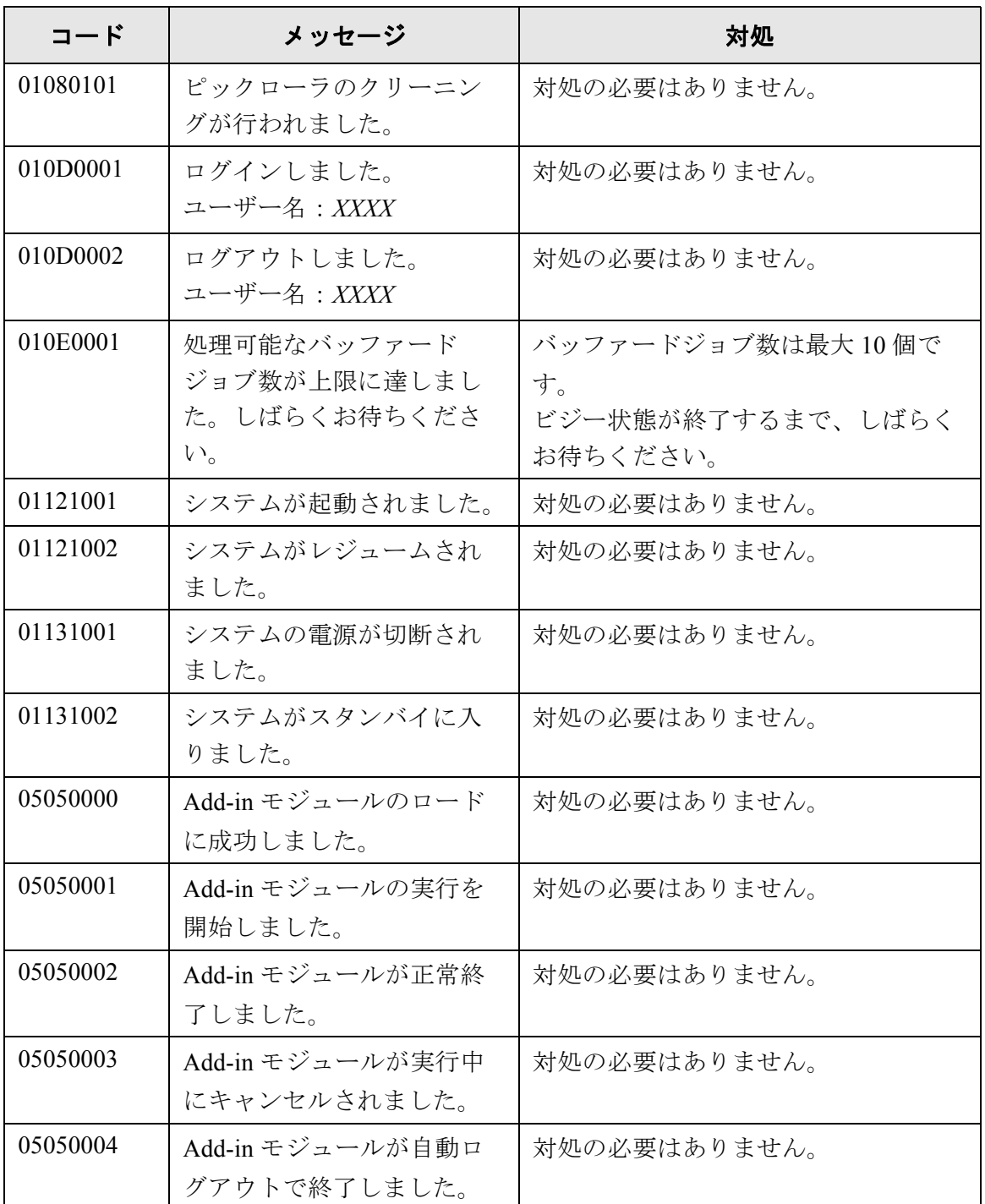

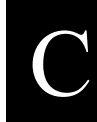

## ■ 警告

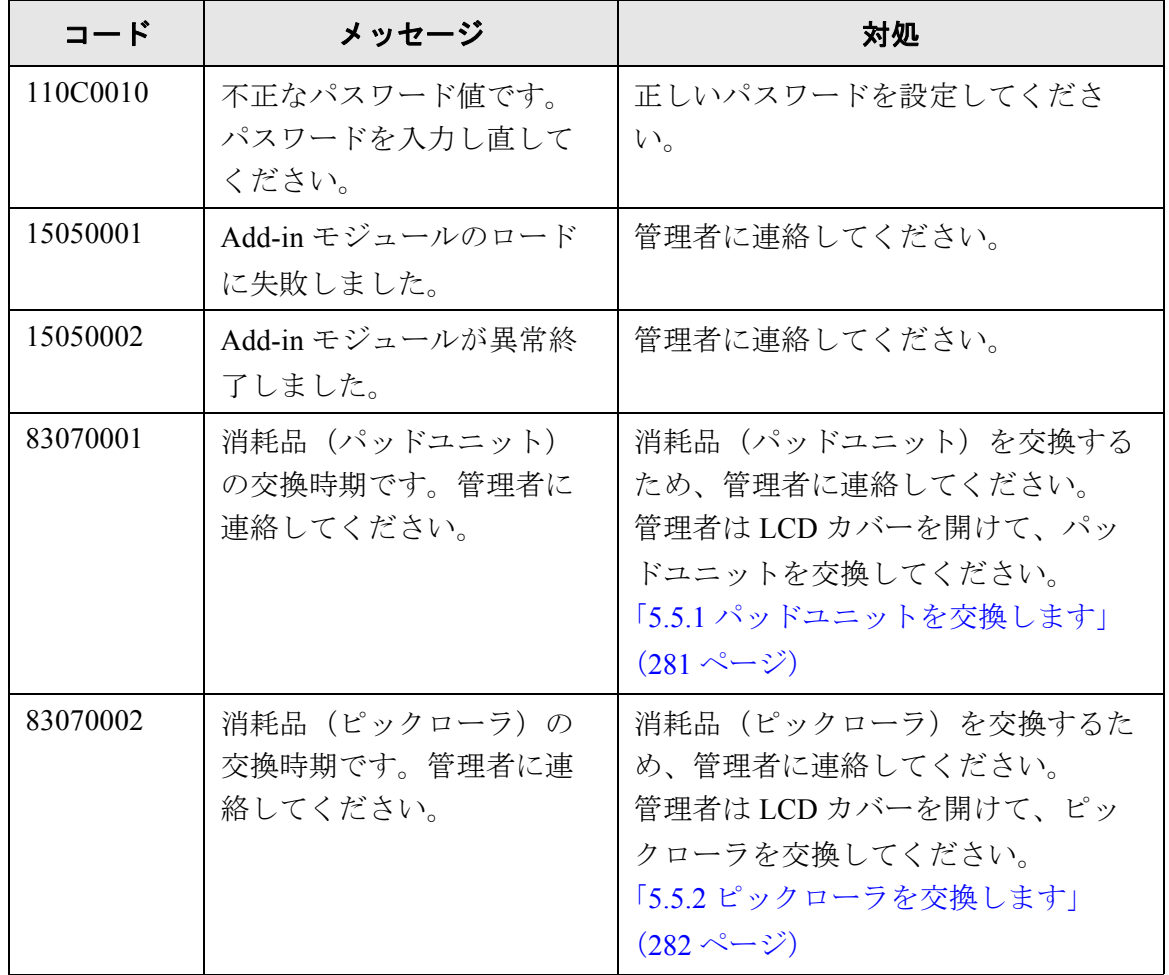

### ■ エラー

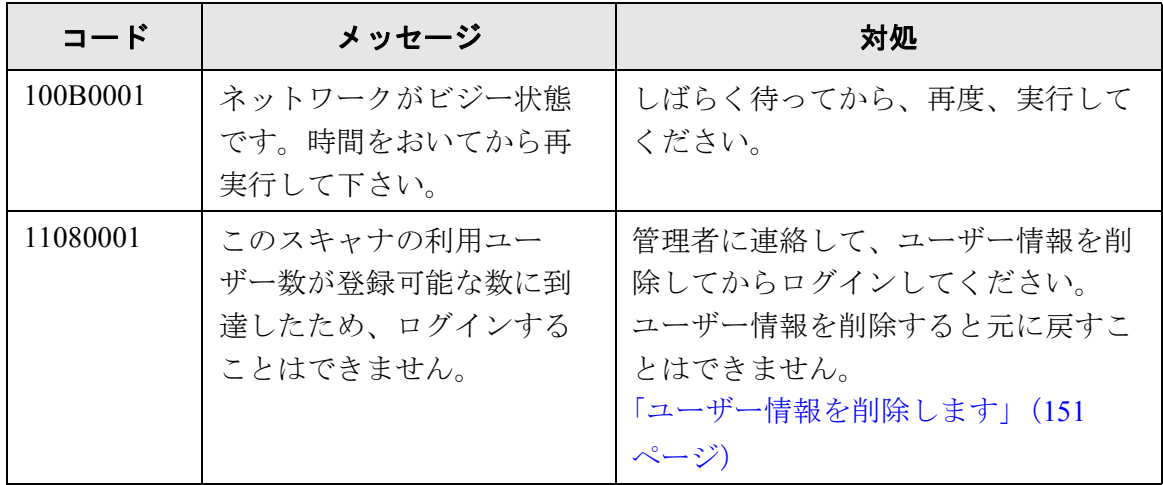

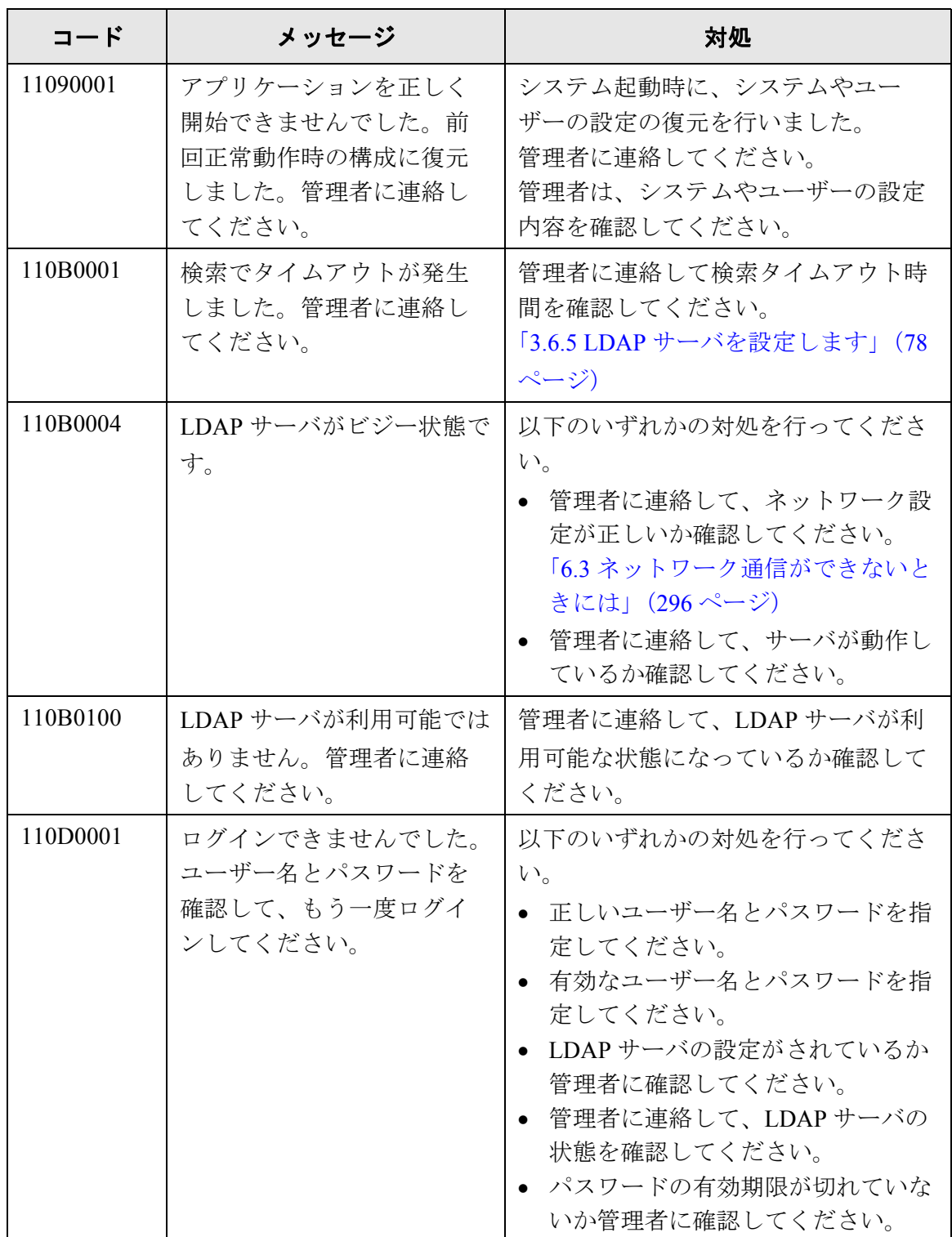

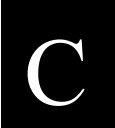

ネットワークスキャナ fi-6000NS オペレーターガイド | 393

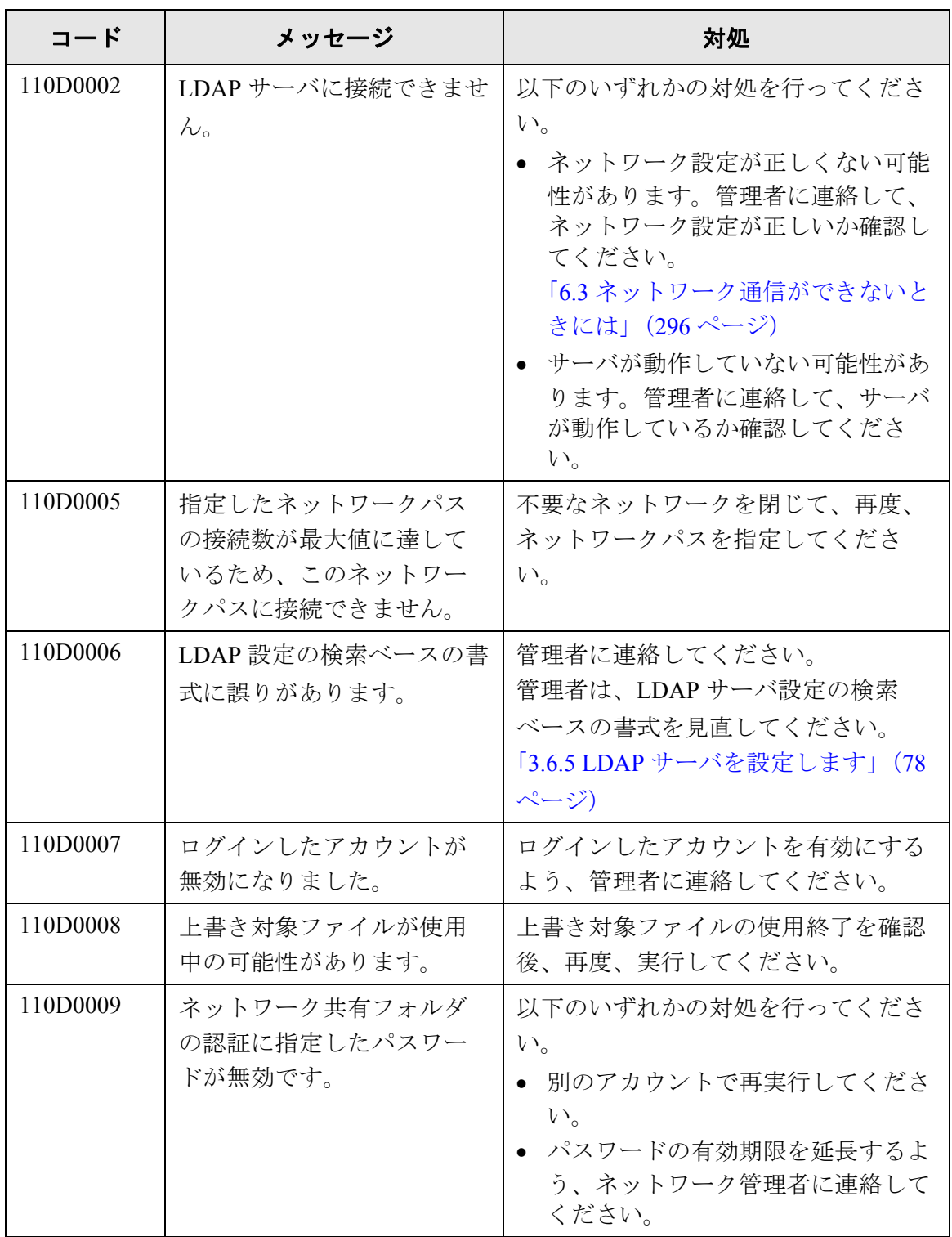

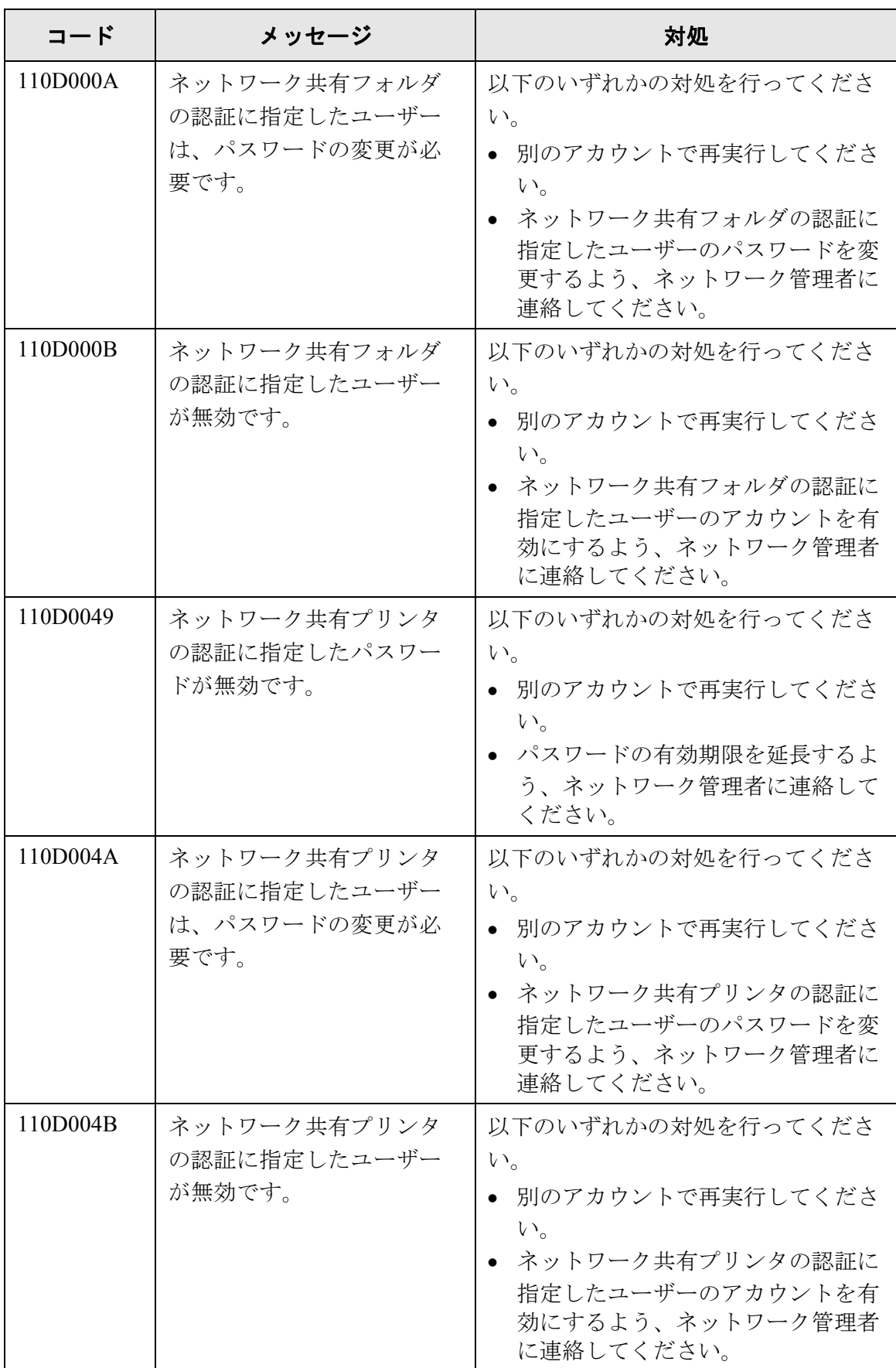

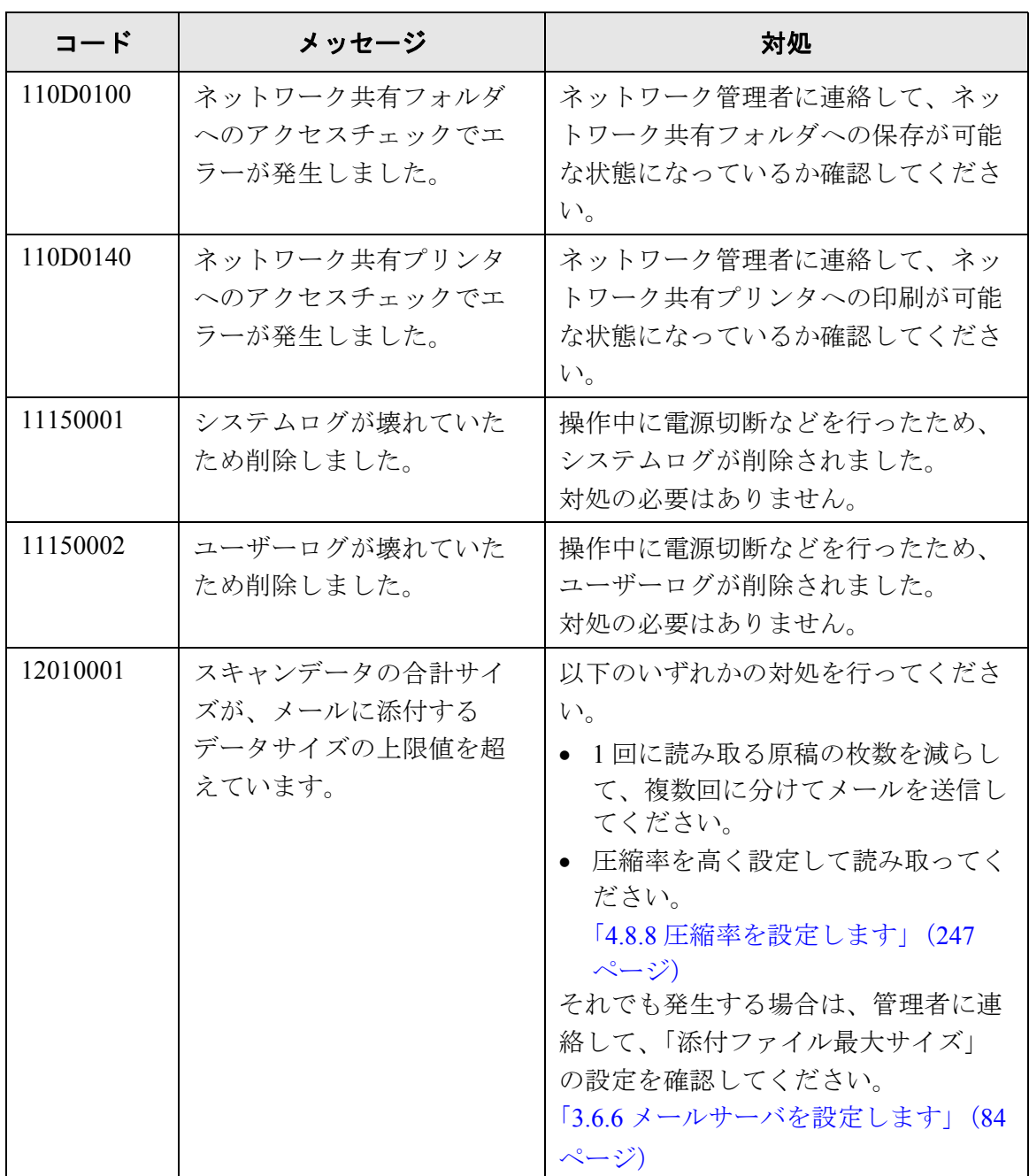

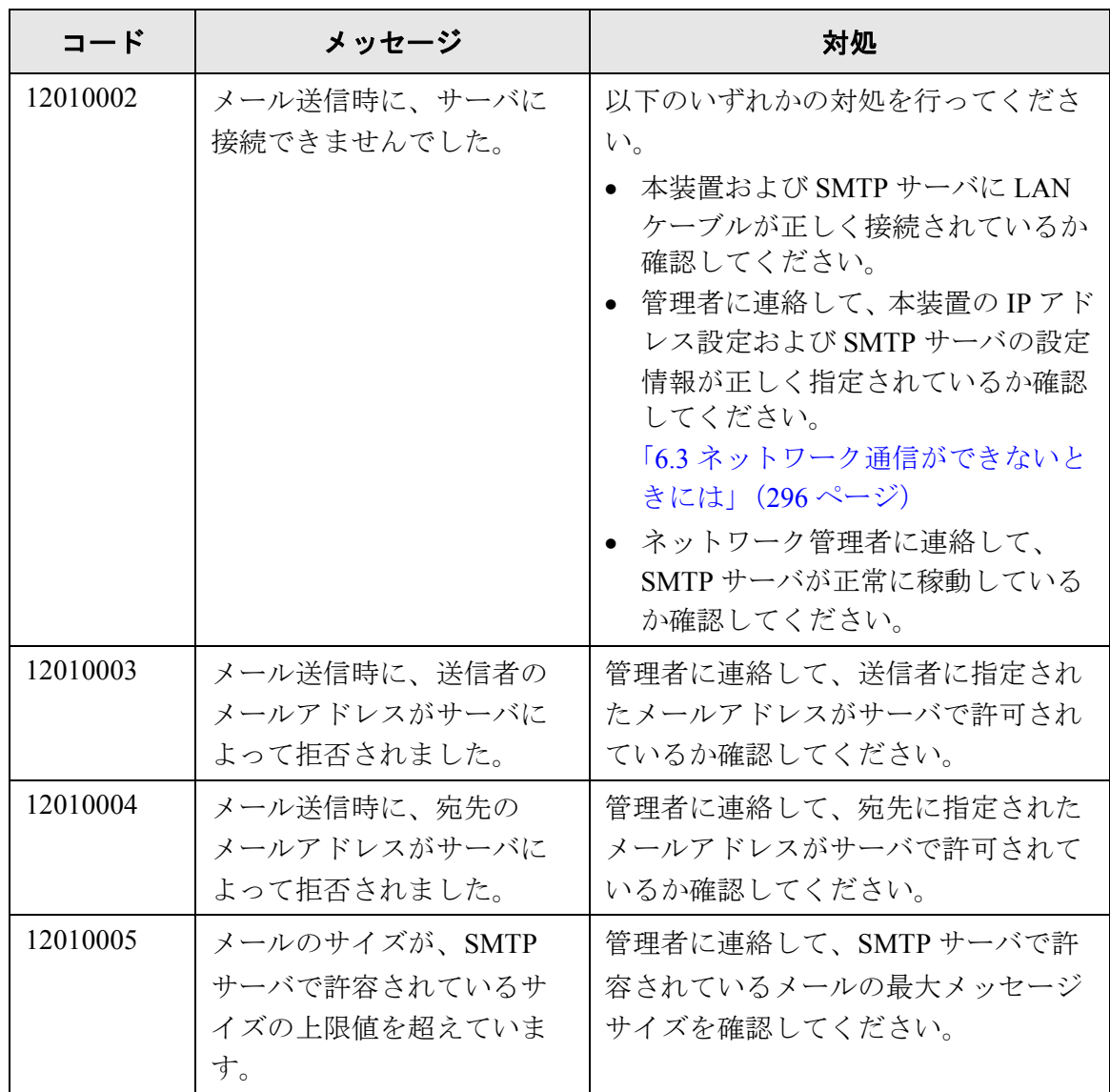

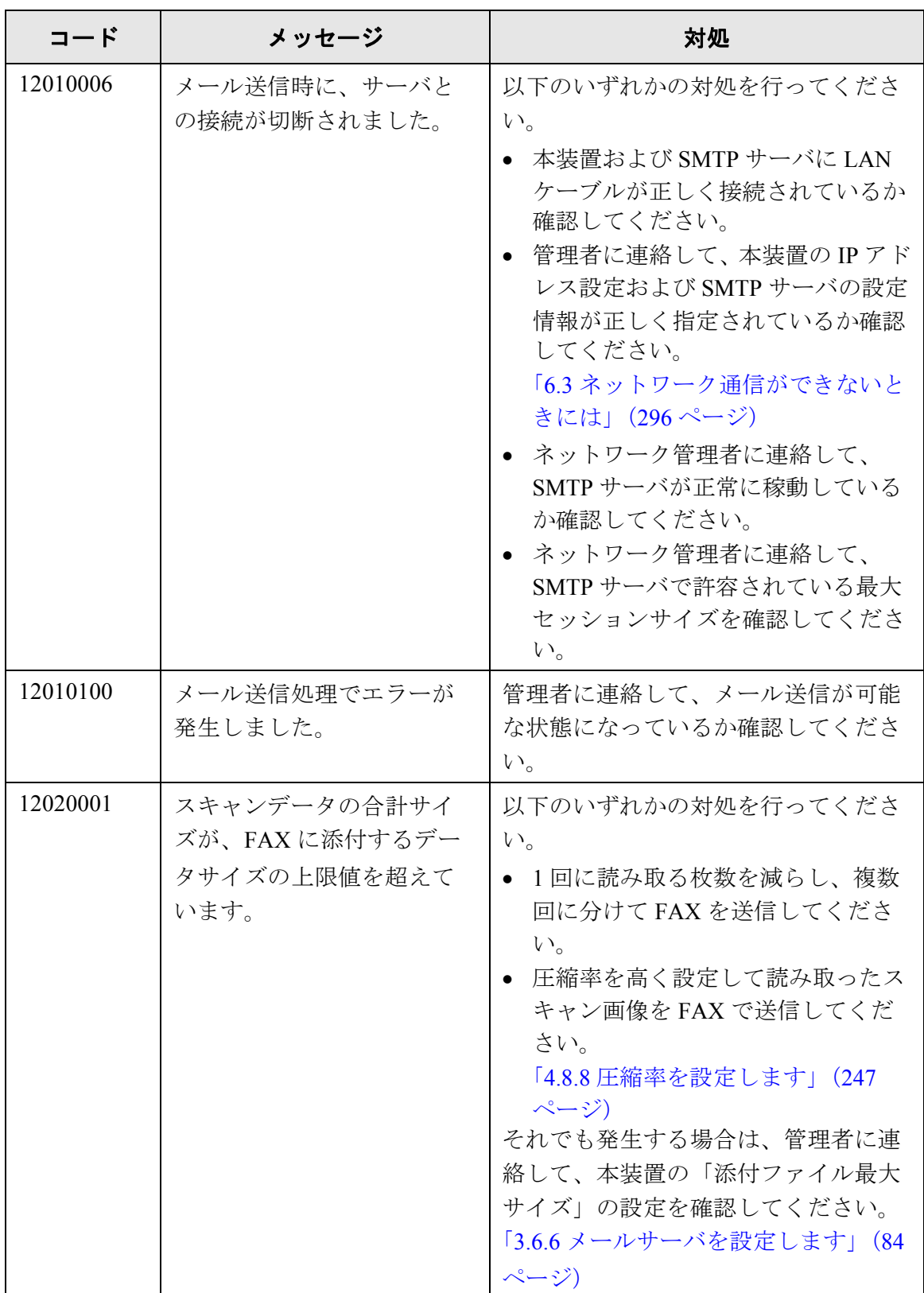

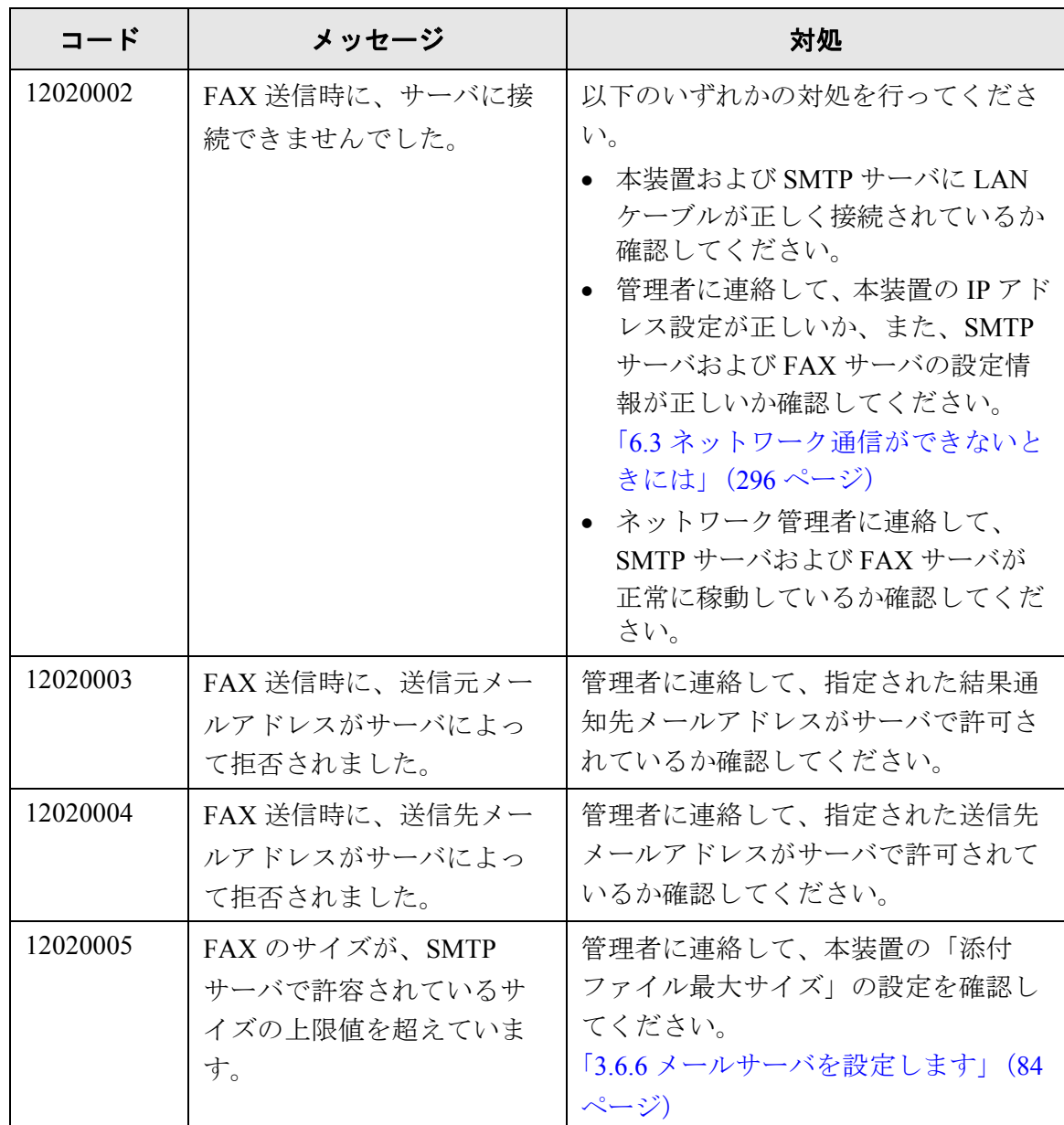

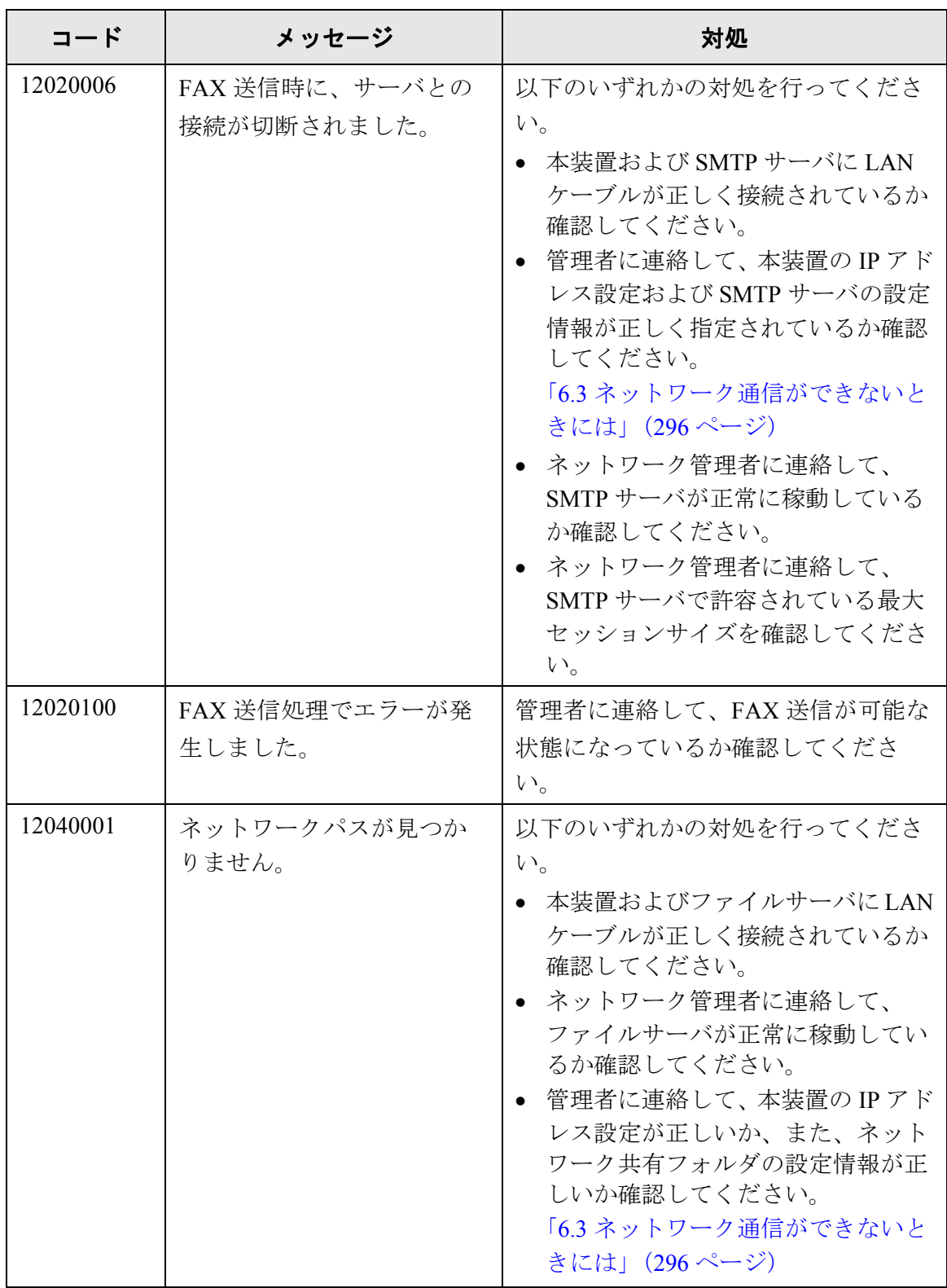

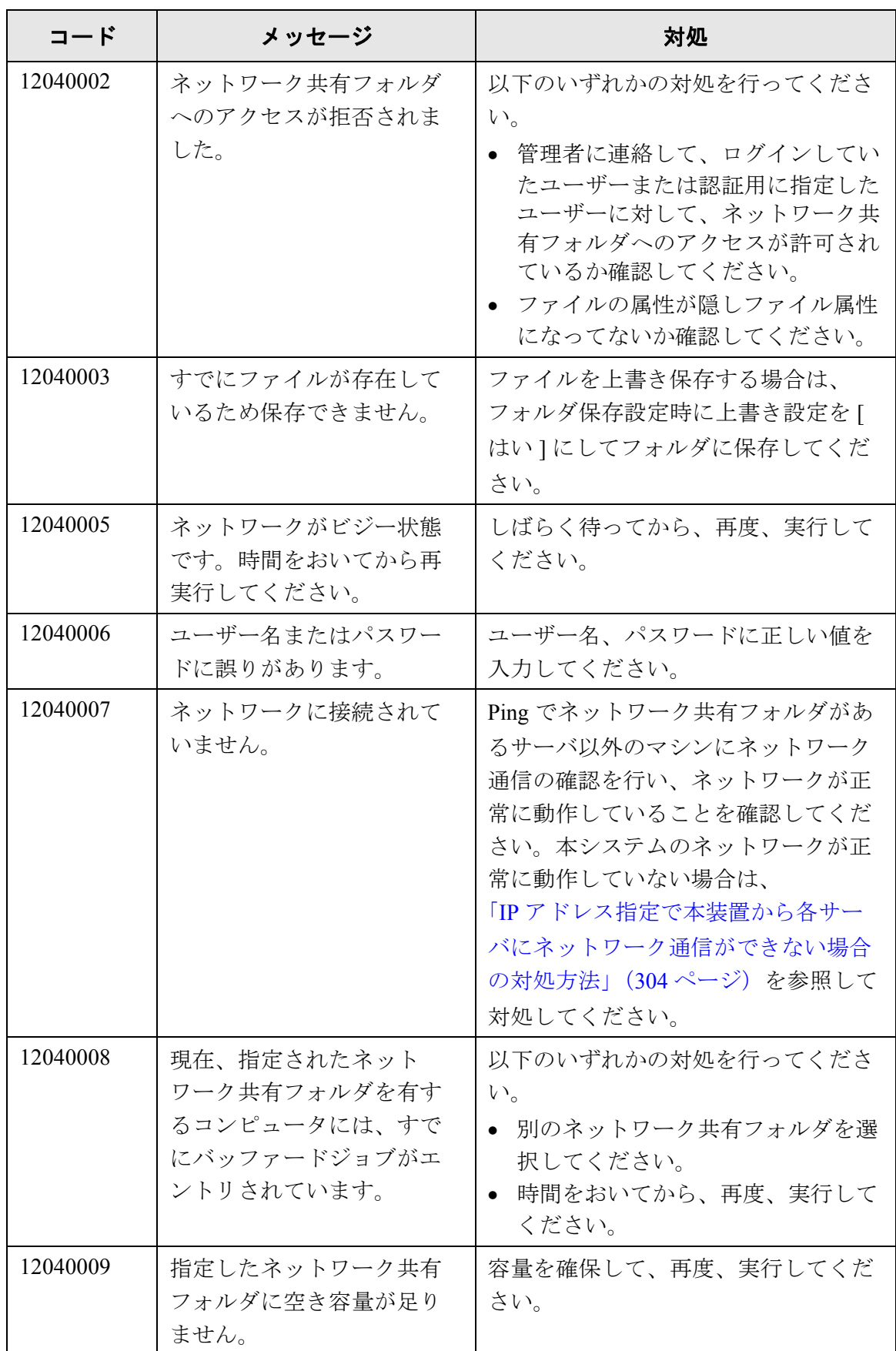

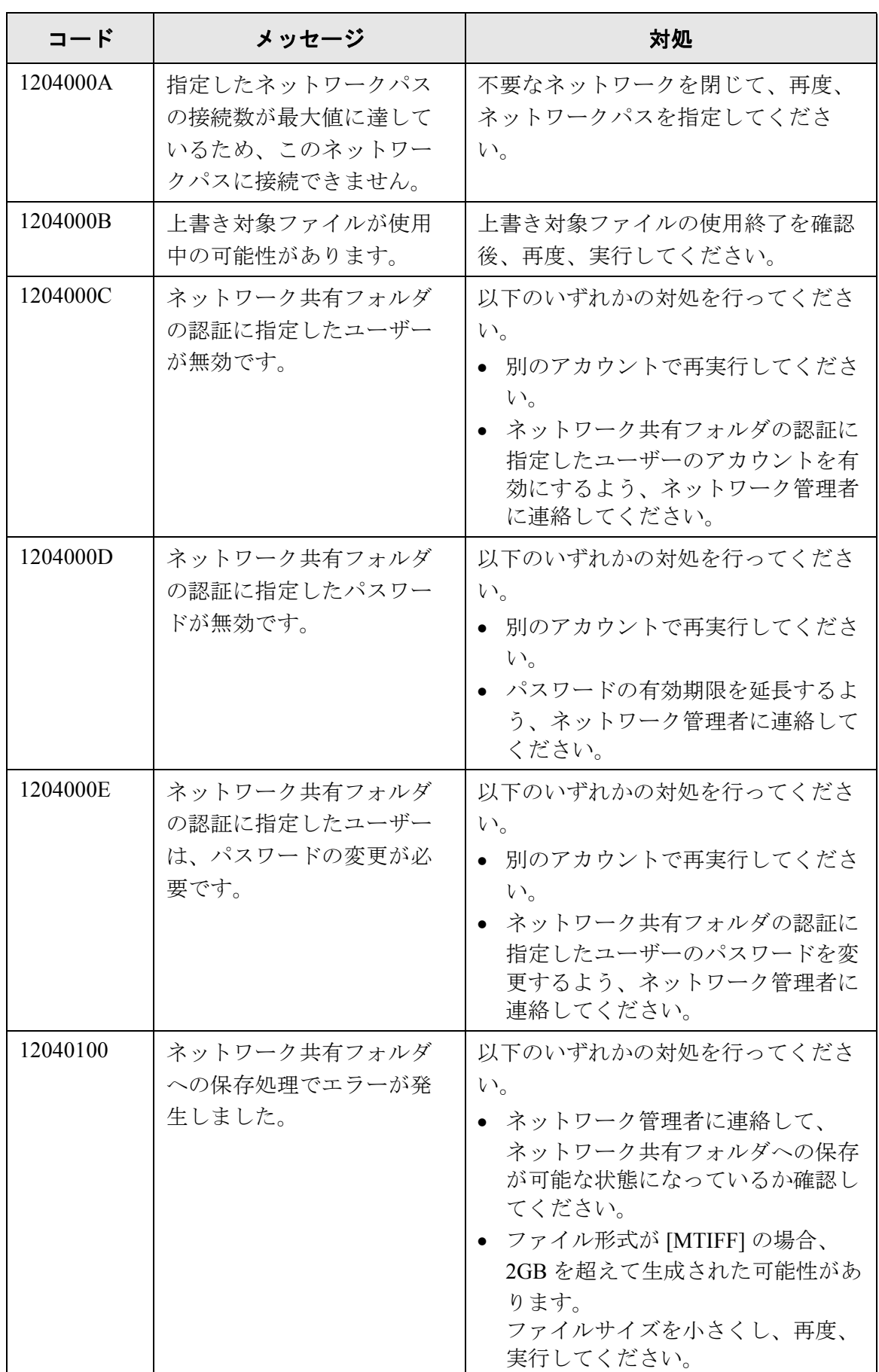

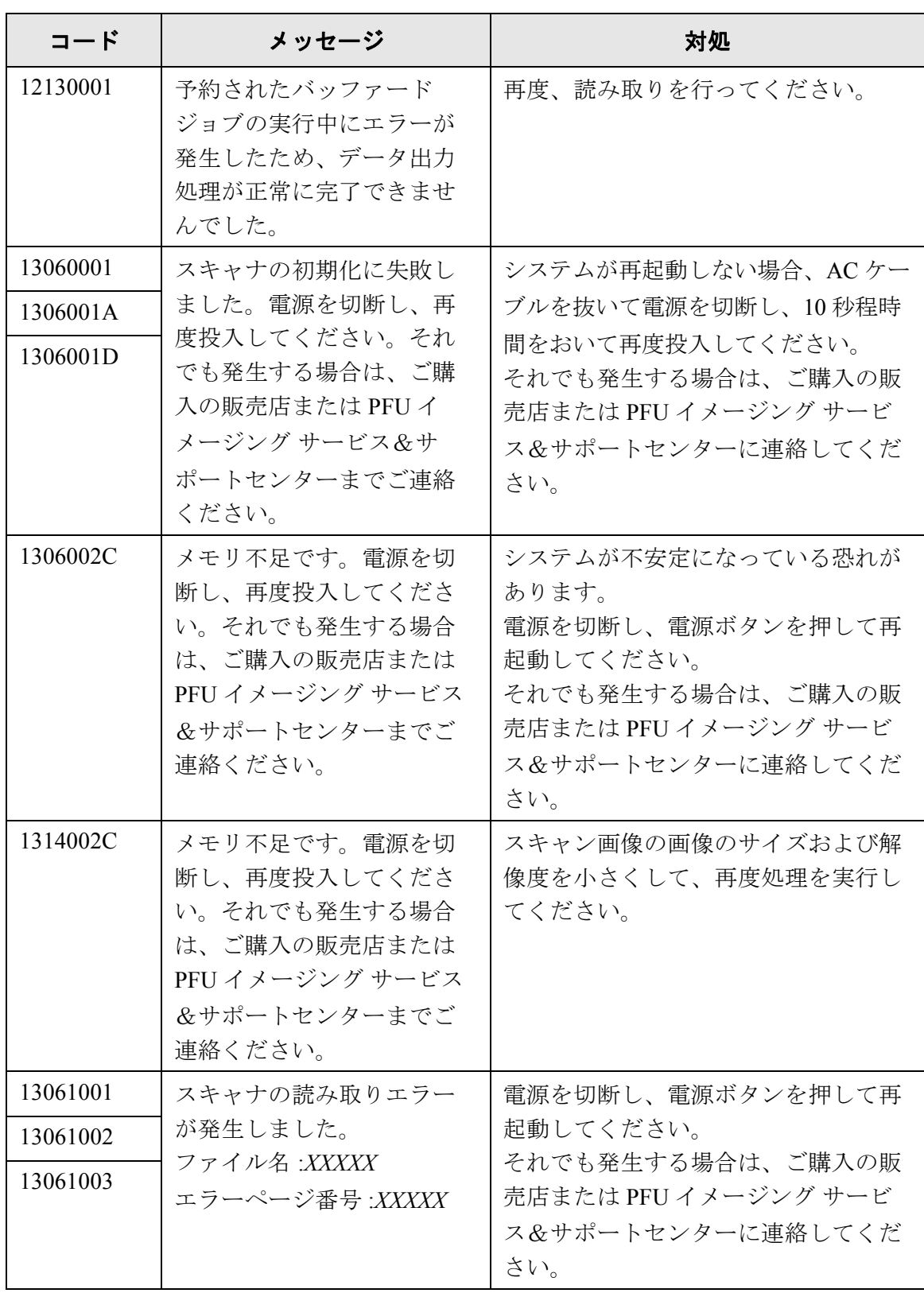

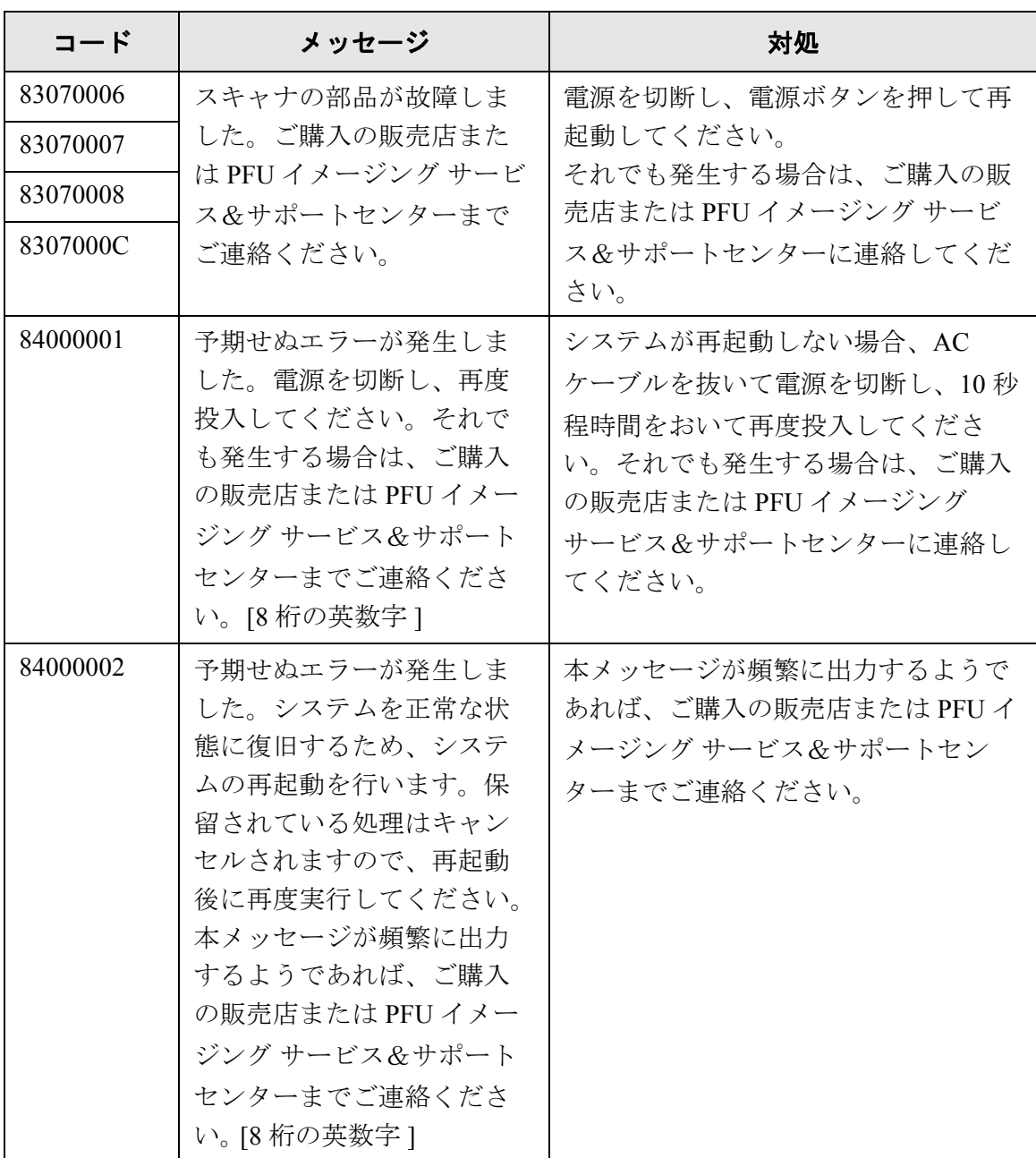
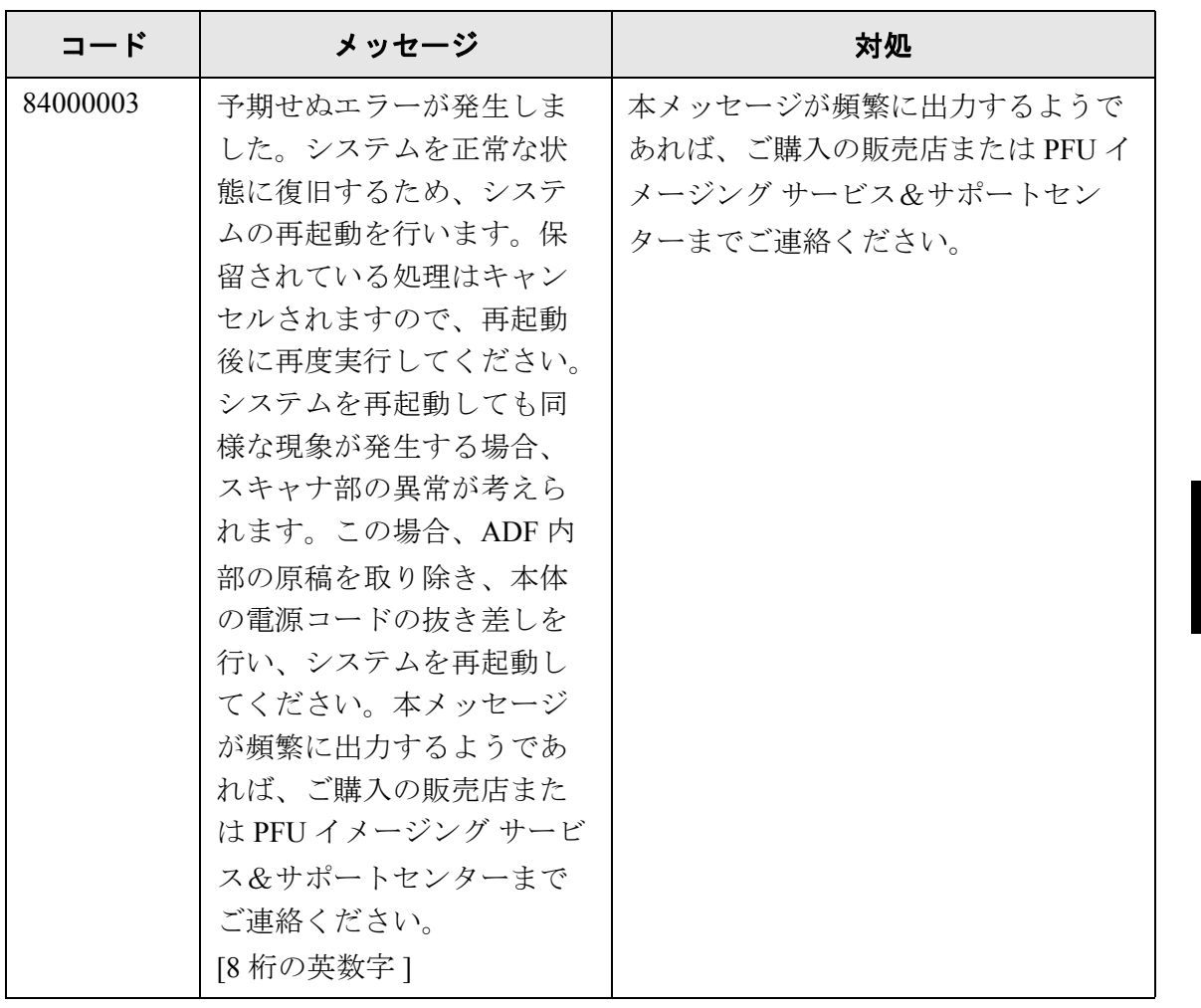

## **C.2.3** ユーザーログ

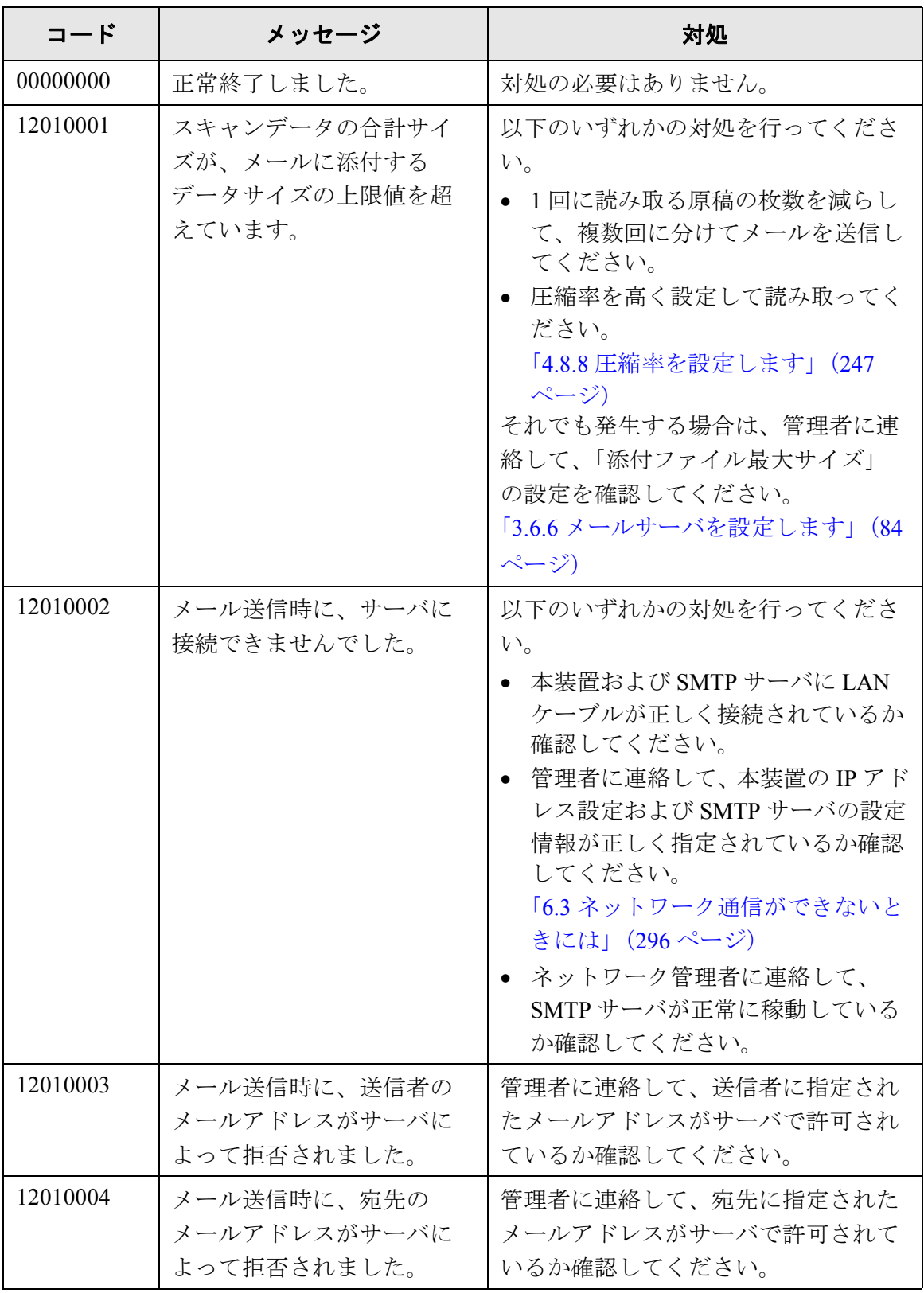

406

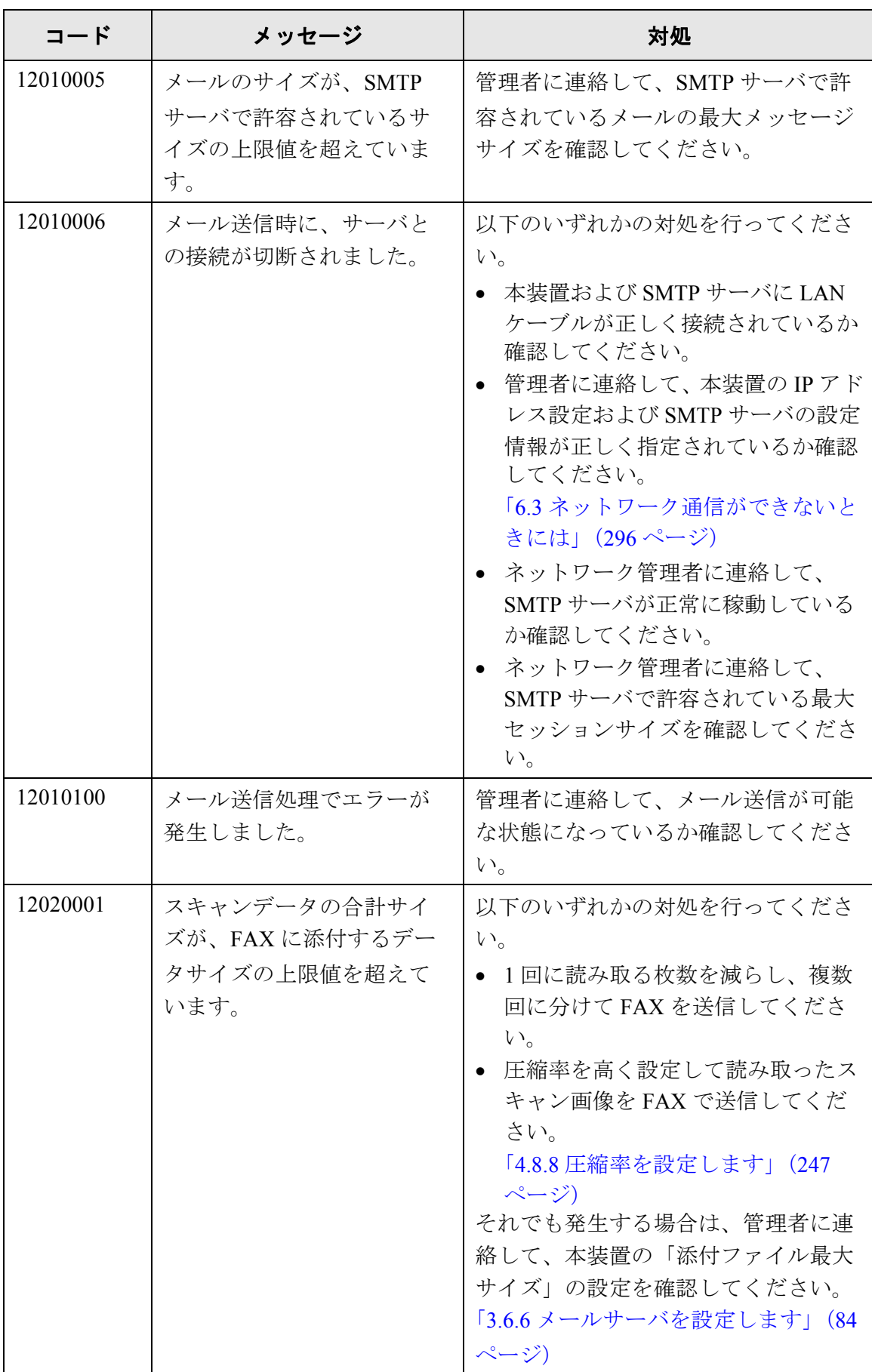

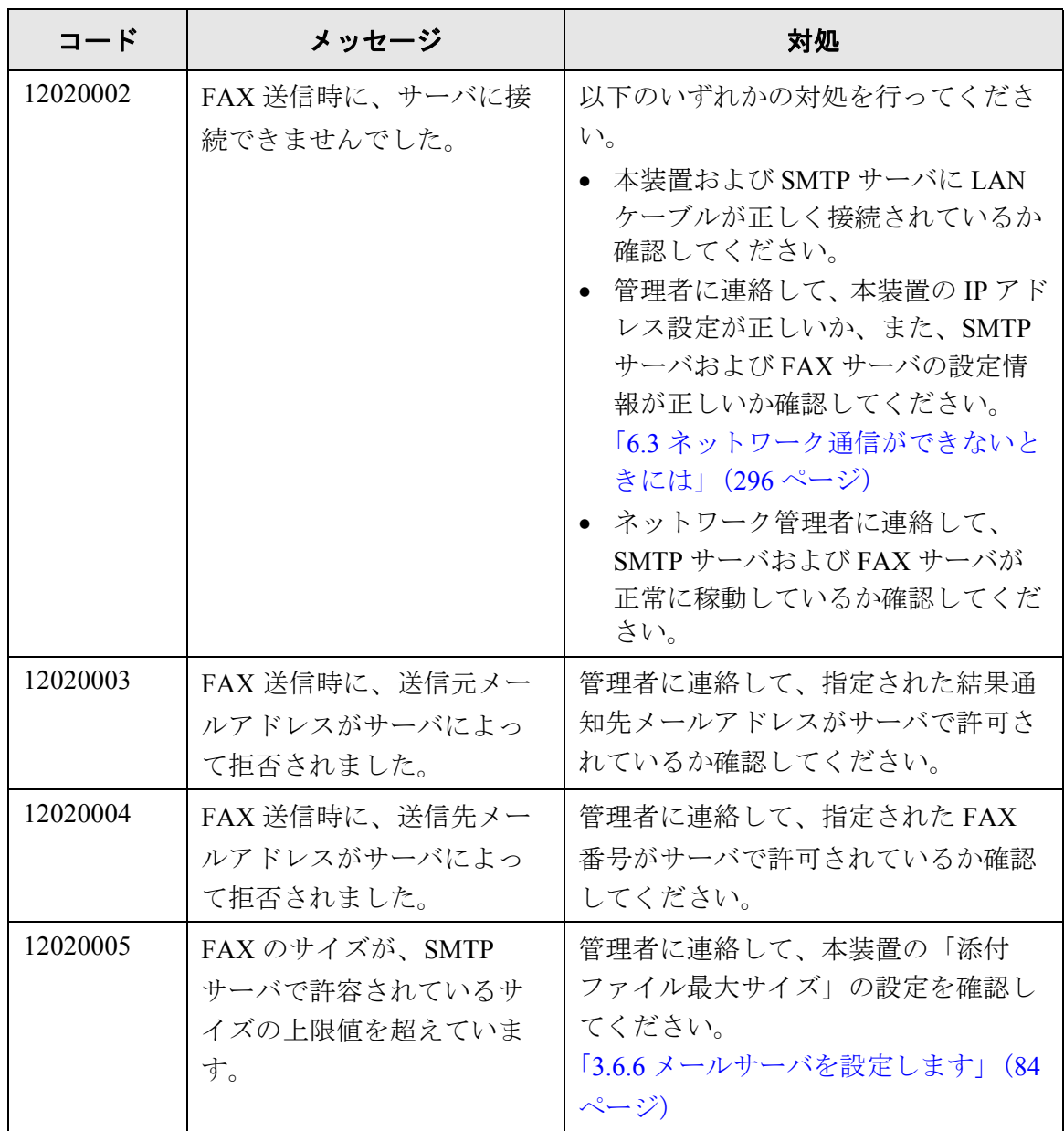

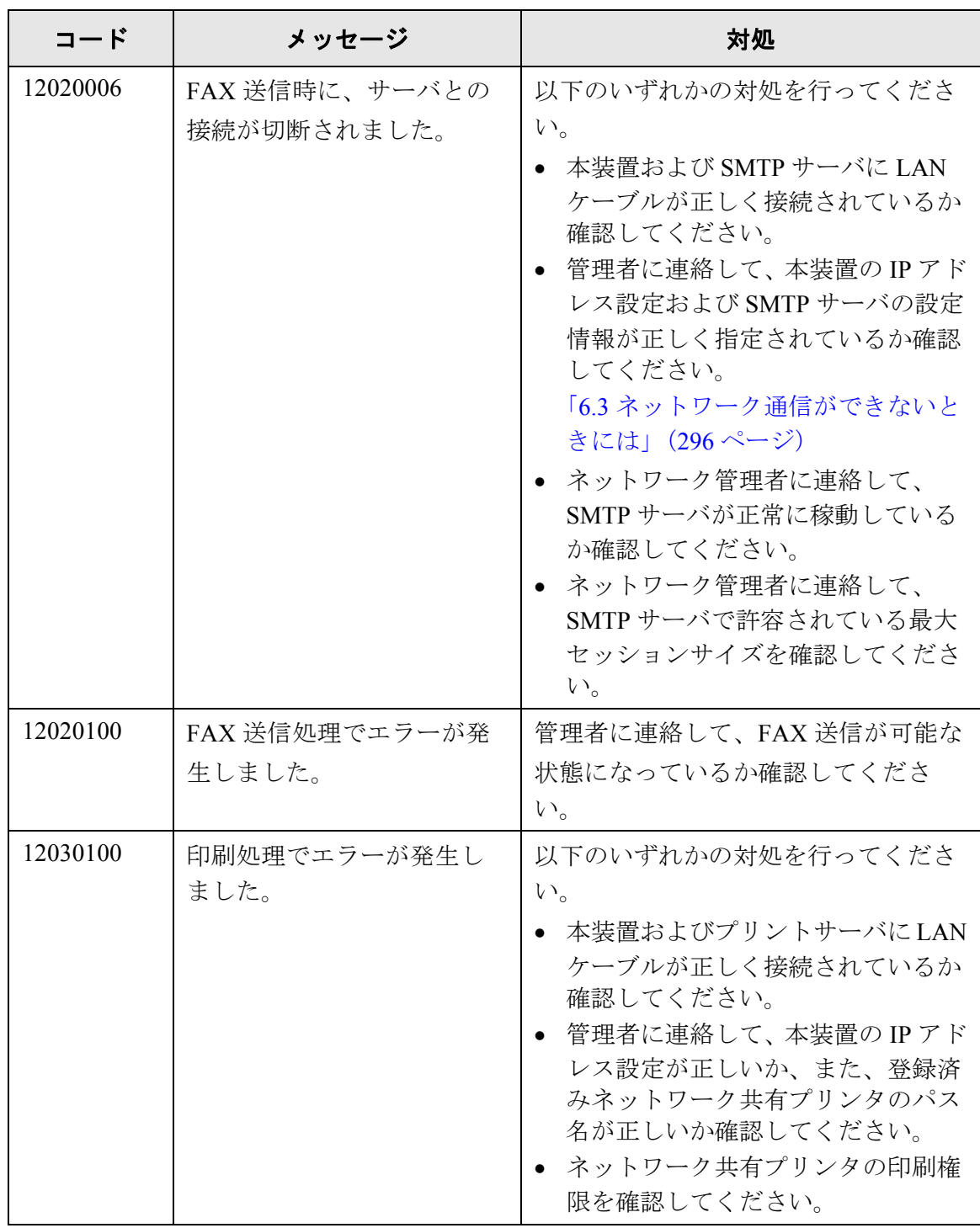

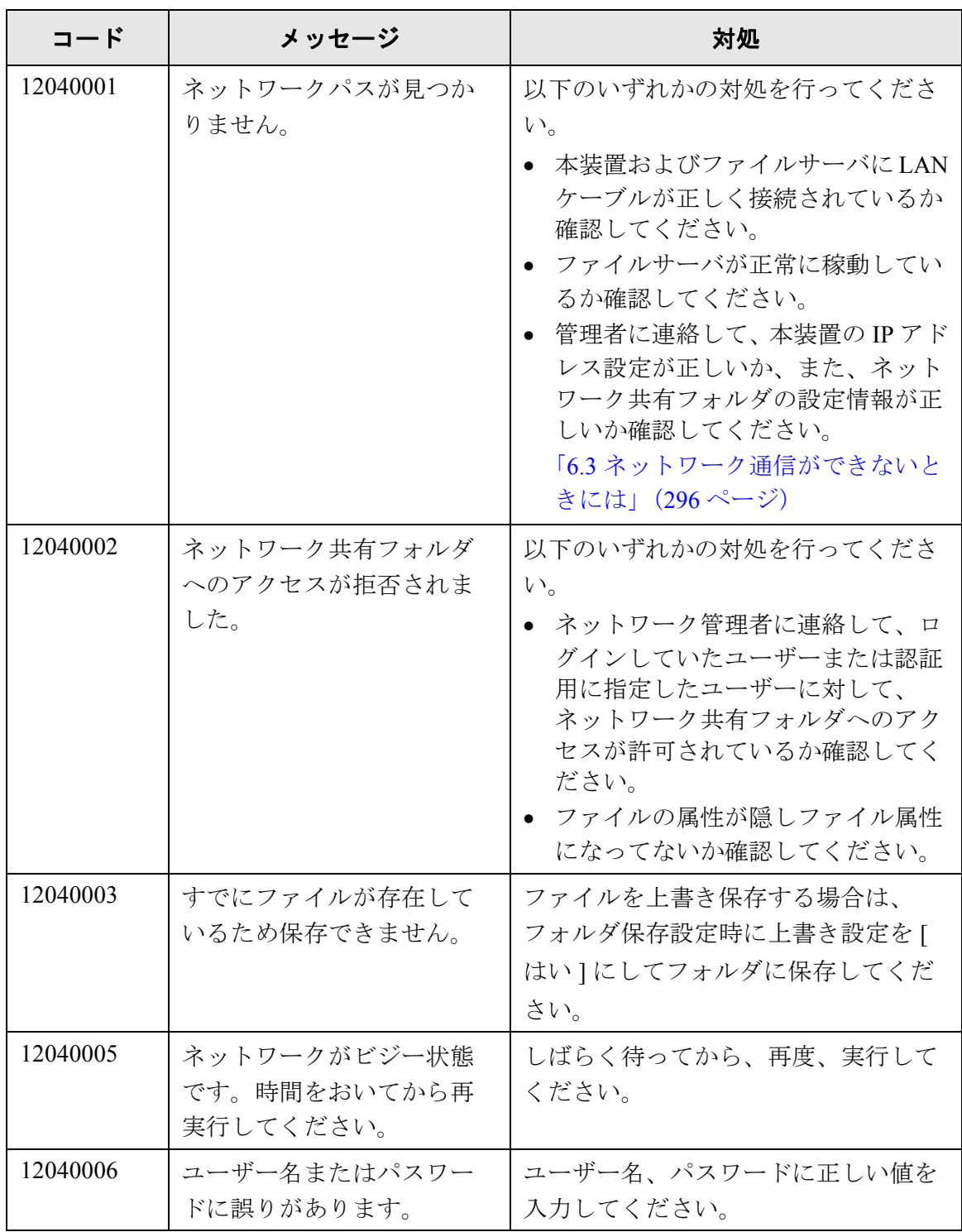

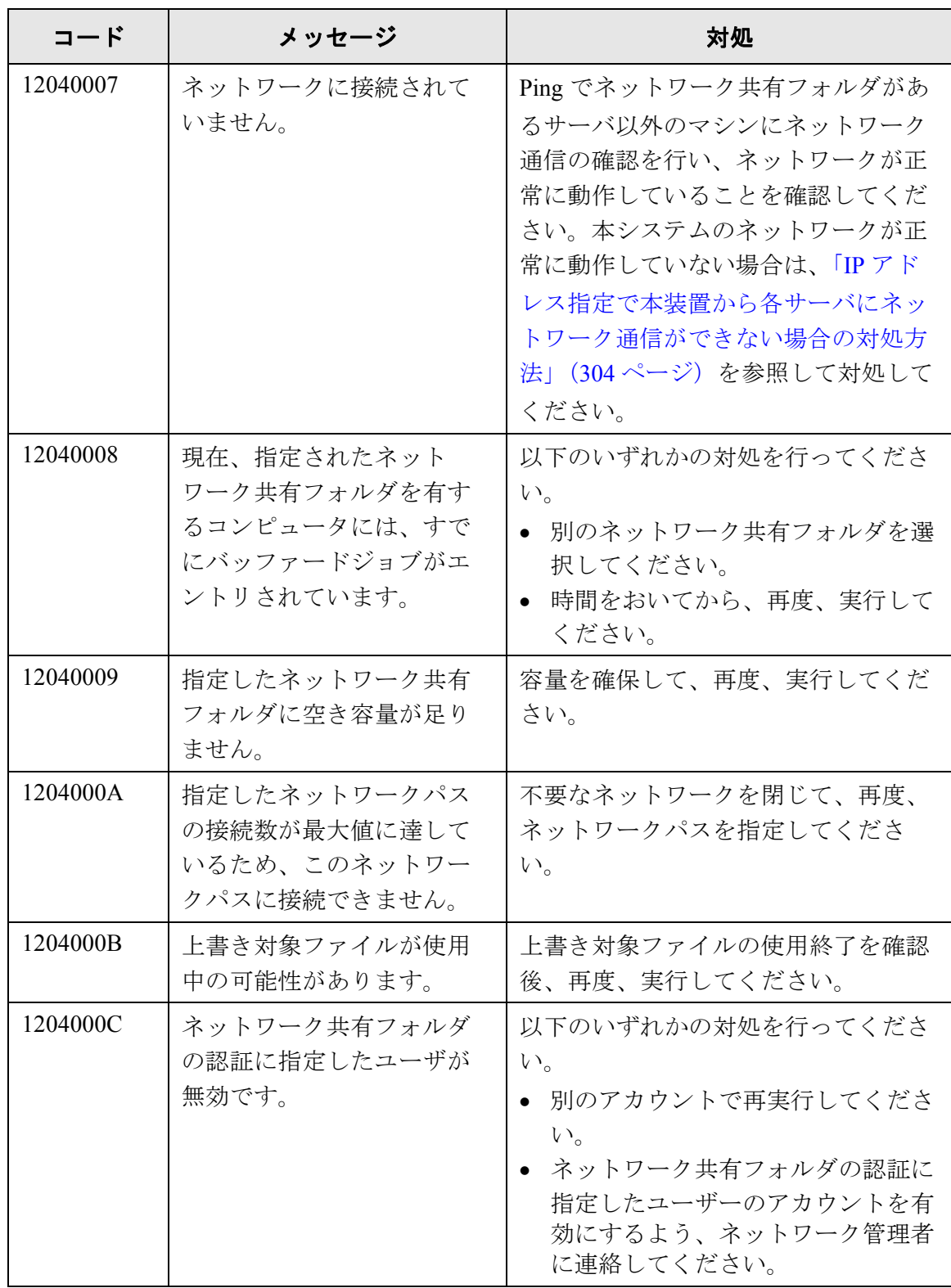

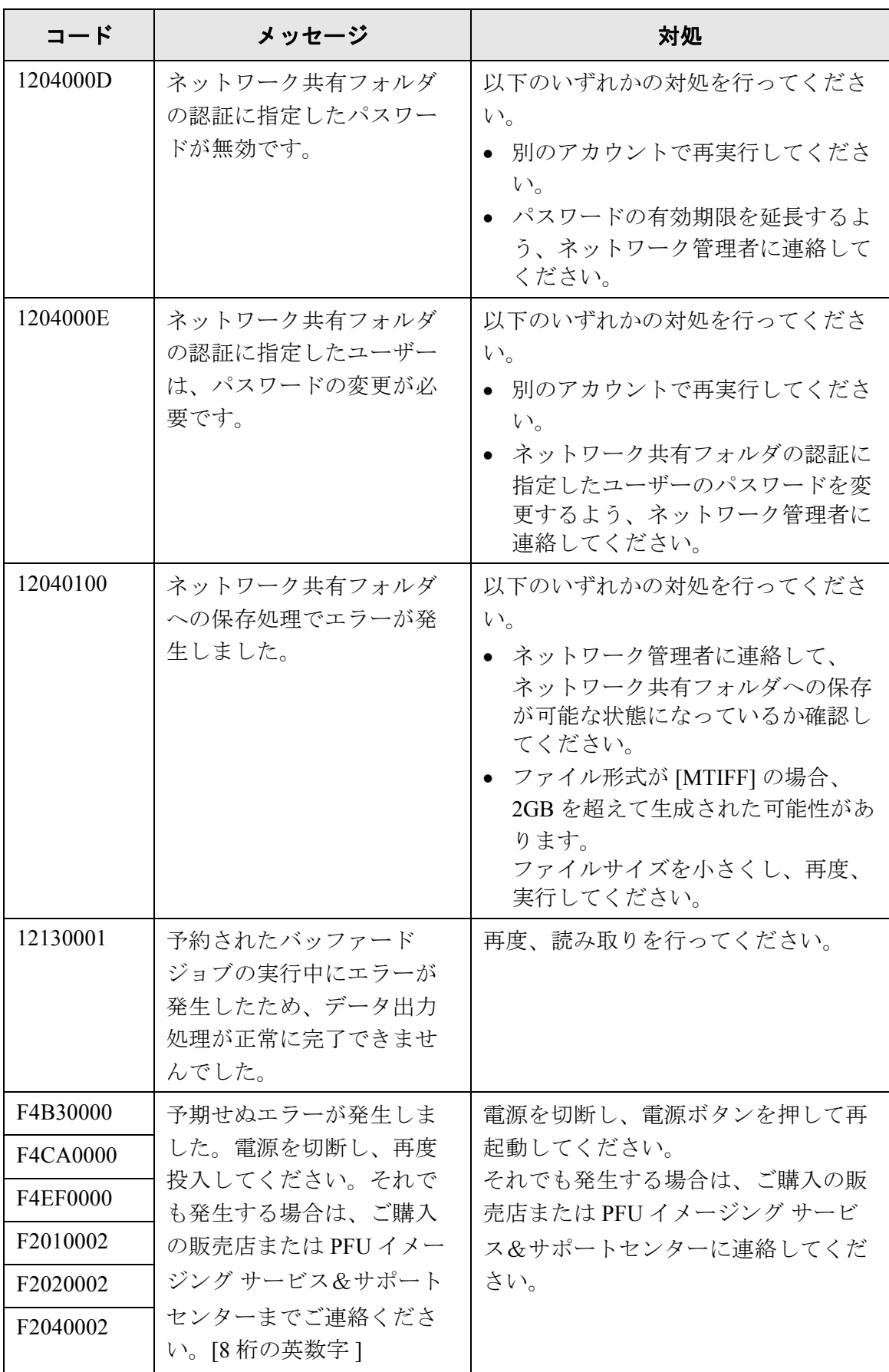

# 付録 **D**

<span id="page-440-0"></span>用語解説

管理者 利用者

#### 明るさ

本マニュアル中では、読み取った画像の明るさを指す。

#### インターフェース

コンピュータとスキャナの通信に用いられる接続規格。

#### エグゼクティブサイズ

266.7×184.2mm の定型原稿サイズ。

#### 解像度

画像のクオリティ(精細さ)を示す基準。1 インチあたりのピクセル数によって表 します。画像データは、微小な点(ピクセル)の集まりです。同じ画像の場合、 ピクセル数が多い方が、細部分まで表現することができます。そのため、解像度 が大きいほど、高精彩な画像となります。

#### 片面読み取り

原稿の指定面(片面)のみ読み取るモード。(⇔両面読み取り)

#### 原稿づまり

搬送路内で原稿がつまった場合、または紙すべりにより給紙が中断された場合に 表示されるエラー。

#### 初期値

出荷時に設定されている各種設定値のこと。

#### 縦向き

原稿の長辺を給紙方向と平行にセットする方法。 原稿が縦にセットされ、画像が縦に表示される。

#### 超音波センサー

超音波によりマルチフィードを検出するセンサー。原稿を透過する超音波の差異 を監視し、マルチフィードを検出する。

#### ノイズ

白い(黒い)領域に黒い(白い)点として表示される孤立点。

## 排出ローラ

ADF からスタッカーへ原稿を搬送するローラ。

#### はがきサイズ

148×100 mm の定型原稿サイズ。 本装置では横型とする。

#### パッドユニット

ADF 内部に繰り込む前に、原稿どうしを分離する部品の一つ。 ピックローラに原稿を押し当てるためのゴム製部材。

#### バッファードジョブ

次の操作と並行して行われる、前回までに登録された処理。

#### ピックローラ

ADF 内で原稿を搬送するローラ。

#### フィードローラ

ADF 内で原稿を搬送するローラ。

#### プラスチックローラ

ADF 内で原稿を搬送するローラ。

#### マルチフィード検出

ADF で読み取る場合に、原稿が複数枚重なった状態で搬送されてしまうのを防止 するための機能です。マルチフィード検出する/しないの設定が可能です。

#### 名刺 サイズ

55×91 mm の定型原稿サイズ。 本装置では縦型とする。

## リーガルサイズ

215.9×355.6 mm の定型原稿サイズ。

#### 両面読み取り

原稿の両面を一度に読み取るモード。(⇔片面読み取りモード)

#### レターサイズ

215.9×279.4 mm の定型原稿サイズ。

#### 横向き

原稿の短辺を給紙方向と平行にセットする方法。

#### **A4** サイズ

210×297 mm の定型原稿サイズ。

## **A5** サイズ

148×210 mm の定型原稿サイズ。

## **A6** サイズ

105×148 mm の定型原稿サイズ。

## **ADF** (自動給紙部)

 $ADF$  (= Automatic Document Feeder) 複数枚の原稿を、自動的に一枚ずつ搬送しながら読み取るための搬送機構。

## **B5** サイズ

182×257 mm の定型原稿サイズ。

#### **B6** サイズ

128×182 mm の定型原稿サイズ。

## **dpi** (**dots per inch**)

1 インチあたりのドット数。スキャナやプリンタの解像度の単位として用いられ る。dpi の値が高いほど、解像度は高くなる。

## **LDAP**(**Lightweight Directory Access Protocol**)

TCP/IP ネットワークで、ディレクトリデータベースにアクセスするためのプロト コルです。

## **MMR**

ITU(CCITT) Group 4 圧縮方式。

読み取り設定でカラーモードを「白黒」にした場合に使用される圧縮方式です。

# <span id="page-446-1"></span><span id="page-446-0"></span>修理・お問い合わせについて

当社では、お客様に安心してイメージスキャナ fi シリーズをご使用いただけるよう、万全のサ ポート体制を整えています。

購入時にご加入頂く契約サービスと、必要な時にその都度ご利用いただけるスポットサービスに より、お客様を強力にバックアップいたします。

## ■契約サービス

契約サービスには、以下の 2 種類のサービスメニューがあります。

#### 定額訪問修理サービス

機器の故障発生には、直ちにサービスマンが伺い、迅速で確実な修理作業を行います。 メーカー直接保守による高度な技術と迅速な保守対応を行います。 全国サービスネットによる迅速な保守対応を行います。

#### 定額定期保守サービス

お客様に安心して機器を使用して頂くために、年一回サービスマンが点検作業に伺います。 機器の故障発生時は上記と同等なサービス対応を行います。 機器点検により品質の維持と障害を未然に防止します。

オプション装着時は、スキャナ本体価格と搭載オプション製品の合計金額となります。消耗品は お客様の費用負担となります。

## ■スポットサービス

スポットサービスには、以下の 2 種類のサービスがあります。

## センドバック修理サービス

修理窓口まで機器を持ち込んで頂き修理を行います。

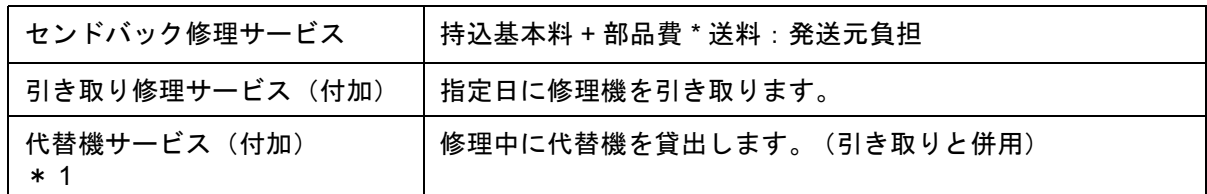

\* 1 代替機サービスは、引き取りサービスとの併用でのみご利用できます。代替機サービス のみのご利用はできません。ご了承ください。

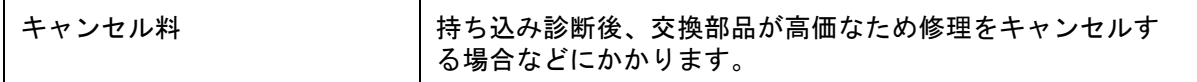

## オンサイト修理サービス

機器の故障発生時にご連絡頂き、その後、サービスマンが直接修理に伺います。

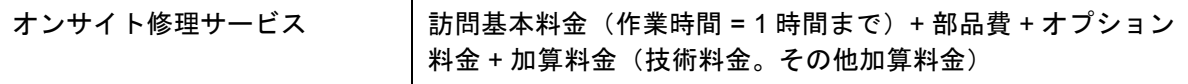

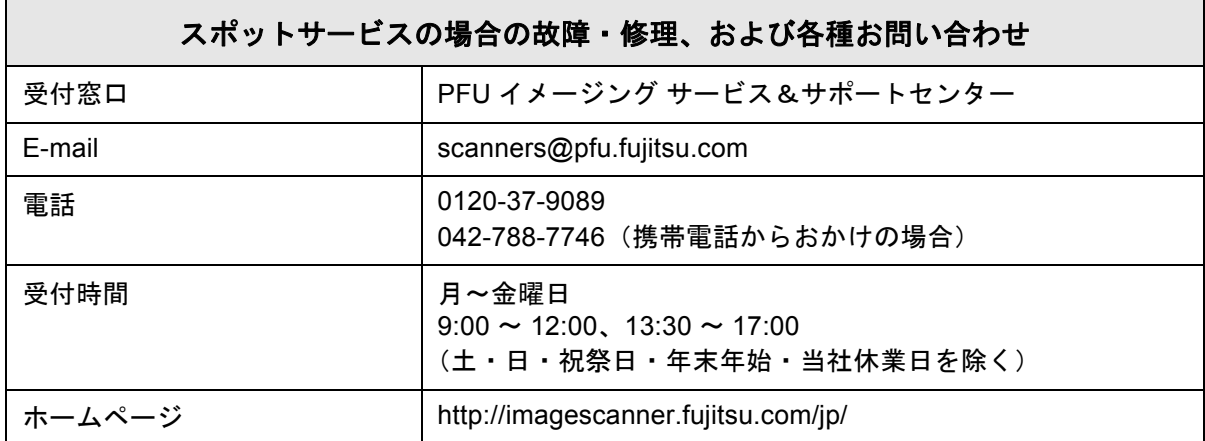

なお、本サービス内容は、予告なく変更される場合があります。 詳細につきましては、当社ホームページでご確認いただくか、または PFU イメージング サービス&サポートセンターまでお問い合わせください。

H

## ■消耗品の購入先

ピックローラなどの消耗品のご購入については、本装置を購入された販売代理店、または富士通 コワーコ株式会社にお問い合わせください。

富士通コワーコ株式会社

TEL: 0120-505-279 (お客様総合センター) http://jp.fujitsu.com/group/coworco/

電話お問い合わせ受け付け時間 月~金/ 9:00~17:30(土・日・祝祭日・年末年始を除く)

- 本製品の修理はお客様自身では行わないでください。
- 本製品の保証条件については、製品に同梱の当社の保証書の規定をご覧ください。
- 保証書には所定事項をご記入の上、大切に保管願います。
- 本製品の修理部品の最低供給期間は、製品の製造打ち切り後 5 年間です。

# 索引

## あ

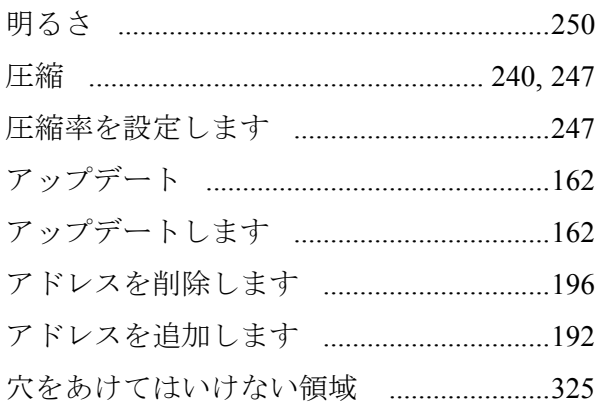

## $\mathbf{U}$

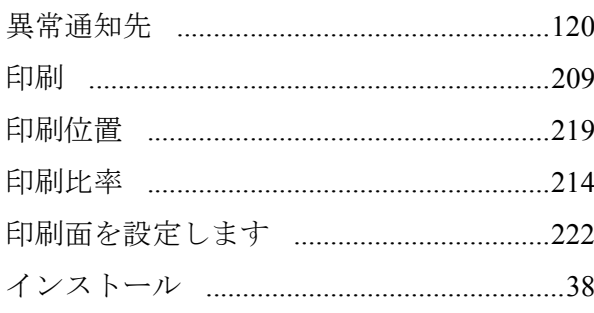

## お

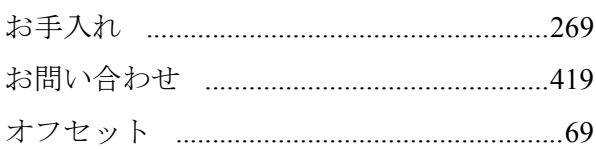

## か

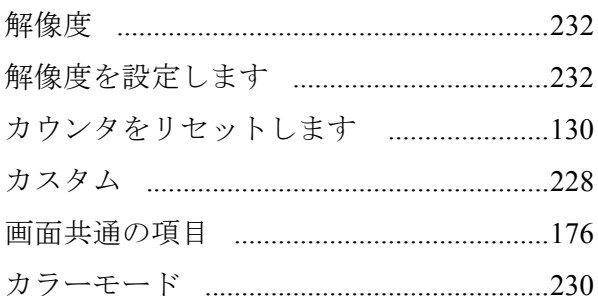

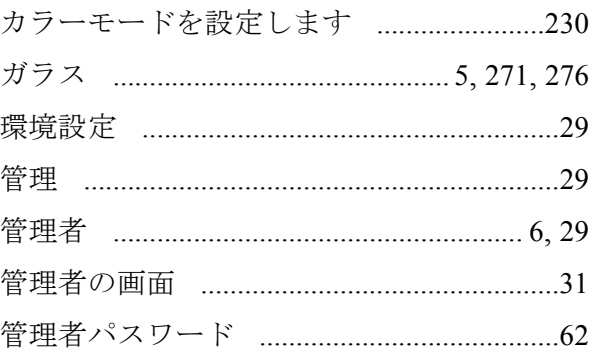

## き

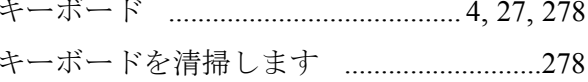

# $\overline{\langle}$

## $H$

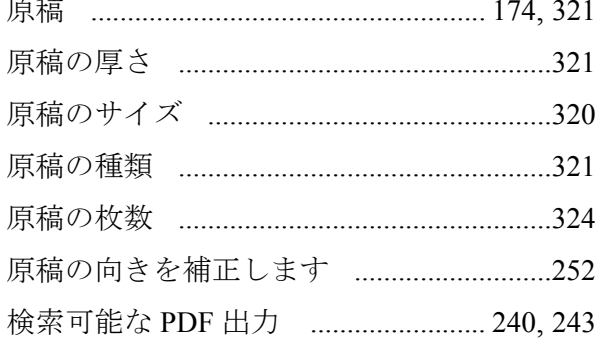

## $\overline{\phantom{a}}$

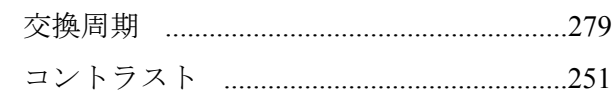

## さ

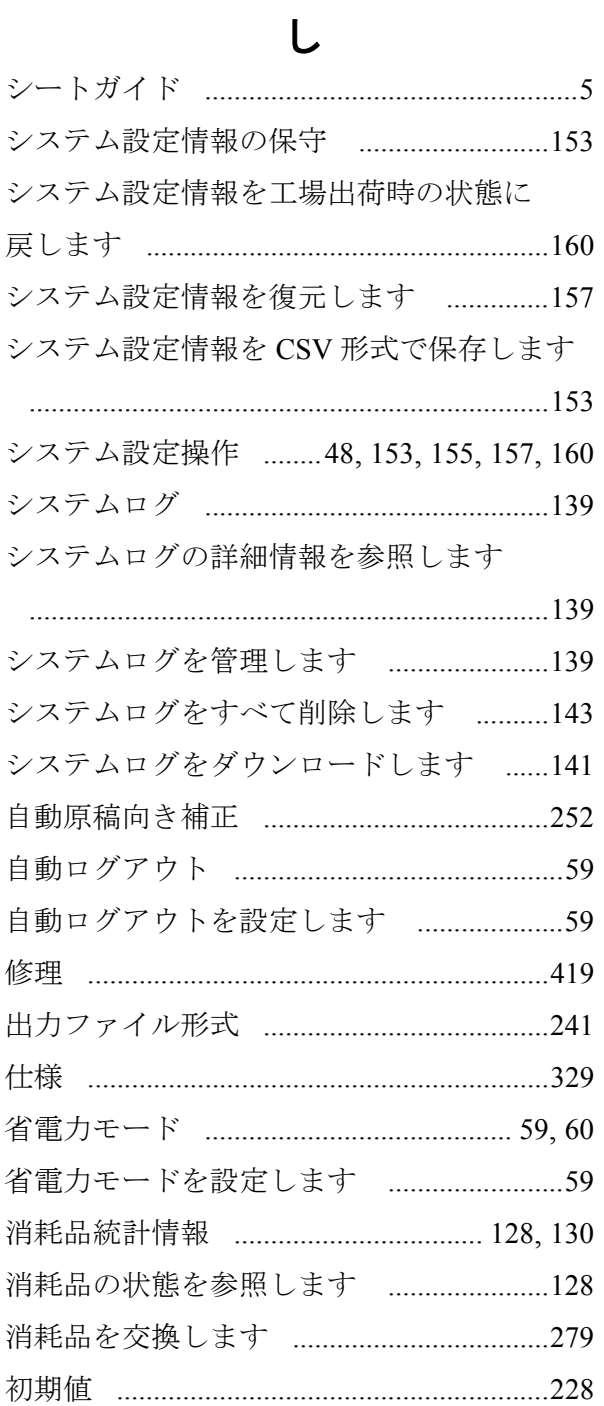

## す

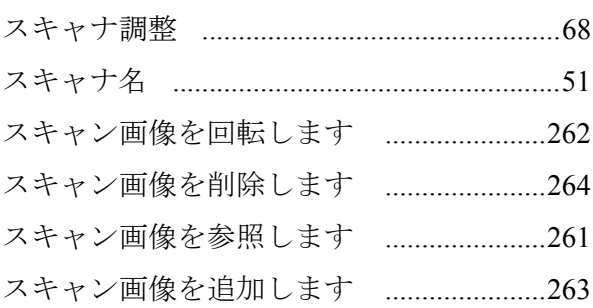

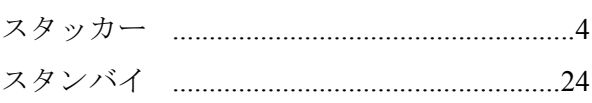

## せ

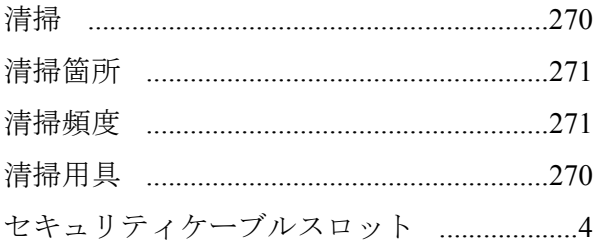

# そ

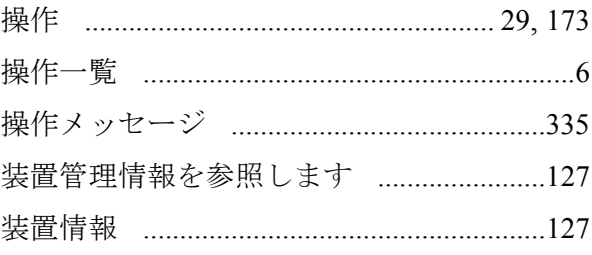

# た

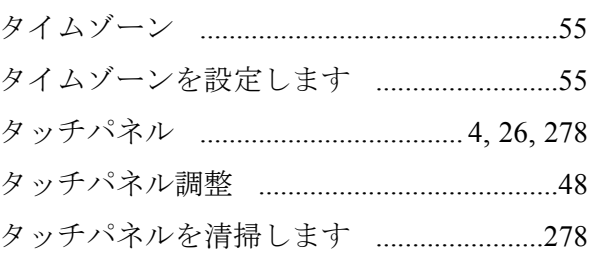

# ち

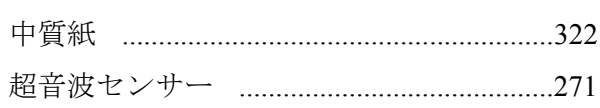

# $\tau$

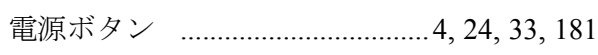

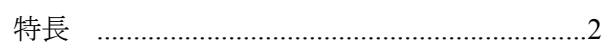

 $\overline{\mathcal{L}}$ 

# $\overline{C}$

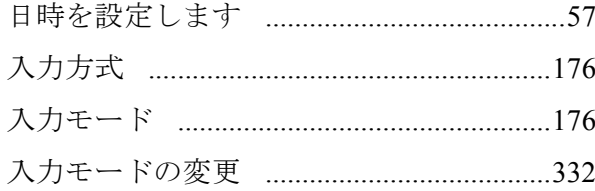

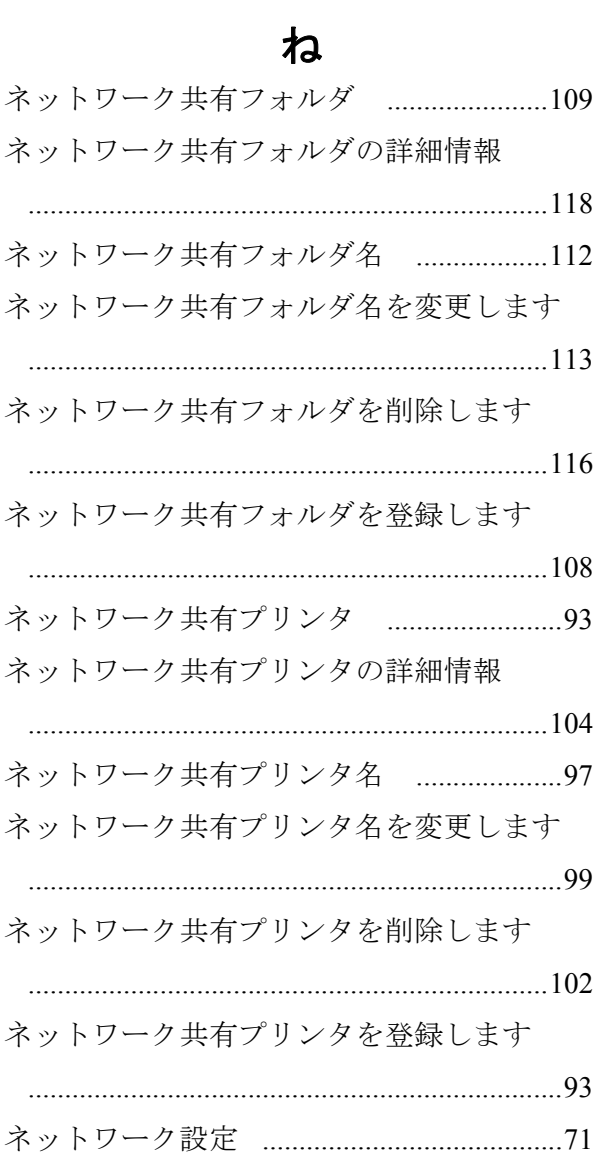

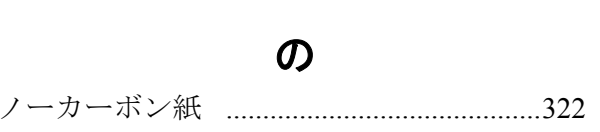

## は

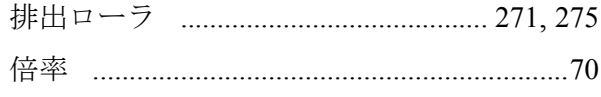

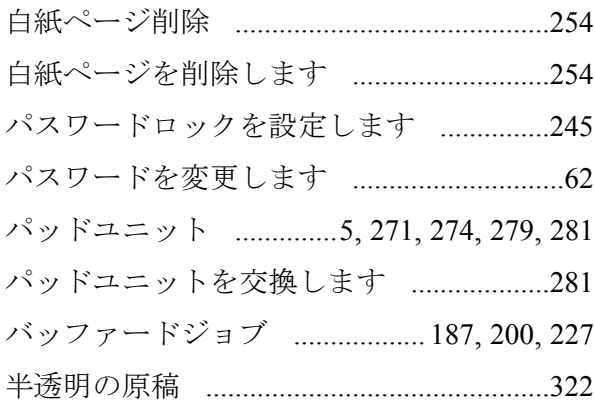

## $\mathbf{v}$

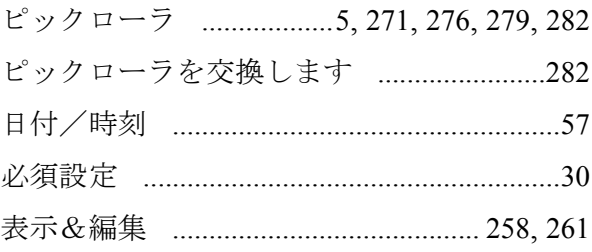

## ふ

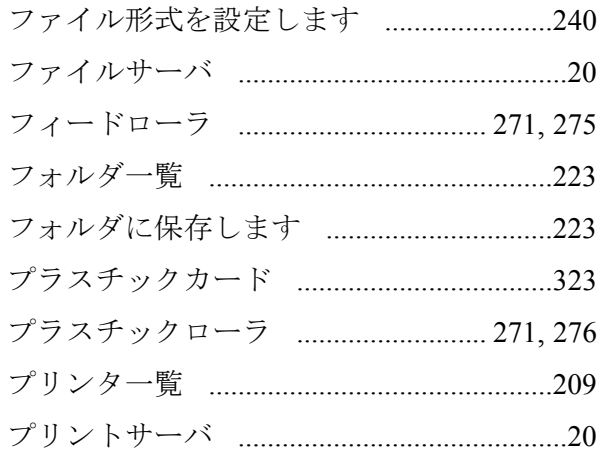

## ほ

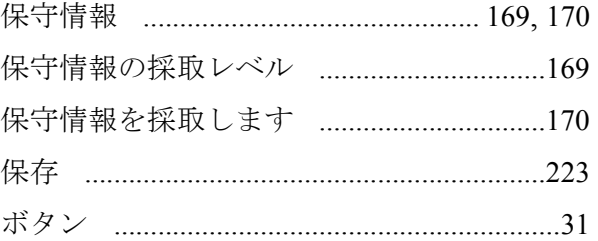

# $\ddot{\ast}$

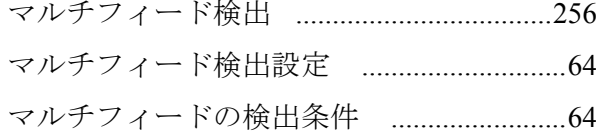

# め

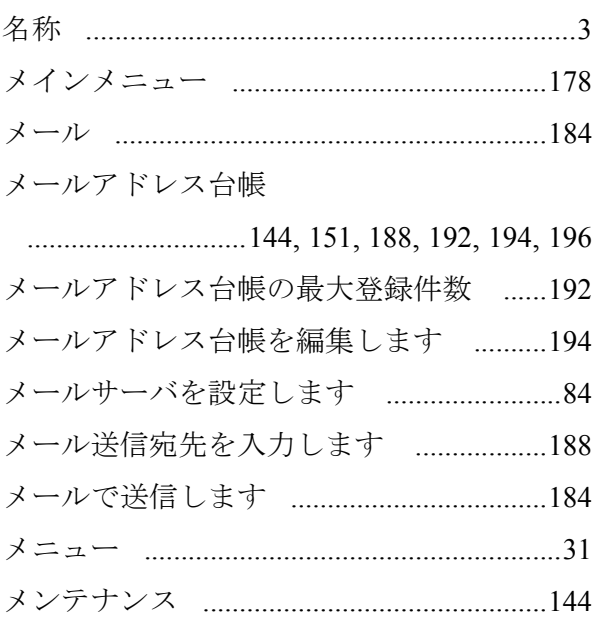

# $\ddot{\text{t}}$

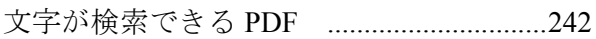

# $\phi$

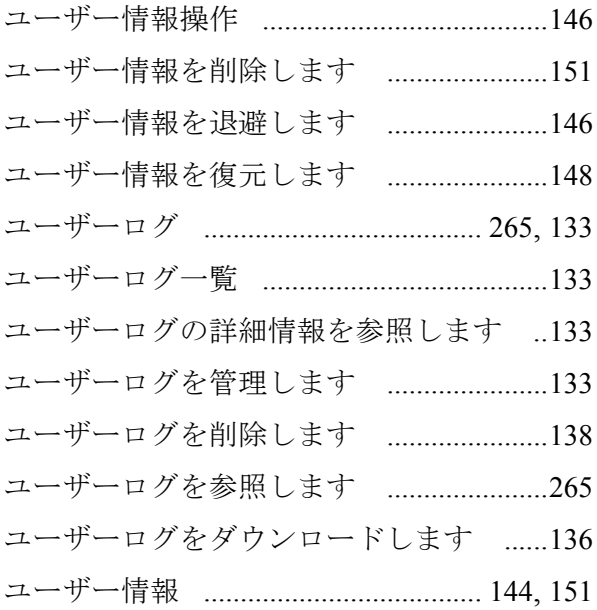

# $\tau$

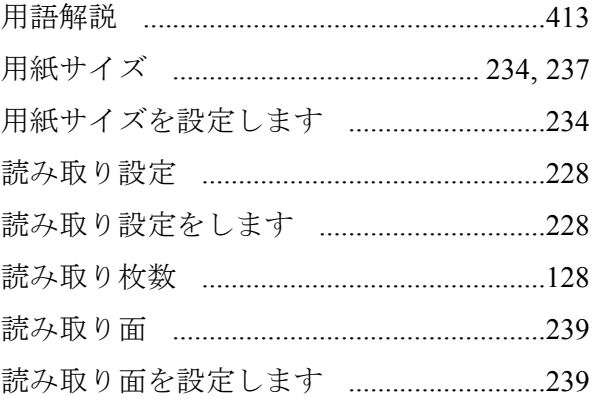

# IJ

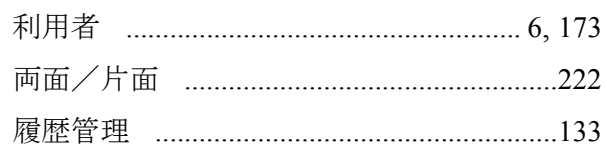

# $\overline{5}$

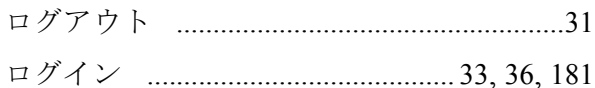

# わ

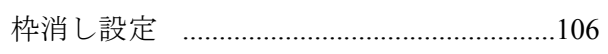

# $\mathbf{A}$

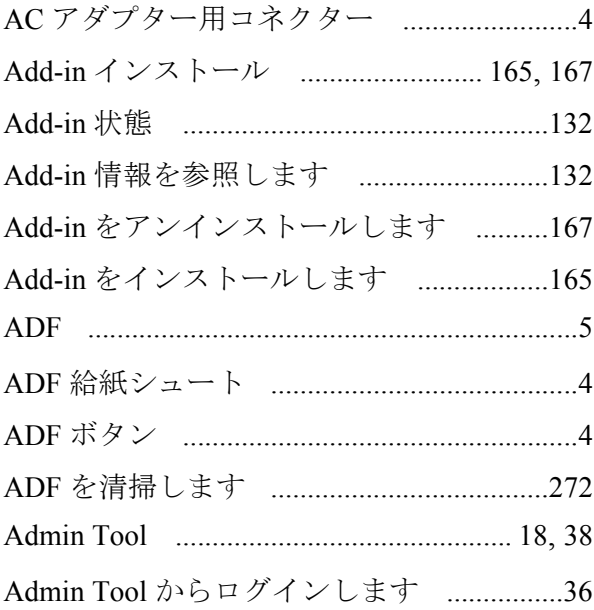

## $\mathbf C$

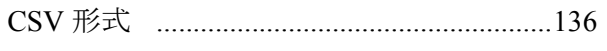

## $\mathbf D$

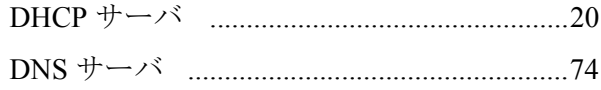

## $\overline{F}$

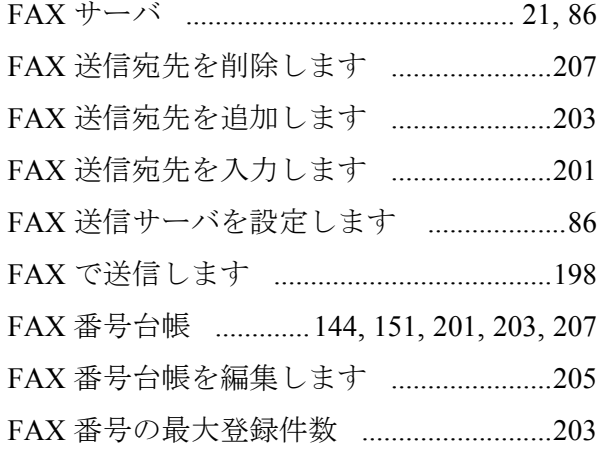

## $\overline{\mathbf{I}}$

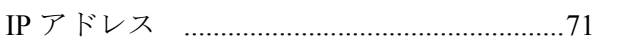

## $\mathbf{L}%$

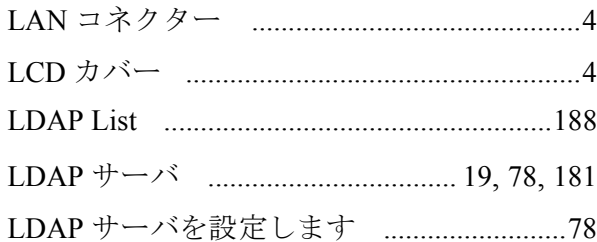

## $\mathsf{M}$

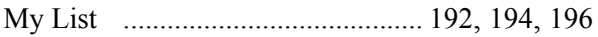

## $\overline{\mathsf{N}}$

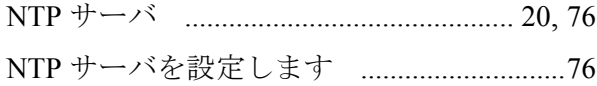

## $\mathsf{P}$

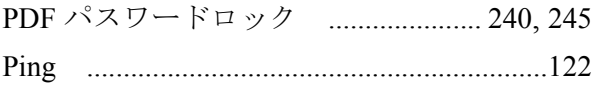

## S

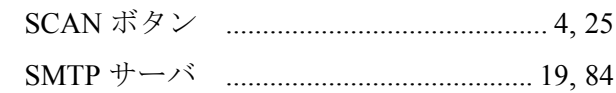

## $\overline{U}$

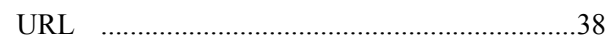

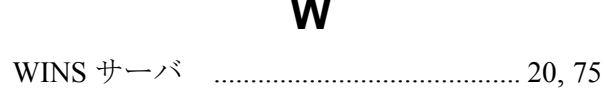

## ネットワークスキャナ **fi-6000NS**

## オペレーターガイド

P3PC-2102-04Z0

- 発行日 2007 年 9 月
- 発行責任 株式会社 PFU
- •本書の内容は、改善のため予告なく変更することがあります。
- •本書に記載されたデータの使用に起因する、第三者の特許権およ びその他の権利の侵害については、当社は一切その責任を負いま せん。
- <sup>z</sup> 無断転載を禁じます。